CLAVIER D'ACCOMPAGNEMENT

# **MODE D'EMPLOI**

# MEDELI

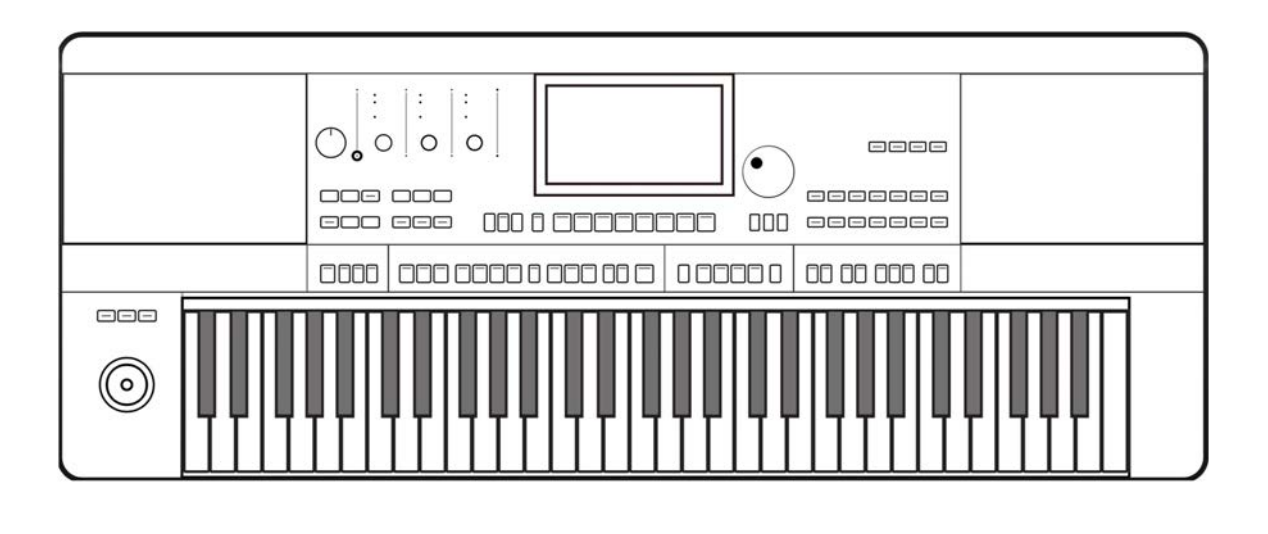

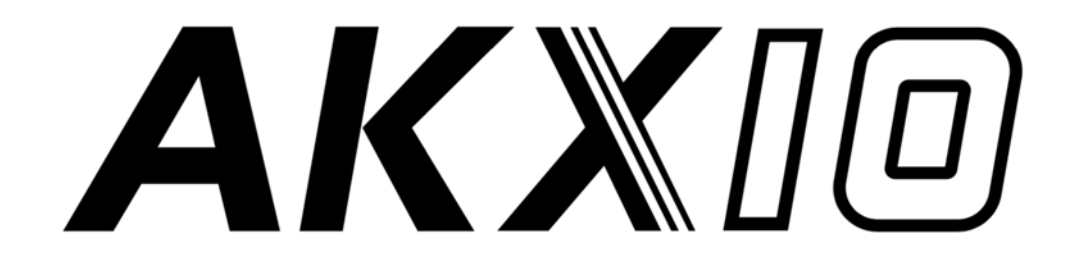

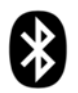

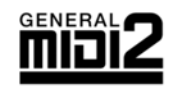

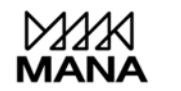

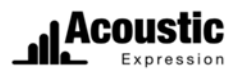

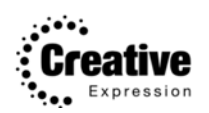

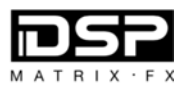

## **LES INFORMATIONS POUR VOTRE SÉCURITÉ**

#### **L'AVERTISSEMENT SUR LE RÈGLEMENT PRÉCAUTIONS FFC (pour les États-Unis)**

Cet équipement a été testé et déclaré conforme aux limites pour appareils numériques de classe B, selon la section 15 du règlement FCC.

Ces limites sont désignées afin d'assurer une protection raisonnable contre des interférences nuisibles dans une installation résidentielle. Cet équipement génère, utilise et peut émettre un rayonnement de fréquence radio et s'il n'est pas utilisé et installé conformément aux instructions, il peut causer des interférences nuisibles aux communications radio. Cependant, il n'y a pas de garantie que l'interférence ne peut avoir lieu dans une installation particulière. L'équipement peut causer des interférences nuisibles à la réception de radio ou de télévision, ce qui peut être déterminé si on éteint et rallume le produit. Dans ce cas, l'utilisateur est conseillé d'essayer de corriger les interférences grâce à une ou plusieurs mesures indiquées ci-dessous :

- Réorienter ou déplacer l'antenne réceptrice.
- Éloigner davantage l'appareil du récepteur.
- de celui où le récepteur est branché. ■ Brancher l'appareil sur un circuit électrique différent
- qualifié pour obtenir de l'aide. ■ Contacter votre revendeur ou un technicien radio/TV

Toute modification ou tout changement non autorisés du système peut annuler la capacité de l'acheteur à utiliser ledit dispositif.

#### **ATTENTION**

Le bon fonctionnement du produit peut être perturbé d'emploi. Si jamais, le bon fonctionnement n'a pas repris, utilisez le produit dans un autre emplacement. par de fortes interférences électro-magnétiques. Si interférences. c'est le cas, réinitialisez-le simplement afin qu'il reprenne son fonctionnement normal tout en suivant le mode

#### **LISEZ ATTENTIVEMENT AVANT DE CONTINUER**

Gardez ce manuel en lieu sûr pour vous y référer dans le futur.

#### **Alimentation électrique**

Veuillez brancher l'adaptateur de courant continu (DC)

désigné à une prise de courant alternatif (AC) de voltage correct.

Ne pas le brancher à une prise AC dont le voltage ne correspond pas à ce dont votre instrument a besoin.

Débranchez l'adaptateur secteur DC lorsque vous n'utilisez pas l'instrument, ainsi que durant les orages électriques.

#### **Connexions**

Avant de connecter l'instrument à tout autre équipement, éteignez tous les appareils. Cela aidera à éviter tout dysfonctionnement et/ou dégât à ces derniers.

#### **Localisation**

Ne pas exposer l'instrument aux conditions suivantes afin plus graves : d'éviter toute déformation, toute décoloration ou des dégâts

- En plein soleil
- Températures extrêmes ou lieu humide
- Lieu sale ou excessivement poussiéreux
- Fortes vibrations ou secousses
- Près des champs magnétiques

**Interférences avec d'autres appareils électriques**

Utilisez cet appareil à une distance convenable des récepteurs radios et des télévisions afin d'éviter des

#### **Nettoyage**

Nettoyez uniquement avec un chiffon doux et sec. N'utilisez jamais de diluants, de solvants, de liquides de nettoyage ou de chiffons de nettoyage contenant des produits chimiques.

#### **Manipulation**

Pour éviter d'endommager l'appareil, n'appuyez pas trop fort sur les commandes, ni les boutons.

tateur secteur de la prise électrique. Puis, faites inspecter l'instrument par un personnel de service qualifié. Ne laissez pas de papiers, d'objets métalliques ou autres entrer dans l'instrument. Si cela se produit, retirez l'adap-

Débranchez tous les câbles avant de déplacer l'instrument.

## **Sommaire**

#### **[Panneau et affic](#page-5-0)hage**

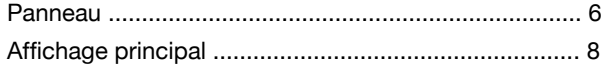

## **[Config](#page-8-0)uration**

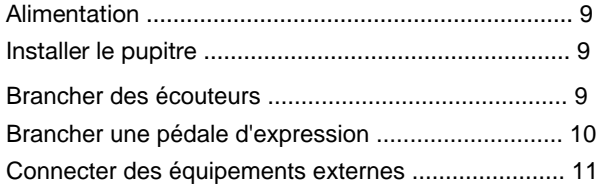

#### **[Commandes de](#page-11-0) base**

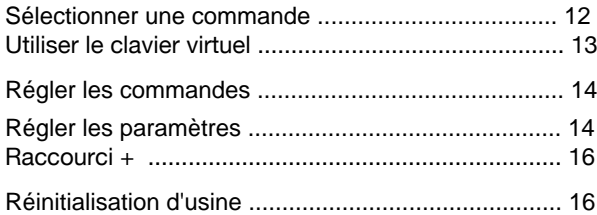

#### **[Sons](#page-16-0)**

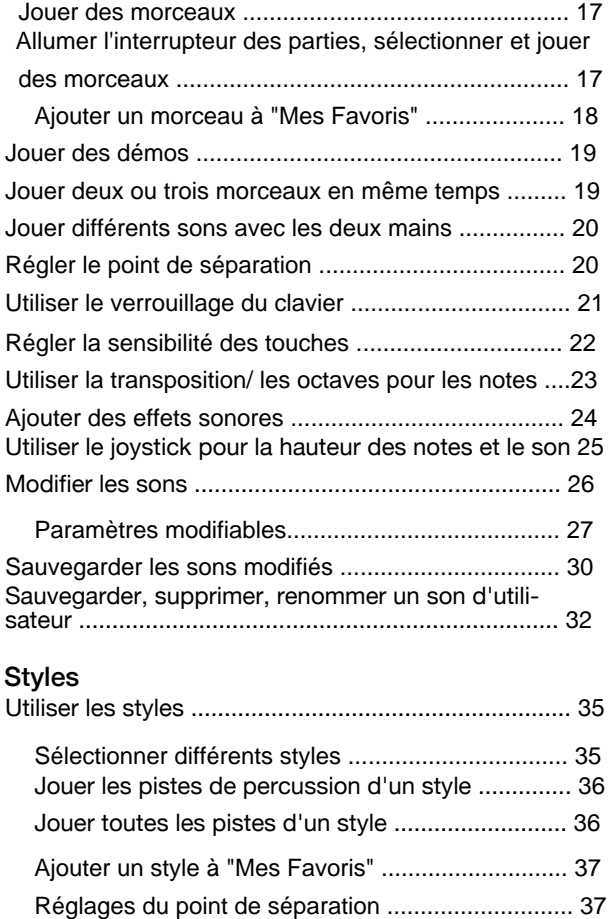

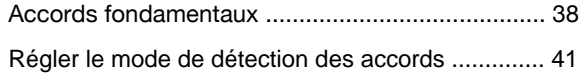

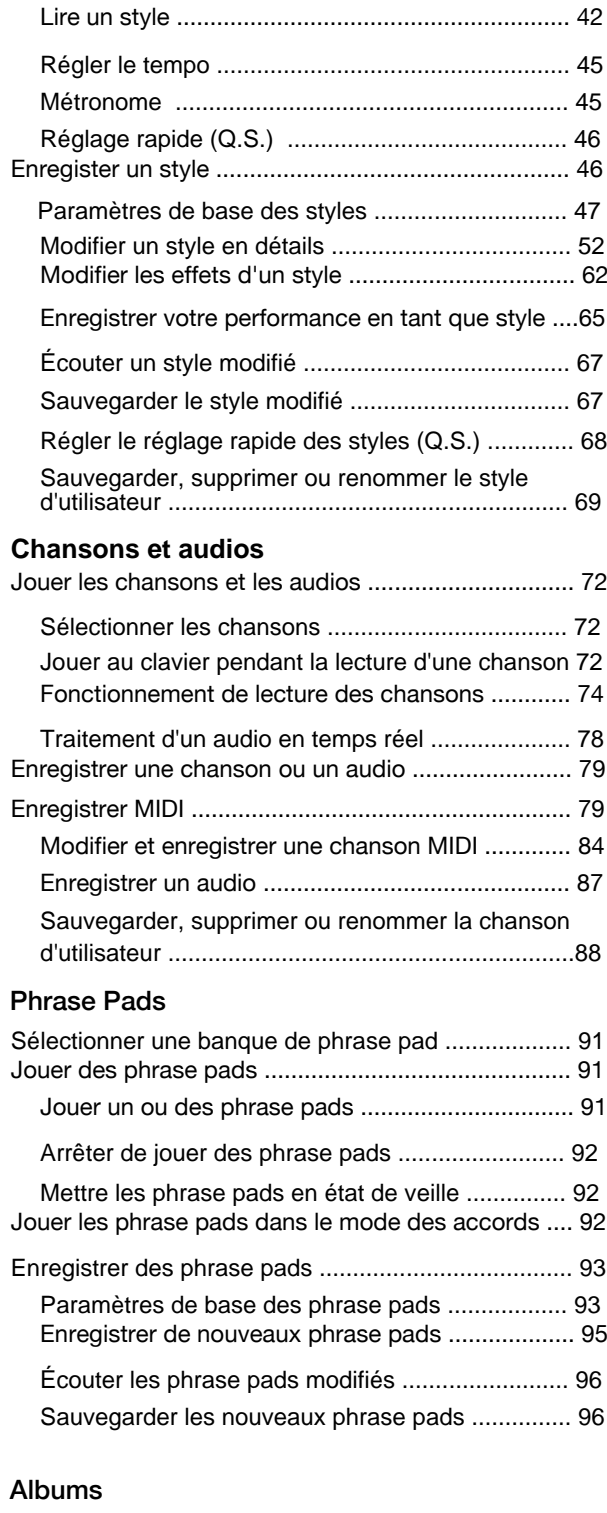

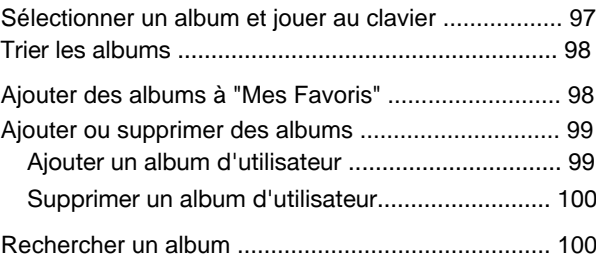

## Sommaire

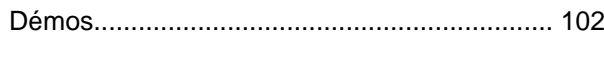

#### **[Cons](#page-102-0)ole de mixage**

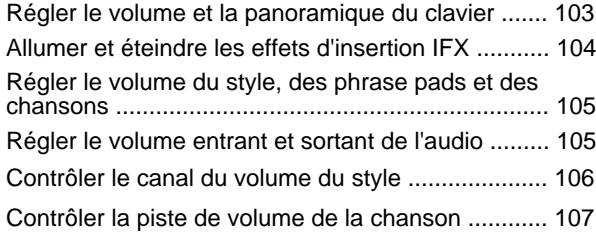

### **[Mémoire de performa](#page-108-0)nce (MP)**

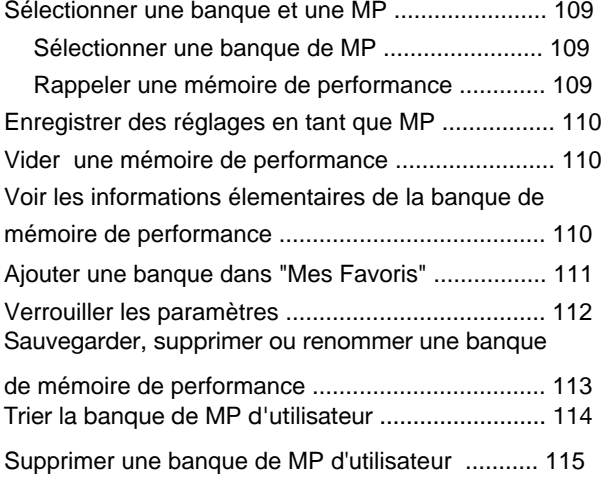

## **[Effets de la D](#page-115-0)SP**

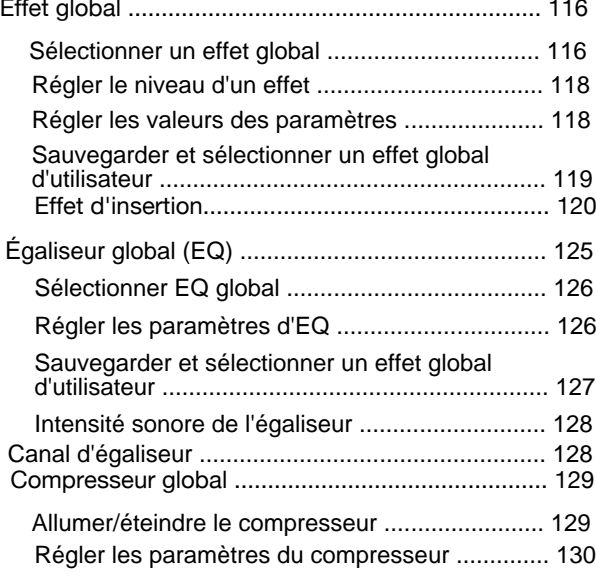

#### **[Effets de partie du cla](#page-130-0)vier**

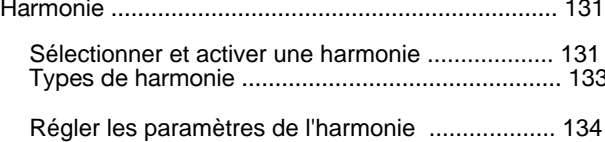

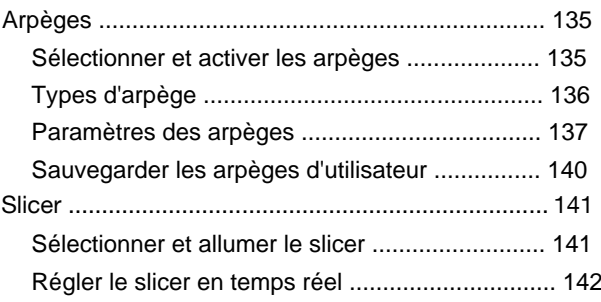

#### **[Manettes d](#page-142-0)e contrôle**

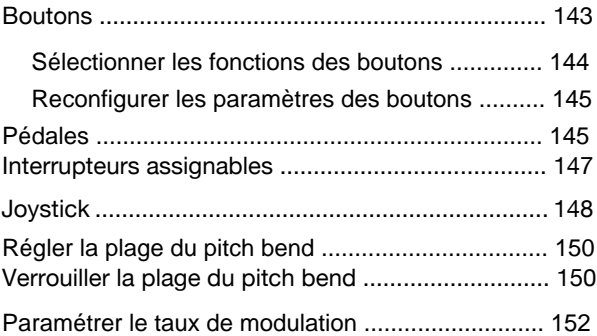

#### **[Microphone](#page-152-0)**

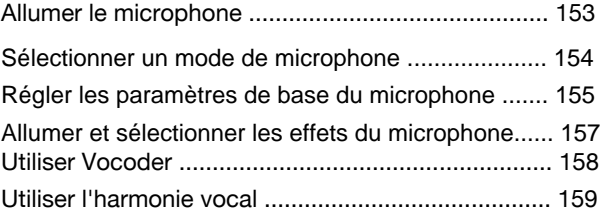

#### **[Réglage de t](#page-159-0)onalité**

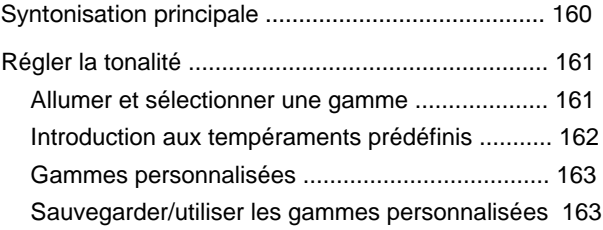

#### [MIDI I/O](#page-164-0)

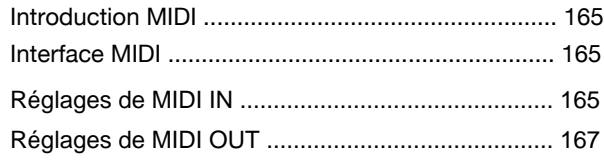

## **[Dispositifs de stocka](#page-168-0)ge USB**

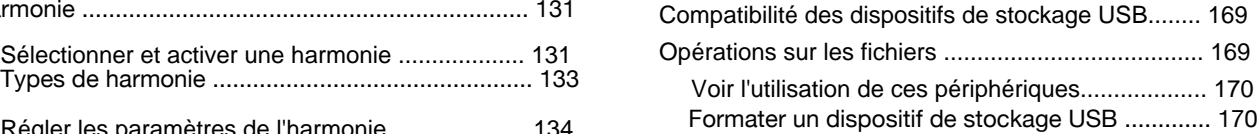

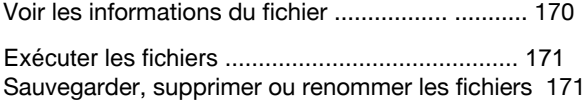

#### **[Fonctionnalité](#page-172-0)s**

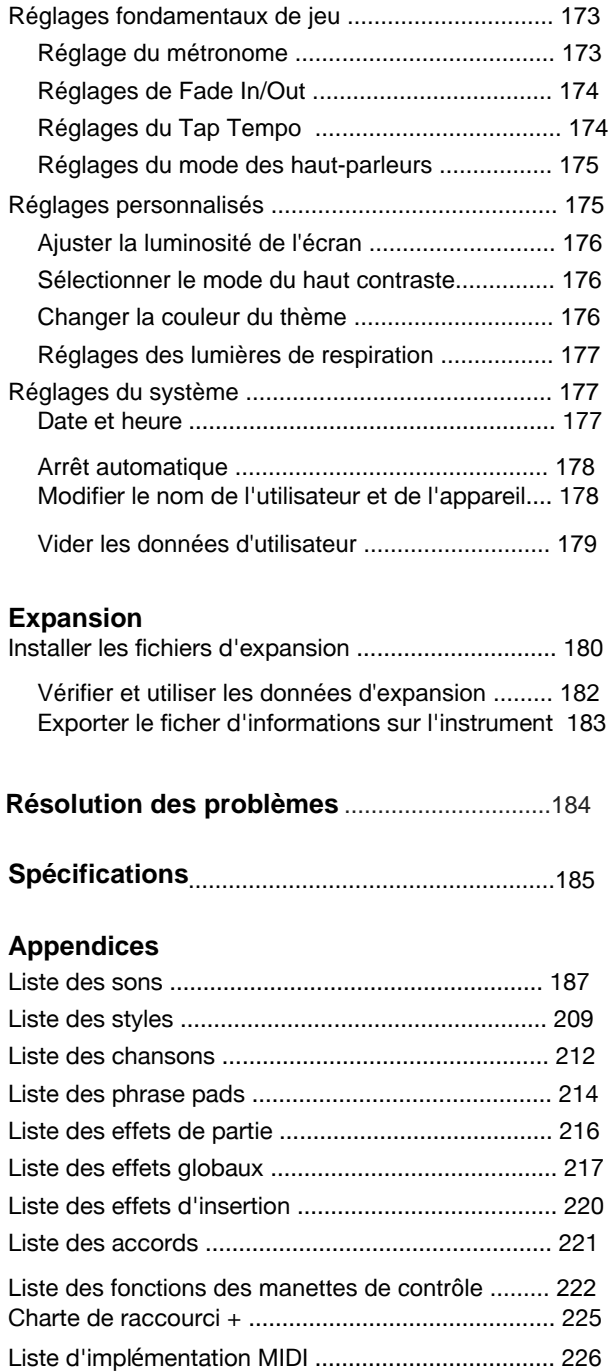

## <span id="page-5-0"></span>**Panneau et affichage**

## **Panneau**

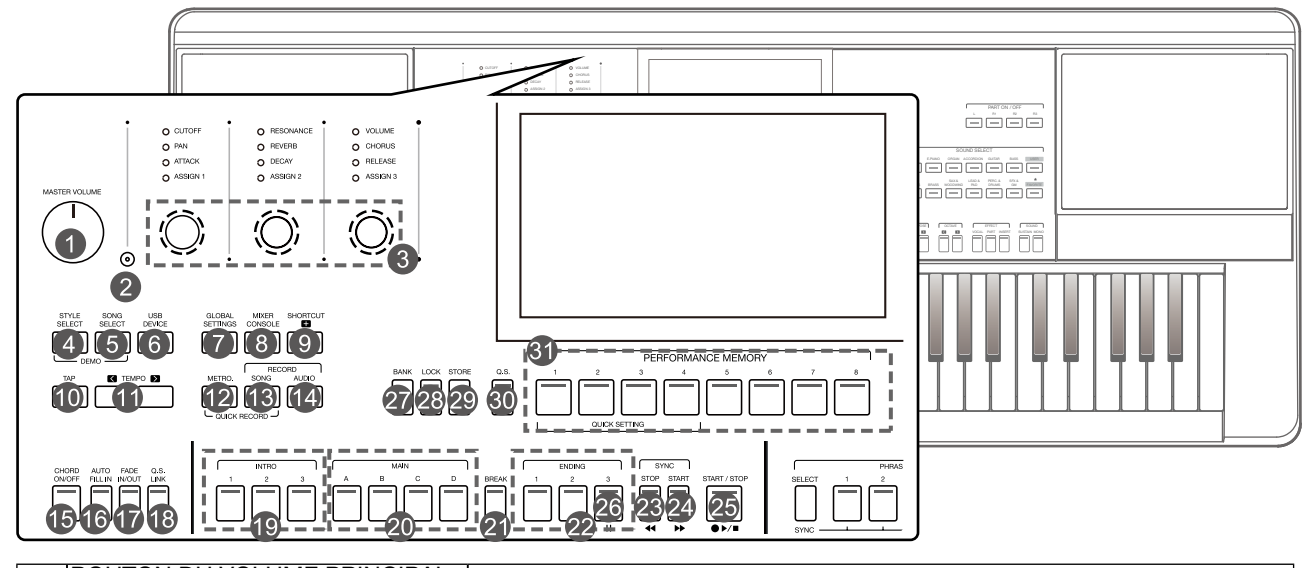

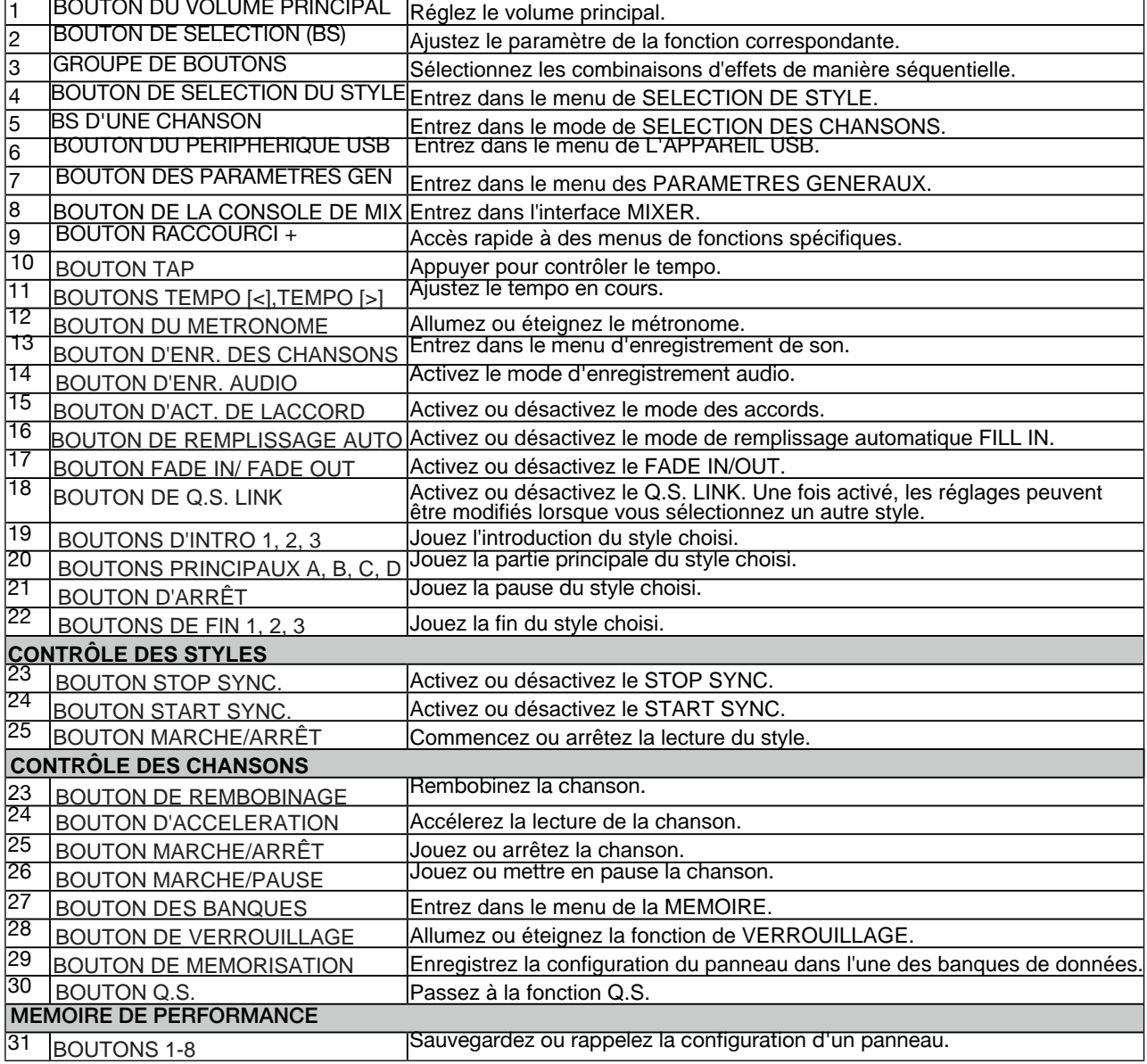

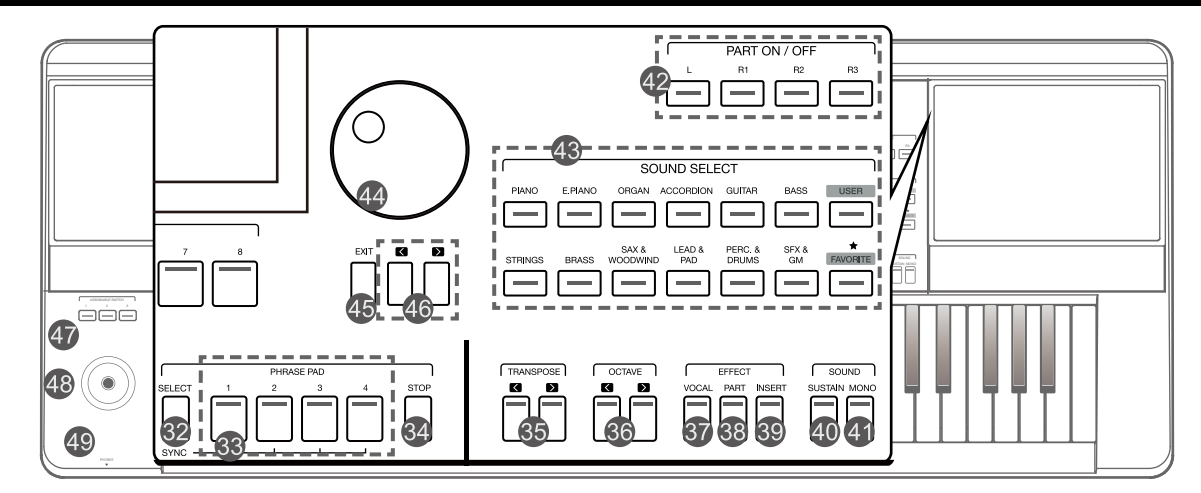

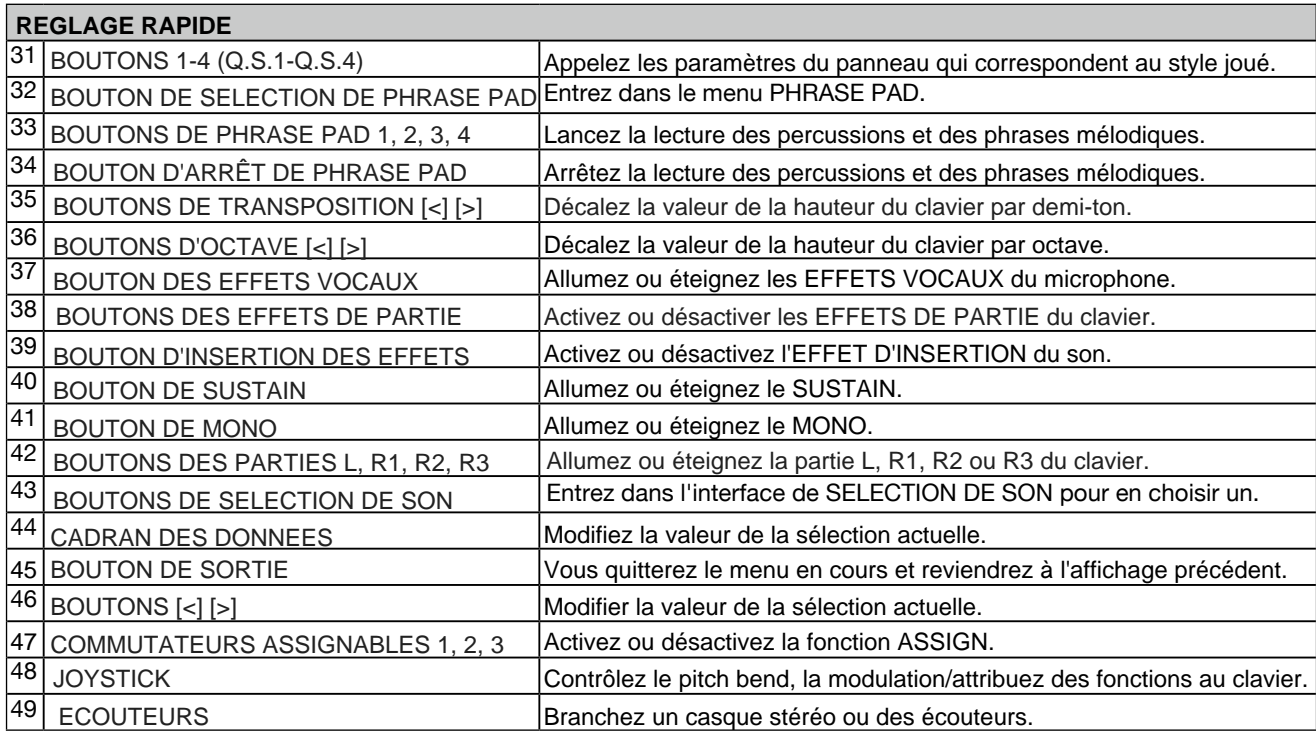

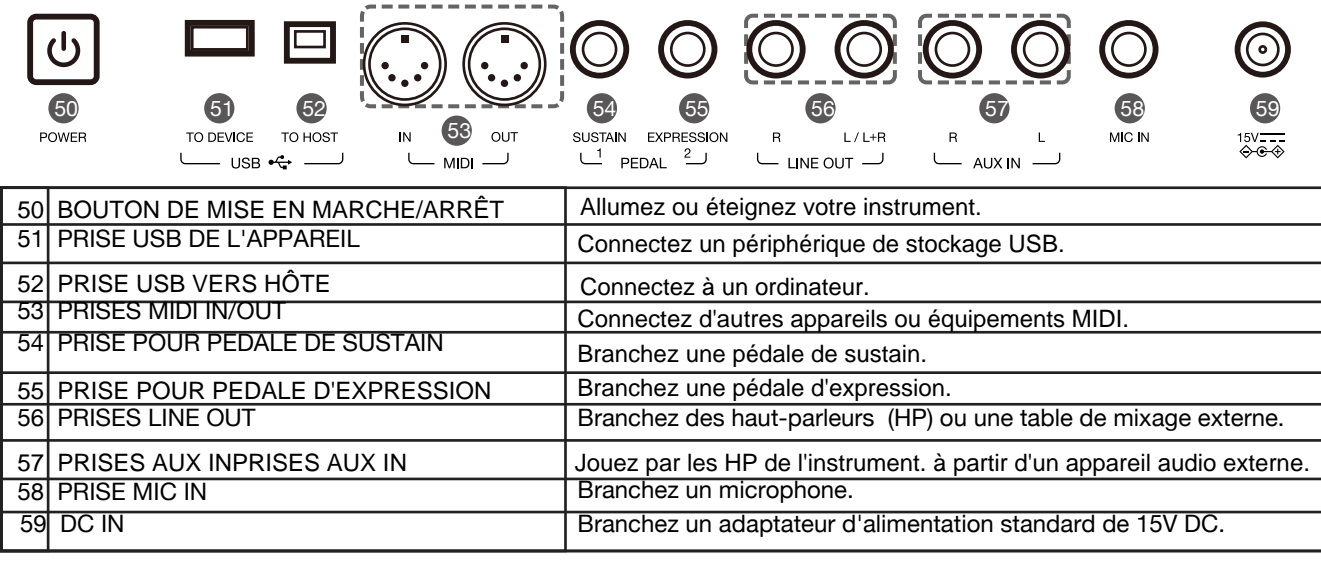

## <span id="page-7-0"></span>**Affichage principal**

peuvent être ajustés en touchant l'écran. L'écran tactile LCD coloré affiche des informations de base sur tous les paramètres en cours en un coup d'œil. Les paramètres

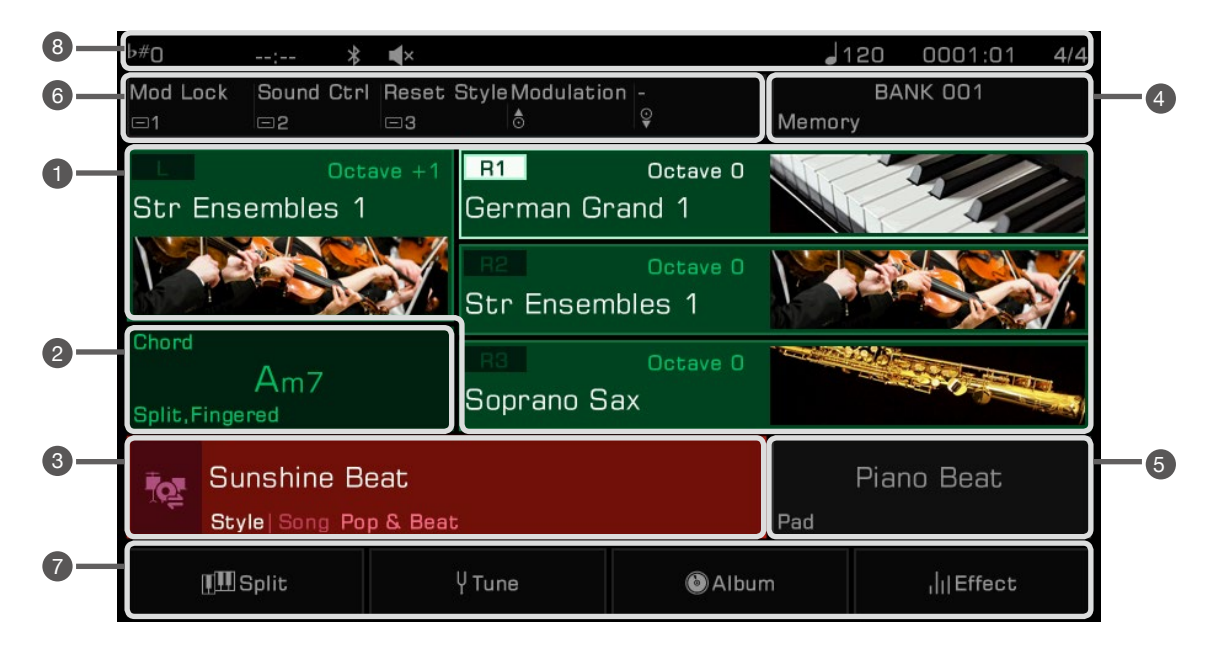

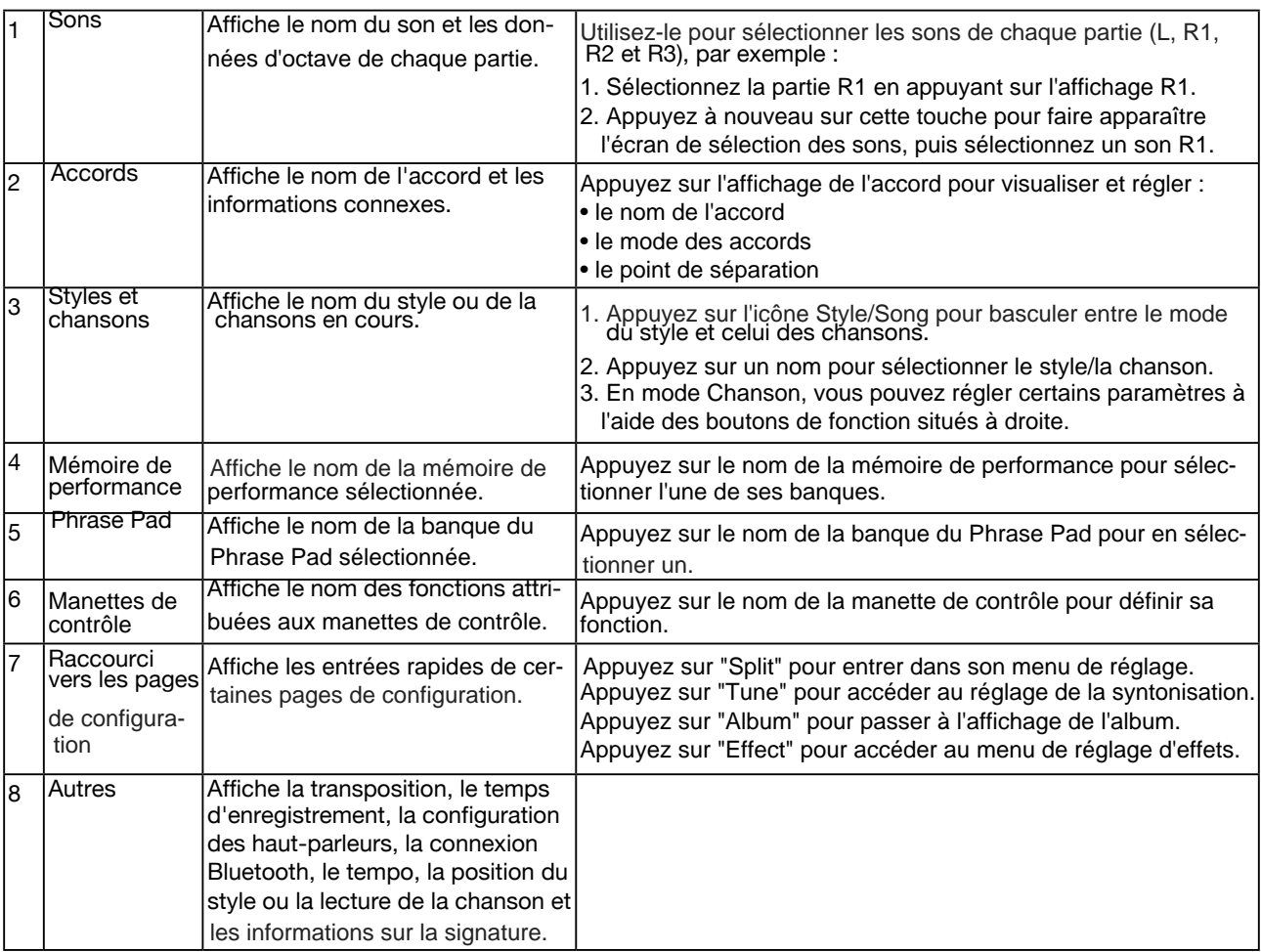

<span id="page-8-0"></span>Cette section contient des informations sur l'installation de votre instrument et la préparation à la pratique.

## **Alimentation**

#### **Brancher l'adaptateur**

- *1.* Tout d'abord, réglez le volume principal au plus bas.
- *2.*  Branchez l'adaptateur DC à la prise d'alimentation située sur le panneau arrière.
- *3.* Branchez l'adaptateur électrique dans une prise de courant continu.

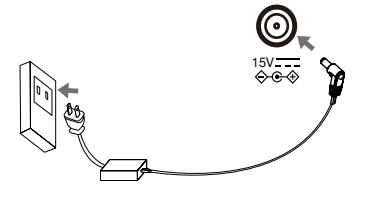

#### **Allumer l'appareil**

- *1.* Avant d'allumer ou d'éteindre l'instrument, n'oubliez pas de baisser le volume de tout équipement audio connecté. Cela permettra d'éviter les dommages dû à une surcharge.
- *2.* Appuyez sur le bouton [POWER] et l'écran LCD s'allumera.
- *3.* Tournez le bouton [MASTER VOLUME] pour régler le volume.

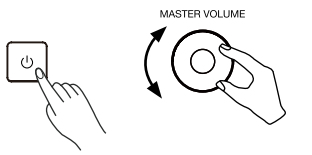

n'est pas utilisé et pendant les orages. Allumez toujours l'instrument avant de mettre sous tension tout équipement externe connecté. De même, éteignez l'instrument avant de couper l'alimentation d'un autre équipement externe. Pour éviter tout dommage, débranchez l'adaptateur d'alimentation en courant continu lorsque l'instrument **Attention**

## **Installer le pupitre**

Un pupitre est fourni avec le clavier. Insérez-le dans les fentes du panneau arrière pour le fixer à l'instrument.

## **Brancher un casque stéréo**

Lorsqu'un casque baladeur (non fourni) est connecté à la prise [PHONES], les haut-parleurs s'éteignent automatiquement pour que le son ne soit entendu que dans le casque. C'est idéal pour les entraînements privés ou pour jouer tard dans la nuit.

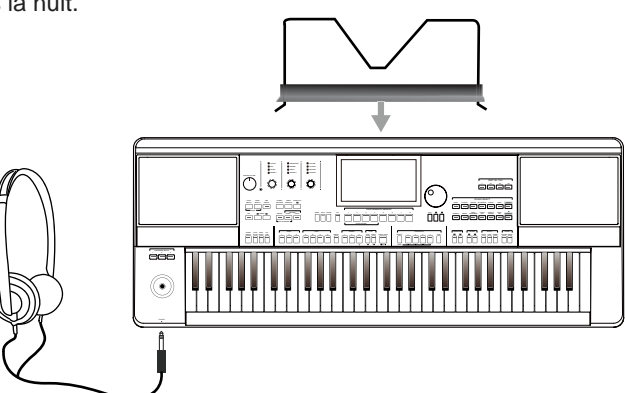

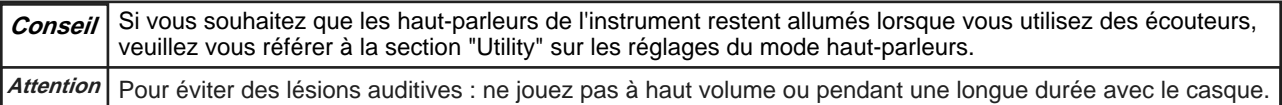

## <span id="page-9-0"></span>**Brancher une pédale de commande ou d'expression**

Cette section vous montrera comment brancher les pédales pour contrôler diverses fonctions de l'instrument.

#### **Brancher un interrupteur au pied**

Un interrupteur au pied externe peut être branché sur la prise [SUSTAIN PEDAL] pour activer ou désactiver le sustain. Lorsque vous appuyez sur cette touche, vous bénéficiez d'un sustain naturel lorsque vous jouez.

Branchez la pédale à la prise [SUSTAIN PEDAL] comme indiqué ci-dessous.

#### **Connexion d'une pédale d'expression**

Une pédale de contrôle d'expression externe permet de régler le volume de chaque section. Branchez la pédale d'expression à la prise [EXPRESSION PEDAL] comme indiqué ci-dessous :

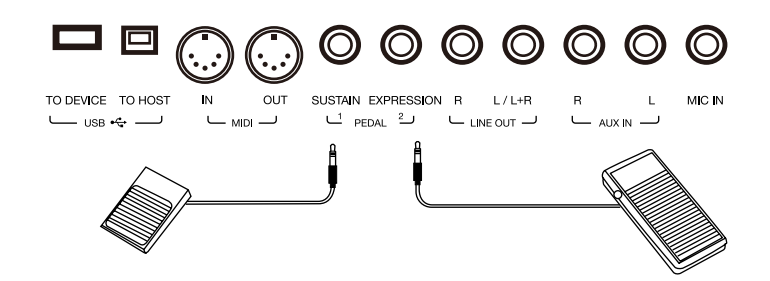

**Conseil** Pour attribuer des fonctions aux pédales connectées, veuillez vous référer aux sections sous "Manettes de contrôle".

## <span id="page-10-0"></span>**Connecter des équipements externes**

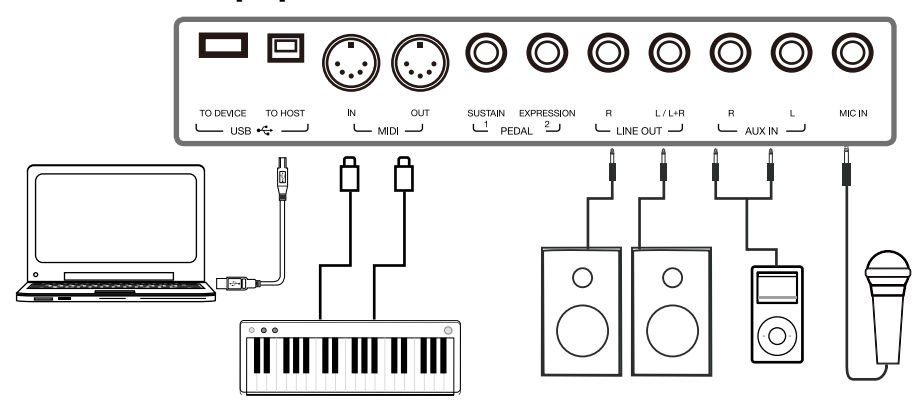

#### **Connecter des équipements audio**

La prise [LINE OUT] envoie le signal de sortie de l'instrument à un équipement audio externe tel qu'un amplificateur de clavier, un système de sonorisation stéréo, une console de mixage ou une interface d'enregistrement. Lorsque l'équipement audio est connecté à l'instrument, vous pouvez utiliser le bouton [MASTER VOLUME] pour régler le volume de sortie global.

Si un microphone est branché dans la prise [MIC IN], le son du microphone peut également être transmis à votre appareil audio connecté.

Atten- Coupez l'alimentation de chaque appareil avant de (dé)connecter un équipement externe. Pour éviter d'endommager les haut-parleurs, réglez le niveau du volume principal au minimum avant de mettre l'appareil sous tension. **tion**

#### **Connexion d'un lecteur MP3/CD**

Branchez un lecteur audio externe (MP3, CD, téléphone portable) dans la prise [AUX IN] pour écouter de la musique ou des pistes de fond via les haut-parleurs intégrés de l'instrument.

L'instrument peut également jouer de la musique à partir d'une source audio externe via Bluetooth.

#### **Connexion d'un microphone**

Branchez un microphone externe pour que votre chant soit joué par les haut-parleurs intégrés de l'instrument.

Avant de brancher un microphone, assurez-vous qu'il est éteint et que son volume est réglé au minimum. *1.*

 $\emph{2}$ . Branchez le microphone à la prise [MIC IN].

 ${\mathcal{S}}$  Allumez le microphone et réglez lentement le volume à un niveau optimal.

**Attention** Assurez-vous que le microphone est éteint et que le volume est réglé au minimum avant de le brancher à l'instrument.

**Conseils** Pour ajouter des effets à votre son, veuillez vous référer aux sections correspondantes, et sélectionnez des effets vocaux dans l'interface "Mic Settings".

#### **Connexion d'un ordinateur**

Branchez un ordinateur en utilisant la prise [USB TO HOST] du panneau arrière pour transférer des données MIDI entre l'instrument et lui. Vous pouvez également régler les paramètres de l'instrument à l'aide du logiciel fourni. Branchez directement l'instrument à votre ordinateur avec des câbles MIDI (non inclus).

L'instrument peut également envoyer et recevoir des données MIDI via Bluetooth.

**Conseils** Les prises MIDI sont définies comme la connexion par défaut des messages MIDI. Cependant, si un port MIDI USB ou un port MIDI Bluetooth est connecté, elle basculera automatiquement sur l'un d'entre eux. L'instrument permet d'envoyer des messages MIDI via MIDI, USB et Bluetooth en même temps. Veuillez vous référer à la section "E/S MIDI" pour plus de détails.

#### **Connexion des appareils MIDI externes**

En connectant un clavier ou un autre appareil MIDI aux prises [MIDI IN] et [MIDI OUT], vous pouvez transférer des données entre l'instrument et vos appareils.

- MIDI IN: Reçoit les messages MIDI d'un appareil MIDI externe.
- MIDI OUT: Transmet les messages MIDI générés par l'instrument.

**Conseils** Veuillez vous référer à la section "E/S MIDI" pour plus de détails.

## <span id="page-11-0"></span>**Opération de sélection**

Les menus de sélection comprennent la sélection : de sons, de styles, de chansons, de banques de phrase pads, de mémoires de performance, et autres.

Pour accéder à ce menu, appuyez sur l'écran tactile ou sur les boutons du panneau ci-dessous.

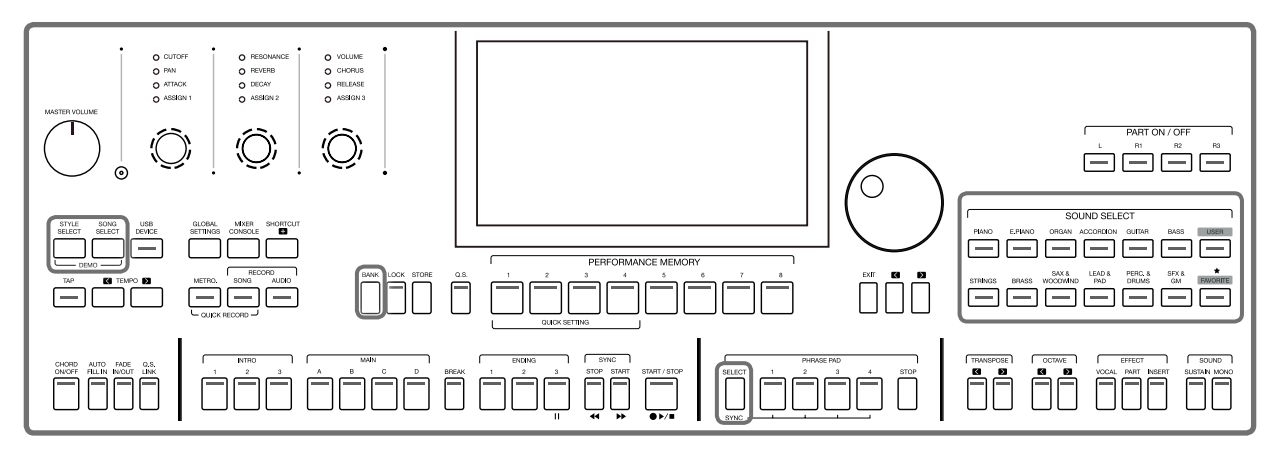

En prenant le menu de sélection du son comme exemple, suivez les étapes suivantes pour choisir un fichier :

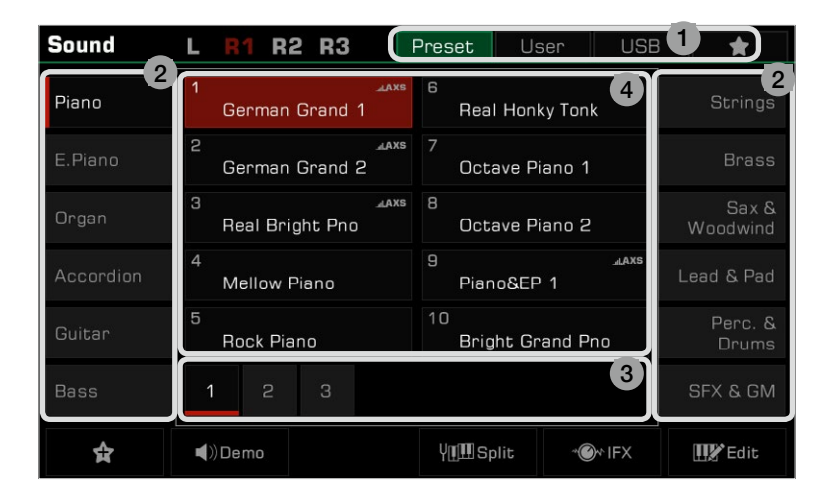

#### **1. Emplacement des données**

Préréglage : Les données prédéfinies sont stockées ici.

User : Les données enregistrées ou modifiées sont enregistrées ici.

USB : Les données sur un périphérique de stockage USB sont enregistrées ici.

Mes favoris : L'ajout de fichiers d'usage courant à Mes favoris vous permet de les sélectionner en un instant.

#### **2. Catégories des données**

Les dossiers sont divisés en catégories selon leur type. Sélectionnez une catégorie en appuyant sur son nom à l'écran. Par exemple : En appuyant sur "Piano", vous sélectionnez la catégorie du même nom.

#### **3. La navigation dans les fichiers**

 Chaque page affiche 10 fichiers au centre de l'écran. Utilisez les boutons de page en bas du celui-ci pour passer d'une page à l'autre.

S'il y a plus de 80 fichiers dans la catégorie, appuyez sur les flèches Droite/Gauche pour faire défiler les pages.

#### **4. La sélection des fichiers**

Sélectionnez un fichier en appuyant sur le nom de ce dernier à l'écran.

## <span id="page-12-0"></span>Utilisation du clavier virtuel

Lorsque vous devez nommer ou renommer un fichier ou un dossier, le clavier virtuel sera utilisé.

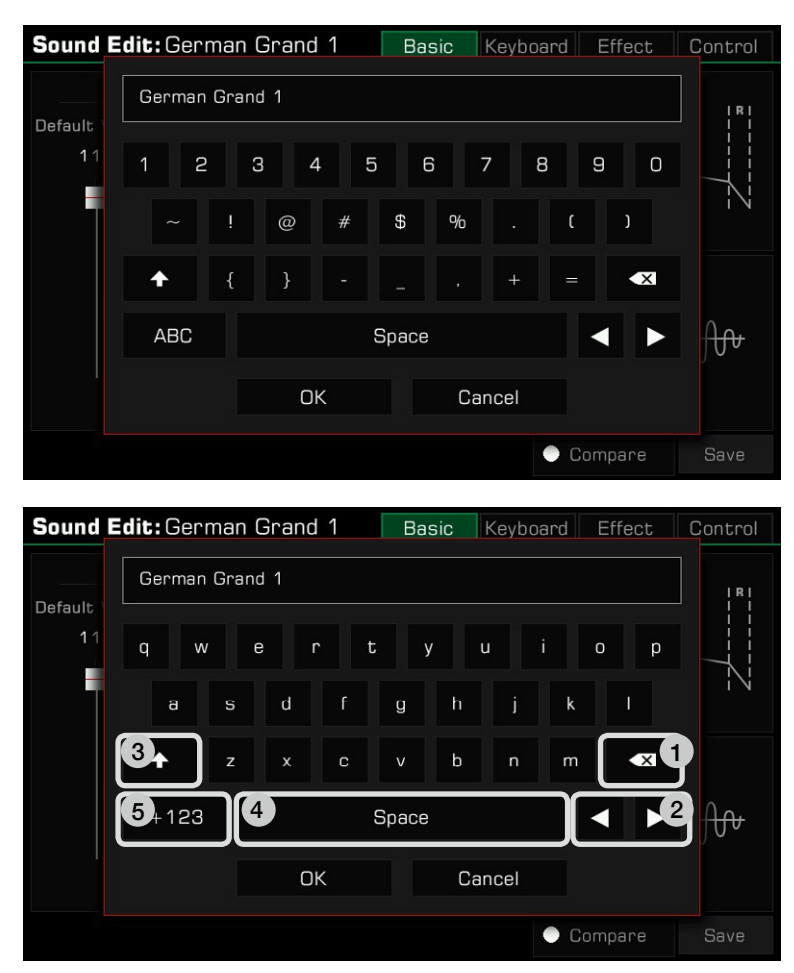

#### **1. Suppression de caractères**

 Appuyez sur le bouton de suppression pour effacer le caractère précédent dans le champ de saisie. Pour supprimer tous les caractères du champ de saisie en une seule fois, appuyez sur le bouton de suppression et main tenez-le enfoncé.

#### **2. Déplacement du curseur**

Appuyez sur les touches fléchées droite et gauche pour déplacer le curseur.

**3. Saisie de lettres majuscules** Appuyez sur la touche CAPS et les lettres s'afficheront en majuscule.

#### **4. Entrer un espace**

Appuyez sur la touche espace.

#### **5. Saisie de chiffres ou de symboles**

Appuyez sur la touche ".+123" pour afficher les chiffres et les symboles.

 Une fois la modification effectuée, appuyez sur la touche OK pour saisir le nouveau nom et revenir à l'affichage précédent. Ou bien, appuyez sur la touche "Annuler" pour annuler la modification et également, revenir à l'affichage précédent.

## <span id="page-13-0"></span>Fonctionnement des paramètres

L'instrument dispose d'un écran tactile à partir duquel vous pouvez directement sélectionner des fichiers, régler les paramètres et modifier les réglages. Ces opérations peuvent également être effectuées à l'aide des boutons [DATA DIAL] et [<]/[>]. Lorsque vous réglez les valeurs des paramètres, appuyez simultanément sur les boutons [<]/[>] pour la réinitialiser. Appuyez sur [EXIT] une fois pour revenir au menu précédent ou plusieurs fois pour revenir au menu principal.

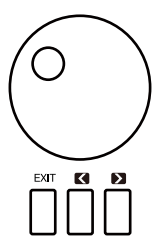

## **Réglage des paramètres**

Il existe trois types de paramètres. Chacun nécessite un mode d'opérations différent à l'écran tactile.

#### 1. ON/OFF

 Certains paramètres (comme le "Chord Velocity Control") comportent une case à cocher pour les activer ou désactiver. Appuyez une fois pour allumer le paramètre et une autre pour l'éteindre.

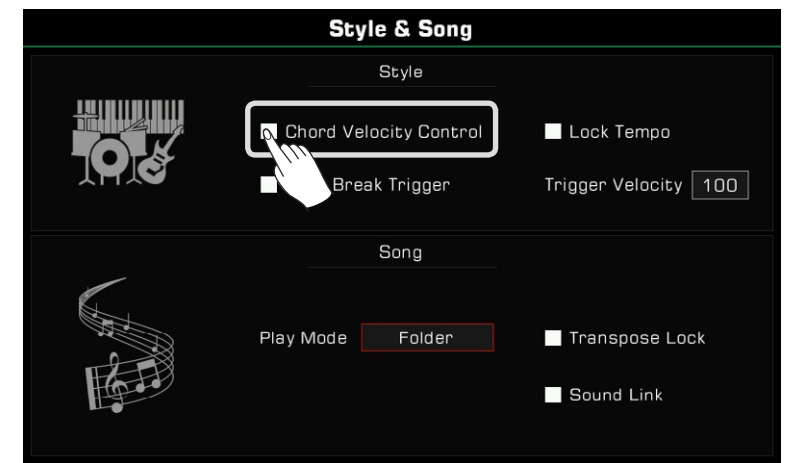

#### 2. LISTE

 Certains paramètres (comme "EQ") apparaissent sous forme de liste lorsque vous appuyez sur le nom de la sélection. Il y a trois façons de sélectionner un paramètre :

- Appuyez sur le nom sur l'écran tactile.
- Utilisez le bouton [DATA DIAL].
- Utilisez les boutons [<]/[>].

Le paramètre sélectionné sera surligné. Ensuite, appuyez sur le nom du paramètre ou ailleurs pour fermer la liste.

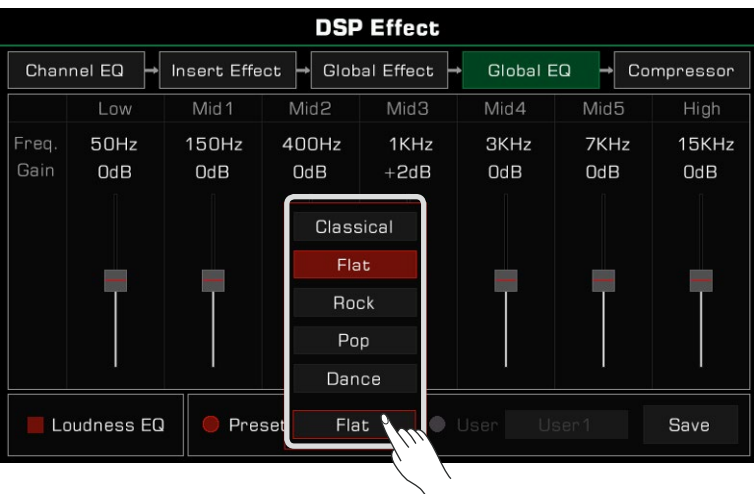

#### **3. DONNÉES**

Certains paramètres (comme "Fade In Time") comportent une boîte combinée.

- Il y a trois façons de régler ce paramètre :
- Appuyez sur les touches fléchées ascendantes ou descendantes de l'écran tactile.
- Utilisez le bouton [DATA DIAL].
- Utilisez les boutons [<]/[>].

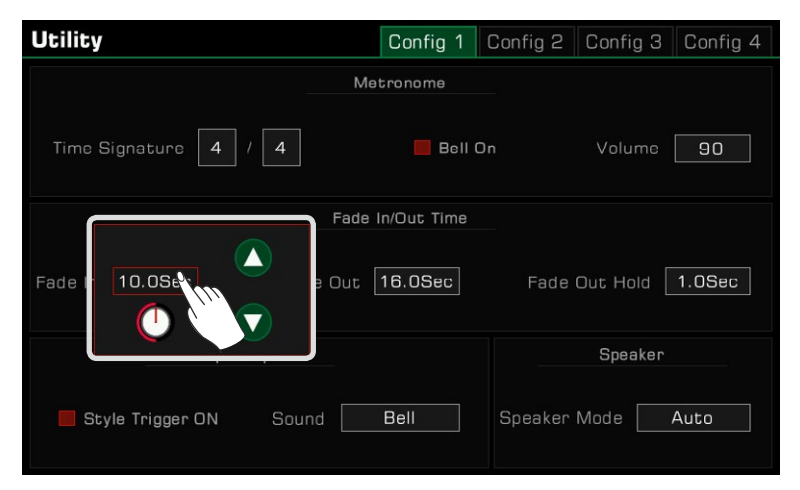

 Dans certains menus comme "Mixer" ou "Master EQ", vous pouvez même utiliser le curseur virtuel pour régler ses valeurs et celles des boutons.

- Appuyez et maintenez le curseur, puis déplacez-le vers le haut ou vers le bas.
- valeurs. • Lorsque le curseur est sélectionné, vous pouvez également utiliser les boutons [DATA DIAL] ou [<]/[>] pour ajuster les

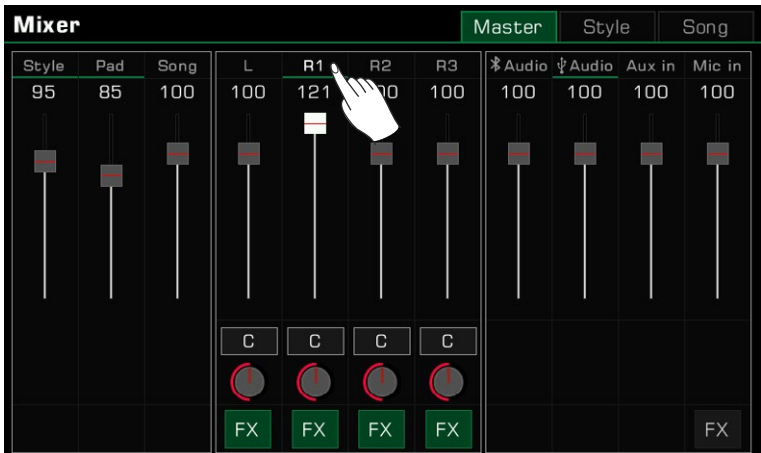

## <span id="page-15-0"></span>Raccourci +

Bien que l'instrument dispose de nombreuses interfaces, vous pouvez rapidement afficher celle dont vous avez besoin en utilisant le bouton [SHORTCUT+].

- *1.*  Appuyez sur le bouton [SHORTCUT+] et maintenez-le enfoncé.
- *2.* Appuyez sur les autres boutons tout en maintenant [SHORTCUT+] enfoncé.

Par exemple, maintenez le bouton [SHORTCUT+] enfoncé et appuyez sur [CHORD ON/OFF] pour afficher les réglages de l'accord.

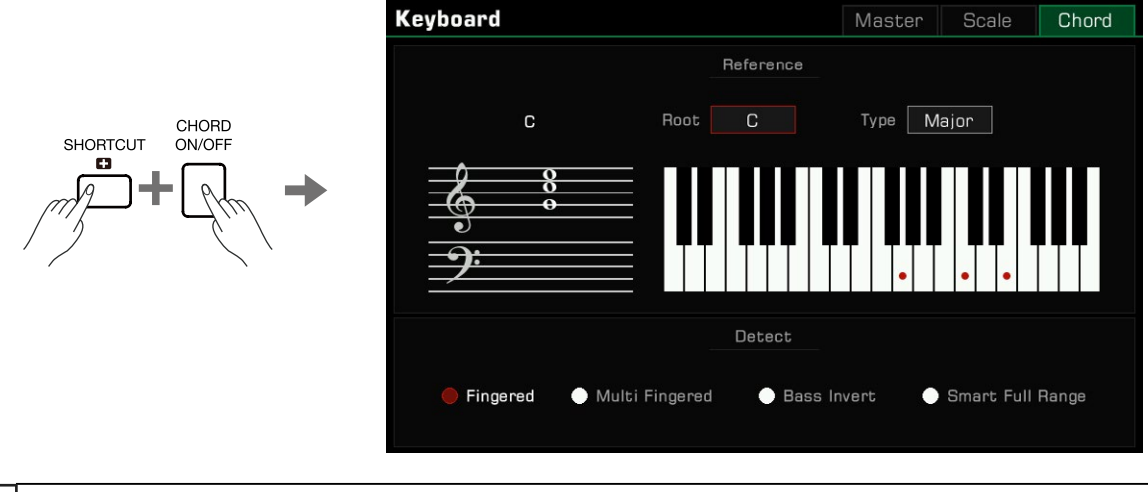

**Conseils** Maintenez [SHORTCUT+] enfoncé et utilisez le clavier, la pédale ou le joystick pour accéder directement à ces menus. Veuillez vous reporter à la section correspondante pour plus d'informations. **Consei** 

## **Réinitialisation d'usine**

Vous pouvez rétablir les réglages d'usine de l'instrument comme suit :

Entrez dans le menu [GLOBAL SETTINGS] - "Utility" et appuyez sur le bouton "To Factory Preset" dans l'onglet "Config 3".

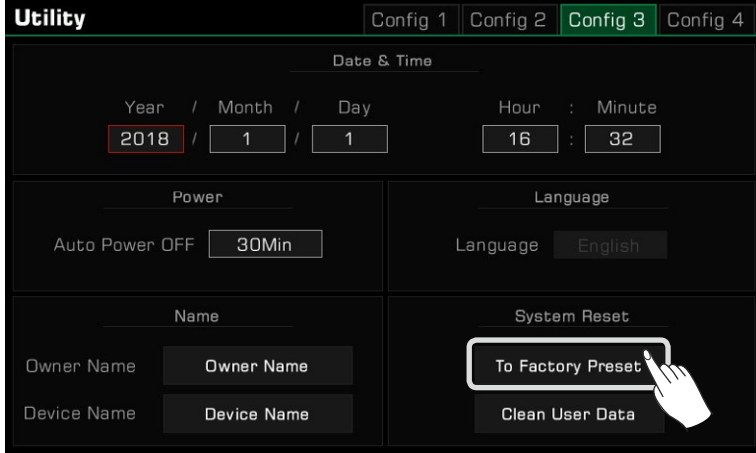

Lorsque vous effectuez une réinitialisation d'usine, vous pouvez choisir de ne pas réinitialiser vos données de mémoire. Cette option est activée par défaut.

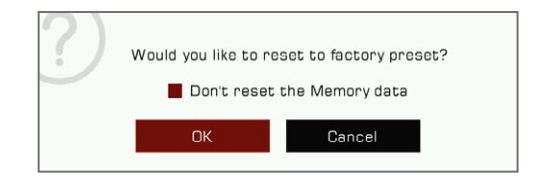

<span id="page-16-0"></span>L'instrument comporte quatre parties : L, R1, R2 et R3. Vous pouvez utiliser le bouton [PART ON/OFF] pour les activer ou désactiver. Grâce à la combinaison de différentes parties, vous pouvez enrichir votre performance.

## Jouer des sons

#### **Activer le commutateur des parties, sélectionner et jouer un son**

*1.* Appuyez sur le bouton [PART R1 ON/OFF] pour l'allumer.

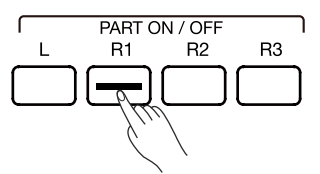

*2.* Il y a deux façons de sélectionner les sons :

 • Appuyez sur l'un des boutons [SOUND SELECT] pour afficher le menu de sélection des sons correspondants. À partir de là, sélectionnez en appuyant sur le nom d'un son. Chaque catégorie affichera des sons différents.

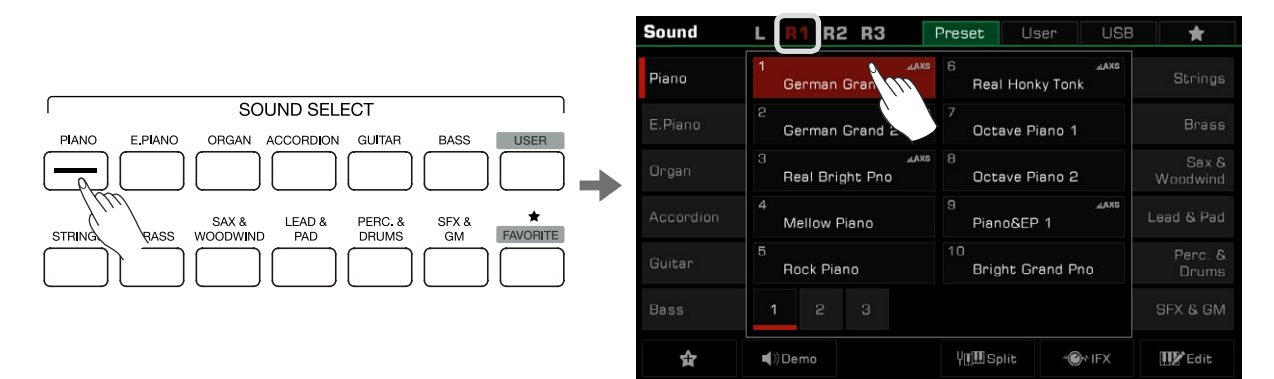

 • Appuyez sur la zone R1 de l'écran principal pour faire apparaître la catégorie correspondante. De là, passez d'une catégorie ou d'une page à l'autre en utilisant l'écran tactile.

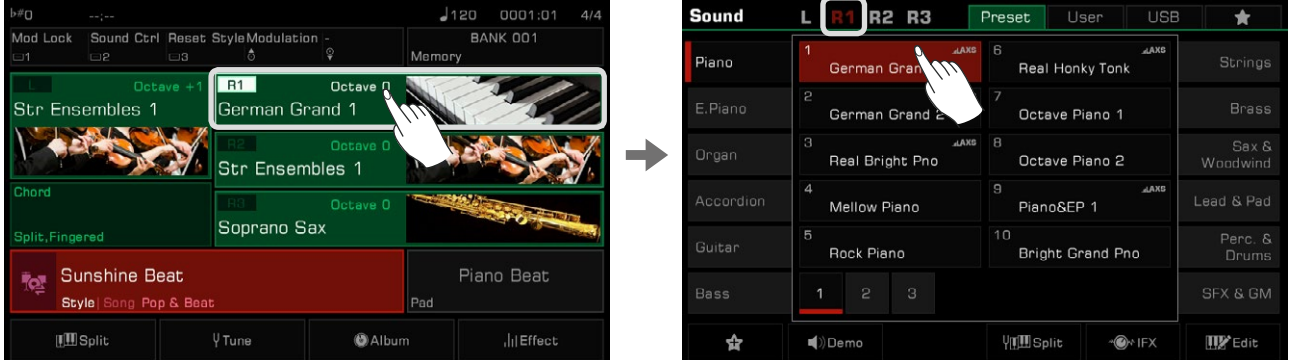

Pour sélectionner un son d'utilisateur, appuyez sur l'onglet "User" ou "USB" pour faire apparaître ce menu.

*3.*  Une fois le son sélectionné, vous pouvez commencer à jouer.

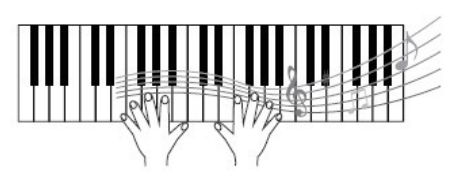

<span id="page-17-0"></span>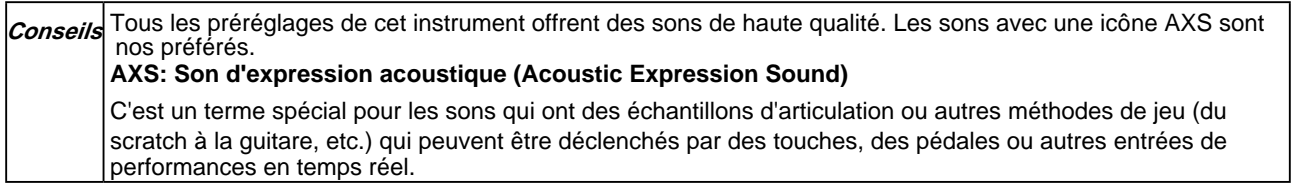

#### **Ajouter un son à "Mes favoris".**

Accédez rapidement à vos sons préférés en les ajoutant à "Mes favoris" :

*1.*  Appuyez sur le bouton étoile "Ajouter aux favoris" en bas de l'écran. Une étoile apparaîtra à droite du nom du son sélectionné. Appuyez sur le bouton à nouveau pour le supprimer de "Mes favoris".

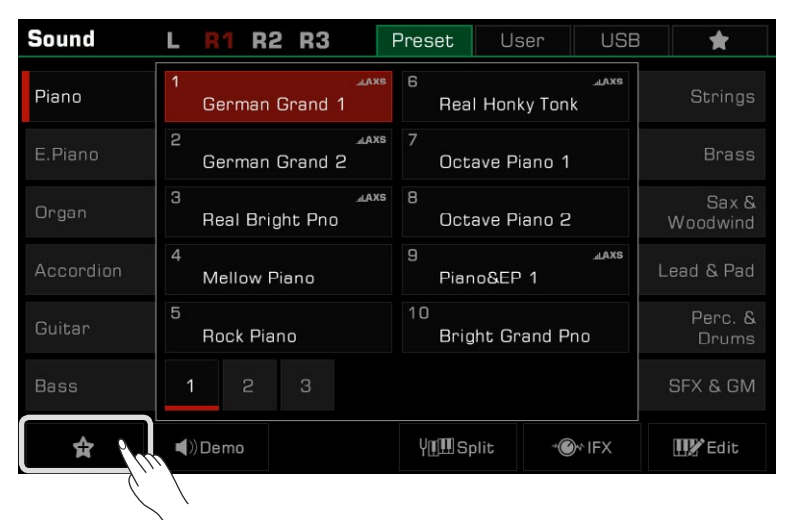

*2.* Appuyez sur l'onglet "Mes favoris" pour voir la liste des sons que vous y avez ajoutés. Vous pouvez supprimer n'importe quel son de ce menu à tout moment.

Vous pouvez également accéder à ce menu en appuyant sur le bouton [FAVORIS] du panneau.

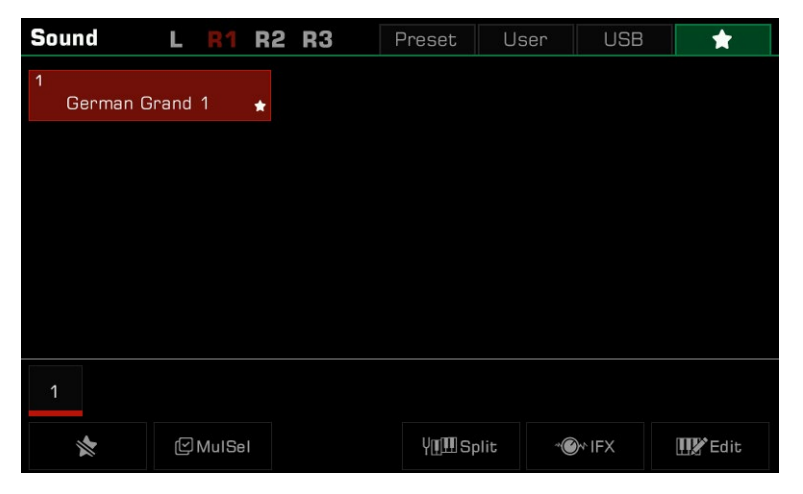

## <span id="page-18-0"></span>**Jouer une démo**

Appuyez sur "Demo" dans le menu de sélection des sons pour lancer la lecture de celle que vous avez sélectionné. Puis, appuyez à nouveau sur "Demo" pour l'arrêter.

Le bouton est désactivé s'il n'y a pas de démo sélectionnée.

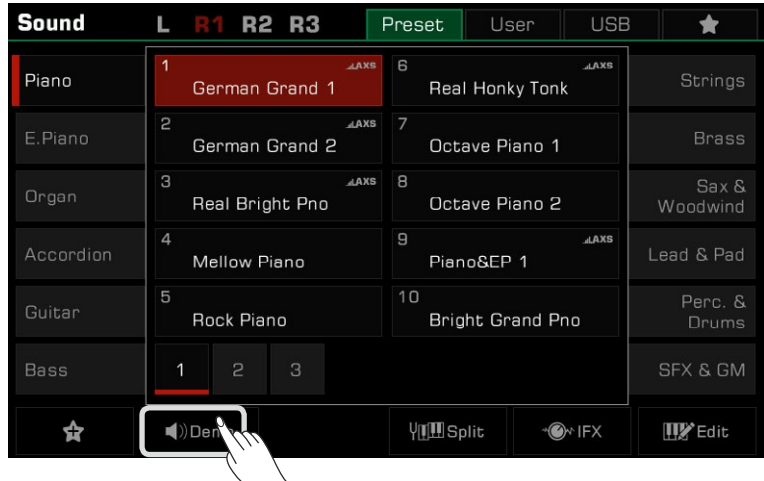

## **Jouer deux ou trois sons simultanément**

L'instrument permet de superposer deux ou trois sons pour créer un son plus riche.

*1.*  Appuyez sur le commutateur [PART ON/OFF] pour activer ou désactiver la section.

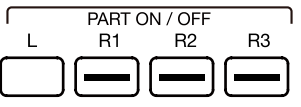

*2.* Entrez dans le menu de sélection des sons. Appuyez sur le nom de la partie en haut à gauche pour changer celle qui est sélectionnée. Ensuite, choisissez un son pour chacune d'entre elles.

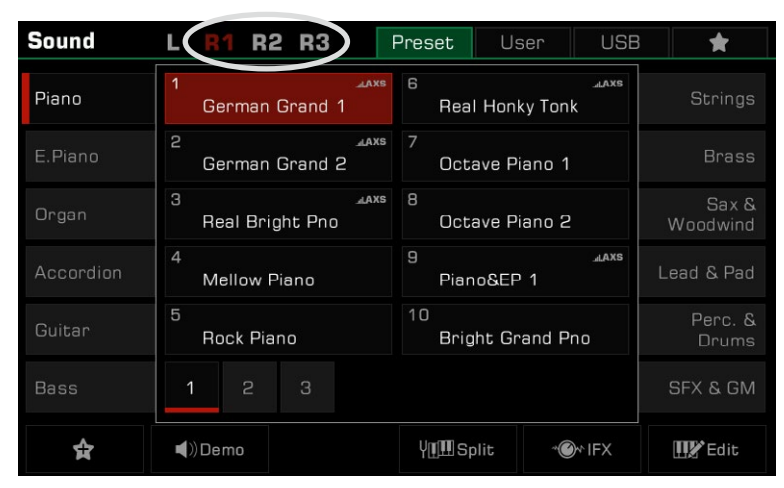

*3.* Après avoir sélectionné un son pour chaque section, jouez sur le clavier et vous entendrez l'ensemble des sons superposés.

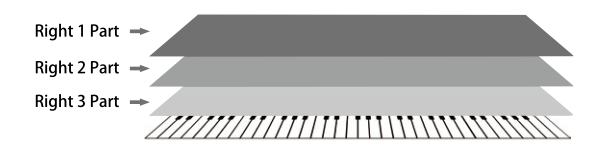

## <span id="page-19-0"></span>**Jouer des sons différents avec les deux mains**

Cet instrument supporte jusqu'à 4 sections en même temps, une pour la main gauche et trois pour la main droite.

- *1.* D'abord, allumez les parties supérieures : R1-R3.
- *2.*  Pour régler un son pour la main gauche, assurez-vous que le bouton [PART L ON/OFF] est allumé.

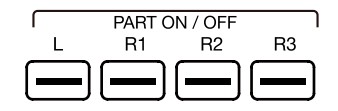

- *3.* Puis, sélectionnez un son pour la section gauche L.
- *4.* Jouez sur les deux zones du clavier pour entendre les différents sons joués des deux mains.

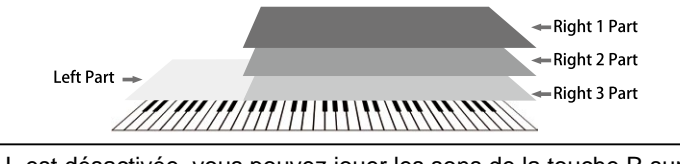

**Conseils** Le point de séparation est fixé par défaut à F#3. Cependant, vous pouvez le régler à la note que vous souhai-Lorsque la touche L est désactivée, vous pouvez jouer les sons de la touche R sur tout le clavier. Lorsque L est activé, le clavier se divise en deux sections : L et R1/R2/R3. Ce point est appelé le "point de séparation". tez. Vous pouvez régler le volume de chaque section dans le menu "Mixer".

## **Réglage du point de séparation**

Le point du clavier qui sépare la section L de R1/R2/R3 est appelé "point de séparation". Le point de séparation est fixé par défaut à F#3.

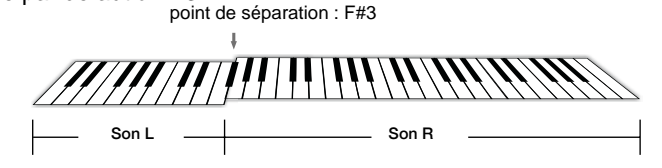

Cependant, vous pouvez le régler à la note que vous souhaitez en suivant ces étapes :

*1.* Appuyez sur la touche "Split" de l'écran principal ou sur [GLOBAL SETTINGS] et sélectionnez la fonction "Keyboard" pour faire apparaître le menu du réglage du point de séparation (Split Settings).

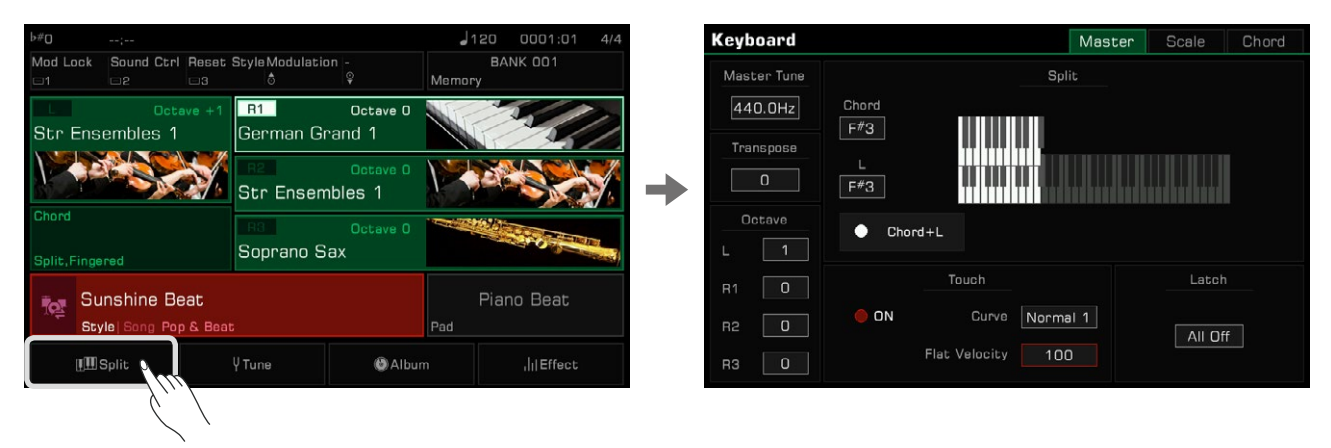

*2.* Sélectionnez le nom de la touche dans la fenêtre L, grâce à l'écran tactile ou les boutons [DATA DIAL] et [<]/[>]. Sinon, appuyez directement sur la touche du clavier que vous voulez définir en tant que point de séparation.

<span id="page-20-0"></span>Si vous souhaitez définir le point de séparation entre la partie gauche et la partie des accords, il suffit d'activer le bouton "Accord+L". Vous pouvez alors fixer le point de séparation pour les accords et pour la partie gauche en même temps.

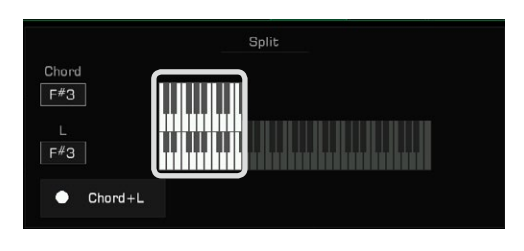

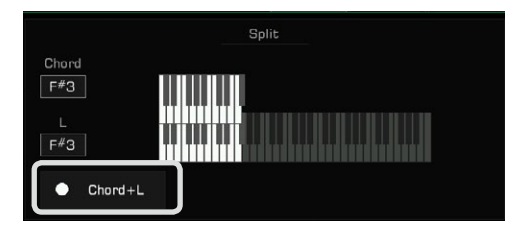

**Conseils** Le point de séparation entre la partie gauche et droite, et celui des accords sont généralement identiques, mais ils peuvent également être attribués séparément. Le point de séparation des accords ne peut pas être fixé plus haut que celui de la partie gauche.

## Utiliser le verrouillage du clavier

Lorsque vous activez la fonction de verrouillage, la piste du son continue à être joué, même lorsque votre main est retirée du clavier.

Sélectionnez la partie que vous souhaitez verrouiller dans les options "Latch".

- All off : La fonction de verrouillage ne s'applique à aucune partie du clavier
- Left : La fonction de verrouillage ne s'applique qu'à la piste du son de la partie gauche du clavier
- All On : La fonction de verrouillage s'applique à toutes les pistes du son

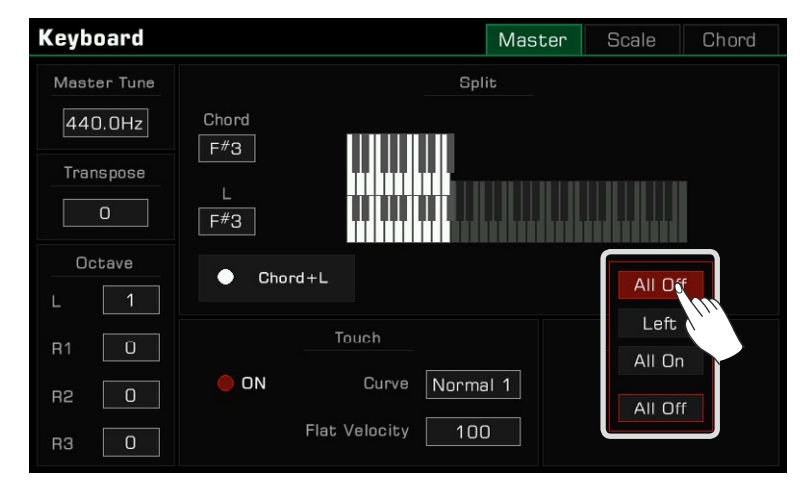

### <span id="page-21-0"></span>**Réglages de la sensibilité des touches**

Cet instrument présente différents niveaux de sensibilité des touches, programmées pour simuler la réponse tactile de divers modèles de pianos acoustiques.

- Appuyez sur la touche "Split" de l'écran principal ou sur [GLOBAL SETTINGS] et sélectionnez la fonction "Keyboard" pour *1.* afficher le menu des paramètres de réponse tactile.
- $\cal Z$  Appuyez sur "Nom de la courbe" et une boîte de menu apparaîtra. Utilisez les boutons [DATA DIAL], [<]/[>] ou l'écran tactile pour sélectionner une courbe de sensibilité.

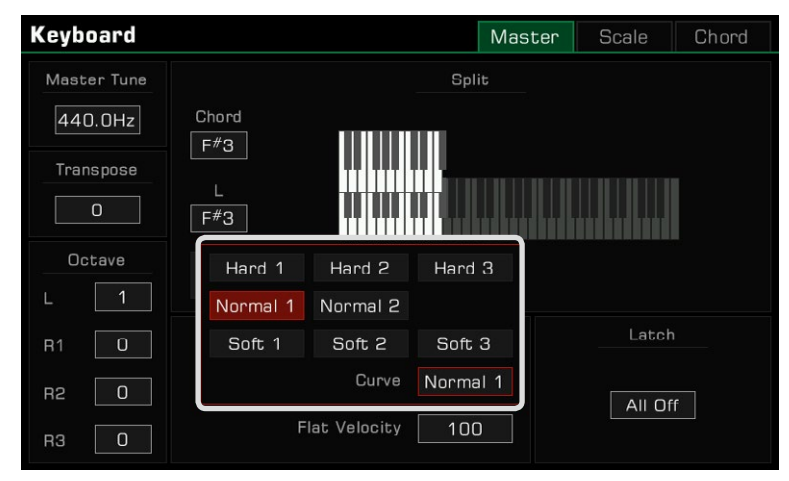

Pour des sons particuliers, tels qu'un clavicorde, un orgue, etc. vous aurez peut-être besoin de désactiver la sensibilité des vous jouez. touches. Vous pouvez désactiver la réponse du clavier pour obtenir le même volume, quelle que soit la vitesse à laquelle

- Pour faire cela, désélectionnez le bouton "ON" pour désactiver la réponse du "clavier" dans son menu correspondant du *1.* même nom.
- $\cal Z$  Appuyez sur "Flat Velocity" et une boîte de menu apparaîtra. Utilisez les boutons [DATA DIAL], [<]/[>] ou l'écran tactile pour régler ce paramètre.

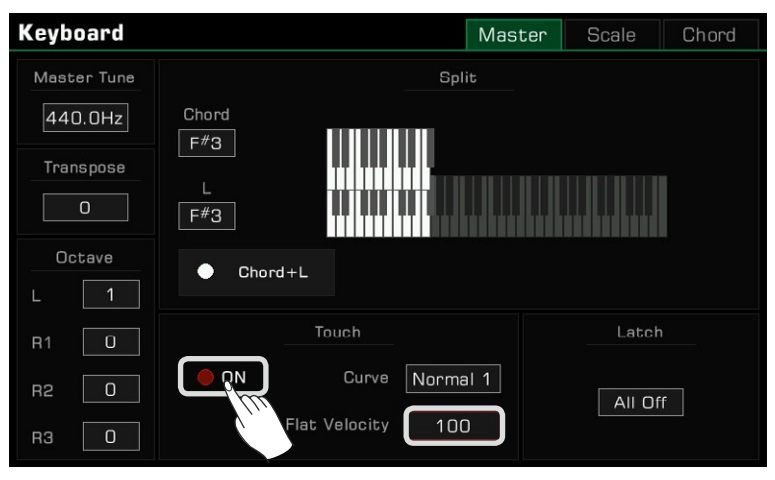

#### <span id="page-22-0"></span>**Utilisation de la transposition et de l'octave pour changer la hauteur des notes**

La fonction de transposition permet de transposer la hauteur globale des notes de l'instrument, y compris les styles et les chansons, vers le haut ou vers le bas d'une octave maximum par pas de demi-ton.

Il existe deux façons d'utiliser cette fonction :

*1.* Appuyez sur les boutons [TRANSPOSE <] / [TRANSPOSE >] pour modifier ce réglage.

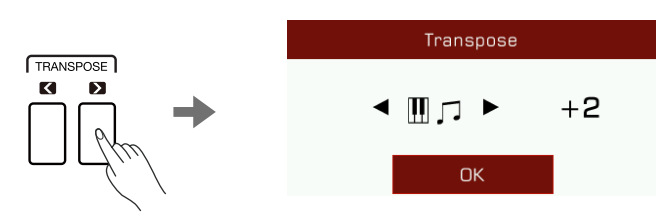

*2.* Utilisez les boutons [DATA DIAL], [<]/[>] ou l'écran tactile du menu "Keyboard" pour régler la hauteur du clavier en demi tons.

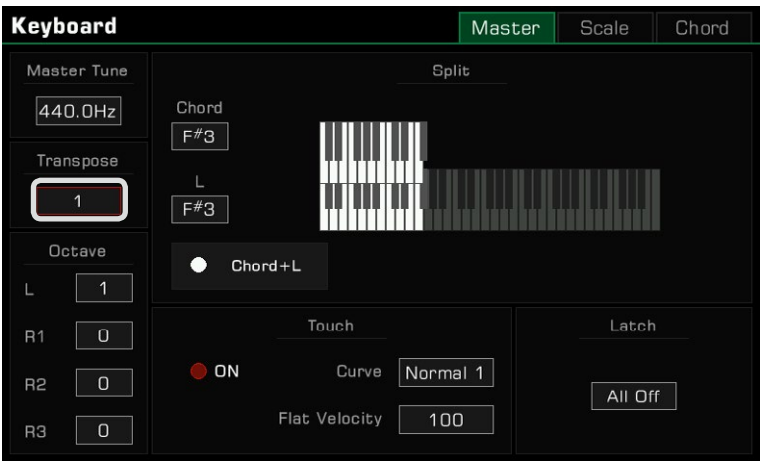

Vous pouvez également changer la hauteur d'une partie spécifique ou monter ou descendre la piste par octave complète. Le décalage d'octave n'est pas disponible pour les modes des styles et des chansons. Il y a deux façons de décaler l'octave d'une section :

*1.*  Appuyez sur les boutons [OCTAVE <] / [OCTAVE >] pour modifier l'octave de la section sélectionnée.

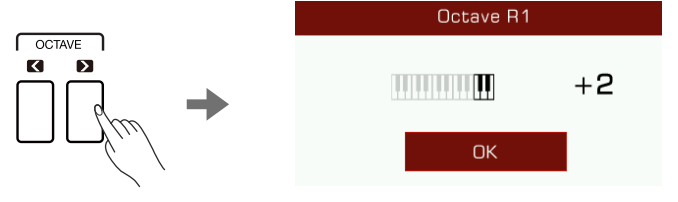

<span id="page-23-0"></span>*2.* Appuyez sur l'écran pour sélectionner une section. Utilisez les boutons [DATA DIAL], [<]/[>] ou l'écran tactile du menu "Keyboard" pour décaler les réglages d'octaves de la section sélectionnée.

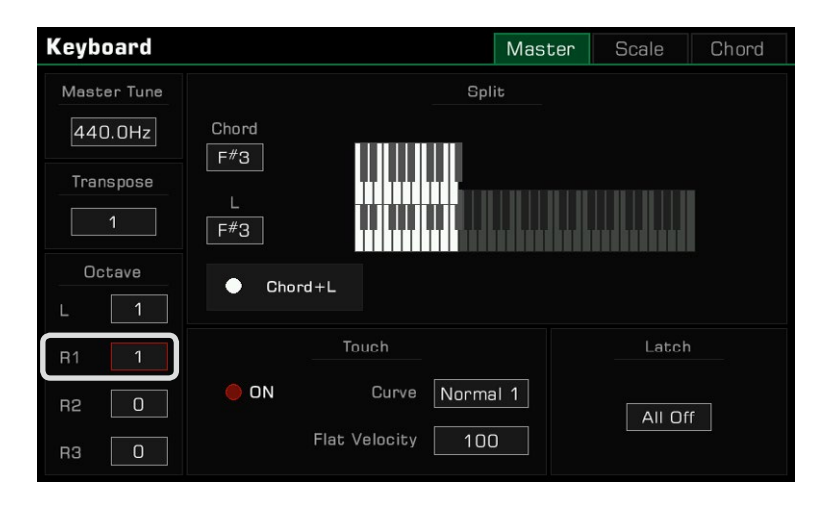

**Conseils** En plus du réglage de la transposition et de la hauteur de l'octave, vous pouvez également régler la hauteur globale de l'instrument en ajustant la fréquence de l'accordage principal. En général, l'instrument est réglé sur un tempérament égal à douze tons et à un pas standard de 440,0 Hz. Cependant, vous pouvez le régler en fonction des besoins de votre performance. Veuillez vous référer à la section sur l'accordage principal pour plus d'informations.

## Ajouter des effets sonores

L'instrument est doté de plusieurs effets préréglés avec soin qui peuvent être utilisés pour améliorer les sections de votre clavier.

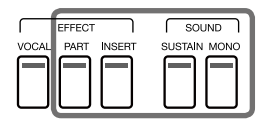

 • Sustain: Appuyez sur le bouton [SUSTAIN SOUND] pour donner aux notes jouées un soutien plus long et plus réaliste, qui s'appliquera à toutes les sections.

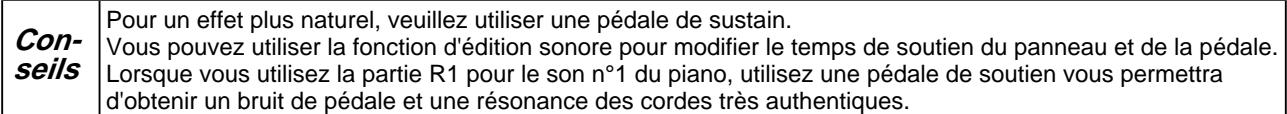

 • Part Effect: appuyez sur le bouton [PART EFFECT] pour ajouter des arpèges ou des harmonies aux notes jouées. Cette opération ne s'applique qu'aux parties sélectionnées.

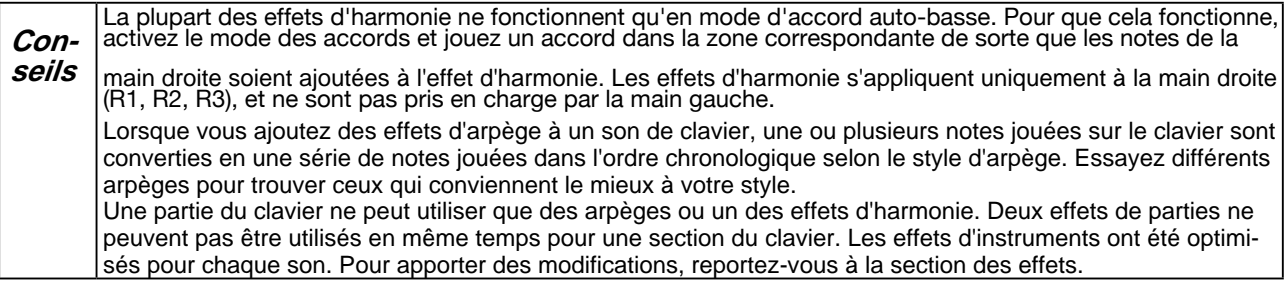

<span id="page-24-0"></span> distorsion au son de guitare ou utilisez certains effets pour rendre votre performance plus réaliste, comme l'ajout de délais à un piano électronique. Cet effet s'applique seulement aux sections sélectionnées. • Effet d'insertion : Appuyez sur le bouton [INSERT EFFECT] pour ajouter un effet au son. Il existe une large sélection d'effets d'insertion disponibles. Certains d'entre eux peuvent enrichir le son. Par exemple, essayez d'ajouter de la

**Conseils**

Les effets d'insertion des instruments ont été optimisés pour chaque son. Pour apporter des modifications, Vous pouvez également activer/désactiver l'effet d'insertion avec rapidité pour chaque section à partir de veuillez vous référer à la section sur les effets dans ce manuel. l'interface de table de mixage. La plupart des sons de cet instrument ont des effets d'insertion par défaut.<br>Si vous souhaitez les modifier, vous pouvez utiliser l'option du montage sonore.

 • Mono: Appuyez sur le bouton [MONO SOUND] pour jouer le son en monophonie (notes simples uniquement). Dans ce mode, le clavier ne produit qu'un seul son, quel que soit le nombre de touches que vous jouez en même temps. Cet effet ne s'applique qu'aux sections sélectionnées en cours d'utilisation.

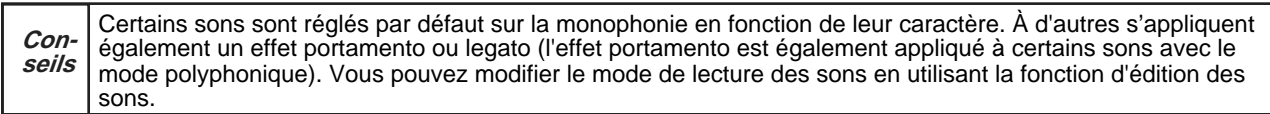

D'autres effets de sections intégrés comme "Slicer" ajoutent un effet de hachage et filtrent les notes. Essayez les différents effets pour trouver ceux que vous préférez. Entrez dans le menu "Part Effect" via [GLOBAL SETTINGS] pour ajouter d'autres effets de clavier à votre performance.

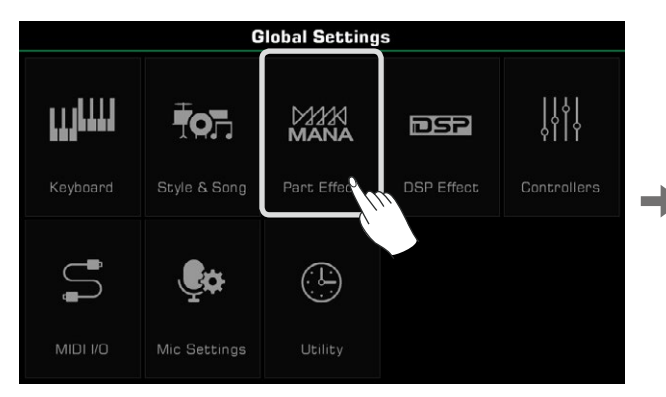

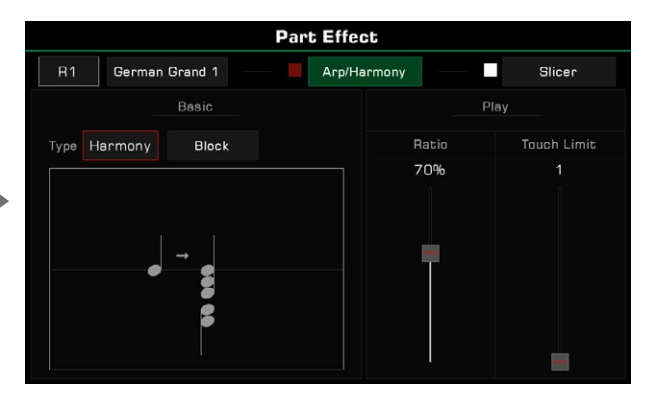

## **Utiliser le joystick pour régler la hauteur des notes et le son**

Déplacez la manette de contrôle vers le haut, le bas, à gauche ou à droite pour modifier les effets sonores ou la hauteur des notes du clavier. Après avoir été relâchée, la manette revient à sa position centrale.

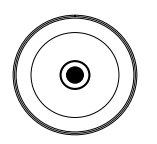

## <span id="page-25-0"></span>Sons

La fonction par défaut du joystick pour les mouvements à gauche et à droite est le pitch bend, qui modifie la hauteur de notes plus bas ou plus haut. Par défaut le mouvement vers le haut correspond à la modulation. Les notes seront jouées avec un effet de vibrato. Les paramètres des mouvements vers le haut ou le bas du joystick peuvent être assignés dans le menu des manettes de contrôle.

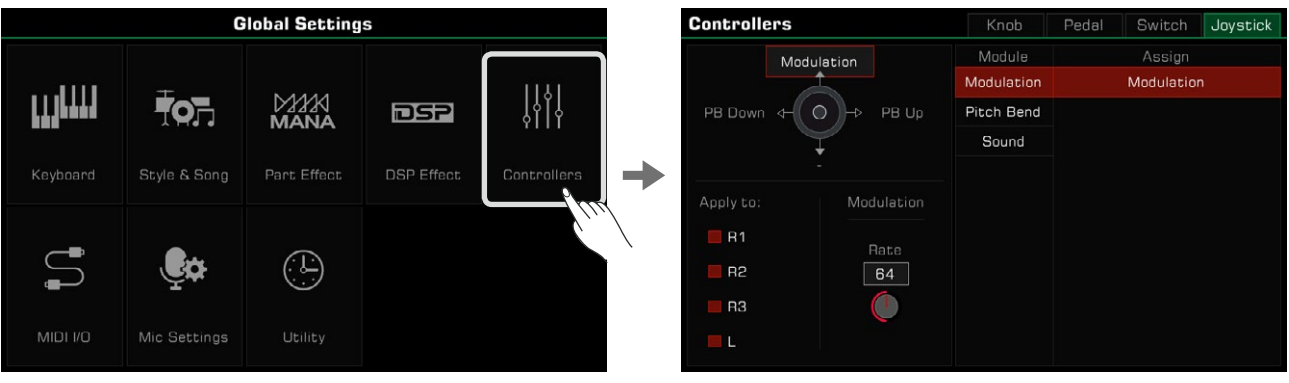

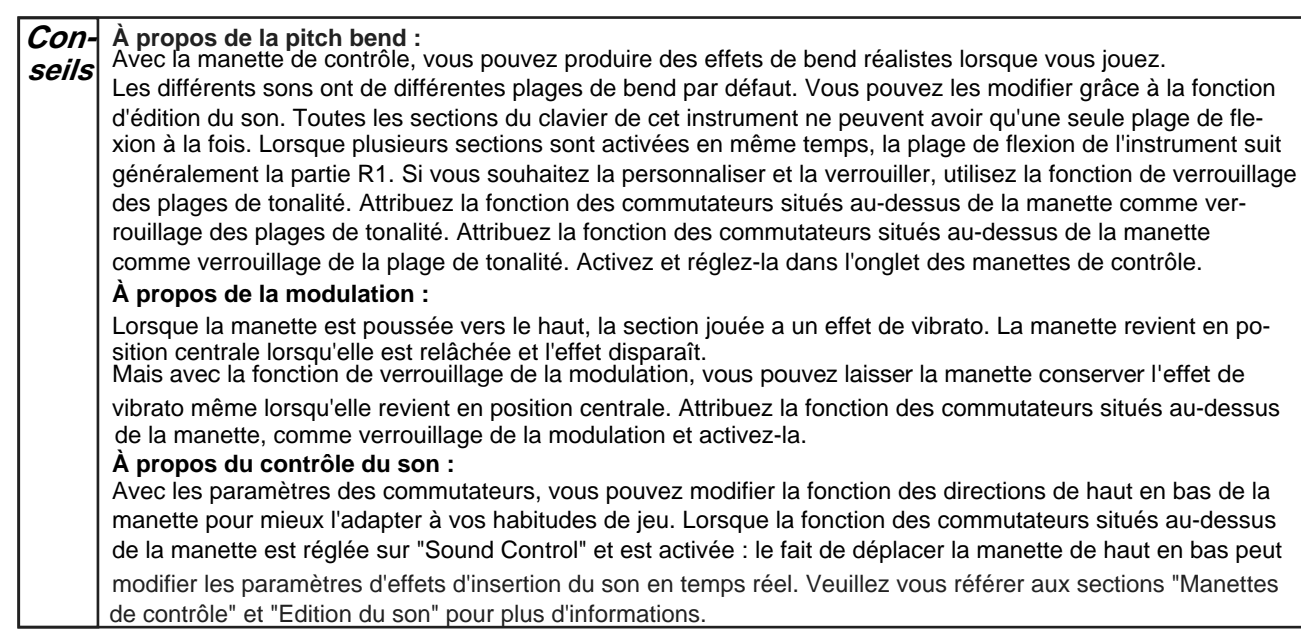

## **Édition de sons**

La fonction d'édition des sons vous permet de créer vos propres sons en modifiant les paramètres des sons existants. Vous pouvez enregistrer jusqu'à 500 sons utilisateur et les rappeler à partir de l'onglet "Sons d'utilisateur". Sélectionnez un son à éditer. Appuyez sur le bouton "Edit" de l'écran de sélection des sons pour appeler le menu d'édition des sons.

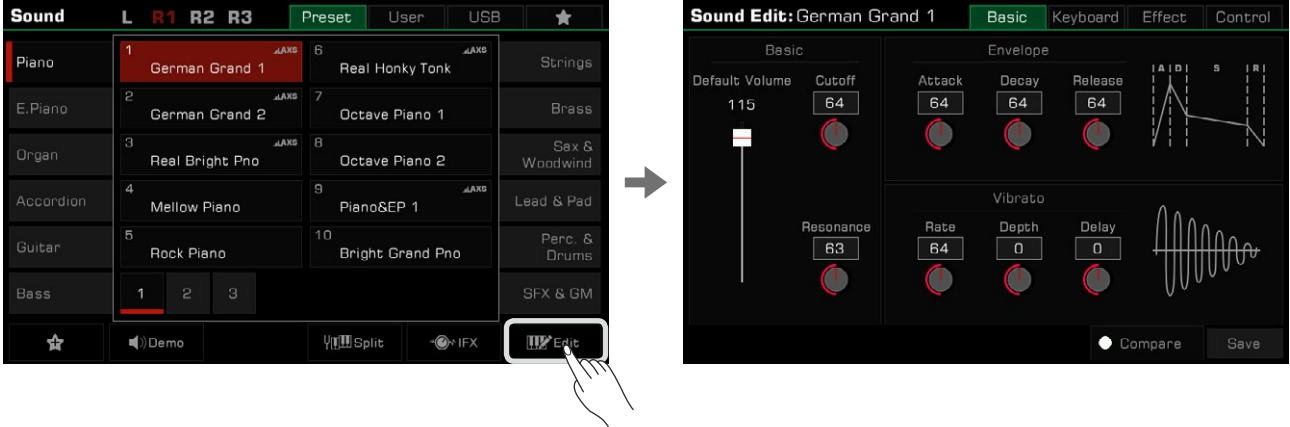

#### <span id="page-26-0"></span>**Paramètres modifiables**

Les paramètres que vous pouvez modifier sont classés en quatre onglets en haut du menu. Appuyez sur l'un des onglets pour modifier son paramètre.

#### **Onglet de base**

Ce menu contient les paramètres des bases, de l'enveloppe et du vibrato. .

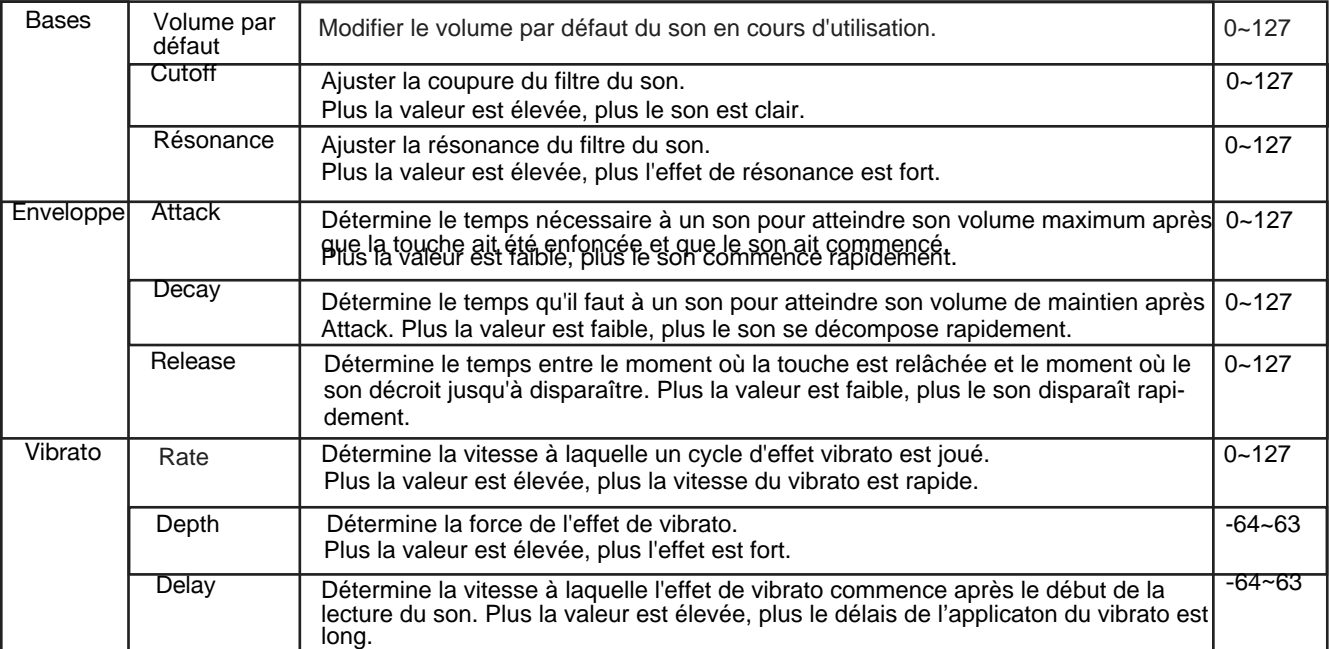

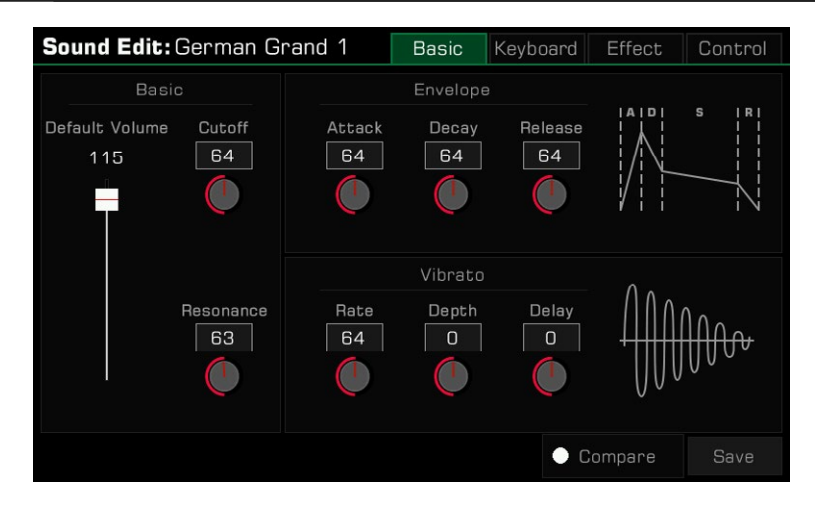

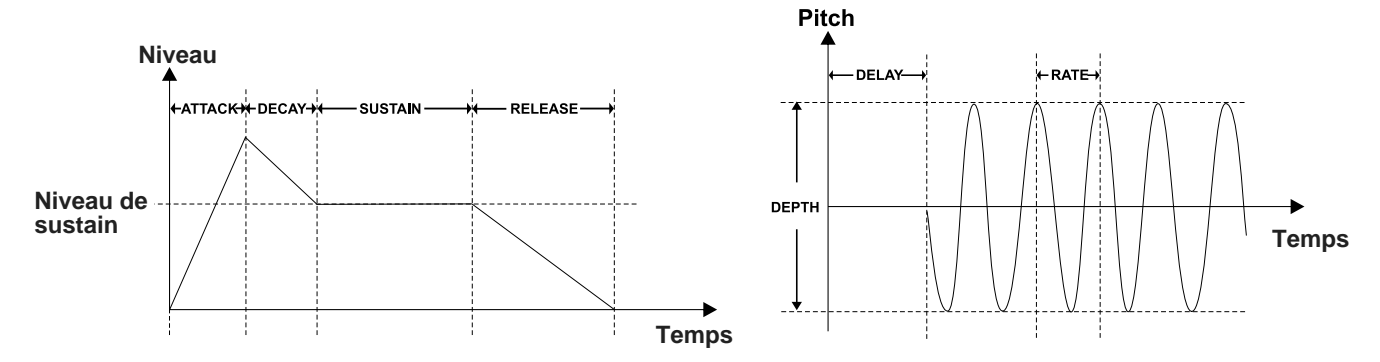

#### **Onglet du clavier**

Ce menu contient les paramètres du clavier, de la vélocité et du mode de lecture.

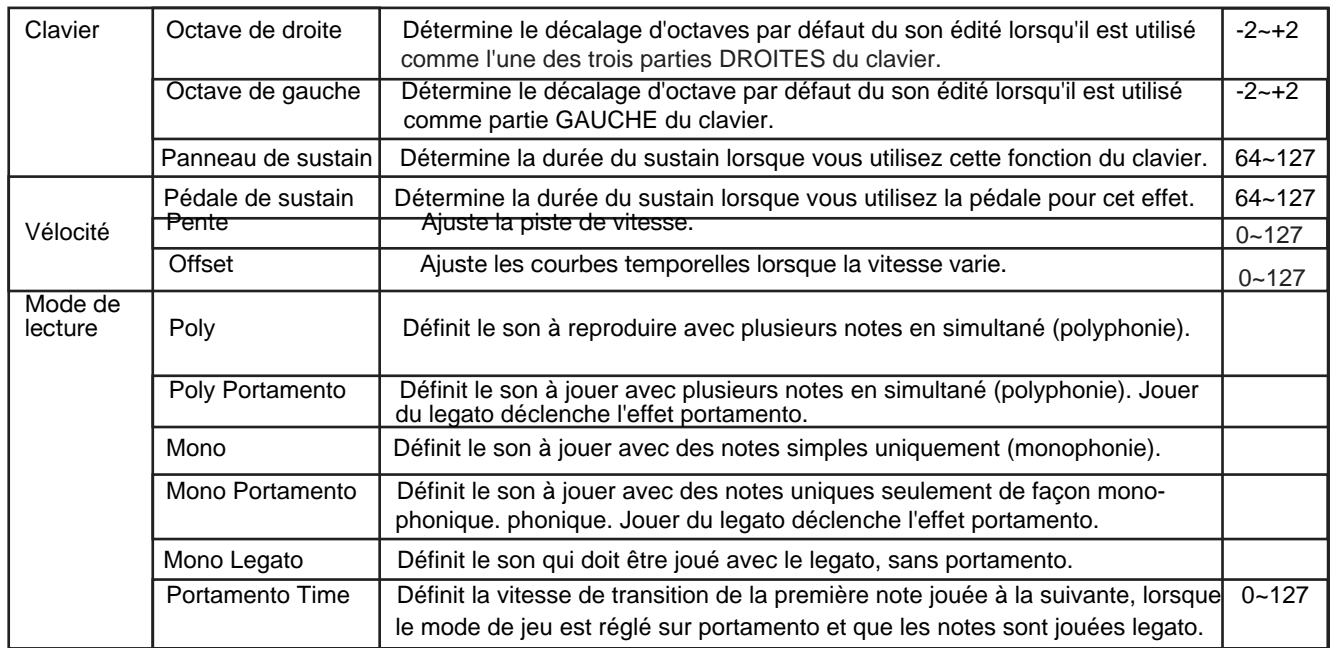

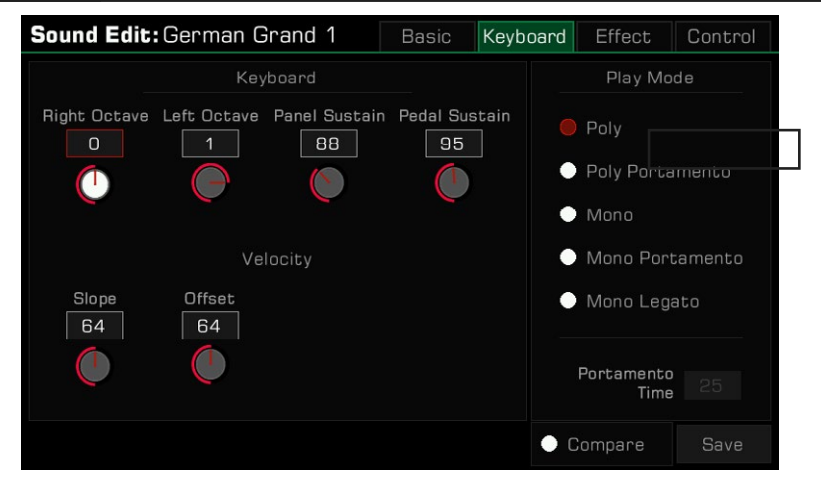

Si le mode de jeu est réglé sur "mono", un seul son sera produit à la fois, quel que soit le nombre de touches jouées en même temps. Lorsque vous utilisez l'effet de harmonie, vous pouvez toujours entendre toutes les Le legato est un mode de jeu monophonique spécial. Lorsque vous appuyez sur une nouvelle touche tout en notes. Portamento fait glisser la hauteur d'une note jouée sur le clavier à la note suivante. Vous pouvez contrô-**Conseils** ler le temps de transition en ajustant le "temps de portamento".

tenant déjà une autre, la première note passe immédiatement à la deuxième. Jouer de certains instruments à cordes avec legato peut être étonnamment réaliste.

#### **Onglets des effets**

Ce menu contient les paramètres "Global Effect", "EQ", "Insert Effect" et "Part Effect".

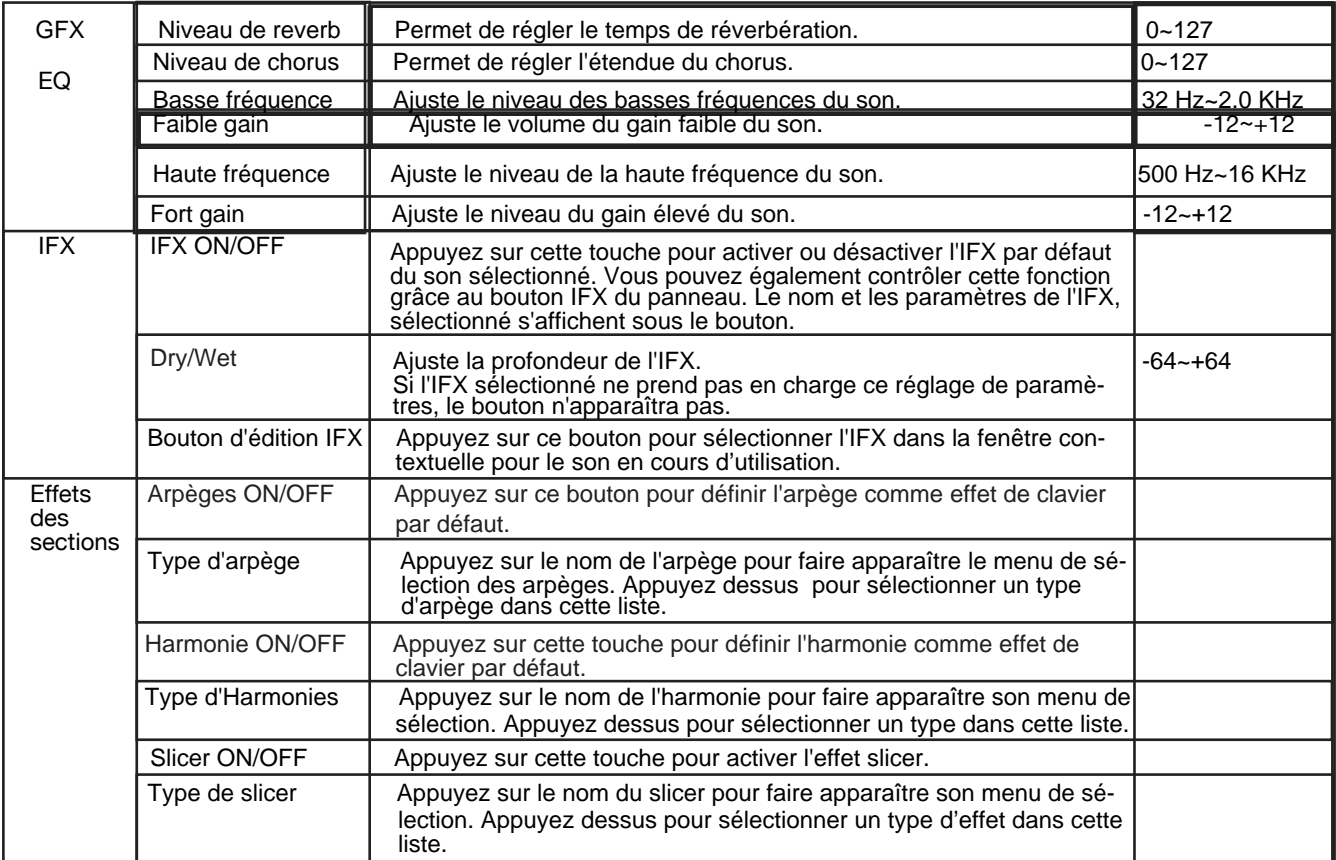

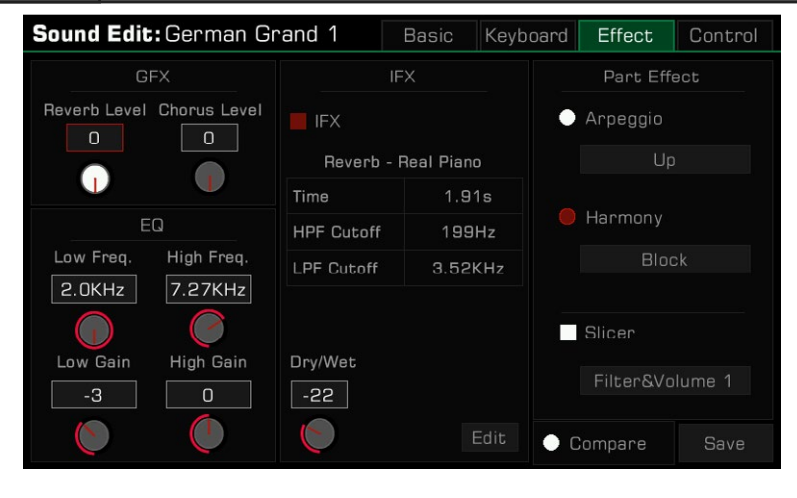

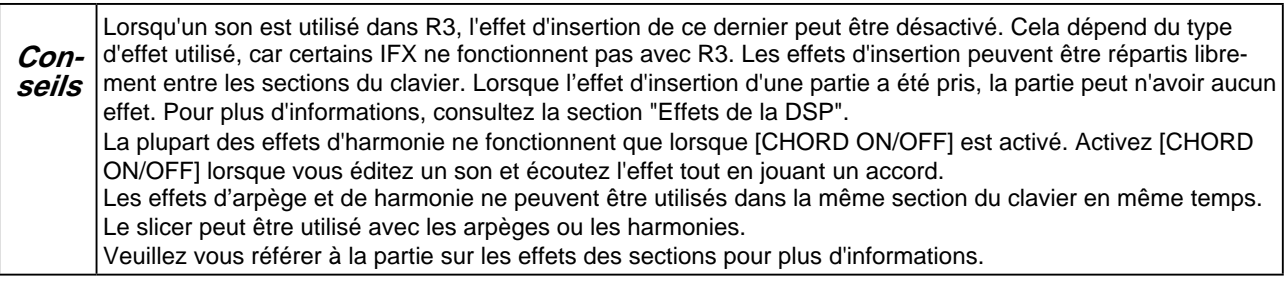

#### <span id="page-29-0"></span>**Onglets de contrôle**

Ce menu contient les paramètres du pitch bend, de la modulation et du contrôle du son.

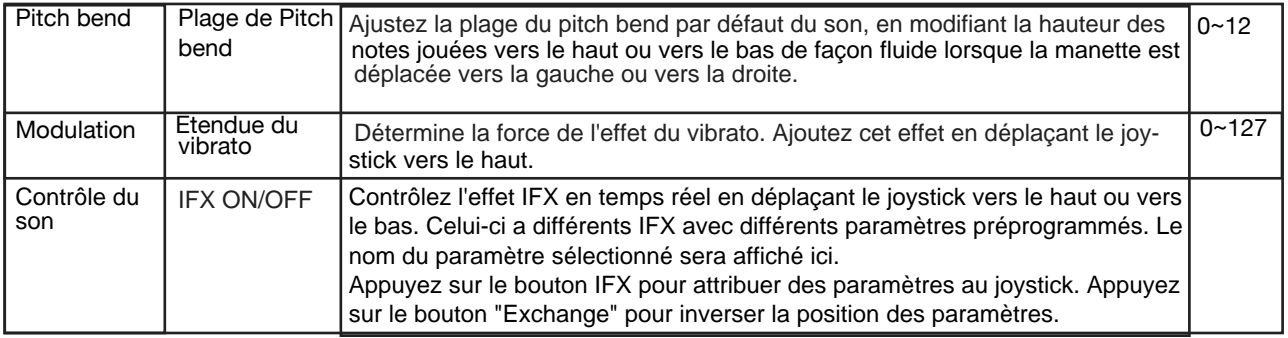

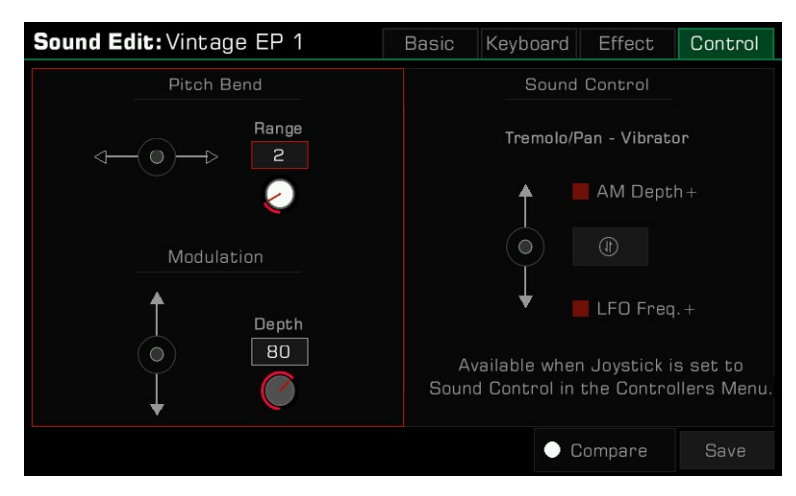

**Conseils** Lorsque la fonction du commutateur au-dessus de la manette est réglée sur "Sound Control" et est activée, déplacez la manette vers le haut ou vers le bas bas pour activer "le contrôle du son". Veuillez vous référer à la référer à la section "Manettes de contrôle" pour plus d'informations. Seuls les effets d'insertion spécifiques permettent d'assigner deux paramètres d'effets au joystick.

## **Sauvegarde d'un son édité**

Après avoir modifié le son, vous pouvez comparer votre montage au son original. Appuyez sur le bouton "Comparer" pour entendre le son original préréglé avec les paramètres par défaut. Appuyez à nouveau sur le bouton "Comparer" pour revenir au son que vous avez édité.

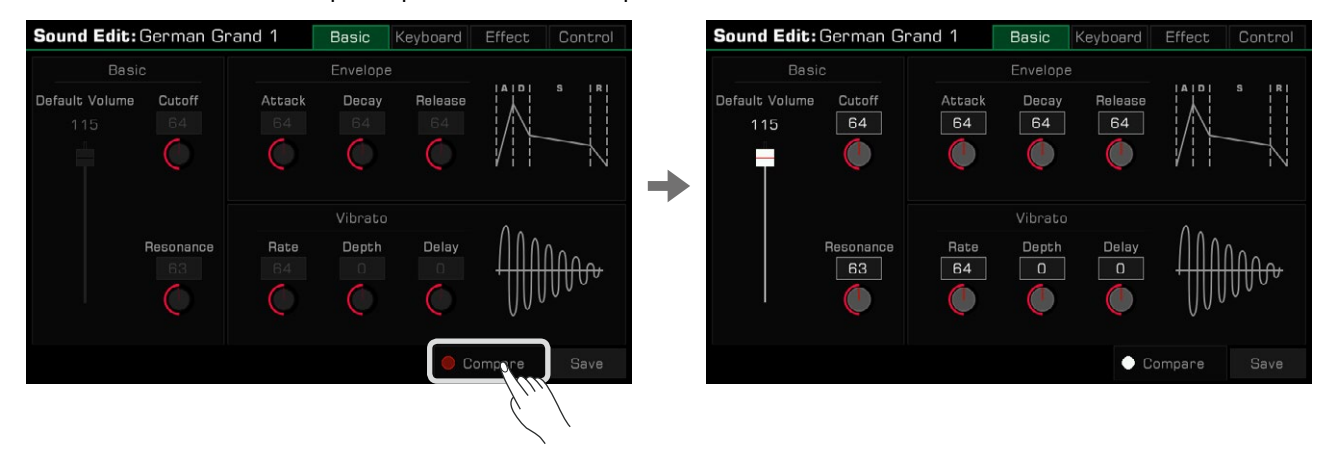

Lorsque vous avez terminé l'édition, enregistrez vos paramètres dans «sons d'utilisateur» comme suit :

*1.*  Appuyez sur "Enregistrer" et entrez un nom pour le son édité à l'aide du clavier virtuel.

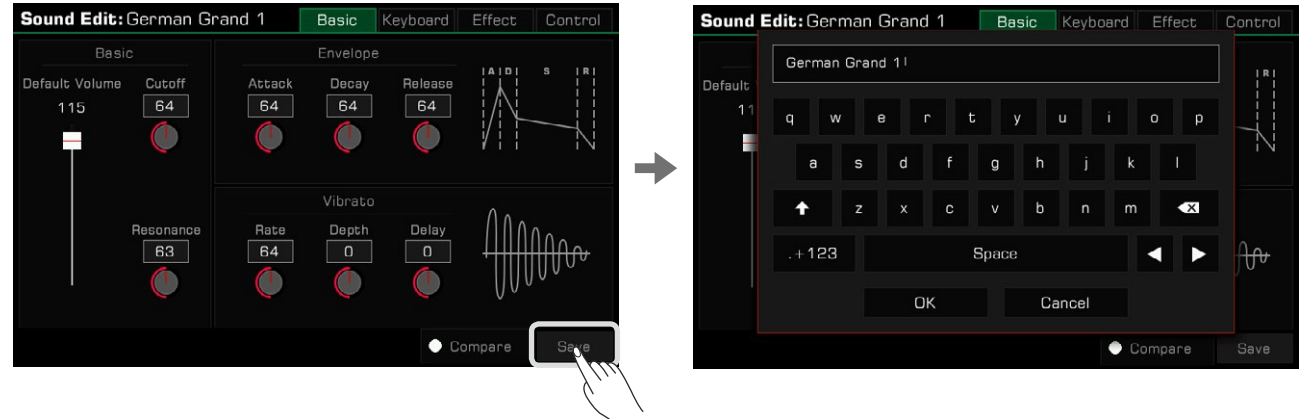

*2.* Appuyez sur "OK" pour enregistrer le son édité en tant que son utilisateur.

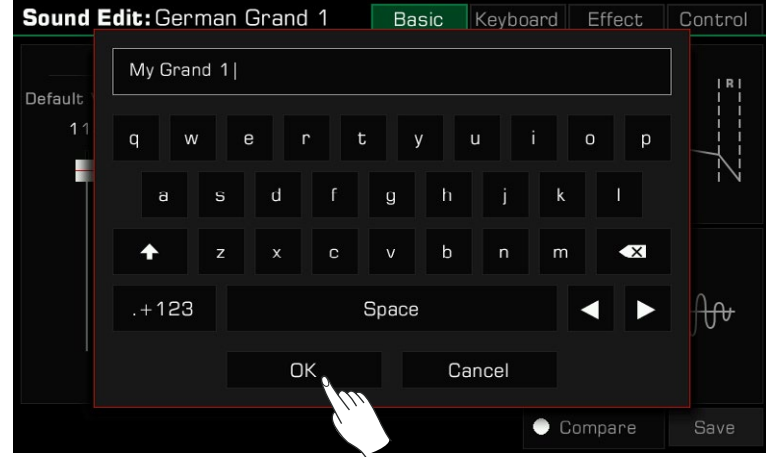

Maintenant, vous pouvez trouver le son que vous venez d'enregistrer dans le menu d'utilisateur.

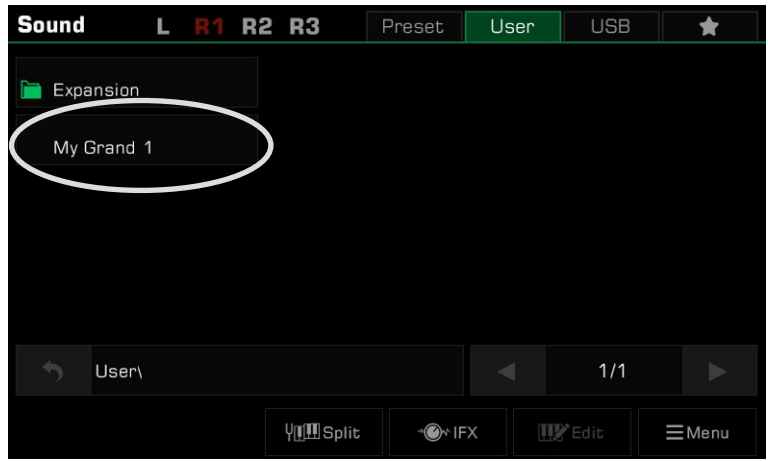

## <span id="page-31-0"></span>**Sauvegarde, suppression ou changement de nom d'un son d'utilisateur**

Vous pouvez supprimer, renommer ou enregistrer un son d'utilisateur sur un périphérique USB à partir du menu d'utilisateur.

- *1.* Sélectionnez un son d'utilisateur.
- *2.*  Ensuite, appuyez sur l'icône "Menu" en bas à droite pour le faire apparaître.

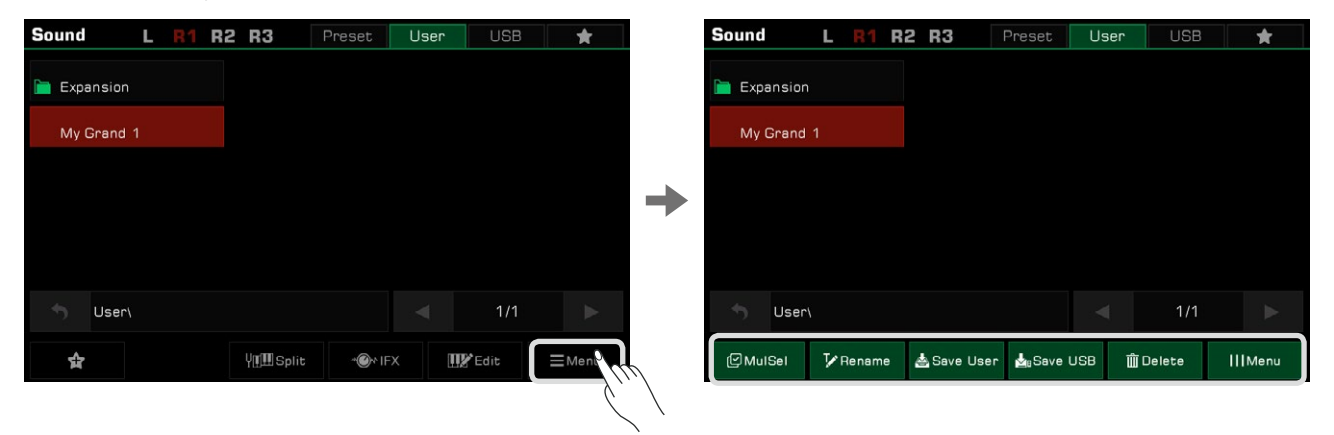

*3.* Appuyez sur le bouton "Supprimer" pour supprimer le son d'utilisateur sélectionné, puis sur OK pour confirmer l'opération.

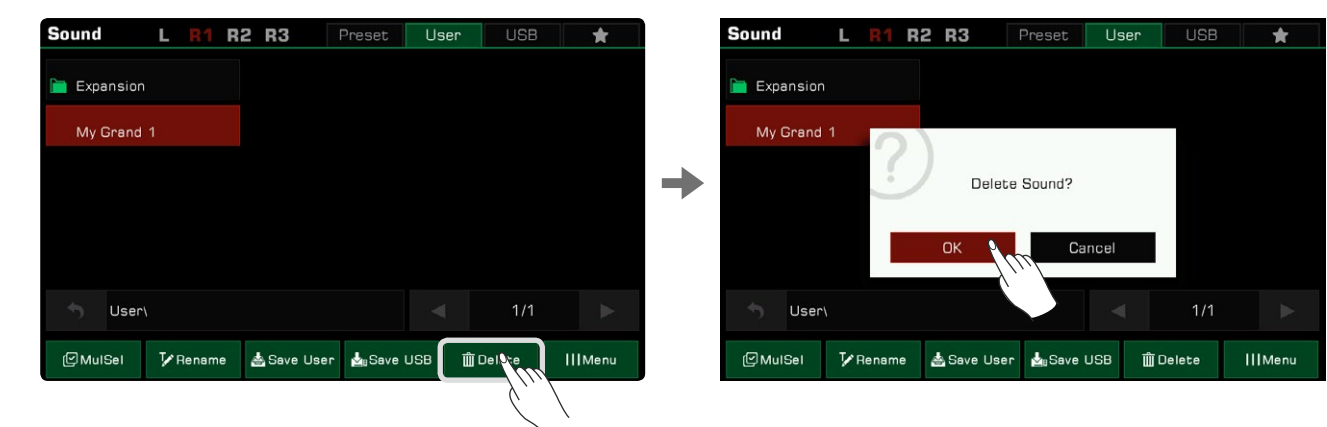

confirmer le changement. *4.*Appuyez sur l'icône "Renommer" pour faire apparaître le clavier virtuel. Modifiez le nouveau nom et appuyez sur "OK" pour

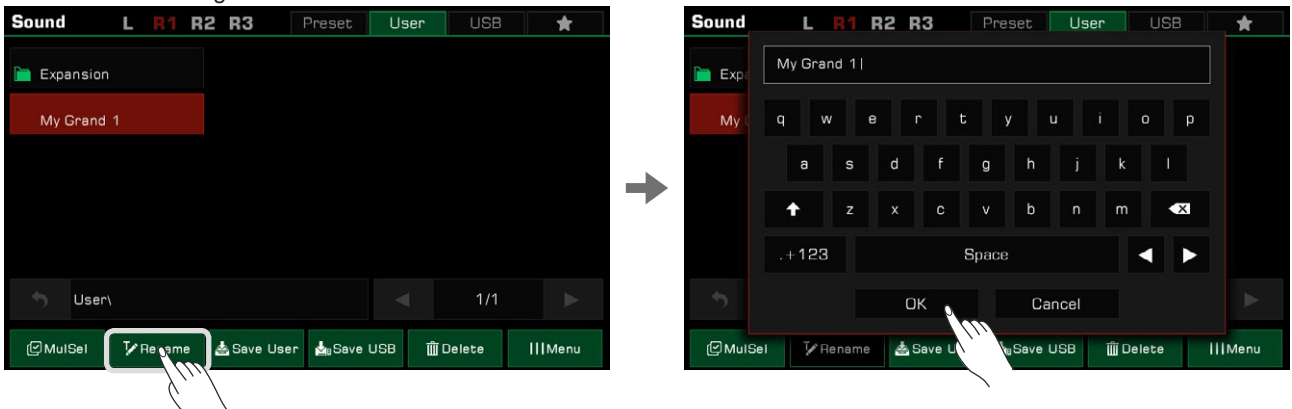

Si le nom que vous avez saisi est identique à un fichier existant, une fenêtre contextuelle vous demandera si vous souhaitez l'écraser.

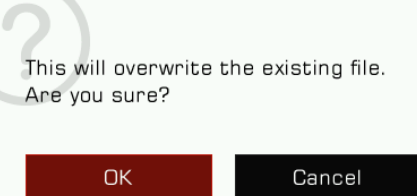

*5.* Appuyez sur le bouton "Enregistrer l'utilisateur" pour faire apparaître le clavier virtuel. Renommez le son et enregistrez-le en tant que nouveau son d'utilisateur.

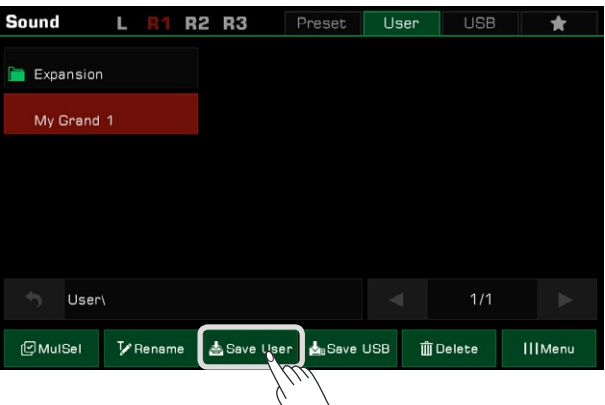

**6.** Appuyez sur le bouton "Save USB" pour faire apparaître le clavier virtuel. Renommez le son et enregistrez-le sur un "USB" pour trouver le nouveau son que vous avez enregistré.périphérique USB. Cette fonction ne peut être utilisée que lorsqu'un dispositif USB est connecté. Entrez dans le menu

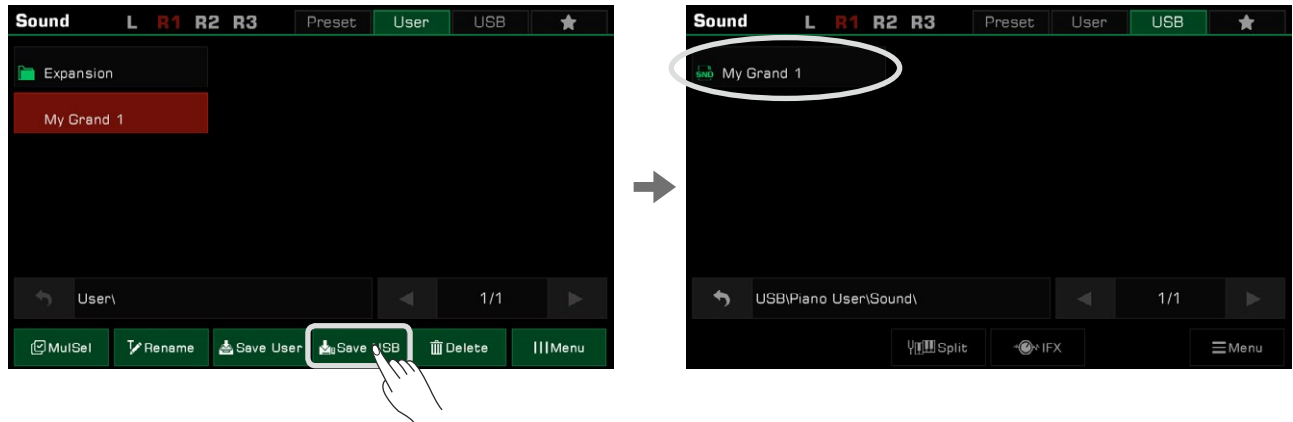

Vous pouvez également supprimer des fichiers. Appuyez sur le bouton "MulSel" en bas à gauche pour entrer dans le mode "Multi-select". Le bouton "Renommer" sera remplacé par "Sélectionner tout".

Maintenant, vous pouvez sélectionner plusieurs noms de fichiers ou appuyer sur "Sélectionner tout" pour choisir tous les fichiers du répertoire.

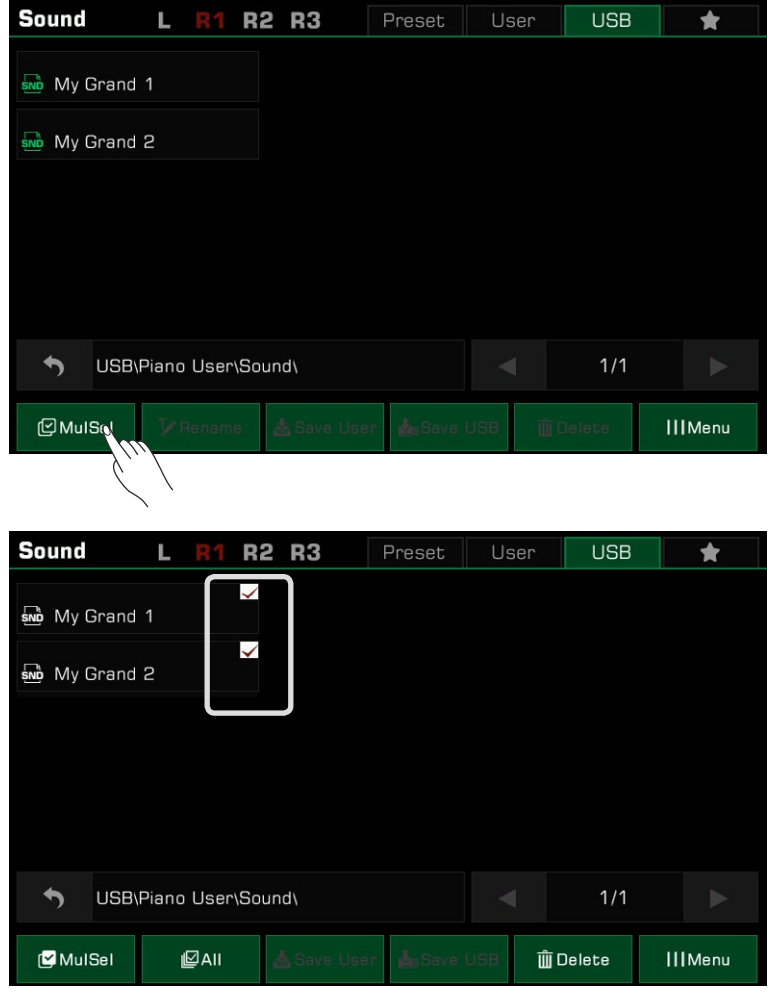

**Conseils** Vous pouvez ajouter un son d'utilisateur ou un son enregistré dans un périphérique USB à "Mes favoris" de la même manière que vous ajoutez un son prédéfini à "Mes favoris".

<span id="page-34-0"></span>L'instrument dispose d'un vaste choix de styles musicaux variés qui vous offre un orchestre complet à votre portée. Tout ce que vous avez à faire est de jouer des accords. Grâce à l'accompagnement automatique, même un soliste peut profiter de l'expérience de performance avec un orchestre ou un groupe complet.

Les styles sont automatiquement divisés en plusieurs groupes selon le type de musique.

## **Utilisation des styles**

#### **Sélectionner différents styles**

- *1.* Vous pouvez sélectionner un style comme suit :
- Appuyez sur la touche [STYLE SELECT] pour entrer dans le menu de sélection du style. Choisissez un groupe, puis appuyez dessus pour sélectionner un style dans la liste.

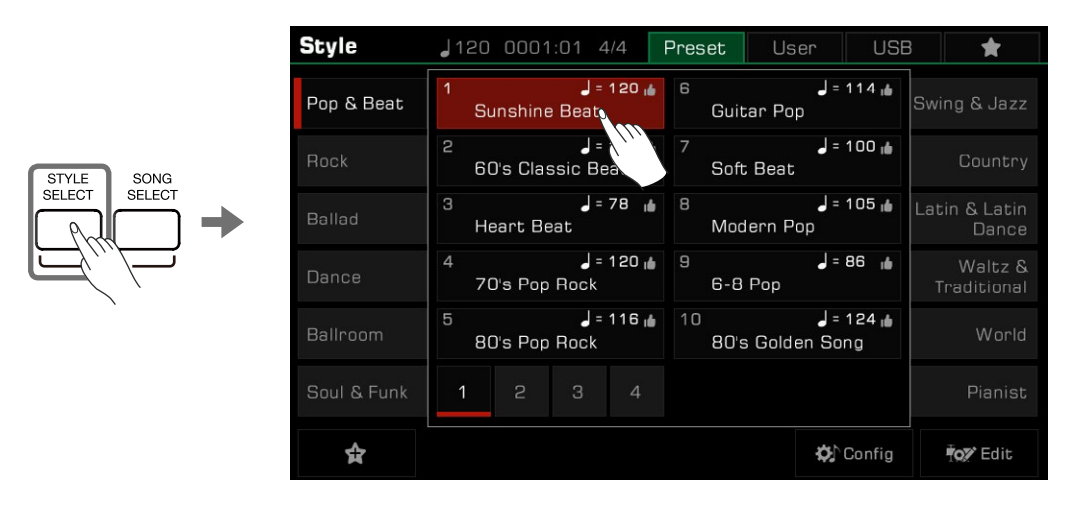

 groupe correspondant au style actuel. Vous pouvez passer à d'autres pages ou à d'autres groupes en touchant l'écran. Ensuite, appuyez sur le nom du style pour le sélectionner. • Lorsque la zone Style/Song de l'écran principal est en mode style, appuyez dessus pour entrer dans l'affichage du

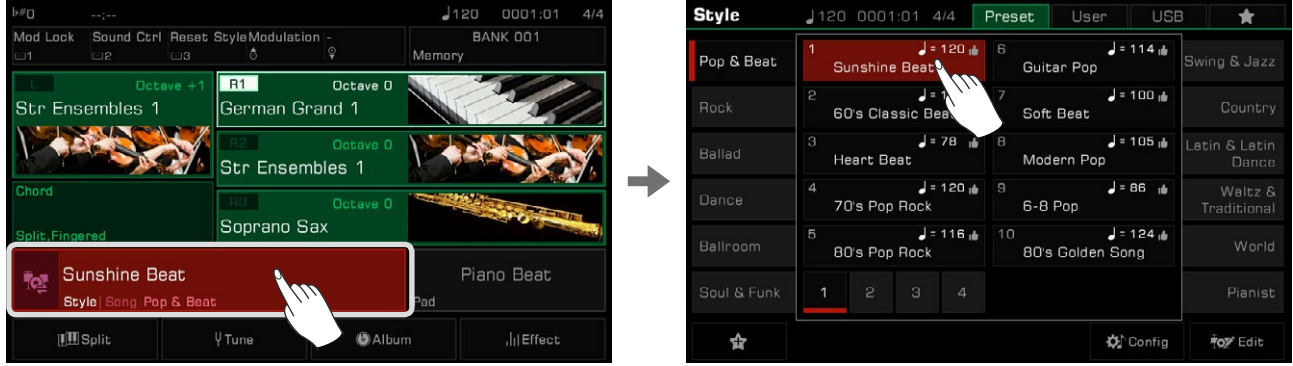

 • Pour sélectionner un style d'utilisateur, appuyez sur l'onglet "Utilisateur" ou "USB" et sélectionnez un fichier dans la liste affichée.

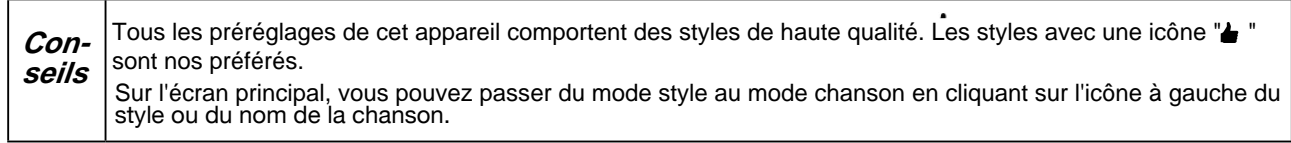

#### <span id="page-35-0"></span>**Jouer les pistes de percussion d'un style**

La piste de percussion est une partie importante d'un style, puisqu'elle permet généralement d'identifier le style musical d'un morceau.

*1.*  En mode style, appuyez sur le bouton [START/STOP] et il commencera immédiatement avec uniquement la piste de percussion.

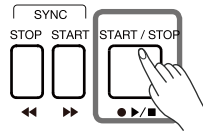

Lorsque le bouton [CHORD ON/OFF] est éteint mais le bouton [SYNC START] est allumé, la piste de percussion commencera à être lue lorsque vous jouerez au clavier.

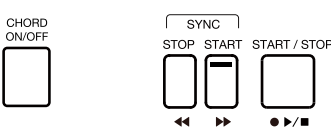

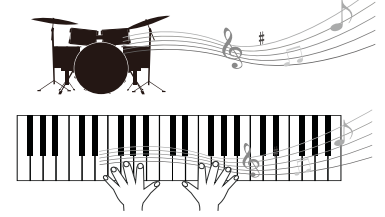

Appuyez à nouveau sur la touche [START/STOP] pour arrêter la lecture du style. *2.*

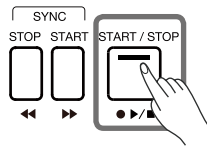

**Conseils** Si vous sélectionnez un style de piano, il se peut qu'il n'y ait aucun son après appui sur la touche [START/STOP]. Cela est dû au fait que la percussion n'est pas disponible pour le style piano. Dans la table de mixage, vous pouvez régler le volume principal du style et de chaque canal.

#### **Jouer toutes les pistes d'un style**

Avec l'accompagnement automatique, il suffit de jouer des accords et l'accompagnement les suivra automatiquement. Cela simule l'expérience d'une performance avec un orchestre.

Jouez toutes les pistes d'un style comme suit :

*1.* Appuyez sur le bouton [CHORD ON/OFF] pour activer la détection d'accords.

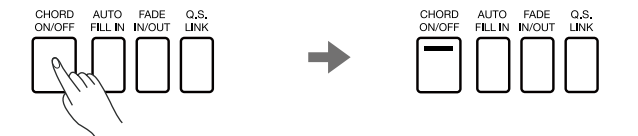

*2.* Appuyez sur le bouton [SYNC START] pour activer la fonction du début de synchronisation.

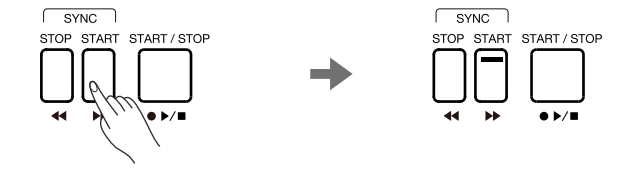

*3.* Jouez un accord dans la zone correspondante et l'accompagnement automatique de toutes les pistes démarrera. Essayez de jouer différents accords avec votre main gauche et de jouer la mélodie avec votre main droite. L'accompagnement automatique améliorera votre performance.

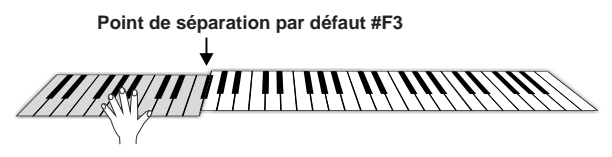
**Conseils** • Si vous appuyez sur le bouton [SYNC STOP] pour activer la fonction du même nom, l'accompagnement automatique s'arrêtera lorsque vous relâcherez l'accord suivant. • Le tempo préréglé de chaque style est affiché au-dessus de son nom et il change en fonction du style sélectionné. • Pour passer d'un style à un autre sans modifier le tempo, activez la fonction "Verrouillage du tempo" dans le • Pour régler le volume de chaque morceau ou désactiver certains morceaux, vous pouvez effectuer des réglamenu "Style et morceau" et garder le style en cours d'utilisation. ges détaillés dans le menu de "la table de mixage".

# **Ajouter un style à "Mes favoris"**

Accédez rapidement à vos styles les plus utilisés en les ajoutant à "Mes favoris" comme suit :

*1.*  Appuyez sur l'icône étoile "Ajouter aux favoris" en bas. Une étoile apparaîtra à droite du nom du style sélectionné. Appuyez dessus à nouveau pour le supprimer de "Mes favoris".

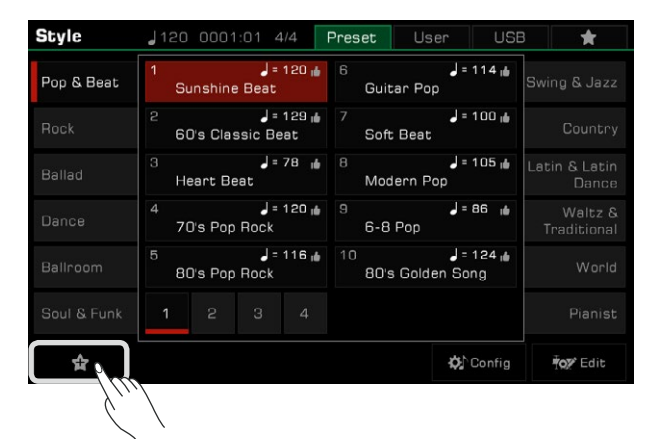

*2.*  Appuyez sur l'onglet "Mes favoris" pour voir la liste des styles que vous y avez ajoutés. Vous pouvez supprimer n'importe quel style de cette liste à tout moment.

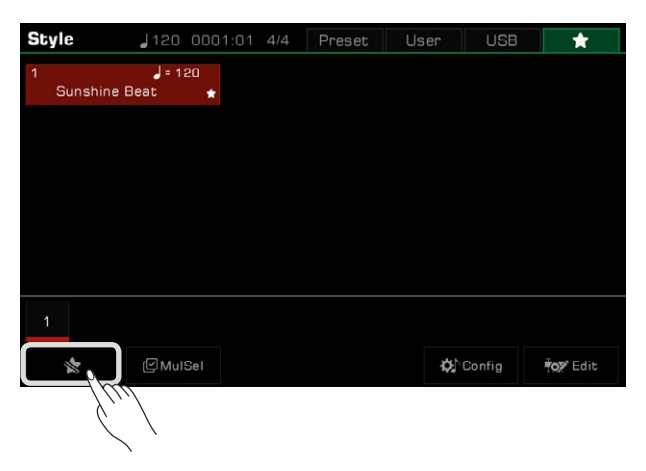

# **Paramètres du point de séparation**

Le point de séparation de la partie gauche/droite et celui des accords peuvent être attribués séparément. Le point de séparation d'accords sépare la section des accords des sons (DROITE 1, 2, 3 et GAUCHE) pour la lecture du style.

Ajustez le point de séparation comme suit :

- *1.*  Appuyez sur le bouton "Split" dans le menu principal ou appuyez sur [GLOBAL SETTINGS] "Clavier" pour afficher le menu des réglages du point de séparation.
- *2.*  Appuyez sur le nom de l'accord et utilisez les boutons [DATA DIAL], [<]/[>] ou une touche du clavier pour définir ce point.

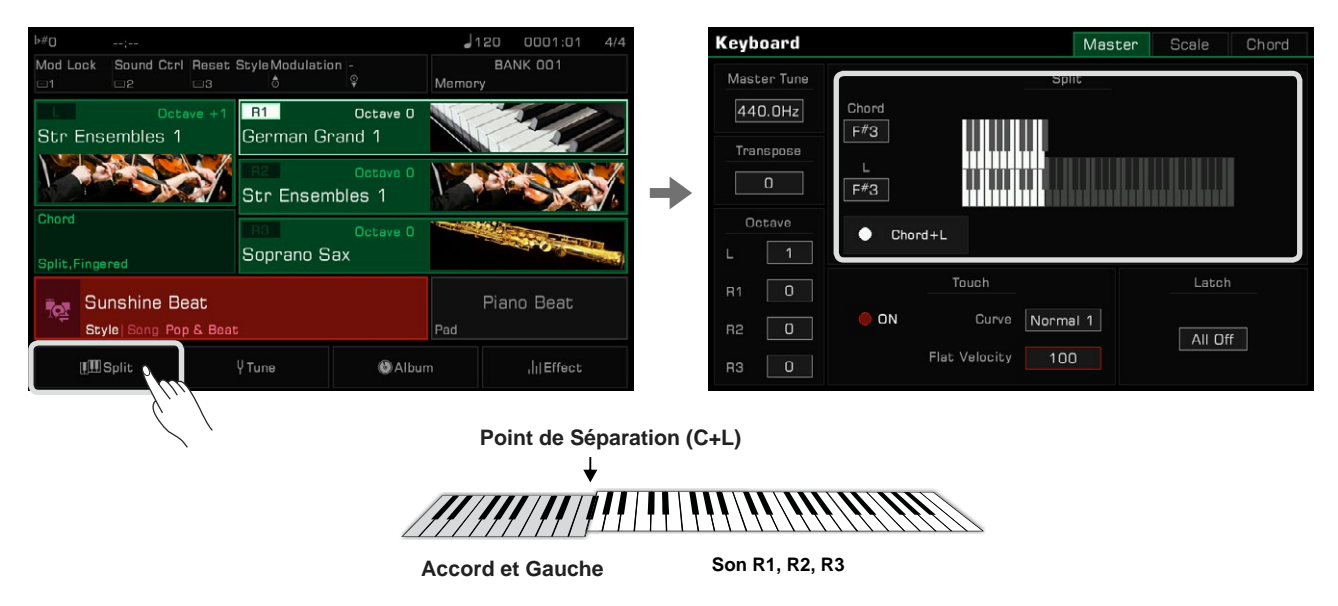

Le point de séparation des accords est réglé par défaut sur F#3, qui est la même note que celle de la division de la partie gauche. Cependant, ces deux points peuvent être réglés à des positions différentes selon les besoins.

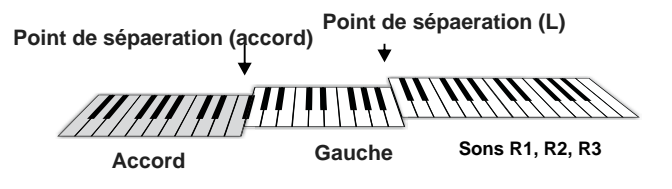

Pour définir deux points en même temps, appuyez sur "Accord+L" et ils seront changés.

séparation des accords ne peut pas être réglé plus haut que celui de la section gauche. Le point de séparation de la partie gauche ne peut pas être réglé plus bas que celui des accords, et le point de **Conseils**

# **Bases des accords**

Cette section est une brève introduction aux bases des accords.

#### **Construction des accords**

Lorsque trois notes ou plus sont jouées ensemble, elles forment un accord. Un accord est la composante de base d'une harmonie, et chaque note de l'accord est généralement construite selon un principe de tierces.

Dans la plupart des musiques, l'accord fondamental est la "triade". Les notes qui composent un accord sont déterminées en fonction de leur position : la note la plus basse est appelée la "fondamentale", celle qui se trouve à l'intervalle d'une tierce au-dessus de la fondamentale est appelée "tierce", et celle qui se trouve à l'intervalle d'une quinte au-dessus de la fondamentale est appelée "quinte".

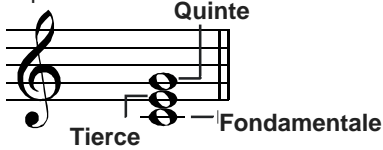

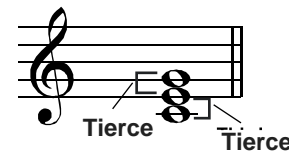

La fondamentale, également appelée tonique, est la note la plus importante d'un accord. Elle stabilise le son car elle détermine le "mode" et fixe la composition des autres notes de l'accord. Le nom de la structure d'un accord dépend de l'intervalle de chaque note au-dessus de la fondamentale.

 • Lorsque la hauteur de la fondamentale est à une quinte parfaite de la quinte et à une tierce majeure ou mineure de la tierce, on appelle cela un "accord parfait majeur" ou un "accord parfait mineur".

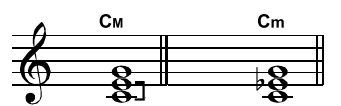

**Accord parfait majeur Accord parfait mineur**

• Lorsque la hauteur de la fondamentale est une tierce majeure et une quinte augmentée ou une triade mineure et une quinte diminuée à partir de la tierce et de la quinte, on appelle cela un "accord de quinte augmentée" ou un "accord de quinte diminuée". Colim

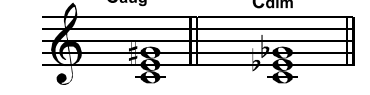

**accord de quinte augmentée accord de quinte diminuée**

Selon le principe de la superposition des tierces, nous pouvons ajouter une septième (sept intervalles à partir de la fondamentale) et une neuvième (neuf intervalles à partir de la fondamentale) à la triade pour former un "accord de septième", un "accord de neuvième", un "accord de onzième" et un "accord de treizième".

Veuillez vous référer à un tableau d'accords ou utiliser une référence d'accords pour plus d'informations sur les différents types de ces derniers.

#### **Accord altéré**

des accords en utilisant un doigté d'accord alterné. Lorsque le mode d'altération de la basse est activé, le doigté des accords standards et celui des accords d'altération auront des effets différents. L'"altération" d'un accord est formée lorsque l'on monte la fondamentale et met la tierce ou la quinte à sa place. Un accord est appelé "accord altéré" lorsque la fondamentale n'est pas en première position. Cet instrument permet de jouer

#### **Nom des accords**

Un nom d'accord peut vous dire presque tout ce que vous devez savoir sur lui, y compris : la fondamentale de l'accord,

si l'accord est majeur ou mineur, une quinte augmentée ou diminuée, de septième ou de neuvième, et ainsi de suite. Par exemple, le nom ci-dessous indique clairement que la racine de l'accord est Do (C), et que le type d'accord est une triade

mineure, donc cet accord est une triade mineure avec Do comme fondamentale.

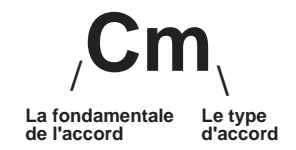

Veuillez vous référer à un tableau d'accords ou utiliser une référence d'accords pour plus d'informations sur les noms de ces derniers.

#### **Une seule touche**

Dans le mode une seule touche, vous pouvez jouer des accords majeurs, mineurs, de septième et de septième mineurs, tout en utilisant pas plus de trois doigts. Prenons, par exemple, un accord avec la fondamentale Do et observons le doigté de ces quatre accords.

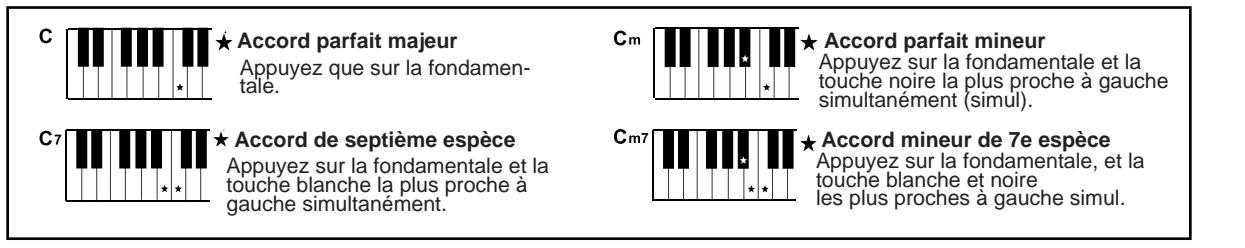

Dans le mode d'une seule touche, vous pouvez jouer ces quatre accords avec un seul doigt.

# **Multi-doigts**

Le mode multi-doigts ne détecte que les accords joués avec plusieurs doigts. Prenons par exemple un accord avec une fondamentale Do et présentons le doigté en fonction d'un tableau d'accords ou d'une référence d'accords.

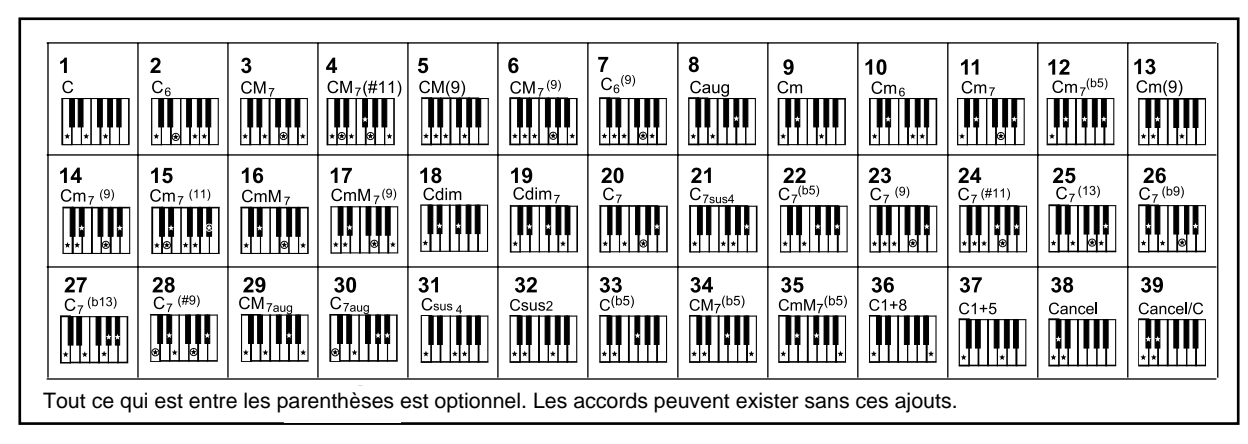

# **Doigté**

Le mode de détection d'accords par défaut de cet instrument est "Fingered". Vous pouvez utiliser soit le mode "une seule touche", soit le mode "multi-doigts".

#### **Référence d'accords**

La référence d'accords intégrée à l'instrument fournit les positions complètes des doigts de presque tous les accords. Utilisez cette fonction pour découvrir comment jouer un accord que vous ne connaissez pas.

*1.*  Appuyez sur "Split" en bas du menu principal ou sur le bouton [GLOBAL SETTINGS] pour accéder à l'interface "Clavier" Sélectionnez l'onglet "Accord" pour faire apparaître les références des accords.

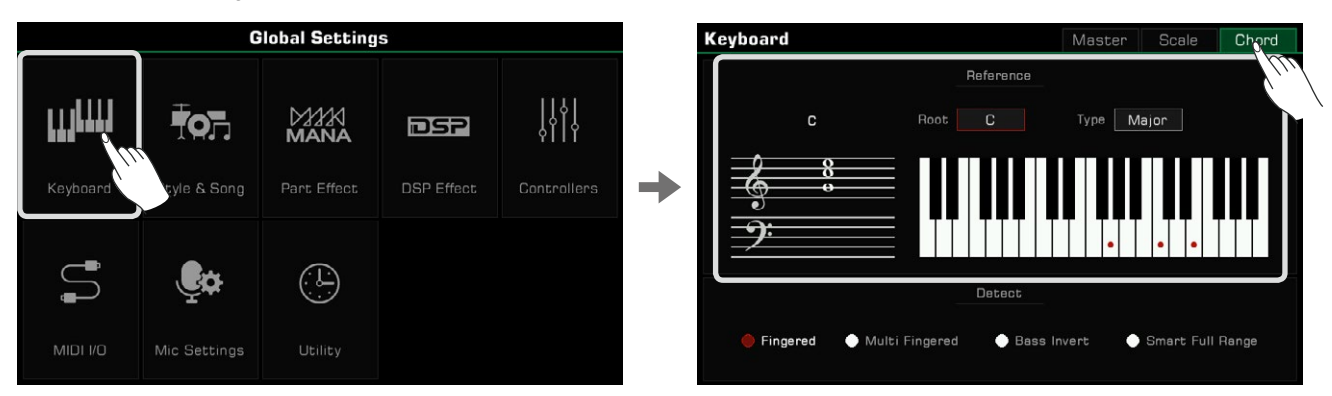

*2.*  Appuyez sur le nom de la fondamentale et utilisez l'écran tactile, [DATA DIAL] ou les boutons [<]/[>] pour en sélectionner une pour l'accord.

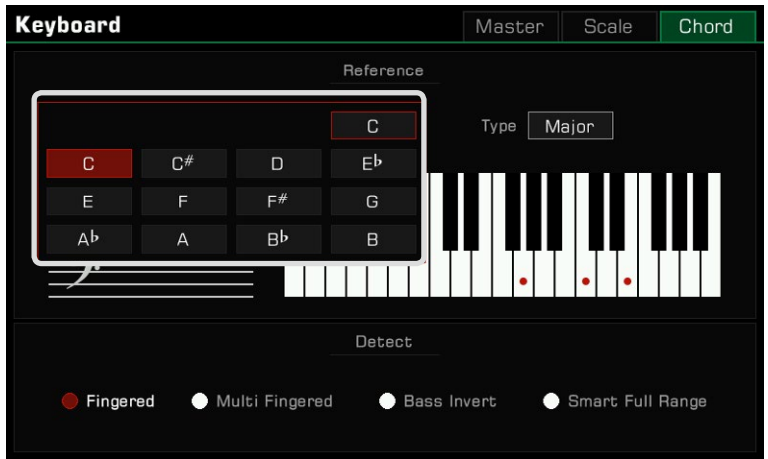

*3.*  Appuyez sur le type d'accord et utilisez l'écran tactile, [DATA DIAL] ou les boutons [<]/[>] pour sélectionner un type d'accord.

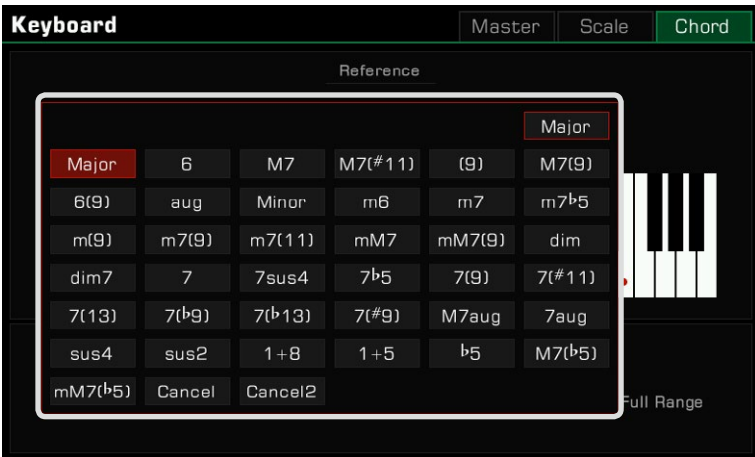

Le doigté correct de l'accord apparaîtra sur le clavier et ses notes sur la portée musicale.

**Con-**Il y a toujours des variations dans le doigté et la construction des accords. Essayez de créer vos propres **seils** doigtés pour créer des accords uniques.

# **Réglage du mode de détection des accords**

Le choix du doigté à utiliser dépend du réglage du mode de détection des accords. Appuyez sur "Split" en bas du menu principal ou sur le bouton [GLOBAL SETTINGS] pour entrer dans le menu du clavier. Sélectionnez l'onglet "Accords" pour régler le mode de leur détection.

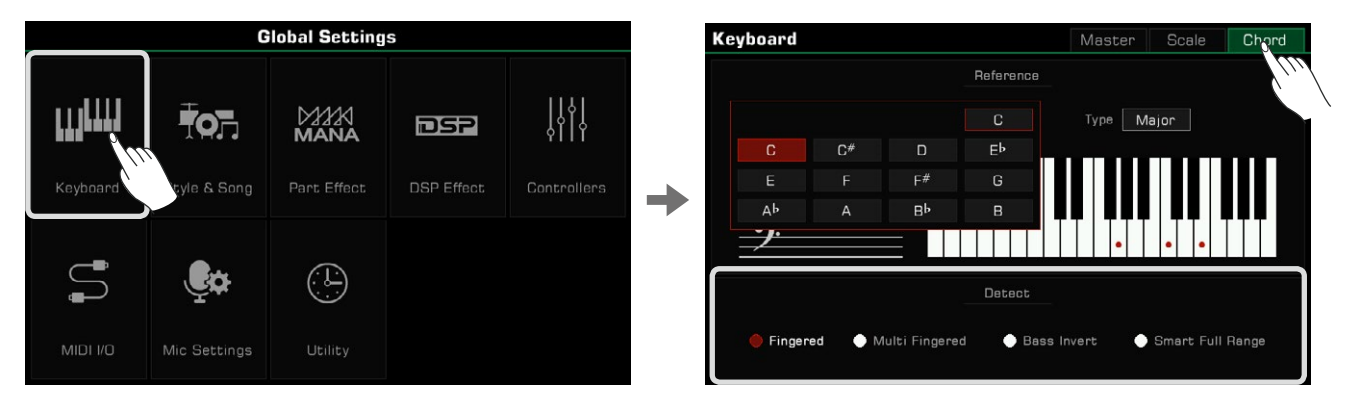

Sélectionnez un mode de détection d'accord sous Options. Cet instrument dispose de quatre modes.

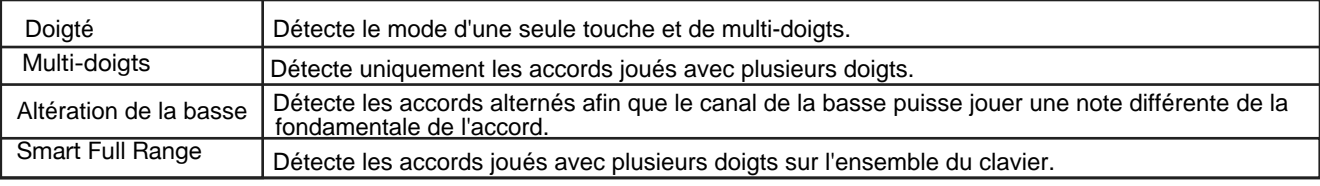

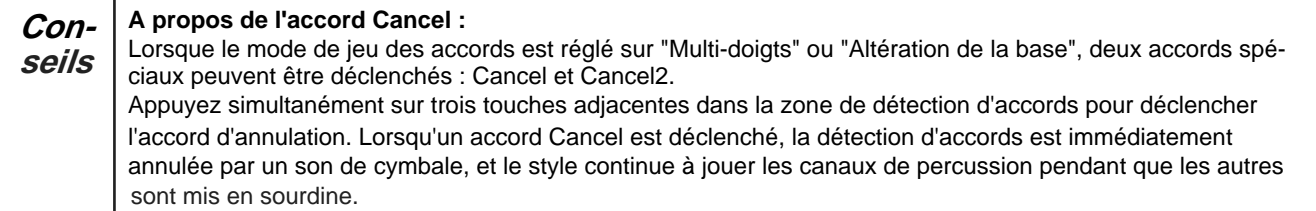

L'accord Cancel2 est déclenché en appuyant simultanément sur quatre touches adjacentes dans la zone de détection des accords. La note la plus basse des touches enfoncées est reconnue comme la fondamentale de l'accord, et son nom est affiché comme Cancel/note fondamentale, par exemple Cancel/Do. Lorsqu'un accord Cancel2 est déclenché, le style continue à jouer les canaux de percussion et le canal de basse en se basant sur la fondamentale de l'accord, tandis que les autres sont mis en sourdine.

L'utilisation des accords Cancel et Cancel2 permet une plus grande flexibilité dans votre style de jeu. Le phrase pad ne prend pas en charge les accords Cancel et Cancel2.

# **Lecture de style**

Variations de style

Il existe de nombreuses variantes préprogrammées d'accompagnement automatique.

• [INTRO 1] - [INTRO 3]

Appuyez sur l'un des boutons [INTRO 1] - [INTRO 3] avant de commencer la lecture d'un style et la LED du bouton

[INTRO] s'allumera. Appuyez sur le bouton [START/ STOP] ou jouez un accord sur le clavier (si [SYNC START] est activé) pour commencer à jouer un modèle d'introduction.

Si un style est joué lorsqu'un bouton [INTRO] est pressé, l'intro commence à la mesure suivante et la section principale commencera à jouer une fois l'intro terminée.

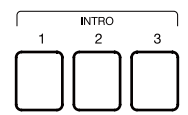

• [MAIN A] - [MAIN D]

Main est utilisé pour la partie en boucle de la chanson et cet instrument en comporte quatre sections intégrées. Appuyez sur les boutons [MAIN A] - [MAIN D] pendant la lecture du style pour passer d'un motif à l'autre. La nouvelle section principale commencera à jouer à la mesure suivante.

Lorsque [AUTO FILL IN] est activé, si vous appuyez sur le bouton [MAIN] de la section en cours, il jouera automatique--ment un remplissage Fill In, qui reviendra ensuite à la partie principale.

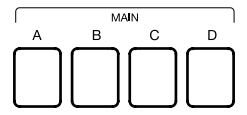

• [FILL IN A] - [FILL IN D]

Ajouter des remplissages entre les parties principales offre une variante originale à votre style de jeu. Cet instrument comporte quatre des sections de remplissage intégrées.

Lorsque vous appuyez à nouveau sur le bouton [MAIN], le remplissage correspondant sera automatiquement inséré, même si [AUTO FILL IN] est désactivé.

Vous pouvez également activer la fonction [AUTO FILL IN], qui ajoutera automatiquement un Fill lorsque vous passerez d'une section principale à l'autre. Une fois le remplissage joué, la partie principale sera rejouée en boucle.

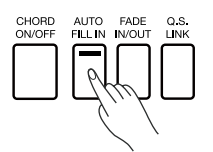

• [BREAK]

Lors de la lecture du style, l'utilisation d'une section Break peut donner encore plus de dynamique à la boucle de la section principale. Appuyez sur le bouton [BREAK] pour jouer une section Break dans la mesure suivante. Après celle-ci, la boucle principale sera automatiquement rejouée.

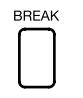

Cet instrument dispose d'une fonction appelée "Auto Break Trigger" qui permet de déclencher la section Break en jouant au clavier avec une certaine force. Cette façon de déclencher une section Break sans appuyer sur la touche [BREAK] facilite le jeu. Le déclenchement de la section Break est désactivé par défaut. Pour l'activer, veuillez aller dans "styles et chansons", cliquez sur "Auto Break Trigger" pour l'allumer, et régler la vitesse de déclenchement appropriée en fonction de vos habitudes de jeu. La fonction Auto Break Trigger ne peut être utilisée dans le mode de détection d'accords Smart Full Range. **Conseils** Veuillez vous référer aux sections correspondantes pour plus de détails.

# • [ENDING 1] - [ENDING 3]

Une fin est généralement utilisée pour terminer un spectacle. Cet instrument comporte trois sections de fin intégrées. Appuyez sur l'un des boutons [ENDING 1] - [ENDING 3] pour démarrer la section de fin dans la mesure suivante et la lecture du style s'arrêtera lorsque la fin se termine.

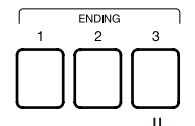

#### **Boutons de contrôle**

• [START/STOP]

Commencez ou arrêtez la lecture d'un style. Lorsque celui-ci est en cours de lecture, la LED du bouton [START/STOP] clignote en fonction du tempo en cours.

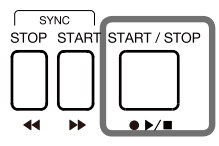

• [SYNC START] (DÉMARRAGE SYNCHRONISÉ)

Lancez la lecture d'un style lorsque vous jouez au clavier.

Lorsque [CHORD ON/OFF] est éteint, activez le bouton [SYNC START], et les canaux de percussion commenceront à être joués lorsque vous appuierez sur n'importe quelle touche.

Lorsque [CHORD ON/OFF] et [SYNC START] sont tous deux activés, la lecture de style est déclenchée lorsque vous jouez un accord dans la zone correspondante du clavier.

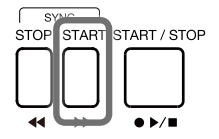

• [SYNC STOP]

Pour arrêter le style en jouant un accord, appuyez sur le bouton [SYNC STOP]. Cela ne se produit que lorsque [CHORD ON/OFF] est activé.

automatiquement pour vous permettre de contrôler facilement le démarrage et l'arrêt du style. Lorsque [SYNC STOP] est activé, le style s'arrête lorsque vous relâchez un accord. Le [SYNC START] s'activera alors

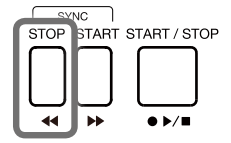

La fonction [SYNC STOP] ne peut pas être utilisée dans le mode de détection d'accords intelligents à longue portée. **Conseils**

• [CHORD ON/OFF]

Lorsque le bouton [CHORD ON/OFF] est activé, la zone gauche du clavier devient la plage des accords. L'accompagnement automatique produit des résultats différents selon les accords joués.

Lorsque le bouton [CHORD ON/OFF] est éteint, seul le canal de percussion du style est joué.

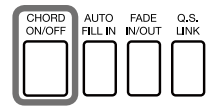

**Conseils** L'instrument dispose d'un contrôle de vélocité des accords. Si cette fonction est activée, le volume du style La vélocité des accords est désactivée par défaut. Pour activer cette fonction, allez dans le meny des styles et des chansons et appuyez sur le "contrôle de vélocité des accords". variera selon la vitesse de jeu des accords.

#### • [AUTO FILL IN]

Activez cette fonction en appuyant sur le bouton [AUTO FILL IN]. Il jouera automatiquement un Fill lorsque vous passerez d'un motif principal à l'autre.

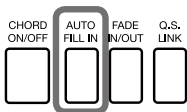

#### • [FADE IN/OUT]

Commencer le style avec un Fade In produit un début au son doux, dont le volume augmentera progressivement. Lorsque le Fade In est terminé, ce voyant s'éteint. Appuyez sur le bouton [FADE IN/OUT] lorsque la lecture du style est arrêtée et le voyant [FADE IN/OUT] s'allume.

L'arrêt du style avec le Fade Out produit une fin douce, avec un volume qui diminue progressivement. Appuyez sur terminé, le style s'arrête automatiquement et la LED s'éteint. Le volume du clavier sera également plus bas si vous jouez en même temps. le bouton [FADE IN/OUT] pendant la lecture d'un style. Le voyant [FADE IN/OUT] s'allume. Lorsque le Fade Out est

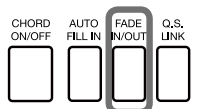

**Conseils** Vous pouvez régler la durée du Fade In/Out en fonction de vos besoins. Pour régler ce paramètre, allez dans le menu des fonctionnalités et reportez-vous à la section correspondante.

• [Q.S. LINK]

Q.S. Link est une fonction très utile. Lorsque vous jouez différents styles et que vous changez de section principale, la fonction Q.S. applique les paramètres prédéfinis des principaux motifs à votre performance.

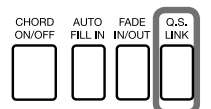

L'instrument possède quatre motifs principaux : Main A, Main B, Main C et Main D, correspondant à Q.S.1, Q.S.2, Q.S.3 et Q.S.4.

vous passez d'un modèle principal à l'autre, le bouton [Q.S.] s'allume également pour s'adapter au modèle principal. Appuyez sur le bouton pour activer le [Q.S. LINK], la touche [Q.S.] s'allume simultanément. Maintenant, lorsque

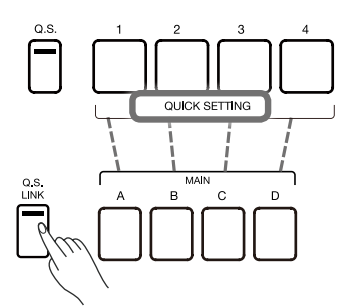

Bien entendu, vous pouvez désactiver le [Q.S. LINK] et passer manuellement d'une option à l'autre lorsque le bouton [Q.S.] est activé.

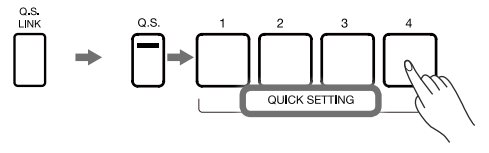

# **Ajuster le rythme**

1. Appuyez sur l'un des boutons [TEMPO <]/[TEMPO >] pour faire apparaître une fenêtre contextuelle. Vous pouvez également ajuster le tempo en suivant les méthodes suivantes. Gamme de tempo : 30~280.

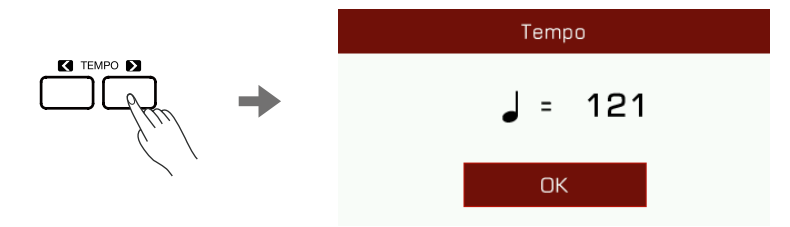

- **2.** Utilisez les boutons [TEMPO <]/[TEMPO >] pour régler le tempo.
- Utilisez le bouton [DATA DIAL] ou appuyez et maintenez les boutons [TEMPO <]/[TEMPO >] pour modifier rapidement **3.** sa valeur.
- *4.* Appuyez sur les boutons [TEMPO <]/[TEMPO >] en même temps pour le réinitialiser par défaut.

Vous pouvez également utiliser la fonction Tap Tempo pour modifier le tempo actuel et qui est un moyen efficace d'obtenir le tempo souhaité.

- Lorsque le style est en cours de lecture, vous pouvez appuyer plusieurs fois sur le bouton [TAP] pour changer le tempo. *1.*
- *2.*  Lorsque le style s'arrête, appuyez sur le bouton [TAP] plusieurs fois de suite, et le style commencera à jouer au tempo que vous avez choisi.

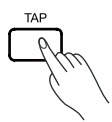

Le tempo du style est affiché au-dessus du nom du style. Lorsque vous sélectionnez un autre, le tempo change également. Pour passer d'un style à l'autre tout en utilisant l'accompagnement automatique sans changer de tempo, vous pouvez activer le "verrouillage du tempo" dans le menu "Style et morceau" pour le . **Conseils** garder. La fonction "Tap Tempo" est tout aussi efficace dans le mode des chansons. Si le style ou la chanson

est arrêté(e), un son de percussion est entendu lorsque vous appuyez sur le bouton [TAP]. Si vous souhaitez modifier ou désactiver ce son, vous pouvez aller dans le menu des fonctionnalités..

# **Métronome**

*1.*  Appuyez sur le bouton [METRO] pour allumer le métronome et la LED du bouton clignotera en synchronisation avec le son de ce dernier.

*2.*  Appuyez à nouveau sur ce bouton pour éteindre le métronome.

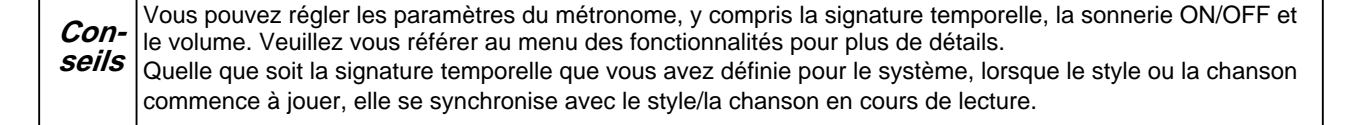

# **Réglage rapide (Q.S.)**

Lorsque le réglage rapide est activé, vous pouvez rappeler instantanément tous les réglages liés à l'accompagnement automatique, y compris le réglage rapide et les effets numériques, d'une simple pression sur un bouton.

*1.* Appuyez sur la touche [Q.S.] pour activer la fonction de réglage rapide. Les boutons [1] - [4] agiront comme [Q.S. 1] - [Q.S. 4].

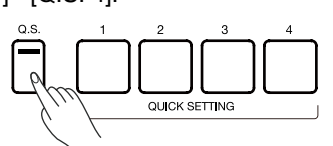

 $\cal Z$  Appuyez sur l'une des touches [Q.S. 1] - [Q.S. 4]. La LED du bouton s'allumera, tout comme les commutateurs

 [CHORD ON/OFF] et [SYNC START]. Les paramètres du panneau qui correspondent au style actuel seront rappelés instantanément.

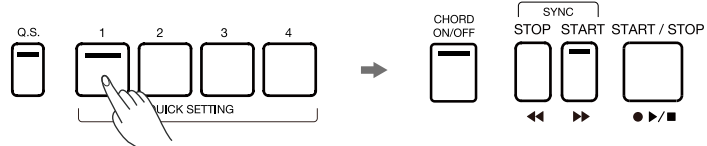

**3.** Lorsque vous appuyez sur un accord dans la zone de détection des accords, le style commence à être joué automati quement. Il y a 4 réglarages prédéfinis pour chaque style. Vous pouvez appuyez sur les boutons [Q.S. 1] - [Q.S. 4] lorsque vous essayez de jouer les différents sons et effets.

**Conseils** Lors de la lecture du style, appuyez sur [Q.S.] n'allumera pas automatiquement le début de la synchronisation. Si vous voulez changer le [Q.S.] d'un style, vous pouvez éditer la fonction d'enregistrement de style. Veuillez vous référer à la partie correspondante pour plus d'informations.

Si vous souhaitez que le réglage [Q.S.] change à chaque changement de motif principal, veuillez allumer le commutateur [Q.S. LINK].

# **Enregistrer de style**

L'instrument dispose de puissantes fonctions de changement et d'enregistrement de style. Grâce à ces fonctions, vous pouvez modifier un style préréglé, combiner ses données musicales, changer ses effets ou enregistrer votre propre style. Plus vous expérimentez avec l'enregistrement de style, plus vous disposez d'un arsenal important pour votre usage professionnel. Vous pouvez enregistrer jusqu'à 500 styles d'utilisateur.

Les styles sont composés de différentes sections (INTRO × 3, MAIN × 4, FILL IN × 4, ENDING × 3, Break × 1). Chacune<br>d'entre elles comporte huit canaux distincts.

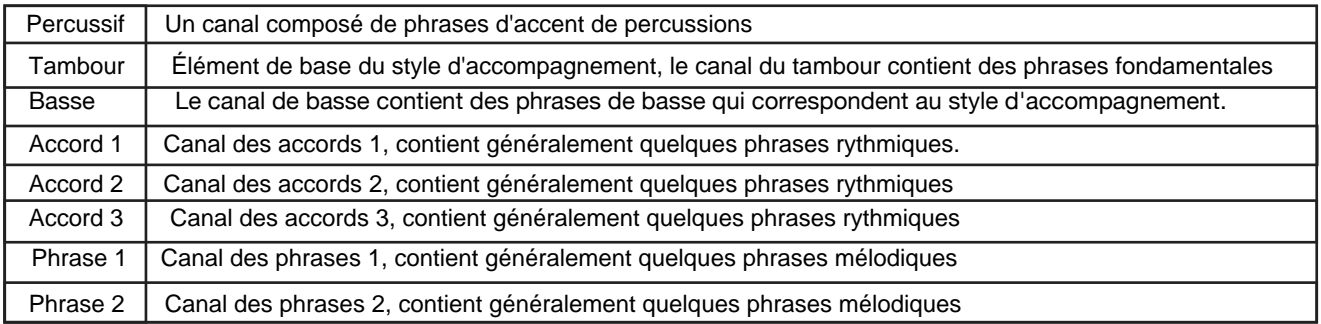

Enregistrer les canaux séparément ou importer les données des modèles à partir d'autres styles existants pour créer votre propre style. Sélectionnez en un dans son menu de sélection et appuyez sur le bouton "Modifier" pour entrer dans le menu d'enregistrement des styles.

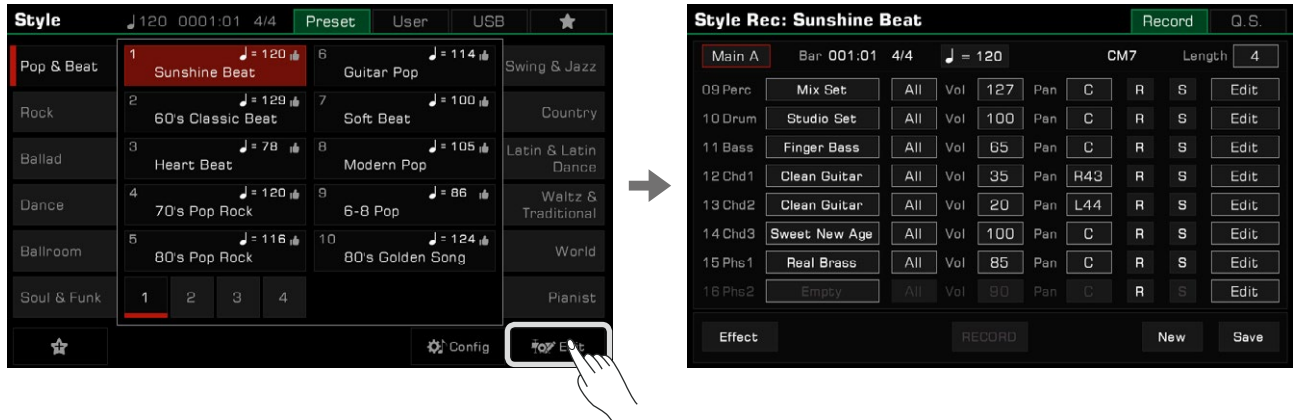

Le menu affiche les paramètres modifiables du style en cours.

# **Paramètres de base des styles**

Cette section explique brièvement chaque paramètre modifiable dans le menu d'enregistrement des styles et comment les ajuster.

#### **Ajuster un tempo**

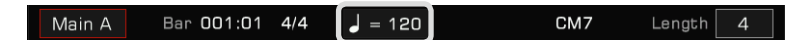

Ajustez le tempo de votre style. En général, le tempo de chaque section est cohérent avec les autres. Cependant, la fonction d'enregistrement du style permet de régler des tempos différents pour chaque section afin de créer vous-même des styles uniques.

*1.*  Appuyez sur le bouton "Tempo" pour faire apparaître une fenêtre contextuelle, appuyez sur la valeur indiquée dessus et modifiez-la en appuyant sur les flèches, les boutons [DATA DIAL] ou [<]/[>].

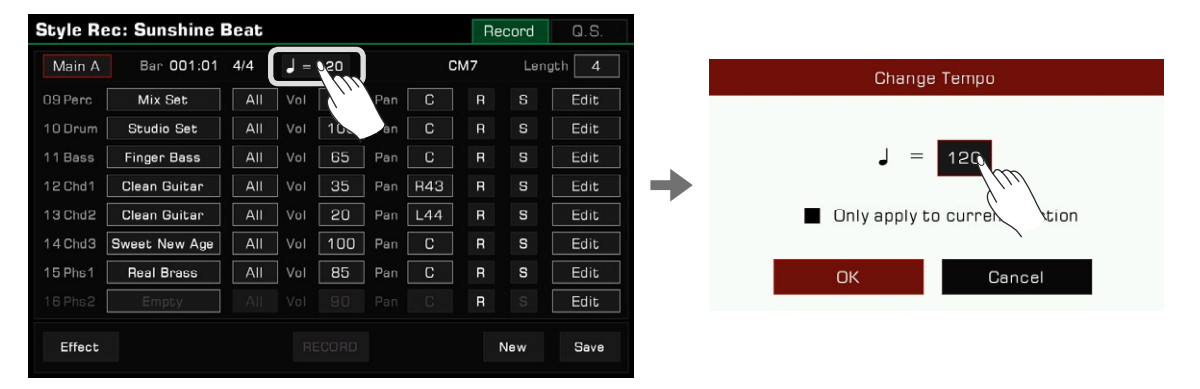

*2.* Dans la fenêtre contextuelle de réglage du tempo, il y a l'option "Appliquer seulement à la section en cours". Si vous souhaitez uniquement modifier le tempo de la section en cours, sélectionnez-la.

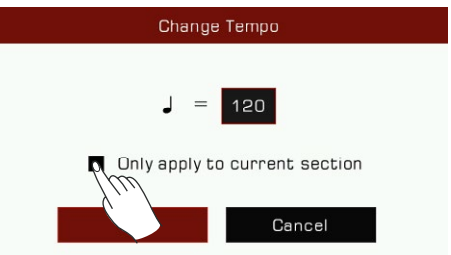

La plupart des sections ont un tempo uniforme. Si vous n'activez pas l'option "Appliquer uniquement à la section en cours", le tempo de toutes les autres sections sera synchronisé avec le nouveau après confirmation.

#### **Sélection de sections**

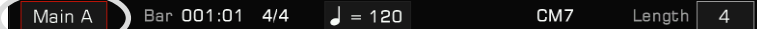

Sélectionnez la section que vous souhaitez modifier.

son nom pour la sélectionner. Appuyez sur le nom d'une section pour faire apparaître sa liste, puis utilisez les boutons [DATA DIAL], [<]/[>] ou appuyez sur

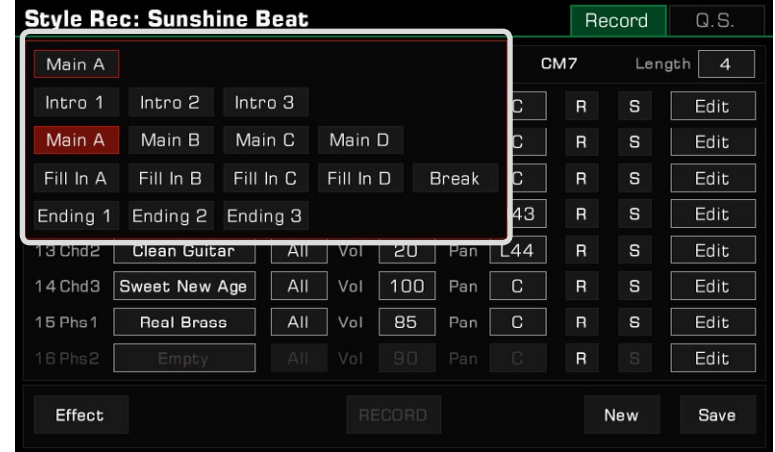

Vous pouvez également appuyer sur les boutons de sélection des styles du panneau pour passer directement d'une section à l'autre.

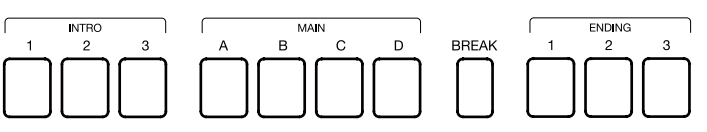

#### **Sélection des canaux**

Lorsque la section d'édition est une introduction ou une fin, le bouton, le bouton de "sélection du canal" apparaît en haut. Appuyez dessus pour sélectionner le canal 1~8 ou 9~16.

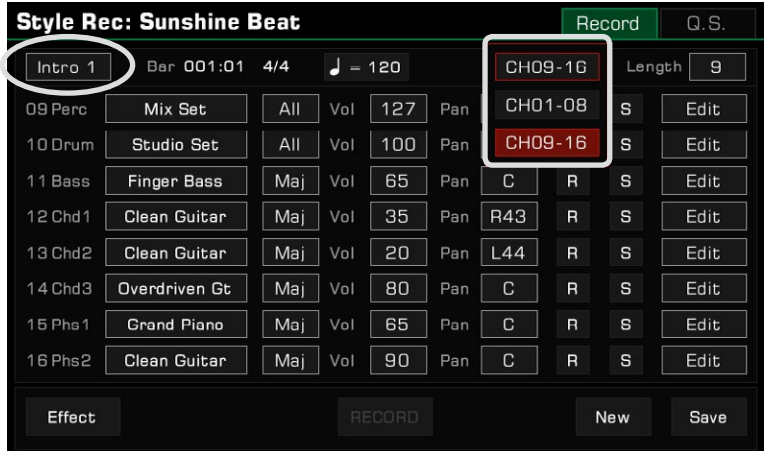

Si la section d'édition n'est pas une introduction ou une fin, le bouton "sélection du canal" n'apparaîtra pas. Dans ce cas, vous ne pouvez modifier ou enregistrer la section que dans le canal 9~16.

Un nom d'accord (CM7) sera utilisé à la place, ce qui signifie que les sections autres que l'introduction et la fin sont enregistrées sur la base de l'accord CM7. Peu importe ce que vous jouez sur le clavier, seules les notes de l'accord CM7 peuvent être enregistrées sur le canal. Ce n'est qu'en suivant les règles ci-dessus que vos enregistrements auront l'effet approprié en fonction des différents types d'accords.

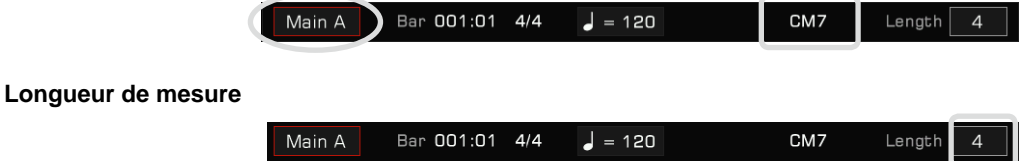

Modifier la longueur (en barres) de la section d'édition. Lors de l'enregistrement ou de la lecture, la section en cours d'édition lira en boucle l'un des deux, en fonction de la longueur de la barre.

Cette plage de paramètres est liée à la section de style en cours d'édition : les sections d'introduction, de fin et principales ne supportent pas plus de 32 mesures. Les sections de fill et de break sont limitées à 2 mesures.

Appuyez sur la valeur et modifiez la longueur en appuyant sur les flèches, ou utilisez les boutons [DATA DIAL] ou [<]/[>].

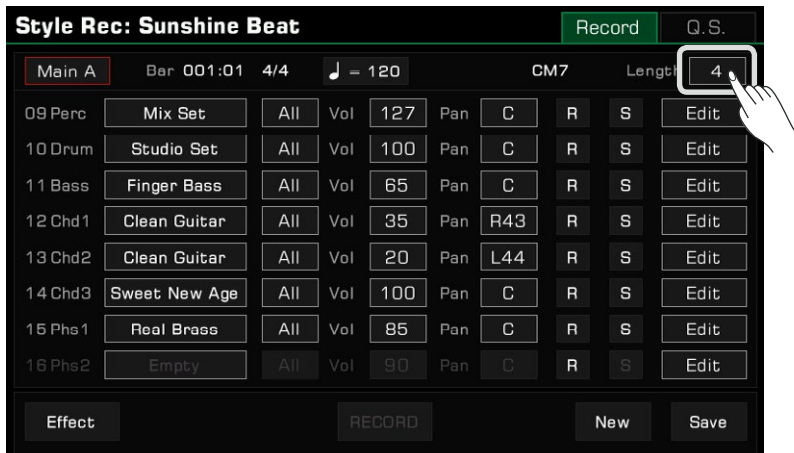

#### **Sélectionner les sons des canaux**

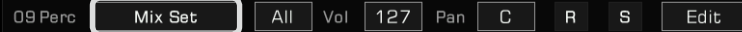

Changez le son du canal comme suit :

*1.* Appuyez sur le nom du canal que vous souhaitez modifier pour entrer dans le menu de sélection du son. Ce menu n'affichera que tous les sons sélectionnables pour ce canal. Les sons non pris en charge seront cachés. Par exemple, vous ne pouvez sélectionner que les sons de percussion pour le canal percussion et de batterie, et que les sons de basse pour le canal de basse.

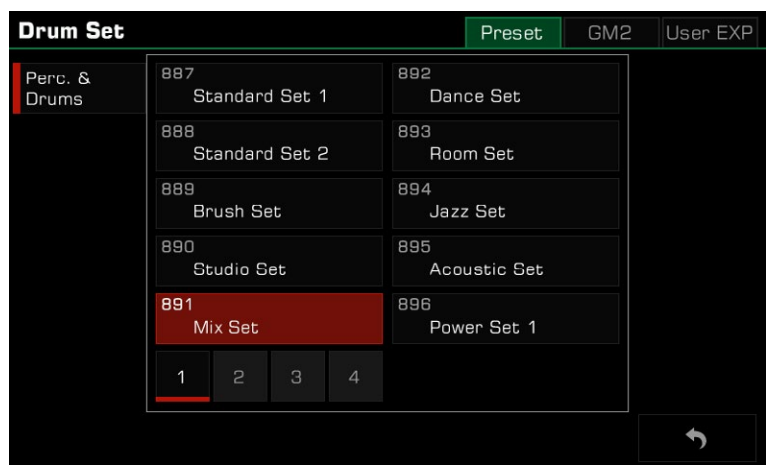

*2.*  Sélectionnez le son pour un canal en touchant son nom. Appuyez sur le bouton "Retour" dans le coin à droite en bas pour revenir au menu d'enregistrement du style.

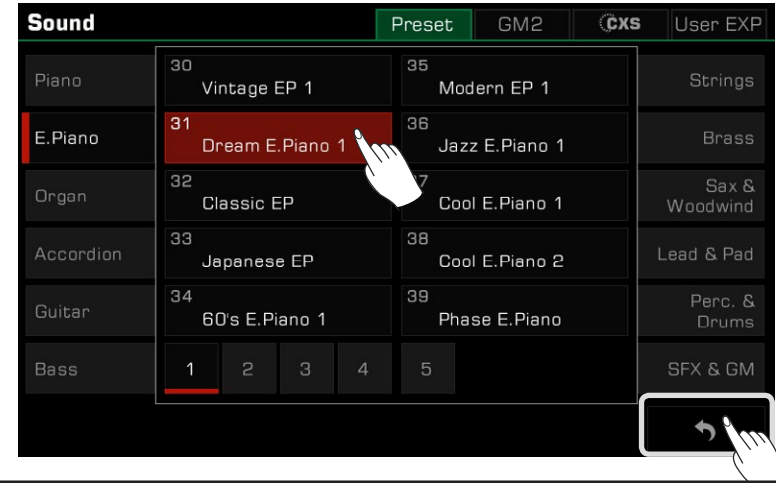

**Conseils** Lorsque vous sélectionnez le son d'un canal pour un style, vous pouvez sélectionner un son GM2 dans son onglet. Après avoir appuyé sur le bouton "Retour", il est possible que le nom du son ne corresponde pas à celui que vous avez vu lorsque vous l'avez sélectionné. Cela est dû au fait que certains sons GM2 peuvent avoir le même nom que certains sons prédéfinis. C'est normal.

#### **Régler la réponse des accords**

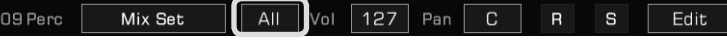

Définissez les accords qui seront joués par le canal en cours. Appuyez sur les paramètres pour afficher la liste des types d'accords.

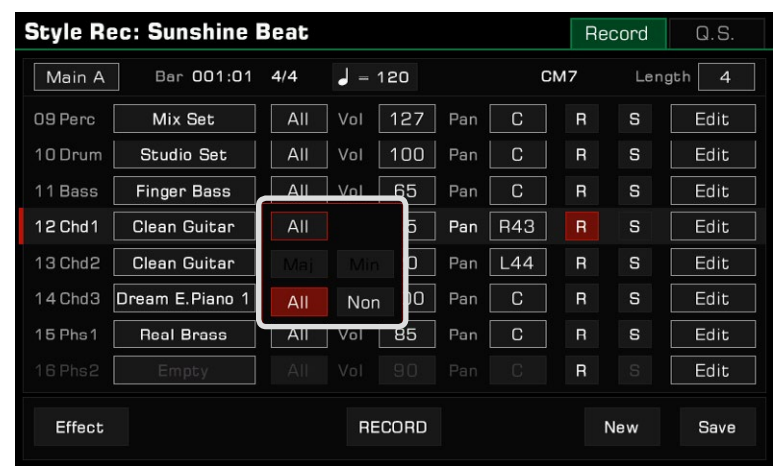

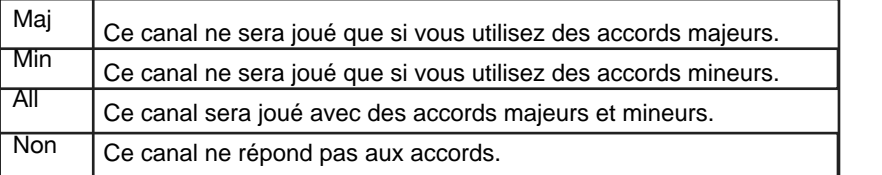

Le nombre d'options de paramètres disponibles est lié à la section en cours de paramétrage :

- Lorsque vous jouez un accord majeur, le canal 9~16 sera joué ; lorsque vous jouez un accord mineur, le canal 1~8 sera d'accord" est lié au "canal de sélection". • Lorsqu'elle est une introduction ou une fin, Maj, Min, All et Non sont tous disponibles. Ceci est dû au fait que lors de la création d'une section d'introduction ou de fin, les accords majeurs et mineurs du canal sont séparés. joué. Lorsque vous modifiez et enregistrez les sections d'introduction et de fin, veuillez considérer la façon dont le "type
- Lorsque cette section est Main, Fill ou Break, Maj et Min ne sont pas disponibles. Ceci est dû au fait que le canal de pour ça. percussion des sections Main, Fill et Break doit prendre en charge tous les accords mais qu'il n'est pas du tout configuré

N'oubliez pas que les canaux de style 1~8 et 9~16 utilisent le même canal lorsqu'ils sont joués (1 et 9, par exemple). Si la réponse en accord des deux canaux est réglée sur All, mais que leurs autres paramètres (tonalité, volume, etc.) sont différents, il peut y avoir des problèmes lors de la lecture du style, et il se peut qu'il ne soit pas joué selon vos réglages. Pour éviter ce problème, assurez-vous que les paramètres sont compatibles avec votre style lors de la configuration. **Attention !**

# **Volume du canal**

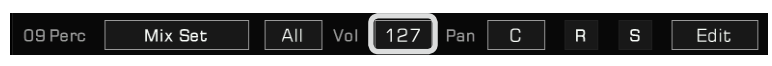

Appuyez sur la valeur du volume, puis sur les flèches ascendantes/descendantes et utilisez le bouton [DATA DIAL] ou [<]/[>] pour l'ajuster.

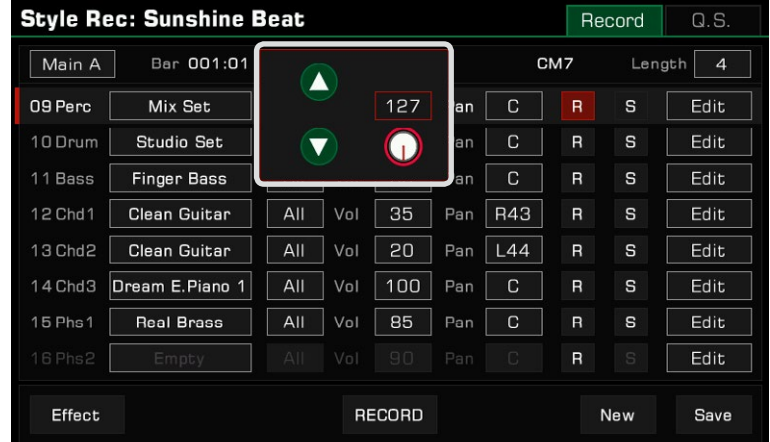

# **Panoramique du canal**

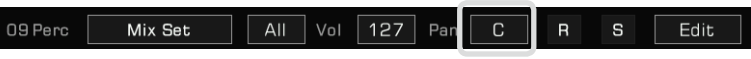

Appuyez sur la valeur panoramique, puis sur les flèches gauche/droite, les boutons [DATA DIAL] ou [<]/[>] pour l'ajuster.

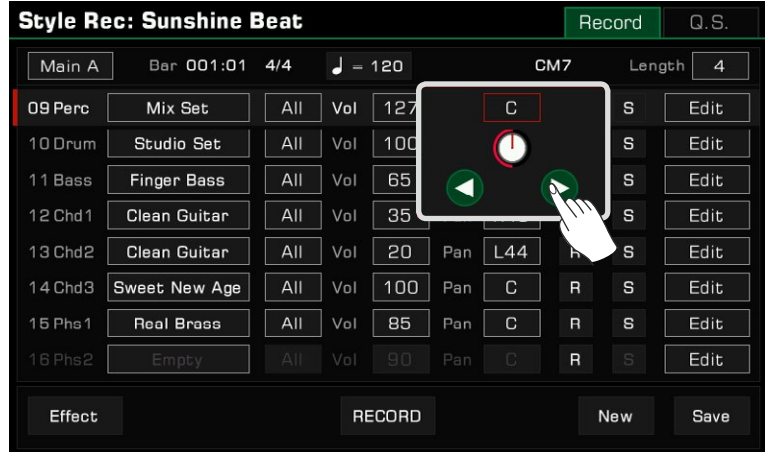

# **Modifications approfondies d'un style**

Amusez-vous à modifier de façon approfondie votre enregistrement de style ! Appuyez sur les boutons d'édition à droite de chaque canal pour accéder à des menus de paramètres détaillés.

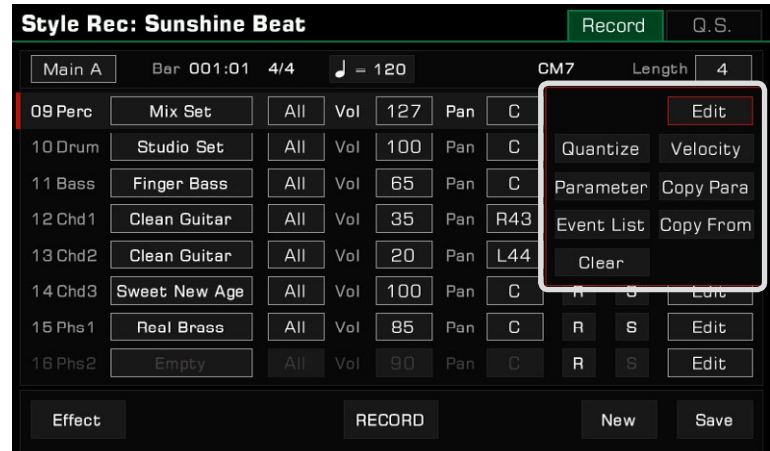

#### **Quantifier**

Ajustez ce paramètre pour que vos notes soient joués avec plus de netteté. La fonction de quantification peut vous aider à organiser les notes dans un canal selon certaines règles de temps..

# **Original Quantifié à 1/8 notes**

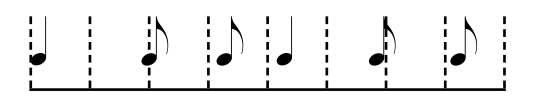

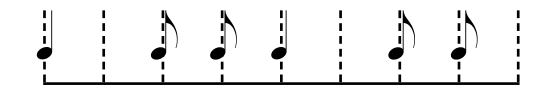

Appuyez sur le bouton "Quantifier" de la liste pour faire apparaître une fenêtre contextuelle.

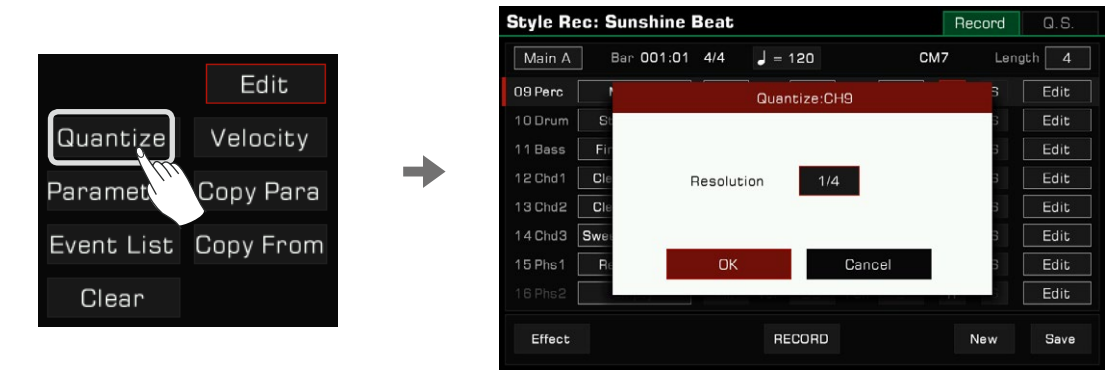

Appuyez sur la précision de la quantification pour faire apparaître une liste. Sélectionnez une valeur de précision et les notes seront quantifiées en conséquence.

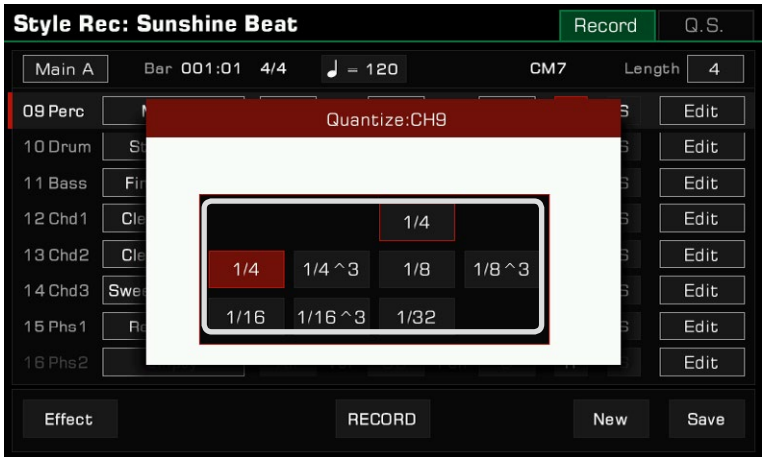

Pour optimiser votre précision, réglez la quantification sur la valeur de note la plus courte dans le canal. Par exemple, si les croches sont les plus courtes, réglez les croches en tant que valeur de quantification.

#### **Vélocité**

Modifiez le pourcentage de vélocité des notes dans le canal édité. Si vous pensez que la vitesse globale d'un canal est trop élevée ou trop faible, utilisez cette fonction pour ajuster la vitesse globale sans perdre la dynamique de votre morceau. Appuyez sur "Velocité" pour faire apparaître une fenêtre contextuelle.

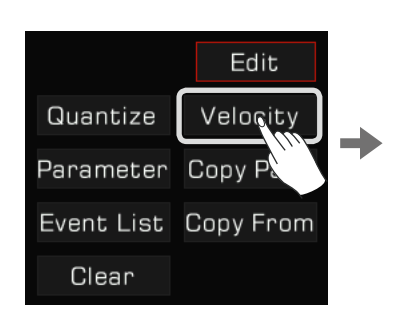

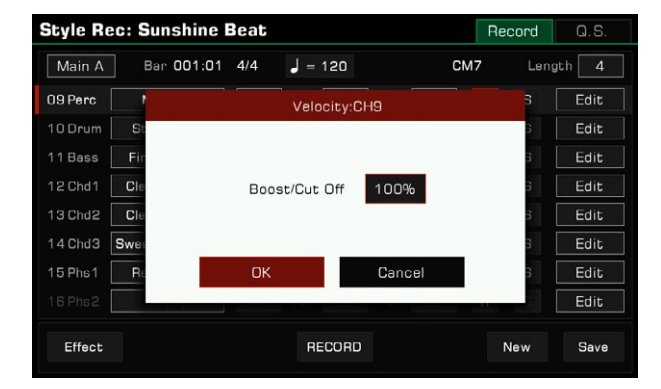

Appuyez sur la valeur de la vitesse, puis sur les flèches ascendantes/descendantes, le bouton [DATA DIAL] ou [<]/[>] pour ajuster son pourcentage.

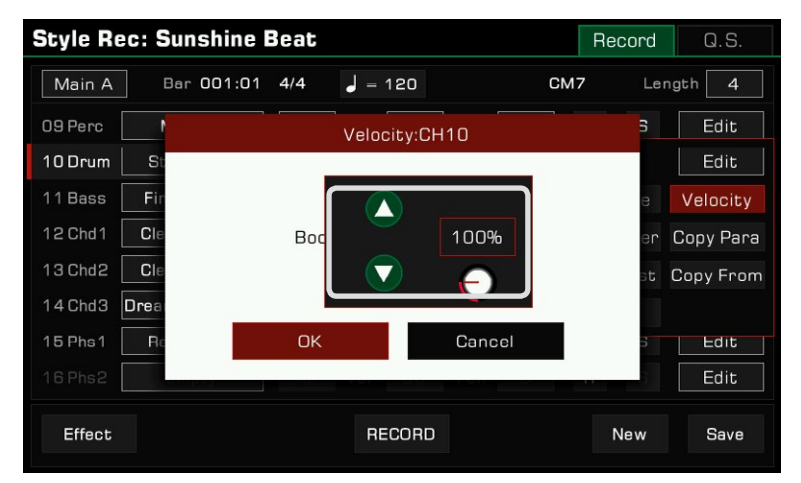

Réglez le pourcentage de vitesse au-dessus de 100% pour augmenter la vitesse globale du canal ou en dessous de 100 % pour la diminuer.

#### **Régler les paramètres du contrôle des accords**

divers changements. Voici comment les régler : Pendant la lecture du style, les notes de chaque canal répondront à votre jeu d'accord selon leurs réglages, ce qui entraînera

Appuyez sur le bouton "Paramètres" pour ouvrir la fenêtre de ces derniers.

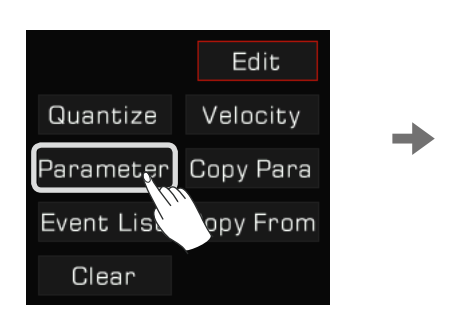

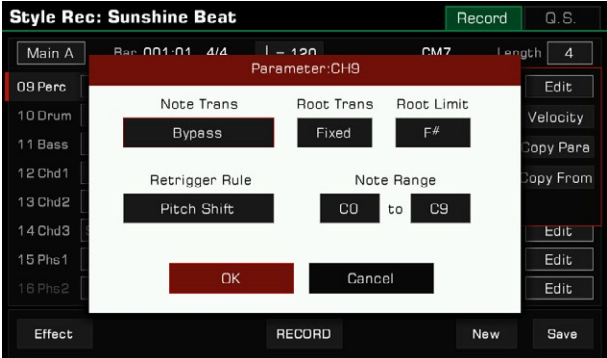

#### **1. Note Trans**

Appuyez sur le bouton "Note Trans". Ceci établit la table de transposition des notes pour le modèle source.

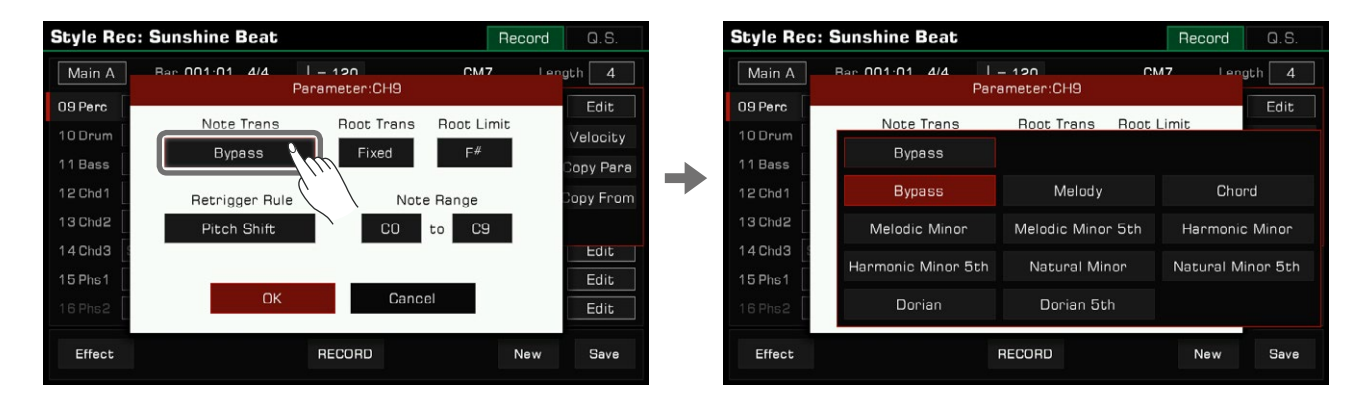

Lorsqu'un accord majeur se transforme en accord mineur, les notes originales de la gamme deviennent plus basses. Lorsqu'un accord mineur change en un accord majeur, les notes originales de la gamme deviennent plus hautes.

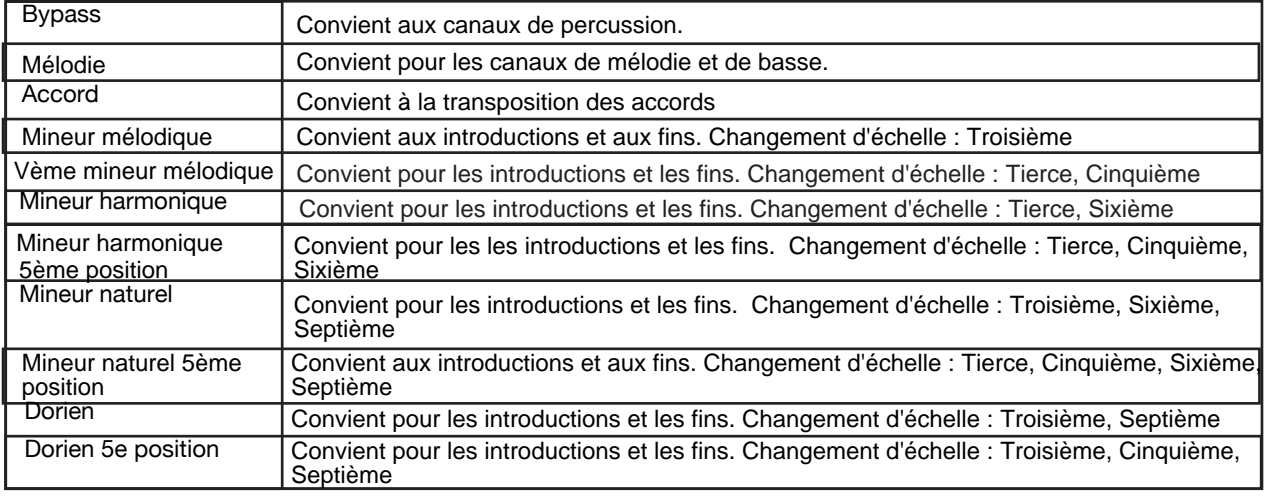

Voici un bref aperçu de l'utilisation générale de la transposition des notes :

#### **2. Transposition de la fondamentale**

 La transposition de la fondamentale fixe les règles lorsqu'une note de base change. Appuyez sur son bouton correspondant pour faire apparaître une liste, qui affiche la position de cette note de l'accord.

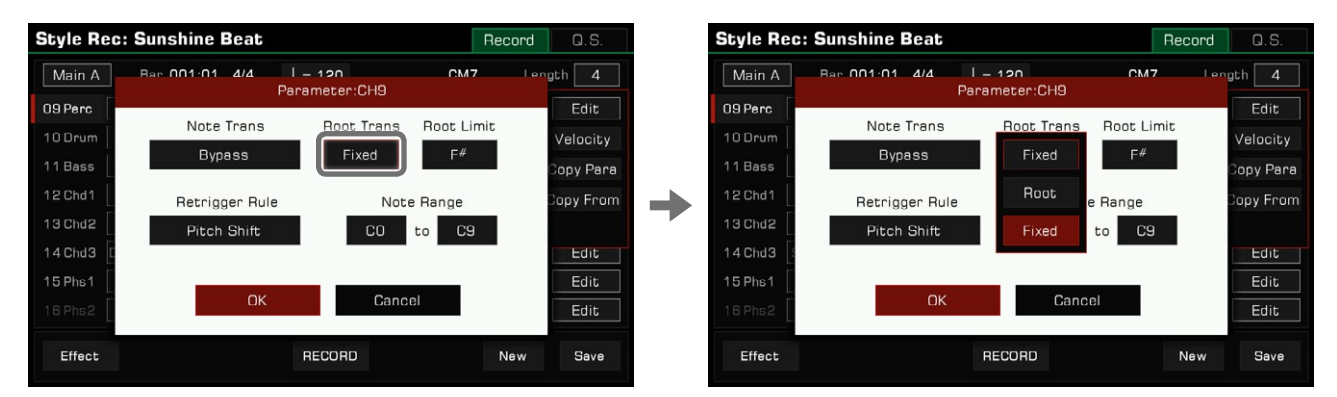

Ce qui suit est un bref aperçu de l'utilisation générale de la transposition de la fondamentale :

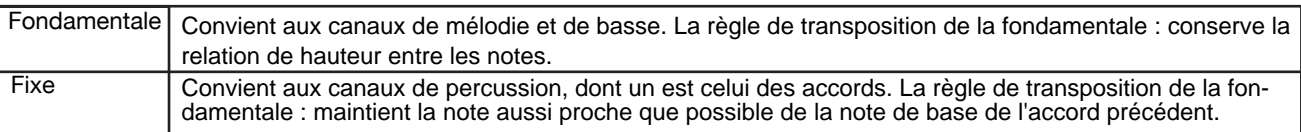

#### **3. Limites de la fondamentale**

Appuyez sur "Limite de la fondamentale" pour faire apparaître une liste affichant les règles de ses limites.

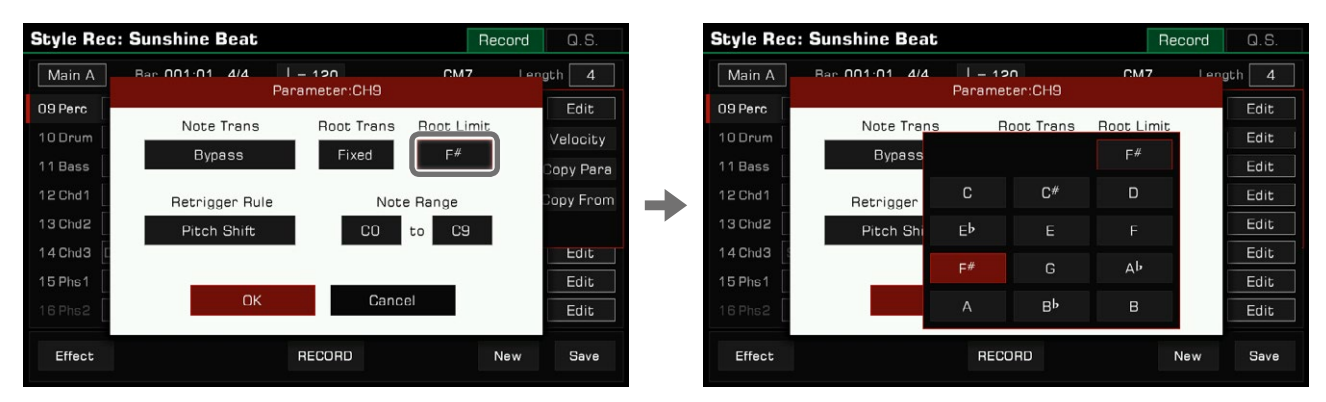

Les instruments acoustiques ont une limite de notes déterminée par une gamme réelle. Ce paramètre définit la position à laquelle la note de base du canal sélectionné se décale d'une octave dans l'accord.

#### **4. Règler le redéclenchement**

Cliquez sur "régler le déclenchement" pour afficher la liste de ses paramètres.

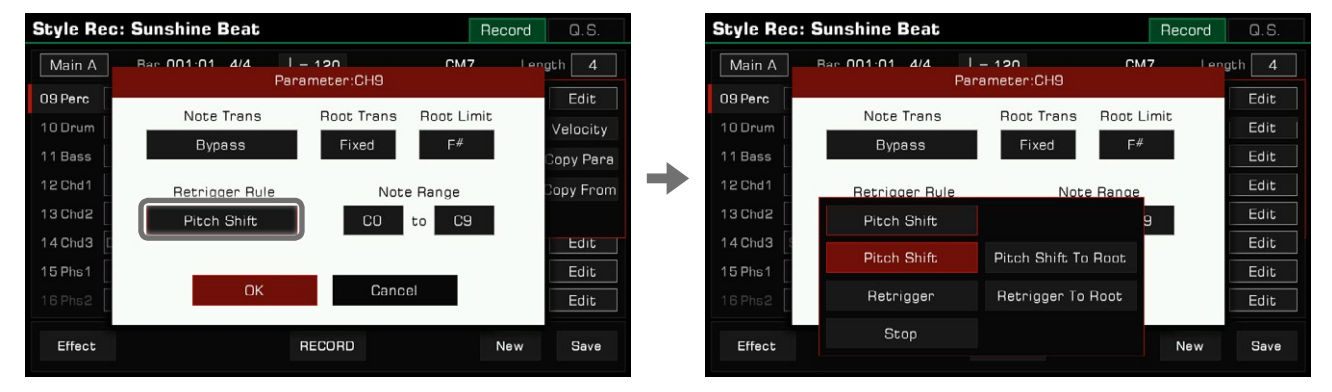

En les ajustant, vous pouvez déterminer comment les notes du canal en cours réagissent aux changements d'accords.

Voici une brève introduction aux "règles de redéclenchement" :

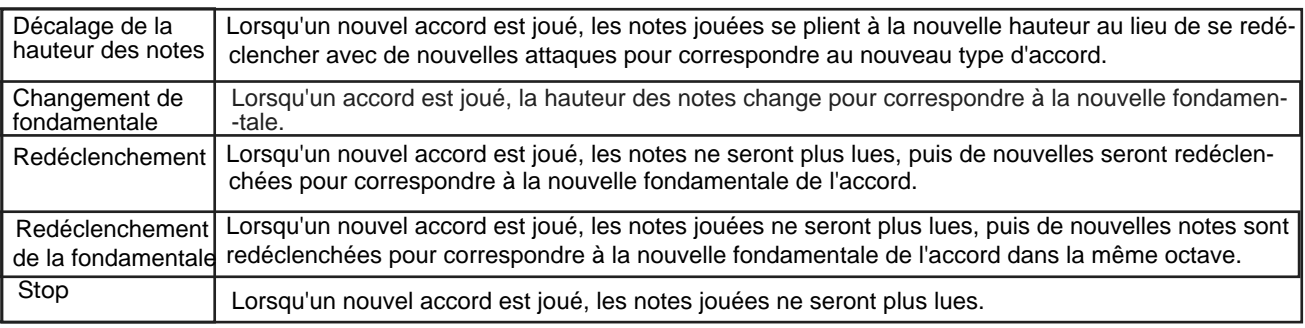

# **5. Étendue des notes**

Appuyez sur le nom des notes sous "Gamme des notes" et utilisez les boutons [DATA DIAL], [<]/[>], ou appuyez sur les flèches pour modifier ce paramètre.

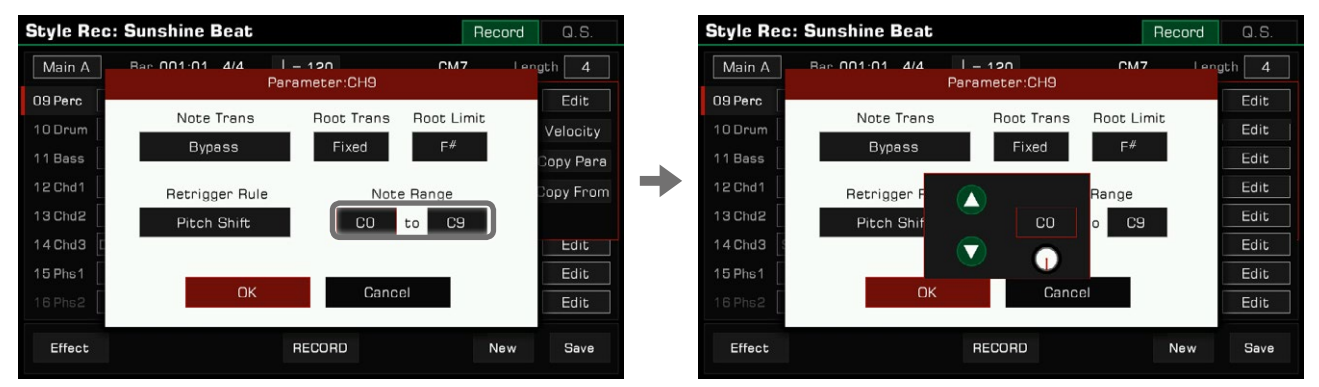

qui rendra les sons aussi réalistes que possible. La plage de notes décalera automatiquement les notes trop hautes ou trop basses dans celle que vous avez définie, ce

# **Copier les paramètres des accords dans d'autres sections**

Avec cette fonction, vous pouvez :

- sections. Copier rapidement les paramètres des accords du canal en cours d'utilisation dans le canal correspondant des autres *1.*
- Copier rapidement tous les paramètres des accords de la section en cours dans les canaux correspondants des autres sections. **2.**

De cette façon, vous n'avez pas à définir des paramètres complexes de façon répétitive.

Cliquez sur "Copier Para" dans la liste pour ouvrir la fenêtre pop-up.

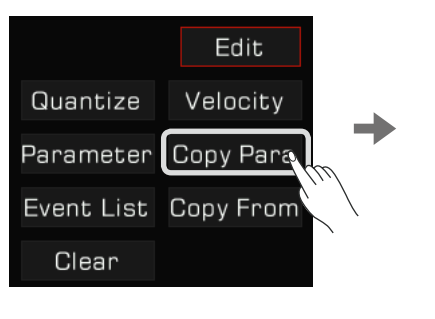

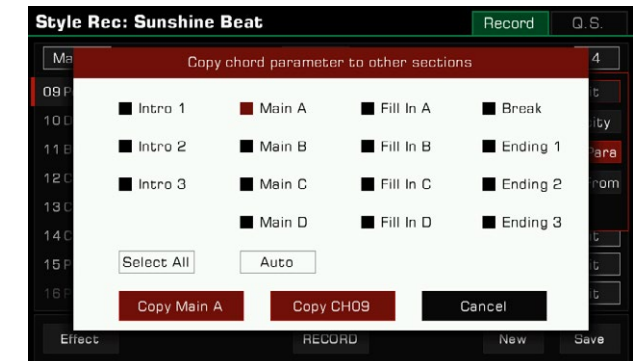

Sélectionnez la section cible qui doit copier les paramètres des accords, cliquez sur le bouton "Copier CA(n)" pour le faire avec les paramètres d'un seul canal vers celui de la section cible, ou cliquez sur le bouton "Copier (Section du style)" pour copier tous les paramètres de la section modifiée vers ceux de la section cible.

Si vous utilisez le bouton "Auto", le système sélectionnera automatiquement les sections cibles appropriées pour vous. Si la Utilisez le bouton "Sélectionner tout" pour sélectionner ou désélectionner toutes les sections. section modifiée est une introduction ou une fin, toutes ces sections seront automatiquement sélectionnés. Si la section en cours est un Main, un Fill ou un Break, toutes les sections Main, Fill et Break seront automatiquement sélectionnées.

#### **Modifier chaque note du style**

Grâce à la puissante fonction de liste d'événements, vous pouvez modifier chaque note d'un canal ; cela est très utile pour une modification détaillée de votre style.

Appuyez sur "Liste d'événements" du menu de montage sonore pour entrer dans l'interface de la liste d'événements.

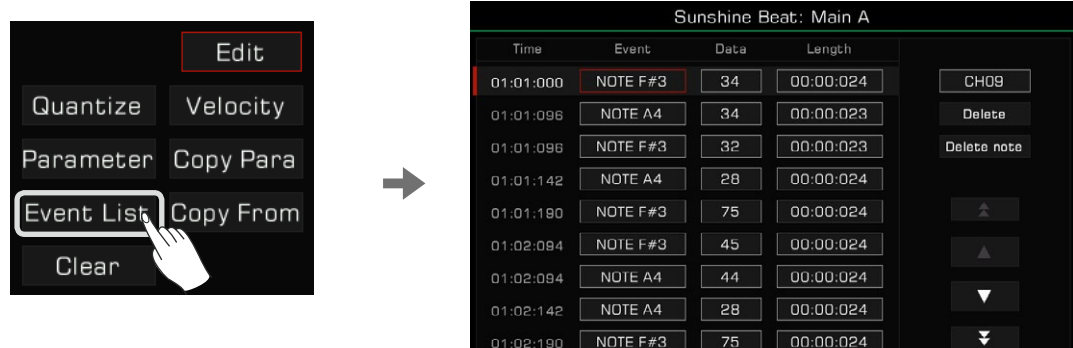

Dans le menu de la liste des événements, chaque ligne affiche les événements du canal en cours. Vous pouvez voir des informations sur chaque note jouée.

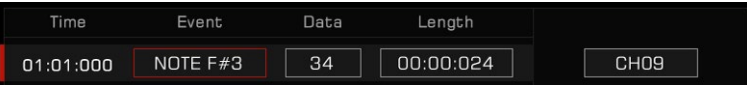

- Heure : L'heure à laquelle l'événement s'est produit, exprimée par "Barre : Battement : Tic-toc".
- Événement : Le type et le nom de l'événement. Vous pouvez utiliser les événements "NOTE", "CTRL" et "PROG".
- Données : Les paramètre de l'événement. Les paramètres et leurs expressions varient en fonction du type d'événement.
- Longueur : La longueur des notes.

Vous pouvez modifier en détails les informations relatives à chaque événement d'un canal.

#### **1. Modifier un événement**

Appuyez sur le bouton "Evénement" pour le modifier.

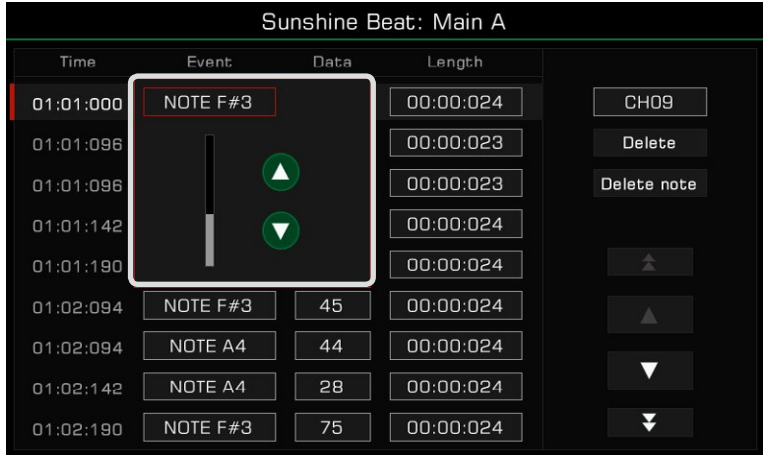

Modifiez les différents objets correspondant aux différents types d'événements :

- NOTE : Cet événement modifie la hauteur de la note.
- CTRL : Cet événement modifie le nombre de manettes de contrôle.
- PITCH BEND : Cet événement modifie la hauteur des notes en cours.

**Conseils** Si vous avez sélectionné une section principale, de fill ou de break, les événements NOTE ne peuvent être réglés que sur les notes de l'accord CM7, à l'exception des deux canaux de percussion.

#### **2. Modifier les paramètres de l'événement**

Appuyez sur le bouton des "données" pour modifier celles de l'événement.

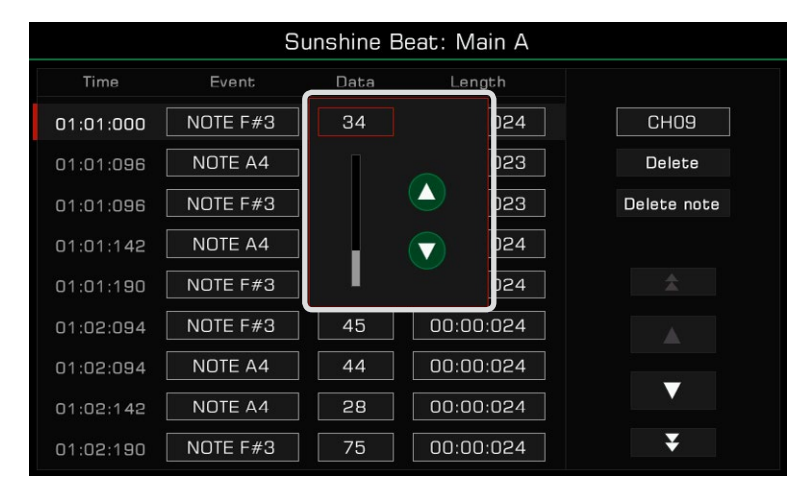

Modifiez les paramètres correspondant aux différents types d'événements :

• NOTE : Cet événement modifie la vélocité de la note.

• CTRL : Cet événement modifie les paramètres des manettes de contrôle.

#### **3. Modifier la longueur des notes**

 Appuyez sur le bouton "Longueur" pour modifier la longueur des notes (pour les événements "note"). Utilisez le bouton [DATA DIAL], les flèches ascendantes ou descendantes, ainsi que les boutons [<]/[>] pour ajuster le rythme et mesurer les longueurs (avec des tic-tocs).

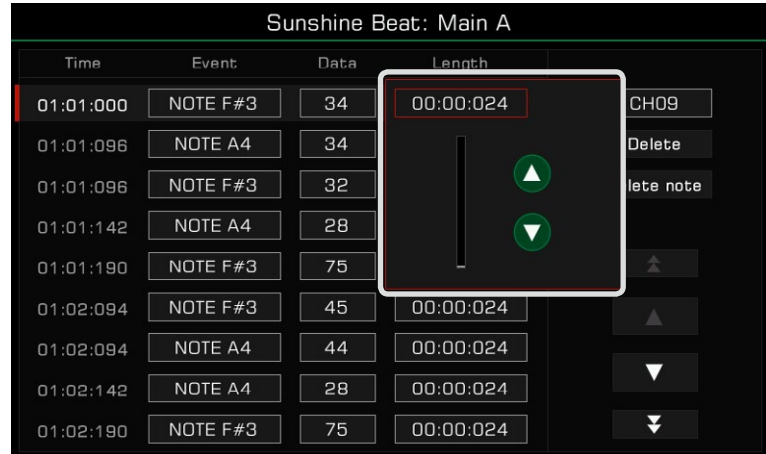

# 4. Effacer une note

Sélectionnez un événement, puis appuyez sur le bouton "Supprimer" à droite pour l'effacer.

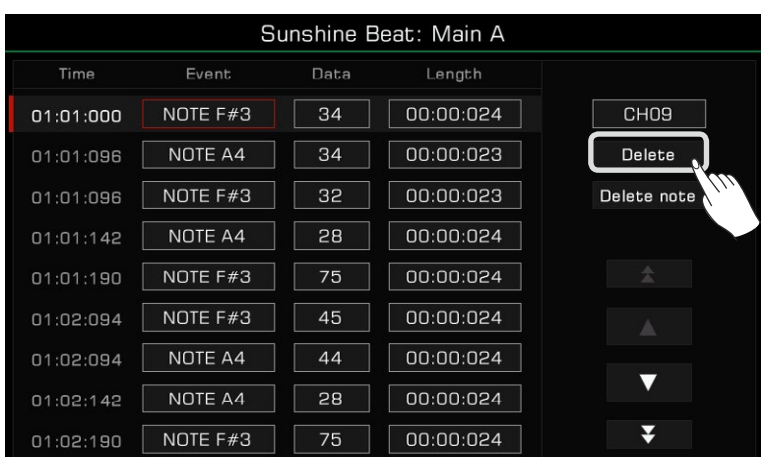

#### **5. Supprimer toutes les notes de la même hauteur**

 Sélectionnez un événement NOTE, puis appuyez sur le bouton "supprimer une note" pour effacer toutes les notes de même hauteur que celle que vous avez sélectionnée.

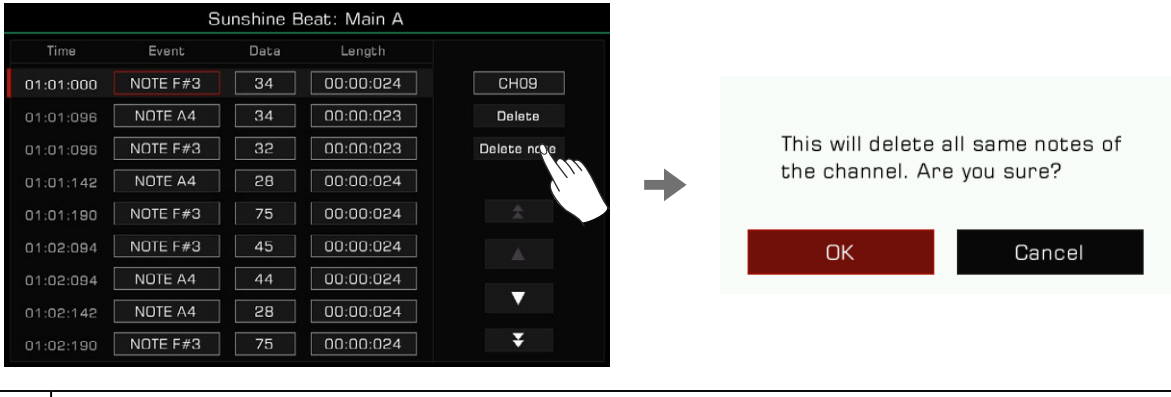

**Atten-**Après avoir supprimé les notes de même hauteur, le contenu supprimé ne peut pas être récupéré, une fois **tion !** que le style édité a écrasé le précédent.

# **6. Sélectionner le canal**

 Pour modifier directement une sélection de canaux dans la liste des événements sans revenir au menu d'édition du style, il suffit d'appuyer sur la touche "canal" sur l'écran et en sélectionner un autre.

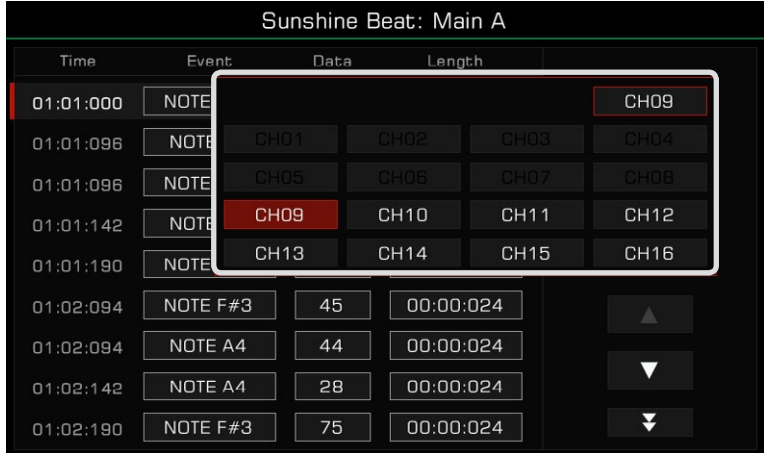

# **7. Avoir un aperçu de l'événement**

musical). Appuyez sur les flèches ascendantes/descendantes pour sélectionner un événement et l'écouter (s'il s'agit d'un événement

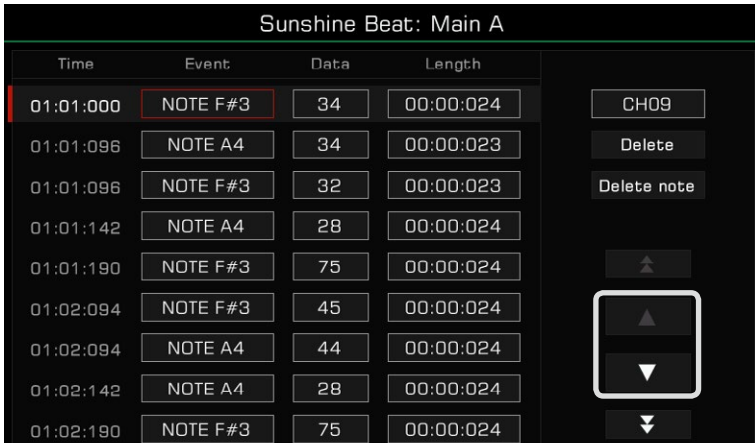

Appuyez sur les doubles flèches pour changer de page.

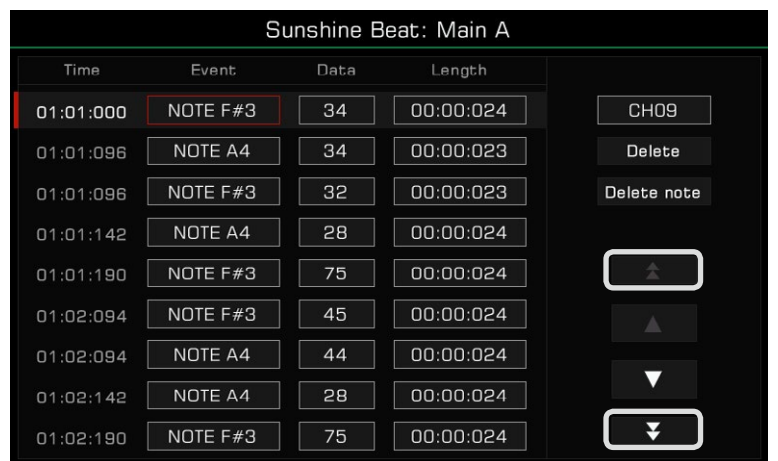

# **8. Liste des événements de sortie**

 Appuyez sur le bouton [EXIT] du panneau pour revenir au menu d'enregistrement de style. Vous pouvez y enregistrer vos modifications.

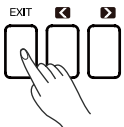

# **Effacer**

Appuyez sur le bouton "Modifier", puis sélectionnez "Effacer" et appuyez sur "OK" dans la fenêtre pop-up pour effacer le contenu du canal.

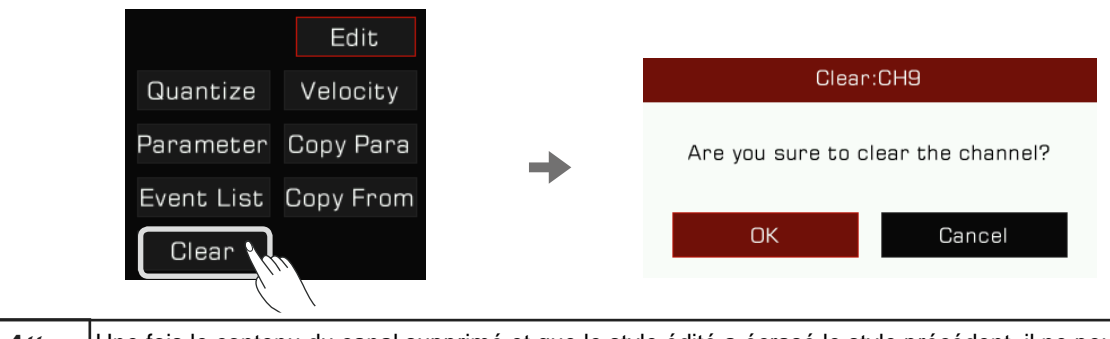

*Note!* **Atten-**Une fois le contenu du canal supprimé et que le style édité a écrasé le style précédent, il ne peut être récupéré. **tion !**

# **Copier "à partir de"**

Copiez le canal d'un style qui existe déjà vers le style d'édition.

Ouvrez le menu "d'édition", et appuyez sur "copier à partir de" pour faire apparaître une fenêtre pop-up. Sélectionnez la source du canal que vous souhaitez copier.

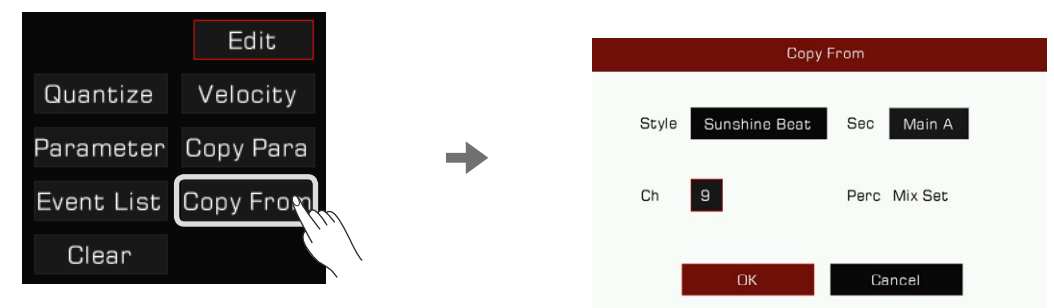

*1.* Appuyez sur le nom d'un style pour entrer dans son menu de sélection, puis sélectionnez en un parmi les différents contextuelle "copier à partir de". onglets et les différentes catégories. Appuyez sur le bouton [EXIT] pour confirmer votre sélection et revenir à la fenêtre

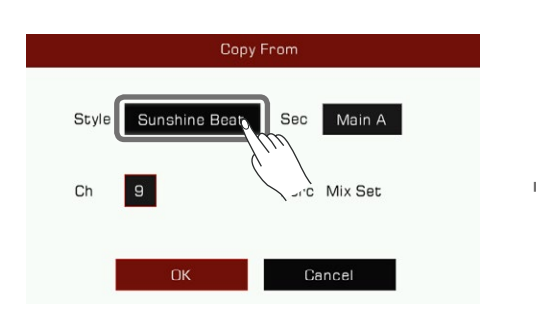

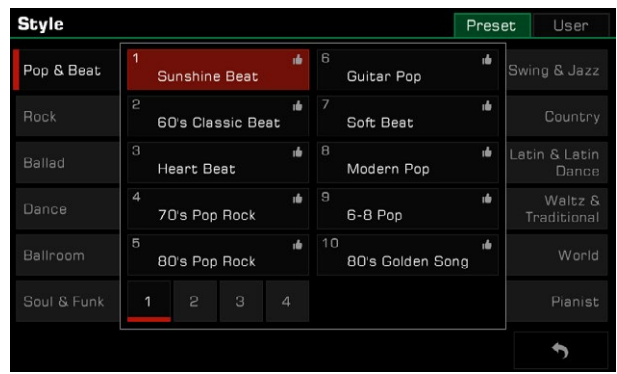

**2.** Appuyez sur le nom d'une section pour faire apparaître sa liste, puis sélectionnez en une pour la définir comme étant la source.

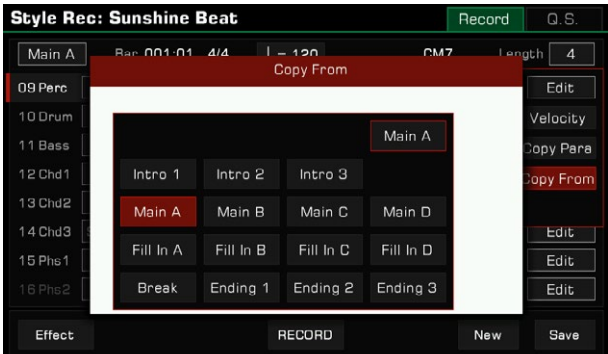

*3.*  Appuyez sur le numéro du canal pour faire apparaître la liste de ces derniers, puis sélectionnez une source de canal, et des informations supplémentaires sur le canal apparaîtront à droite de la boîte de sélection.

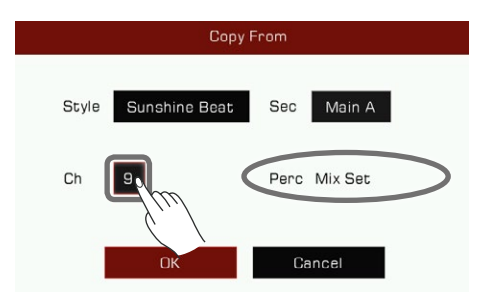

La source de données que vous avez sélectionnée pour le canal des modifications en cours doivent se correspondre. Veuillez noter : • Si vous modifiez un canal Perc ou Drum, la seule source de données à partir de laquelle vous pouvez **seils** copier est d'un canal de percussion ou de batterie.• Si vous modifiez le canal de basse, le seul canal source que vous pouvez copier est celui de la basse. • Si vous modifiez un canal d'accord ou de phrase, vous pouvez choisir n'importe quel canal, sauf celui du rythme et de la basse comme source de copie. **Con-**

# **Modifier des effets de style**

s'appliquent à chaque section. Cet instrument dispose d'une puissante fonction de montage sonore des styles. Dans son interface, vous pouvez voir les effets qui

Dans l'interface de montage sonore des effets de style, vous pouvez définir les paramètres suivants :

*1.*  Régler le niveau de réverbération globale de chaque canal.

*2.*  Définir le type d'effet du chorus global et ajuster son niveau pour chaque canal.

- *3.*  Ajoutez des effets MFX pour le style. MFX produit des effets multicanaux qui vous permettent de :
	- Sélectionner le type d'effet MFX.
	- Ajouter des effets MFX sur un ou plusieurs canaux.
	- Ajuster le niveau de l'effet MFX pour chaque canal.
- *4.*  Ajouter un effet IFX à un style. IFX est un effet pour un seul canal. Vous pouvez :
	- Sélectionner le type d'effet IFX.
	- Ajouter l'effet IFX sur un canal.
	- Ajuster le niveau d'effet de l'IFX.

Dans l'interface d'enregistrement de style, cliquez sur le bouton "Effet" pour accéder à l'interface d'édition.

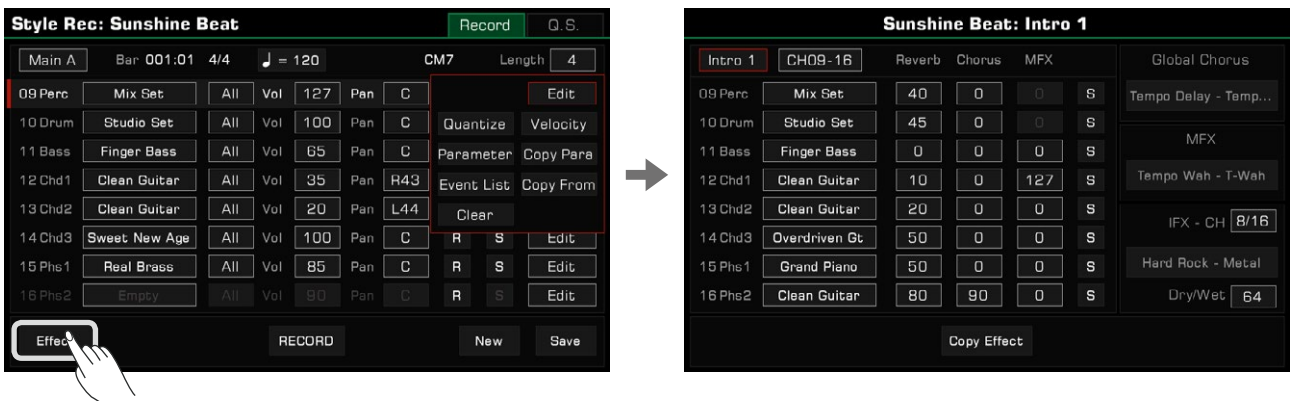

#### **1. Sélectionner une section**

Intro 1 CH09-16

Vous pouvez sélectionner une autre section à modifier en cliquant sur le bouton ou en utilisant les boutons de sélection du panneau. Si la section en cours d'édition est une introduction ou une fin, l'option du canal 1-8 ou 9-16 apparaît.

#### **2. Sélectionner le son du canal**

Dans l'interface d'édition des effets de style, vous pouvez également modifier le son de chaque canal.

#### **3. Niveaux de l'effet Global Reverb**

Cliquez sur les paramètres de l'effet Global Reverb de chaque canal pour régler sa valeur.

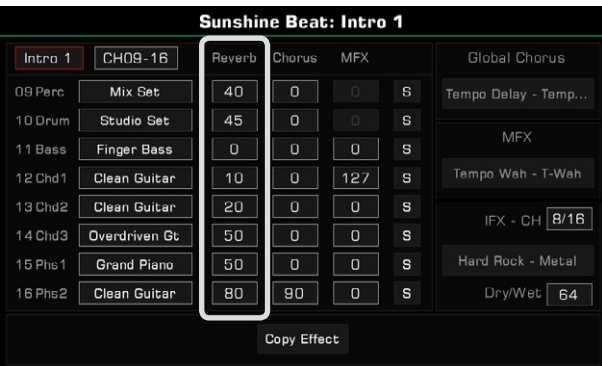

#### **4. Sélectionner le type de Chorus Global et régler son niveau**

Cliquez sur le nom du Global Chorus et faites apparaître le menu de sélection des types. Ensuite, ajustez le niveau global de chaque canal.

Si vous ne souhaitez pas ajouter un effet de Global Chorus au style, sélectionnez "Bypass" dans le menu des effets.

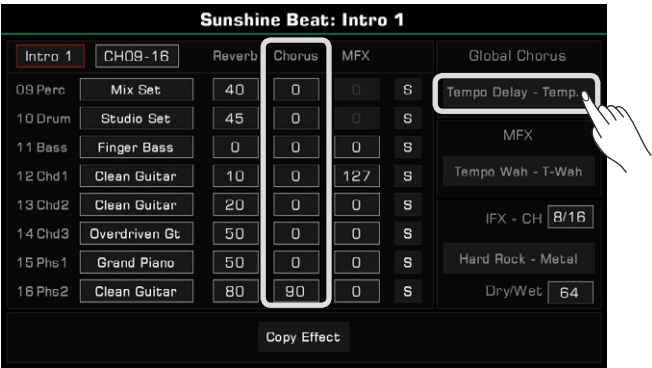

#### **5. Sélection du type d'effet MFX et le réglage de son niveau**

Cliquez sur le nom du type d'effet MFX et faites apparaître son menu de sélection. Ensuite, réglez le niveau de l'effet MFX de chaque canal.

Veuillez régler le niveau de l'effet MFX sur 0 pour les canaux de style qui n'en ont pas besoin. Si vous ne voulez pas ajouter cet effet au style, sélectionnez "Bypass" dans le menu des effets.

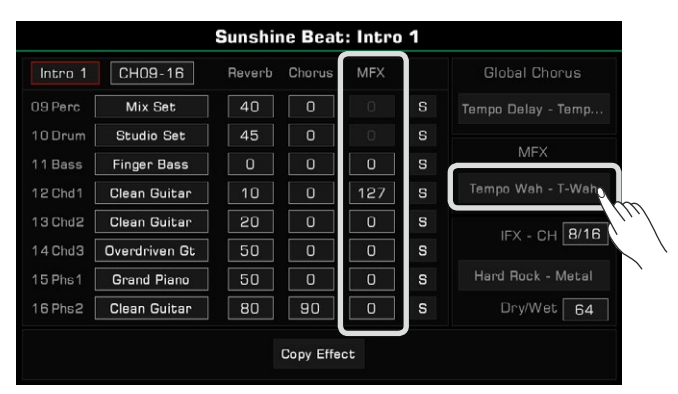

#### **6. Sélection du type d'effet IFX et le réglage de son niveau**

Cliquez sur le numéro du canal IFX et sélectionnez le canal de destination auquel vous souhaitez ajouter cet effet. Si vous n'avez pas besoin d'ajouter un effet IFX au style, sélectionnez "Bypass" dans le menu des effets. Ensuite, cliquez sur le nom du type d'IFX et faites apparaître le menu pour le sélectionner et régler son niveau.

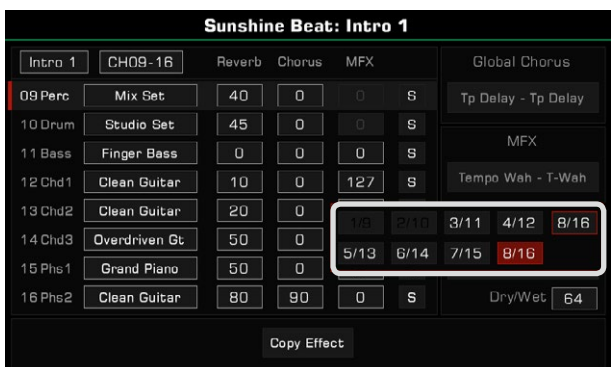

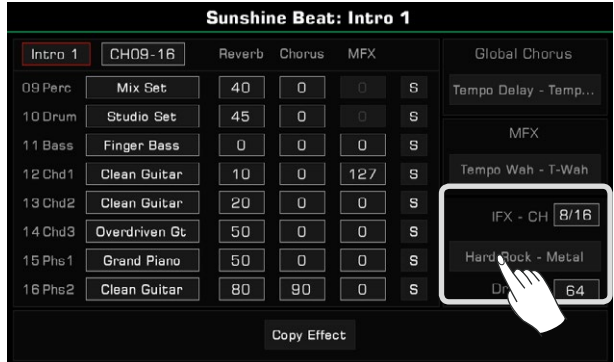

# **7. Écouter l'effet du canal**

Cliquez sur le bouton "Solo" pour écouter uniquement l'effet du canal sélectionné.

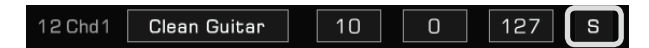

#### **8. Copier les paramètres des effets de style dans d'autres sections**

 d'autres sections. Cliquez sur le bouton "Copier l'effet" pour ouvrir une fenêtre contextuelle. Grâce à cette fonction, vous pouvez rapidement copier tous les paramètres d'effets de la section d'édition en cours dans

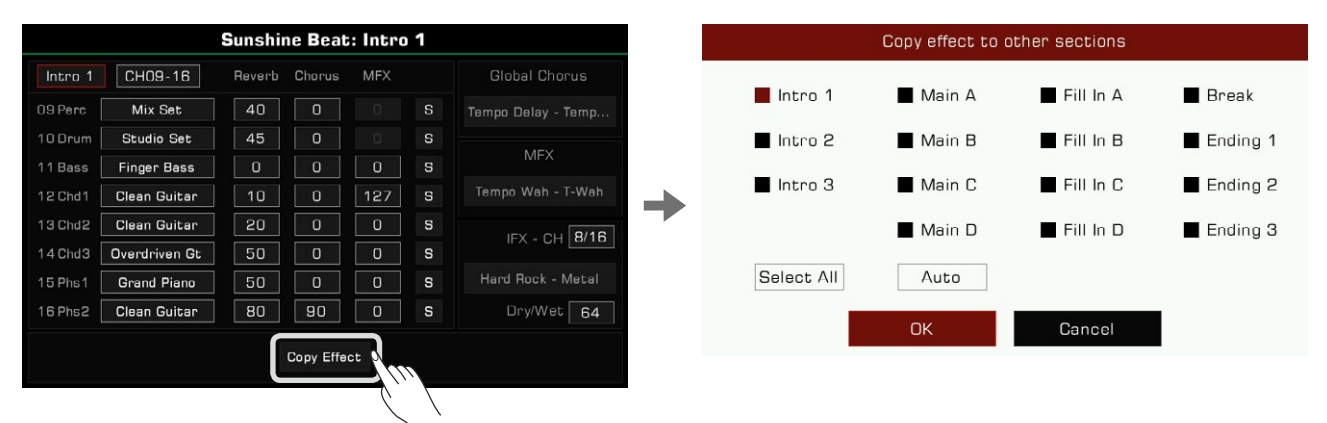

Si la section en cours d'édition est une introduction ou une fin, toutes les sections du même nom seront automatiquement sélectionnées. Si la section en cours d'édition est Main, Fill, or Break, toutes les sections du même nom seront automatiquement sélectionnées. Sélectionnez la section cible du style qui doit copier les paramètres d'effet, et cliquez sur "OK" pour exécuter cette fonction. En utilisant le bouton "Auto", le système sélectionnera automatiquement les sections cibles appropriées pour vous.

Utilisez le bouton "Sélectionner tout" pour sélectionner ou désélectionner toutes les sections.

**Conseils** La réverbération globale ne peut pas être modifiée dans la fonction d'édition des effets de style. Vous pouvez Les canaux 9 et 10 sont des canaux de percussion. Comme chaque touche de la batterie a sa propre réverbération, la fonction d'édition des effets du style pour cet instrument n'est pas recommandée/supportée pour ajouter MFX et IFX sur les canaux de percussion. voir celle qui est en cours d'utilisation dans l'interface "Effet DSP - Effet global".

# **Enregistrer votre performance comme un nouveau style**

Outre les modifications du contenu musical existant, vous pouvez également enregistrer votre propre performance en tant que canal de style.

# Créer un style vierge *1.*

 Appuyez sur le bouton "Nouveau". Définissez une signature temporelle pour le nouveau style et appuyez sur "OK" pour confirmer.

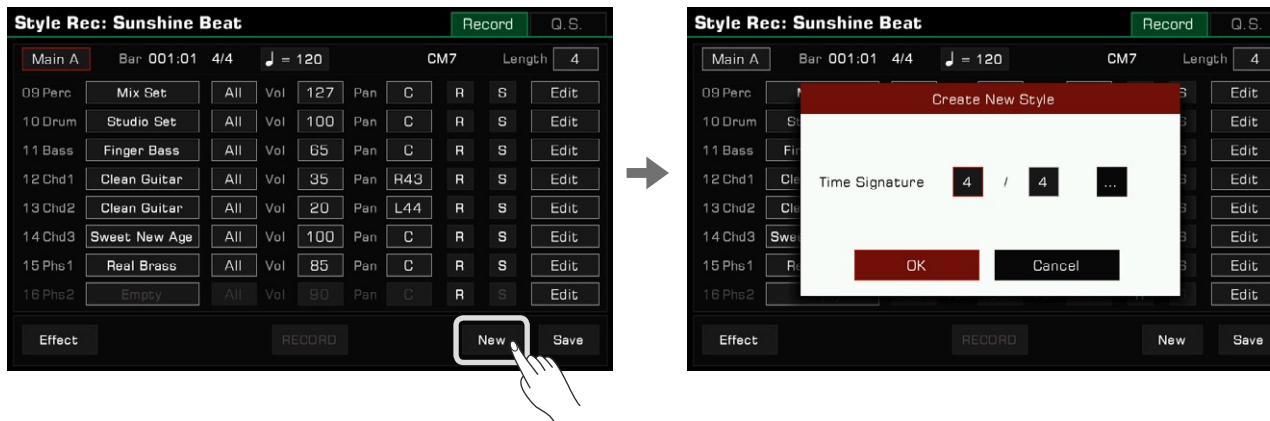

 $D<sub>S</sub>$ 

 $E$ dit

Edit

Edit

Edit

Edit

 $Edit$ 

Edit

Edit

Save

Appuyez sur le bouton "..." pour ouvrir la fenêtre contextuelle des paramètres avancés. Définissez des signatures temporelles différentes pour chaque section. Appuyez sur "OK" pour enregistrer et revenir au menu d'enregistrement du style. Grâce à la puissante et innovante fonction d'enregistrement de style, vous pouvez également définir différentes signatures temporelles pour les différentes sections comme suit.

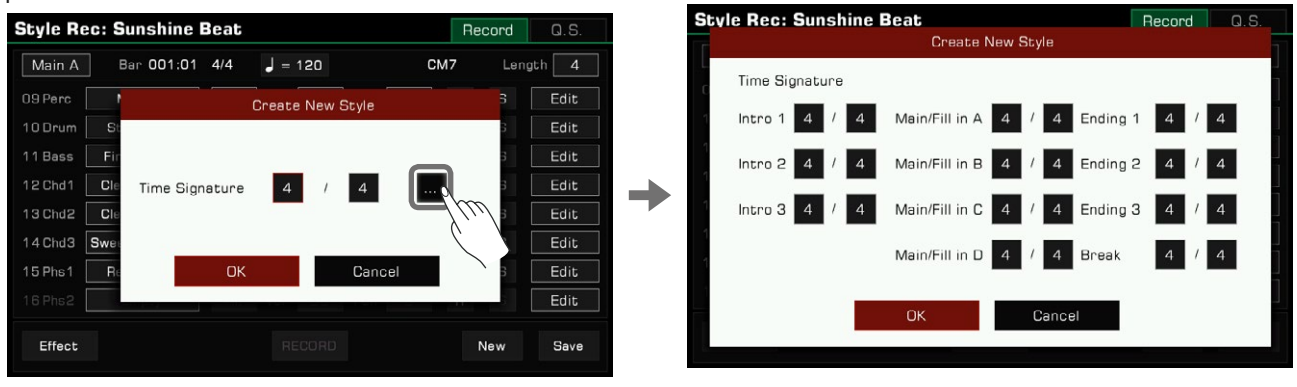

Conseils<sup>|</sup> Si vous souhaitez simplement enregistrer un nouveau style basé sur un style existant, sélectionnez un style et sautez cette étape.

#### *2.* Sélectionner un canal pour l'enregistrement

 Vous devez sélectionner un canal à enregistrer. Le bouton que vous choisissez s'allumera et préparera le canal pour l'enregistrement.

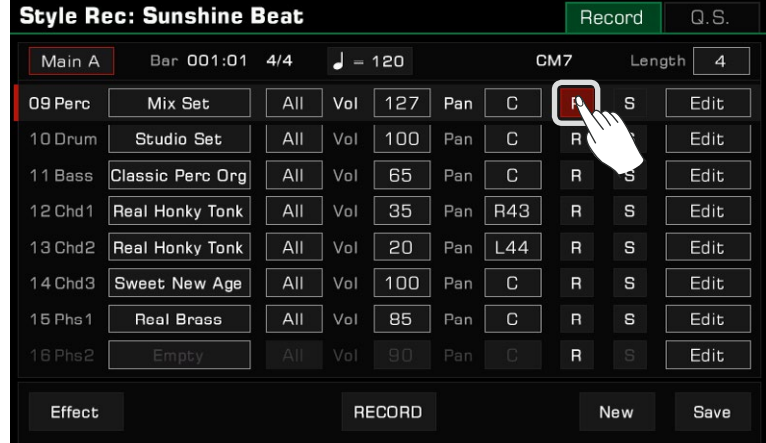

# *3.*  Démarrer l'enregistrement

Appuyez sur le bouton "ENREGISTRER". Le bouton se met en position "COMMENCER" et est prêt à exécuter cette fonction.

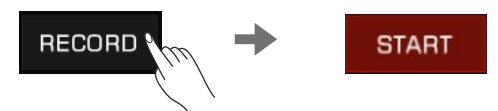

l'enregistrement. Le bouton de l'écran se changera en "STOP". Jouez sur le clavier, appuyez sur le bouton "COMMENCER" ou sur le bouton [START/STOP] du panneau pour commencer

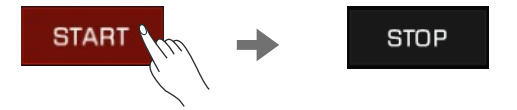

La section de style en cours sera jouée de manière répétée pendant l'enregistrement, et les notes que vous jouez viendront s'ajouter au contenu musical existant du canal.

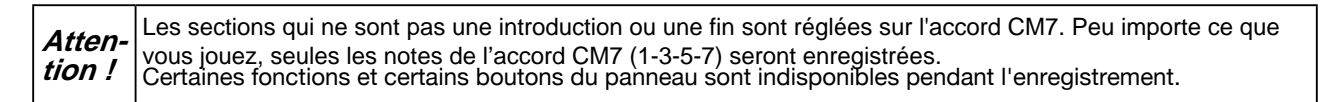

# *4.* Arrêter l'enregistrement

Appuyez sur le bouton "STOP" de l'écran ou sur [START/STOP] du panneau pour arrêter l'enregistrement.

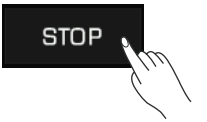

Vous pouvez maintenant écouter votre enregistrement ou le modifier plus tard.

# **Écouter le style édité**

En appuyant sur le bouton [START/STOP] du panneau, la section modifiée du style sera jouée en boucle. Pendant la lecture, activez le bouton [CHORD ON/OFF] et jouez un accord dans la zone attribuée pour écouter l'effet.

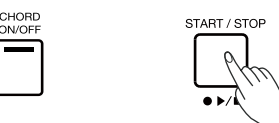

Vous pouvez également écouter un canal de la section d'édition en appuyant sur le bouton "Solo".

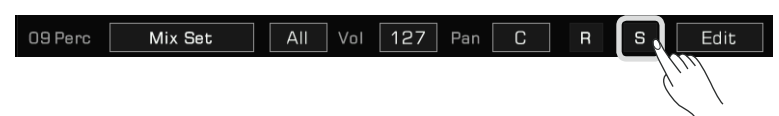

la lecture de l'enregistrement du style, contrairement à la lecture habituelle, toutes les sections seront jouées en boucle. Passez à la section que vous souhaitez écouter en utilisant le bouton des sections de style du panneau. En mode de

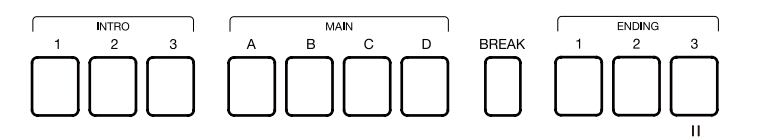

# **Sauvegarder le style édité**

Appuyez sur le bouton "Enregistrer" en bas à droite, entrez le nom du style et sauvegardez le nouveau style d'utilisateur en appuyant sur "OK".

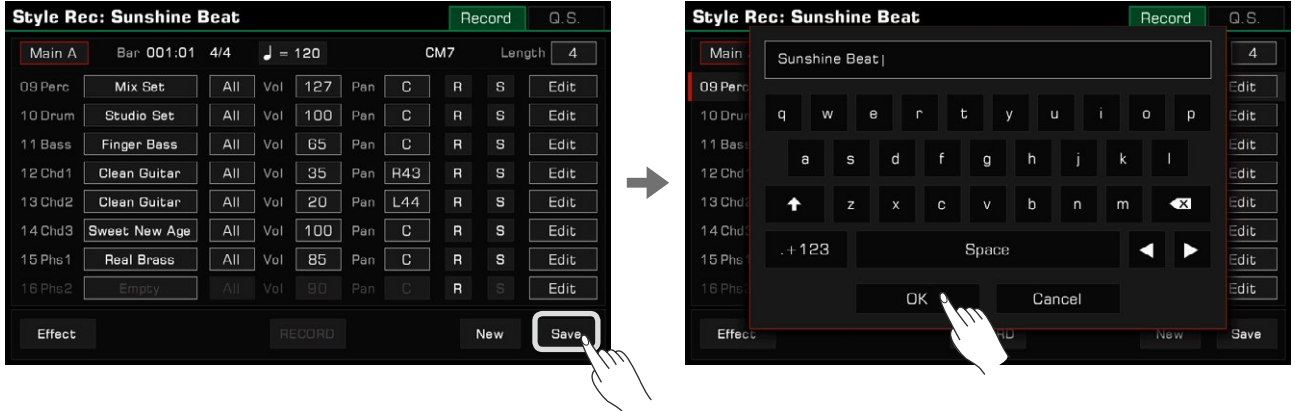

Vous pouvez trouver le nouveau style d'utilisateur que vous avez enregistré dans l'onglet d'utilisateur.

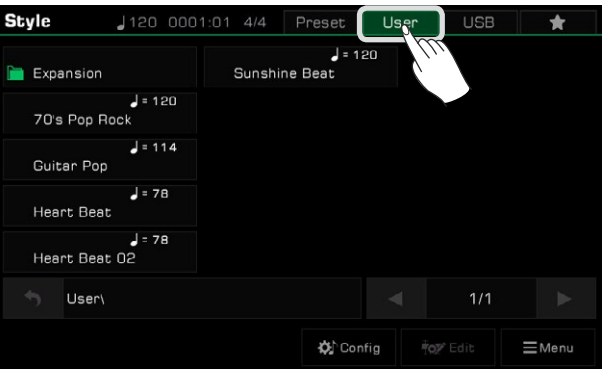

# **Réglage du style Q.S. (Réglage rapide)**

de jeu. En modifiant le Q.S. du style, vous pouvez modifier les paramètres tonaux pour faire correspondre le style à vos préférences

*1.*  Appuyez sur l'onglet Q.S. pour entrer dans le menu des paramètres de ce dernier.

 Lorsque vous entrez dans ce menu pour la première fois, il vous sera demandé si vous voulez appliquer le panneau actuel ou fermer la requête et l'ajuster vous-même.

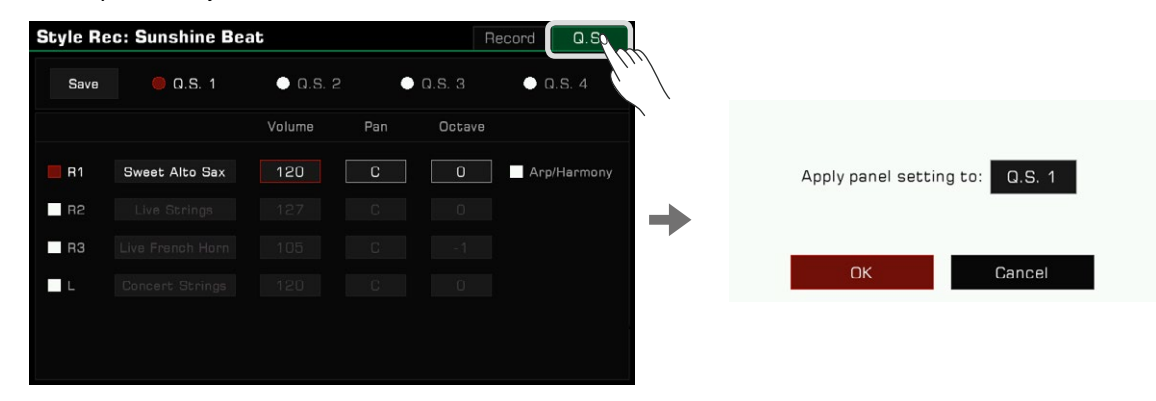

*2.*  Ce menu vous permet de régler chaque paramètre détaillé du Q.S.

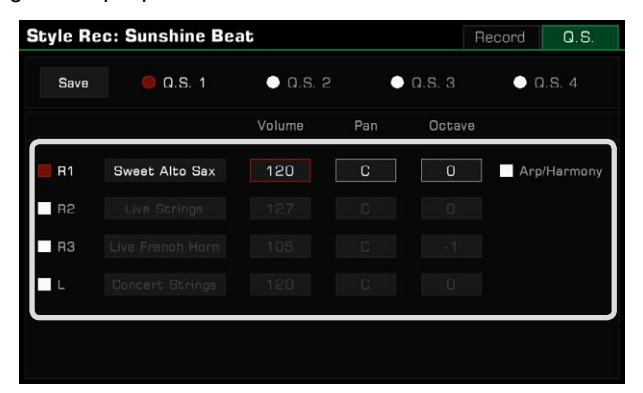

- Part ON/OFF : Activer/désactiver les parties (R1, R2, R3, L)
- Son : Sélectionner un son pour chaque partie.
- Volume : Régler le volume de chaque partie.
- Pan : Régler la valeur panoramique de chaque partie.
- Octave : Régler l'octave de chaque partie.
- R1 Arp/Harmony ON/OFF : Activer/désactiver l'harmonie/l'arp de R1.

*3.* Appuyez sur le bouton "Enregistrer" pour sauvegarder vos paramètres.

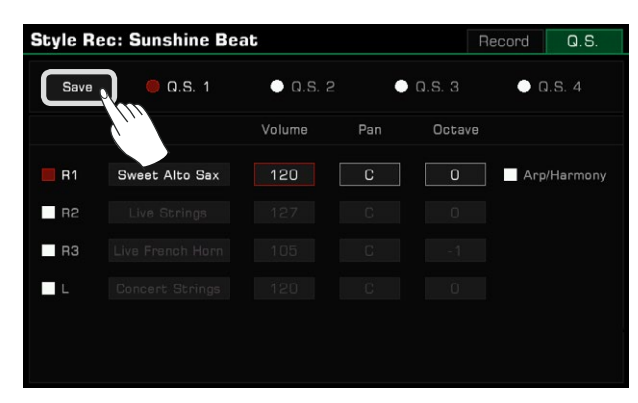

# **Sauvegarder, supprimer ou renommer du style de l'utilisateur**

Les styles d'utilisateur peuvent être supprimés, renommés ou enregistrés sur un périphérique de stockage USB.

- *1.* Appuyez sur l'onglet "Utilisateur" et sélectionnez un style d'utilisateur.
- *2.* Appuyez sur le bouton "menu" pour le faire apparaître.

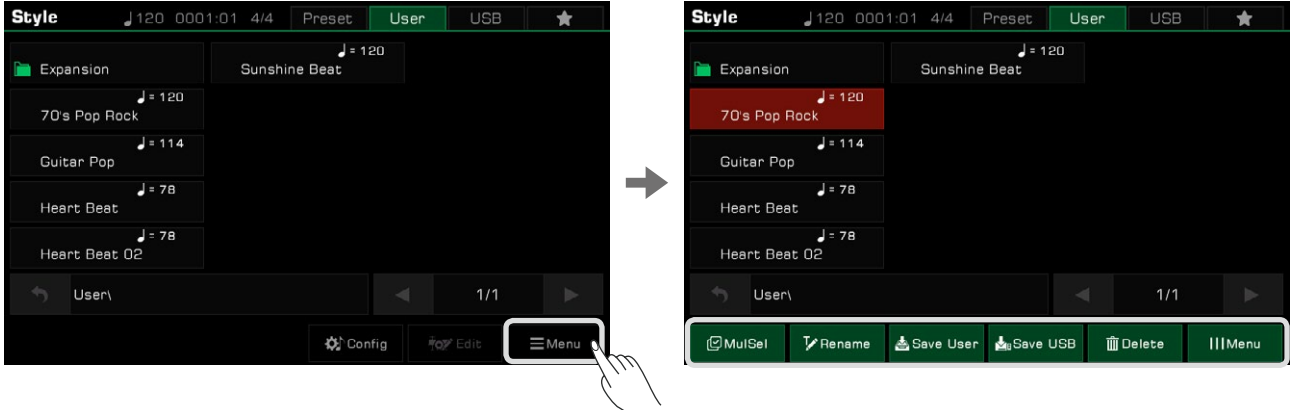

*3.* Appuyez sur le bouton "Supprimer", puis sur "OK" dans la fenêtre contextuelle pour confirmer l'opération.

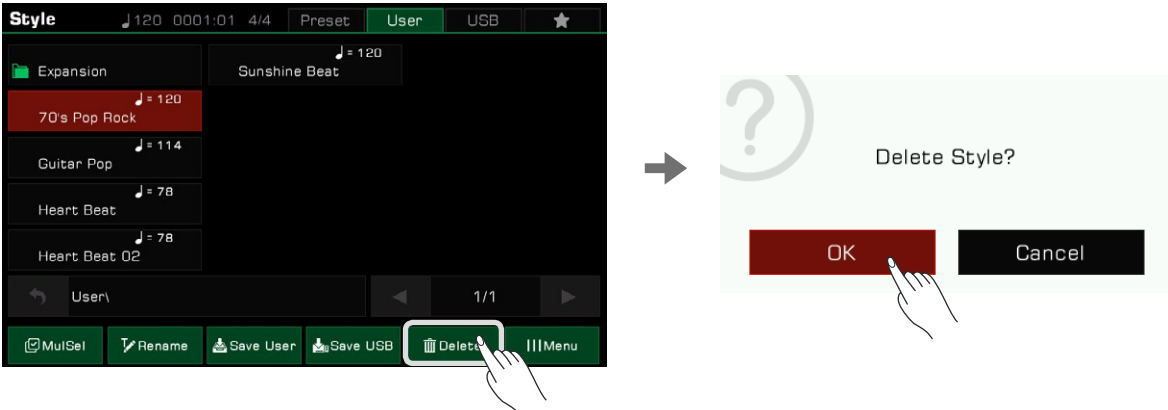

*4.*  Appuyez sur le bouton "Renommer", entrez un nouveau nom à l'aide du clavier virtuel, puis appuyez sur "OK" pour enregistrer le nouveau style dans l'onglet d'utilisateur.

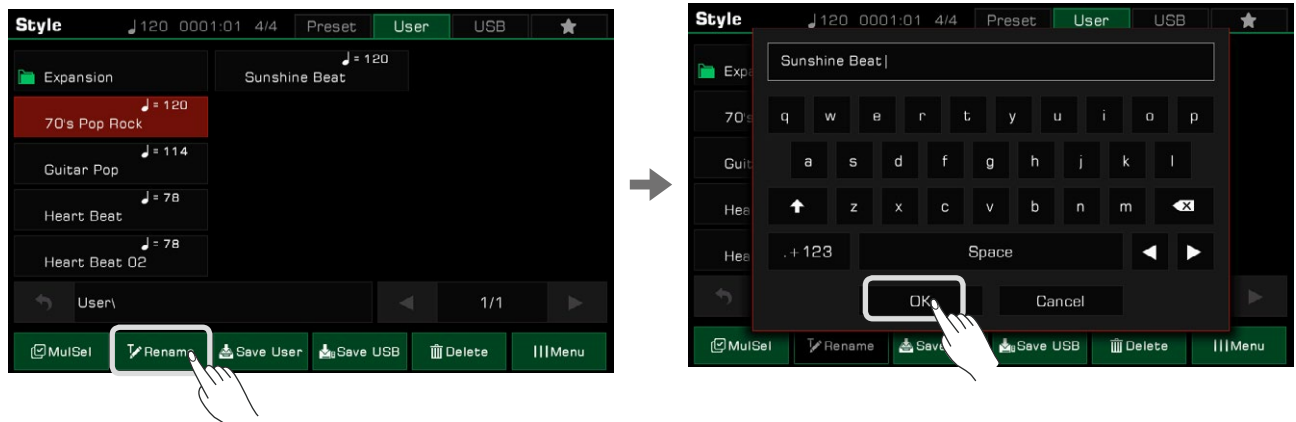

Si le nom existe déjà, une fenêtre d'avertissement vous demandera de confirmer si vous voulez écraser le fichier existant.

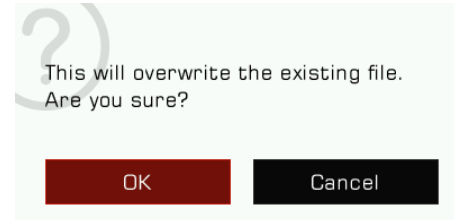

*5.* Appuyez sur l'icône "Enregistrer l'utilisateur" pour saisir un nouveau nom à l'aide du clavier virtuel, puis sur "OK" pour enregistrer le nouveau style dans le dossier correspondant.

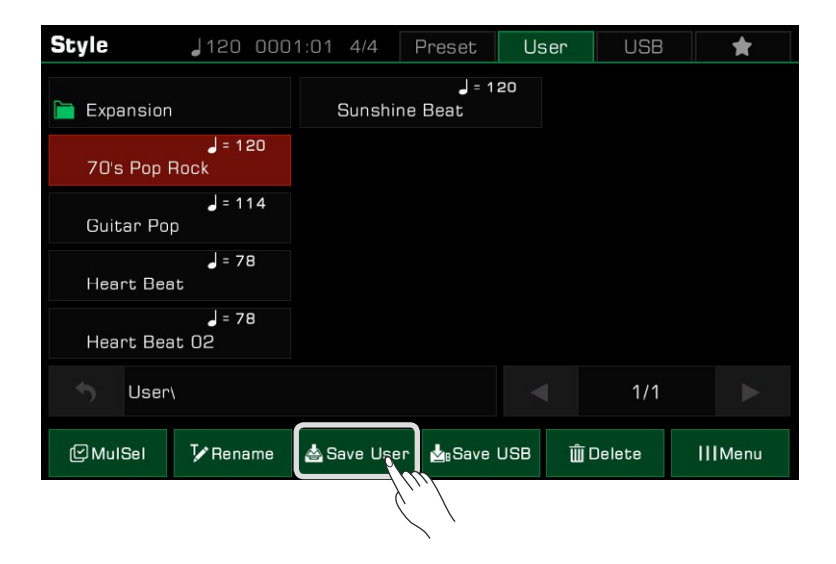

*6.* Appuyez sur l'icône "Save USB", entrez un nouveau nom à l'aide du clavier virtuel, puis appuyez sur "OK" pour enregistrer le nouveau style dans un périphérique USB.

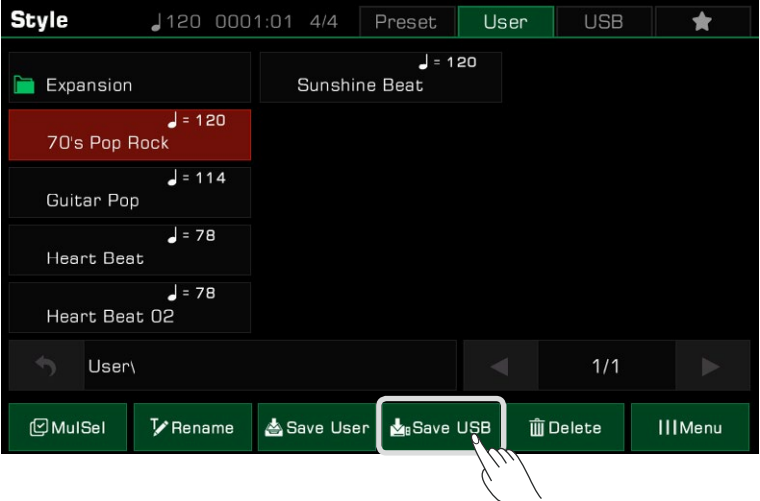

Appuyez sur l'onglet "USB" pour trouver le style que vous avez enregistré dans ce périphérique.

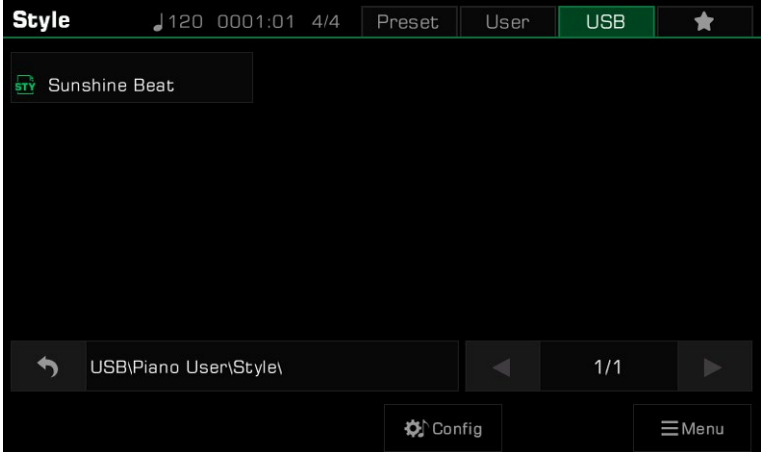

# Lecture des chansons et des fichiers audio

Cet instrument propose une variété de musique classique que vous pouvez écouter.

Vous pouvez également lire des fichiers audio (WAV / MP3 / AAC(.m4a)) à partir d'un périphérique USB grâce aux haut-parleurs intégrés.

# **Sélection des chansons**

**STYLE** 

**SELECT** 

SONG

SELECT

- Vous pouvez sélectionner des chansons prédéfinies de deux façons : *1.*
- afficher les chansons de différents styles et enfin, sur un nom de chanson pour la sélectionner. • Appuyez sur le bouton [SONG SELECT] pour entrer dans le menu des chansons, puis sur le nom d'un genre pour

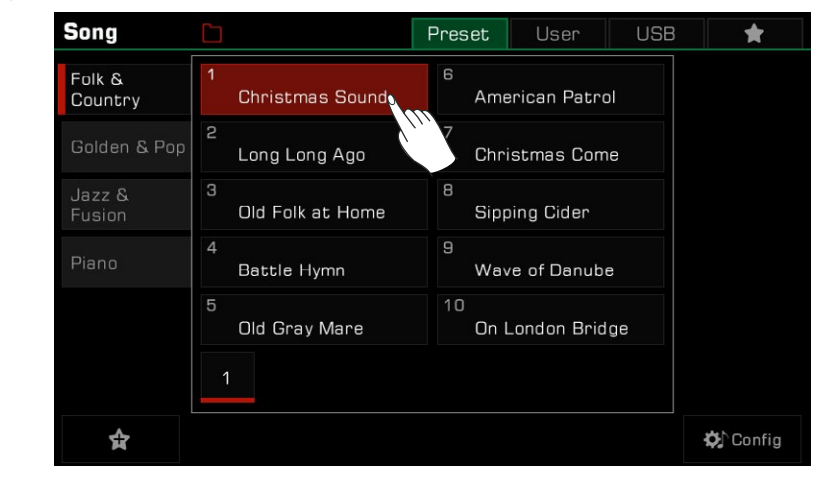

 • Sélectionnez le mode chanson dans la zone style/chanson de l'écran principal, puis appuyez sur cette touche pour entrer dans le menu des chansons, et choisissez un genre et une chanson.

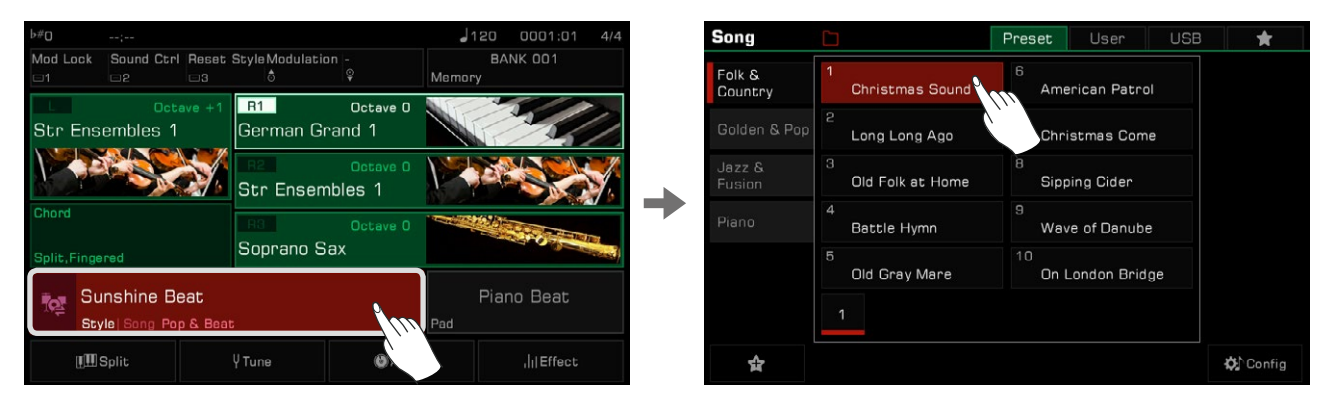

dans le menu. • Pour sélectionner les chansons d'utilisateur, appuyez sur l'onglet "User" ou "USB" et sélectionnez un fichier de chanson

# **Utiliser le clavier pendant la lecture d'une chanson**

une seconde fois pour l'arrêter. En mode chanson, la LED du bouton [PLAY/STOP] s'allume. Appuyez dessus pour commencer la lecture de la chanson et

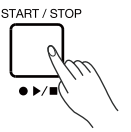

Appuyer sur le bouton [II] mettra la lecture en pause. Si vous appuyez dessus à nouveau, la lecture continuera à partir de son point d'arrêt.
Voici comment jouer l'air d'une mélodie principale lorsqu'une chanson est lue :

*1.* Appuyez sur le bouton "Config" ci-dessous pour entrer dans le menu des styles et des chansons. Vous pouvez également y accéder via le bouton [GLOBAL SETTINGS].

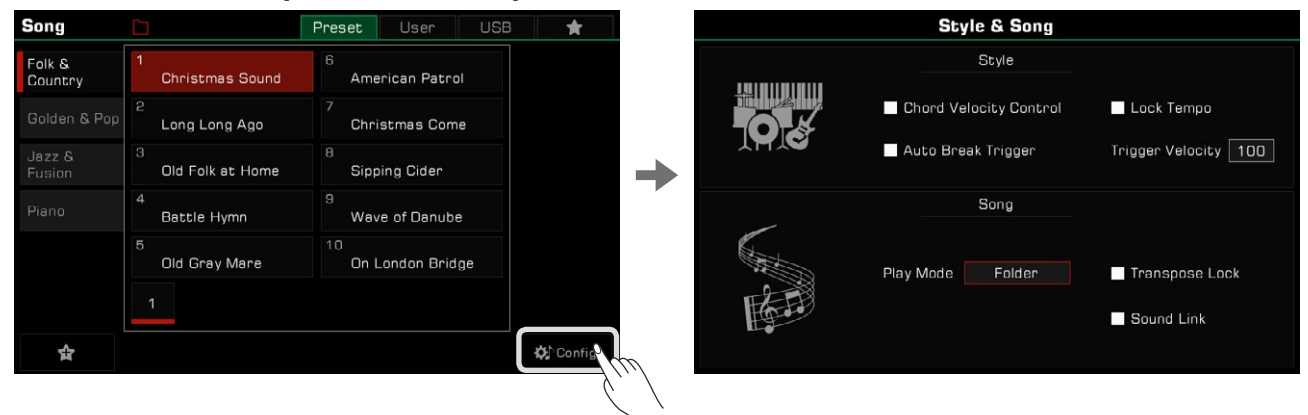

*2.*  Cochez la case pour sélectionner l'option "Song Sound Link". La tonalité R1 sera définie comme la mélodie principale de la chanson sélectionnée.

 Vous pouvez également sélectionner d'autres sons, mais si l'option Song Sound Link est activée, le son du clavier suivra automatiquement celui du nouveau morceau sélectionné. Cette fonction ne s'applique qu'aux chansons préréglées. Lorsque vous jouez les chansons d'utilisateur, le son du clavier ne changera pas.

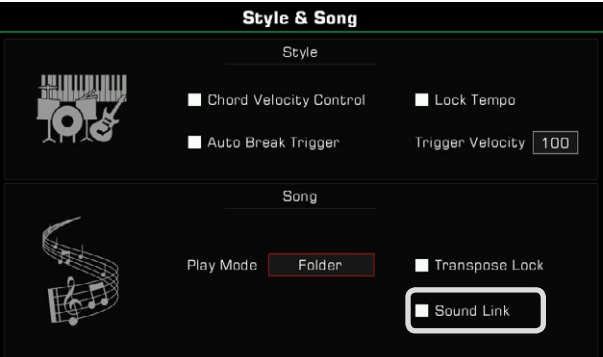

Dans certains cas, vous pourriez souhaiter que la chanson ne soit pas affectée par la transposition. Par exemple, lorsqu'une chanson est en Do# majeur et que vous voulez utiliser le moins de touches noires possibles, et ne jouer que les blanches.

Il existe un "verrouillage de la transposition des chansons" qui peut conserver les paramètres de transposition par défaut d'un morceau préréglé ou d'un morceau utilisateur, et modifier seulement celle du clavier.

*1.* Dans le menu du style et des chansons, cochez la case pour sélectionner l'option de verrouillage de transposition d'une chanson. Elle ne répondra pas aux changements de transposition mais conservera ses paramètres par défaut.

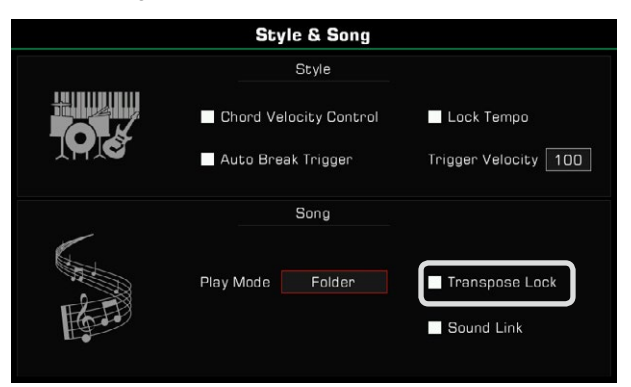

 Maintenant, vous pouvez utiliser le panneau [TRANSPOSE<] ou [TRANSPOSE>] pour changer la hauteur du son du cla-*2.* vier et jouer sur le clavier pendant la lecture du morceau.

Désactivez le verrouillage de la transposition de la chanson, et la chanson réagira à la transposition du système.

## **Fonctionnement de la lecture des chansons**

### **Choisir le mode de lecture des chansons**

Il y a trois façons de changer le mode de lecture :

Le mode de lecture par défaut est Ordre. Dans ce mode de lecture, les chansons du groupe seront jouées dans l'ordre et s'arrêteront automatiquement après que la dernière chanson a été jouée.

*1.*  Appuyez sur l'icône "mode de lecture des chansons" en haut du menu des chansons pour changer leur mode de lecture.

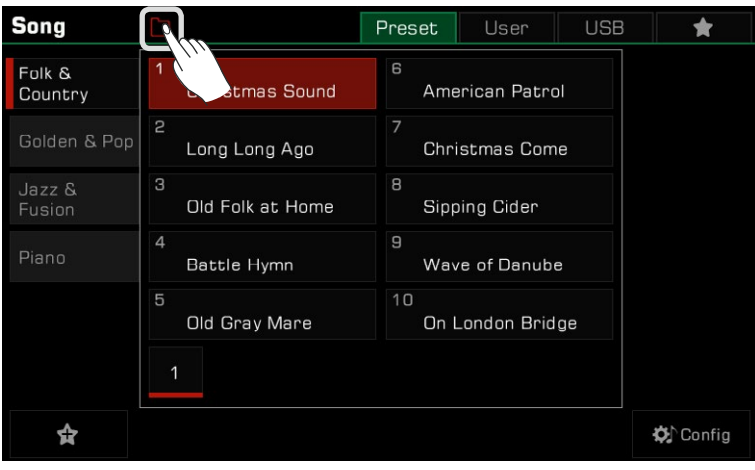

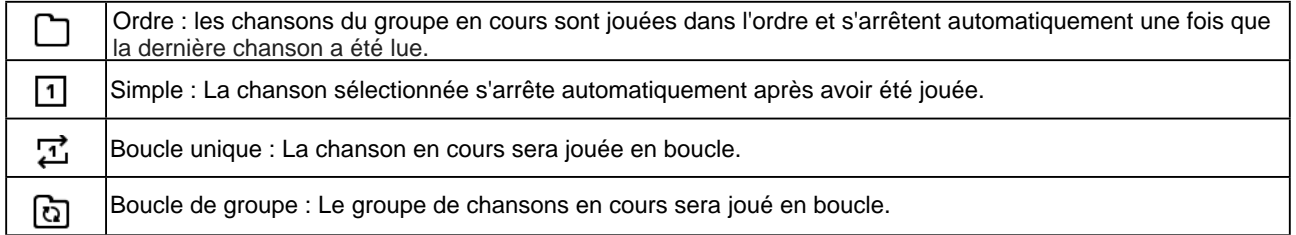

*2.*  Appuyez sur l'icône du mode de lecture à droite dans le menu principal pour changer celui des chansons.

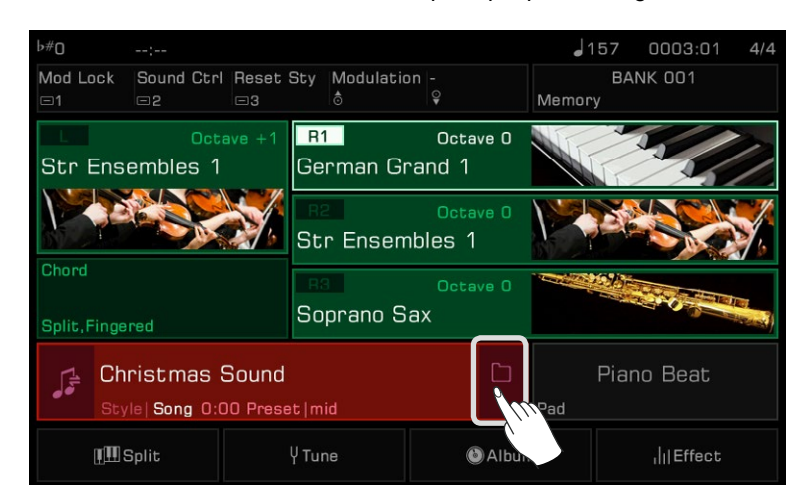

*3.* Entrez dans le menu "Style & Song" en appuyant sur [GLOBAL SETTINGS], puis sur "Song Play Mode" et sélectionnez un mode dans le menu grâce aux boutons [<]/[>] ou [DATA DIAL].

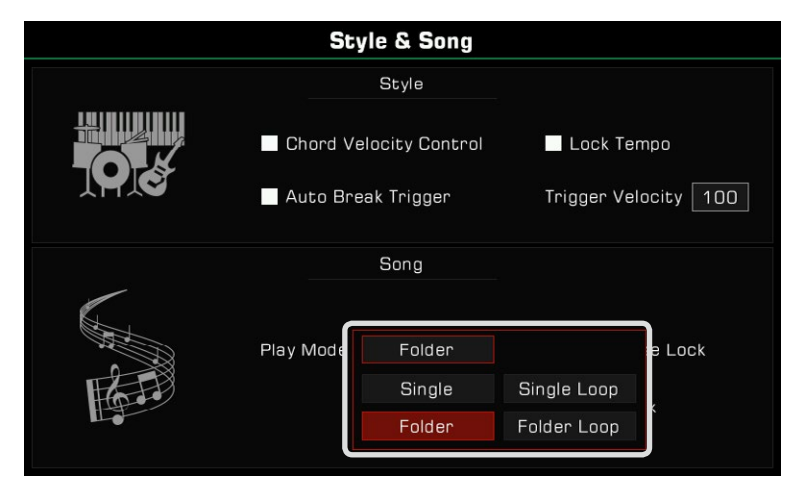

### **RETOUR et AVANCE RAPIDE**

En appuyant sur le bouton [REW] ou [FF], vous pouvez passer à un moment précis d'une chanson pendant la lecture. L'avancée de la lecture sera visible.

Appuyez sur l'une des touches et maintenez-la enfoncée pour avancer rapidement (flèches de droite) ou reculer (flèches de gauche).

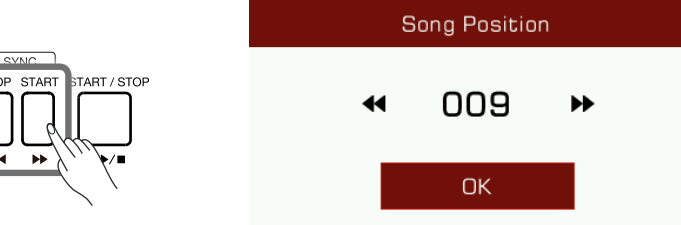

### **Ajouter des chansons à "Mes favoris"**

Ajoutez les chansons sélectionnées à "Mes favoris" comme suit :

*1.*  Appuyez sur l'icône "Ajouter aux favoris" en bas et une étoile apparaîtra à droite du nom de la chanson sélectionnée. Puis, appuyez sur la touche à nouveau pour supprimer le fichier de cette liste.

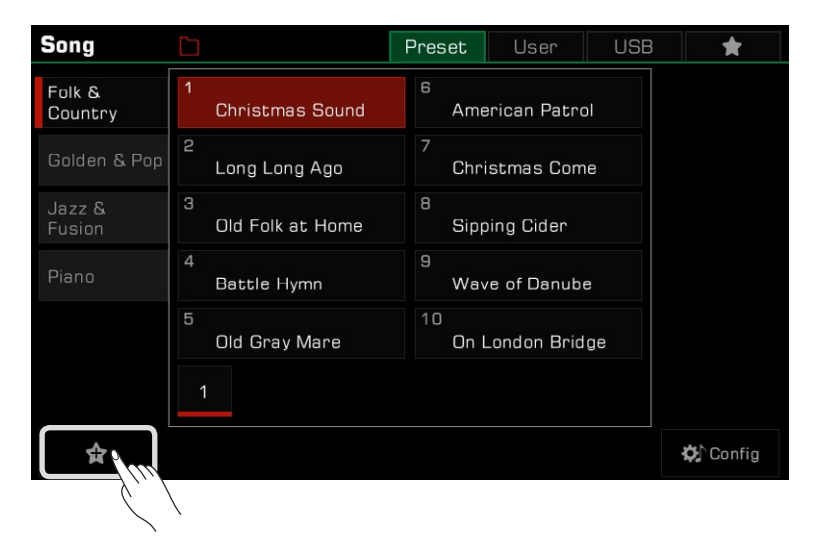

*2.* Appuyez sur l'onglet "Mes favoris" pour accéder aux chansons que vous avez enregistrées. Vous pouvez à tout moment supprimer une ou plusieurs d'entre elles de ce menu.

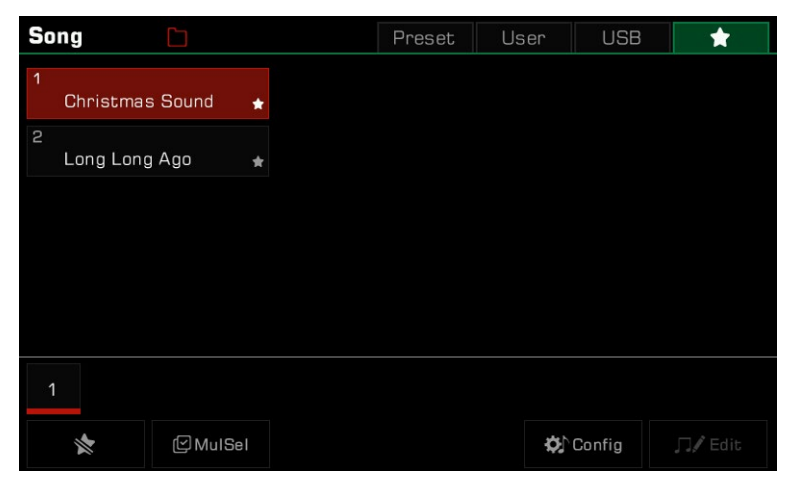

## **Lecture audio**

Appuyez sur l'onglet "USB" pour afficher toutes les chansons et les fichiers audio enregistrés sur le périphérique externe. *1.*Appuyez sur le nom d'un fichier pour le sélectionner.

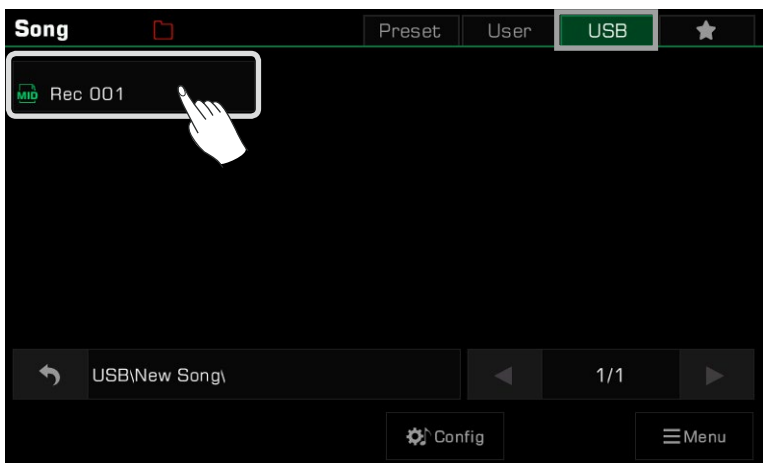

*2.* Appuyez sur le bouton [PLAY/STOP] pour lancer la lecture du fichier audio.

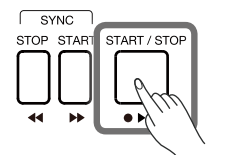

### Utilisation de la lecture audio

Jouez des fichiers audio à l'aide du lecteur audio intégré à l'instrument.

apparaître le lecteur audio. Lorsque vous sélectionnez un fichier audio à partir d'un périphérique USB, cliquez sur le bouton "AUD Pro" pour faire

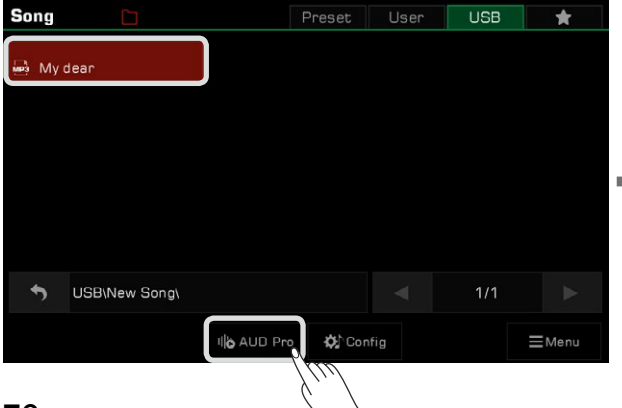

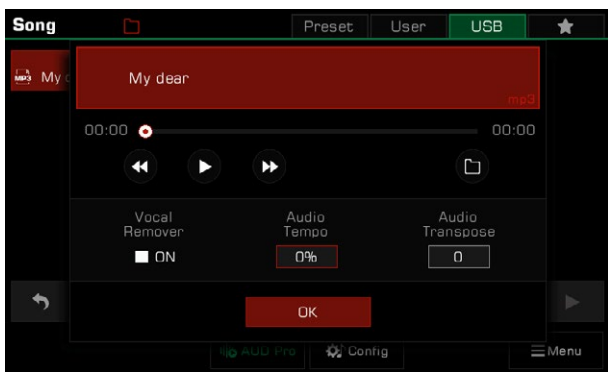

Utilisez le bouton "Play/Pause" du lecteur pour lire ou mettre en pause l'audio.

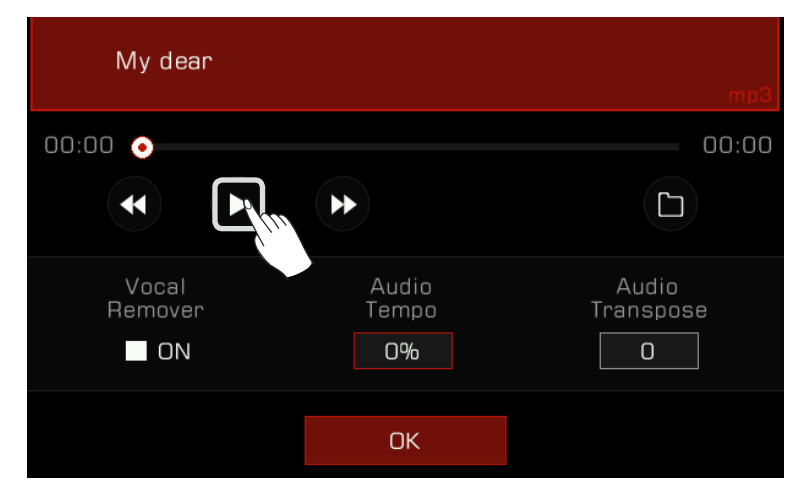

Lorsque l'audio est en cours de lecture ou en pause, vous pouvez appuyer sur les flèches "Rewind" ou "Fast forward" pour revenir en arrière ou avancer rapidement par secondes.

Appuyez et maintenez enfoncée l'une des flèches pour rembobiner ou avancer rapidement.

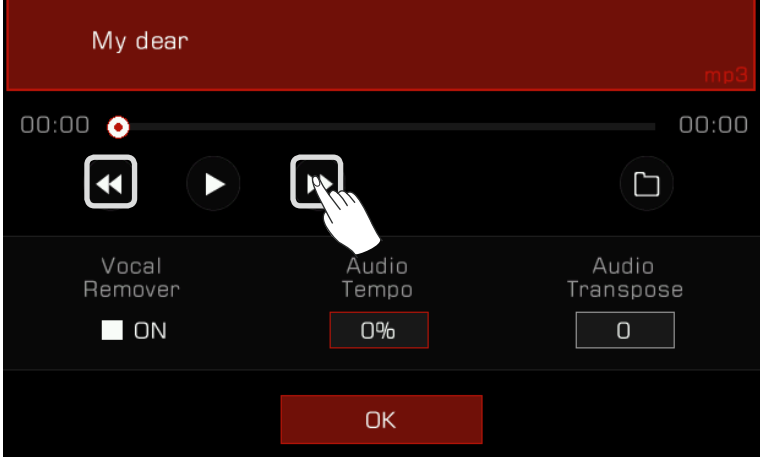

Vous pouvez appuyer sur le bouton "Mode de lecture audio" pour accéder à ce mode.

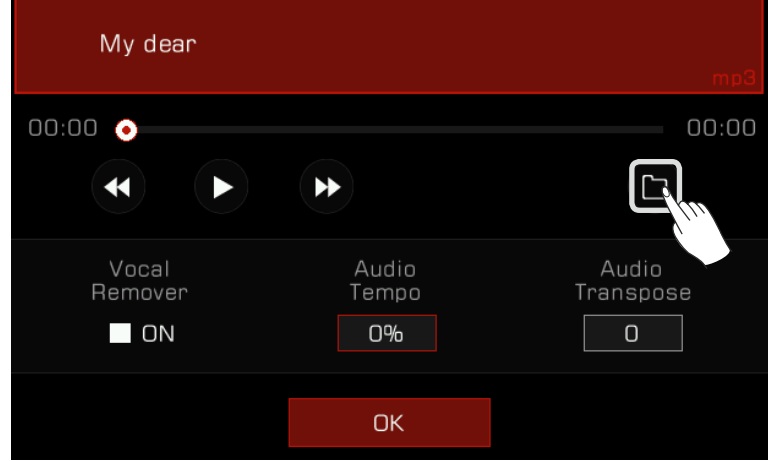

### **Traitement de l'audio en temps réel**

L'instrument dispose de puissantes fonctions de traitement audio en temps réel. La lecture audio est dotée d'une fonction de suppression de voix et de changement de tempo, qui transposent des fonctions qui vous permettent de faire du karaoké et de créer d'autres possibilités pour votre spectacle en direct.

#### **Suppresseur de voix**

Le suppresseur de voix élimine la piste de la voix humaine de l'audio en temps réel. Cela vous permet d'utiliser un clavier ou un microphone pour jouer ou chanter la mélodie principale.

Il y a deux façons d'activer ou de désactiver le Vocal Remover :

*1.*  Sélectionnez l'option "Vocal Remover" pour l'activer, et la piste de voix humaine sera éliminée. Vous pouvez activer et désactiver cette option à tout moment pour rétablir une lecture audio normale.

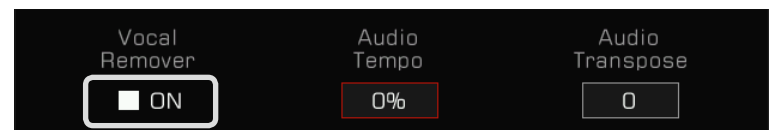

*2.*  Appuyez sur l'icône "Vocal Remover" dans la zone d'affichage des chansons du menu principal pour l'activer ou le désactiver.

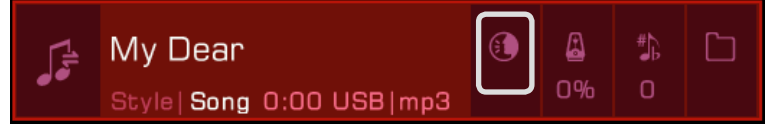

**Attention !** Le résultat du Vocal Remover dépend du type et de la qualité des fichiers audio. Si le fichier n'a pas une piste vocale ou a une résolution faible, cela peut générer des effets sonores imprévisibles ou des artefacts vocaux.

#### **Tempo de l'audio**

Le tempo de l'audio peut être modifié en temps réel sans affecter la hauteur du son de l'audio.

Il y a deux façons de régler ce tempo en temps réel :

*1.* Appuyez sur "Audio Tempo" dans le lecteur audio et réglez son pourcentage en utilisant l'écran tactile ou les boutons  $[DATA DIAL]$  et  $[\langle 1/2]$ .

La plage de réglage est de -30% ~ +30%.

- Lorsque le pourcentage est de 0 %, le son est joué au tempo initial.
- Lorsque le pourcentage est négatif, l'audio est joué à un rythme plus lent que le tempo original.
- Lorsque le pourcentage est positif, l'audio est joué à un rythme plus rapide que le tempo original.

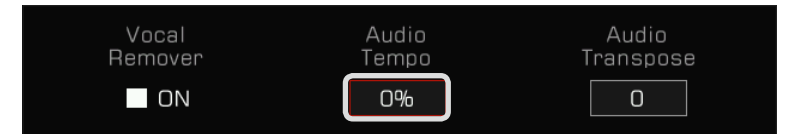

 $\cal Z$  Appuyez sur l'icône "Audio Tempo" dans la zone d'affichage des chansons du menu principal pour ajuster le tempo de l'audio en temps réel.

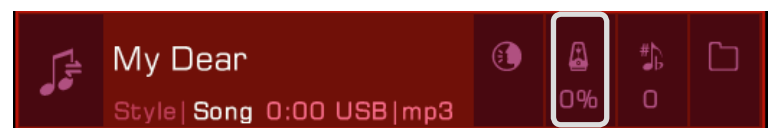

**Attention !** Le résultat de la fonction "Audio Tempo" dépend du type et de la qualité des fichiers audio. Il peut être imprévisible pour certains d'entre eux.

### **Transposition de l'audio**

Utilisez la fonction de transposition audio pour augmenter ou diminuer la hauteur de l'audio en temps réel sans changer le tempo.

Vous pouvez le faire de deux façons :

*1.*  Appuyez sur "Audio Transpos" dans le lecteur audio et réglez la hauteur de la transposition en utilisant l'écran tactile ou les boutons [DATA DIAL] et [<]/[>].

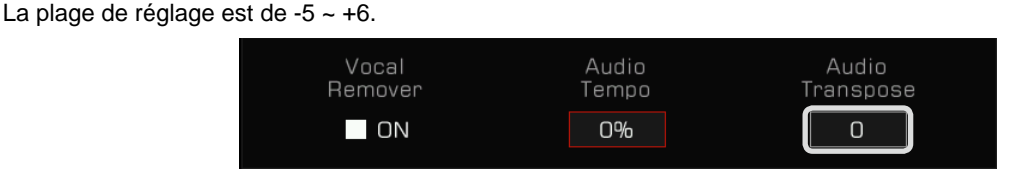

*2.*  Appuyez sur l'icône "Audio Transpos" dans la zone d'affichage des chansons du menu principal pour transposer en temps réel.

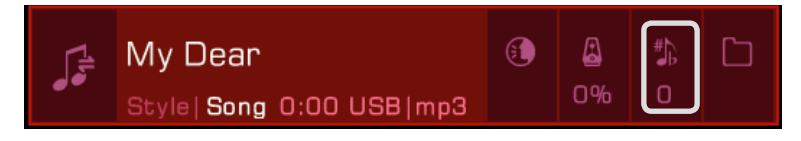

**Atten**peuvent être imprévisibles pour certains fichiers. **tion** Le résultat de la fonction "Audio Transpos" dépend du type et de la qualité des fichiers audio. Les résultats

## Enregistrement audio et celui des chansons

Cet instrument possède de puissantes capacités d'enregistrement. Enregistrez vos performances, puis stockez-les dans la famille et vos amis. mémoire interne ou enregistrez les fichiers audio de haute qualité sur un périphérique USB, pour les partager avec votre

## Enregistrement MIDI

Avec l'enregistrement MIDI, vous pouvez enregistrer tout ce que vous jouez sur l'instrument, le modifier et le rejouer à tout moment.

Les chansons MIDI que vous enregistrez seront sauvegardées dans la bibliothèque des chansons d'utilisateur. Vous pouvez les lire et les utiliser comme accompagnement pour vos performances.

Vous pouvez également sauvegarder vos chansons MIDI enregistrées sur un périphérique de stockage USB, effectuer des modifications détaillées et créer vos propres musiques en utilisant d'autres appareils MIDI.

## **Enregistrement rapide**

L'enregistrement rapide vous permet d'entrer directement dans le menu d'enregistrements.

Appuyez sur les boutons [METRO] et [SONG RECORD] en même temps pour créer instantanément une nouvelle *1.* chanson. Le voyant LED [SONG ENREGISTREMENT] clignote. Maintenant, regardez vos paramètres avant de commencer à enregistrer.

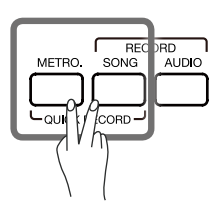

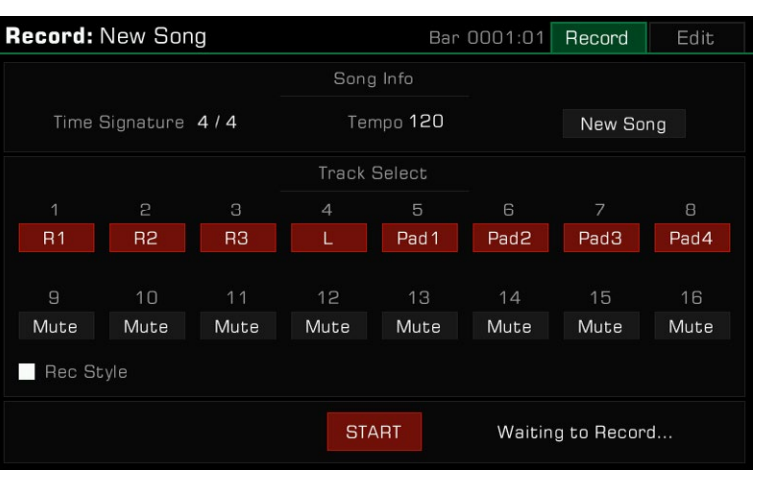

*2.*  Voici comment régler les paramètres d'enregistrement lorsque l'appareil est prêt :

 • Sélectionnez les parties à enregistrer Les deux pages de texte et de graphiques suivantes seront ainsi déplacées vers une nouvelle page.

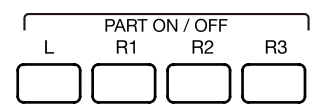

• Enregistrer le style

 Après cela, les canaux du style seront enregistré sous forme de notes sur les pistes 9 à 16. Si vous avez besoin d'enregistrer le style en cours d'utilisation, cochez la case "Enrg Style" pour activer cette option.

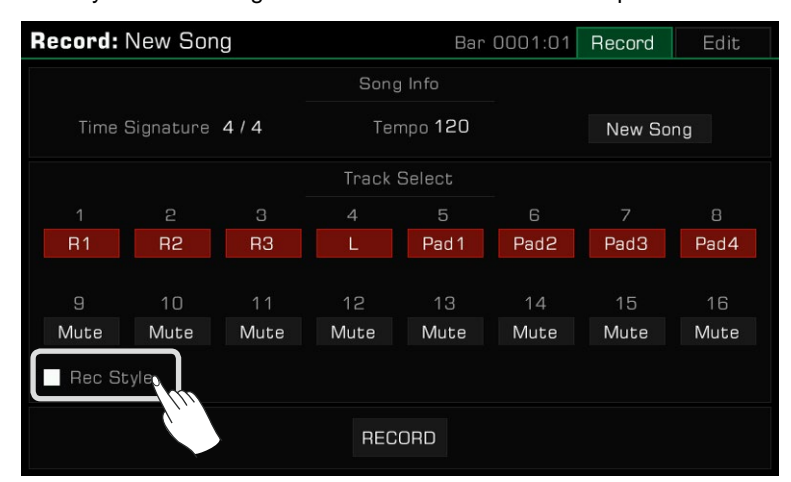

• L'enregistrement et la performance de mémoire

 mance pourra être utilisée directement pour l'enregistrement. Appuyez sur l'un des boutons [PERFORMANCE MEMORY 1] - [PERFORMANCE MEMORY 8] et la mémoire de perfor-

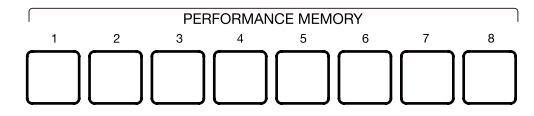

• Autres paramètres

Vous pouvez également ajuster le tempo du système, la transposition et les réglages d'octave avant l'enregistrement.

*3.*  Après avoir réglé vos paramètres d'enregistrement, appuyez sur le bouton [START/ STOP], puis jouez un phrase pad ou sur le clavier pour commencer l'enregistrement. Le voyant [SONG RECORD] restera allumé.

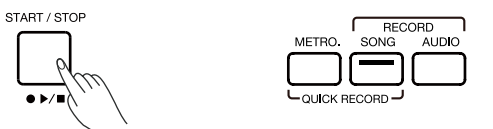

Vous pouvez également appuyer sur le bouton "START" dans le menu pour commencer l'enregistrement.

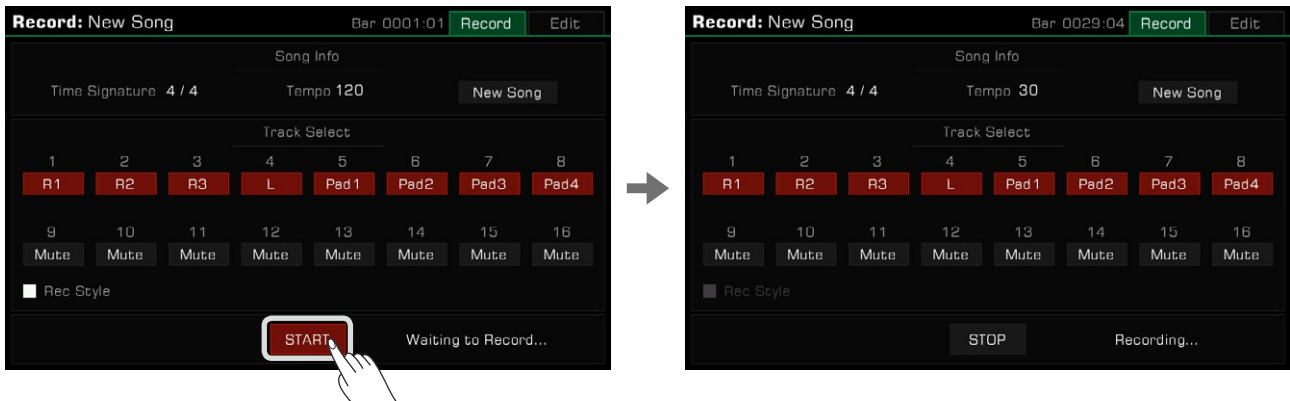

*4.*  Allumez le métronome à tout moment pendant l'enregistrement pour vous aider. Le son de ce dernier ne sera pas enre gistré.

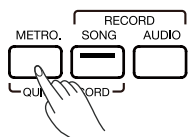

*5.* Appuyez sur "STOP" dans le menu ou sur la touche [START/STOP] du panneau pour arrêter l'enregistrement et le voyant lumineux s'éteindra.

START / STOP

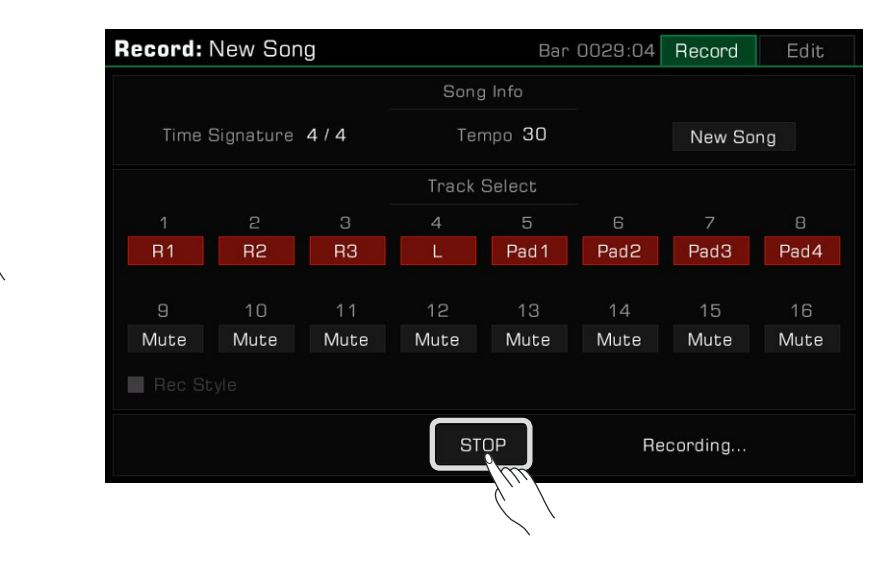

Si vous avez également enregistré un style, appuyez sur la section [ENDING] et l'enregistrement s'arrêtera automatiquement à la fin de sa lecture.

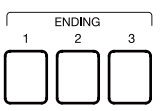

*6.*  Une fois l'enregistrement arrêté, le clavier virtuel s'affiche. Entrez un nouveau nom et enregistrez votre chanson dans la bibliothèque des chansons de l'utilisateur en appuyant sur "OK".

 Appuyez sur le bouton [PLAY/STOP] pour lire la chanson que vous avez enregistrée. Vous pouvez également accéder à tout moment à la catégorie des chansons d'utilisateur pour les lire.

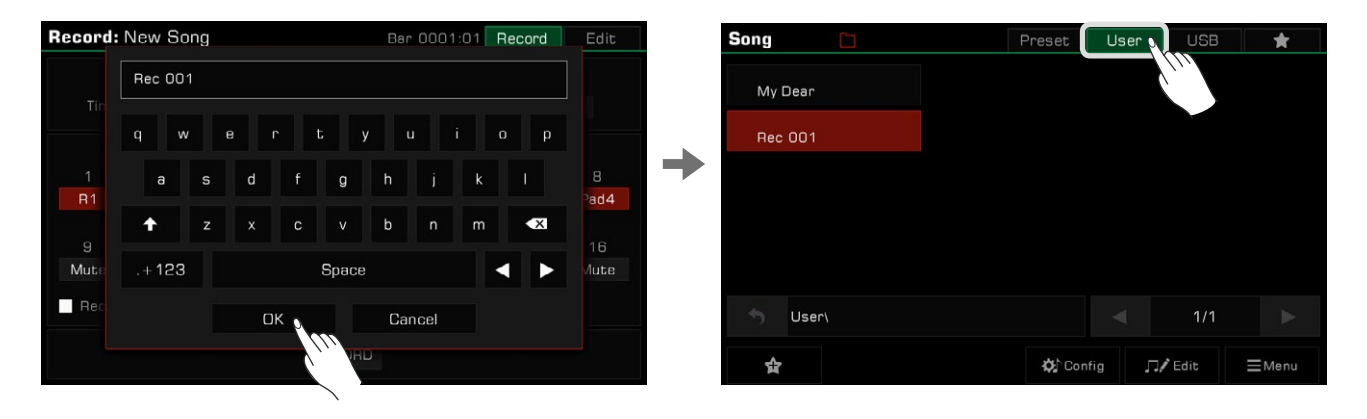

## **Enregistrement multi-pistes**

une chanson piste par piste. Chaque chanson contient 16 pistes distinctes, et vous pouvez enregistrer chacune d'entre elles individuellement, et construire

*1.* Appuyez sur le bouton [RECORD SONG] pour entrer dans le menu d'enregistrement des chansons.

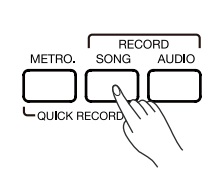

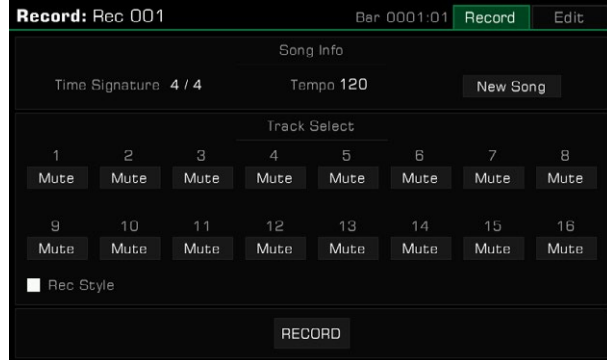

2. Appuyez sur le nom de la piste pour faire apparaître sa liste et sélectionnez la partie que vous souhaitez enregistrer. Vous pouvez alors préparer l'enregistrement. Pour modifier la partie attribuée à une piste, sélectionnez le champ sous le numéro et faites votre choix.

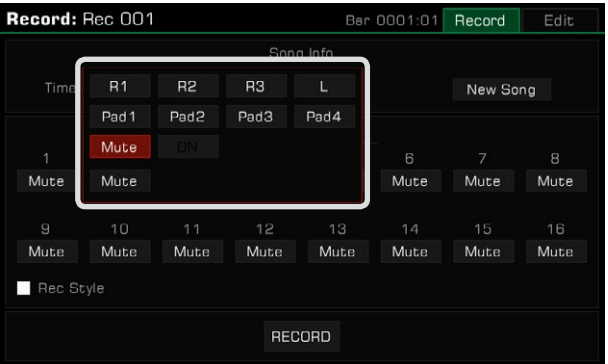

Par défaut, la partie correspondante de chaque piste est :

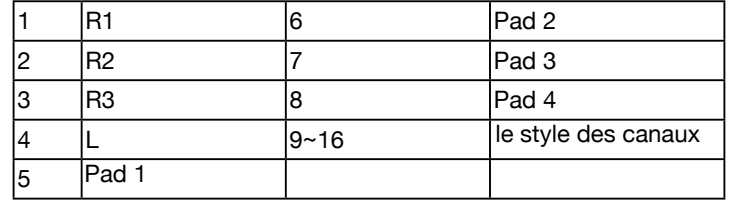

strement d'autres pistes, ces dernières seront toutes lues. Après l'enregistrement des données musicales, la piste concernée est automatiquement réglée sur "ON". Lors de l'enregi-

Vous pouvez également régler certaines pistes sur "Mute" afin qu'elles ne soient pas lues lors de l'enregistrement d'autres pistes mais elles seront toujours entendues pendant la lecture de la chanson.

*3.*  Appuyez sur le bouton "RECORD" dans le menu pour vous préparer à l'enregistrement. Vous pouvez encore effectuer les réglages nécessaires avant de commencer.

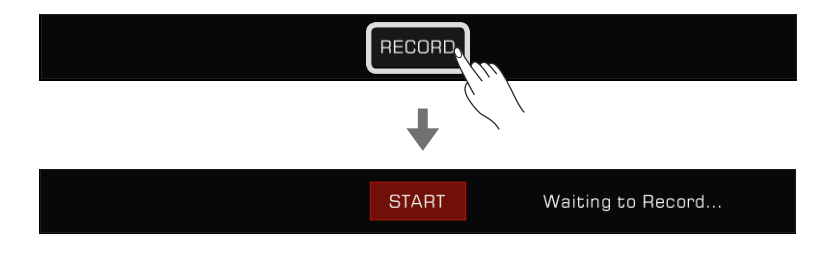

*4.*  Appuyez sur le bouton "START" dans le menu pour commencer à enregistrer votre performance. Vous pouvez également le faire en jouant sur le clavier ou en commençant un phrase pad.

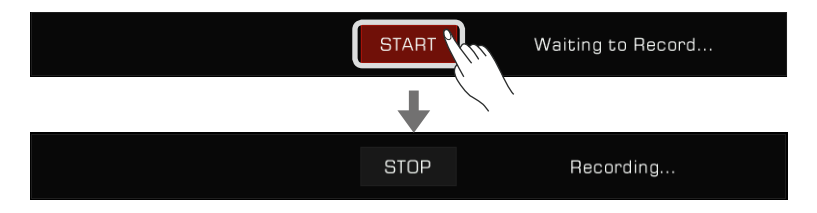

*5.*  Lorsque vous avez terminé, appuyez sur le bouton "STOP" dans le menu pour arrêter l'enregistrement.

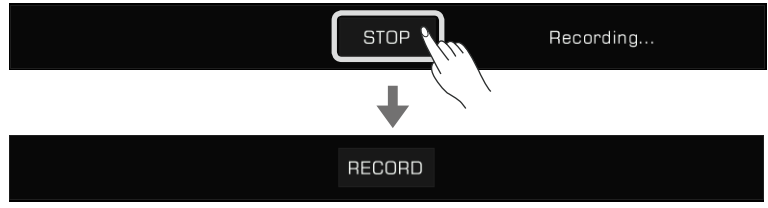

Après cela, vous pouvez jouer ou lire vos chansons d'utilisateur.

Si des pistes supplémentaires sont nécessaires, répétez les étapes 2~5 ci-dessus.

Si vous souhaitez ajouter des pistes d'enregistrement à une chanson enregistrée, sélectionnez en une dans la liste des enregistrements supplémentaires ou modifier la chanson. chansons utilisateur et appuyez sur l'icône "Edit" pour entrer dans le menu d'enregistrement. De là, vous pouvez faire des

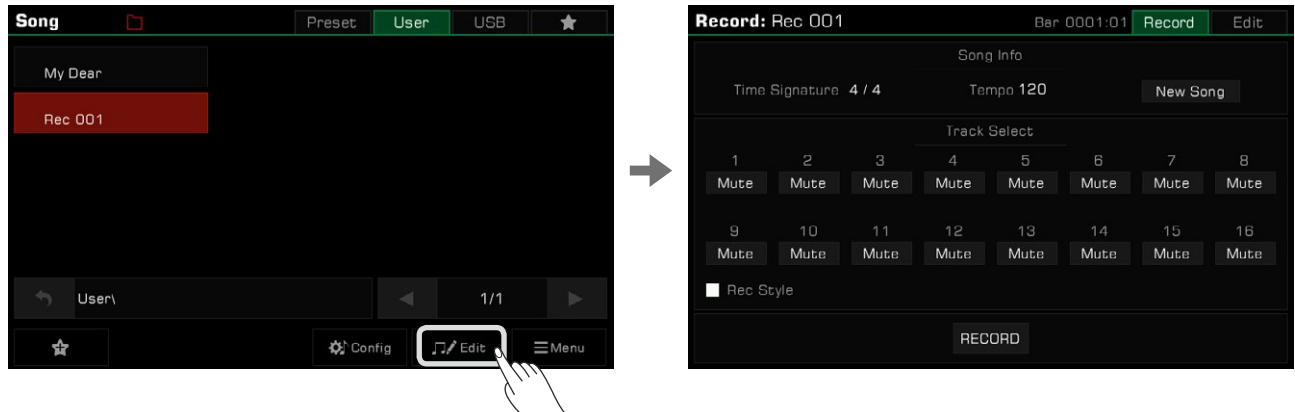

#### **À propos de l'IFX :**

En raison des ressources limitées du système, un seul effet d'insertion peut être utilisé par canal pendant l'enregistrement MIDI. Si vous ajoutez plusieurs effets sur une partie, l'instrument suivra l'ordre de priorité "IF1 > IFX2 > IFX3 > IFX4". Pendant la lecture, l'IFX qui n'est pas ajouté est préféré pour la lecture. Cependant, si tous les IFX actuels sont utilisés, le système préempte celui qui est actuellement utilisé par la partie. Cela peut entraîner la perte d'effet d'une partie que vous avez jouée au clavier pendant la lecture. Ne vous inquiétez pas, il s'agit d'un phénomène normal. Après la lecture de l'enregistrement, les effets perdus seront restaurés. Voir la section IFX pour plus d'informations. **Conseils**

### **Modifier un morceau MIDI enregistré**

Mais également de supprimer une piste. La fonction d'édition des chansons vous permet de régler le volume, la panoramique et la quantification des chansons MIDI.

Appuyez sur l'onglet "Edit" pour entrer dans le menu d'édition de la piste de la chanson d'utilisateur en cours. À partir de là, vous pouvez modifier les pistes du morceau MIDI.

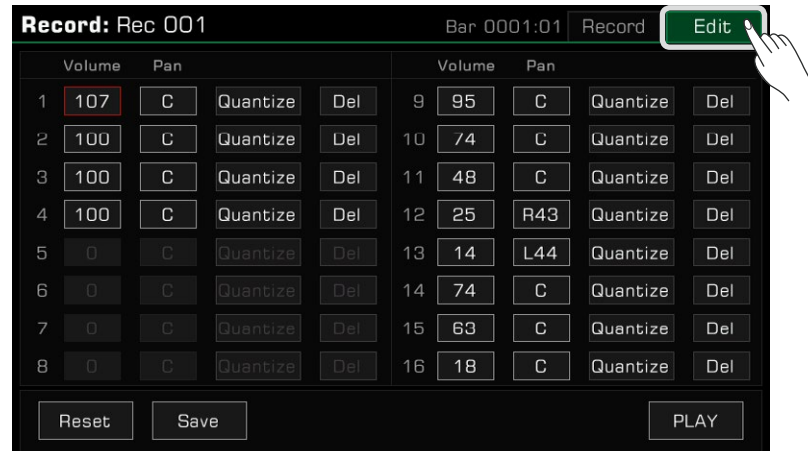

### **Volume des pistes**

Réglez le volume de la piste en cours. Appuyez sur la valeur du volume et réglez-la en appuyant sur les flèches ou en utilisant les boutons [<]/[>] ou [DATA DIAL].

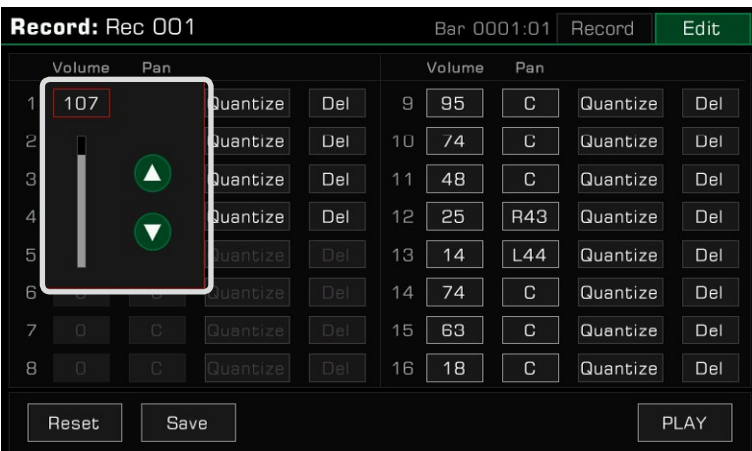

#### **Panoramique des pistes**

Définissez la position panoramique de la piste en cours. Appuyez sur la valeur panoramique et ajustez-la en appuyant sur les flèches ou en utilisant les boutons [<]/[>] ou [DATA DIAL].

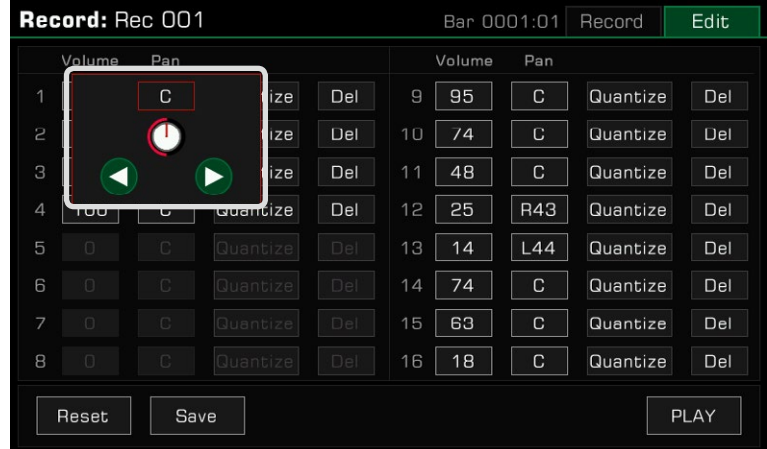

#### **Quantifier**

Appuyez sur "Quantifier" pour faire apparaître la fenêtre contextuelle de quantification. Sélectionnez sa précision, puis appuyez sur "OK" pour quantifier les notes de la piste en cours.

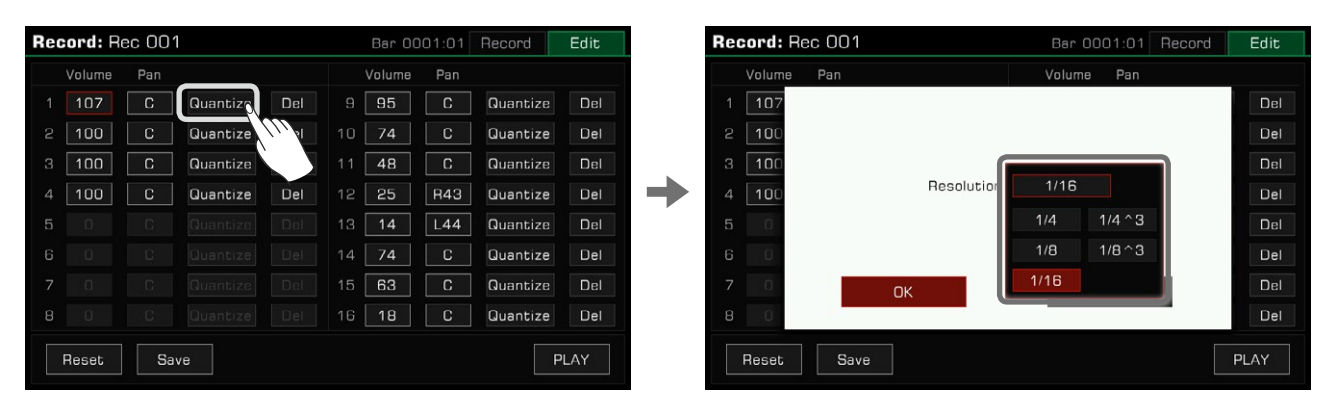

Pour de meilleurs résultats, réglez la précision sur la note la plus courte de la piste. Par exemple, si la note la plus courte de la piste est une croche (1/8), quantifiez la piste à 1/8.

#### **Supprimer**

Appuyez sur le bouton "Del" pour effacer toutes les informations relatives à la piste. Néanmoins, vous devez tout de même garder au moins une piste.

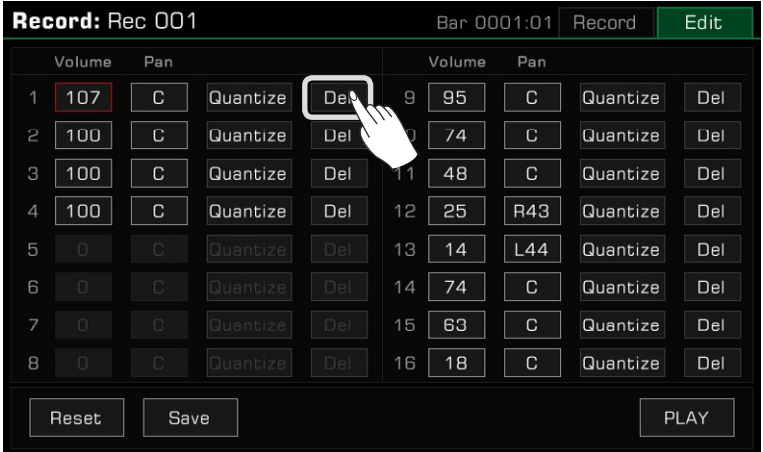

#### **Lire la chanson éditée**

Appuyez sur le bouton "PLAY" pour écouter la chanson que vous avez éditée et sur "STOP" pour arrêter sa lecture. Utilisez la touche [PLAY/STOP] du panneau pour lire la chanson telle qu'elle était avant le montage. C'est un moyen facile de comparer la version éditée à la version originale.

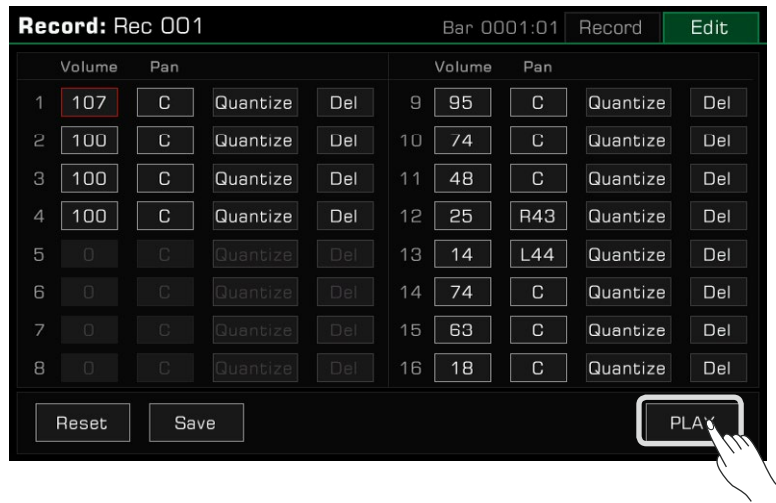

#### **Réinitialisation des modifications**

Appuyez sur le bouton "Reset" pour réinitialiser toutes vos modifications. Les paramètres de la piste seront rétablis à leurs valeurs précédentes.

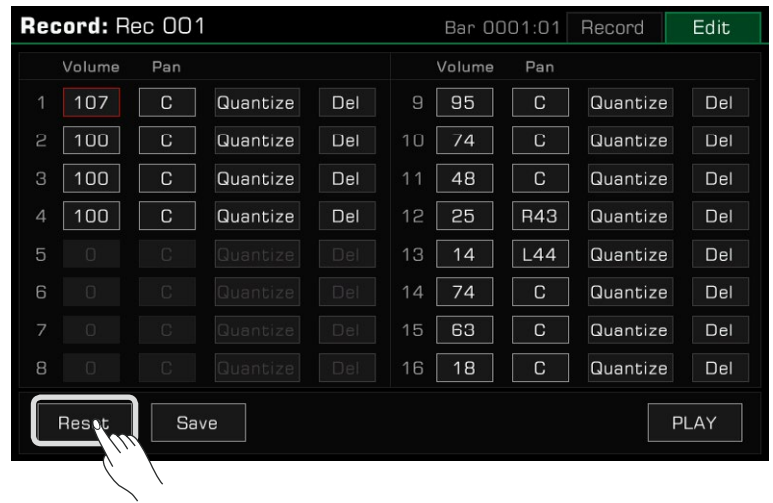

#### **Enregistrer vos modifications**

Appuyez sur le bouton "Sauvegarder" pour appeler la fenêtre contextuelle de sauvegarde, puis appuyez sur "OK" pour appliquer vos modifications à la chanson de l'utilisateur en cours.

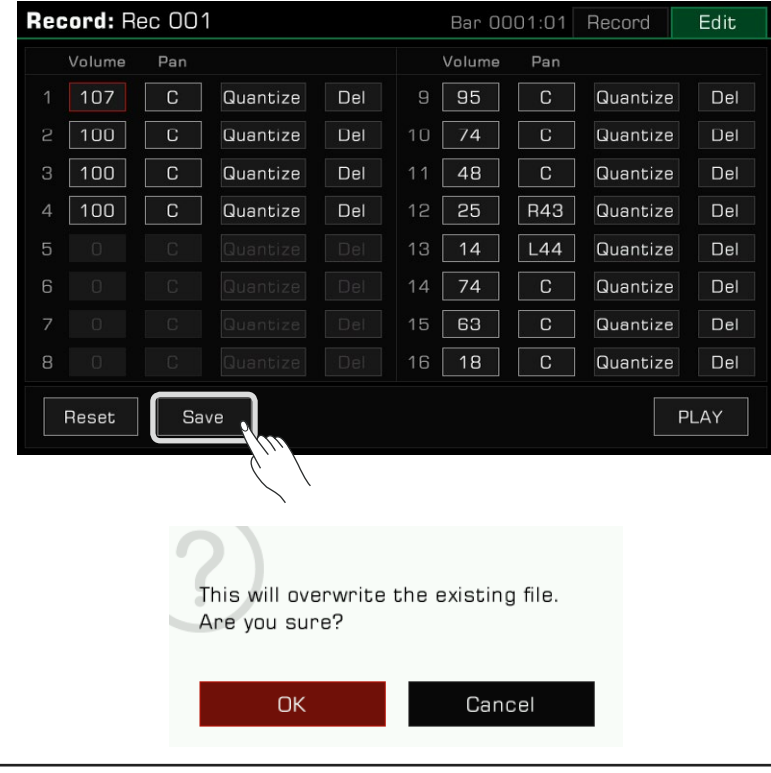

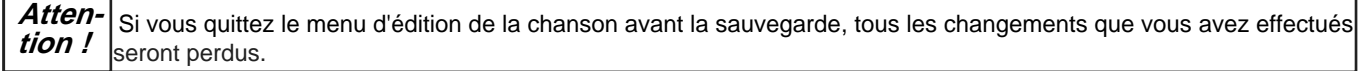

## **Enregistrer l'audio**

Cet instrument dispose d'un enregistrement d'audio, qui vous permet de sauvegarder votre performance sur un périphérique de stockage USB en temps réel.

Tous les sons de cet instrument peuvent être enregistrés en tant qu'audio, y compris les sources audio externes telles que Mic In et Aux In, et la musique jouée via Bluetooth. Sauf le métronome.

*1.* Connectez votre périphérique de stockage USB via la prise [USB TO DEVICE]. Les fichiers audio que vous avez enregistrés seront sauvegardés sur ce dispositif. Veuillez vous assurer que votre périphérique USB dispose d'une capacité de stockage suffisante.

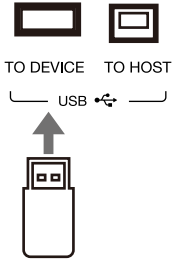

*2.*  Appuyez sur le bouton [AUDIO RECORD] pour faire apparaître une fenêtre contextuelle sur le format d'enregistrement. Puis, sur l'écran pour sélectionner le format audio dans lequel l'enregistrement sera sauvegardé.

Cet instrument prend en charge les deux formats suivants :

- WAV (44.1KHz, 16bit, qualité CD stéréo Hi-fi)
- MP3 (320Kbps)

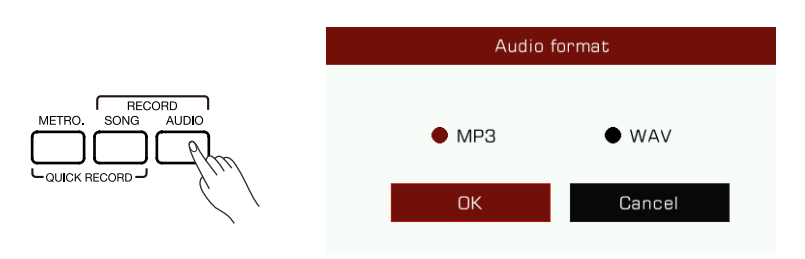

*3.*  Appuyez sur "OK" et l'enregistrement commencera immédiatement. À ce moment, la LED du bouton [AUDIO RECORD] s'allume. Votre performance, le chant ou l'audio externe seront enregistrés et sauvegardés sur votre périphérique de stockage USB en temps réel.

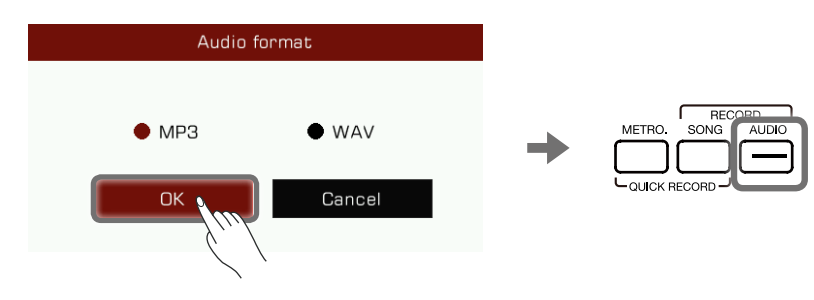

L'instrument permet d'enregister pendant 90 minutes. Les informations relatives à la durée d'enregistrement apparaissent en haut de l'écran principal.

Lorsque la durée d'enregistrement dépasse 87 minutes, elle clignote pour vous le rappeler. Au bout de 90 minutes, l'enregistrement s'arrête et le fichier audio est automatiquement enregistré. Après cela, vous pouvez aller à l'onglet des chansons USB pour changer le nom de l'audio.

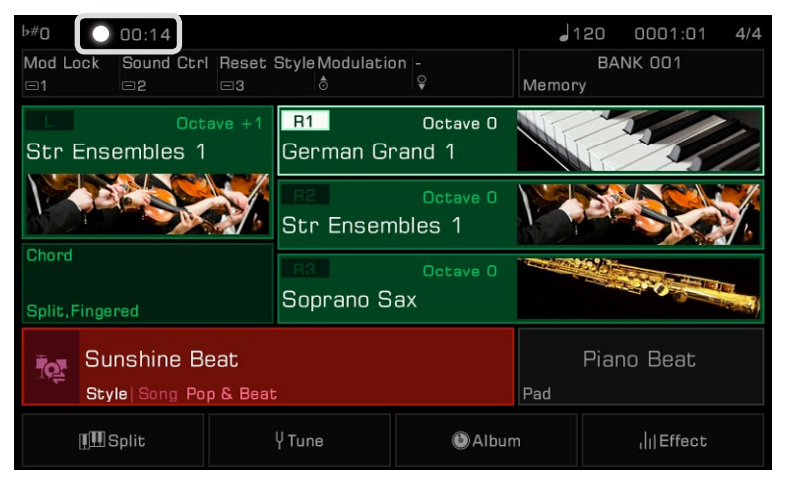

**Atten-**Ne déconnectez pas le périphérique de stockage USB de l'instrument pendant l'enregistrement, sinon le fichier peut être corrompu. Maintenez l'instrument sous tension pendant l'enregistrement audio. **tion !** Si vous passez en mode d'enregistrement audio pendant la lecture d'un fichier audio qui provient du périphérique USB, la lecture de l'audio s'arrêtera automatiquement. De même, vous ne pouvez pas lire de fichiers audio pendant l'enregistrement.

*4.* Lorsque vous avez terminé l'enregistrement, appuyez à nouveau sur le bouton [AUDIO RECORD] pour l'arrêter. Utilisez le clavier virtuel pour nommer le fichier audio. Vous pouvez lire le fichier ou le visualiser plus tard dans l'onglet des chansons USB. RECOR

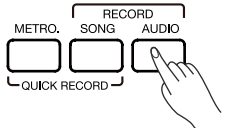

Avant l'enregistrement audio, assurez-vous que le périphérique de stockage USB a une capacité de mémoire suffisante. S'il s'épuise pendant l'enregistrement, il s'arrêtera et sera sauvegardé.

### **Sauvegarder, supprimer et renommer des chansons d'utilisateur**

Vous pouvez supprimer, renommer ou enregistrer une chanson d'utilisateur sur un périphérique de stockage USB à partir de l'onglet des chansons d'utilisateur.

- *1.* Sélectionnez une chanson d'utilisateur dans l'onglet "Utilisateur".
- 2. Appuyez sur l'icône "Menu" en bas à droite du menu pour faire apparaître la liste des fonctions.

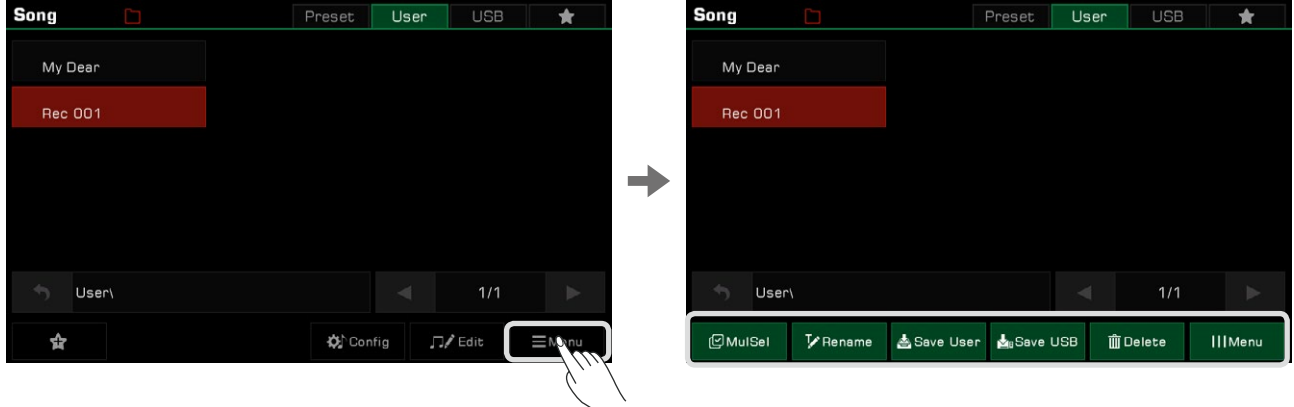

*3.* Appuyez sur "Supprimer", puis confirmez la suppression de la chanson d'utilisateur sélectionnée.

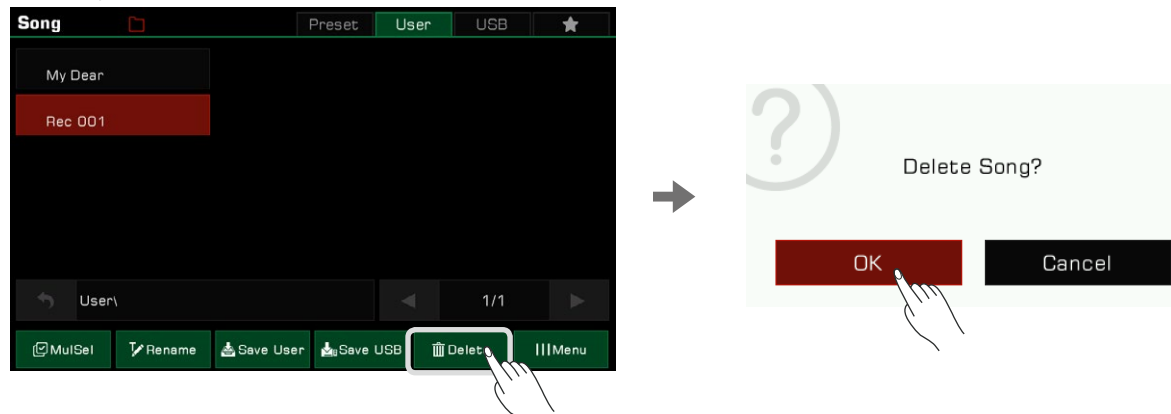

*4.* Appuyez sur "Renommer" pour faire apparaître le clavier virtuel et entrez un nouveau nom pour le morceau d'utilisateur sélectionné. Appuyez sur "OK" pour confirmer.

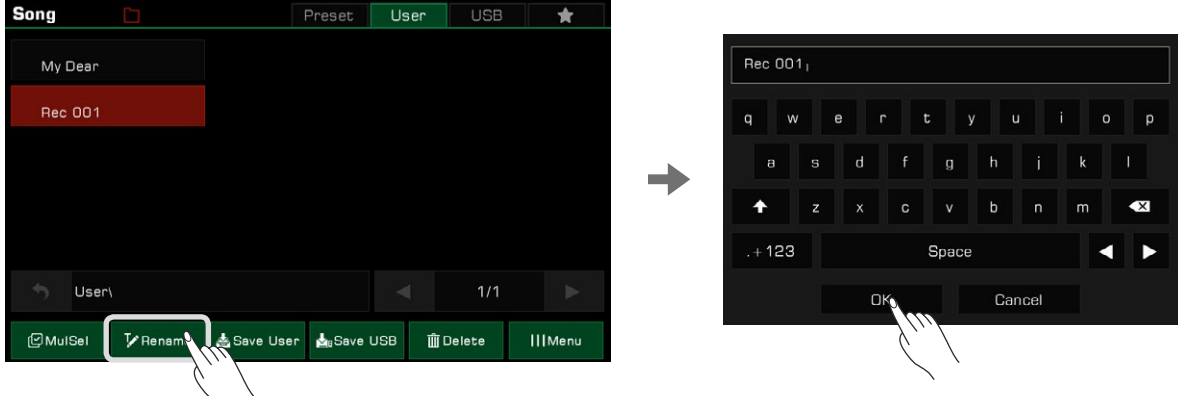

Si le nouveau nom que vous avez entré existe déjà, une alerte s'affiche pour vous demander d'entrer un nom différent.

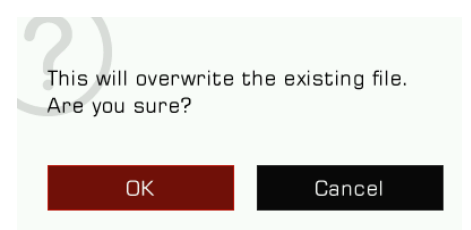

*5.*  Appuyez sur "Sauvegarder l'utilisateur" pour faire apparaître le clavier virtuel et entrez un nouveau nom pour sauvegarder la chanson de l'utilisateur sélectionnée dans la liste. Appuyez sur "OK" pour confirmer.

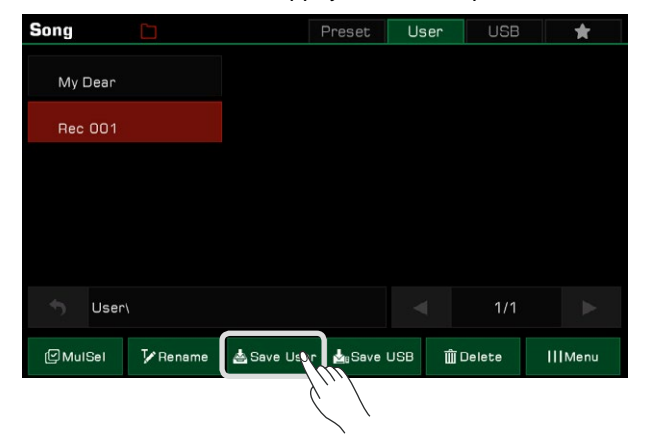

*6.* Appuyez sur "Save USB" pour faire apparaître le clavier virtuel et entrez un nouveau nom pour enregistrer la chanson de l'utilisateur sélectionnée dans un fichier du périphérique USB. Appuyez sur "OK" pour confirmer.

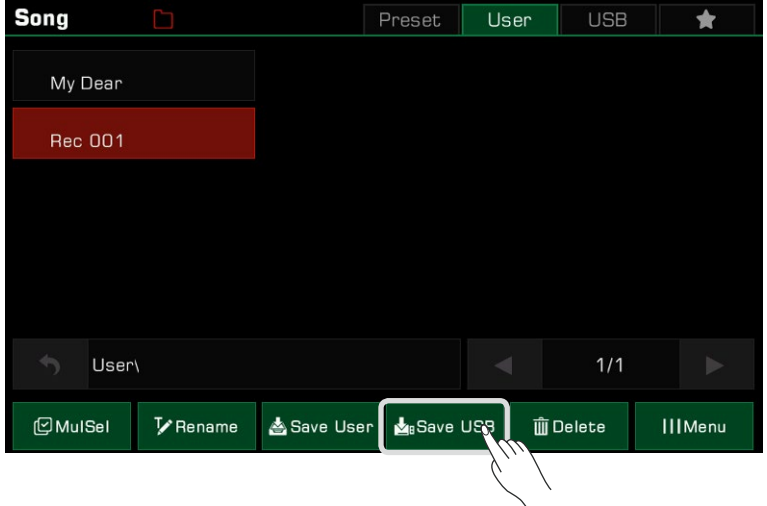

Appuyez sur l'onglet "USB" pour afficher la nouvelle chanson que vous venez de sauvegarder.

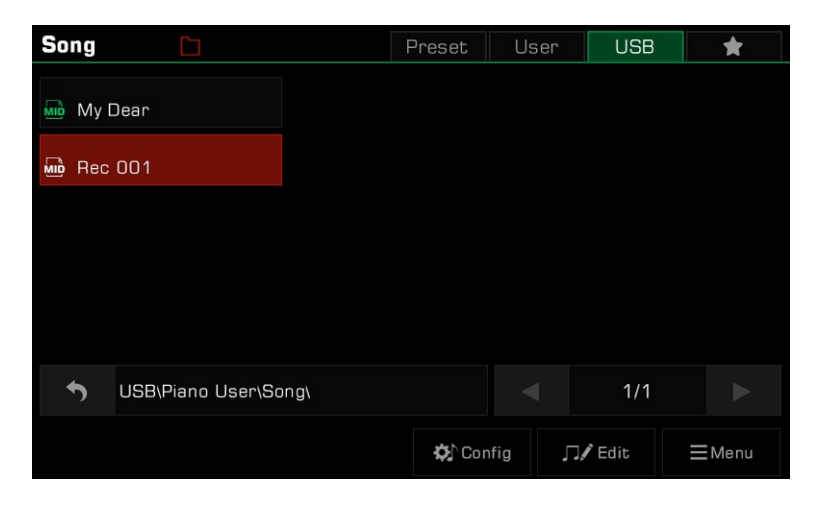

Vous pouvez ajouter vos chansons préférées prédéfinies dans "Mes favoris". De la même manière, vous pouvez y ajouter des chansons d'utilisateur. **Conseils**

Un phrase pad est une courte séquence rythmique ou une suite de phrases. Des types de séquences similaires qui sont combinés pour former une banque de phrase pads.

L'instrument dispose de plus de 180 banques de phrase pads. Chacune contient quatre séquences, dont le style et la longueur varient, alors expérimentez pour trouver les séquences qui conviennent le mieux à votre performance.

## **Sélection d'une banque de phrase pads**

Le phrase pad ne peut être utilisé qu'en mode style. Il y a deux façons de le sélectionner :

 • Appuyez sur la touche [PHRASE PAD SELECT] pour accéder au menu de sélection. Sélectionnez un groupe pour afficher le phrase pad de ce style ou de ce type. Appuyez sur le nom d'un phrase pad pour le sélectionner.

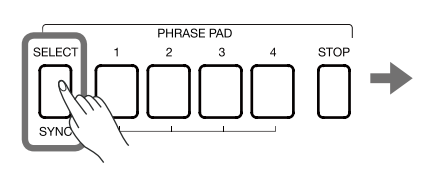

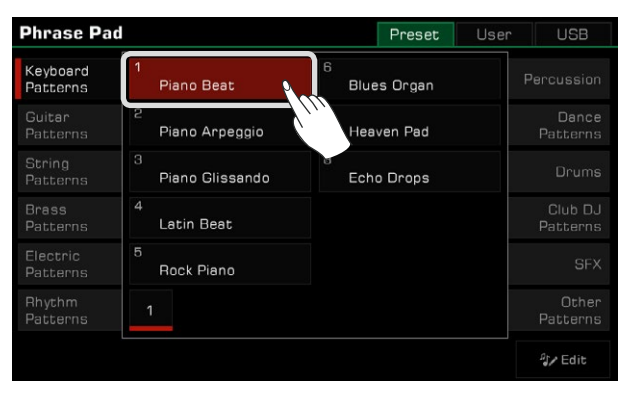

 travers les pages en utilisant l'écran tactile. Appuyez sur le nom d'un phrase pad pour le sélectionner. • Appuyez sur la zone de phrase pad dans le menu principal pour accéder au menu de son groupe, changez-en et cherchez à

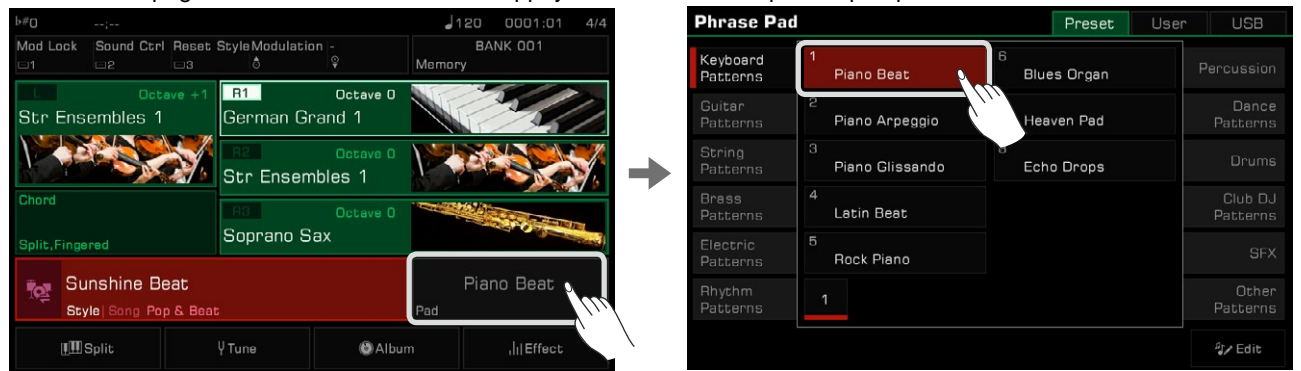

## **Lecture des phrase pads**

### **Jouer un ou plusieurs phrase pads**

alors et le pad joue selon le tempo actuel du système. Appuyez sur n'importe quelle touche [PHRASE PAD] pour lancer la lecture. Les voyants des boutons correspondants s'allument

Pendant la lecture, appuyez à nouveau sur le même phrase pad et il sera à nouveau joué depuis le début.

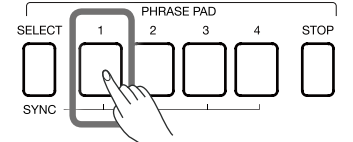

été sélectionné. Vous pouvez jouer plusieurs phrase pads en même temps. Un nouveau phrase pad démarrera immédiatement après avoir

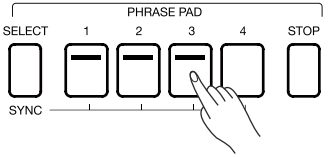

## **Arrêter la lecture des phrase pads**

Appuyez sur le bouton [PHRASE PAD STOP] pour arrêter tous les phrase pads en même temps et les voyants LED s'éteignent.

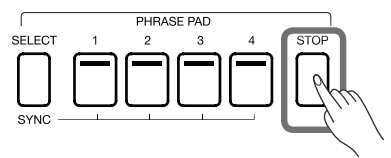

Si plusieurs phrase pads jouent en même temps, vous pouvez maintenir la touche [PHRASE PAD STOP] enfoncée et appuyez sur l'un d'eux pour l'arrêter immédiatement. Les autres phrase pads continueront à être lus.

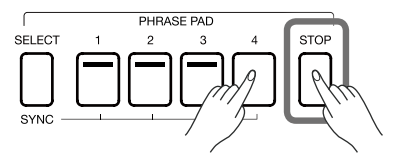

L'instrument possède deux types de séquences : les séquences en boucle et les séquences simples. La séquence en boucle se met en boucle lorsque vous jouez. Les séquences uniques s'arrêtent automatiquement après avoir été jouées une fois.

### **Mettre les phrase pads en veille**

Appuyez sur le bouton [PHRASE PAD SELECT] et maintenez-le enfoncé, puis sur un ou plusieurs phrase pads en même temps. Les phrases pads correspondants peuvent être mis en état de veille, cela signifie que leurs LED continuent de clignoter.

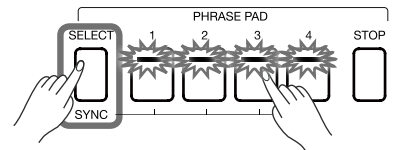

 • Maintenant, appuyez sur [PHRASE PAD SELECT] et maintenez-le enfoncé. Si vous appuyez sur l'un des phrase pads qui est en état de veille, il sera joué immédiatement. Les autres phrase pads resteront en état de veille.

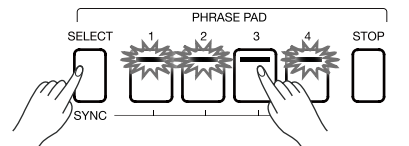

• Si vous souhaitez lire tous les phrase pads qui sont en état de veille en même temps, il vous suffit d'appuyer sur l'un d'entre eux.

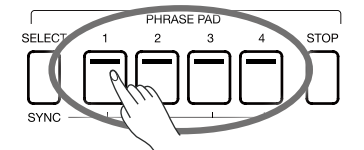

Lorsque [CHORD ON/OFF] est désactivé, la lecture du clavier déclenche tous les phrase pads qui sont en veille. Si vous voulez annuler l'état de veille d'un phrase pad, maintenez [PHRASE PAD STOP] enfoncé et appuyez en même temps sur celui que vous souhaitez rallumer.

## Lecture des phrase pads dans le mode CHORD

De nombreux phrase pads de cet instrument répondent aux accords. Lorsque vous jouez différents accords, les notes des séquences de phrases changent.

Appuyez sur le bouton [CHORD ON/OFF] pour activer cette fonction. Le côté gauche du clavier devient la plage des accords.

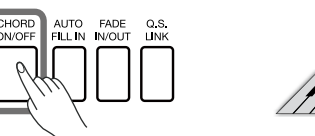

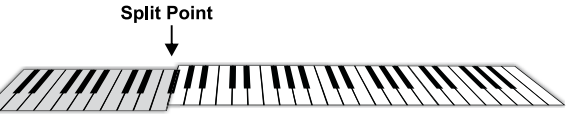

Choisissez un phrase pad et jouez différents accords avec votre main gauche dans la zone attribuée. Si vous jouez un accord alors que la touche [CHORD ON/OFF] est activée, le phrase pad sera lu en même temps.

**Conseils** Les phrase pads peuvent être accompagnés d'un style pour donner plus de flexibilité à votre performance. Lorsque le style est joué, appuyez sur la touche phrase pad pour qu'elle soit synchronisée avec le style. Le phrase pad ne répond pas aux accords Cancel et Cancel2.

# Enregistrer un phrase pad

La fonction d'enregistrement du phrase pad vous permet d'ajuster facilement le phrase pad préréglé, par exemple en channouveaux. Dans la catégorie utilisateur, vous pouvez stocker jusqu'à 500 banques. geant les sons ou les règles de jeu, le réglage du volume et de la panoramique, etc. Vous pouvez également en enregistrer de

Appuyez sur le champ des phrase pads sur l'écran principal pour ouvrir leur interface. Puis, utilisez l'écran pour choisir un onglet de type de phrase et sélectionnez ceux que vous souhaitez modifier. Cliquez maintenant sur "Edit" pour entrer dans l'interface d'enregistrement et sélectionnez celui spécifique que vous voulez éditer.

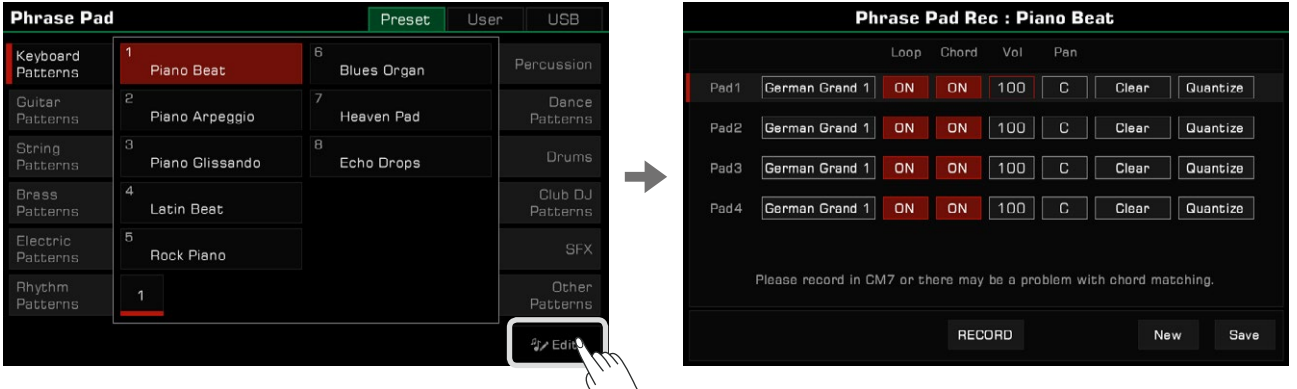

### **Paramètres de base des phrase pads**

Cette section explique brièvement la signification des paramètres modifiables des phrase pads et comment les régler.

#### **Sélection du son du phrase pad**

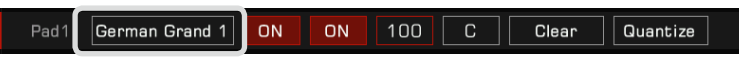

Changer le son du phrase pad sélectionné.

Cliquez sur le nom du son que vous souhaitez modifier pour entrer dans l'interface de sélection. À partir de là, vous pouvez sélectionner n'importe quelle phrase pad. Sélectionnez un nouveau son, puis cliquez sur le bouton de retour ou sur le bouton [EXIT] du panneau pour revenir au menu d'enregistrement des phrase pads.

#### **Mode de boucle de phrase pad**

ON  $\overline{C}$ Pad1 German Grand 1  $n<sub>N</sub>$ 100 Clear Quantize

Il existe deux modes de boucle du phrase pad : boucle ON et boucle OFF. Cliquez sur l'écran pour choisir.

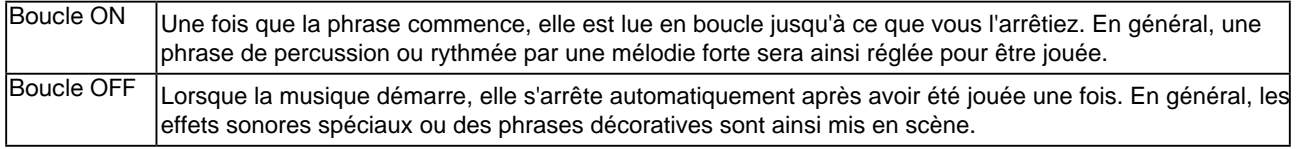

#### **Détection d'accords des phrase pads**

Pad1 German Grand 1 ON ON  $100$  $C$ lear Quantize

Le phrase pad peut réagir ou non aux accords. Cliquez sur l'écran pour modifier cela.

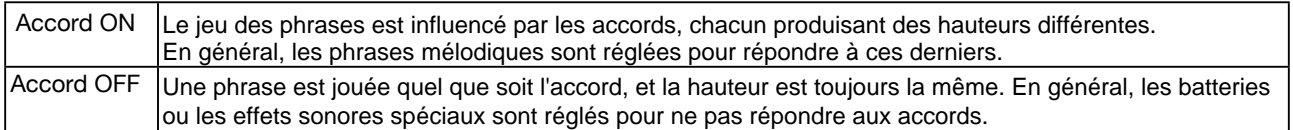

#### **Volume des phrase pads**

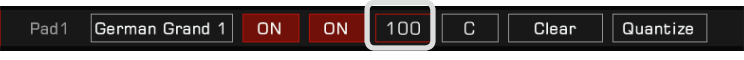

Cliquez sur la valeur du volume du phrase pad sélectionné pour l'ajuster.

#### **Panoramique des phrase pads**

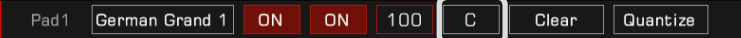

Ajustez la panoramique du phrase pad sélectionné en cliquant dessus.

#### **Effacer le contenu des phrase pads**

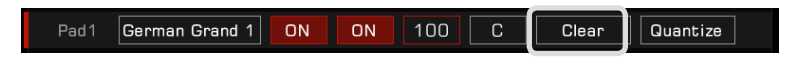

Cliquez sur "Effacer" et il vous sera demandé de confirmer si vous souhaitez supprimer le contenu musical des phrase pads. Lorsque vous cliquez sur le bouton "OK", tout leur contenu sera immédiatement vidé. À ce stade, le voyant LED du bouton [PHRASE PAD] correspondant s'éteindra.

#### **Quantifier les notes dans les phrase pads**

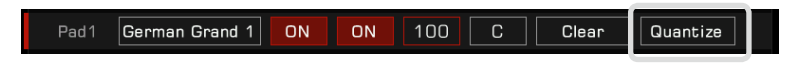

Cette fonction permet de quantifier avec précision toutes les notes des phrase pads selon une certaine règle. De cette façon, les notes sonneront plus pures.

Cliquez pour ouvrir la fenêtre pop-up et sélectionnez la précision de quantification souhaitée.

Pour l'obtenir, il est recommandé de régler sa valeur sur la note ayant la valeur de temps la plus courte du phrase pad. Par exemple, si cette note est la croche (1/8), alors il est recommandé de choisir 1/8 comme valeur de quantification.

### **Enregistrement de nouveaux phrase pads**

d'enregistrement des phrase pads, cliquez sur le bouton "Nouveau" en bas à droite. En plus de modifier le phrase pad préréglé dans cet instrument, vous pouvez également en créer vous-même. Dans l'interface

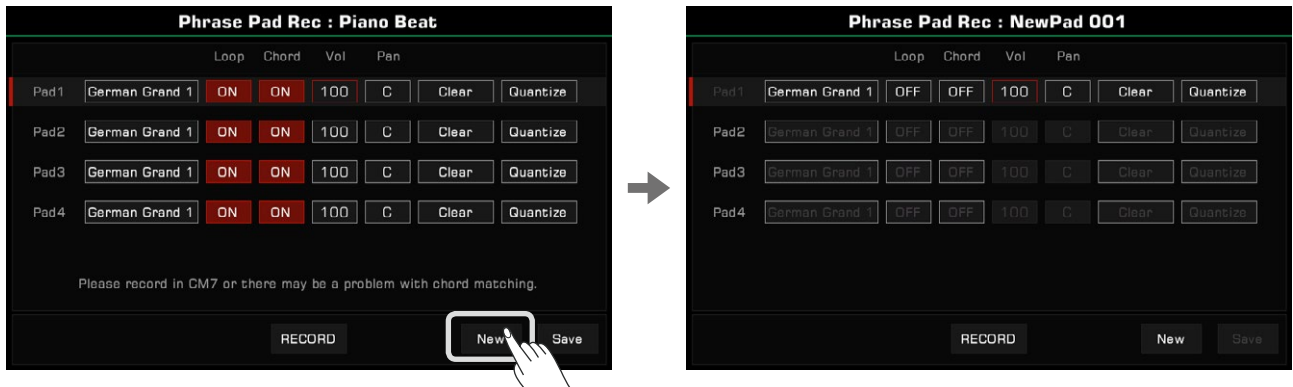

Appuyez sur "ENREGISTRER", le bouton se transforme en "COMMENCER" et l'instrument attend le début de l'enregistrement.

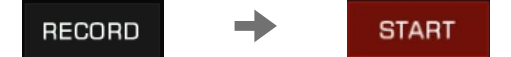

Dans l'état de préparation de l'enregistrement, cliquez sur l'écran ou appuyez sur le bouton [PHRASE PAD] du panneau pour sélectionner la phrase pad que vous voulez enregistrer. À ce stade, le métronome s'allume automatiquement et vous pouvez régler le tempo, le son, la hauteur des notes et ainsi de suite.

Vous pouvez jouer au clavier, appuyer sur "COMMENCER" à l'écran, ou sur le bouton [START/STOP] du panneau pour commencer l'enregistrement et le bouton de l'écran passera à "STOP". Les boutons [PHRASE PAD] et [PHRASE PAD SELECT] du panneau ne peuvent être utilisés pendant l'enregistrement.

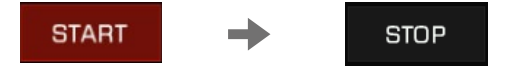

l'enregistrement, une fois que vous avez terminé. Cliquez sur le bouton "STOP" à l'écran, ou appuyez sur [START/STOP] ou [PHRASE PAD STOP] du panneau pour arrêter

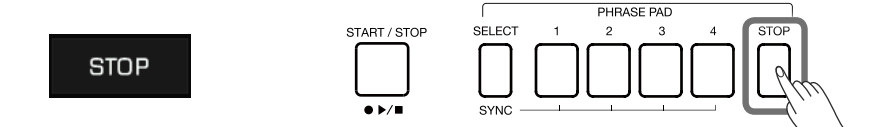

Vous pouvez enregistrer jusqu'à 32 mesures sur le système actuel.

À ce stade, vous pouvez écouter et modifier les paramètres du phrase pad enregistré.

**Conseils** Si votre phrase enregistrée doit répondre à des accords, essayez d'enregistrer les notes internes dans un accord CM7. De cette façon, la phrase sera jouée normalement sous différents accords. Veuillez noter que chaque enregistrement du phrase pad écrasera l'enregistrement précédent, et qu'il ne peut être restauré. En raison de la limitation des ressources du système, l'IFX ne peut pas être utilisé dans l'enregistrement du phrase pad.

## **Écouter les phrase pads modifiés**

Vous pouvez utiliser le bouton [PHRASE PAD] de l'interface d'enregistrement pour les écouter normalement. Pendant l'écoute, les boutons des fonctions d'enregistrement ne peuvent pas être utilisés.

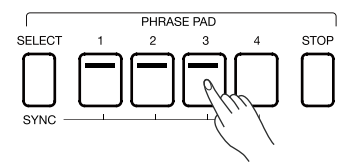

### **Enregistrer les phrase pads modifiés**

Cliquez sur "enregistrer" en bas à droite de l'interface d'enregistrement, entrez le nom de la banque dans laquelle vous souhaitez sauvegarder le phrase pad modifié à l'aide du clavier virtuel, et cliquez sur "OK" pour l'enregistrer dans le répertoire d'utilisateur.

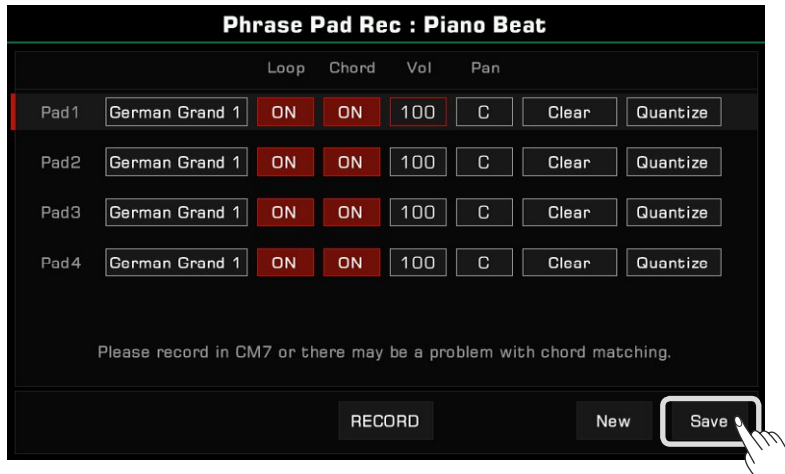

supprimer ou les renommer. Vous pouvez également copier les banques du phrase pad d'utilisateur sur un périphérique de stockage USB et les La fonction Album de l'instrument vous aide à tirer le meilleur parti des réglages du panneau pour jouer des chansons. Lorsque vous trouvez et sélectionnez une chanson dans un album, l'instrument définit automatiquement le meilleur réglage pour cette chanson. Vous pouvez également enregistrer vos réglages de panneau en tant que nouveaux albums.

Vous avez la possibilité de trier les albums par style, rythme ou tempo, en plus de les classer par leur nom dans l'ordre alphabétique (colonne "Musique"). Appuyez sur l'en-tête de la colonne souhaitée pour modifier les critères de tri. Appuyez à nouveau pour inverser l'ordre de la colonne.

# **Sélection d'un album et utilisation du clavier**

*1.* Appuyez sur "Album" dans le menu principal pour entrer dans le menu de sélection des albums.

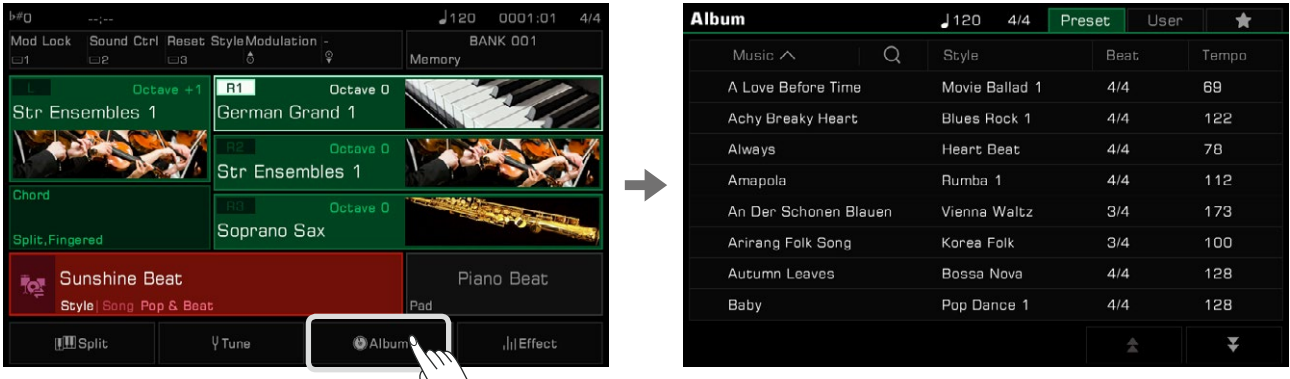

*2.* Appuyez sur l'écran pour sélectionner un album. Tous les paramètres du panneau changent immédiatement en fonction de l'album sélectionné et passent en mode "Style".

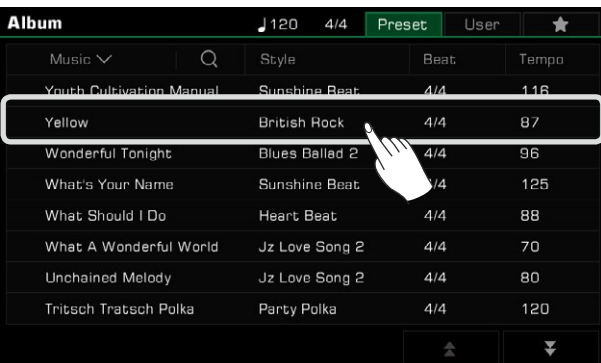

Faites défiler l'écran vers le haut ou vers le bas en appuyant sur les flèches en bas à droite.

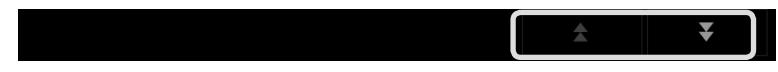

*3.*  Commencez à jouer la chanson sur le clavier.

## Trier les albums

Pour vous aider à trouver plus facilement l'album dont vous avez besoin, vous pouvez utiliser la fonction de tri. Appuyez sur le nom du titre pour trier les albums en fonction de cette catégorie. Appuyez sur "Musique" pour trier les albums par ordre alphabétique de A->Z. Appuyez sur "Beat" ou "Tempo" pour trier les albums selon leur signature temporelle ou leur tempo dans l'ordre croissant.

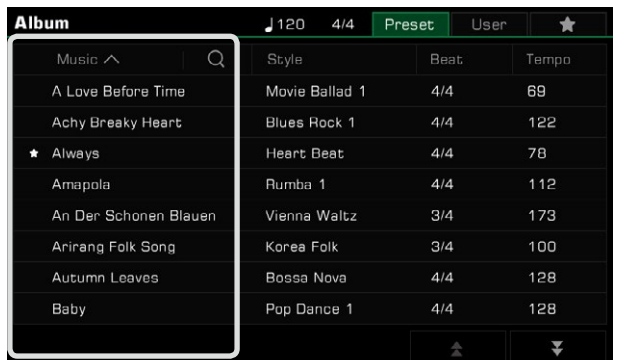

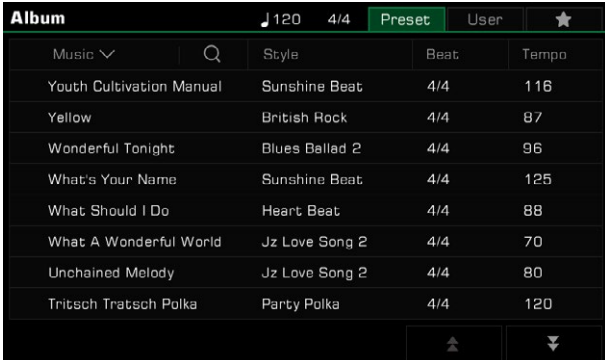

# **Ajouter des albums à "Mes favoris".**

Vous pouvez ajouter l'album sélectionné à "Mes favoris" comme suit :

*1.* Appuyez sur l'icône "Ajouter aux favoris" en bas du menu et une étoile apparaîtra sur l'album actuellement sélectionné. Appuyez à nouveau sur le bouton pour le supprimer de "Mes favoris".

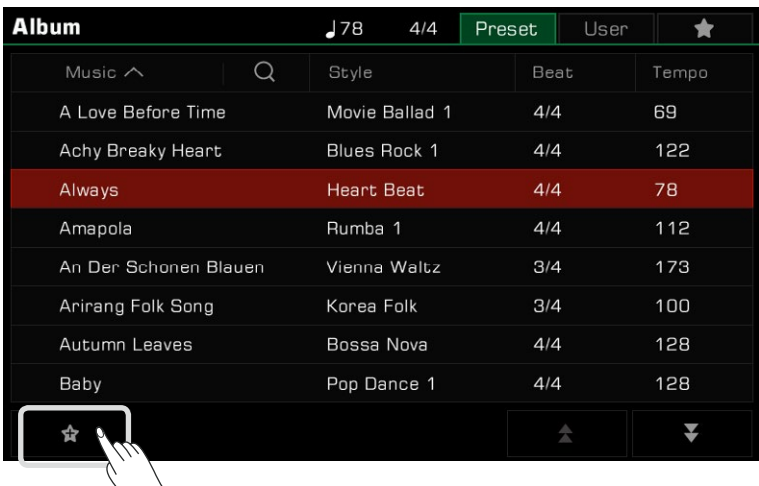

*2.* Appuyez sur l'onglet "Mes Favoris" en haut à droite pour voir l'album que vous avez mis dans cette catégorie. Dans ce menu, vous pouvez également supprimer des favoris à tout moment.

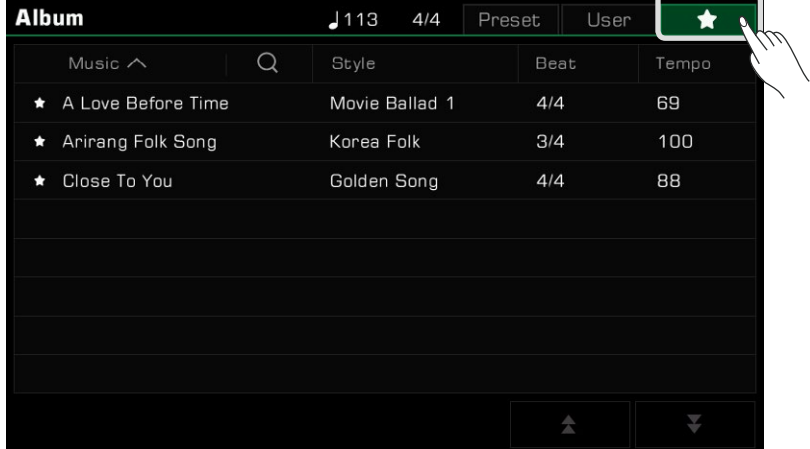

# **Ajouter ou supprimer un album**

## **Ajouter un album d'utilisateur**

Vous pourrez avoir besoin d'ajuster les paramètres du panneau d'instruments pour jouer différentes chansons.

sateur, le renommer, puis le retrouver par une simple recherche. En utilisant la fonction d'album comme suit, vous pouvez rapidement ajouter vos réglages du panneau à un album utili-

**1.** Appuyez sur l'onglet "Utilisateur" en haut du menu pour accéder à l'affichage de l'album utilisateur.

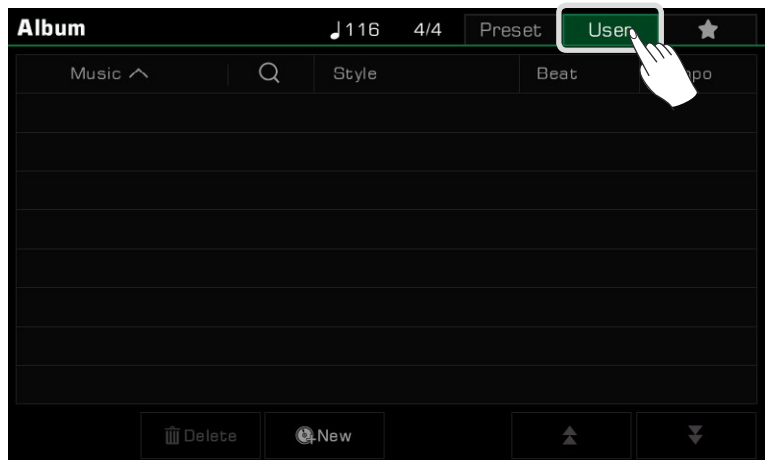

*2.* Appuyez sur l'icône "New" pour ouvrir une fenêtre pop-up vous demandant si vous souhaitez ajouter les paramètres actuels du panneau à la liste d'utilisateur. Appuyez sur "OK" pour afficher le clavier virtuel et nommer l'album.

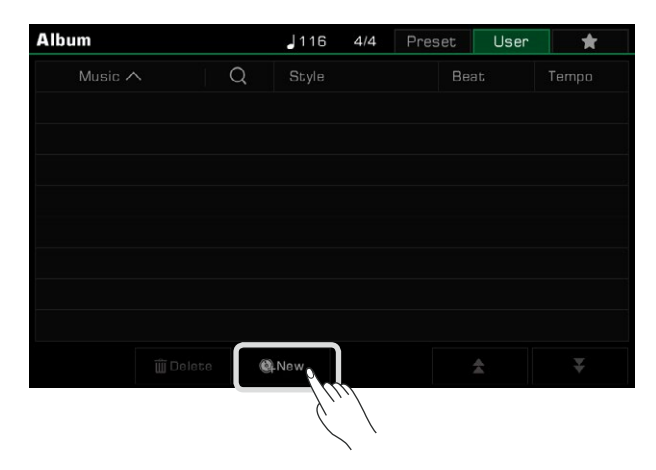

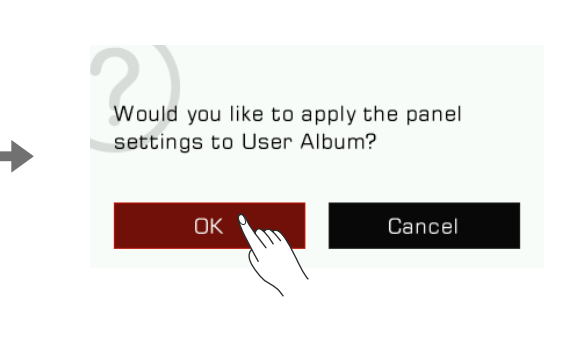

*3.* L'album que vous venez d'ajouter apparaîtra dans la liste d'utilisateur. Chaque fois que vous avez besoin de jouer la chanson avec les mêmes paramètres, il vous suffit de sélectionner cet album.

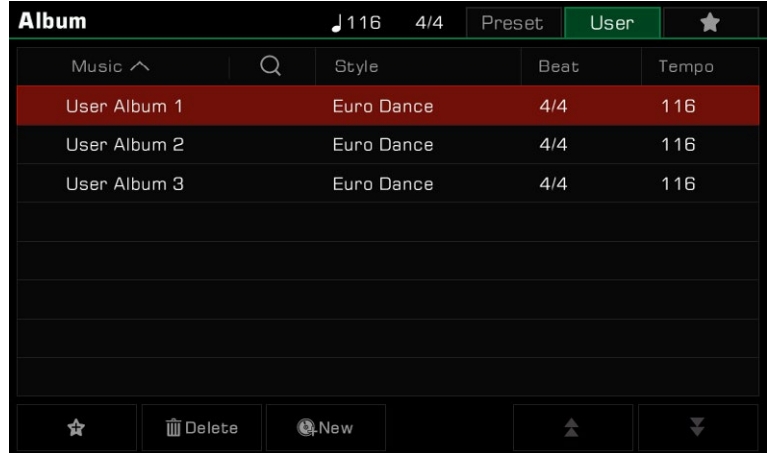

### **Supprimer un album d'utilisateur**

Vous pouvez supprimer l'élément sélectionné en cliquant sur l'icône "Supprimer". Appuyez sur "OK" dans la fenêtre pop-up et l'album sera supprimé. Les paramètres actuels du panneau ne changeront pas.

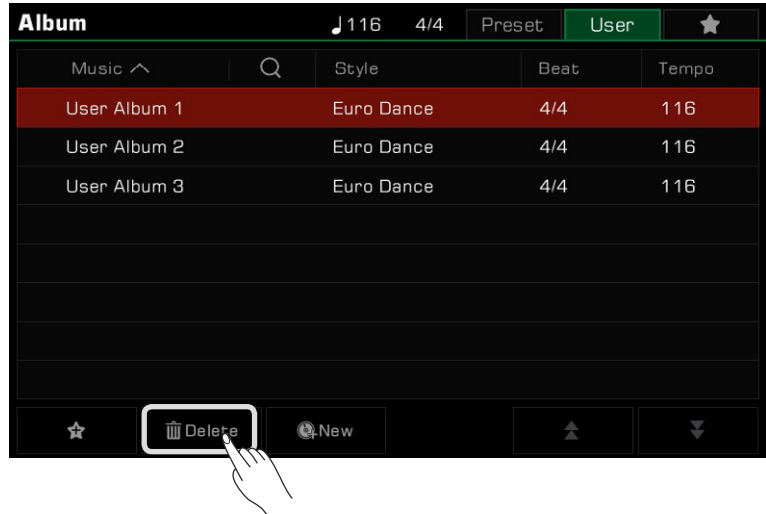

## **Rechercher un album**

Utilisez la fonction de recherche pour trouver un album.

*1.* Appuyez sur l'icône "Recherche" dans le menu de sélection pour faire apparaître le clavier virtuel.

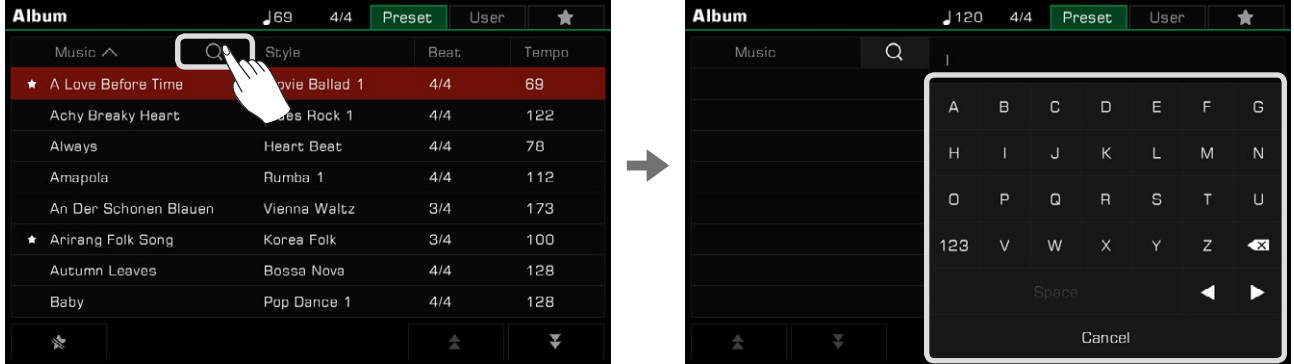

 Entrez le nom de l'album que vous souhaitez rechercher. Les résultats de la recherche apparaîtront dans la colonne de gauche. Utilisez les flèches vers le haut et vers le bas pour faire défiler la liste. *2.*

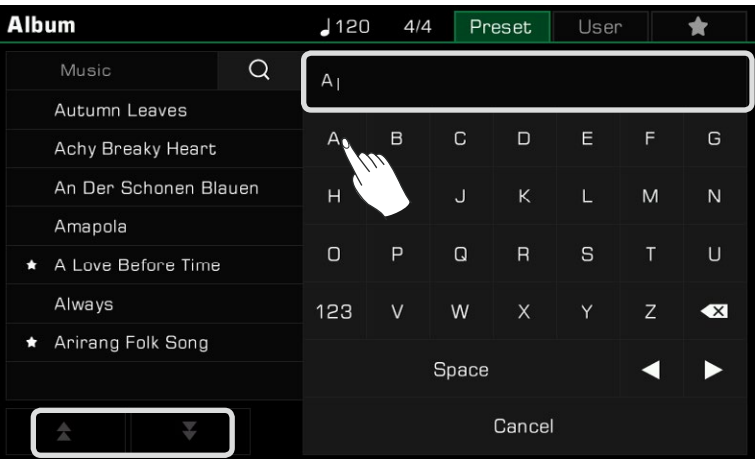

Appuyez sur le nom de l'album pour le sélectionner.

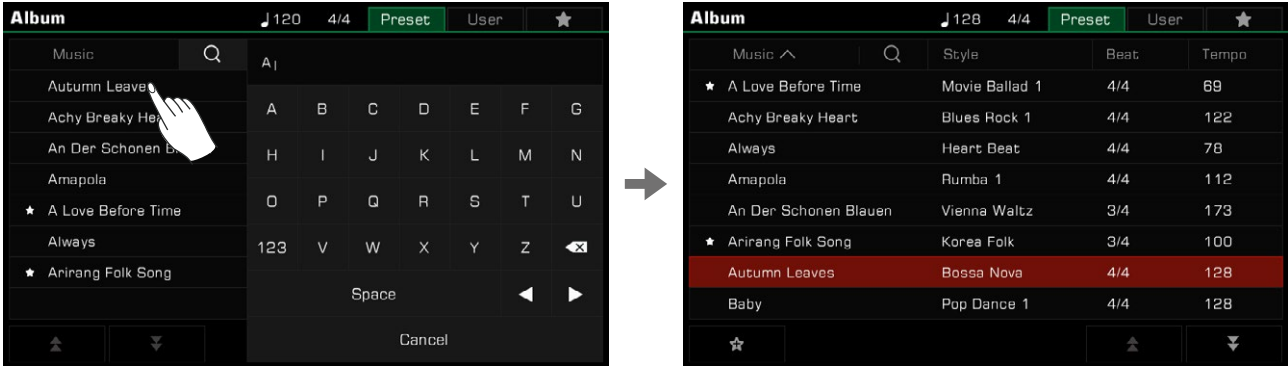

Cet instrument est préréglé avec 3 démos qui donnent un aperçu des propriétés musicales et des caractéristiques/fonctions de l'instrument.

Appuyez sur les boutons [STYLE SELECT] et [SONG SELECT] en même temps pour entrer dans le menu des démos. Leur lecture commencera immédiatement.

Appuyez sur le numéro en bas à droite ou utilisez les boutons [DATA DIAL] ou [<]/[>] pour passer d'une démo à l'autre. Vous pouvez également régler le tempo, et la démarrer ou l'arrêter.

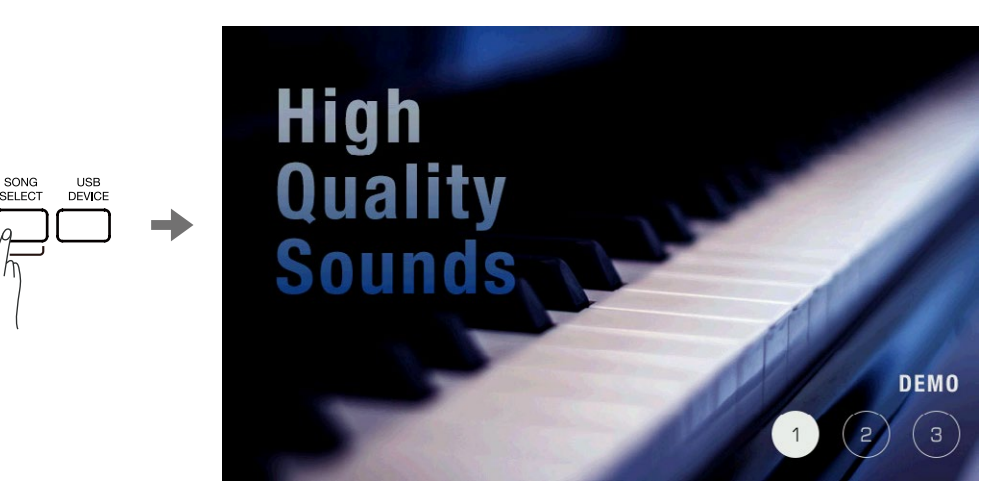

Appuyez sur le bouton [EXIT] pour arrêter la lecture de la démo et revenir au menu principal.

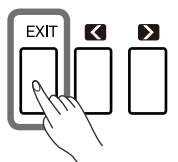

Cet instrument dispose d'une interface de mixage puissante et intuitive, qui permet de régler avec facilité la balance du volume de tous les canaux audio de l'instrument.

Appuyez sur le bouton [MIXER CONSOLE] pour faire apparaître l'interface de la console de mixage.

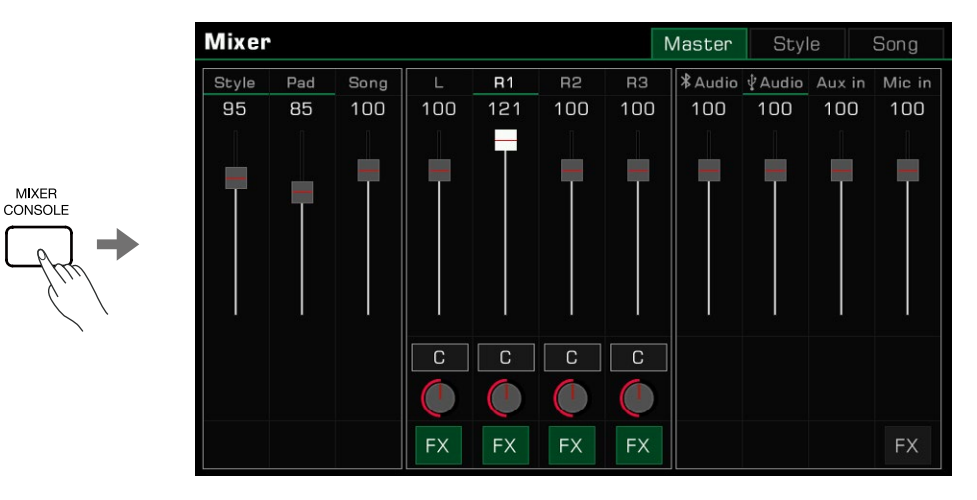

# **Réglage du volume et de la panoramique pour les parties du clavier**

Ajustez la balance du volume et la panoramique du canal comme suit :

*1.* Appuyez sur le bouton "Master" pour entrer dans l'interface de commande principale. De là, vous pouvez régler le volume de L, R1, R2 et R3.

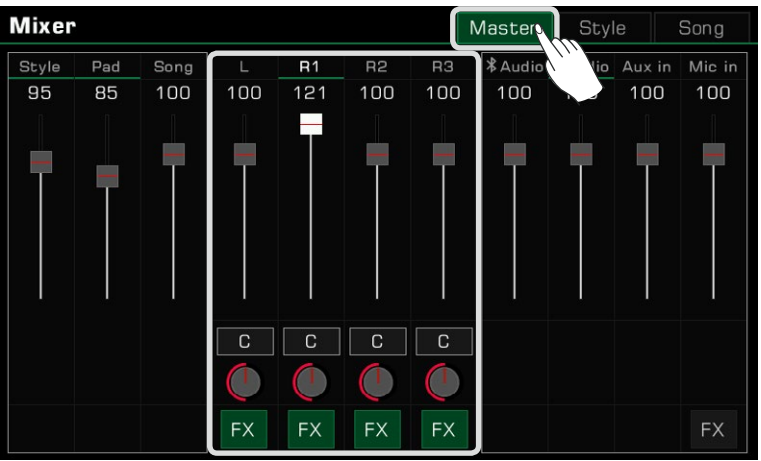

*2.* Assurez-vous que la partie que vous ajustez est activée.

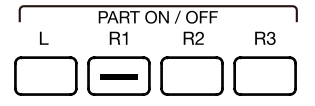

*3.*  Appuyez et maintenez un curseur de volume. Déplacez-le vers le haut ou vers le bas pour régler le volume d'une partie. Cette opération peut être également effectuée grâce aux boutons [DATA DIAL] ou  $\lceil \langle \cdot \rangle / \lceil > \rceil$ .

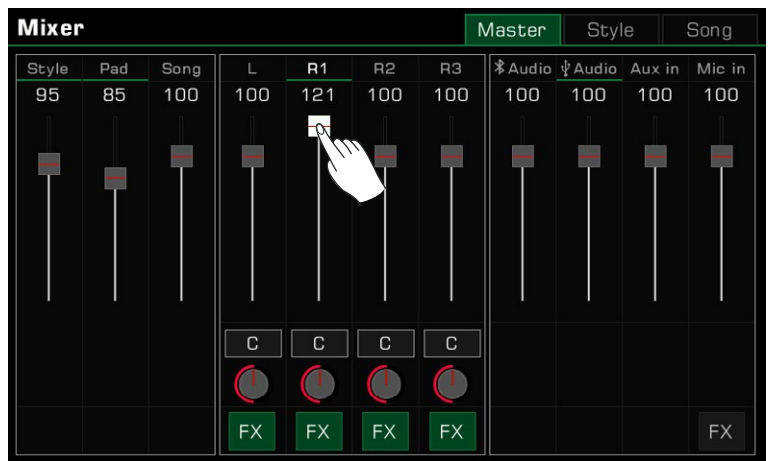

Pour régler la panoramique gauche/droite d'une partie, appuyez sur le bouton circulaire pour faire apparaître une boîte **4.** combinée. Pour ajuster la valeur de la panoramique, appuyez sur les flèches ou les boutons [DATA DIAL] ou [<]/[>].

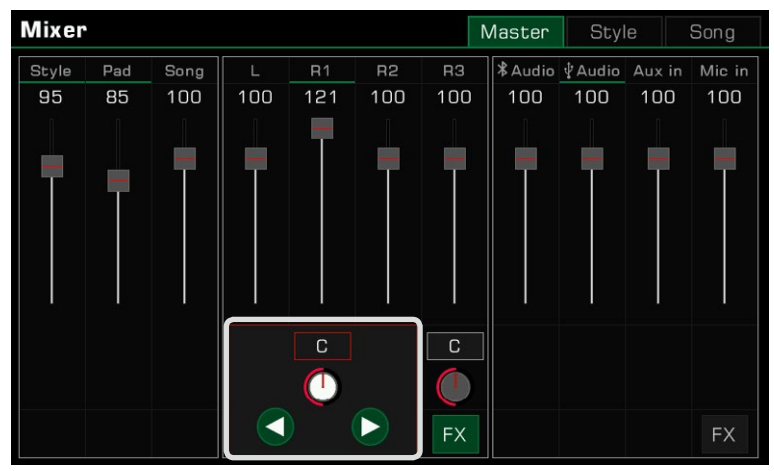

# **Activer/désactiver l'effet d'insertion (IFX)**

offre de la profondeur au son pour rendre votre performance plus dynamique. Cet instrument a des effets riches et puissants, notamment les effets globaux et les effets d'insertion (IFX). Le puissant IFX

Il y a deux façons d'activer ou de désactiver l'IFX :

*1.*  Dans l'interface de contrôle principale, appuyez sur le bouton "FX" sous chaque partie pour activer ou désactiver l'effet. Le vert indique que l'effet est activé.

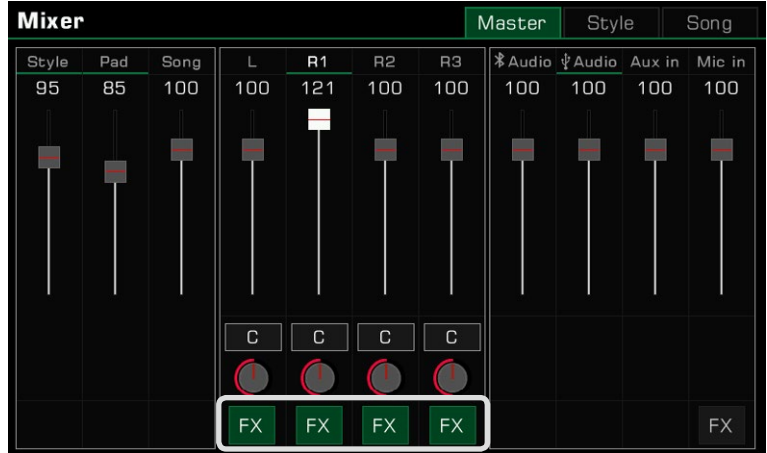

*2.* Appuyez sur le bouton [INSERT EFFET] du panneau pour activer ou désactiver l'IFX pour la partie en cours.

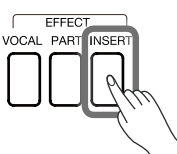

**Conseils** Pour plus d'informations, veuillez vous référer à la section sur les IFX.

# **Réglage du volume du style, du phrase pad et de la chanson**

Réglez le volume du style, des phrase pads et des chansons dans la console de mixage lorsque vous jouez pour balancer leur volume avec le clavier.

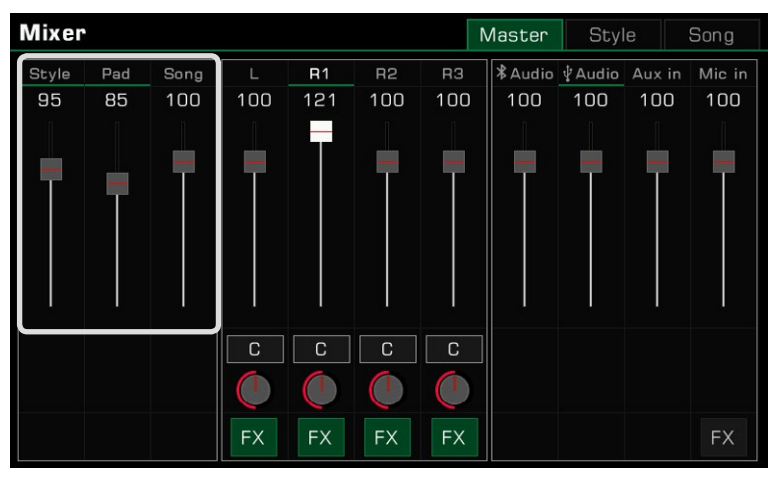

# **Ajustement du volume de l'audio d'entrée et de sortie**

Réglez le volume de l'audio Bluetooth, de l'audio USB, de l'audio AUX IN et du microphone dans la console de mixage.

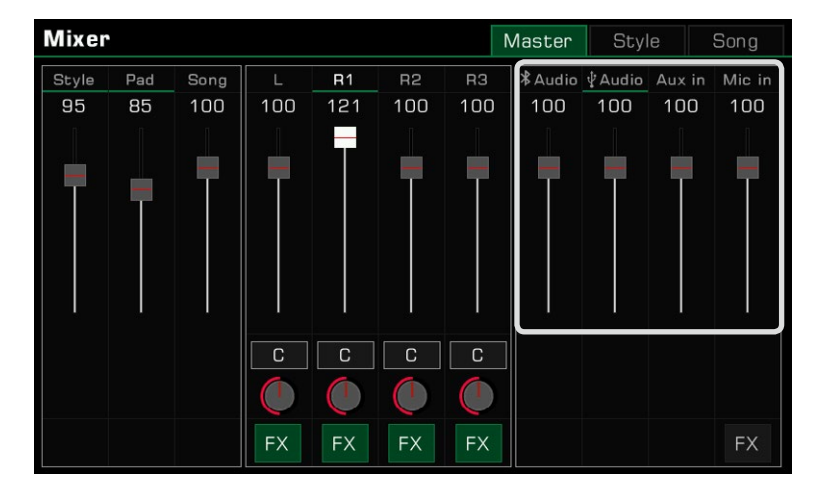

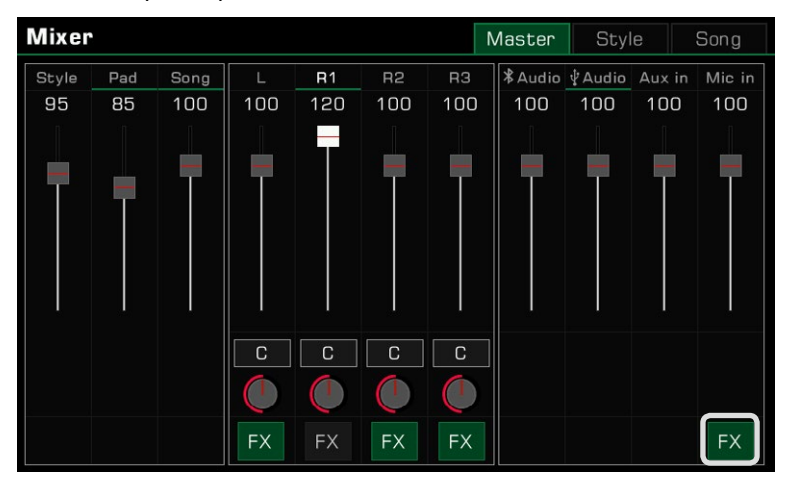

Appuyez sur la touche "FX" du microphone pour activer ou désactiver son effet.

**Conseils** Pour plus d'informations, veuillez vous référer à la section du microphone.

## **Le volume du canal de contrôle du style**

Ajustez la balance du volume de chaque canal de style comme suit :

Appuyez sur l'onglet "Style" pour entrer dans l'interface de contrôle. *1.*

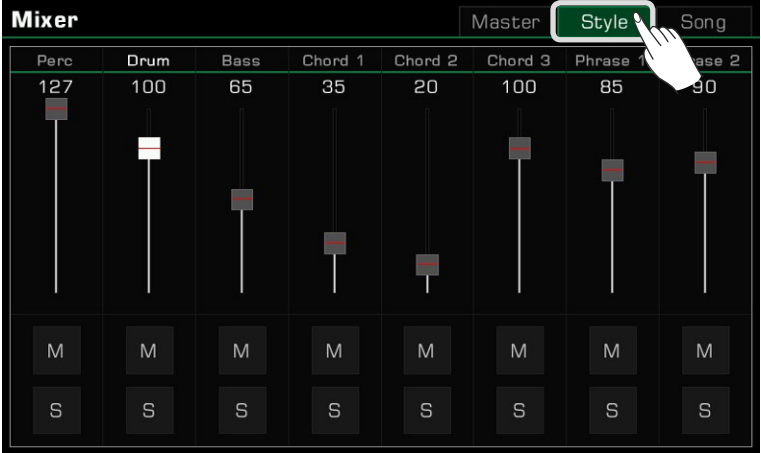

*2.*  Utilisez les curseurs de volume pour régler les volumes des canaux.

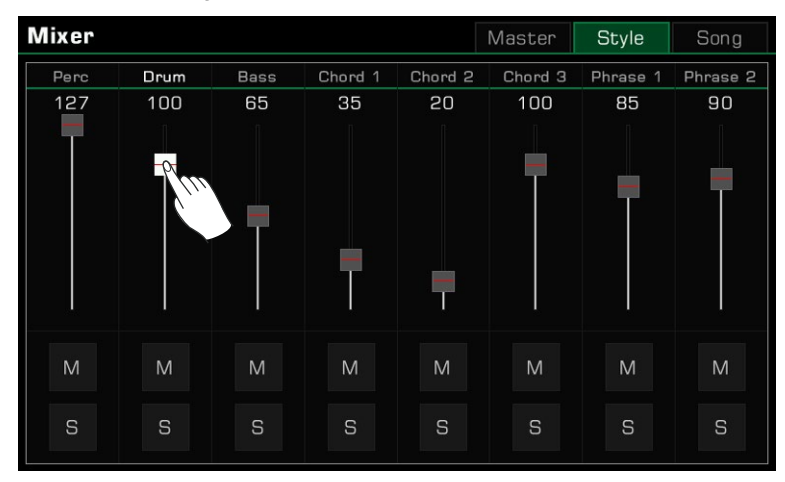

Vous pouvez également mettre en solo ou en sourdine certains canaux selon vos préférences.

*1.* Pour écouter un seul canal, appuyez sur la touche "S" pour l'activer, puis une seconde fois pour le désactiver.

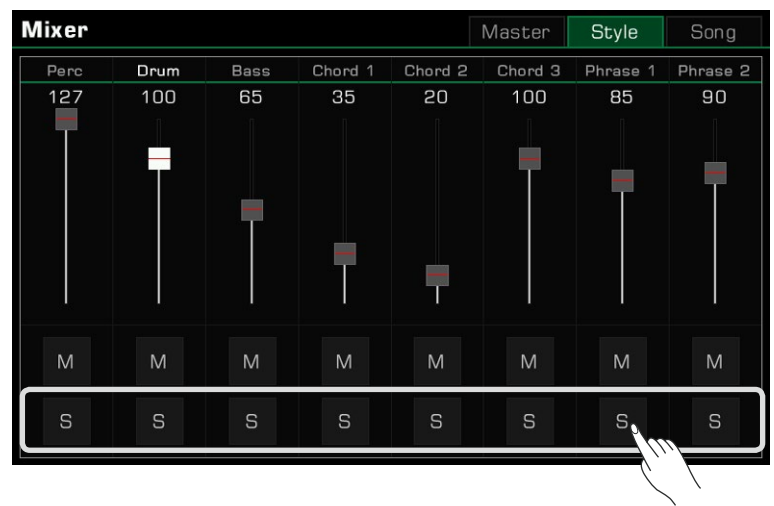

*2.* Appuyez sur la touche "M" pour mettre le canal en sourdine, puis une seconde fois pour le réactiver.

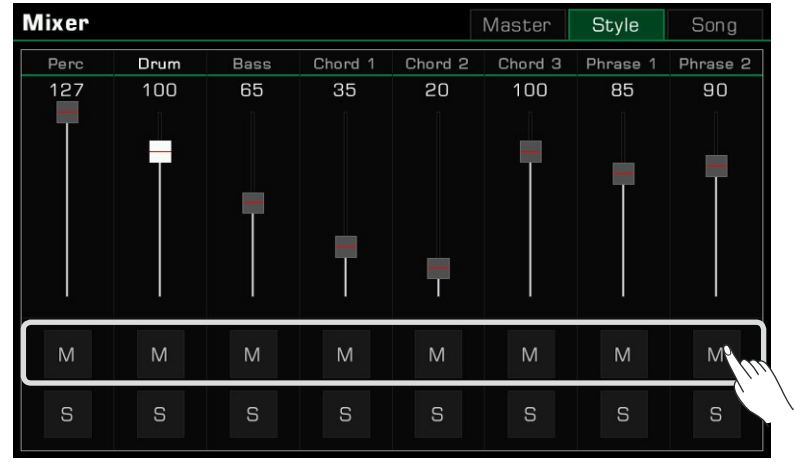

# **Contrôle du volume des pistes de chansons**

Ajustez la balance du volume entre chaque morceau de la chanson comme suit :

*1.* Appuyez sur l'onglet "Song" pour entrer dans l'interface de contrôle.

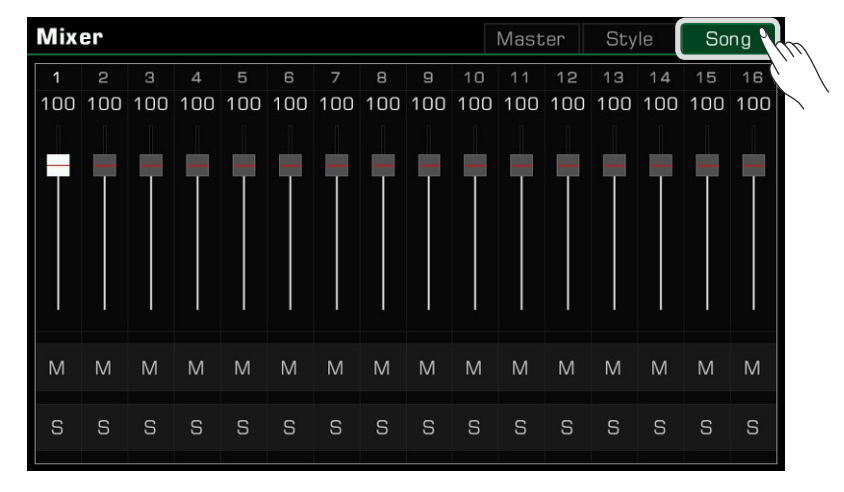

*2.* Utilisez les curseurs de volume pour régler le volume de chaque piste.

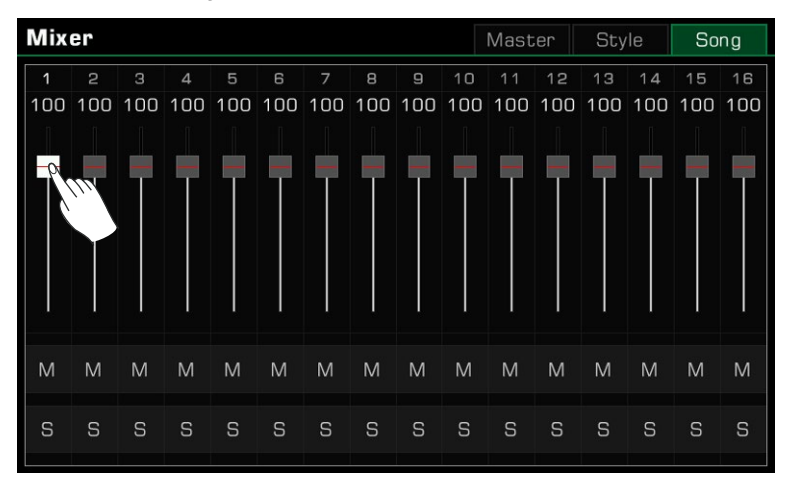

Vous pouvez également mettre en solo ou en sourdine certaines pistes selon vos préférences.

 Pour écouter un morceau seul, appuyez sur le bouton "S" pour l'activer, puis appuyez dessus à nouveau pour le *1.*désactiver.

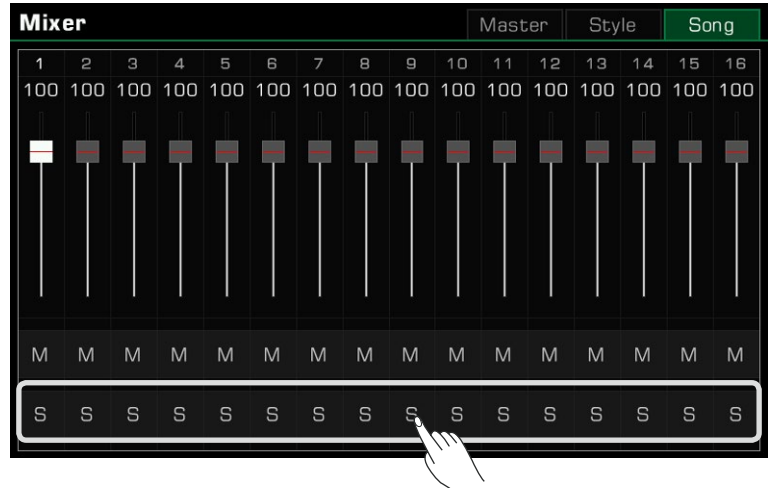

*2.* Appuyez sur le bouton "M" pour mettre la piste en sourdine, puis appuyez à nouveau dessus pour la réactiver.

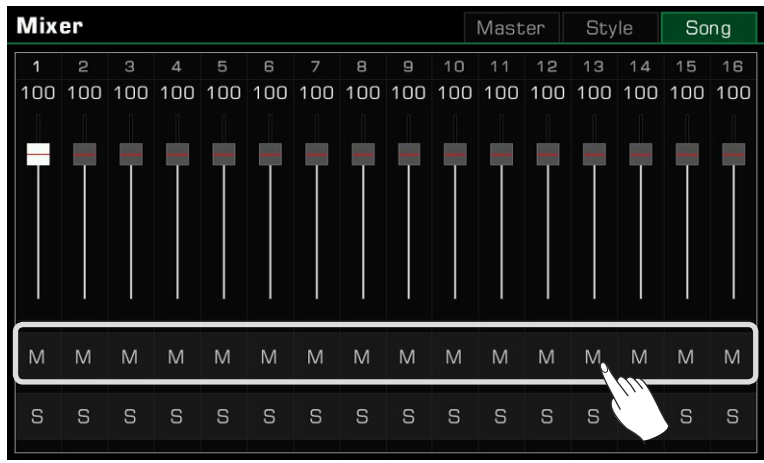
# **Mémoire de performance**

La fonction de mémoire de performance vous permet d'accéder à vos performances enregistrées à la volée. Enregistrez les paramètres du panneau dans un bouton de mémoire de performance, puis rappelez instantanément vos paramètres de panneau personnalisé grâde à un seul bouton ([PERFORMANCE MÉMOIRE 1] - [MÉMOIRE DE PERFORMANCE 8]).

L'instrument dispose de 60 banques de mémoire de performance, chacune d'entre elles disposant de 8 mémoires.

# **Sélection d'une banque et d'une mémoire de performance**

#### **Sélection d'une banque de mémoire de performance**

Chaque mémoire de performance est stockée dans une banque, qui elle contient huit mémoires de performance.

Il y a deux façons de sélectionner une banque de mémoire de performance :

 • Appuyez sur le bouton [BANK] pour entrer dans le menu des banques de mémoire de performance. Vous pouvez passer d'une page à l'autre avec les touches en bas de l'écran, puis appuyer sur un nom pour sélectionner une des banques.

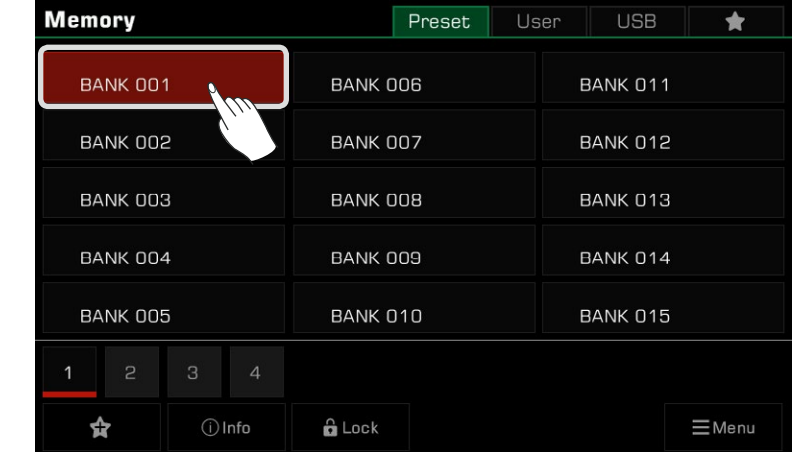

 • Appuyez sur la zone d'affichage des mémoires dans le menu principal pour entrer dans leur menu de sélection. Vous pouvez changer de page avec les touches en bas de l'écran, puis appuyer sur un nom pour sélectionner une mémoire.

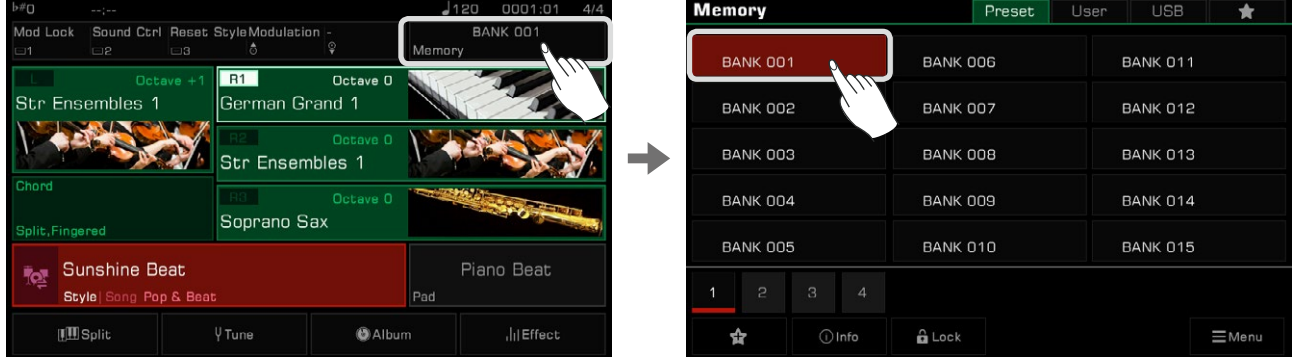

#### **Faire apparaître une mémoire de performance**

 Appuyez sur l'un des boutons [PERFORMANCE MEMORY] : ([PERFORMANCE MEMORY 1] - [PERFORMANCE MEMORY 8]) pour rappeler les réglages du panneau stockés dans une des mémoires. Le voyant LED s'allumera.

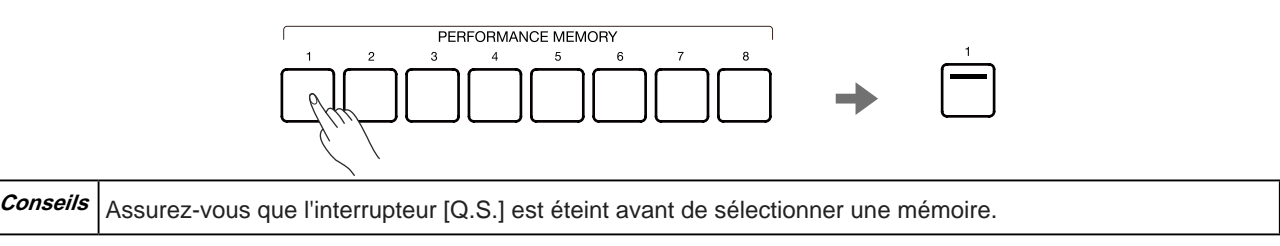

## **Enregistrer les paramètres en tant que mémoire de performance**

Enregistrez les paramètres actuels du panneau en tant que mémoire de performance comme suit :

*1.* Sélectionnez une banque de mémoire de performance dans laquelle ils seront sauvegardés.

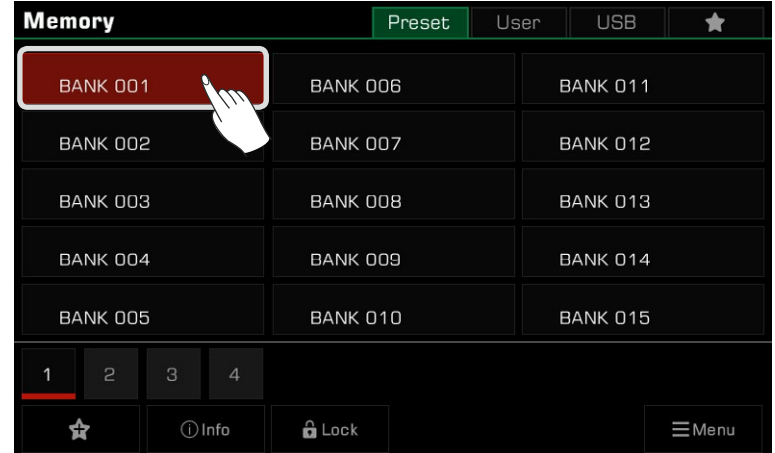

 pour les sauvegarder. *2.* Appuyez et maintenez le bouton [STORE] du panneau, puis appuyez sur l'un des boutons [PERFORMANCE MEMORY]

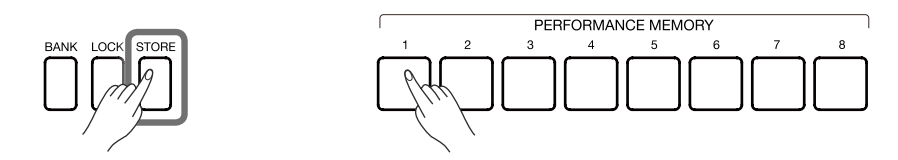

**Attention !** Après avoir enregistré une mémoire de performance, le nouveau réglage remplacera celui d'avant. Veuillez vérifier le paramètres de mémoire avant d'enregistrer pour éviter de perdre par accident ceux que vous souhaitez conserver.

# **Effacer la mémoire de performance**

Appuyez et maintenez le bouton [BANK] du panneau, puis appuyez sur l'un des boutons [PERFORMANCE MEMORY] pour

effacer les données dans cette mémoire. Le voyant LED s'éteint, ce qui indique que cette dernière ne contient plus de données.

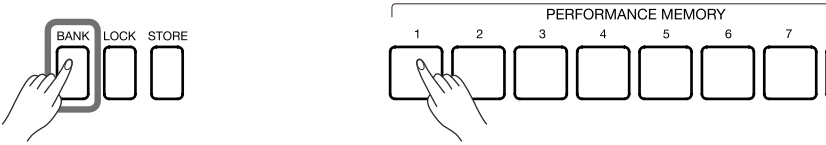

# **Voir les informations de base de la banque de mémoire de performance**

Les informations de base d'une banque de mémoire de performance incluent 9 paramètres de réglage de base :

- R1 Nom du son et commutateur de partie
- R2 Nom du son et commutateur de partie
- R3 Nom du son et commutateur de partie
- L Nom du son et commutateur de partie
- Nom du style

Ces informations vous aideront à vous souvenir du contenu de la mémoire sélectionnée. Appuyez sur l'icône "Info" en bas de page pour afficher la fenêtre contextuelle d'informations de base.

# **Mémoire de performance**

e Beat

a Dance  $\mathbf{u}$ 

Maz..

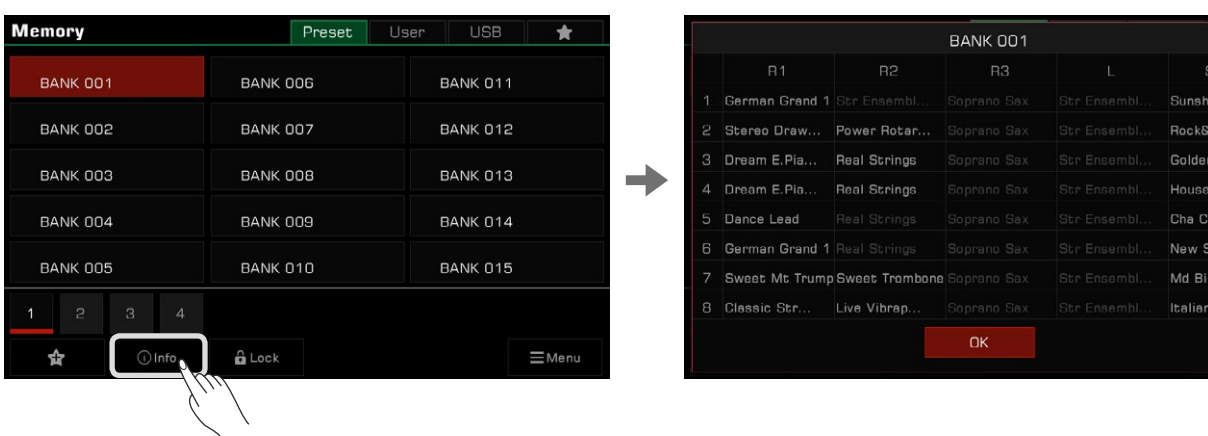

Appuyez sur "OK" pour confirmer et fermer la fenêtre.

# **Ajouter une banque à "Mes favoris"**

Ajoutez une banque sélectionnée à "Mes favoris" comme suit :

 Appuyez sur l'icône "Ajouter aux favoris" et une étoile apparaîtra sur la banque sélectionnée. Appuyez à nouveau sur cette *1.*icône pour la supprimer de "Mes favoris".

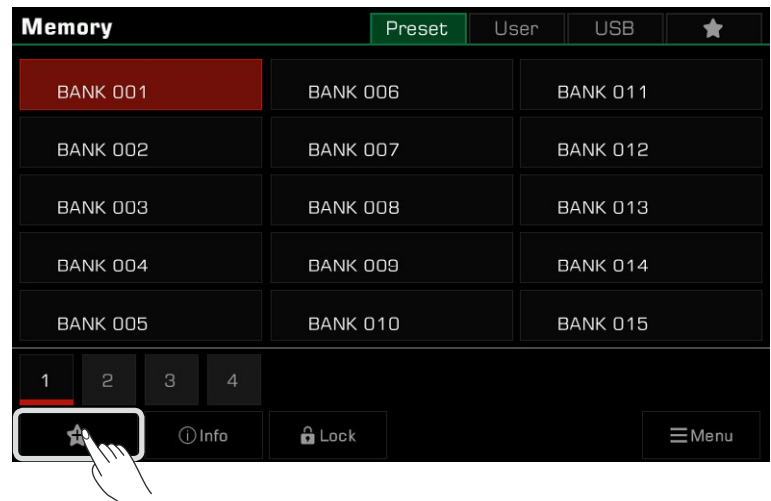

*2.*  Appuyez sur l'onglet "Mes favoris" et vous verrez la banque préférée que vous venez de cocher. Vous pouvez également supprimer une ou plusieurs des banques de mémoire favorites de ce menu à tout moment.

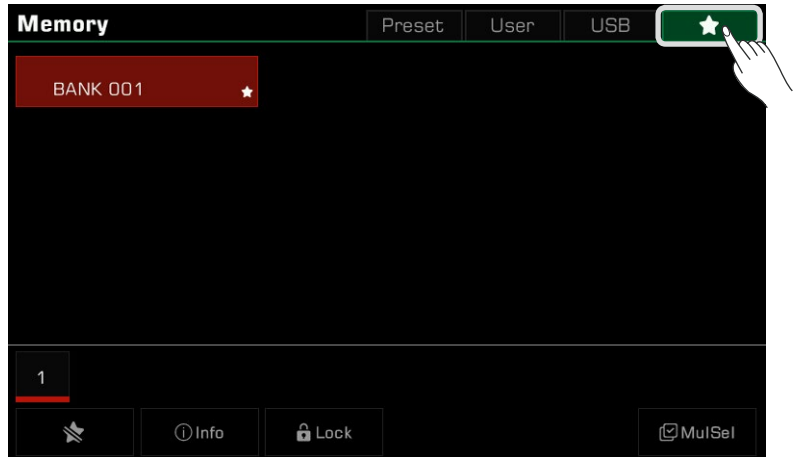

# **Verrouillage des paramètres**

des paramètres pour conserver les éléments du réglage actuel lorsque vous passez à une autre mémoire. En fonction de vos performances, vous souhaiterez peut-être conserver des réglages spécifiques. Utilisez le verrouillage

*1.* Dans le menu de sélection, appuyez sur l'icône "Verrouiller" pour faire apparaître une fenêtre contextuelle, puis sélectionner les éléments à verrouiller en appuyant sur l'écran. Appuyez sur "OK" pour confirmer et enregistrer les paramètres.

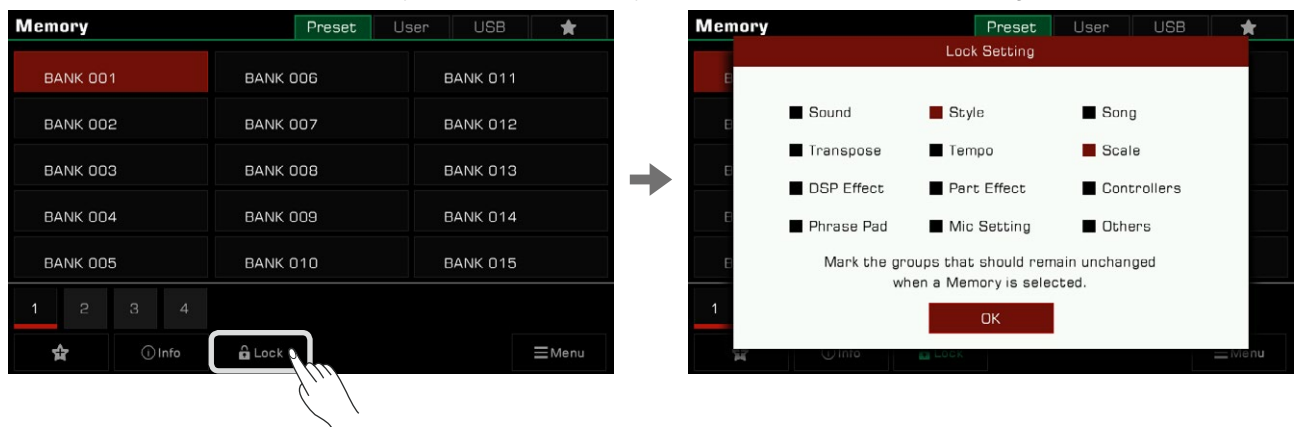

*2.*  Appuyez sur le bouton [LOCK] du panneau pour activer la fonction de verrouillage. Lorsque vous passez à une autre mémoire, les paramètres verrouillés resteront les mêmes que ceux de la mémoire précédente.

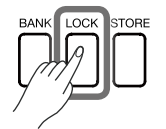

Appuyez à nouveau sur le bouton [LOCK] pour désactiver la fonction de verrouillage.

Voici les paramètres qui peuvent être verrouillés :

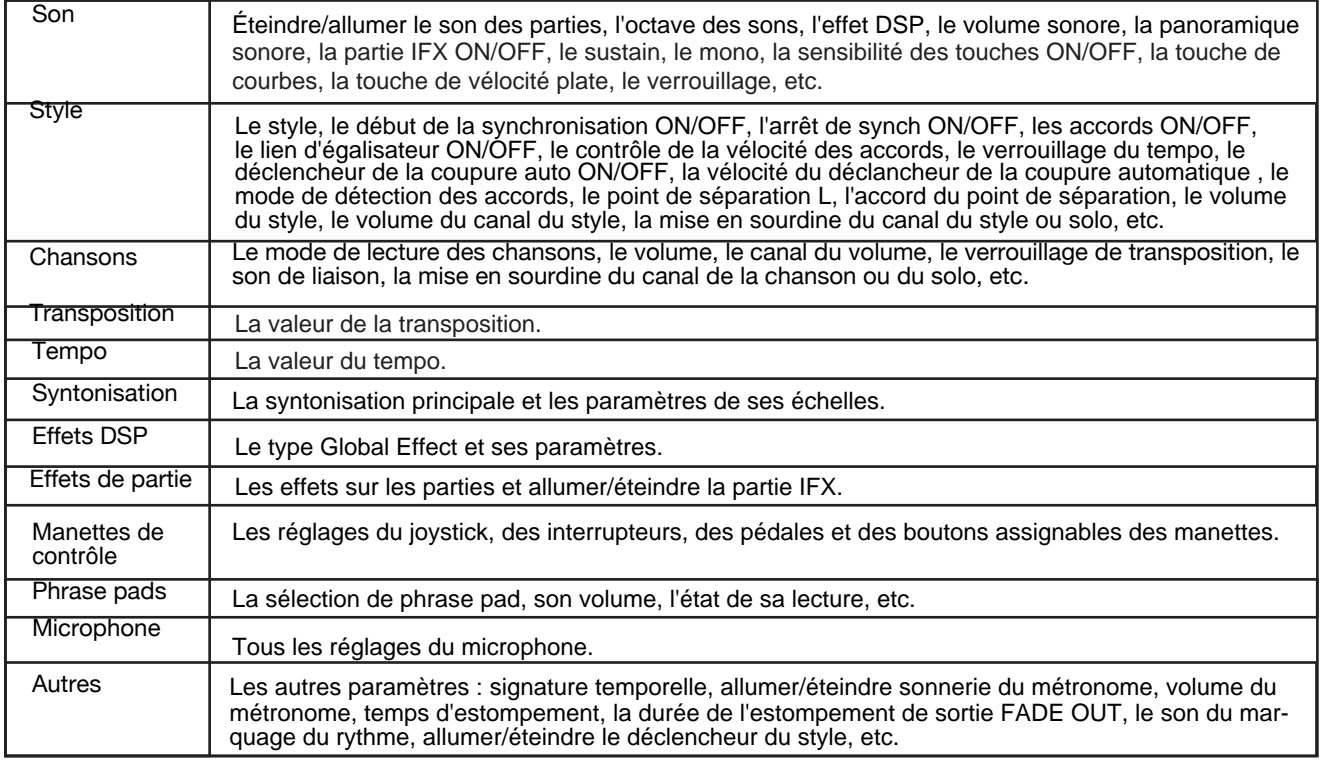

# **Sauvegarde, suppression et changement de nom d'une banque de mémoire de performance**

Vous pouvez renommer la banque de mémoire sélectionnée, l'enregistrer dans la banque d'utilisateur ou sur un périphérique USB, et effectuer d'autres opérations.

Appuyez sur le bouton "Menu" en bas à droite pour faire apparaître une boîte combinée. *1.*

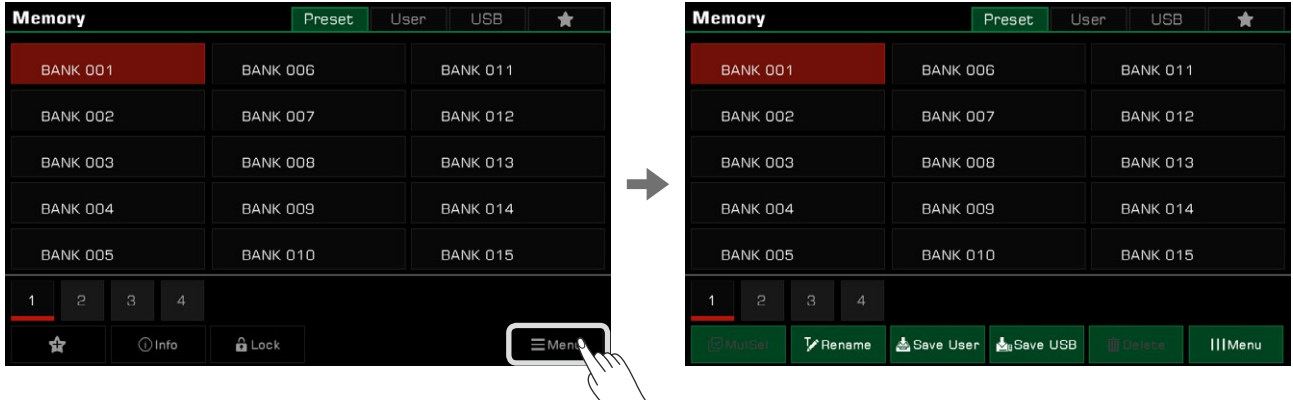

*2.* Appuyez sur l'icône "Renommer" pour faire apparaître un clavier virtuel. Entrez un nouveau nom et appuyez sur "OK" pour enregistrer la nouvelle banque de mémoire dans l'onglet "Préréglage".

Renommez toutes les banques de cet instrument pour faciliter leur accessibilité.

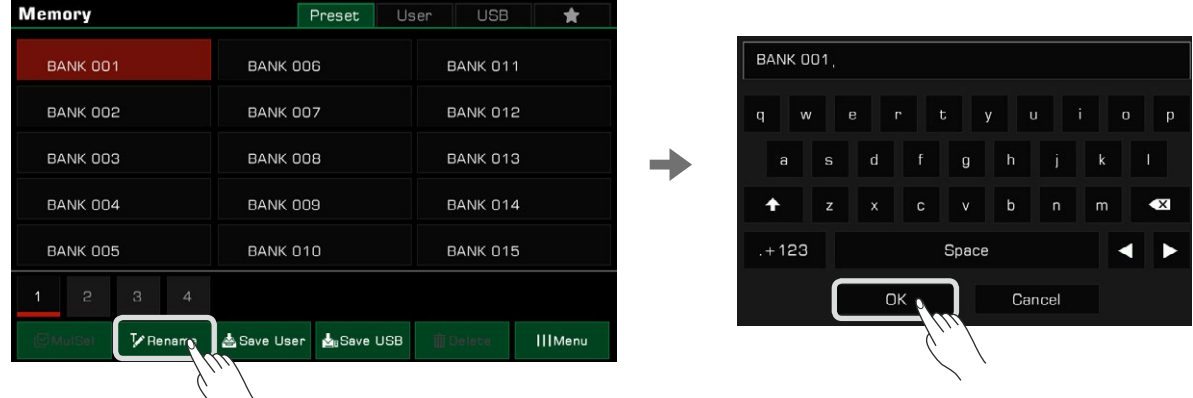

 sur "OK" pour enregistrer la nouvelle banque de mémoire à l'onglet d'utilisateur. 3. Appuyez sur l'icône "Sauvegarder l'utilisateur" pour faire apparaître le clavier virtuel. Entrez un nouveau nom et appuyez

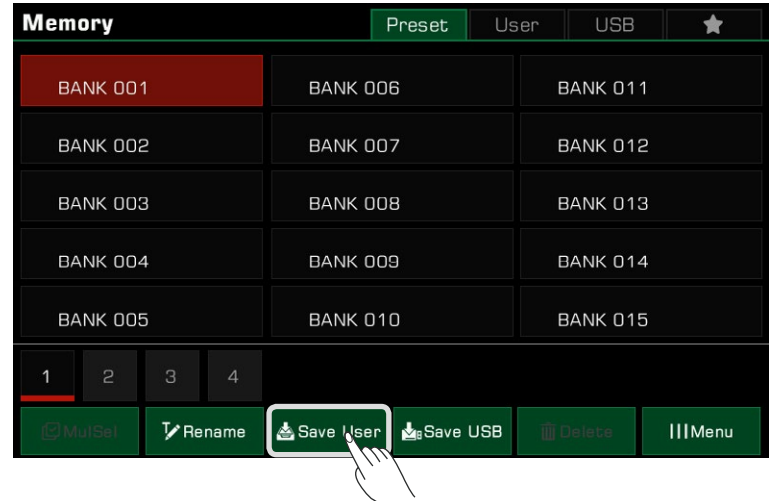

*4.*  Appuyez sur l'icône "Enregistrer USB" pour faire apparaître un clavier virtuel. Entrez un nouveau nom et appuyez sur "OK" pour enregistrer la nouvelle mémoire à un périphérique USB.

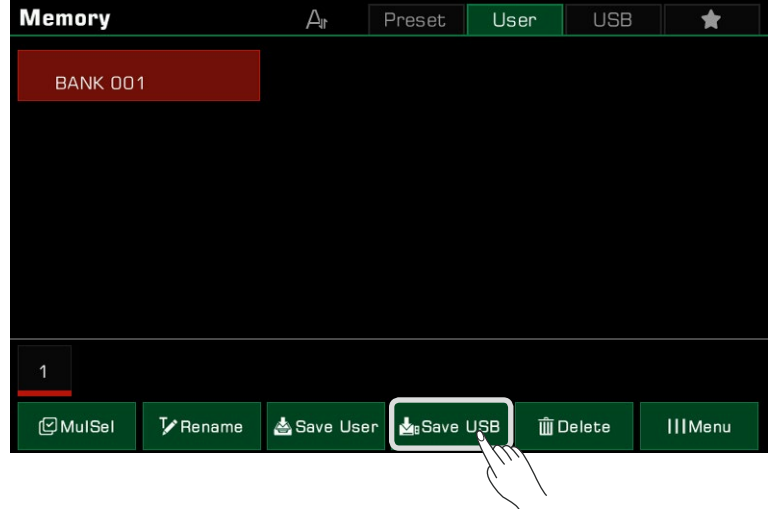

## **Tri des banques de mémoire de performance utilisateur**

Appuyez sur l'icône "trier" en haut pour commencer à trier les banques. Cela vous aidera à trouver la banque de mémoire dont vous avez besoin pour jouer plus rapidement. Il y a deux façons de trier :

• Trier dans l'ordre chronologique de sauvegarde des fichiers.

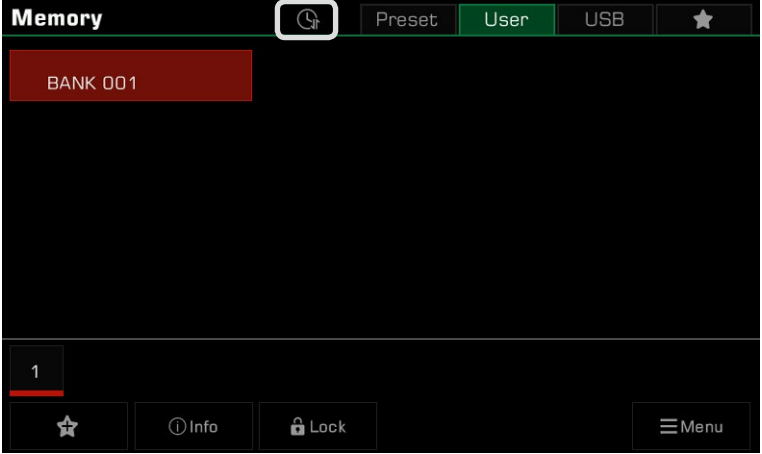

• Trier par ordre alphabétique les initiales (A à Z).

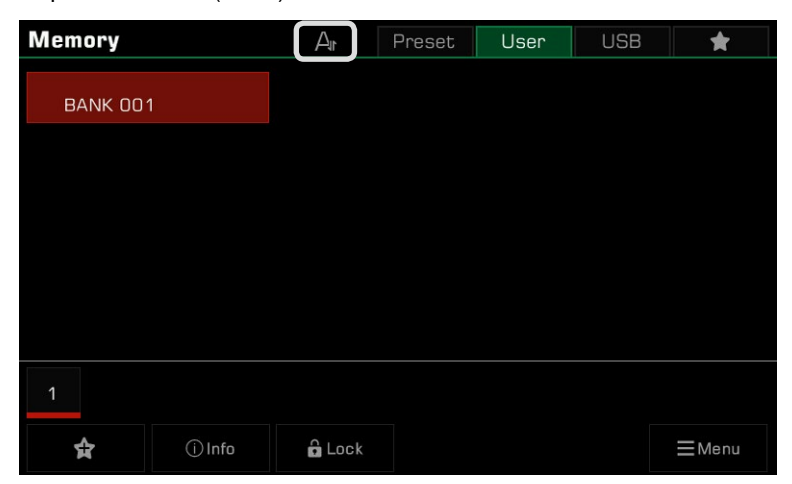

# **Suppression des banques de mémoire des performances d'utilisateur**

Vous pouvez supprimer la banque de mémoire sélectionnée dans l'onglet utilisateur ou sur le périphérique USB. Les banques prédéfinies peuvent uniquement être renommées. De ce fait, elles ne peuvent pas être supprimées.

- *1.*  Choisissez la banque de mémoire que vous voulez supprimer, appuyez sur "Menu" pour ouvrir celui des fichiers, puis choisissez "Supprimer".
- *2.*  Appuyez "OK" lorsque la fenêtre contextuelle s'affiche.

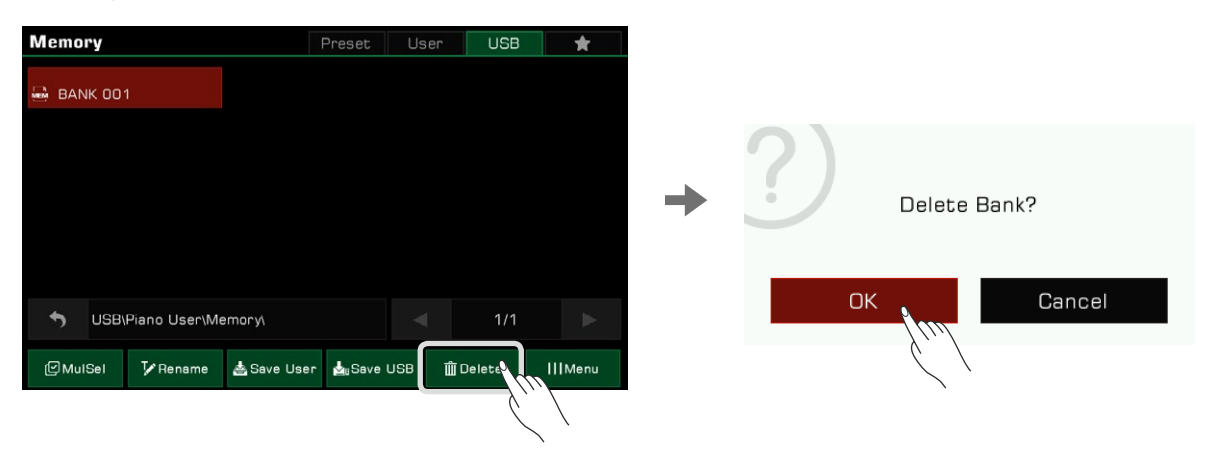

# **Effets de la DSP**

Cet instrument dispose de puissants effets DSP répartis en plusieurs catégories de modules qui enrichiront grandement l'acoustique de l'instrument et de vos performances.

Appuyez sur le bouton [GLOBAL SETTINGS] du panneau pour faire apparaître le menu de sélection, puis sur le bouton "Effet DSP" pour entrez dans le menu des effets.

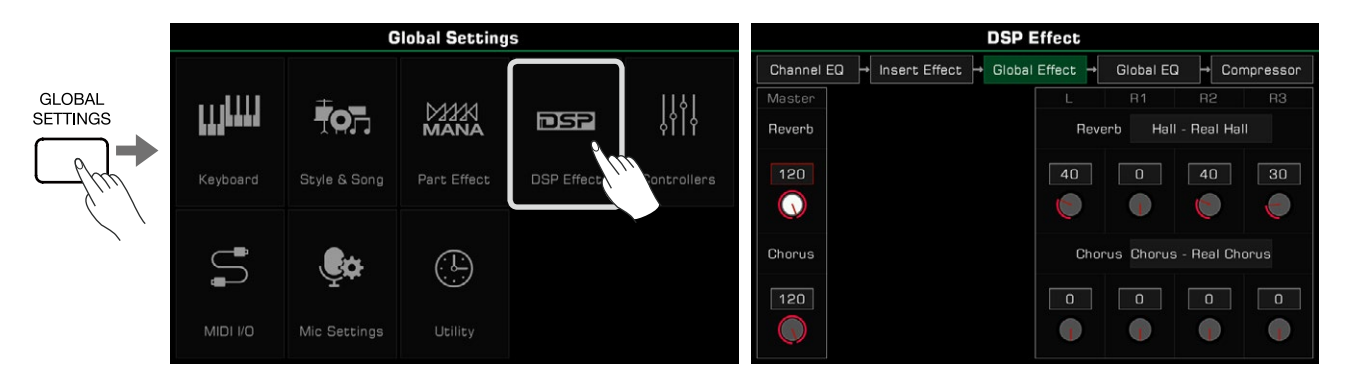

# **Effet global**

Appuyez sur "Effet global" pour faire apparaître le menu des paramètres.

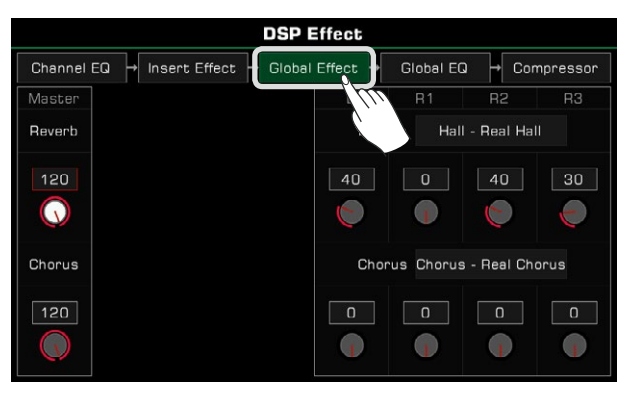

L'effet global est appliqué à chaque son produit par l'instrument (sauf pour l'entrée audio externe). Cet instrument a deux effets globaux : réverbération et chorus. Ils peuvent être appliqués simultanément.

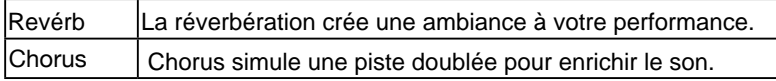

Dans le module de l'effet global, vous pouvez sélectionner la réverb ou le chorus et régler le niveau de chaque effet. Mais aussi des différentes parties du clavier.

## **Sélection de l'effet global**

*1.*  Appuyez sur "nom du type" de l'effet pour faire apparaître la fenêtre contextuelle de l'effet global.

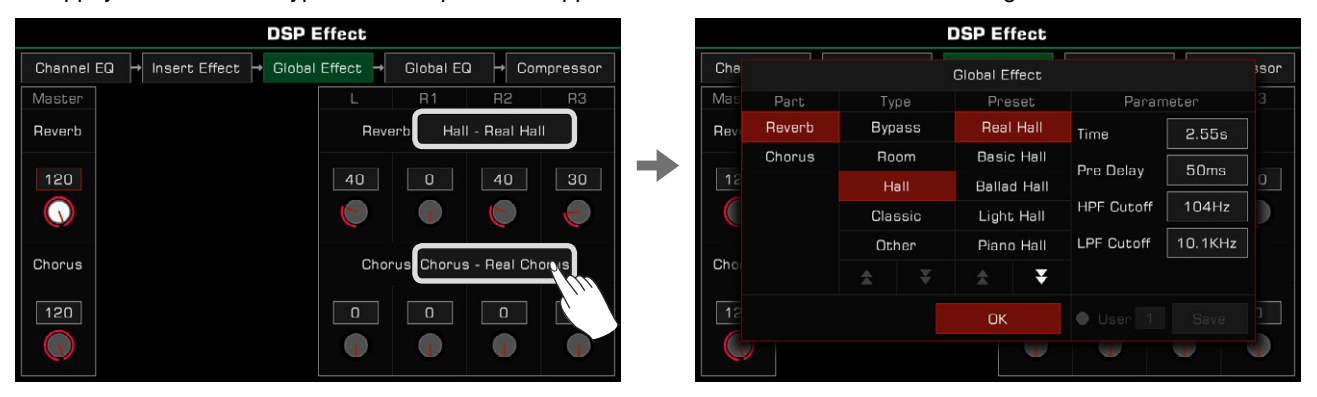

*2.*  Pour chaque type, il existe de nombreux effets prédéfinis. Sélectionnez en un dans la liste. Appuyez sur les flèches pour faire défiler les préréglages et les types d'effets.

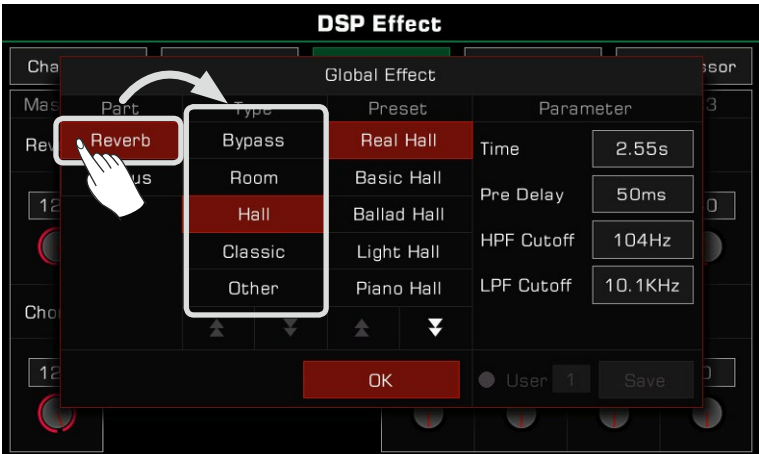

Appuyez sur l'écran pour sélectionner un effet de la liste et lil sera appliqué immédiatement. Appuyez sur "OK" pour fermer le menu pop-up. *3.*

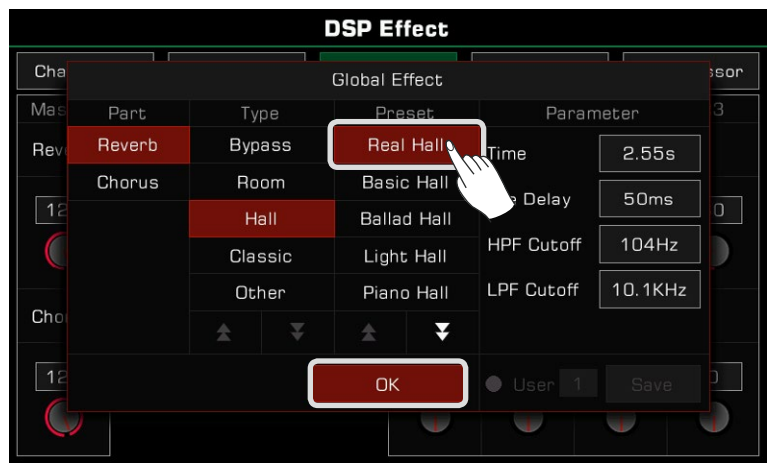

*4.* Dans la fenêtre de sélection de l'effet global, appuyez sur "Reverb" ou "Chorus" à gauche pour choisir si vous voulez modifier la réverbération ou le chorus.

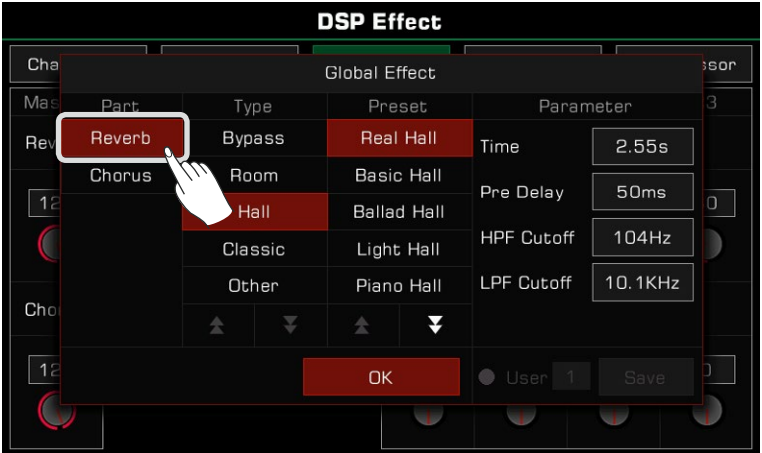

#### **Régler le niveau de l'effet**

Dans le menu des paramètres des effets globaux, appuyez sur un numéro de niveau pour régler celui de la réverbération et du chorus pour tout le clavier et toutes ses parties. Utilisez les flèches ascendantes/descendantes de l'écran tactile et les boutons [DATA DIAL] ou [<]/[>] pour cela.

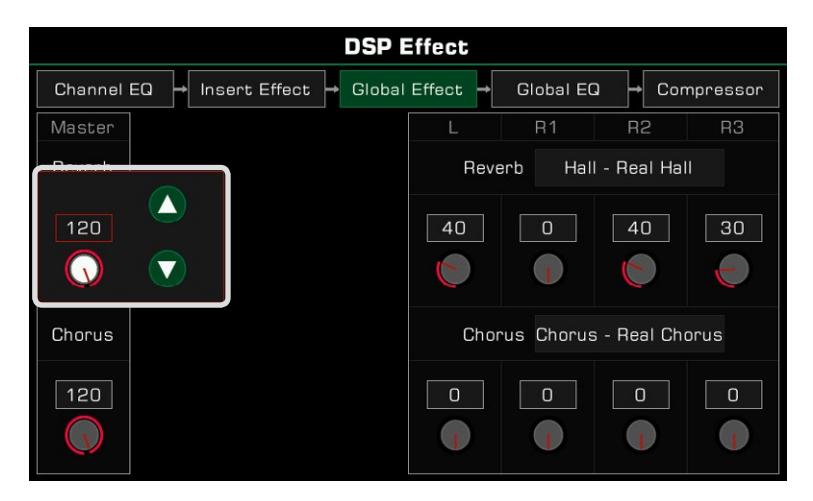

#### **Régler les valeurs des paramètres**

Les paramètres et les valeurs des effets globaux sont affichés à droite. Pour régler un effet avec précision appuyez sur la valeur pour la modifier.

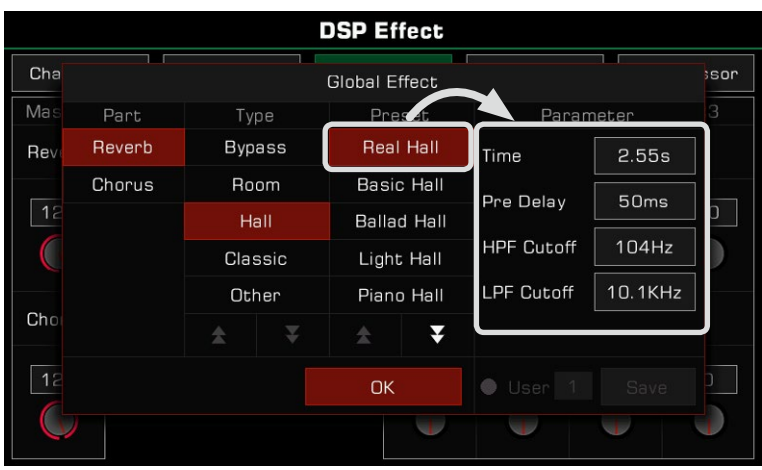

**tion !** passerez à un autre effet. **Atten-**Si vous ne sauvegardez pas vos modifications en tant qu'effet utilisateur, elles seront perdues lorsque vous

## **Sauvegarde et sélection de l'effet global d'utilisateur**

Après avoir ajusté un effet, vous pouvez enregistrer ces modifications en tant qu'effet utilisateur.

Après avoir ajusté les paramètres, appuyez sur "Enregistrer" et sélectionnez un emplacement pour enregistrer l'effet *1.*utilisateur.

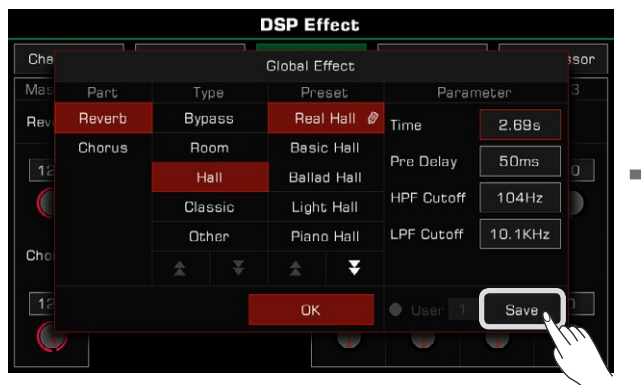

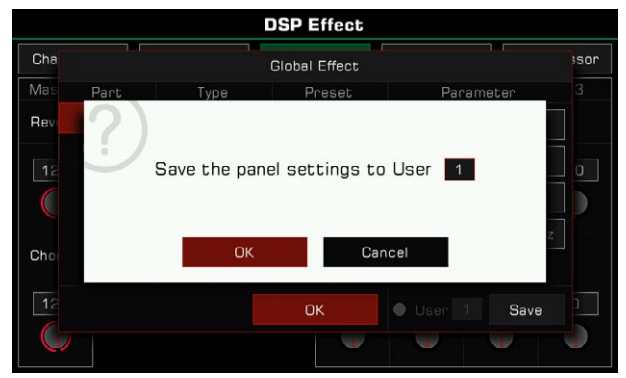

*2.* Appuyez sur le numéro de l'effet d'utilisateur pour sélectionner l'emplacement où vous souhaitez l'enregistrer. Appuyez sur "OK" pour revenir à l'écran du menu de sélection des effets globaux.

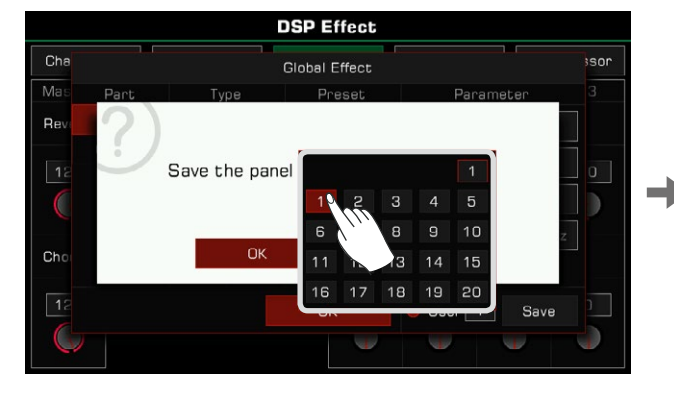

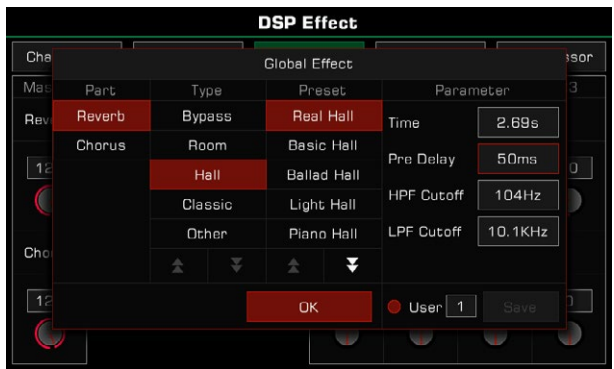

Pour appliquer l'effet global d'utilisateur, appuyez sur l'option "utilisateur" et sélectionnez un effet.

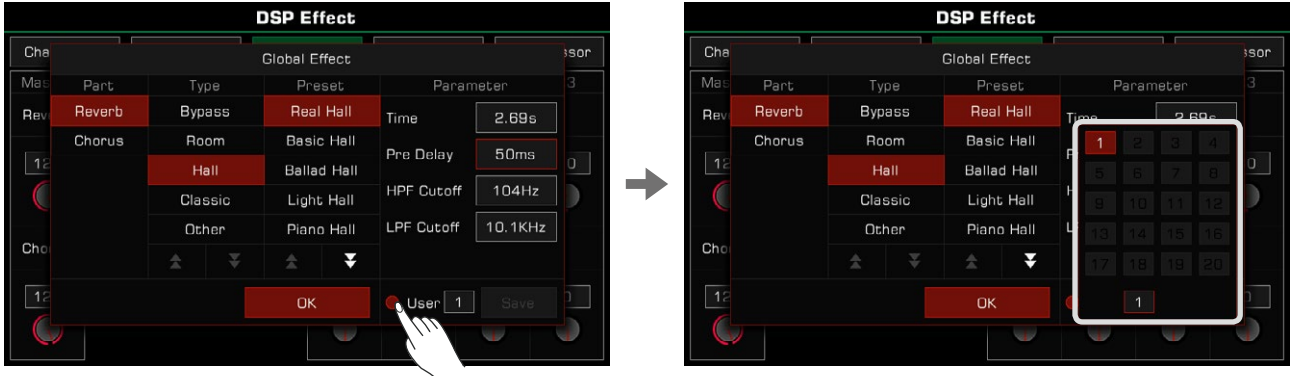

## **Effet d'insertion**

Cet instrument dispose de quatre IFX que vous êtes libre d'ajouter aux parties du clavier. Cliquez sur le label du module "insérer un effet" pour faire apparaître l'interface des réglages.

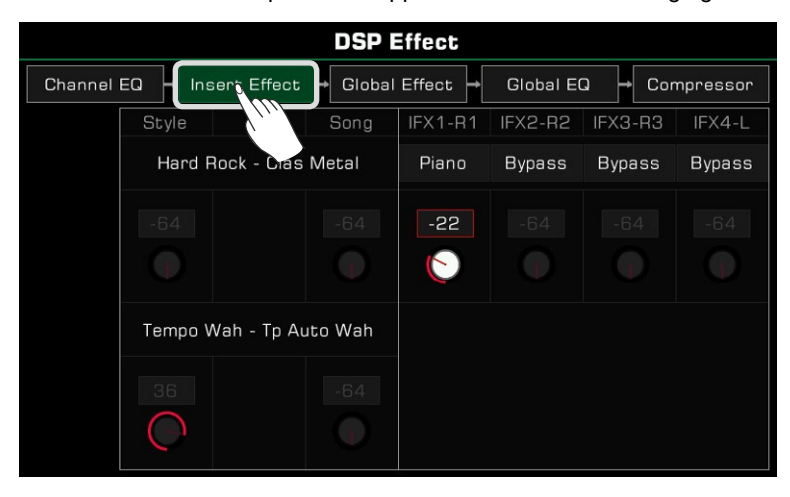

#### **Introduction de base**

Dans l'interface de paramétrage, vous pouvez voir quatre IFX : IFX1~IFX4, et quelle partie est en cours d'ajout. Vous pouvez également voir leurs types et leur niveau.

L'attribution initiale du système est la suivante : IFX1-R1 ; IFX2 - R2 ; IFX3 - R3 ; IFX4 - L.

Comme pour le fonctionnement de Global Effect, vous pouvez modifier le niveau IFX pour chaque partie, ou cliquer sur le nom du type d'effet pour faire apparaître la fenêtre de sélection.

Dans la fenêtre IFX, vous pouvez sélectionner un nouveau type d'IFX, ajuster les paramètres de l'effet et ajouter plusieurs IFX sur une partie du clavier.

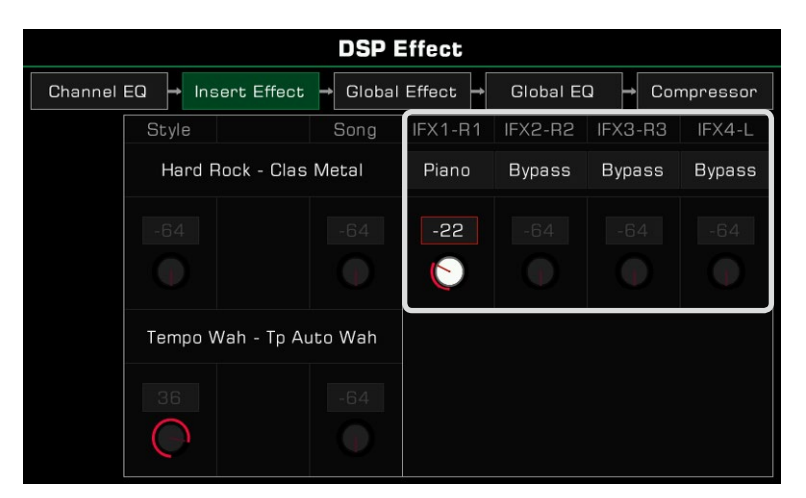

De plus, lorsque vous commencez à jouer un style ou une chanson, vous pouvez voir les types et les paramètres IFX/MFX utilisés dans cette interface, mais vous ne pouvez pas les ajuster. Pour faire cela, vous devez activer la fonction d'enregistrement du style.

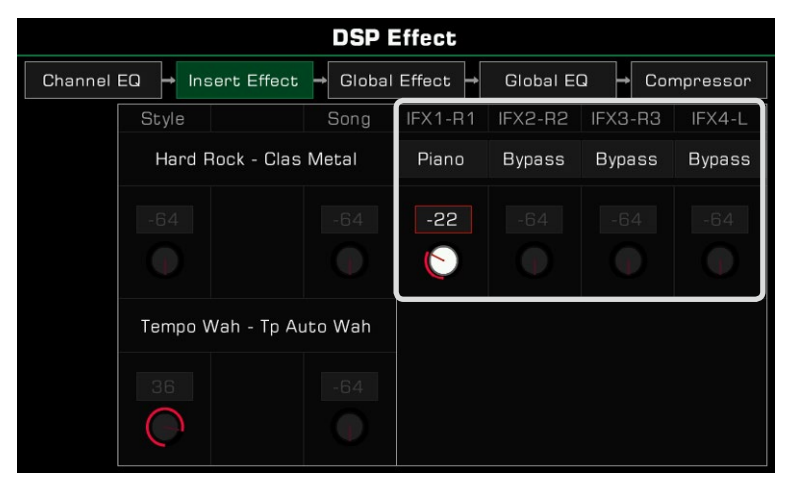

#### **Sélectionner un effet d'insertion**

*1.* Cliquez sur l'onglet des types d'effet d'insertion pour ouvrir sa fenêtre de sélection.

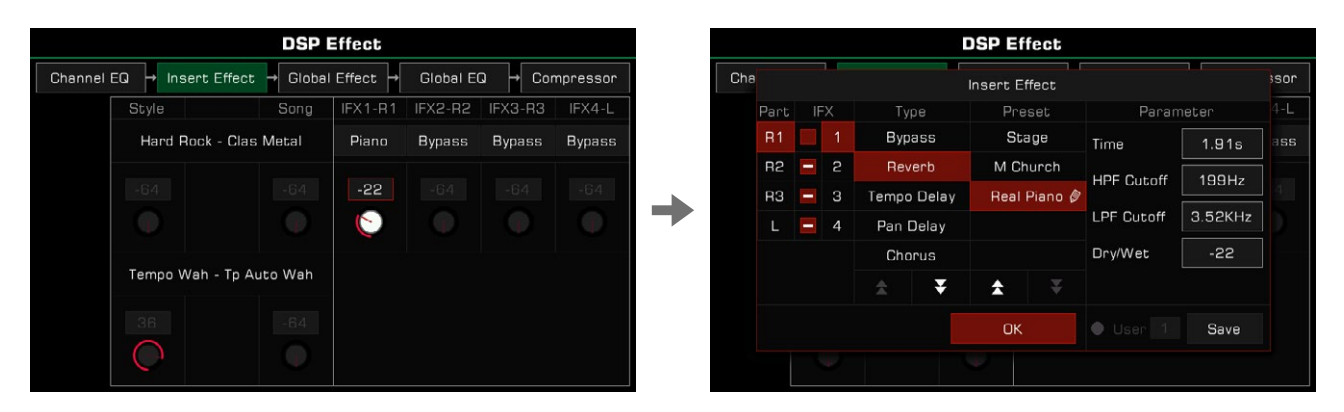

*2.* Dans cette fenêtre, cliquez sur le numéro de l'IFX pour voir les types d'effet qu'il contient.

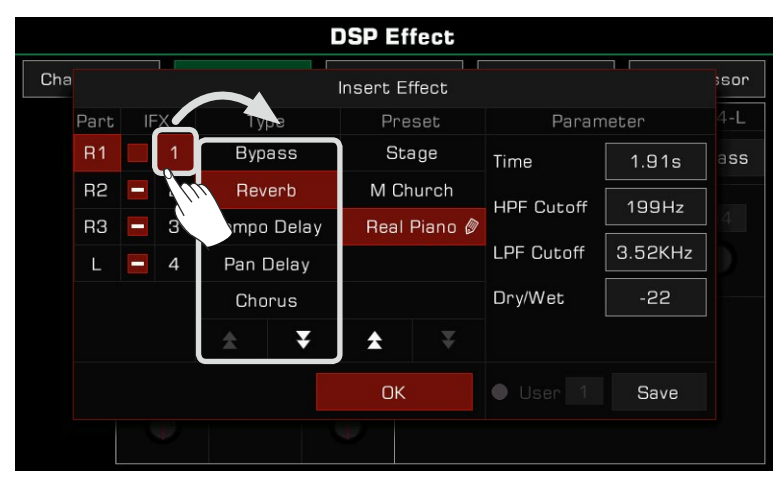

 $\mathcal S$  Cliquez sur un type d'effet pour afficher la liste de tous les types et des préréglages, puis sur la flèche ascendante ou descendante pour la faire défiler.

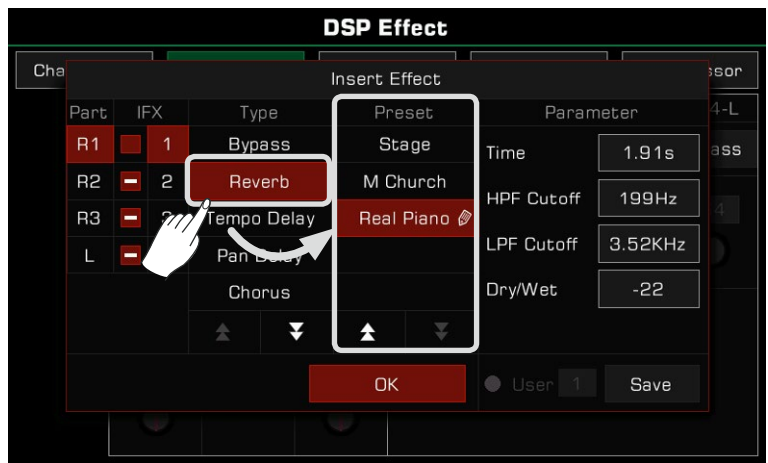

Cliquez sur le nom d'un effet dans la liste, puis sélectionnez un effet d'insertion. Celui-ci sera appliqué immédiatement. *4.* À ce stade, vous pouvez entendre l'effet qui a été ajouté à la partie en cours. Cliquez sur le bouton "OK" pour fermer la fenêtre contextuelle.

En temps réel, vous pouvez utiliser le bouton [INSÉRER EFFET] du panneau pour activer ou désactiver l'effet d'insertion actuel de la partie choisie, ce qui vous permet de comparer le rendu avec et sans ce dernier.

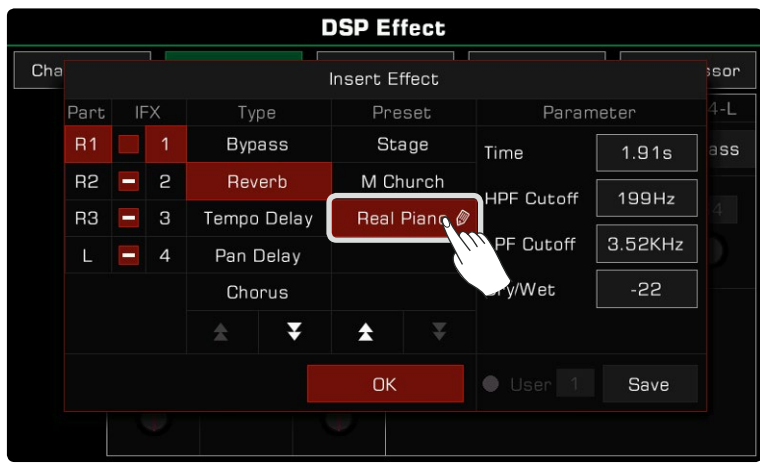

**Conseils** drez pas de son. Assurez-vous que le son de la partie du clavier à laquelle le IFX a été attribué est activé, sinon vous n'eten*5.* Dans la fenêtre de sélection, vous pouvez cliquer sur la partie de gauche pour sélectionner R1, R2, R3 ou L qui modifiera l'effet d'insertion.

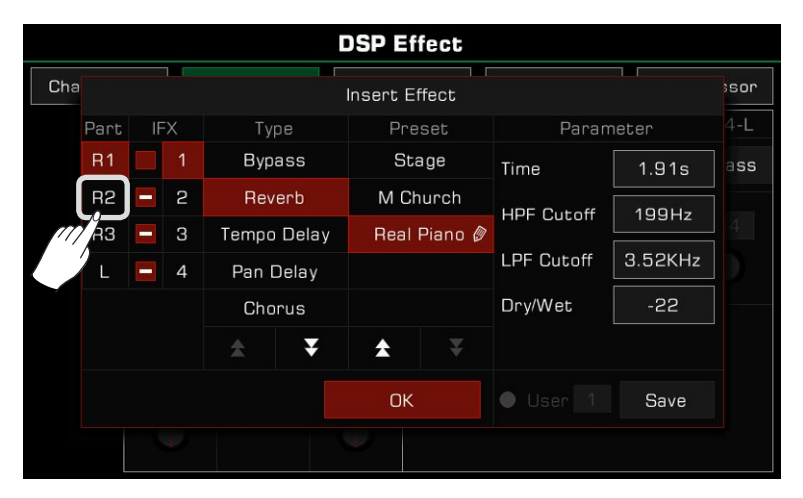

#### **Réglage des paramètres de l'effet d'insertion**

Les différents effets d'insertion ont des valeurs et des paramètres différents, qui sont affichés dans la colonne la plus à droite de la fenêtre. Si vous avez besoin d'affiner un effet, vous pouvez cliquer sur la valeur du paramètre pour le modifier.

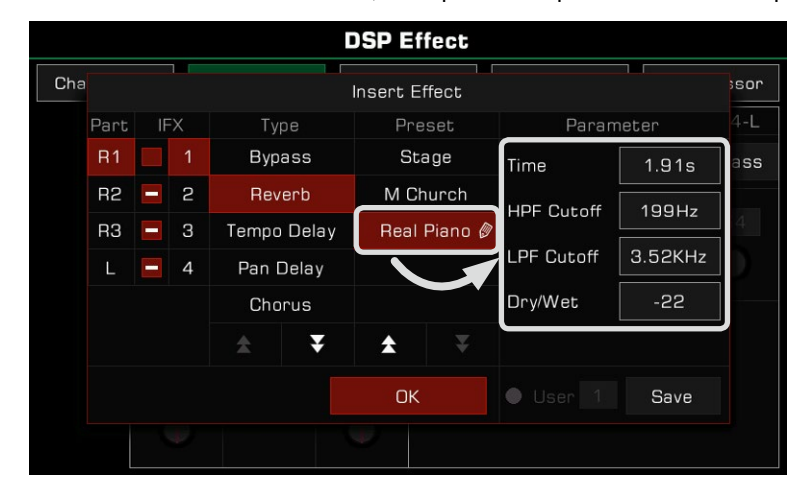

**Conseils** Lorsque vous modifiez le paramètre d'un effet, vous pouvez enregistrer le résultat en tant qu'un effet d'utilisateur. L'opération est la même que pour le réglage de l'effet global ; veuillez vous rendre à la section correspondante pour plus d'informations.

#### **Attribution libre d'effets d'insertion**

L'instrument possède quatre effets d'insertion optionnels : IFX1, IFX2, IFX3 et IFX4.

d'effets d'insertion. Chaque effet d'insertion ne peut être ajouté qu'à une seule partie, mais une partie peut utiliser plusieurs effets. Par exemple, vous pouvez ajouter quatre effets d'insertion (IFX1~IFX4) à la partie R1 en même temps et les sons restants n'auront pas

Dans la fenêtre contextuelle des effets d'insertion, vous pouvez voir que chaque effet a un bouton à gauche de son numéro. Il est utilisé pour indiquer l'état d'ajout de chaque insertion et l'utilisation des quatre effets d'insertion sur la partie sélectionnée.

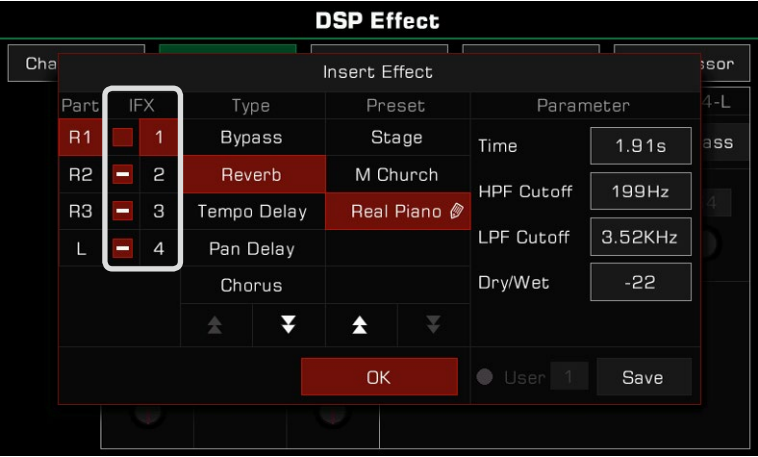

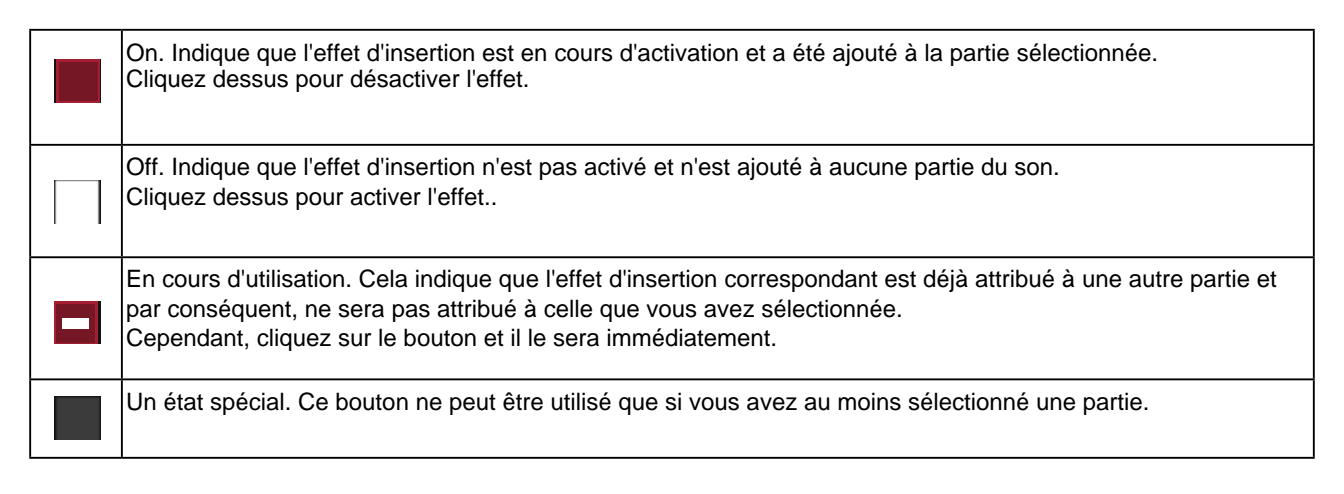

Voici un exemple :

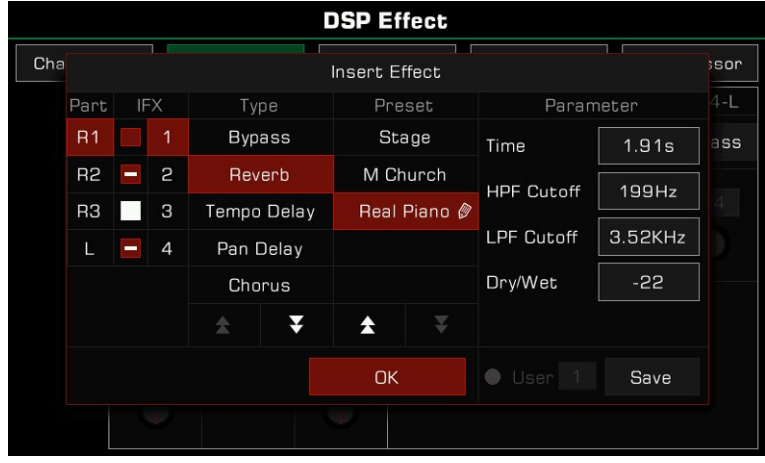

Comme indiqué, vous êtes en train de configurer l'effet d'insertion pour la partie R1. À ce stade, l'état des quatre effets dans la partie est le suivant :

IFX1 est ajouté au R1 et a été activé. Le type d'effet que vous avez sélectionné pour IFX1 est "Reverb - Vrai Piano" et les paramètres ont été ajustés (il y a un crayon à côté du nom de l'effet).

cliquer sur le bouton d'autres noms de parties (R2, R3 ou L) pour voir leur statut. IFX2 et IFX4 ont également été activés mais ces deux effets d'insertion sont ajoutés sur d'autres parties. Vous pouvez

IFX3 est en état de libération et n'est pas activé. À ce stade, vous pouvez cliquer sur le commutateur pour l'activer et ajouter IFX3 à R1. À présent, deux effets (IFX1 et IFX3) sont ajoutés à la partie R1.

Il existe de nombreuses façons d'attribuer librement des effets aux parties du clavier. Vous pouvez d'abord définir le type de IFX1~IFX4, puis sélectionnez chaque partie pour les ajouter. Vous pouvez également sélectionner les parties du clavier et leur ajouter un ou plusieurs effets d'insertion. Prenez en note l'état du commutateur d'ajout pour les effets d'insertion. Utilisez l'interrupteur [PART ON/OFF] et le bouton [INSERT EFFECT] du panneau.

Les paramètres de l'effet d'insertion et l'interface de sélection peuvent changer en temps réel pendant la lecture du style ou de la chanson. En raison de la limitation des ressources du système, il arrive que les effets **Conseils** d'insertion que vous avez définis soient temporairement occupés, soyez assuré : il s'agit d'un phénomène normal, lorsque le style ou la chanson s'arrête, ils seront disponibles à nouveau. Lorsque plusieurs effets sont ajoutés à une partie, le système répondra aux effets dans une séquence fixe par priorité : IFX1->IFX2->IFX3->IFX4.

# **Équalisateur global (EQ global)**

Appuyez sur "Global EQ" pour faire apparaître le menu de réglage de l'égalisation. Le QE global est appliqué à l'ensemble de l'instrument. Utilisez l'EQ pour ajuster la qualité tonale du son général.

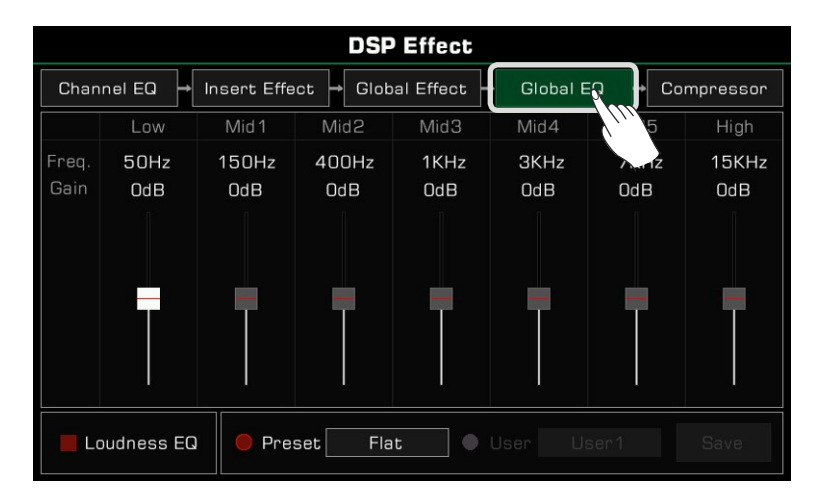

## **Sélectionner le Global EQ**

Il existe 5 préréglages différents de l'égaliseur. Appuyez sur le type de nom en cours pour faire apparaître la liste des égaliseurs. Appuyez sur le type et utilisez les boutons  $[\langle \cdot | \cdot \rangle]$  ou [DATA DIAL] pour sélectionner le type de Global EQ.

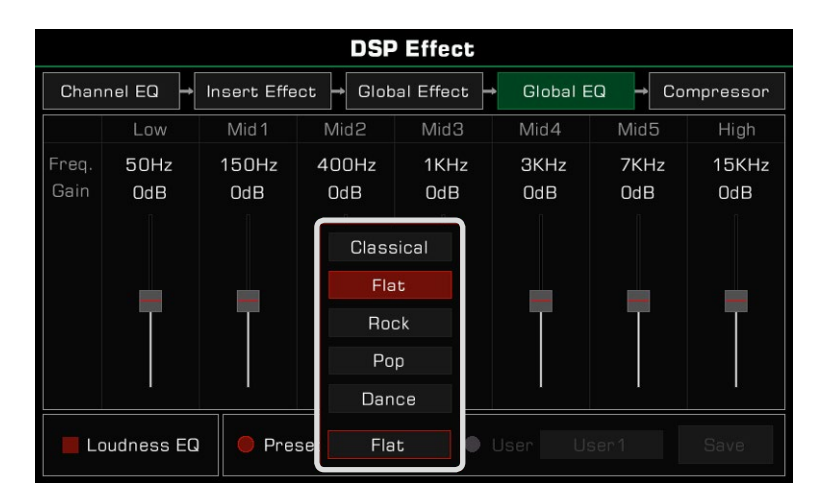

## **Réglage des paramètres d'égalisation**

L'égalisation dispose de 7 fréquences fixes.

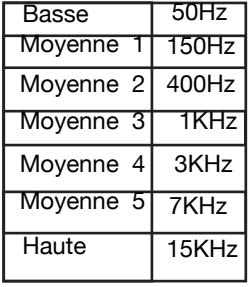

Les différents préréglages d'égalisation ont des paramètres différents. Utilisez le curseur de fréquence pour ajuster la valeur vers le haut ou vers le bas.

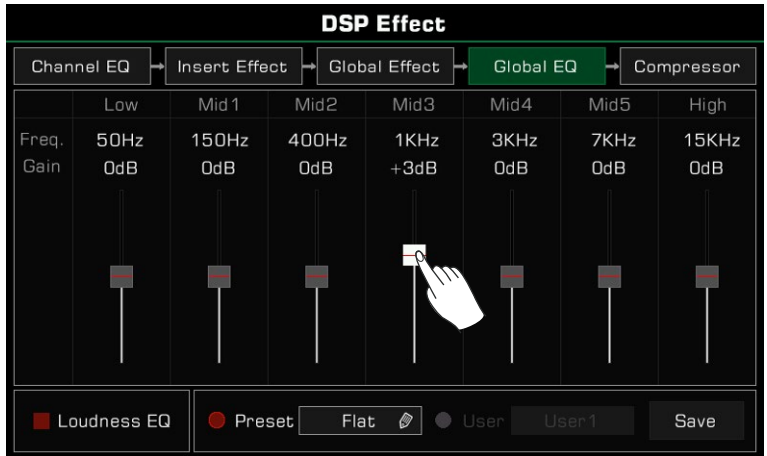

#### **Enregistrer et sélectionner le QE d'utilisateur**

Si vous avez fait des ajustements dans un Global EQ, vous pouvez le sauvegarder comme votre propre égalisation d'utilisateur.

Après avoir modifié les paramètres, appuyez sur "Sauvegarder" et sélectionnez un emplacement pour l'enregistrer. *1.*

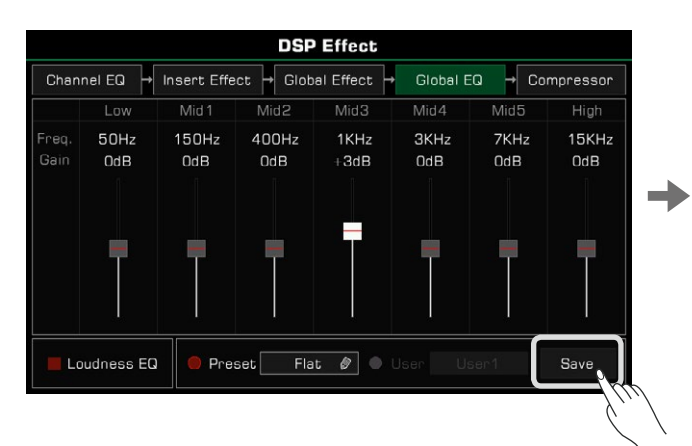

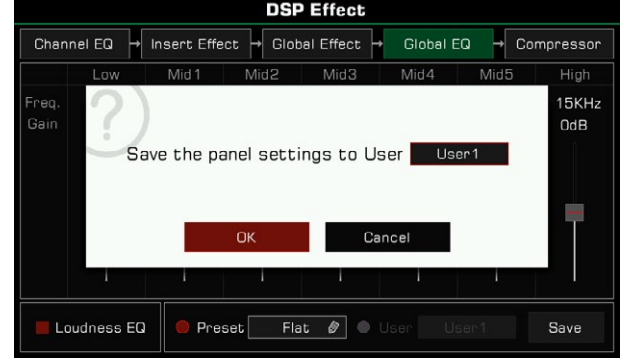

*2.* Appuyez sur un numéro pour sélectionner l'emplacement de sauvegarde, puis appuyez sur "OK" pour revenir au menu du Global EQ.

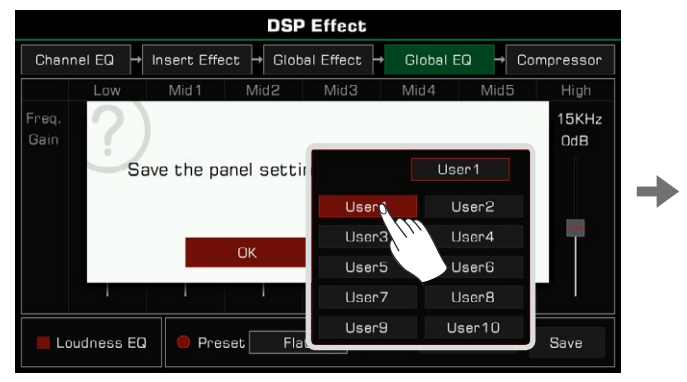

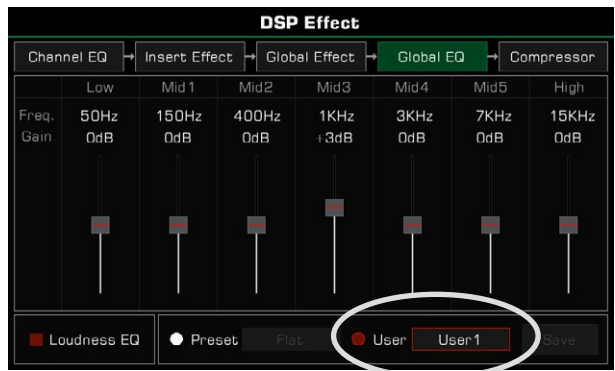

Pour utilisez ces égaliseurs, activez l'option d'utilisateur et sélectionnez en un.

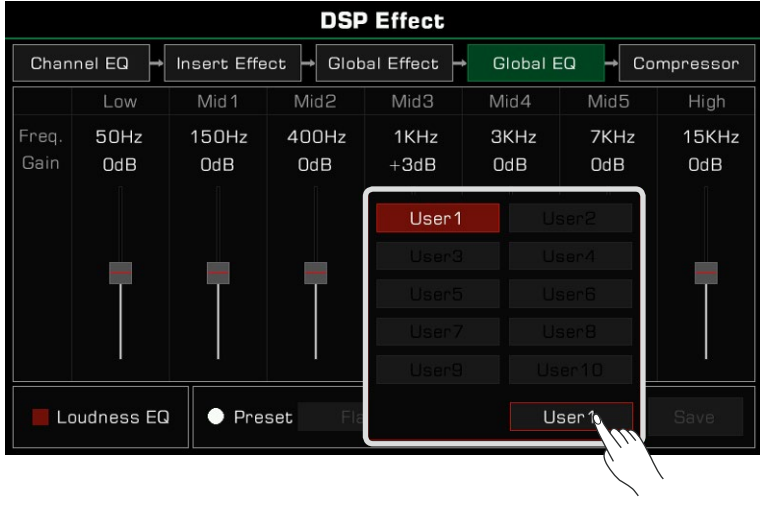

## **Égaliseur de l'intensité sonore**

Cet instrument a une fonction d'équilibrage du volume sonore. Pour certains types de musique, il peut être utilisé pour accentuer les basses ou les hautes fréquences à un volume faible ou élevé.

Appuyez sur "Intesité sonore de EQ" pour activer ou désactiver cette fonction.

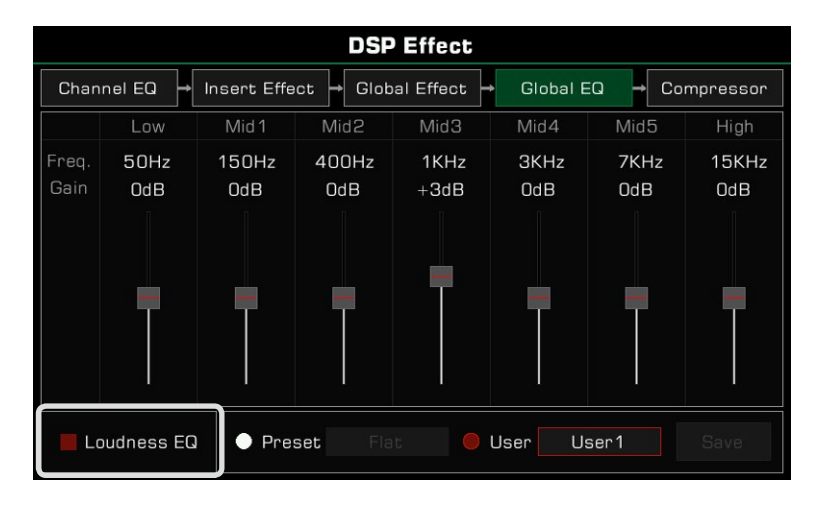

# **Égaliseur des canaux**

L'égalisation des canaux est un effet destiné à modifier le son du clavier.

Appuyez sur "EQ des canaux" pour faire apparaître le menu de ces paramètres, puis sur la valeur pour régler l'accroissement ou le décroissement des parties du clavier.

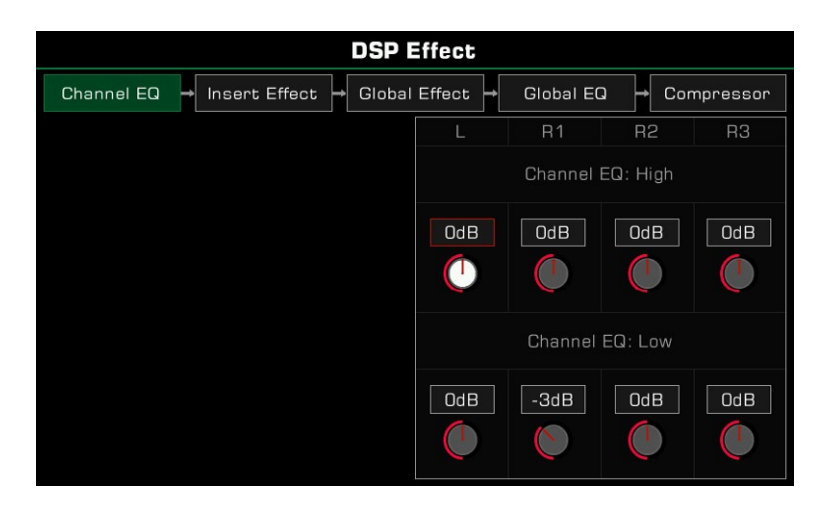

# **Compresseur général**

Le compresseur général est un effet pratique pour l'ensemble de l'instrument. Si le volume de sortie est trop élevé, le compresseur peut limiter le volume dans une fourchette appropriée. Il sert également à niveler la dynamique de la musique : augmenter le son des parties qui ont un volume trop faible et plafonner les parties qui sont trop bruyantes.

qualité d'un CD. Le compresseur de segments permet d'équilibrer chaque gamme de fréquences et de rendre le son général proche de la

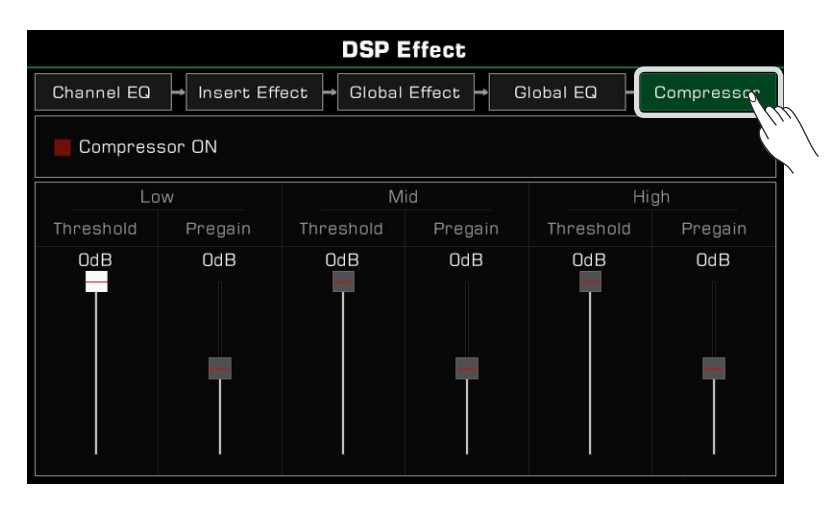

Appuyez sur "Compresseur" pour faire apparaître le menu de ses paramètres.

## **Allumer/éteindre le compresseur**

Appuyez sur l'interrupteur "Compresseur ON" pour l'allumer ou l'éteindre.

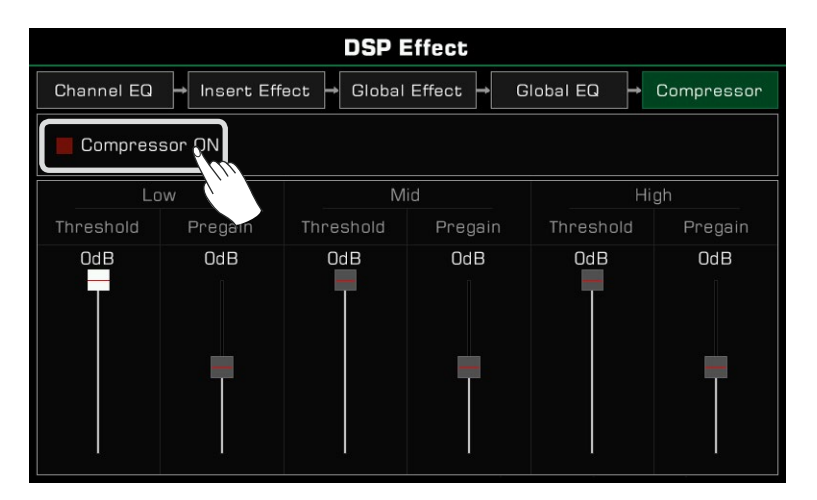

#### **Ajuster les paramètres du compresseur**

Ajustez le seuil et les niveaux de prégain des gammes de fréquences basses, moyennes et hautes. Le seuil définit l'entrée du volume, auquel le compresseur commence à fonctionner et le prégain règle le gain du signal d'entrée avant qu'il n'arrive au compresseur.

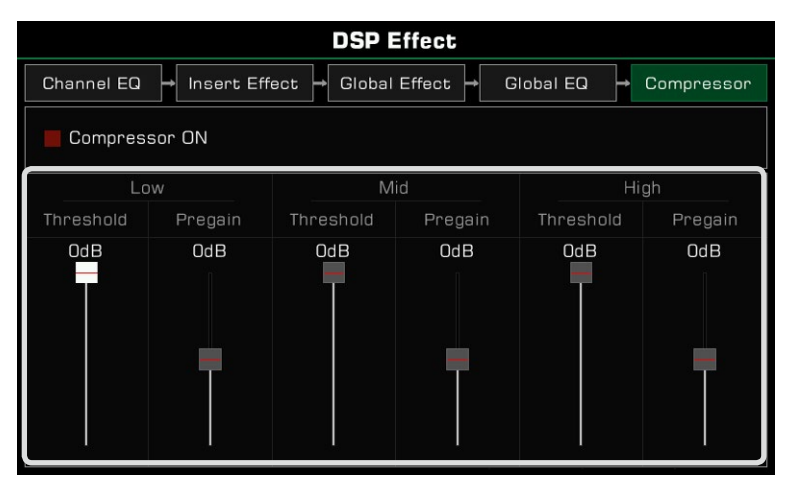

**Conseils** Lorsque vous réglez les paramètres des effets DSP, appuyez sur les boutons [<] et [>] en même temps pour réinitialiser leurs paramètres en cours d'édition.

Cet instrument a des effets efficaces pour les parties du clavier. Essayez d'ajouter ces derniers à votre performance pour vous inspirer.

Il existe trois types d'effets : l'harmonie, l'arpège et le slicer.

Appuyez sur le bouton [GLOBAL SETTINGS] du panneau pour faire apparaître le menu. Appuyez sur le bouton "Part Effect" pour entrer dans le menu des paramètres. L'effet de partie R1 est activé par défaut.

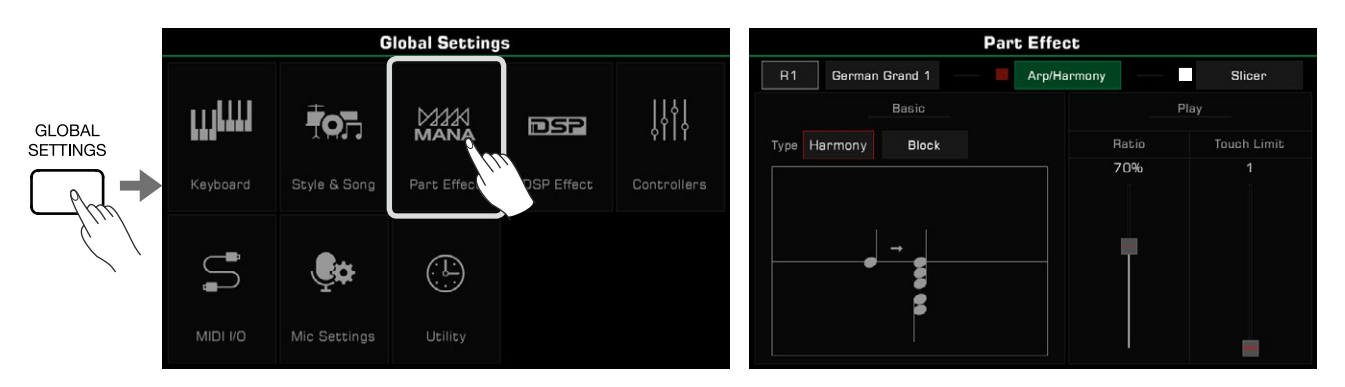

## **Harmonie**

L'harmonie est l'un des effets les plus utilisés. Il ajoutera automatiquement de l'harmonie à votre performance et créera un rendu plus complet. Il ne s'applique qu'aux parties de droite (R1, R2, R3).

Vous pouvez également ajouter des effets d'écho, de trémolo et de trille à la partie droite.

## **Sélectionner et activer l'harmonie**

Ajoutez l'effet d'harmonie à la partie droite comme suit :

*1.* Dans le menu de réglage des effets de partie, appuyez sur "Arp/Harmonie" pour faire apparaître leur menu des réglages.

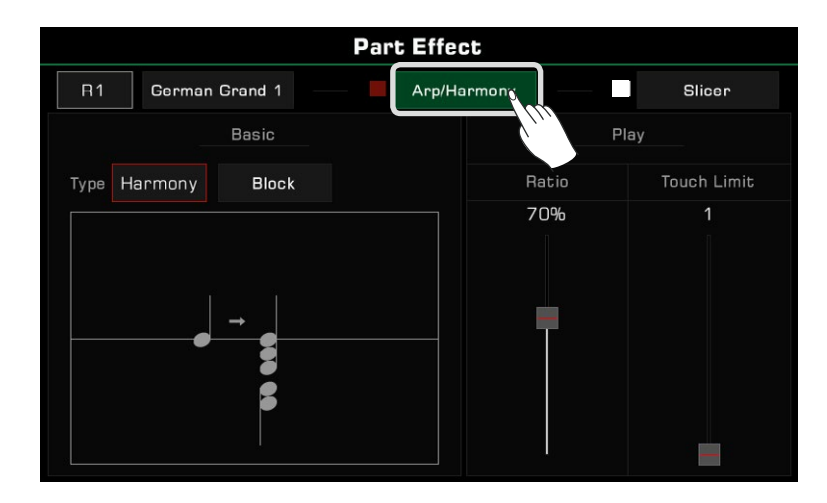

 $\cal Z$  Appuyez sur le nom de la partie et sélectionnez-la pour ajouter un effet d'harmonie. Si vous avez besoin d'écouter le rendu pendant le montage, activez l'option "Arp/Harmonie" et le bouton [PART ON/OFF] correspondant sur le panneau.

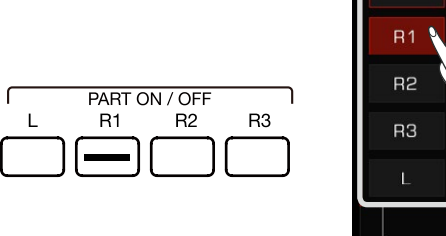

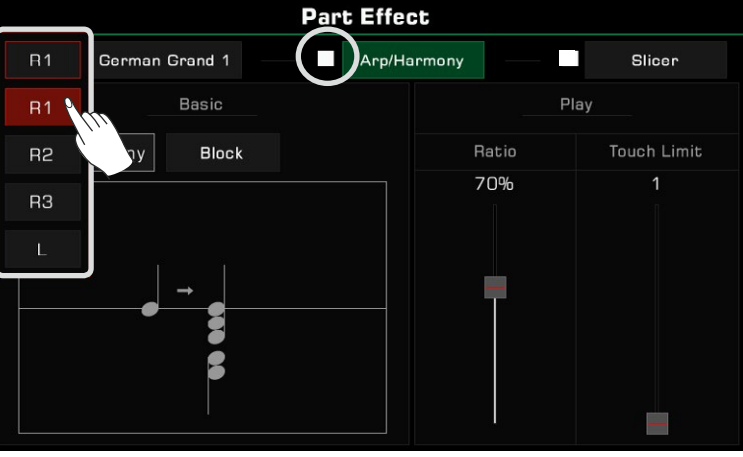

Appuyez sur le nom du son pour modifier celui de la partie en cours.

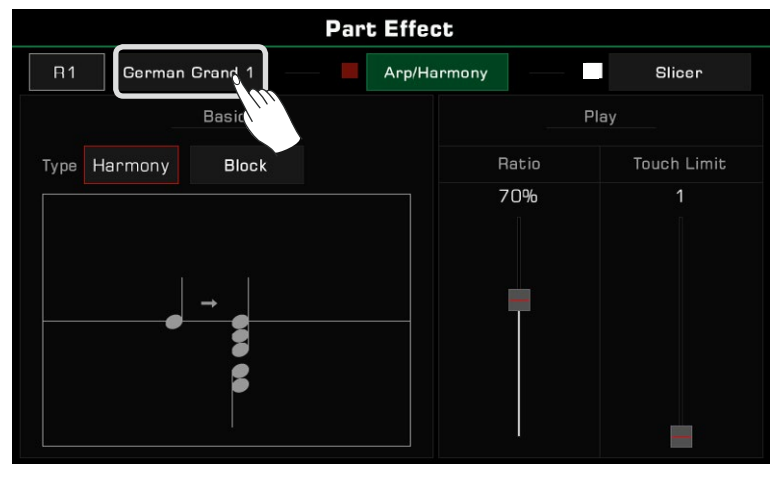

Lorsque vous sélectionnez un nouveau son, l'effet de la partie est réglé sur le type par défaut. Vous pouvez utiliser la fonction d'édition du son pour modifier ce paramètre. Veuillez vous référer à la section sur le montage du son pour plus d'informations. **Attention !**

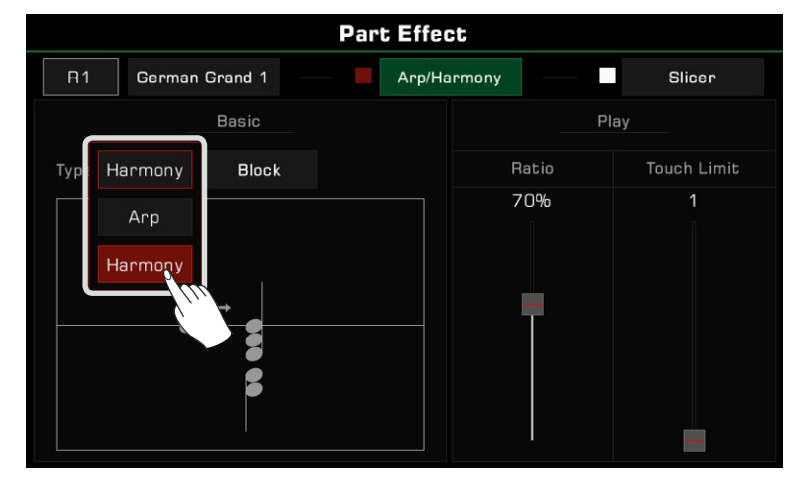

*3.*  Appuyez sur le nom de l'effet et sélectionnez "Harmonie" dans la liste.

*4.* Vous pouvez à présent sélectionner un type d'harmonie pour la partie en cours. Appuyez sur le nom d'un type d'harmonie Les autres options d'effet comprennent l'écho, le trémolo ou la trille. pour faire apparaître la liste de sélection, choisissez en un et un diagramme apparaîtra dans une pop-up.

Appuyez sur "OK" pour confirmer et revenir au menu des paramètres.

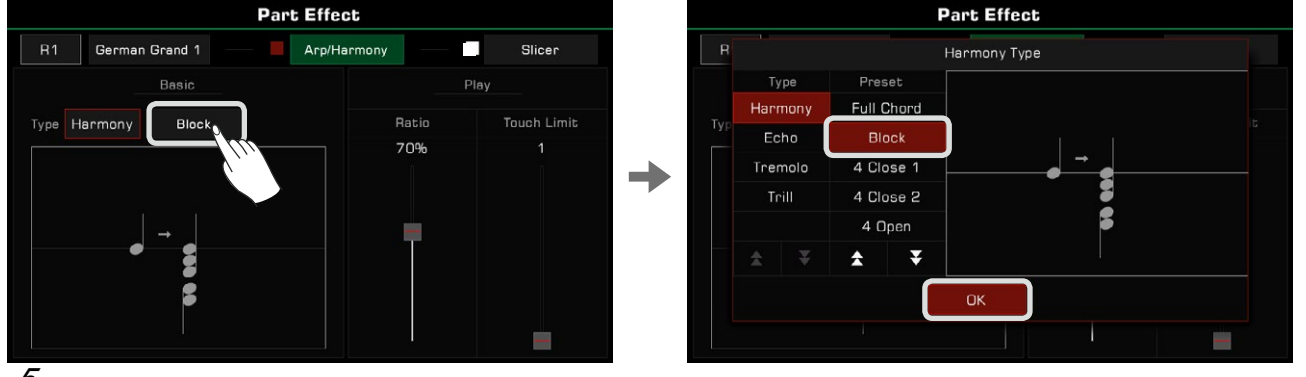

 $5$  <sub>Appuyez</sub> sur le bouton [PART EFFECT] pour activer l'effet d'harmonie. Assurez-vous que le mode [CHORD ON/OFF] est activé. Jouez les accords dans la zone de détection des accords à gauche et une mélodie avec votre main droite pour entendre un effet d'harmonie puissant.

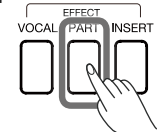

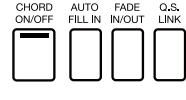

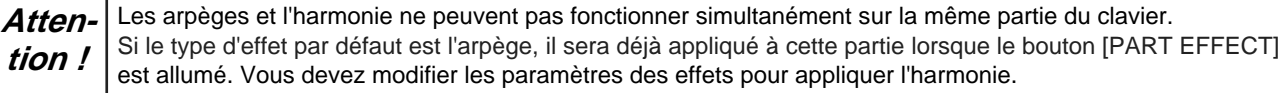

## **Types d'harmonie**

Cette section présente brièvement les caractéristiques des harmonies, des échos, des trémolos et des trilles.

• L'harmonie est un effet de partie couramment utilisé qui ajoute automatiquement des harmonies à votre jeu.

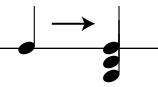

 L'instrument comporte 13 différents types d'harmonie. Les types 1+5 et l'octave ne sont pas affectés lorsque vous jouez des accords. Même si vous n'activez pas la fonction des accords de basse automatiques, ils fonctionneront toujours sur la bonne partie. Les autres effets fonctionnent avec des accords et changent en fonction de leur jeu.

# Effets de partie

- L'écho est un retard naturel qui simule les ondes sonores, qui rebondissent sur les vallées des collines.
- Il existe 4 effets d'écho. Ces effets ne sont pas affectés par les accords.

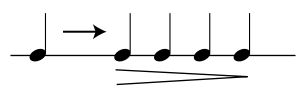

 • Le trémolo est une répétition rapide d'une ou de plusieurs notes. Il existe 4 effets de trémolo, dont aucun n'est affecté par les accords.

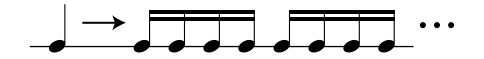

 • La trille est un type d'appoggiature qui permet à deux notes d'alterner rapidement. Il existe 4 effets de trilles, dont aucune n'est affectée par les accords.

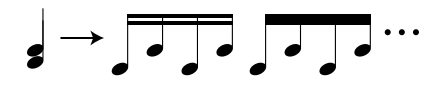

## **Paramétres de réglage d'harmonie**

Lorsque la valeur est de 100%, la note harmonique a le même volume que les notes. Ajustez le volume de l'harmonie pour éviter qu'elle n'éclipse la mélodie principale.<br>Appuyez et faites glisser le curseur du volume de l'harmonie pour l'ajuster par rapport au volume des notes que vous jouez.

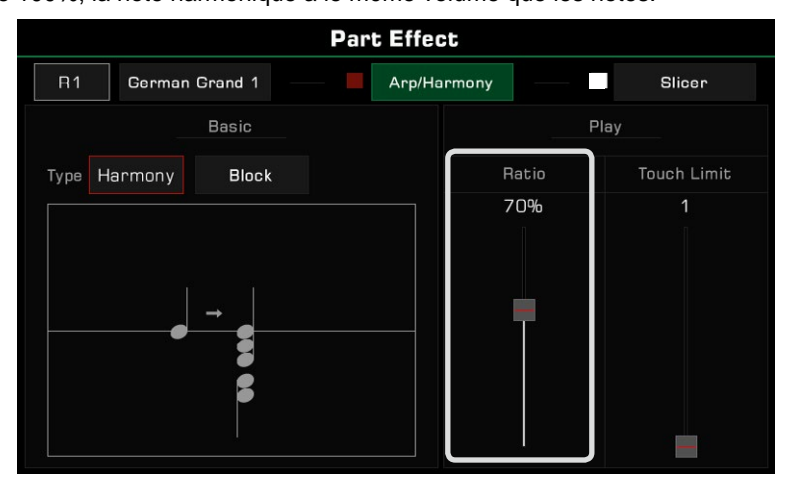

Appuyez et faites glisser le curseur pour régler ces paramètres. Si votre vitesse de jeu est inférieure à la valeur du seuil, Ajustez le seuil de déclenchement de l'effet d'harmonie et définissez la vitesse minimale de la réponse de ce dernier. l'effet d'harmonie ne sera pas ajouté à votre performance.

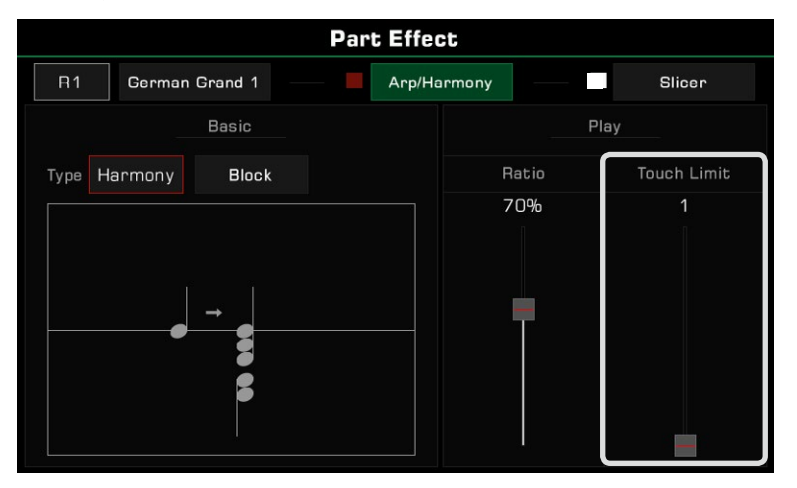

# **Arpèges**

L'arpège est un effet de partie du clavier qui peut vous aider à créer des performances impressionantes.

Les arpèges convertissent une ou plusieurs touches que vous jouez sur un clavier en une série de notes qui sont jouées dans l'ordre chronologique en fonction de certains paramètres. Les arpèges peuvent être appliqués à toutes les parties du clavier.

## **Sélectionner et activer un arpège**

Sélectionnez et activez un arpège pour la partie en cours comme suit :

*1.* Dans le menu des réglages des effets de partie, appuyez sur "Arp/Harmonie" pour faire apparaître le menu de réglage,et activez le bouton de l'option "Arp/Harmonie".

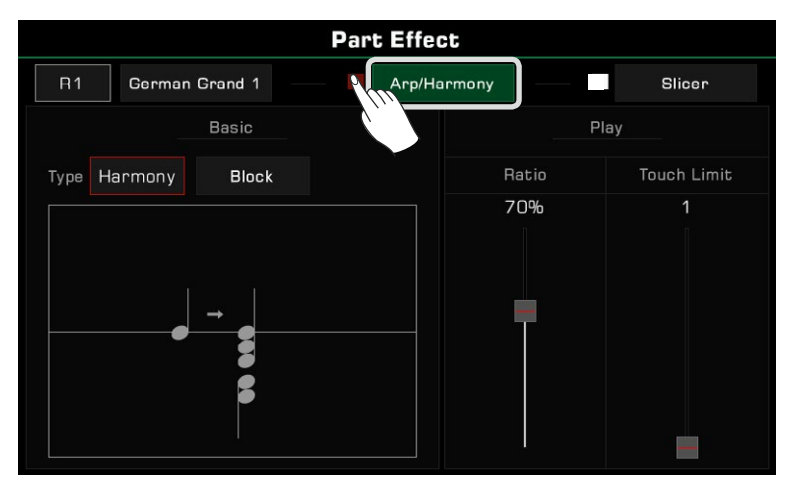

Appuyez sur le type d'effet de partie et sélectionnez "Arp" dans la liste. Cela fera apparaître un menu de paramètres. **2.**

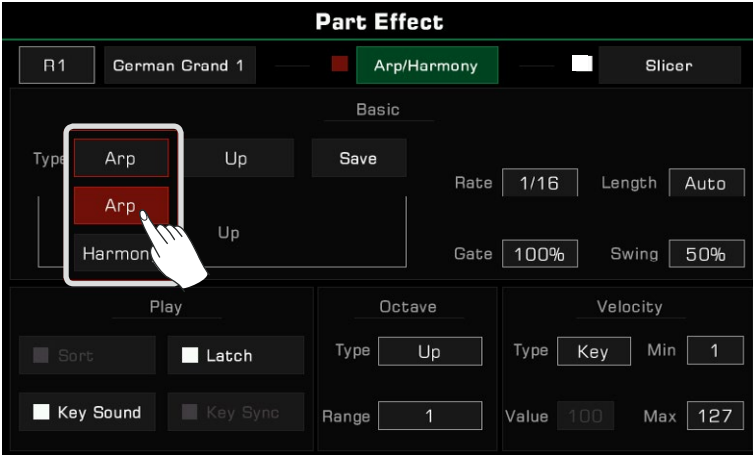

*3.*  Sélectionnez un type d'arpège pour la partie en cours. Appuyez sur son nom pour ouvrir la liste de sélection. Sélectionnez un arpège et appuyez sur [EXIT] pour revenir au menu des paramètres.

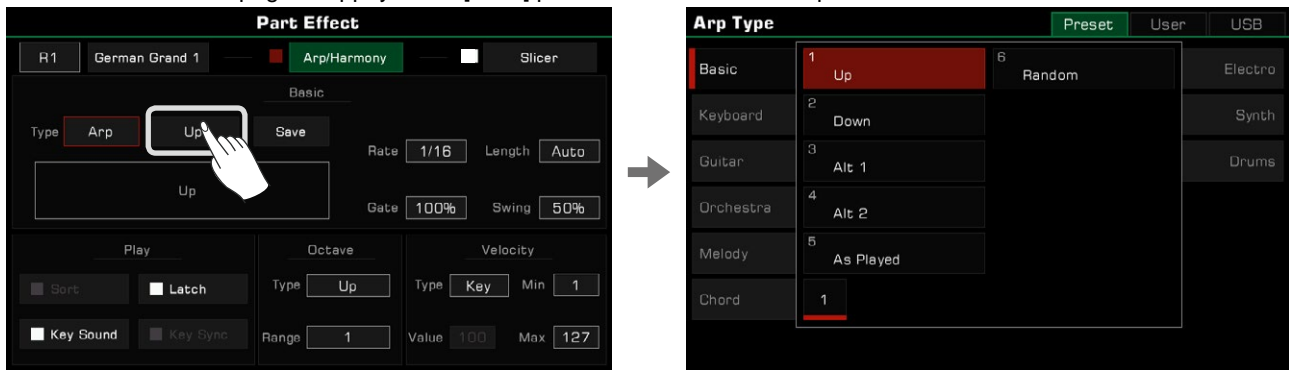

*4.*  Appuyez sur le bouton [PART EFFECT] pour activer l'arpège.

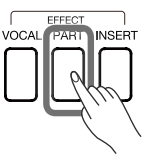

## **Types d'arpèges**

• Arpèges fondamentaux

Cet instrument contient six types d'arpèges de base, qui sont tous couramment utilisés. Vous pouvez les trouver dans le groupe "Basic".

les règles du Up, Down, Up and Down, As Played et Random. Avec ce type d'arpèges, le système convertira les notes que vous jouez en une séquence d'arpèges en temps réel selon

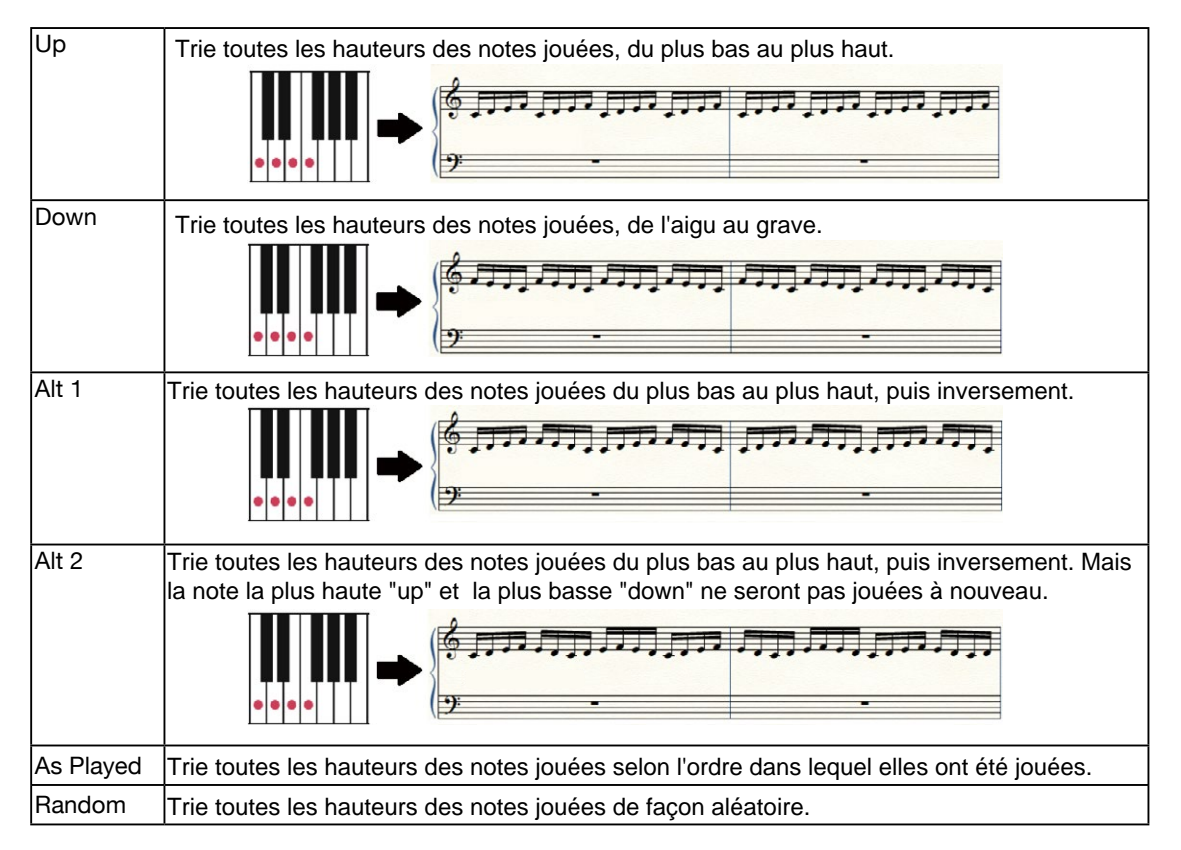

• Pas

Les arpèges de pas sont des arpèges basés sur des modèles qui suivent des règles complexes.

Avec ce type d'arpège, le système numérotera toutes les touches que vous jouez en fonction de la hauteur (du grave à l'aigu) ou de l'ordre dans lequel vous les avez joués. Il jouera des motifs séquentiels basés sur le rythme, les règles de tonalité, le décalage de hauteur et d'autres paramètres.

• Phrase

Les arpèges de phrase ont généralement un rythme ou une mélodie évidente. Avec ce type d'arpège, une phrase sera déclenchée en fonction de la tonalité que vous jouez.

## **Paramètres des arpèges**

Cette section explique les paramètres des arpèges et de leurs réglages.

#### **1. Paramètres de base**

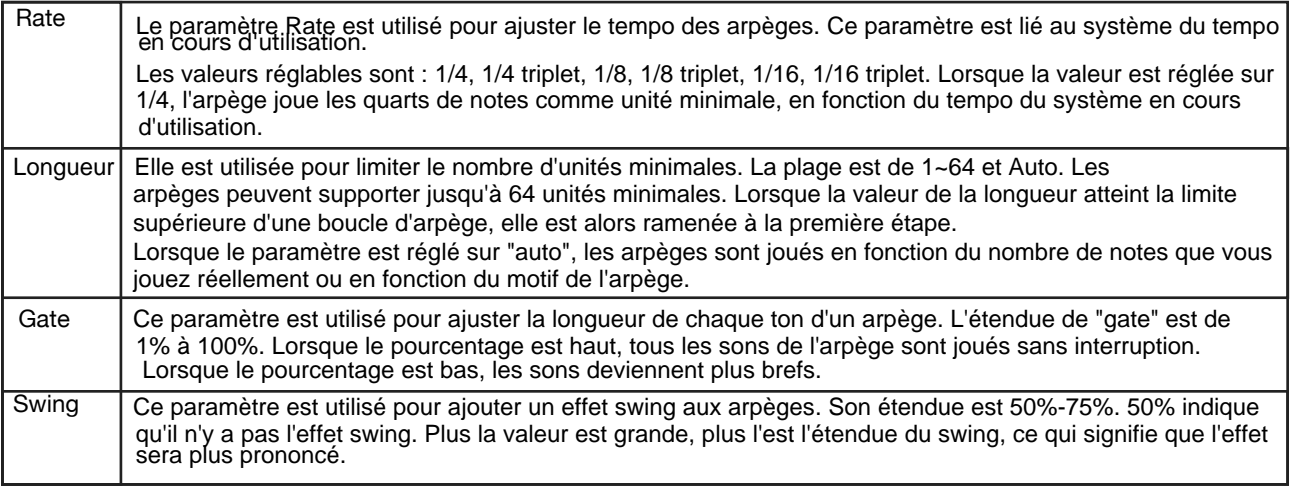

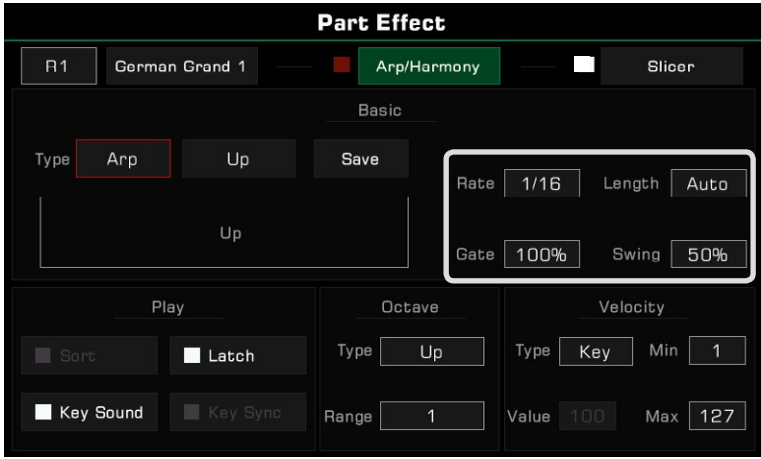

#### **2. Paramètres du jeu**

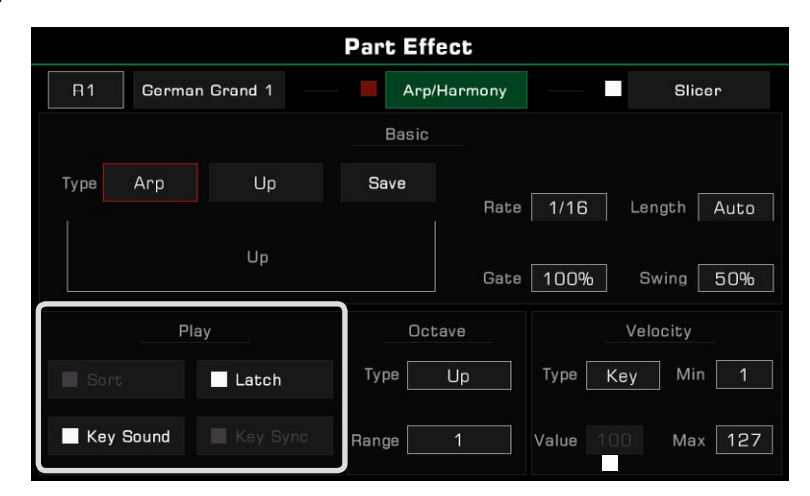

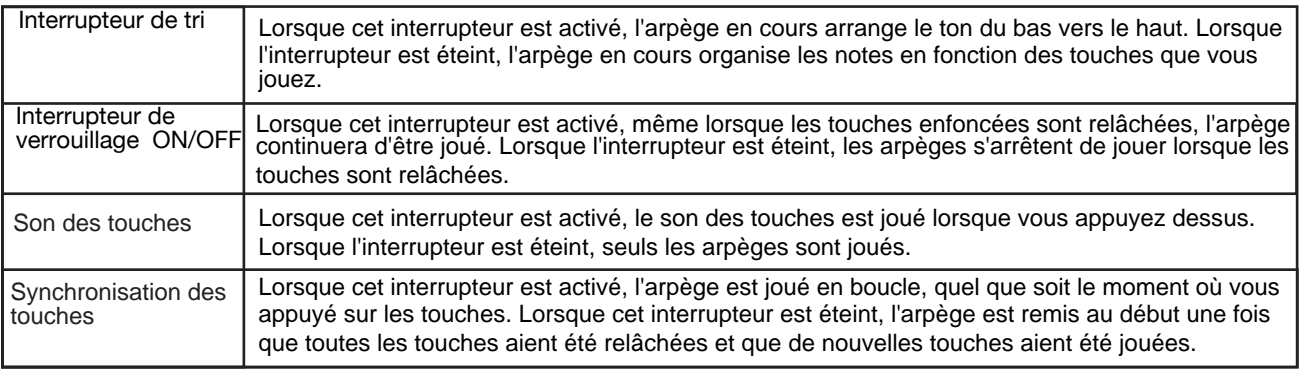

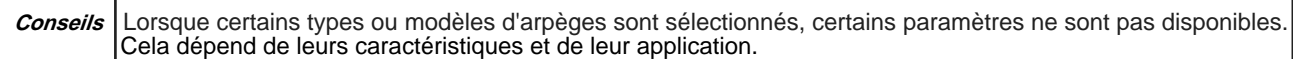

#### **3. Paramètres d'octave**

Les arpèges ont deux paramètres d'octave : le type et la portée.

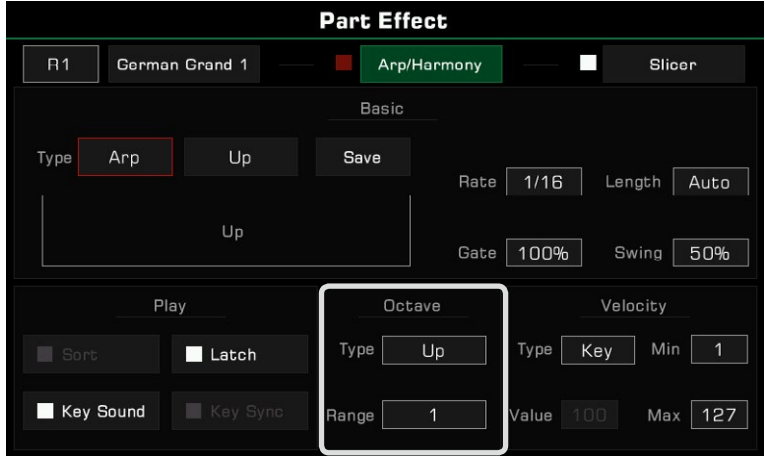

Le type d'octave est utilisé pour définir le mode de lecture et la plage d'octave est utilisée pour ajuster celle de la répétition des octaves.

Il existe plusieurs types d'octave.

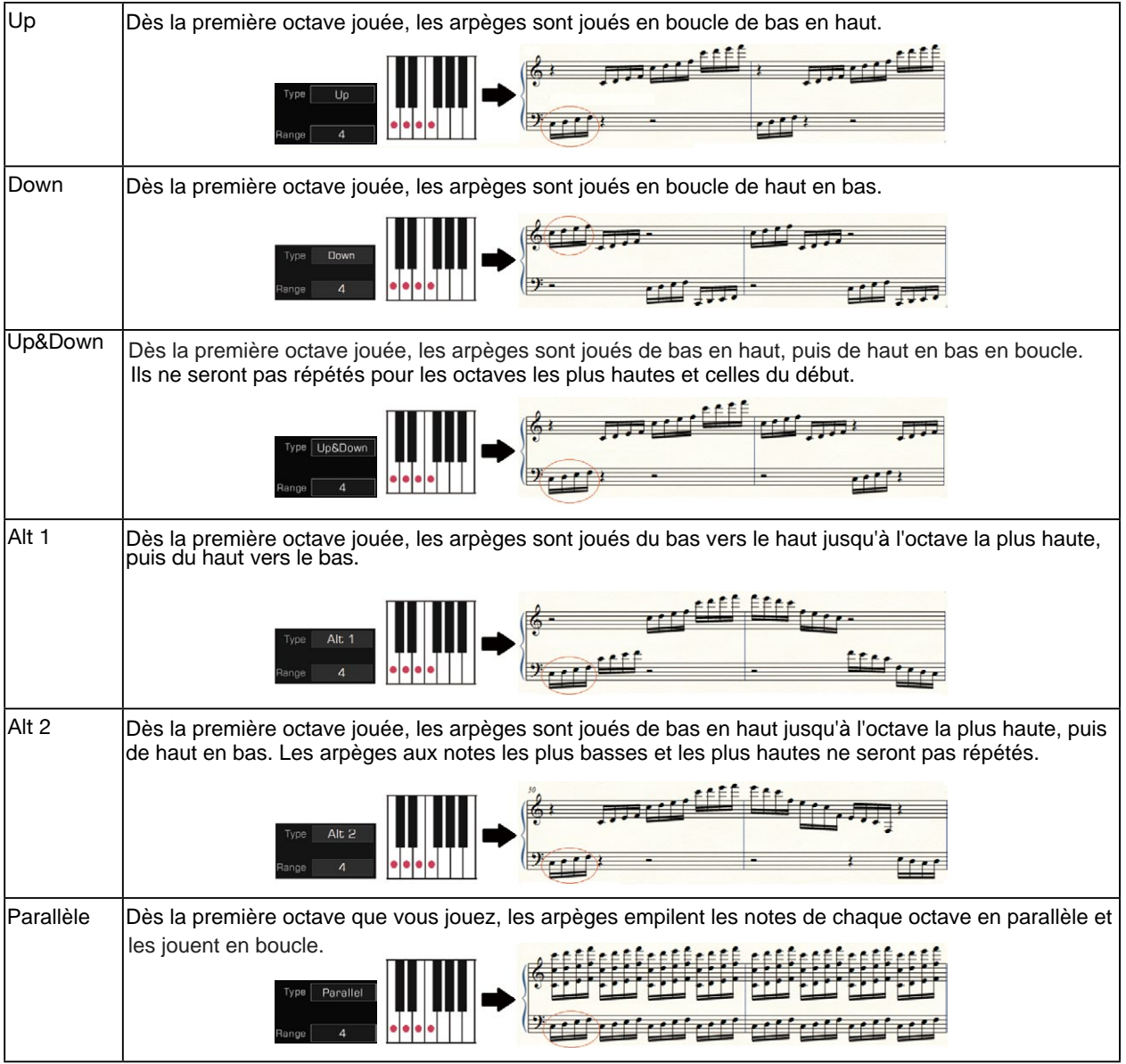

#### **4. Paramètres de vitesse**

 Les arpèges ont quatre paramètres de vitesse : un type de réponse de vitesse, une valeur de vitesse fixe, une valeur de vitesse minimale et une valeur de vitesse maximale.

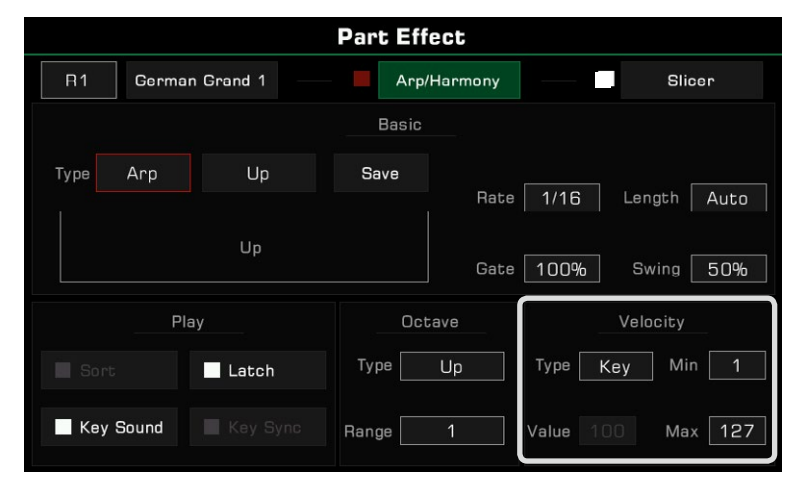

Les arpèges ont trois modes de réponse :

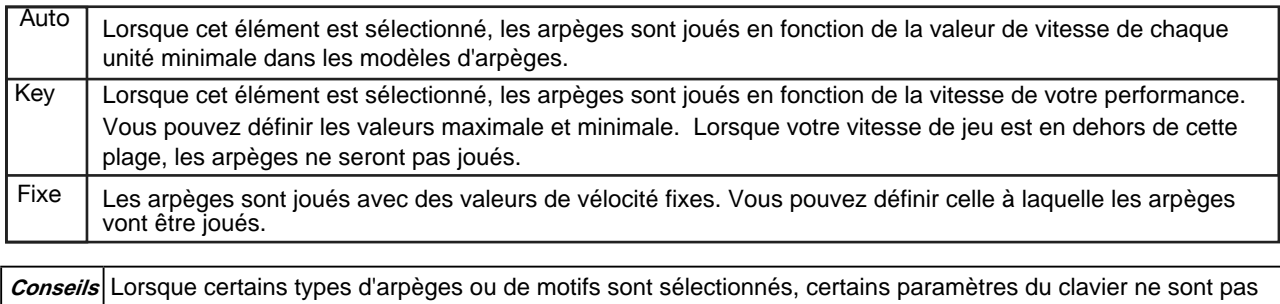

#### **Sauvegarde des arpèges d'utilisateur**

et enregistrer sous forme d'arpège d'utilisateur. Chaque modèle d'arpèges dans cet instrument possède un ensemble de paramètres prédéfinis. Vous pouvez les modifier

Appuyez sur "Sauvegarder" pour faire apparaître le clavier virtuel, puis sur "OK" après avoir nommé l'arpège pour l'enregistrer dans le répertoire d'arpèges d'utilisateur.

**Part Effect Arp Type** User Preset **USB** German Grand 1 Arp/Harmony П Slicer Up Ba Arp Save Туре Rate 1/16 Length Auto  $\boxed{100\%}$ Swing  $\boxed{50\%}$ **Bate** Play Octave Velocity Key Min 1 Up  $\blacksquare$  Latch Type Type User  $1/1$ Key Sound Max 127 Range  $\equiv$ Menu

Sélectionnez un motif d'arpège dans ce répertoire pour l'appliquer à votre performance.

disponibles. Tout dépend de leurs caractéristiques et de leur utilisation.

**Conseils** Vous pouvez également sélectionner des fichiers d'arpèges à partir d'un périphérique de stockage USB en tant qu'effets de partie et vous pouvez utiliser le logiciel officiel pour créer vos propres motifs d'arpèges.

## **Slicer**

Il s'agit d'un effet populaire dans la production de musique électronique. Slicer est un effet appliqué au son qui permet de jouer des notes avec des filtres rythmiques et des changements de volume.

## **Sélectionner et activer le slicer**

Ajoutez un effet de slicer au son du clavier comme suit :

*1.*  Appuyez sur "Slicer" pour faire apparaître le menu des paramètres des effets.

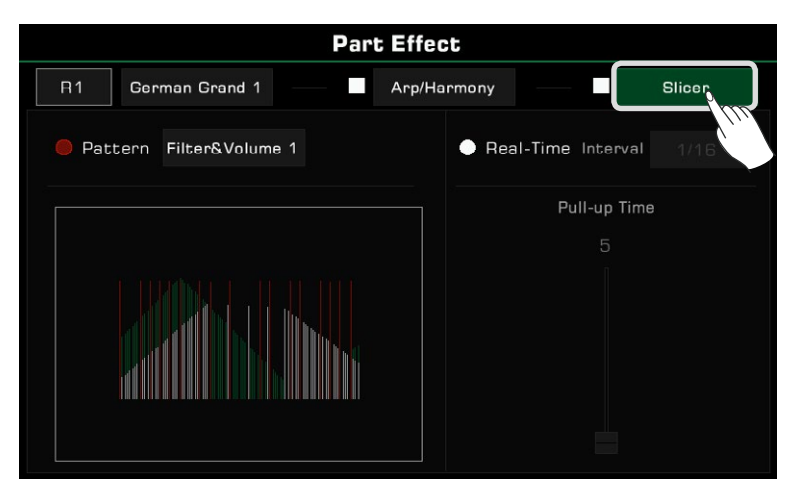

Appuyez dessus pour activer l'option pour la partie en cours. Le motif par défaut sera immédiatement appliqué. *2.*

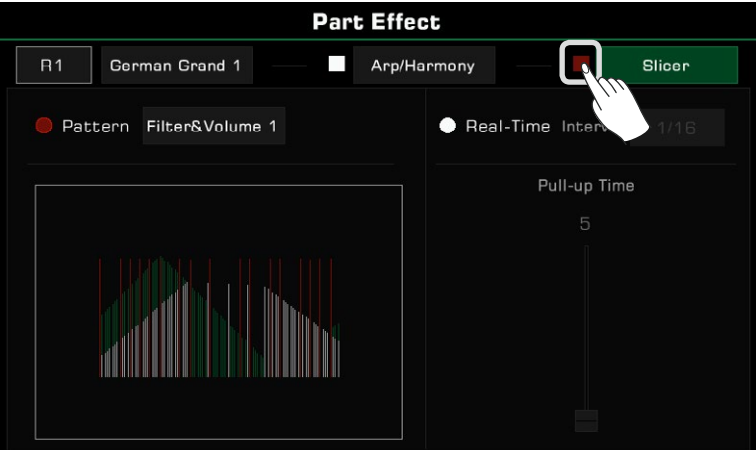

3. Pour changer de modèle, appuyez sur le nom d'un d'entre eux pour faire apparaître leur liste de sélection. Appuyez dessus pour en sélectionner un et un schéma visuel, qui indiquera le type de slicer, apparaîtra. Appuyez sur "OK" pour confirmer et quitter.

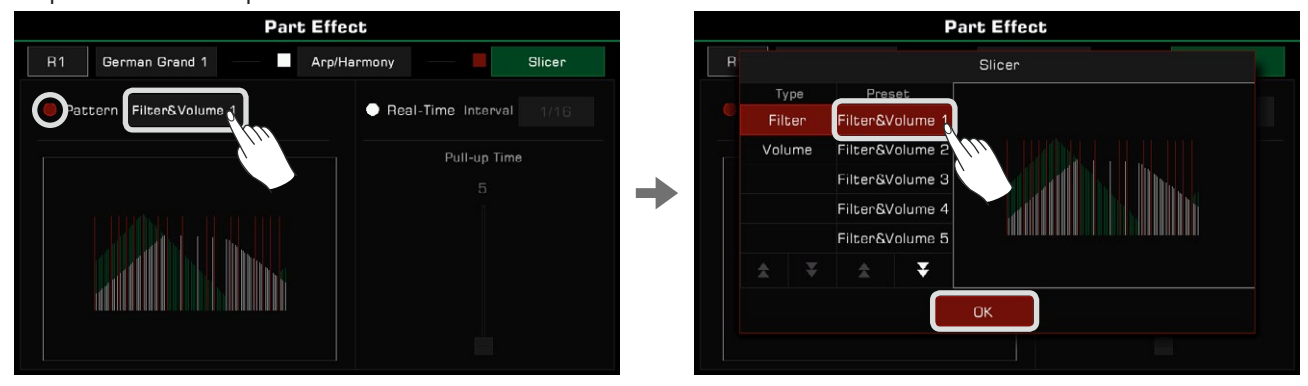

## **Réglage du slicer en temps réel**

En plus d'utiliser des modèles de slicer, vous pouvez utiliser un slicer en temps réel pour produire une syncope régulière des notes.

*1.*  Cliquez pour activer l'option "Real-Time", puis appuyez sur la valeur de l'intervalle du slicer pour sélectionner la vitesse à laquelle vous souhaitez couper le son.

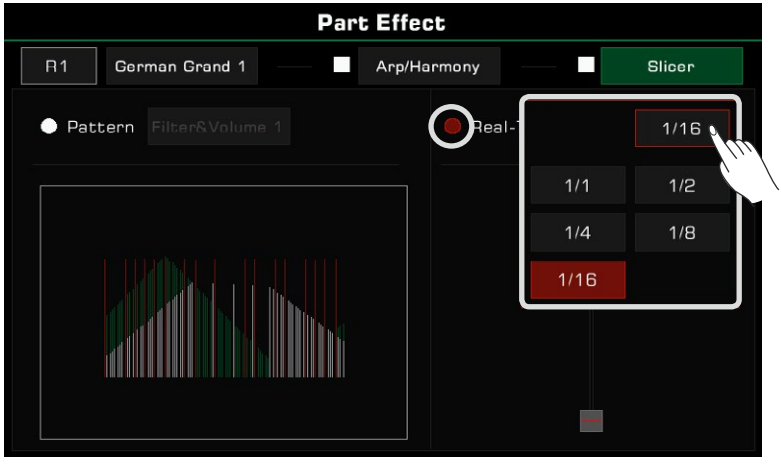

*2.*  Appuyez sur le curseur et utilisez-le pour régler la durée de coupure du son.

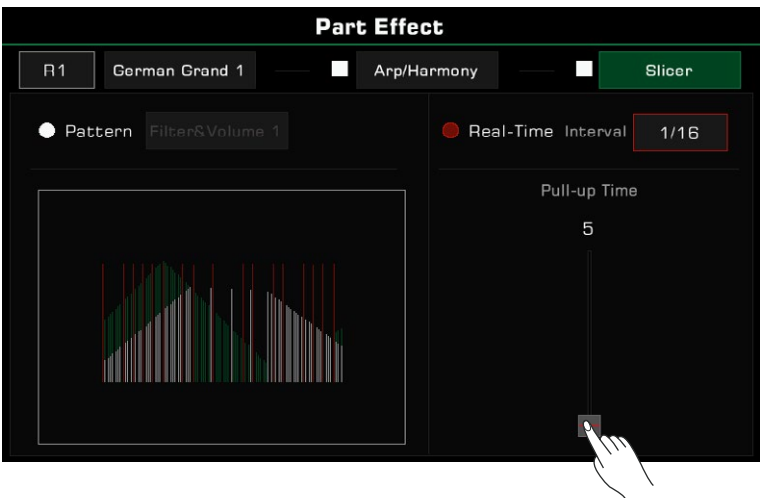

**Attention !** Lorsque vous sélectionnez un nouveau son, l'effet de partie est réglé sur le type par défaut. Vous pouvez utiliser la fonction d'édition du son pour modifier ce paramètre. Veuillez vous référer à la section sur le montage du son pour plus d'informations.

Cet instrument est doté de puissantes manettes assignables qui vous donnent une certaine flexibilité pour vos performances. Appuyez sur le bouton [GLOBAL SETTINGS] du panneau pour faire apparaître le menu de sélection, puis cliquez sur le bouton "Manettes de contrôle" pour entrez dans le menu.

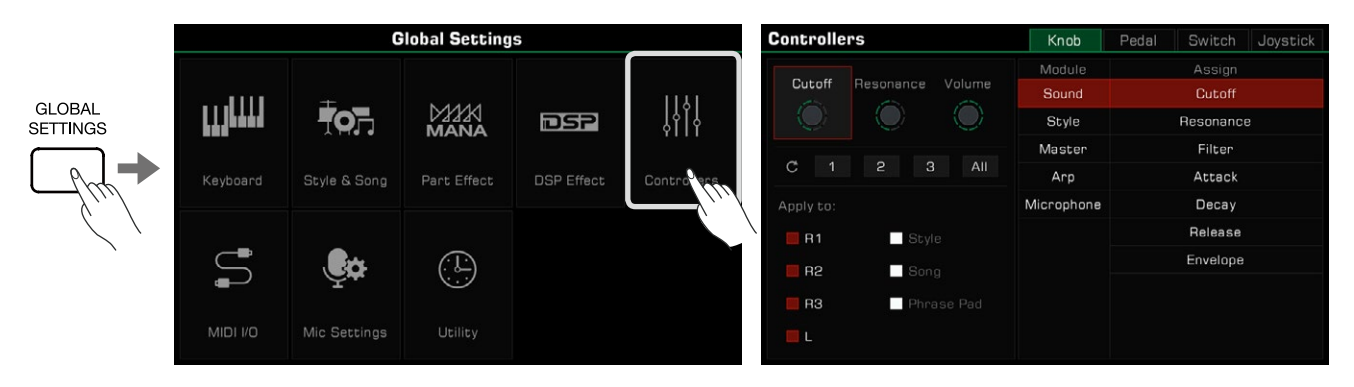

Cliquez sur la zone d'affichage des manettes dans l'écran principal pour accéder directement à l'interface de ces dernières.

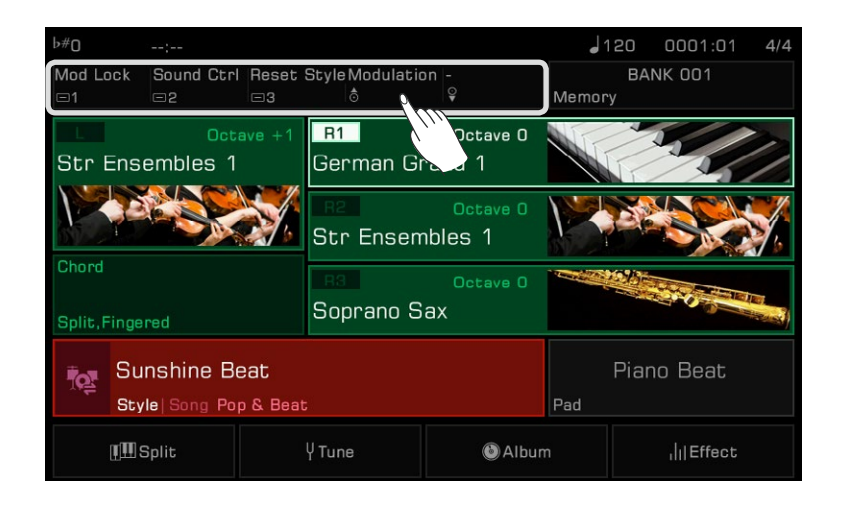

## **Boutons**

L'instrument dispose de trois boutons multifonctions, qui permettent de régler plusieurs paramètres en temps réel pendant une performance. Lorsque vous tournez les boutons dans le sens des aiguilles d'une montre ou dans le sens inverse, un voyant

indique la valeur du paramètre de la fonction. Appuyez sur le bouton [KNOB FUNCTION] pour changer les fonctions de chaque bouton. Les lumières LED des groupes correspondants s'allumeront.

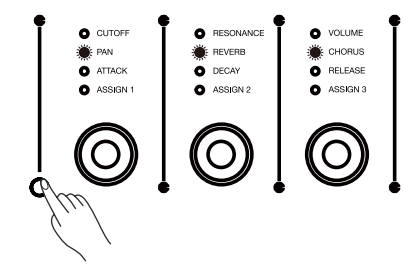

#### **Sélectionner les fonctions des boutons**

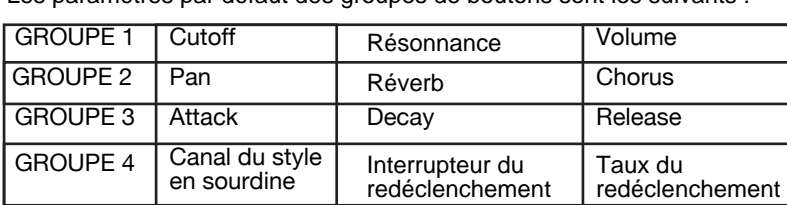

Les paramètres par défaut des groupes de boutons sont les suivants :

Les fonctions des boutons peuvent être assignées librement. A titre d'exemple, réglons les fonctions du groupe 4 :

*1.*  Appuyez sur le bouton du commutateur de groupe à plusieurs reprises jusqu'à ce que les indicateurs LED du quatrième groupe s'allument.

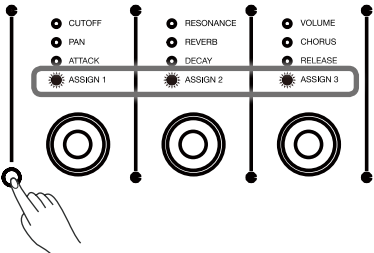

*2.* Appuyez sur "Knob" pour entrer dans le menu de réglage des boutons. Appuyez sur [<]/[>] pour réinitialiser les paramètres d'un bouton.

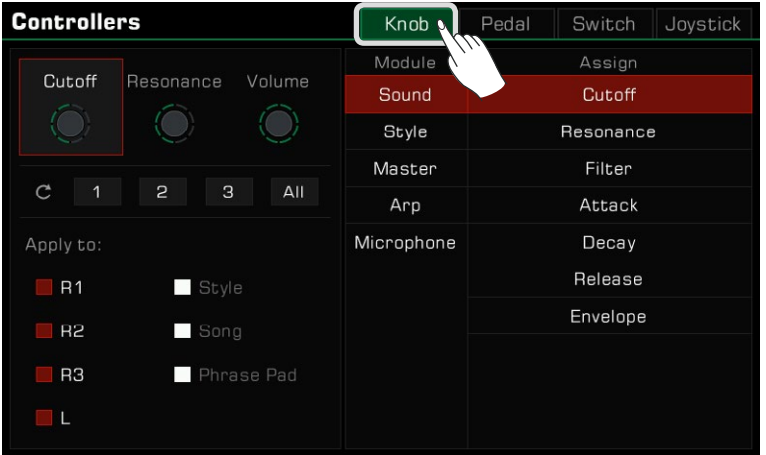

 $3$ . Cliquez pour sélectionner un bouton. Les fonctions disponibles apparaissent à droite. Sélectionnez un module, puis une fonction à assigner au bouton.

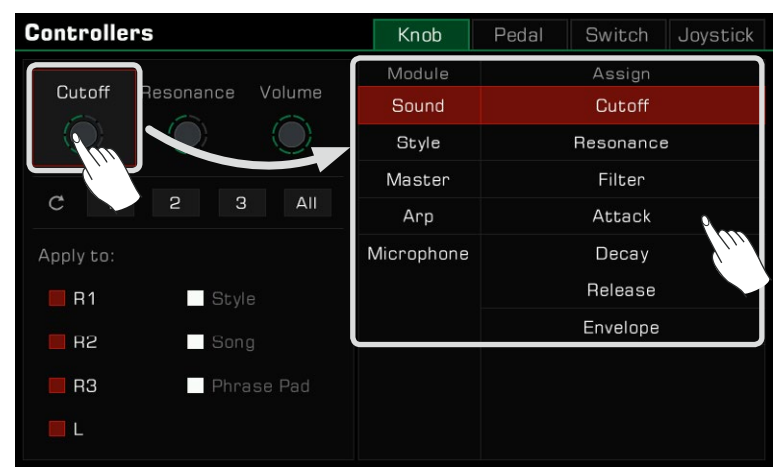
*4.* Différentes fonctions des boutons peuvent être appliquées à différentes parties. Cochez les parties pour leur appliquer la fonction que vous voulez régler en temps réel.

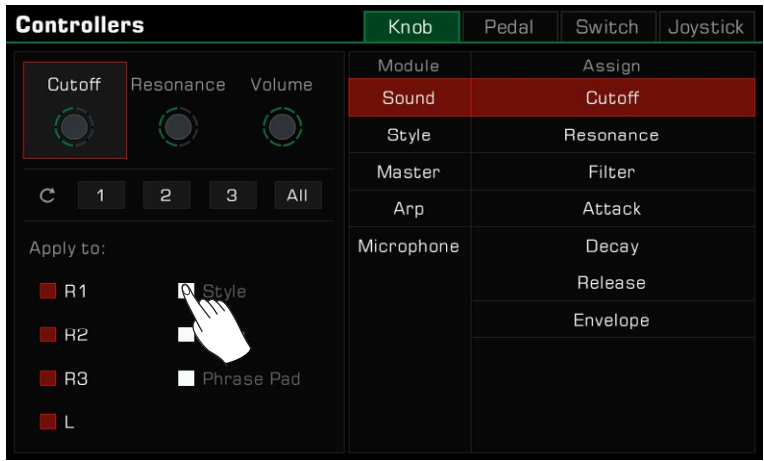

**Conseils** Le groupe de boutons 4 est un groupe de fonctions personnalisées dont les réglages peuvent être sauvegardés après la mise hors tension. Si vous modifiez ses paramètres par défaut et que vous éteignez l'instrument, il ne reviendra pas aux paramètres d'usine lorsque vous le rallumerez. Vous pouvez également modifier les fonctions des boutons de groupe 1, 2 et 3 à tout moment, mais les paramètres de fonctions de ces trois l'instrument, la prochaine fois que vous l'allumerez, leurs paramètres reviendront à leur valeur par défaut, comme pour la sérigraphie du panneau. Si vous souhaitez enregistrer les fonctions des boutons de groupe 1, 2 ou 3 et les appeler rapidement, utilisez la fonction de Mémoire de performance. La mémoire de perforgroupes ne peuvent être sauvegardés. Si vous modifiez leurs paramètres par défaut et que vous éteignez mance peut stocker la fonction personnalisée du bouton de groupe appliquée au moment du réglage.

### **Réinitialiser les paramètres des boutons**

bouton de réinitialisation "All", les 3 boutons de la rangée sélectionnée retrouveront leur fonction par défaut en même temps. Appuyez sur le bouton de réinitialisation correspondant "1" "2" "3" pour ouvrir une pop-up, qui vous demandera si vous souhaitez réinitialiser les paramètres du bouton sélectionné. Appuyez sur "OK" pour les réinitialiser. Si vous appuyez sur le

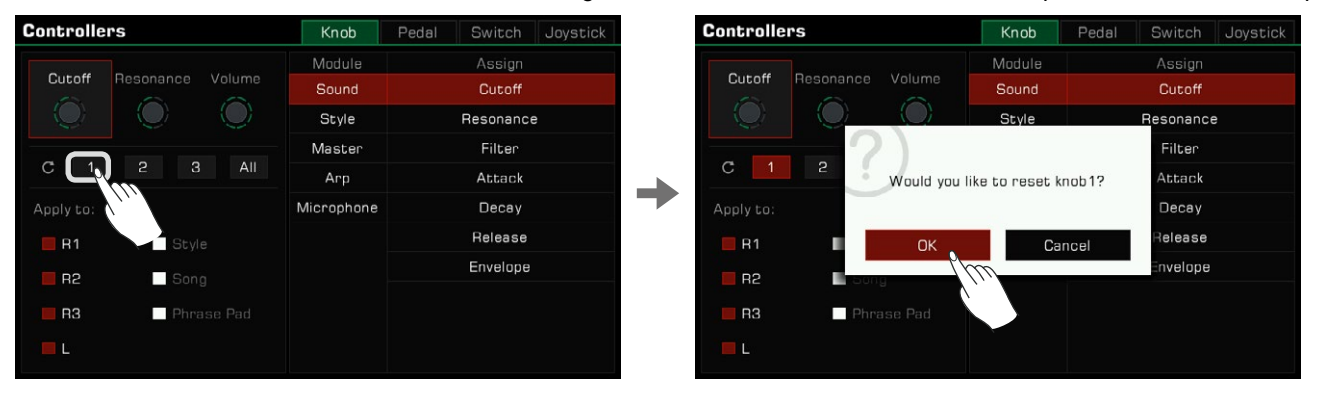

## **Pédales**

Cet instrument dispose de 2 pédales assignables. Les réglages par défaut sont les suivants :

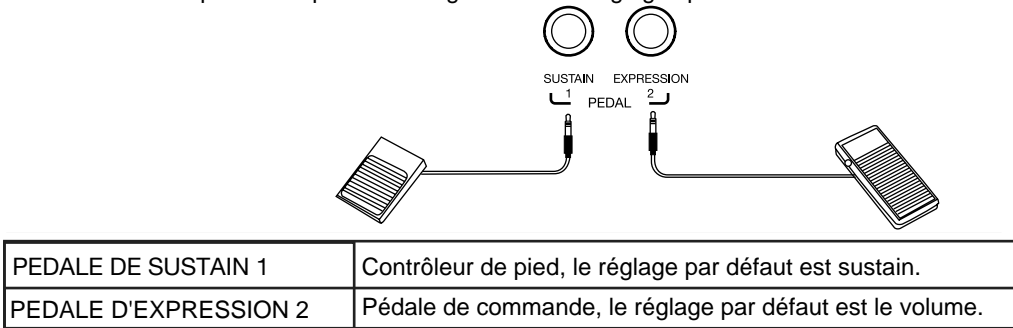

Attribuez les fonctions de la pédale comme suit :

*1.*  Appuyez sur "Pédale" pour entrer dans le menu de ses paramètres.

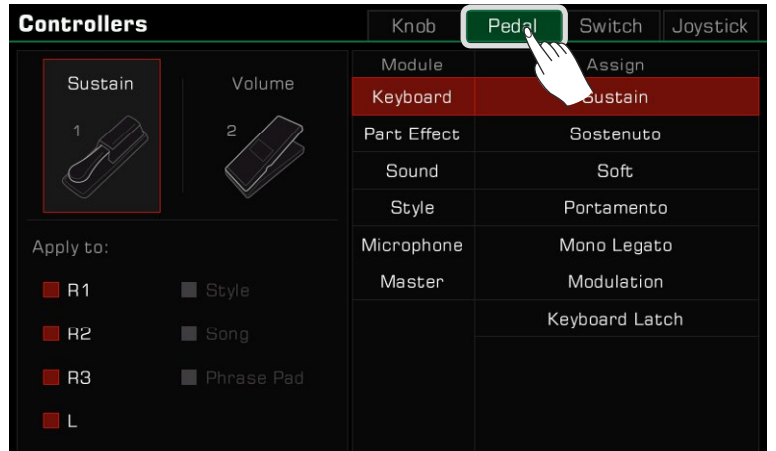

 Appuyez sur une pédale et le menu des fonctions apparaît à droite. Sélectionnez un module, puis une fonction. **2.** Appuyez sur les boutons [<] et [>] pour réinitialiser la pédale sélectionnée à son réglage par défaut.

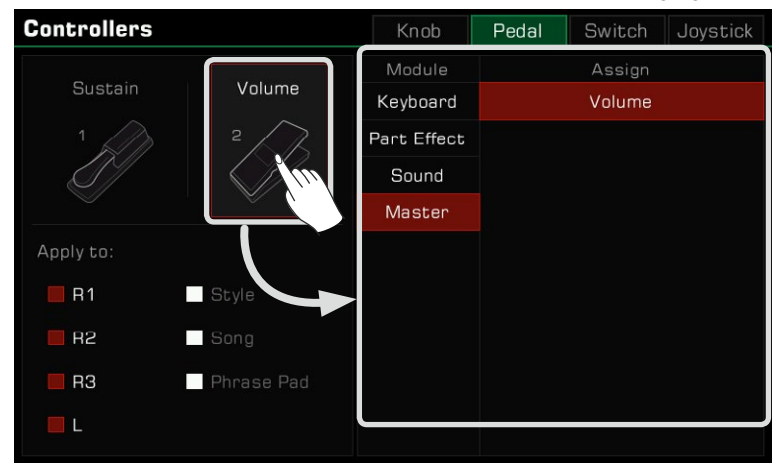

*3.*  Différentes fonctions de pédale peuvent être appliquées à différentes parties. Cochez les parties, auxquelles vous souhaitez appliquer la fonction en temps réel.

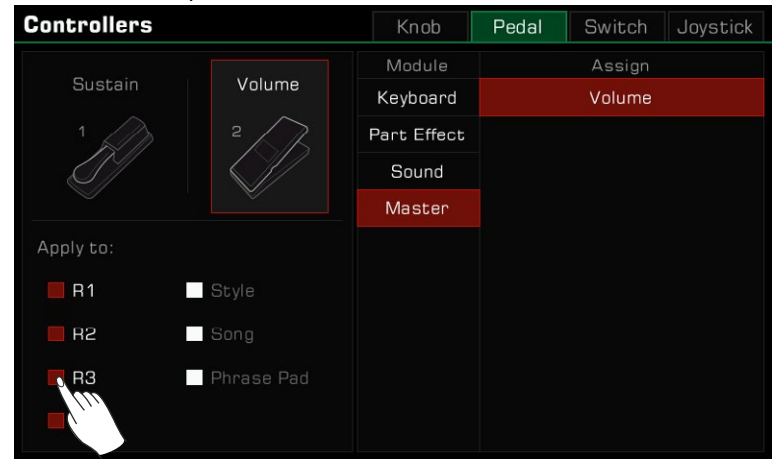

**Attention !** Certaines fonctions ne peuvent être utilisées que sur une pédale de commande et non sur un contrôleur de pied. Si vous le faites néanmoins, la fonction attribuée peut ne pas fonctionner correctement. Nous vous recommandons vivement d'utiliser les accessoires officiels des pédales car l'utilisation de pédales non officielles peut entraîner des problèmes de polarité. Si cela a lieu, vous pouvez essayer d'ajuster la polarité en appuyant sur la pédale lorsque vous allumez l'instrument.

## **Interrupteurs assignables**

Cet instrument dispose de 3 interrupteurs assignables. Les réglages par défaut sont les suivants :

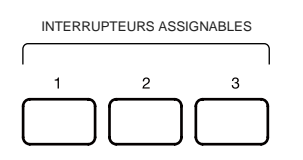

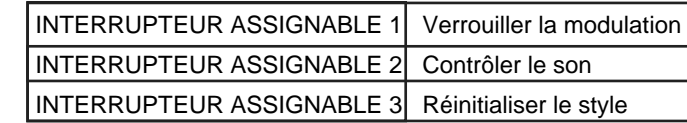

Programmer les interrupteurs assignables comme suit :

*1.* Appuyez sur "Switch" pour entrer dans le menu des paramètres des interrupteurs.

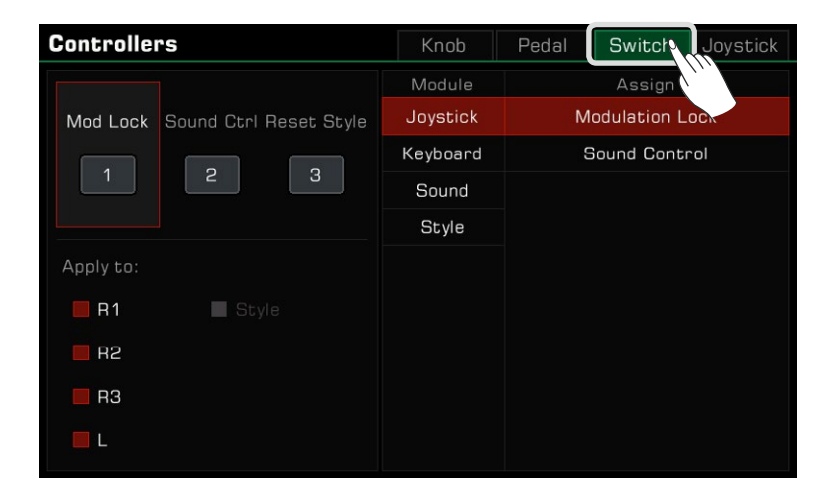

*2.*  Appuyez sur l'un des trois interrupteurs et le menu des fonctions apparaît à droite. Sélectionnez un module, puis une fonction.

Appuyez sur les boutons [<] et [>] pour réinitialiser le bouton sélectionné à son réglage par défaut.

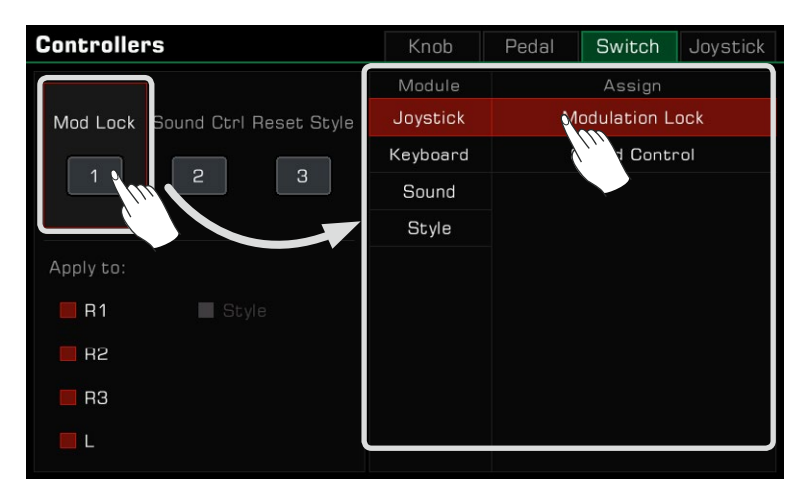

 Différentes fonctions peuvent être appliquées à différentes parties. Cochez les parties auxquelles vous souhaitez appliquer **3.** la fonction sélectionnée en temps réel.

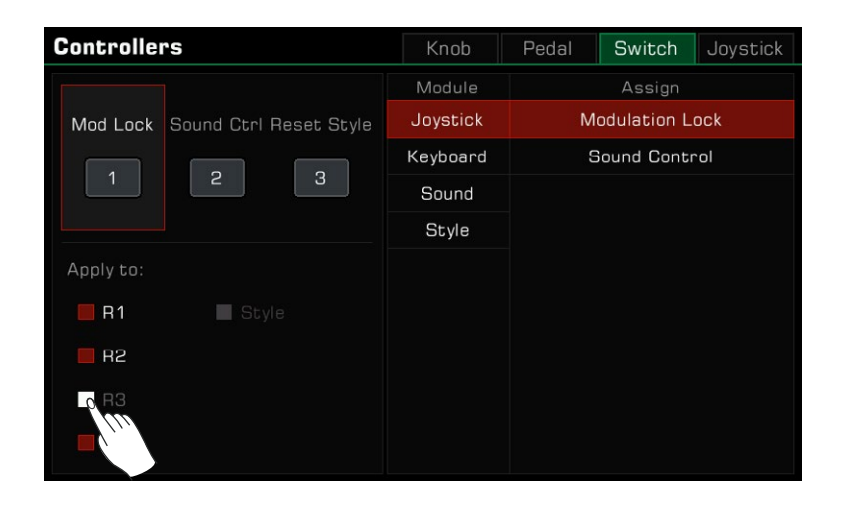

## Joystick

L'instrument est doté d'un joystick à quatre directions. Il peut être tiré dans n'importe quelle direction et retourne automatiquement à sa position centrale après avoir été relâché. Les paramètres par défaut sont les suivants :

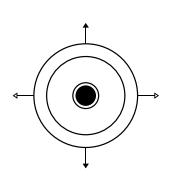

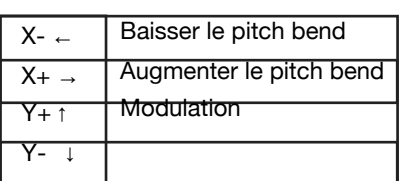

Réglez les paramètres du joystick comme suit :

*1.*  Appuyez sur "Joystick" pour entrer dans le menu de ses paramètres.

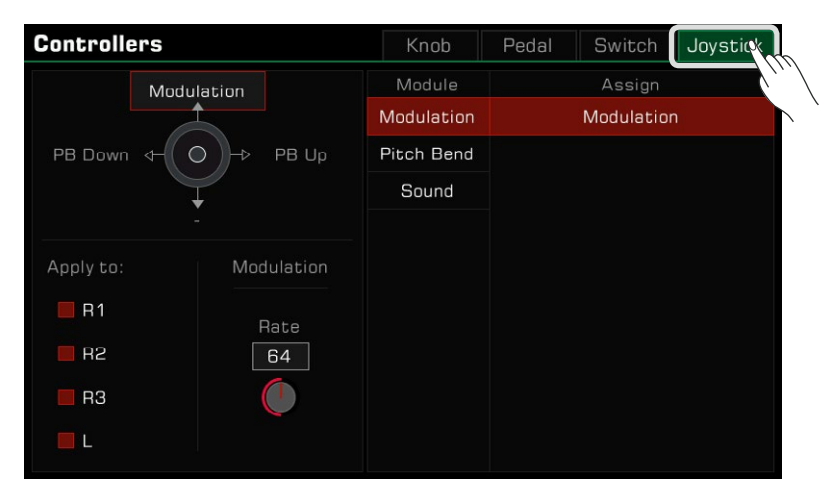

*2.* Appuyez sur le joystick dans l'une des quatre directions pour afficher les fonctions sur la droite. Sélectionnez un module, puis une fonction.

Seules les directions gauche et droite (X-, X+) peuvent être définies comme un pitch bend.

Appuyez sur les boutons [<] /[>] pour réinitialiser le sens de rotation du joystick sélectionné à son réglage par défaut.

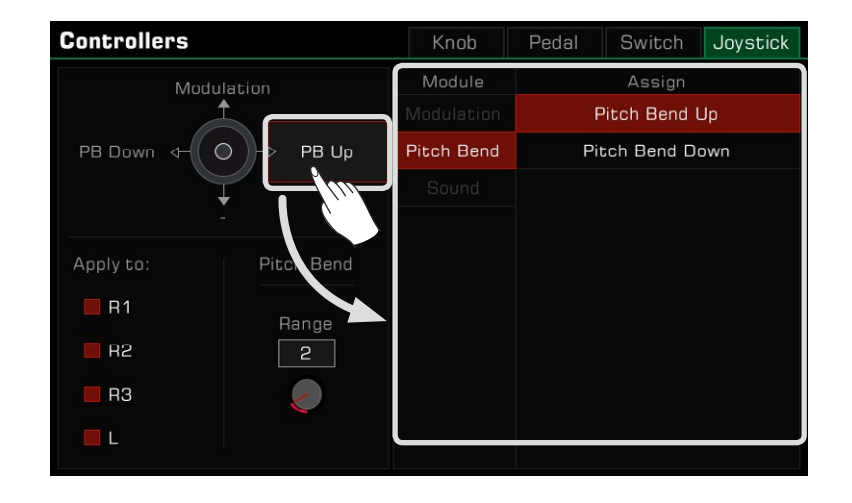

 $\mathcal S$  Les fonctions du joystick ne peuvent être utilisées que sur les parties du clavier. Cochez les cases des parties auxquelles vous souhaitez ajouter la fonction sélectionnée et contrôler en temps réel.

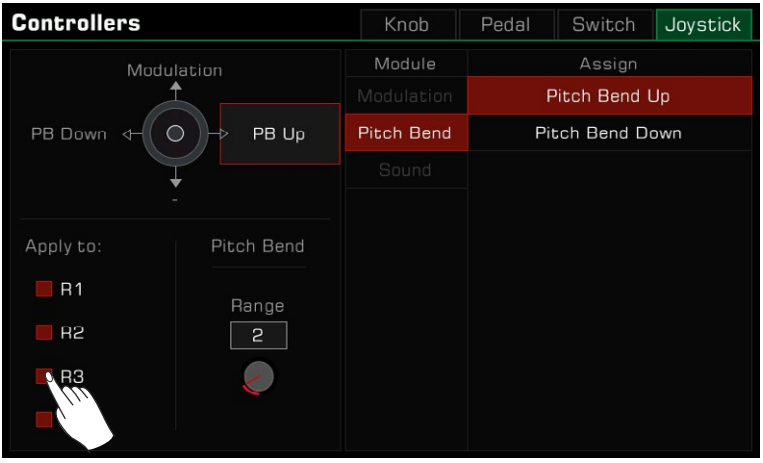

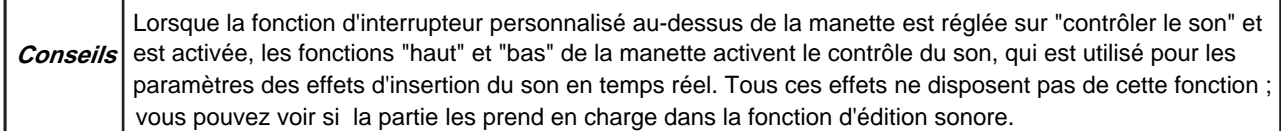

# **Régler la plage de pitch bend**

Vous pouvez régler la plage de tangage en suivant les étapes suivantes :

Appuyez sur le nom de la fonction de gauche ou de droite et sélectionnez un pitch bend. Ensuite, le paramètre de plage *1.*apparaîtra en bas de l'écran.

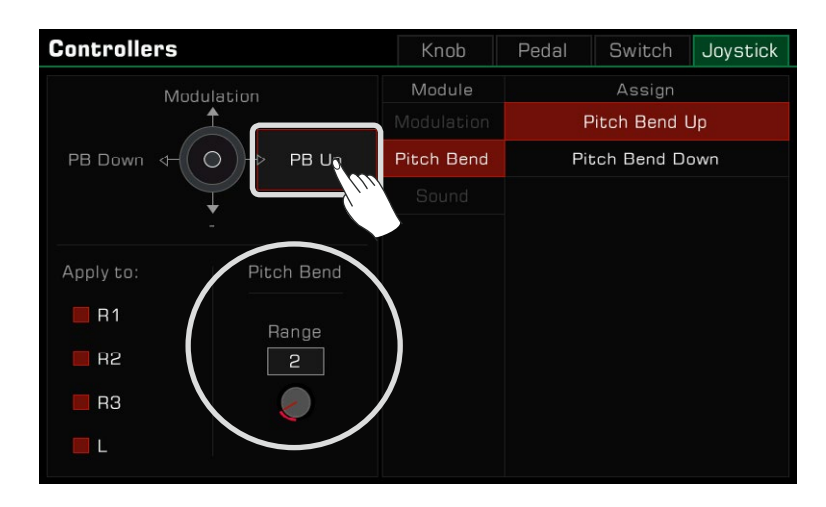

*2.*  Appuyez sur la plage du pitch bend et réglez la valeur maximale souhaitée. Vous pouvez ensuite utiliser le joystick pour appliquer cette fonction pendant vos performances.

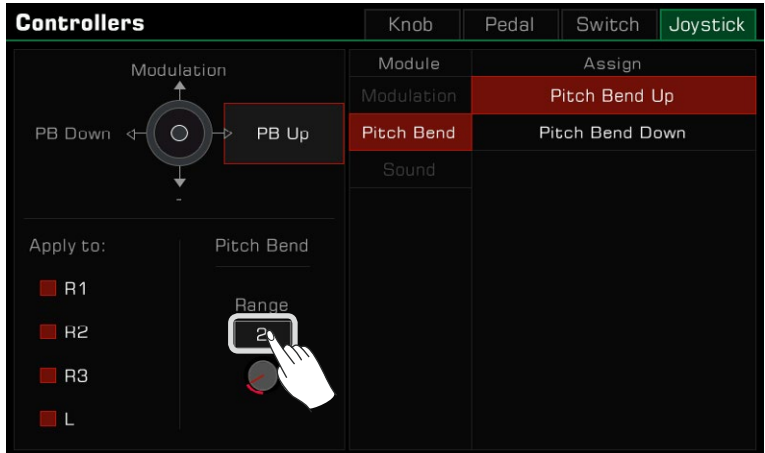

# **Verrouiller la plage de pitch bend**

Les différents sons de cet instrument peuvent avoir des gammes de tonalité différentes. Si l'on ajoute des sons ayant des gammes différentes aux parties et les allume toutes en même temps, il peut y avoir un conflit de tonalité pendant le jeu et l'utilisation du joystick. C'est pourquoi le système limite la plage de variation du tangage : quel que soit le nombre de parties que vous jouez en même temps, l'utilisation du joystick produira toujours le même.

#### **Vous devez faire attention aux règles suivantes :**

- *1.*  Lorsque vous n'activez qu'une seule partie sonore, les directions gauche et droite du joystick répondront à la hauteur par défaut de la plage de pitch bend du son.
- *2.* Si vous activez plusieurs parties en même temps, la plage de pitch bend répondra à la plage selon la priorité de la partie, qui est R1->R2->L->R3. Par exemple, si vous activez R1 et R2 en même temps, le système de pitch bend répondra au son R1. Si vous fermez le R1 et n'activez que le R2, la plage de pitch bend du système répondra au son R2.

Bien entendu, vous pouvez modifier la plage du pitch bend global à tout moment à partir de l'interface des manettes de contrôle. Cependant, ce paramètre changera immédiatement avec tout nouveau son.

le système répondra toujours à la valeur globale de la plage du pitch bend dans la fonction de contrôle, au lieu d'associer la plage par défaut pour le son. Mais vous pouvez attribuer la fonction "Verrouiller la plage du pitch bend" à un interrupteur. Avec la fonction suivante

*1.*  Dans l'onglet "Interrupteur" des manettes de contrôle, réglez la fonction de tout interrupteur sur "Verrouiller la plage du pitch bend".

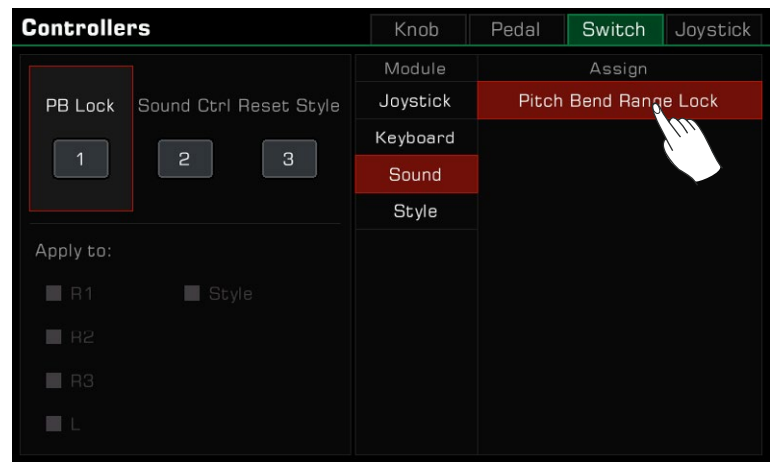

**2.** Allumez l'interrupteur correspondant sur le panneau pour activer cette fonction.

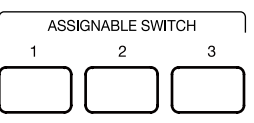

Avec les réglages ci-dessus, le joystick répondra toujours à la plage globale de pitch bend et ne sera plus affecté par la partie, ni le son.

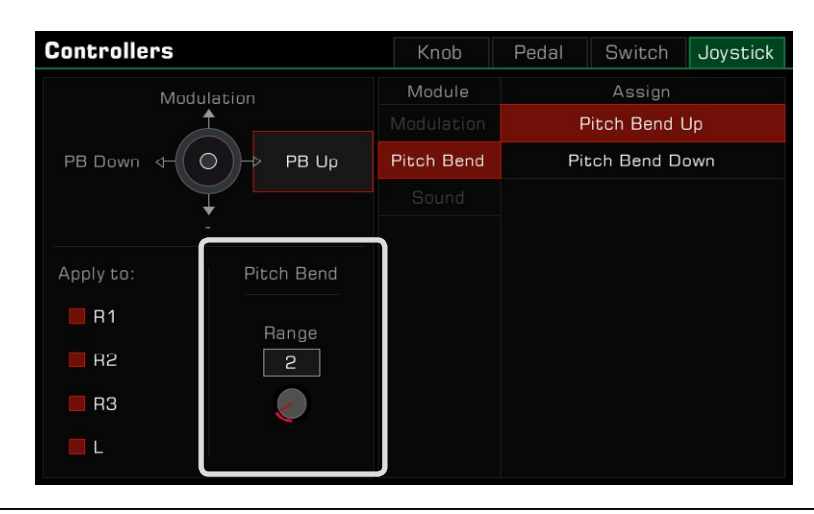

**Conseils** Vous pouvez également modifier la plage de pitch bend par défaut d'un son avec la fonction d'édition du son. Veuillez vous référer à la section "Montage du son" pour plus d'informations.

## **Régler le taux de modulation**

Vous pouvez régler le taux de modulation du clavier en suivant ces étapes :

 modulation apparaîtront en bas. Appuyez sur le nom de la fonction des parties supérieures et sélectionnez la modulation. À ce stade, les paramètres de *1.*

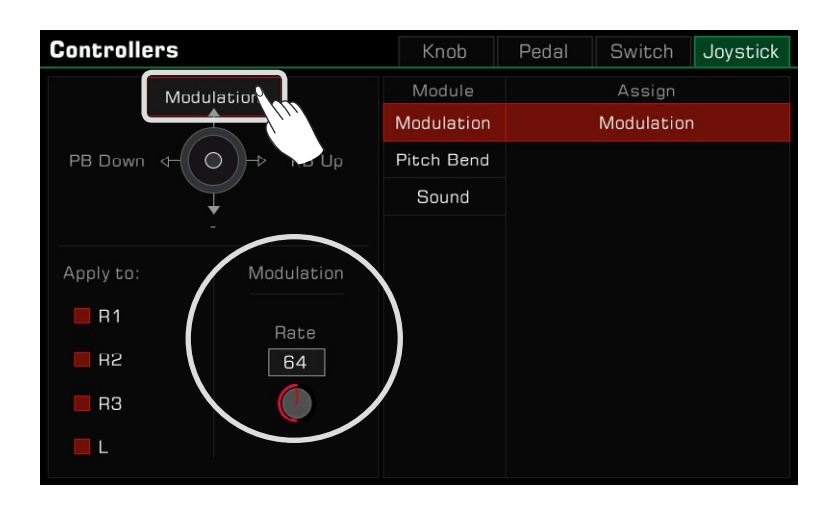

 Appuyez sur le taux de modulation et réglez le taux maximum de la partie du clavier. Vous pouvez alors utiliser un **2.** joystick ou une pédale multifonctionnelle pour contrôler le taux de modulation des notes jouées.

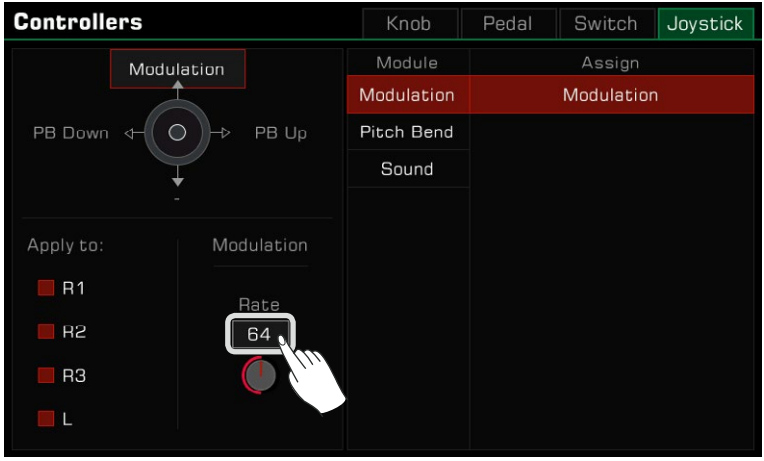

**Conseils** Vous pouvez activer le verrouillage de la modulation lorsque la fonction du commutateur personnalisé au-desconserver l'effet de modulation que vous avez déclenché juste avant qu'il ne revienne à la position centrale. Pour une introduction à toutes les fonctions des manettes de contrôle, voir la "liste des fonctions des manet- -tes" dans la liste des données. sus du joystick est réglée sur "verrouiller la modulation" et est activée. Cette fonction permet au joystick de

Cet instrument est configuré pour une connexion de microphone. Vous pouvez également ajouter de effets de microphone puissants à votre voix, puis enregistrer la musique que vous jouez et chantez.

Appuyez sur le bouton [GLOBAL SETTINGS] du panneau pour faire apparaître son menu de sélection. Appuyez sur "les réglages du micro" pour entrer dans le menu de ses réglages.

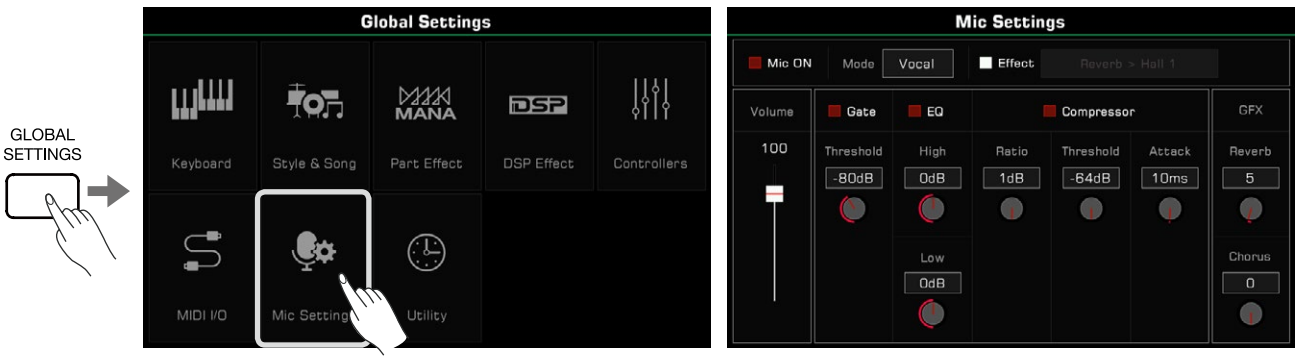

### Activer le microphone

*1.*  Assurez-vous que votre microphone est éteint avant de le connecter. Assurez-vous également que le volume du microphone dans le menu de l'écran tactile a été réglé sur zéro.

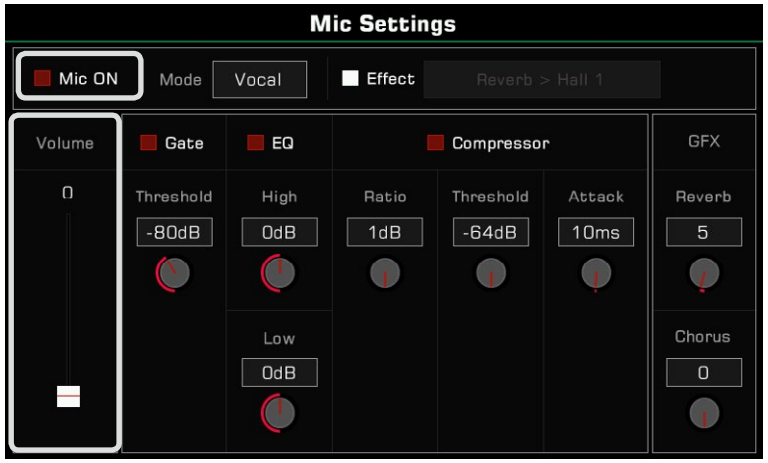

*2.* Branchez le microphone à la prise [MIC IN] sur le panneau arrière de l'instrument, puis allumez le microphone.

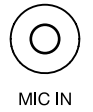

*3.*  Cochez la case "Allumer le microphone" et réglez le volume pendant que vous parlez dedans.

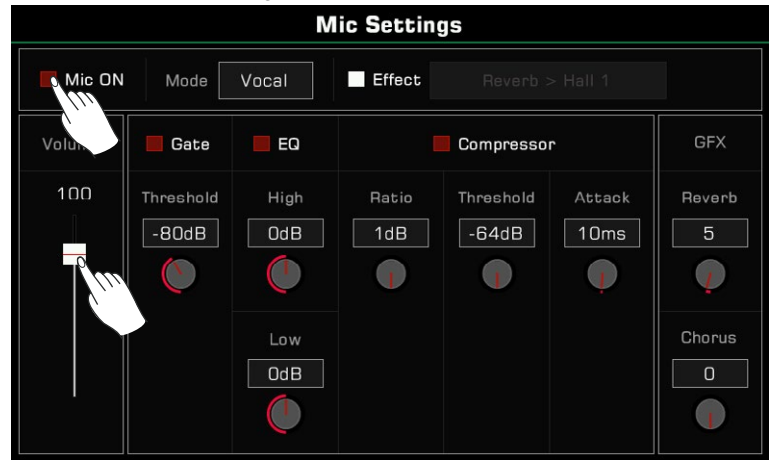

Ajustez la balance du volume entre le microphone et les autres parties dans l'interface de la table de mixage principale.

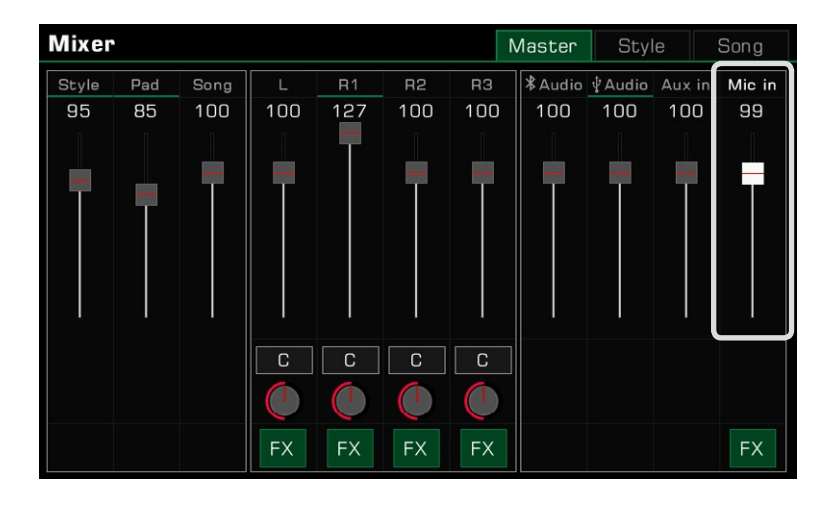

# **Sélectionner le mode du microphone**

Il existe deux modes de microphone : parler et vocal.

microphone. Le mode "parler" est généralement utilisé pour la parole et la diffusion. La sélection de ce mode désactive les effets du

Le mode "vocal" est généralement utilisé pour les performances de chant. Ce mode est configuré pour ajouter des effets, un vocoder ou une harmonie vocale à votre voix.

**Mic Settings** Mic ON  $\blacksquare$  Effect Mod Vocal Vocal **GFX** Volume Gate Compressor Talk \  $100$ Threshold Thresho Ratio Attack Reverb  $-B0dB$  $0dB$  $1dB$  $-64dB$  $10ms$  $\overline{5}$  $\mathbf{C}$  $\mathbf{r}$  $\mathbf{r}$  $\mathbf{I}$  $\mathbb{C}$  $\left( \begin{array}{c} 1 \end{array} \right)$ Low Chorus  $0dB$  $\mathbf{u}$  $\overline{1}$ 

Appuyez sur le nom du mode pour faire apparaître la liste de sélection.

automatiquement activée. Appuyez sur le bouton [EFFET VOCAL] du panneau pour passer en mode vocal. L'option des effets du microphone sera

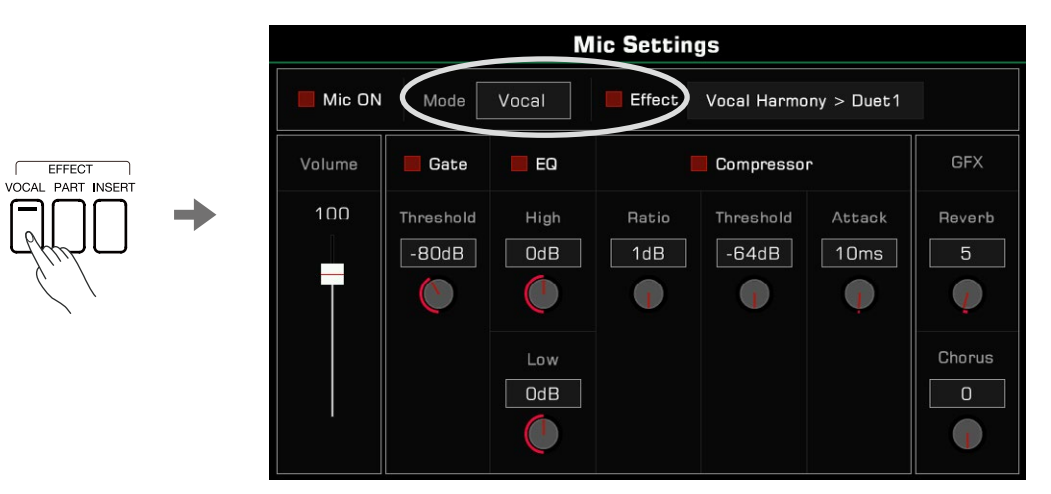

### **Réglage les paramètres fondamentaux du microphone**

Réglez ces paramètres fondamentaux dans le menu des paramètres du microphone.

### **Barrière antibruit**

Cochez l'option de barrière antibruit pour activer ou désactiver cette barrière, puis appuyez sur la valeur du seuil pour régler ses paramètres.

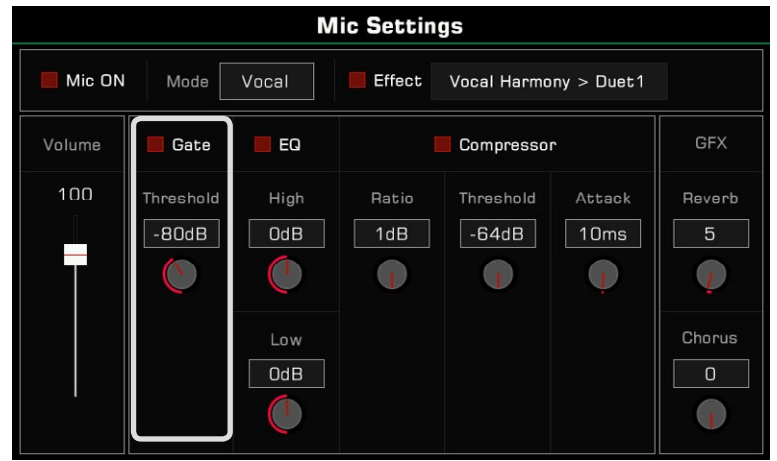

### **EQ à 2 bandes**

pour régler les fréquences de l'égaliseur. Cochez l'option EQ pour activer ou désactiver l'égaliseur du microphone. Appuyez sur les valeurs High Gain ou Low Gain

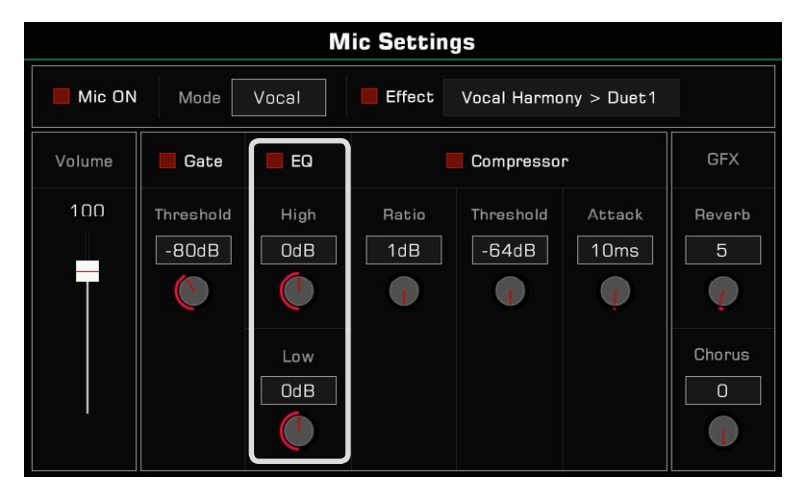

### **Compresseur**

Cochez l'option du compresseur pour activer ou désactiver celui du microphone. Appuyez sur les touches de ratio, du seuil, et du temps d'attack pour ajuster les paramètres du compresseur.

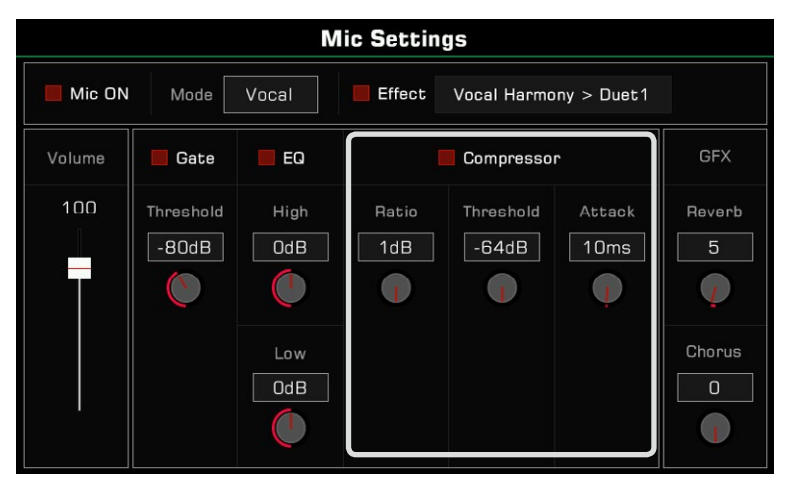

### **Niveau de réverbération global**

Pour régler le niveau de réverbération du microphone, appuyez sur sa valeur globale.

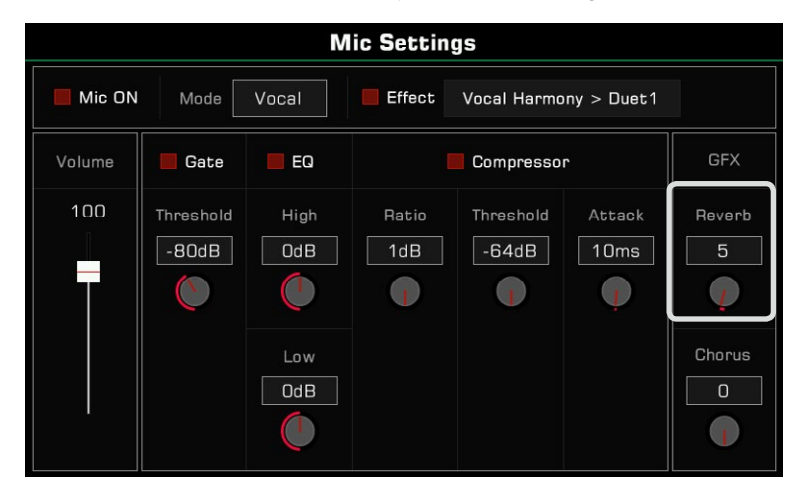

### **Niveau global des chorus**

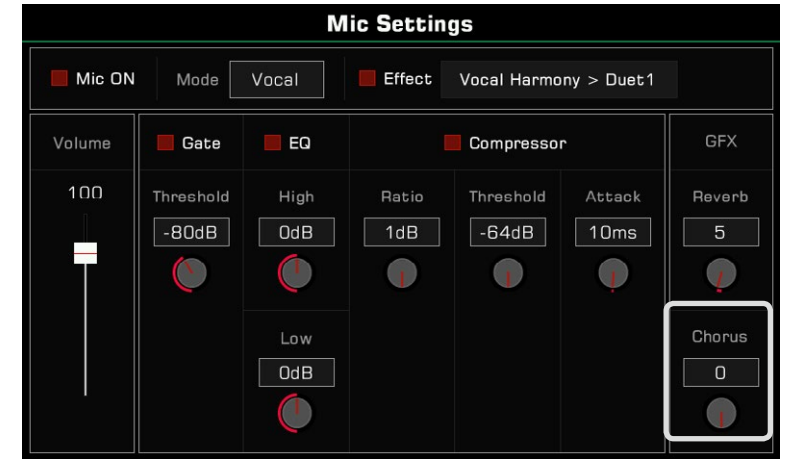

Pour régler le niveau du chorus du microphone, appuyez sur sa valeur globale.

### **Activer et sélectionner les effets du microphone**

Ajoutez des effets de microphone puissants en mode chant.

l'effet du microphone sélectionné. Appuyez sur le bouton [EFFET VOCAL] du panneau pour activer les effets ou cochez l'option "Effet" pour appliquer seulement

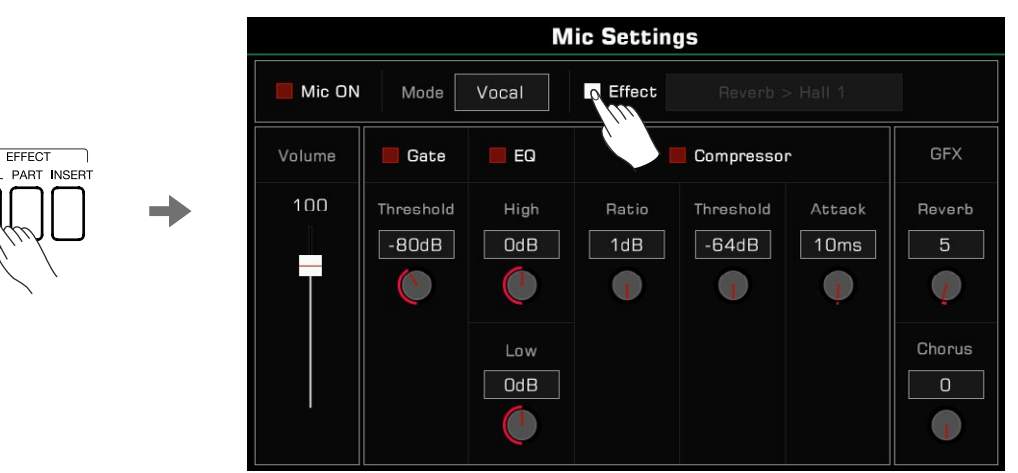

Appuyez sur le nom de l'effet pour faire apparaître un menu contextuel. Sélectionnez l'effet que vous souhaitez appliquer au microphone.

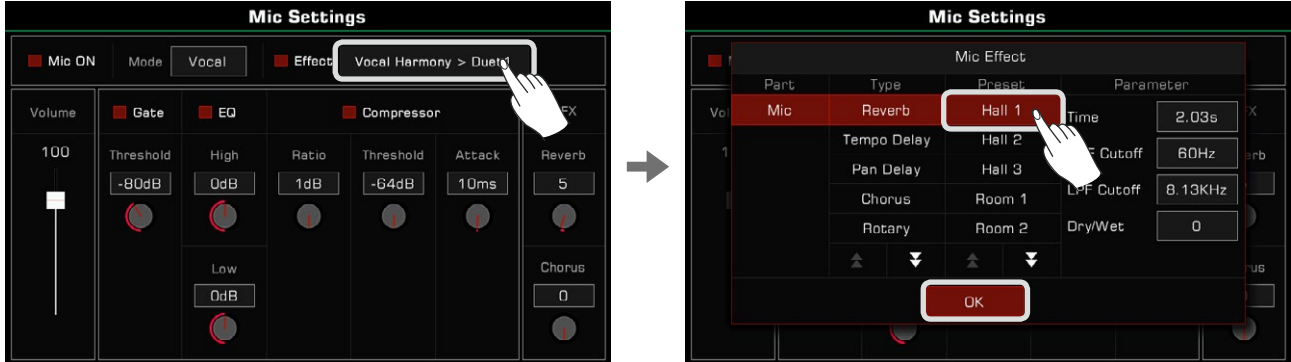

## **Utilisation du Vocoder**

Un vocodeur est un effet qui traite le son d'entrée du microphone pour produire un effet vocal semblable à celui d'un robot. Vous pouvez déclencher le vocodeur avec une partie du clavier et utiliser la hauteur du son pour traiter votre voix.

Ajoutez un vocodeur au microphone comme suit :

*1.*  En mode vocal, activez l'option Effet du microphone. Appuyez sur le nom pour ouvrir le menu contextuel. Sélectionnez "Vocoder" comme type d'effet et sélectionnez l'un des types de vocodeurs dans la liste. Appuyez sur "OK" pour enregistrer et sortir du menu.

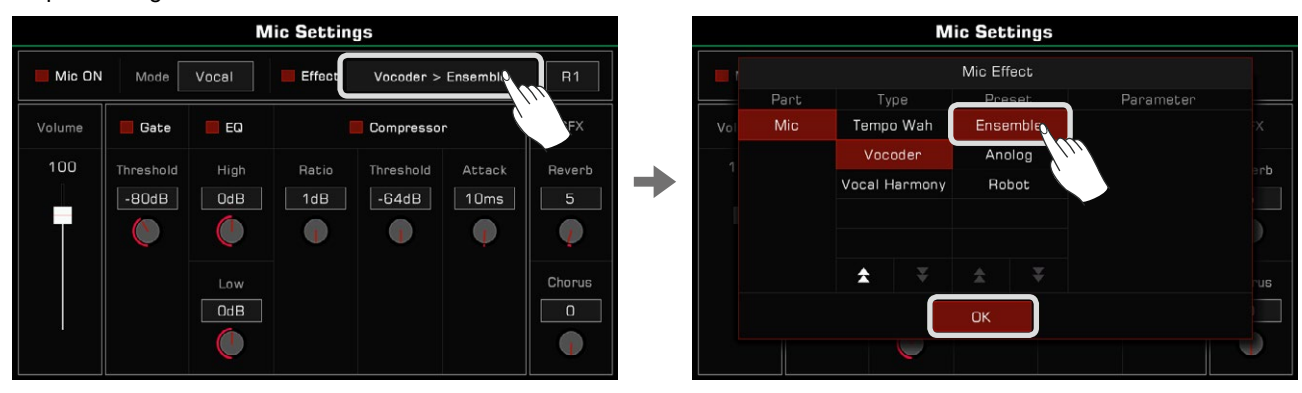

Sélectionnez la partie du clavier utilisée pour déclencher le vocodeur. Appuyez sur le nom d'une des parties en haut à droite *2.* pour la sélectionner et assurez-vous que le clavier [PART ON/OFF] a été activé.

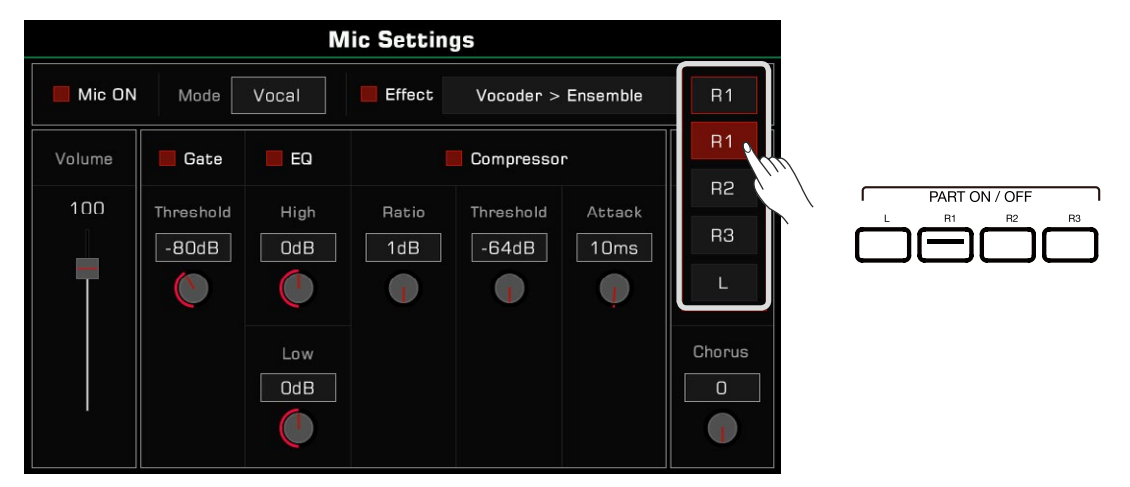

Parlez ou chantez tout en jouant sur le clavier. Le vocodeur que vous avez sélectionné réglera la hauteur de la note et modulera votre voix. *3.*

### **Utiliser l'harmonie vocale**

L'harmonie vocale est un effet qui traite le son d'entrée du microphone pour produire une harmonie naturelle entre les différentes parties. L'harmonie ajoutée à votre chant dépendra de l'accord que vous jouez.

Ajoutez une harmonie vocale à votre voix comme suit :

*1.* En mode vocal, activez l'option Effet du microphone. Appuyez sur le nom pour ouvrir le menu contextuel.

Sélectionnez "Vocal Harmony", puis un des types d'harmonie dans la liste. Appuyez sur "OK" pour enregistrer et quitter.

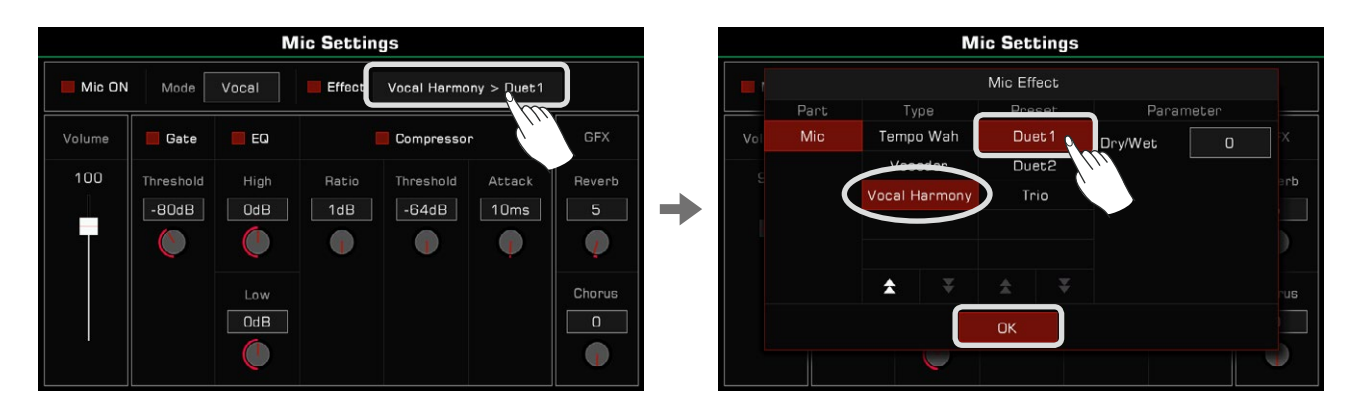

En fonction des besoins de votre performance, vous pouvez cliquer sur "Dry/Wet" pour ajuster le volume de l'harmonie vocale. Lorsque la valeur de ce paramètre est à 0, le volume de la voix d'entrée est le même que celui de l'harmonie. Plus la valeur est petite, plus le volume de la voix d'entrée est grand. Plus la valeur est grande, plus le volume de l'harmonie vocale est fort.

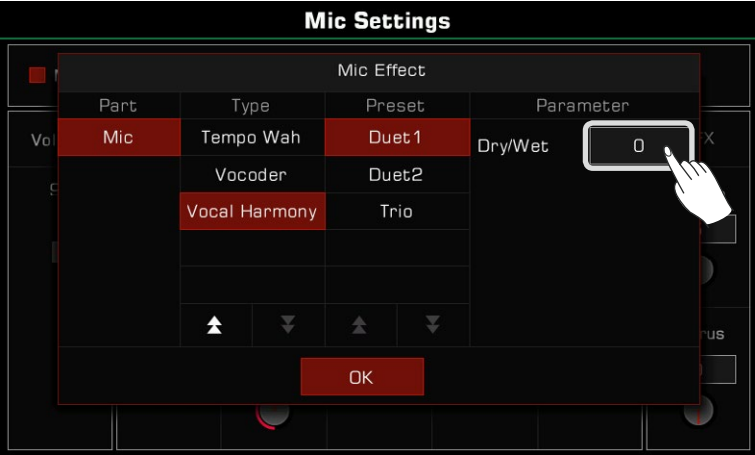

 d'harmonie vocale sera automatiquement ajouté à votre chant. *2.* Activez le bouton [CHORD ON/OFF]. Maintenant, lorsque vous jouez un accord dans la zone des accords, l'effet

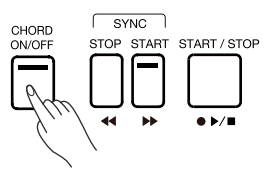

# **Syntonisation principale**

Ce piano dispose d'une fonction d'accords qui permet de régler son diapason global. Cette fonction est utile lorsque vous jouez avec d'autres instruments ou lors d'un enregistrement.

Réglez l'accordage de l'instrument comme suit :

*1.* Appuyez sur le bouton "Split" en bas de l'écran principal ou sur le menu de sélection du son pour accéder au menu des paramètres. Appuyez sur l'onglet "Master" en haut du menu des paramètres du clavier.

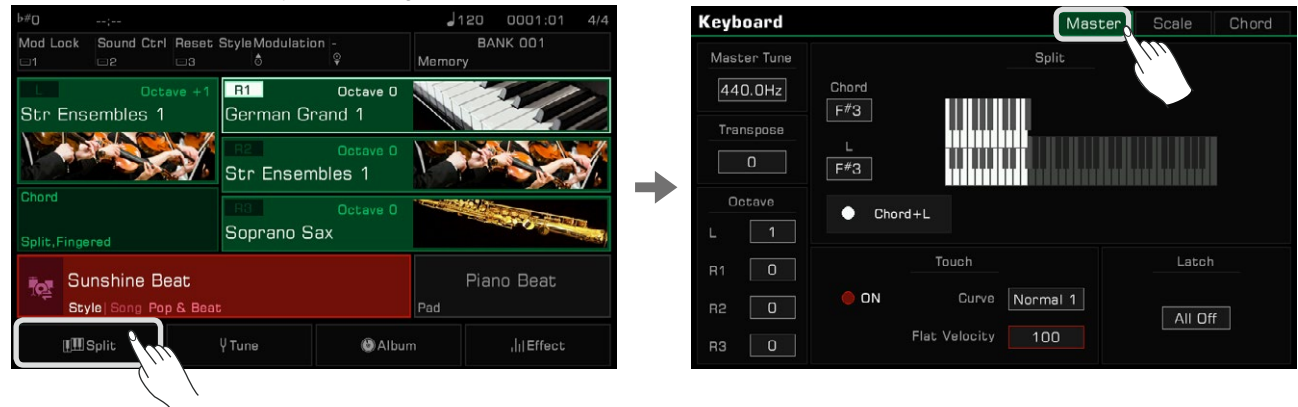

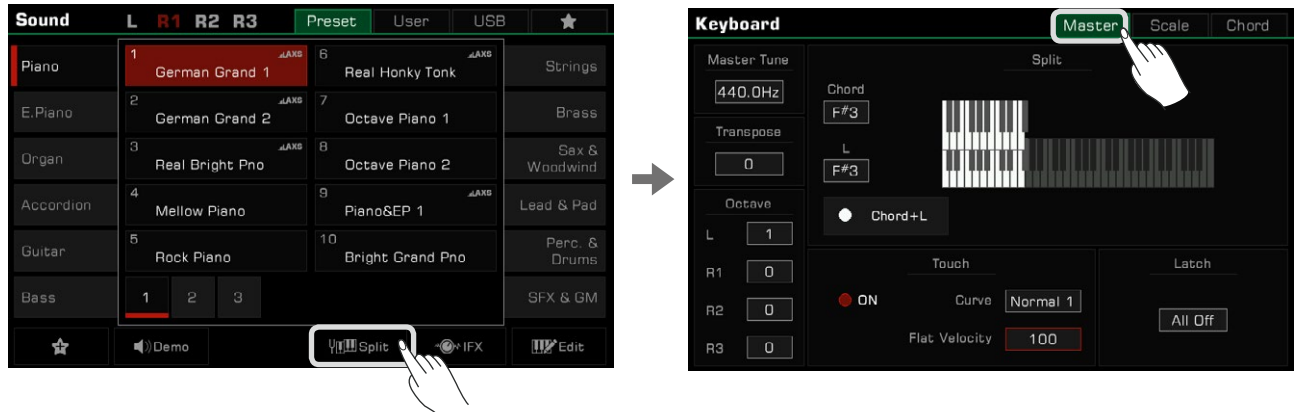

Vous pouvez également appuyer sur le bouton [GLOBAL SETTINGS] du panneau pour faire apparaître le menu de sélection. Appuyez sur "Clavier" pour entrez dans le menu des paramètres du clavier.

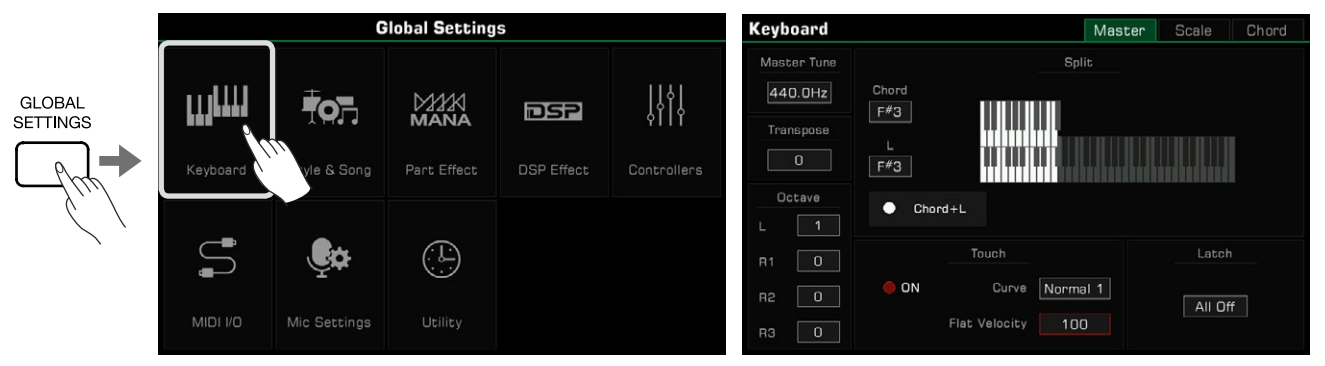

2. Appuyez sur la valeur "régler la tonalité" pour faire apparaître le bouton de syntonisation. Appuyez sur les flèches ou les boutons [DATA DIAL] ou [<]/[>] pour ajuster sa fréquence. La plage des accords de l'instrument est de 415,4 Hz~466,2 Hz.

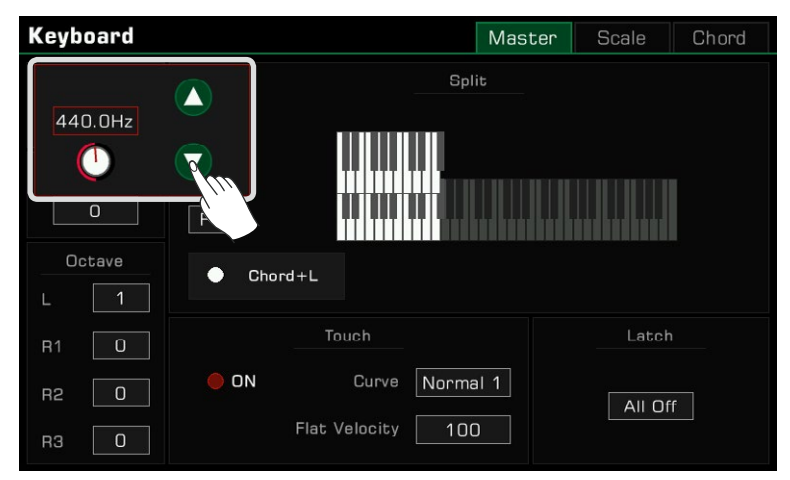

### **Réglages de tonalité**

Réglez avec précision chaque hauteur de son dans une octave grâce à la fonction de réglage de tonalité. La gamme de hauteur est de -64~+63 cents. Avec de subtiles variations de hauteur, vous pouvez créer différentes gammes.

Scales est un système qui permet de régler avec précision la hauteur des notes d'une gamme. Cet instrument comporte des préréglages de gammes classiques, qui vous seront utiles si vous avez besoin de jouer de la musique archaïque, comme celle de la Renaissance. Dans le menu des paramètres du clavier, appuyez sur l'onglet "Scale" pour entrer dans le menu de ces paramètres.

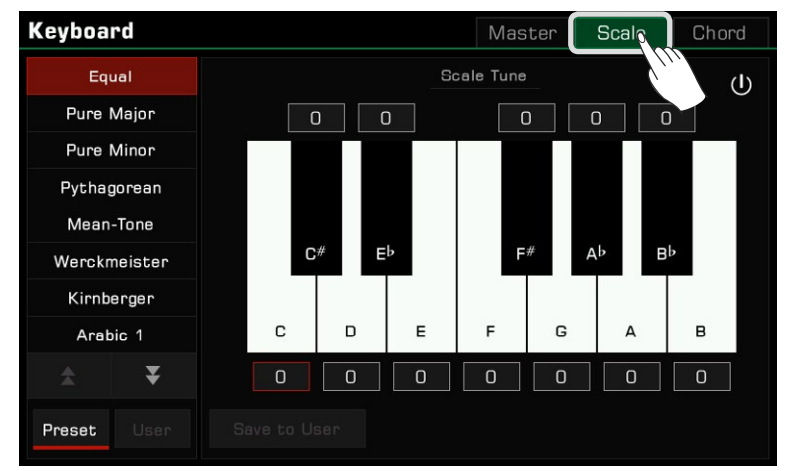

### **Activer et sélectionner une gamme**

Appuyez sur le bouton "interrupteur de réglage de tonalité" pour activer et appliquer la gamme sélectionnée. La gamme *1.* par défaut est "égal".

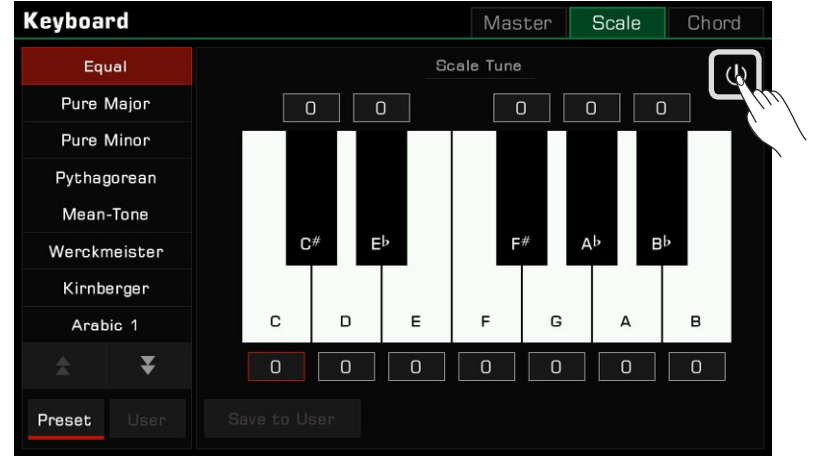

*2.* La liste des réglages prédéfinis apparaît à gauche. Appuyez sur les flèches vers le haut et vers le bas pour faire défiler la liste et appuyez sur un nom pour sélectionner un accord de gamme.

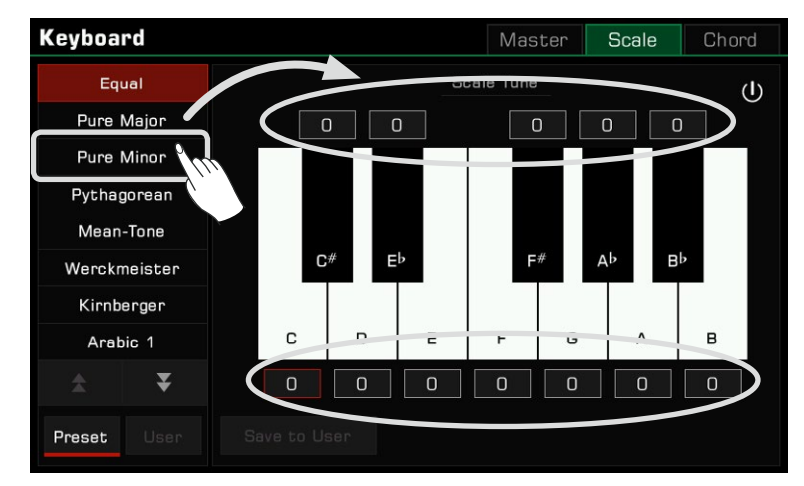

La différence de la hauteur des notes de la gamme sélectionnée apparaît sur la droite.

*3.*  Lorsque vous jouez sur le clavier, vous ressentirez l'effet de la différence de gamme. Appuyez sur le bouton marche/ arrêt pour désactiver la gamme et l'instrument reviendra au tempérament égal "Equal".

Le diapason de l'instrument est calculé sur la base du tempérament égal universel moderne. Un cent est égal **Conseils** à 1% d'un demi-ton, ce qui signifie que 100 cents équivalent à un demi-ton.

### **Introduction aux tempéraments préréglés**

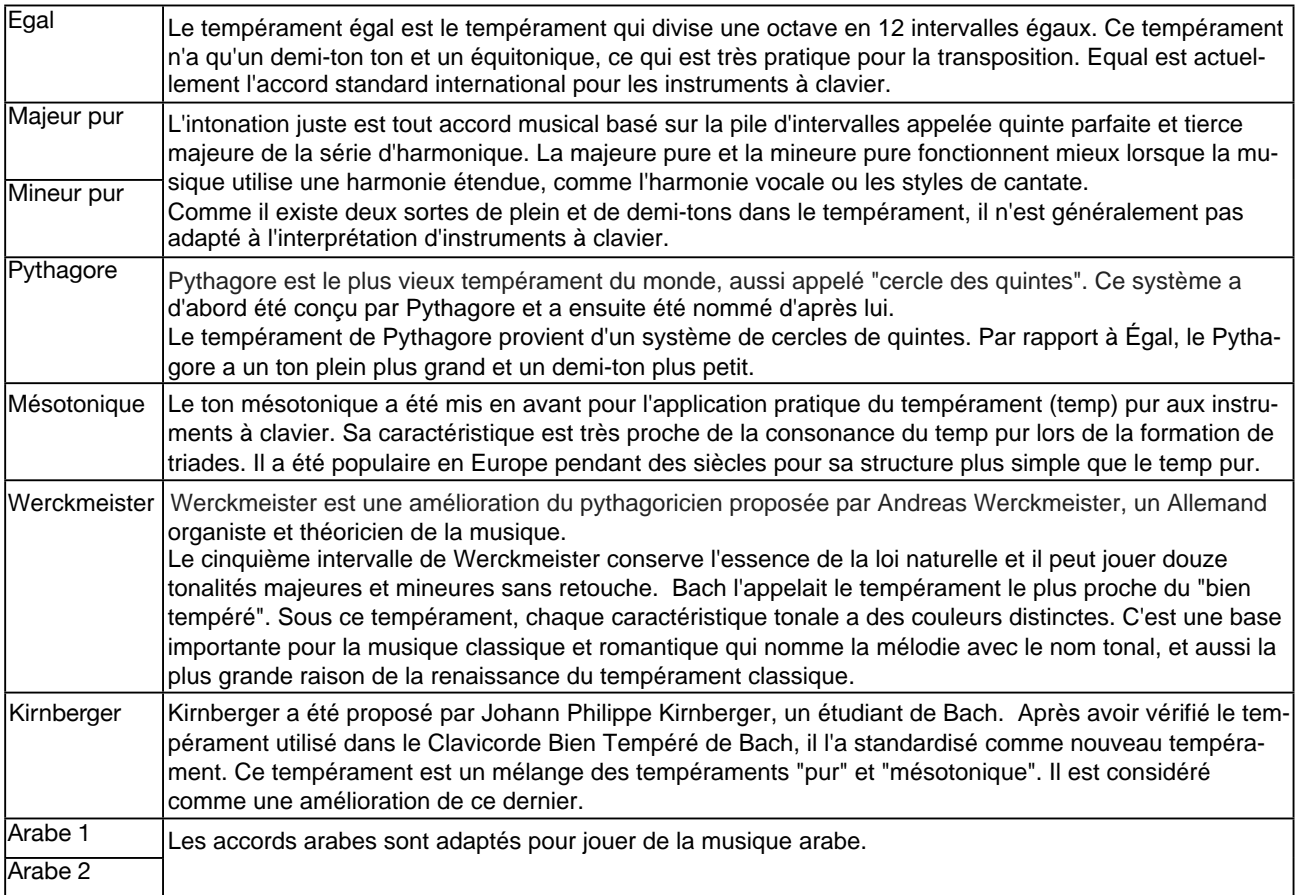

### **Des gammes personnalisées**

En plus d'utiliser une gamme prédéfinie, vous pouvez également en créer une personnalisée.

Appuyez sur la valeur en cents au-dessus ou en-sous des touches pour faire apparaître le bouton de réglage, puis appuyez sur les flèches, ou utilisez les boutons [DATA DIAL] ou [<]/[>] pour aiuster celle chaque note de l'octave.

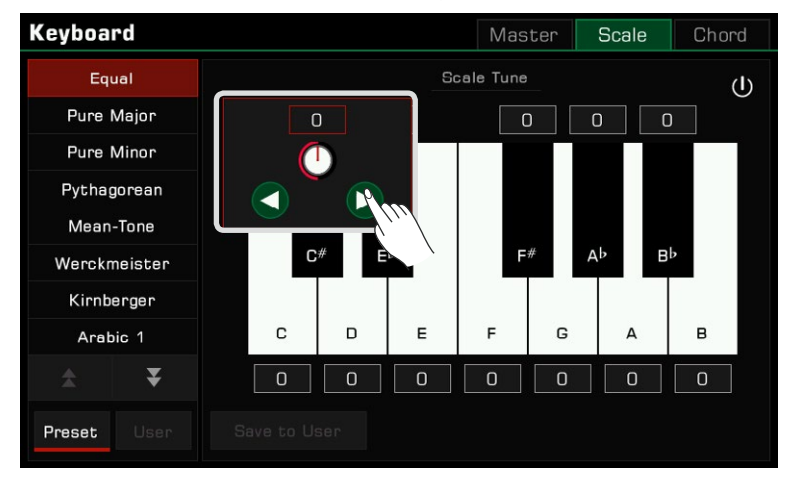

### **Enregistrer et utiliser les gammes spéciales**

Enregistrez votre gamme personnalisée en tant que gamme utilisateur.

Après avoir modifié une gamme prédéfinie, appuyez sur "Sauvegarder en tant qu'utilisateur" pour faire apparaître la *1.* liste des gammes utilisateur.

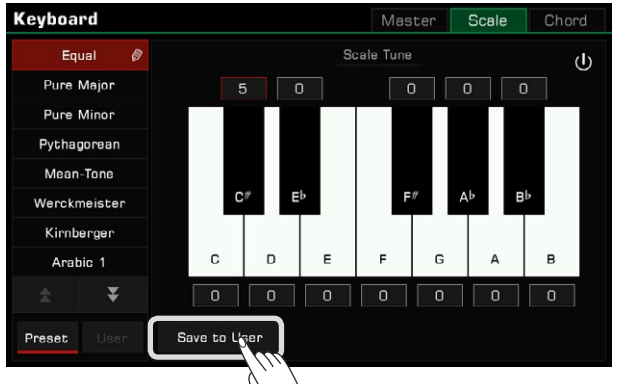

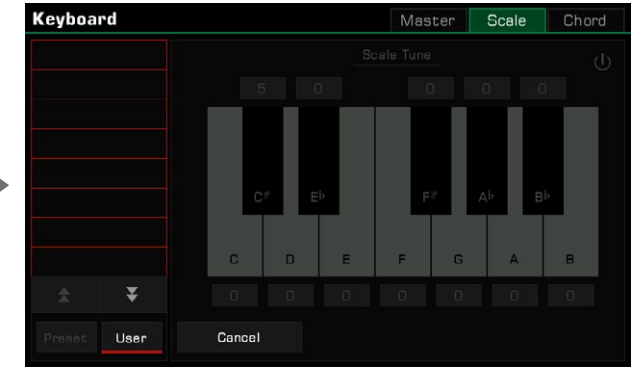

Enregistrez votre gamme à un endroit précis de la liste. *2.*

 Appuyez sur n'importe quel endroit de la liste pour faire apparaître le clavier virtuel. Entrez le nom de la gamme personnalisée et appuyez sur "OK" pour sauvegarder et quitter.

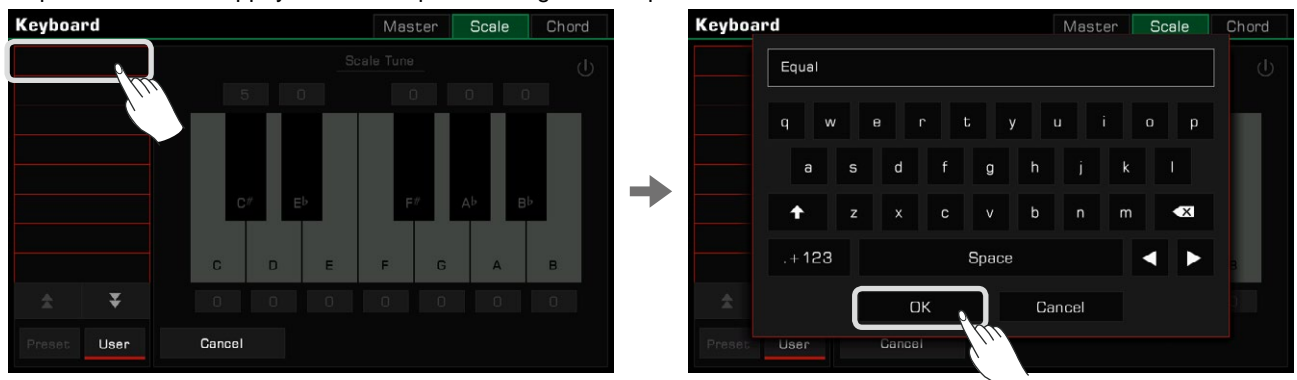

L'instrument peut contenir jusqu'à 30 gammes d'utilisateur. Vous pouvez utiliser les touches fléchées pour faire défiler les pages.

**3.** Appuyez sur le bouton "Utilisateur" pour passer à la liste des gammes utilisateur. Sélectionnez une échelle utilisateur pourappliquer votre réglage de gamme personnalisé.

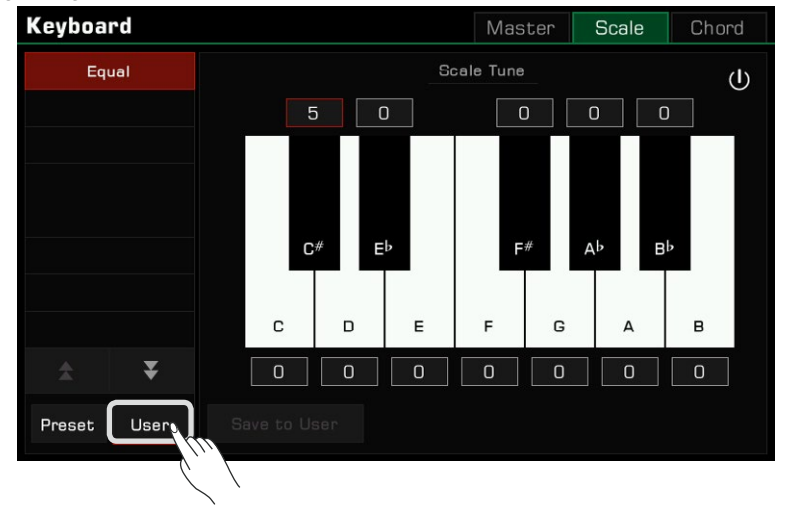

Élargissez les fonctionnalités de cet instrument grâce à la fonction MIDI. Cette section explique brièvement ce que c'est, quelles sont ses fonctions et comment l'utiliser sur cet instrument.

# Introduction au MIDI

MIDI est l'abréviation de Musical Instrument Digital Interface. Il s'agit de la norme industrielle pour la transmission de et en recevant des notes compatibles, des conversions de commandes, des conversions de programmes et divers types de données ou de messages MIDI. données musicales. Les instruments électroniques peuvent utiliser le MIDI pour communiquer entre eux en envoyant

Grâce au MIDI, l'instrument peut contrôler un dispositif MIDI externe et être également contrôlé par des dispositifs MIDI externes. Les fonctions contrôlables comprennent : l'activation/désactivation de notes, les manettes de contrôle, le son, les changements de paramètres, etc.

# **Interface MIDI**

Pour pouvoir échanger des messages MIDI entre différents appareils MIDI, ceux-ci doivent être connectés entre eux par des câbles MIDI.

Cet instrument dispose de deux ports MIDI : [MIDI IN] et [MIDI OUT]. Le port [MIDI IN] est utilisé pour la réception de messages MIDI à partir d'autres appareils MIDI ou d'un ordinateur. [MIDI OUT] est utilisé pour transmettre des messages de cet instrument à d'autres appareils MIDI.

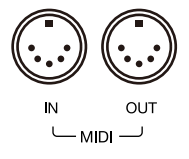

L'instrument peut également envoyer ou recevoir des signaux MIDI via l'interface USB TO HOST et Bluetooth.

**Atten-**Avant de brancher cet instrument avec un câble USB, assurez-vous que votre ordinateur n'est pas en mode **tion !** veille ou veille prolongée. Avant de les allumer, branchez le câble USB à l'instrument et à l'ordinateur.

# **Réglages MIDI IN**

Configurez la fonction MIDI IN de cet instrument comme suit :

*1.* Appuyez sur le bouton [GLOBAL SETTINGS] du panneau pour faire apparaître le menu de sélection, puis sur "MIDI I/O" pour entrer dans le menu de paramétrage des fonctions MIDI.

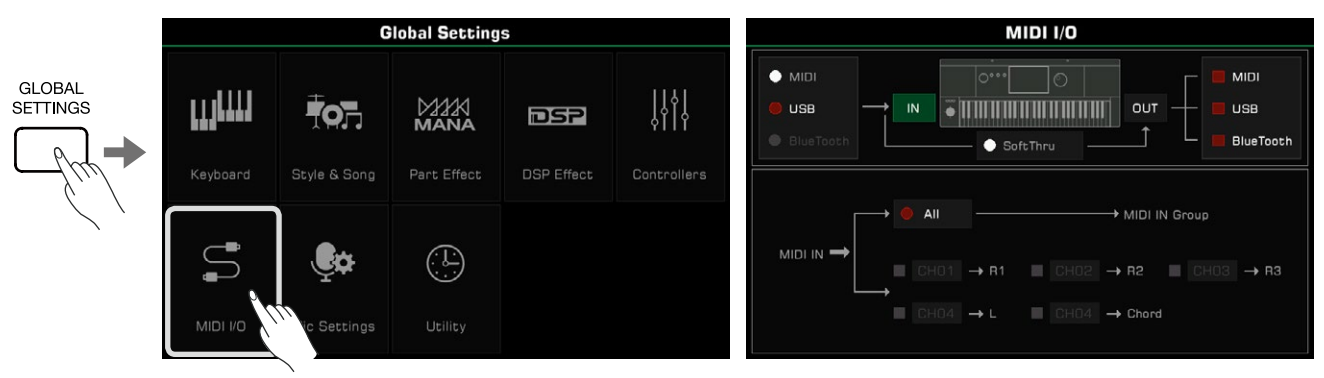

*2.*  Sélectionnez une interface pour recevoir les messages MIDI parmi les trois options à gauche.

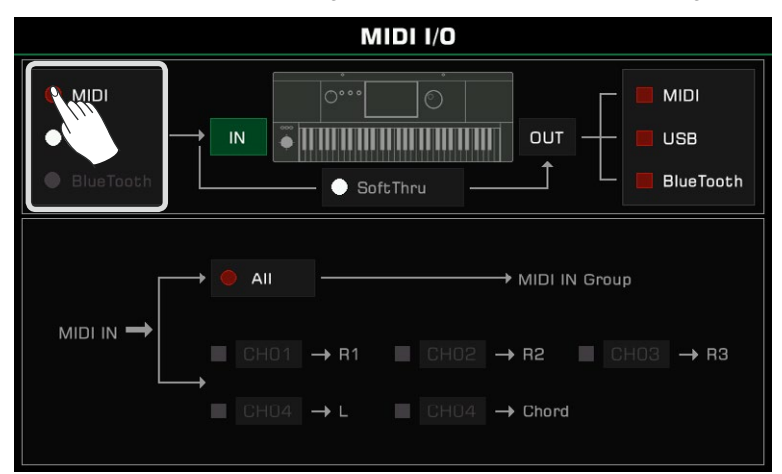

apparaître le menu des paramètres. Pour définir les paramètres détaillés de l'entrée MIDI des canaux du clavier, appuyez sur le bouton "IN" pour faire

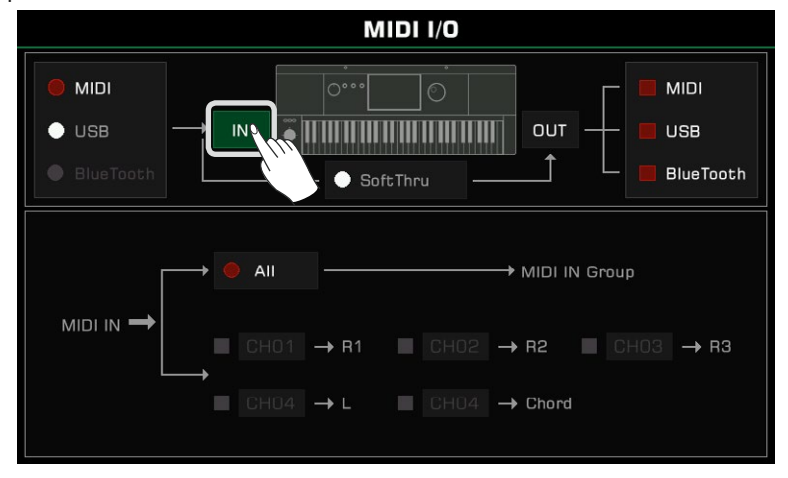

Appuyez sur "All" pour l'activer et tous les messages MIDI pourront être envoyés au groupe MIDI IN.

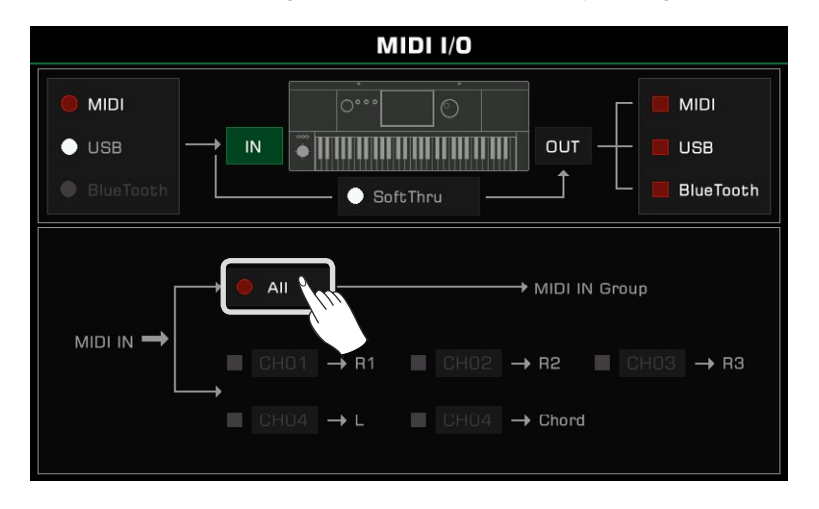

Vous pouvez également envoyer des messages MIDI depuis le canal MIDI IN spécifié vers un canal de clavier correspondant. L'option à gauche du nom d'une partie contrôle si les notes MIDI IN produisent un son ou non. Lorsqu'une option à gauche d'un accord est activé, la note d'entrée dans le canal spécifié peut être détectée comme tel.

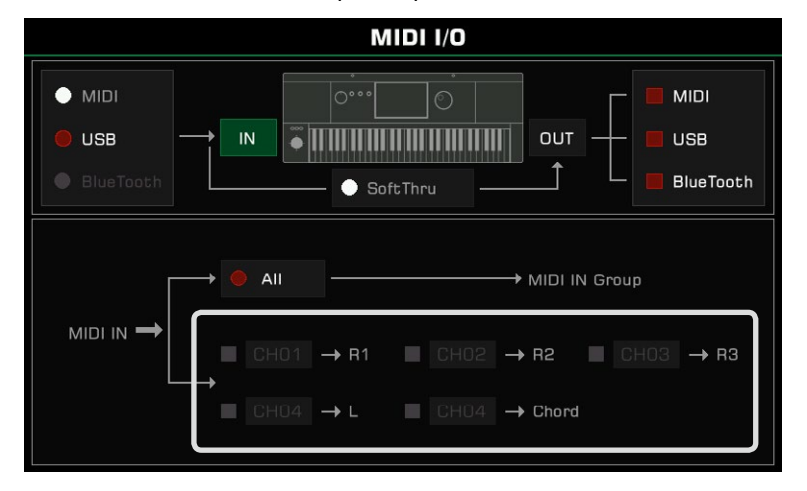

# **Réglages MIDI OUT**

Configurez la fonction MIDI OUT de cet instrument comme suit :

Sélectionnez une interface pour envoyer les messages MIDI parmi les trois options sur la droite.

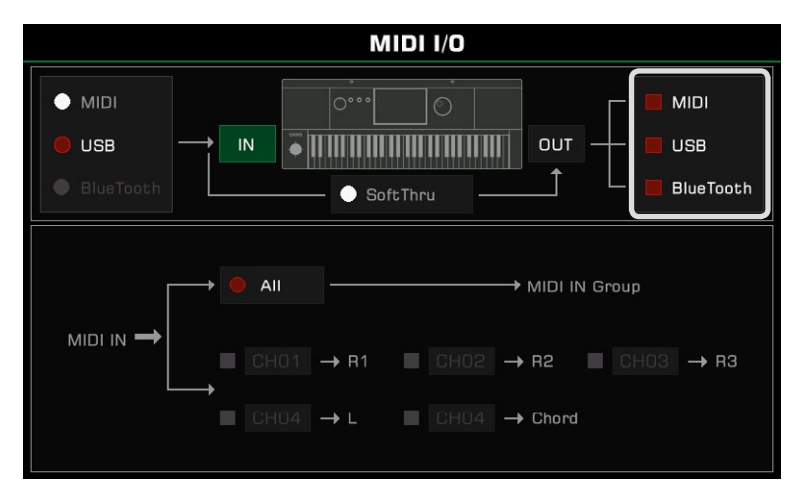

Pour régler les paramètres MIDI OUT détaillés des canaux du clavier, appuyez sur le bouton "OUT" pour faire apparaître leur menu des paramètres. Puis, sur le numéro de canal à droite du nom d'une partie ou d'un pad pour sélectionner le canal de sortie MIDI.

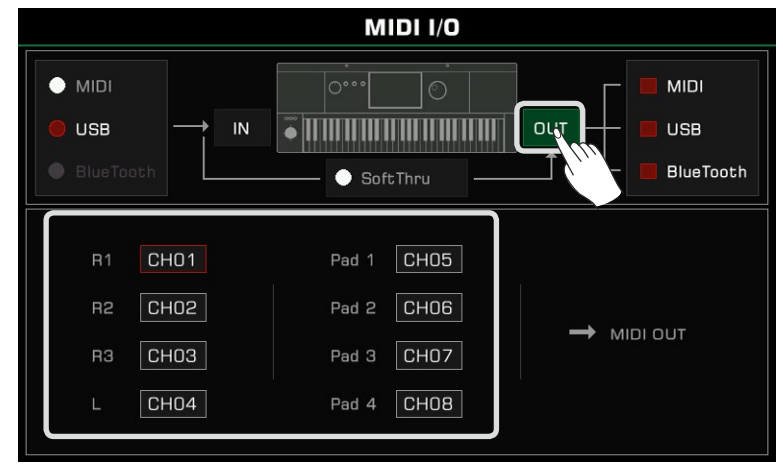

Lorsque "SoftThru" est activé, le signal d'entrée MIDI reçu par l'instrument est automatiquement transmis, de sorte qu'un dispositif d'envoi MIDI puisse être connecté à plusieurs dispositifs de réception MIDI.

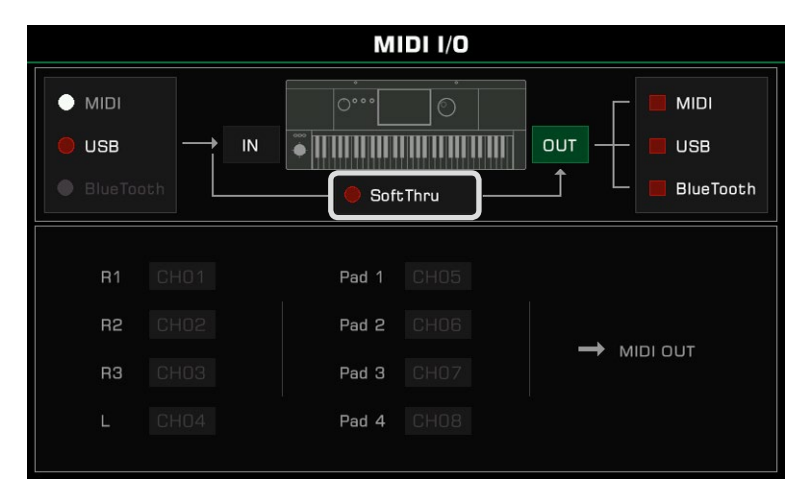

# **Dispositifs de stockage USB**

Connectez un périphérique de stockage USB à l'instrument pour sauvegarder toutes sortes de données et de fichiers que vous avez créés sur l'instrument. Vous pouvez également lire les données des dispositifs de stockage USB ou importer des données et des fichiers dans l'instrument. Vous pouvez également enregistrer votre performance directement sur le périphérique de stockage USB grâce à la fonction d'enregistrement audio. En outre, vous pouvez installer les fichiers d'extension via ce périphérique.

# **Compatibilité avec les périphériques de stockage USB**

Cet instrument prend en charge le périphérique de stockage USB au format FAT 32. Capacité : jusqu'à 256G

Atten- duit par un fabricant de confiance. Pour éviter que vos données ne soient endommagées ou perdues, veuillez utiliser un périphérique USB pro-L'interface USB to Device de cet instrument ne peut pas être connectée à d'autres dispositifs USB, tels qu'une

**tion !** clé USB Hub, smartphone, clavier d'ordinateur, console de jeux vidéo ou disque dur mobile de grande capacité. Il est recommandé d'utiliser la fonction "Formater" pour la clé USB avant de l'utiliser pour stocker les fichiers produits par l'instrument.

## **Opérations sur les fichiers**

Ouvrez le menu du dispositif de stockage USB comme suit.

*1.* Insérez un dispositif de stockage USB dans la prise [USB TO DEVICE] sur le panneau arrière de l'instrument.

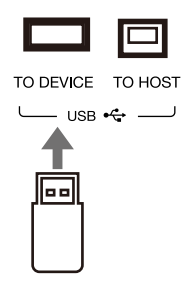

*2.*  Appuyez sur le bouton [USB DEVICE] sur le panneau avant pour faire apparaître le menu. L'interface affichera alors les fichiers et les dossiers du répertoire racine du périphérique de stockage USB.

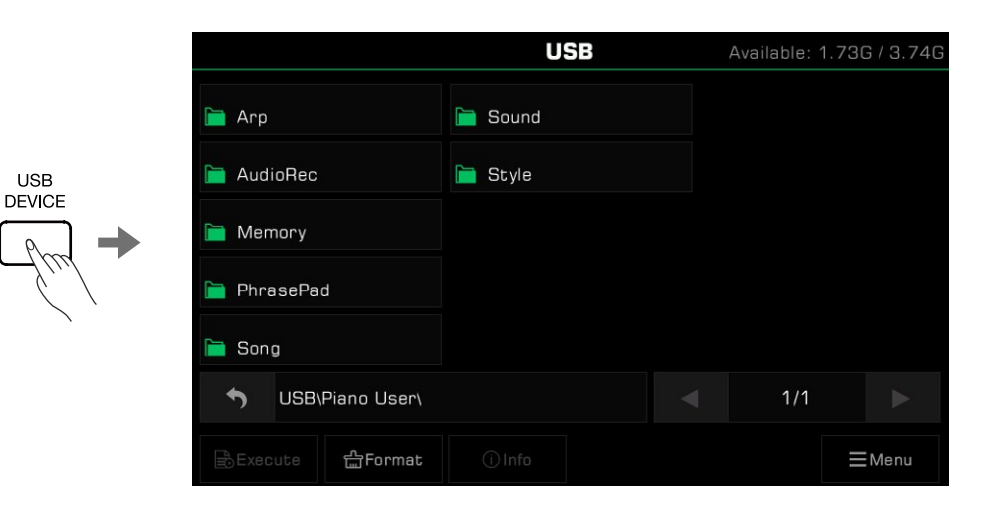

**Conseils** Dans les autres menus de sélection de fichiers, les autres fichiers utilisateur du périphérique de stockage USB seront également affichés. Ceux-là peuvent être enregistrés, renommés, supprimés, etc. automatiquement un dossier appelé "Piano User" sous le répertoire racine du périphérique. Vos données musicales seront stockées dans ce dossier. Si vous enregistrez un fichier édité sur le périphérique de stockage USB, le système de l'instrument créera

### **Voir l'utilisation des périphériques de stockage USB**

La capacité du dispositif de stockage USB connecté sera affichée en haut. Certains fichiers seront enregistrés directement sur la clé USB lorsque vous utilisez certaines fonctions. Par conséquent, avant d'utiliser des fonctions telles que l'enregistrement audio, il est recommandé de faire attention à l'espace restant sur le périphérique de stockage USB.

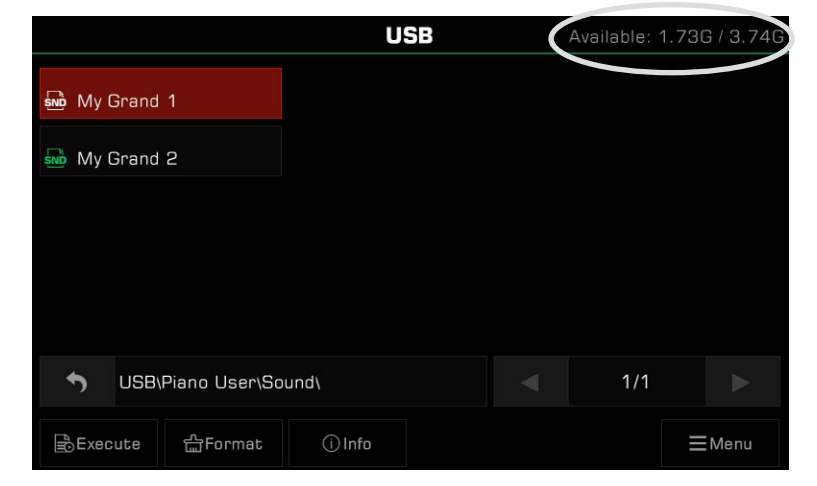

#### **Formatage d'un dispositif de stockage USB**

Nous vous recommandons d'utiliser cet instrument pour formater un périphérique de stockage USB avant de l'utiliser. Appuyez sur "Formater" pour ouvrir une fenêtre contextuelle, qui vous demandera si vous souhaitez formater le périphérique USB, puis appuyez sur "OK" pour confirmer l'opération.

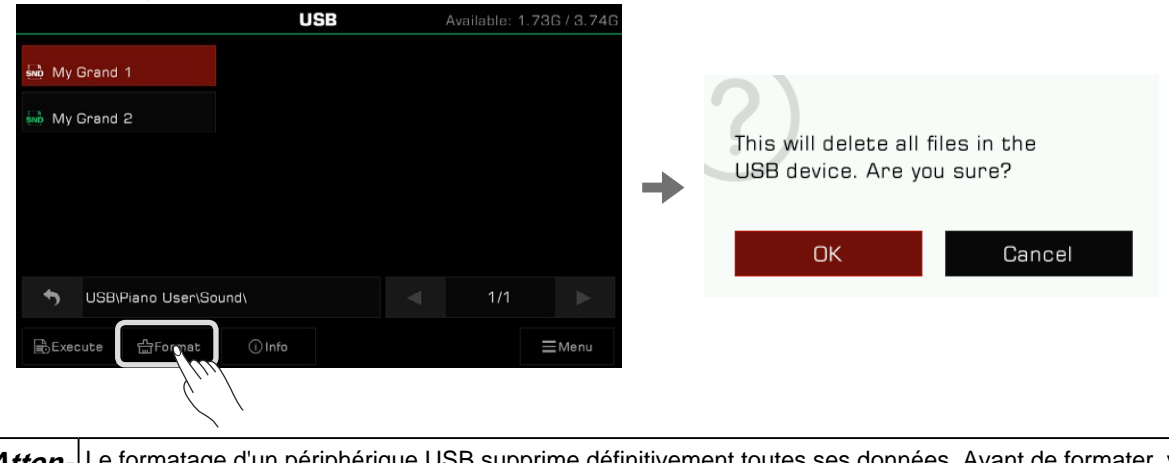

**Attention !** Le formatage d'un périphérique USB supprime définitivement toutes ses données. Avant de formater, veuillez vous assurer qu'il y a rien sur l'appareil que vous devez sauvegarder.

### **Voir les informations du fichier**

Appuyez sur "Info" pour afficher les informations du fichier sélectionné.

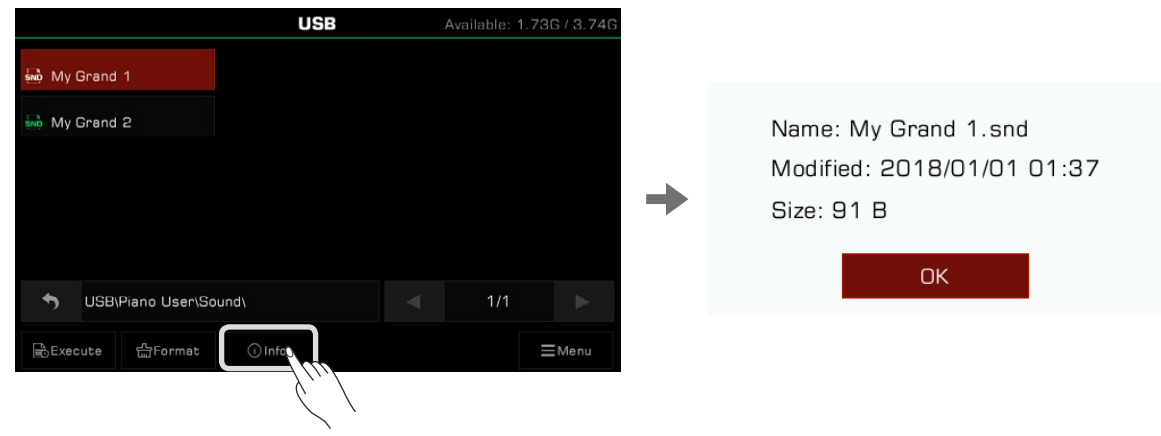

#### **Exécution des dossiers**

Appuyez sur "Exécuter" pour exécuter un fichier en fonction de son type spécifique.

Par exemple, lorsqu'un fichier de son est sélectionné et exécuté, il sera appliqué. Lorsqu'un fichier d'installation d'extension est sélectionné et exécuté, il sera installé.

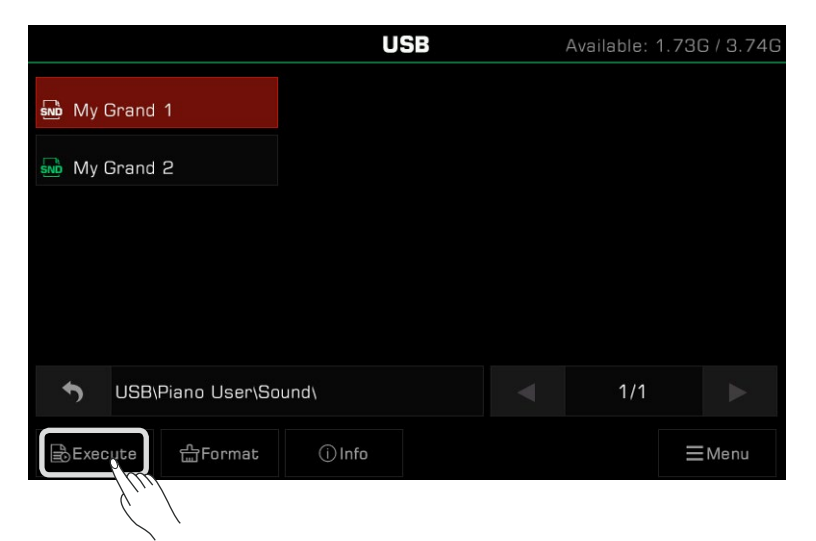

#### **Enregistrer, supprimer et renommer des fichiers**

Les fichiers contenus dans le périphérique de stockage USB peuvent être supprimés, renommés ou enregistrés dans le répertoire des fichiers d'utilisateur ou dans un autre dossier du périphérique de stockage USB.

*1.*  Appuyez sur l'icône "Menu" pour faire apparaître la barre de sélection des fonctions.

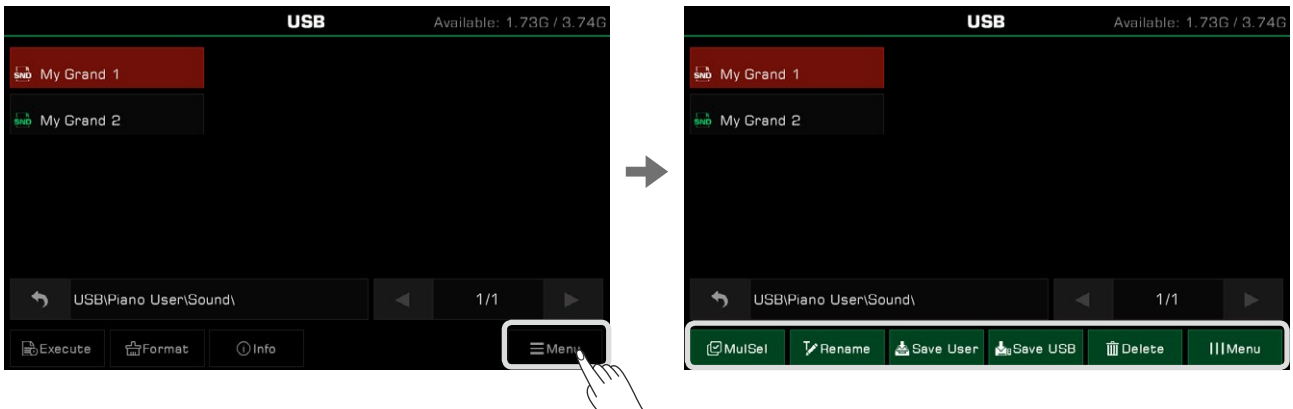

*2.*  Appuyez sur l'icône "Supprimer", puis sur "OK" dans la fenêtre pop-up pour supprimer le fichier actuellement sélectionné.

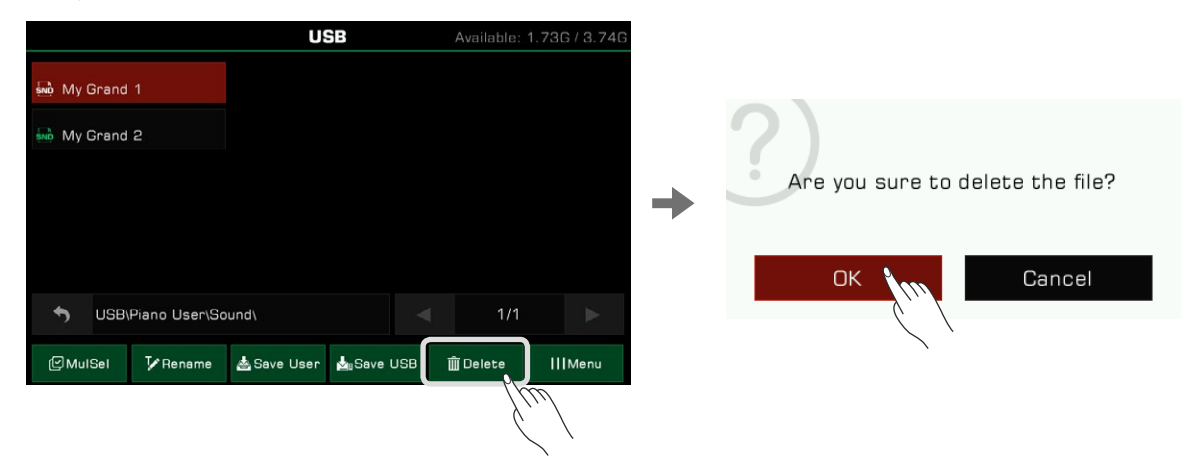

# **Dispositifs de stockage USB**

**3.** Appuyez sur l'icône "Renommer" pour faire apparaître le clavier virtuel. Entrez un nouveau nom et appuyez sur "OK" pour exécuter l'opération sur le fichier sélectionné.

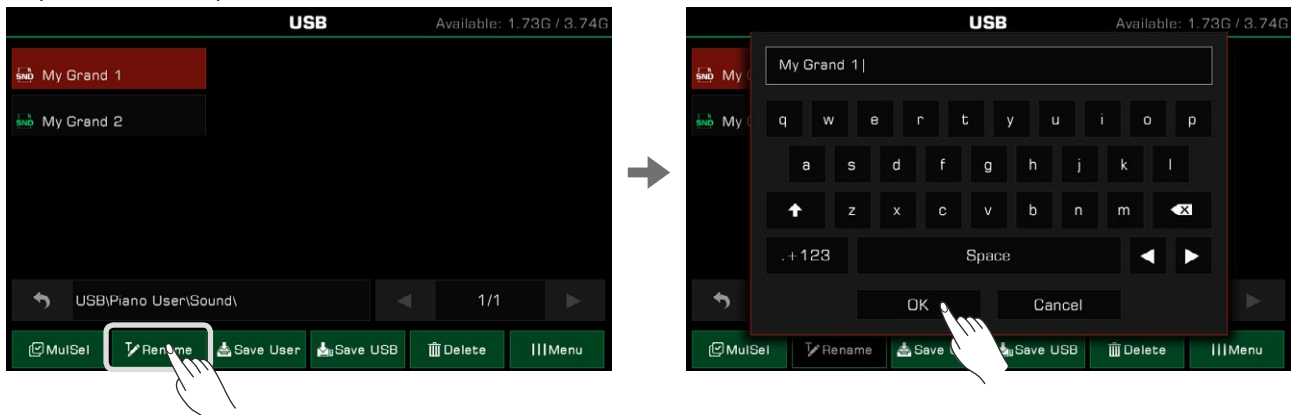

*4.*  Appuyez sur l'icône "Enregistrer l'utilisateur" pour faire apparaître le clavier virtuel. Saisissez un nouveau nom de fichier et enregistrez-le dans le répertoire des fichiers d'utilisateur. Le chemin de stockage dépend de son type et de son format.

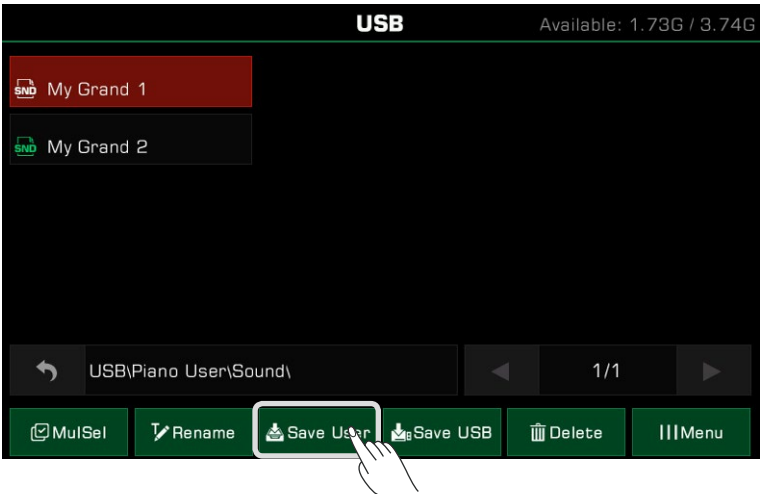

**5.** Appuyez sur l'icône "Save USB" pour faire apparaître le clavier virtuel. Saisissez un nouveau nom de fichier et appuyez sur "OK" pour l'enregistrer dans un répertoire spécifique de votre périphérique de stockage USB. Le chemin de stockage dépend du format et du type de fichier.

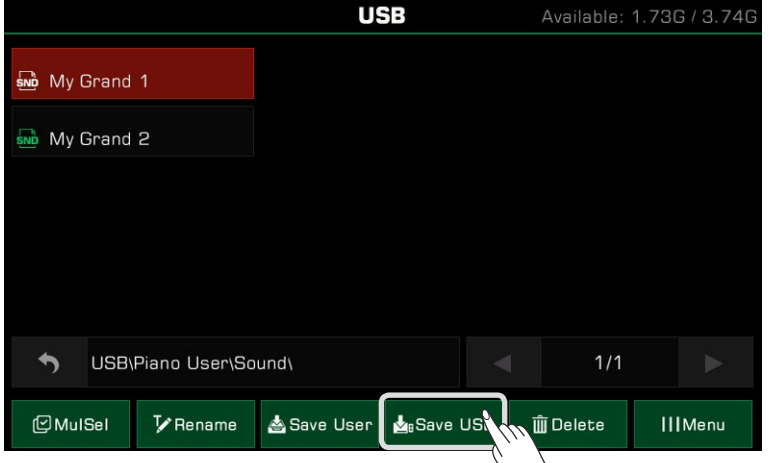

**tion** Ne déconnectez pas le périphérique USB pendant la transmission de données, le formatage, l'exécution de fichiers ou toute autre opération. Ne pas déconnecter l'alimentation de l'appareil. Assurez-vous que votre périphérique de stockage USB n'est pas protégé en écriture. Tous les fichiers ne peuvent pas être enregistrés dans un répertoire User File ou sur un lecteur flash USB, comme les fichiers d'installation d'extension. **Atten-** Les fonctionnalités de cet instrument peuvent être aiustés comme suit :

Appuyez sur le bouton [GLOBAL SETTINGS] du panneau pour faire apparaître le menu de sélection. Ensuite, appuyez sur "fonctionnalités" pour entrer dans le menu des paramètres.

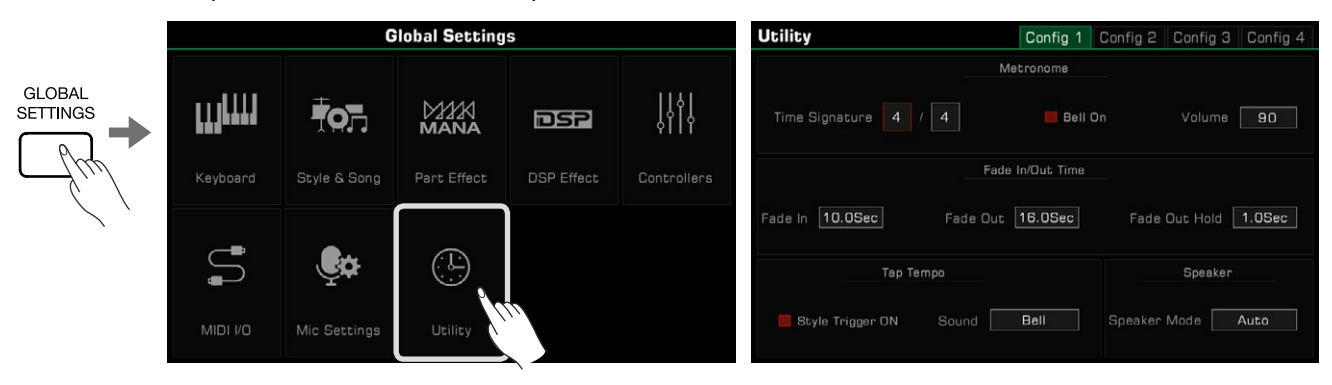

# **Paramètres des bases de la lecture**

### **Réglages du métronome**

L'utilisation d'un métronome peut vous aider à garder un rythme régulier pendant votre performance. Appuyez sur l'onglet "Config 1" dans le menu des fonctionnalités pour accéder aux réglages du métronome.

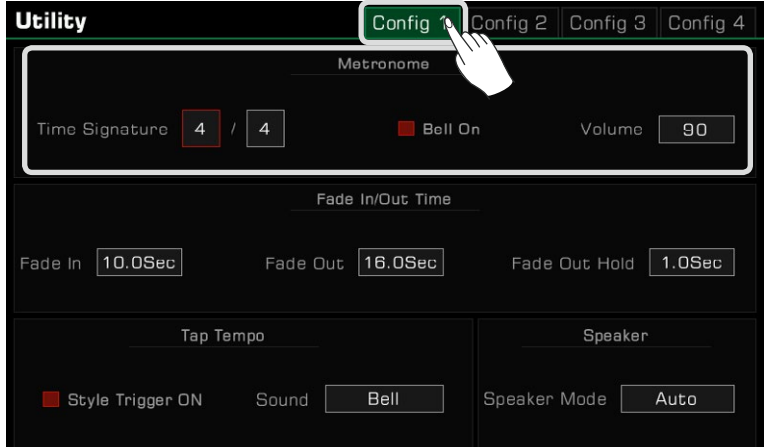

Pour régler les trois fonctions du métronome, sélectionnez le champ approprié :

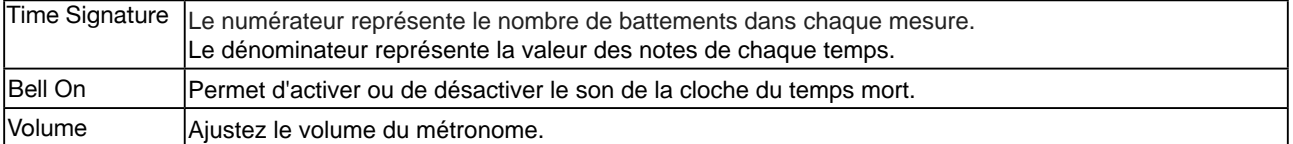

Conseils<sup>I</sup>Lorsque le métronome est activé pendant la lecture d'un style ou d'un morceau, sa signature temporelle sera synchronisée avec celle du style ou du morceau.

### **Paramètres l'estompement Fade In/Out**

La fonction de l'estompement vous permet de rendre les transitions de votre performance plus naturelles.

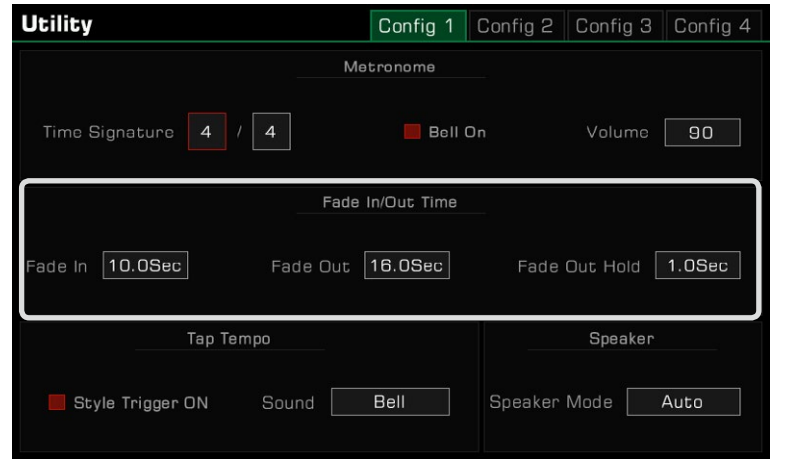

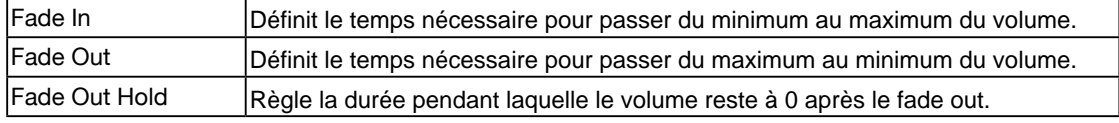

### **Réglages du tempo**

Tap Tempo est une fonction très utile qui peut vous aider à régler rapidement le tempo, même si vous ne connaissez pas sa valeur exacte.

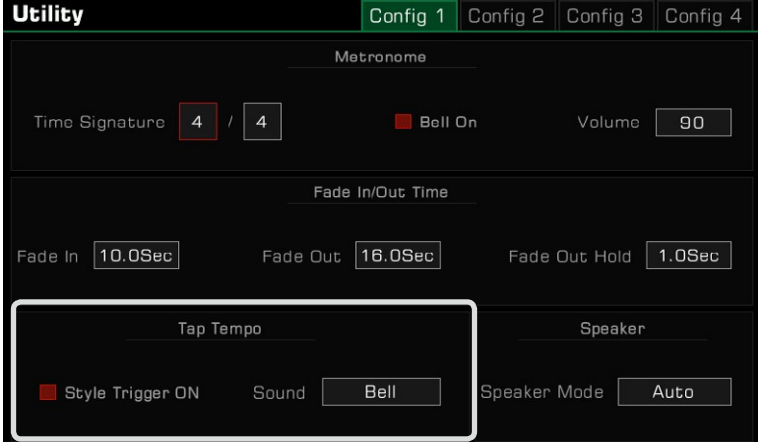

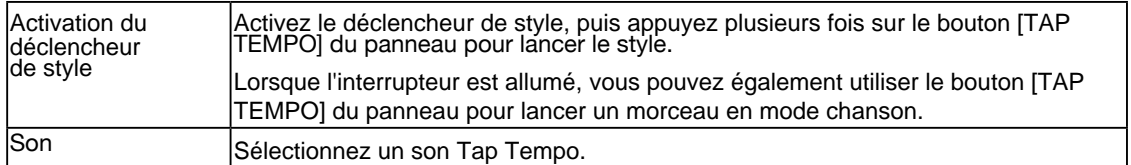

### **Réglages du mode des haut-parleurs**

Lorsque vous utilisez des écouteurs, vous pouvez préciser ici si vous souhaitez que les haut-parleurs de l'instrument fonctionnent toujours lorsque les écouteurs sont connectés. Cette fonction peut être utile lorsque vous avez besoin que les haut-parleurs de l'instrument soient utilisés pour le retour de scène. Vous pouvez voir l'icône de ce mode en bas de l'écran principal.

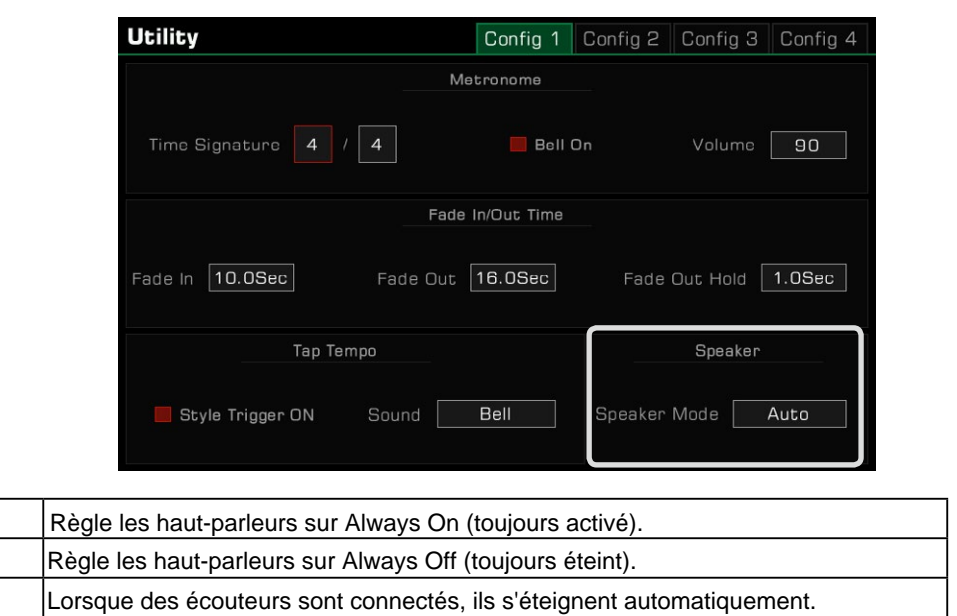

### **Personnaliser les paramètres**

Always On Always Off Auto

Définissez le thème de l'affichage de l'instrument en appuyant sur l'onglet "Config 2" dans le menu des fonctionnalités.

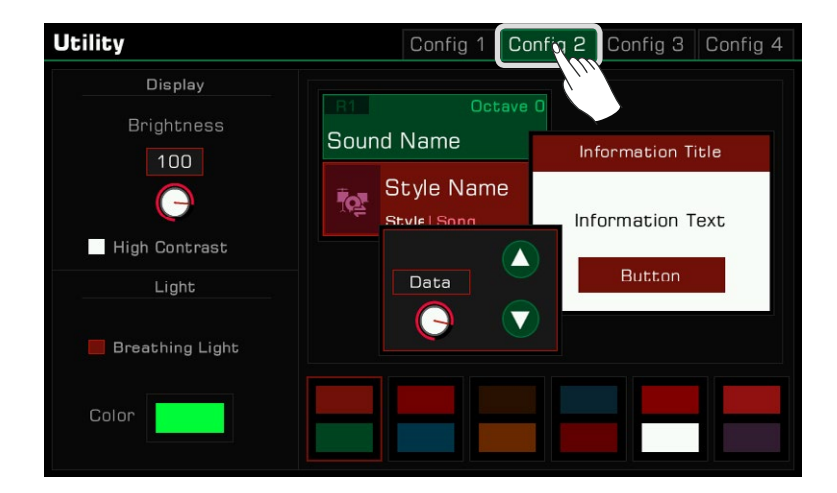

### **Ajuster la luminosité de l'écran**

Appuyez sur la valeur de luminosité de l'écran pour régler celle de l'instrument. Ajustez-la en fonction de l'environnement de votre performance, qu'elle soit dans un lieu très sombre ou très lumineux.

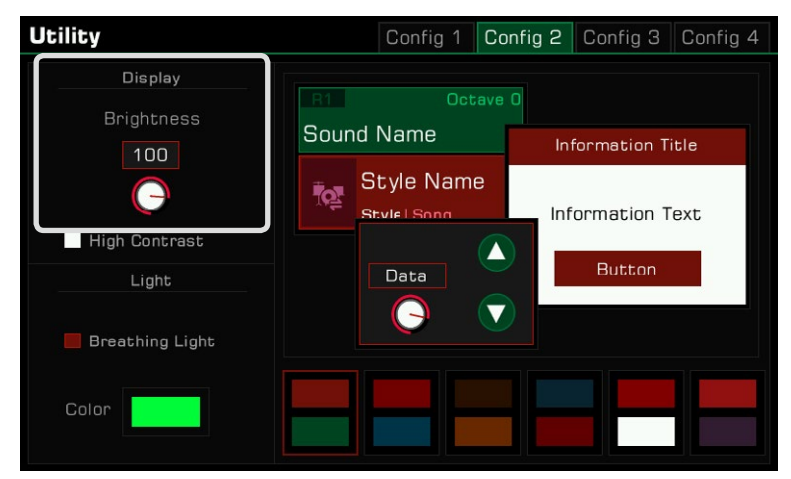

#### **Sélectionner le mode du contraste élevé**

Cet instrument est doté d'un mode d'affichage à fort contraste pour accommoder les joueurs amblyopes. Appuyez sur l'option pour l'activer.

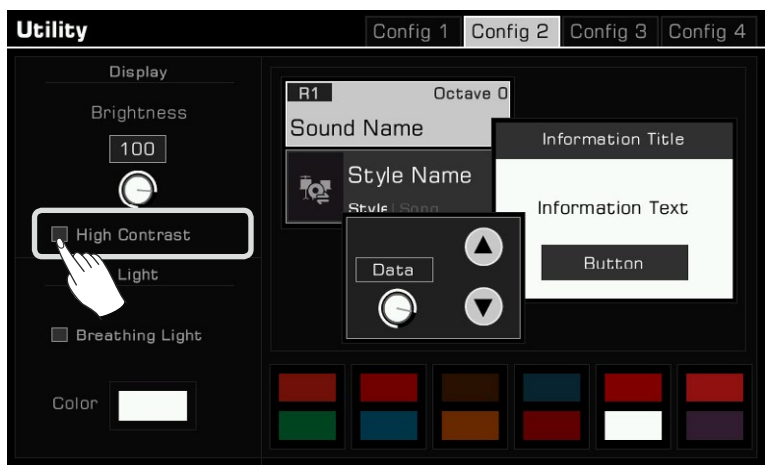

#### **Changer la couleur du thème**

Cet instrument a plusieurs thèmes, qui ont des combinaisons de couleurs différentes. Après avoir changé le thème, la et la correspondance des couleurs de l'interface présentera une couleur complètement différente. Cliquez sur le schéma des couleurs pour changer de thème, dont chaque a une apparence totalement différente. couleur des lumières LED pour les boutons du panneau, la couleur des lumières de respiration de gauche et de droite,

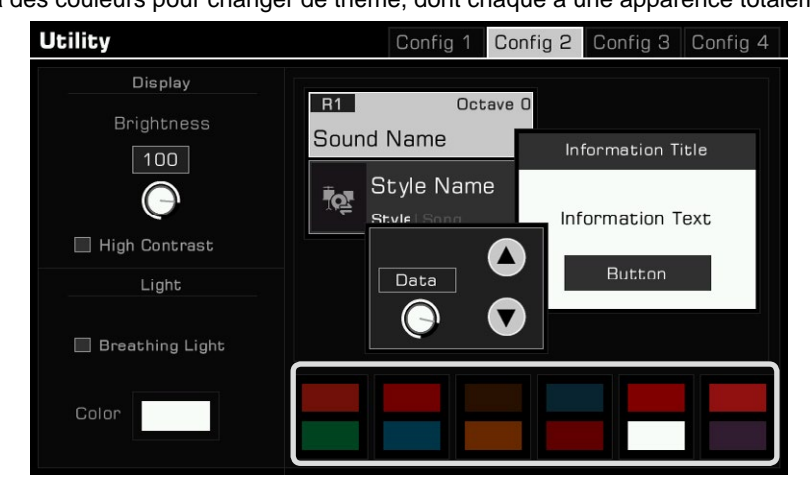

### **Réglage des lumières respiratoires**

Votre instrument est équipé de voyants lumineux à gauche et à droite, ils sont allumés par défaut. Les lumières de respiration suivent la dynamique et la vitesse de votre performance et de la musique d'accompagnement.

Vous pouvez les allumer ou éteindre. Dans chaque thème de couleur, vous pouvez en choisir des totalement différentes.

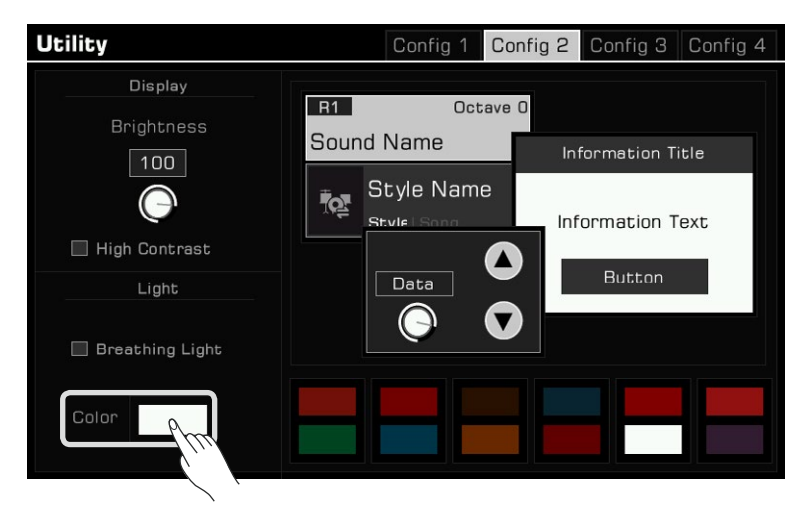

### **Paramètres du système**

Appuyez sur l'onglet "Config 3" pour régler les autres paramètres du système de l'instrument.

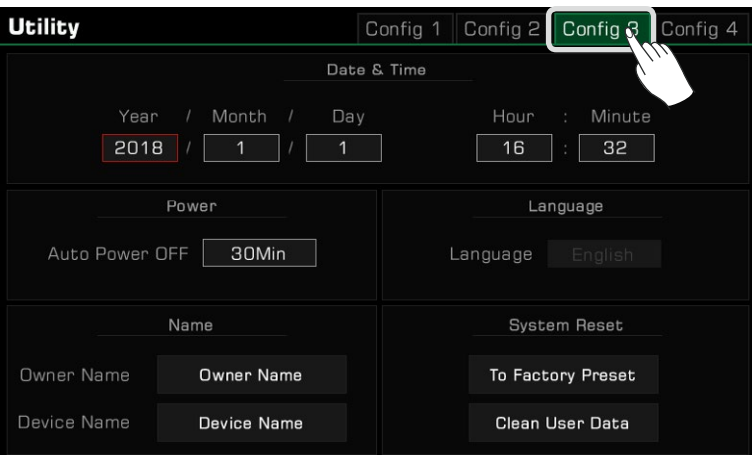

#### **Date et heure**

Fixez la date et l'heure.

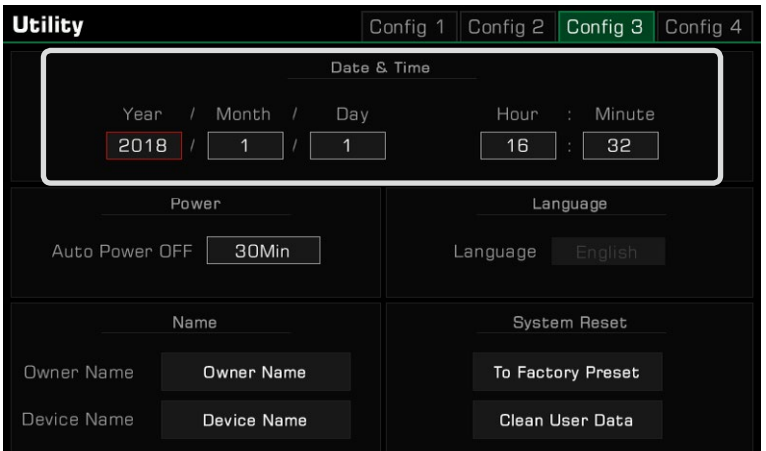

### **Arrêt automatique**

Réglez la fonction d'arrêt automatique pour définir le moment où l'instrument s'éteindra automatiquement après ne pas avoir été utilisé pendant un lapse de temps. Réglez celui-ci sur 30 minutes, 60 minutes ou jamais.

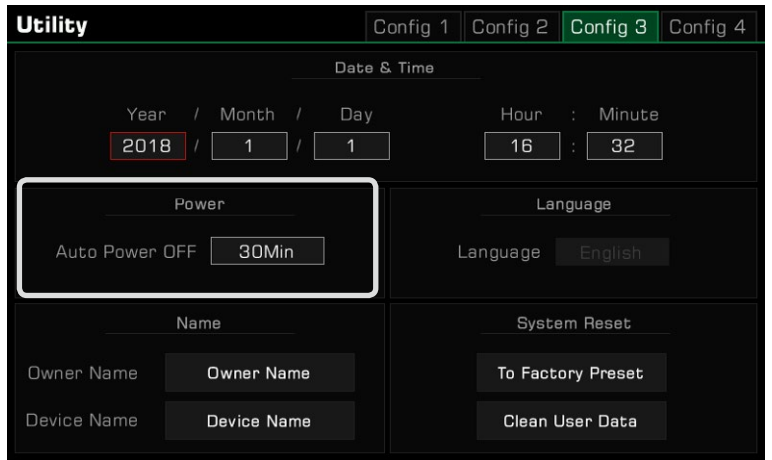

### **Modifier le nom de l'utilisateur et de l'appareil**

Changez ici le nom du propriétaire de l'instrument. Appuyez sur le nom par défaut et changez-le à l'aide du clavier virtuel.

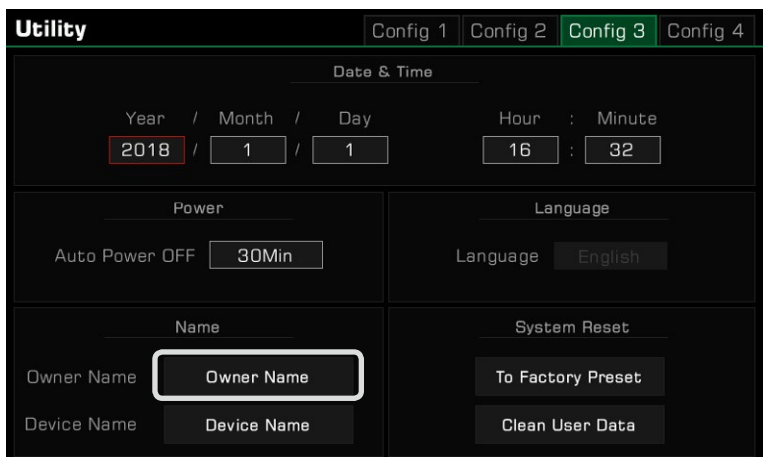

Vous pouvez également modifier le nom d'appareil de l'instrument.

Ce nom sera recherché comme celui de l'appareil Bluetooth lorsque votre smartphone, votre ordinateur et d'autres appareils essayent d'établir une connexion Bluetooth avec lui.

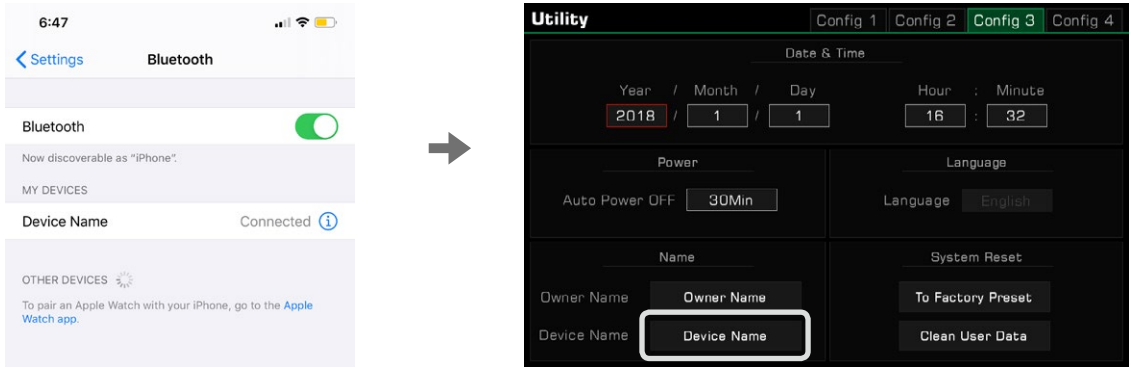

### **Réinitialiser les données de l'utilisateur**

Pour effacer les données d'utilisateur de l'instrument, appuyez sur "Nettoyer les données d'utilisateur" pour ouvrir une nouvelle fenêtre. Sélectionnez les données que vous souhaitez effacer et appuyez sur "OK" pour confirmer. Les données d'utilisateur effacées seront définitivement supprimées et ne pourront pas être restaurées.

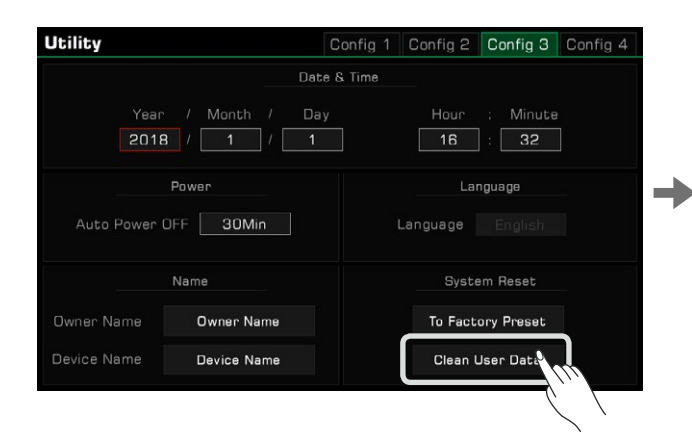

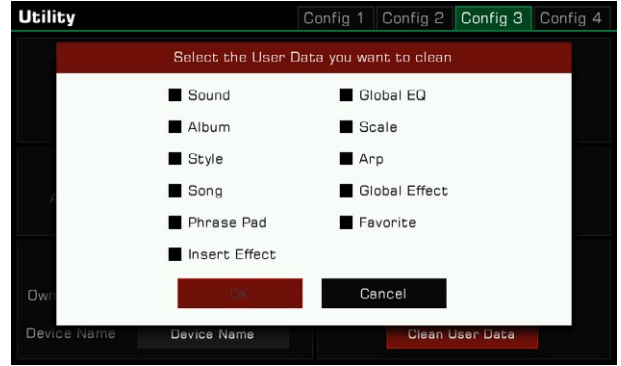

# Expansion Expansion

Cet instrument prend en charge les données d'expansion. Après les avoir installées, vous pouvez sélectionner et utiliser l'extension des données musicales dans le dossier situé sous le répertoire d'utilisateur. Vous pouvez également créer ou gérer vos propres données d'extension avec le logiciel officiel "GrandSuite".

Cet instrument dispose de 768 MB pour les données d'expansion d'utilisateur, et si vous installez les données d'expansion, vous pouvez ajouter jusqu'à 768 MB de sons d'expansion.

# **Installer les fichiers d'extension**

*1.*  Les données d'extension peuvent être installées à partir d'un disque USB, que vous devez insérer dans l'interface.

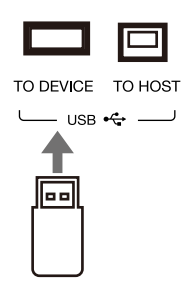

Appuyez sur le [USB DEVICE] du panneau pour entrer dans l'interface et trouver le fichier d'installation de l'extension. **2.**

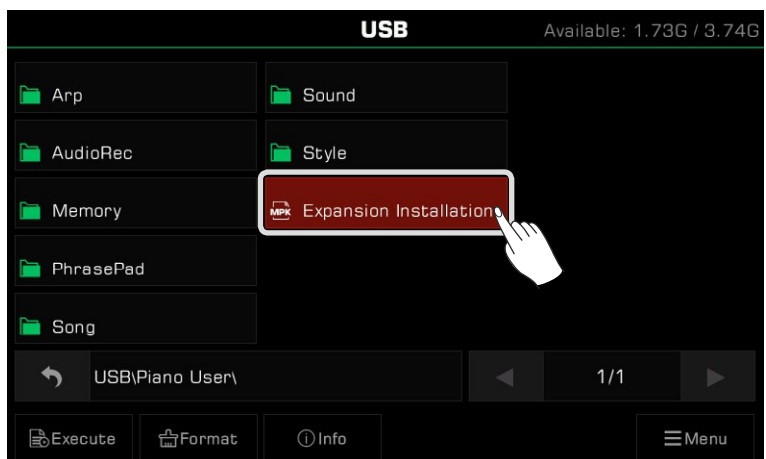

*3.*  Sélectionnez le fichier d'installation de l'extension et cliquez sur le bouton "Exécuter".

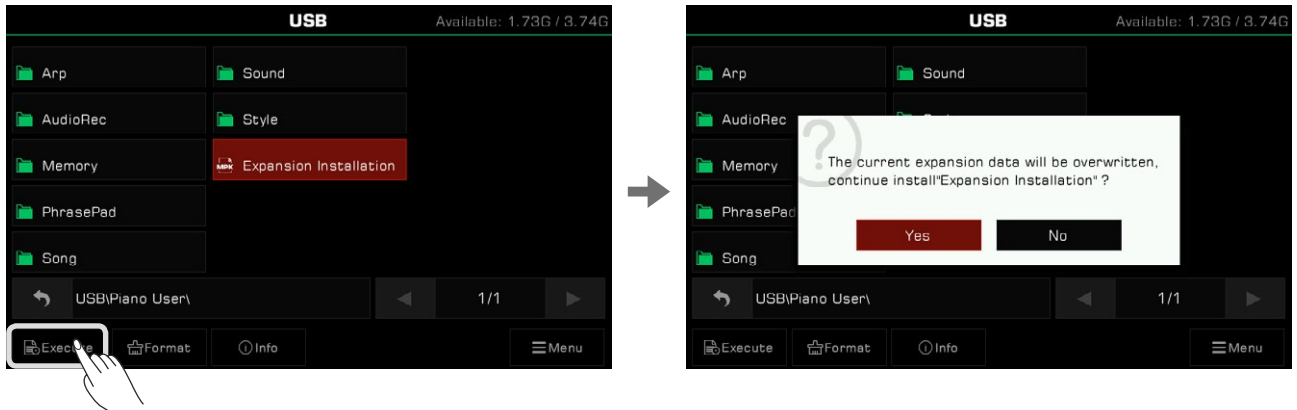

fois que vous le faites, le système vous demandera de confirmer le processus avant de continuer. vous aurez confirmé, le système commencera à installer les données d'extension. Chaque fois que cet instrument installe un nouveau paquet d'extension, il écrase le paquet installé auparavant, donc à chaque Après l'avoir confirmé, le système vous demandera de prendre des précautions pendant le processus d'installation. Une fois que
*4.*  Pendant le processus d'installation, le système affichera la progression de l'installation. Une fois cette dernière terminée, un message d'invite s'affichera. Cliquez sur "OK" ou appuyez sur le bouton [EXIT] du panneau pour le fermer.

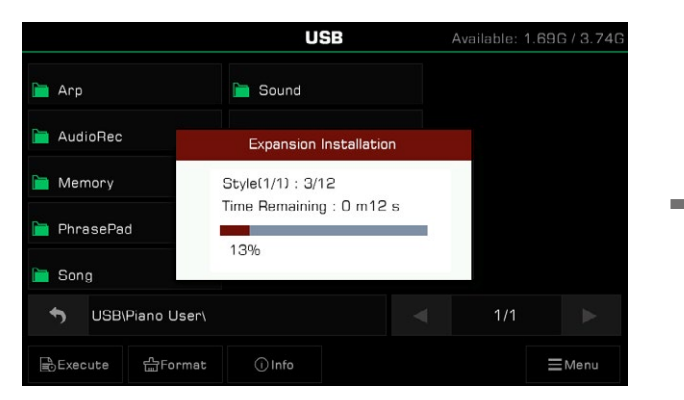

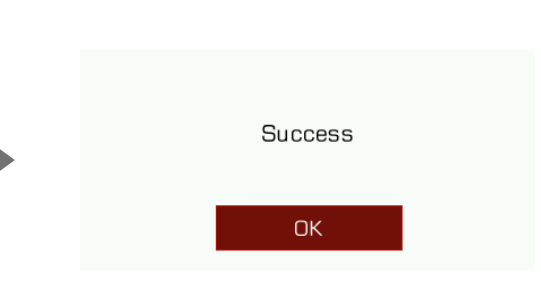

L'extension comprendra non seulement des sons (jusqu'à 768 MB) mais aussi des styles.

En raison du partage d'espace entre les sons et les styles, lorsque l'espace de stockage d'utilisateur est presque plein, certains styles d'utilisateur peuvent ne pas être installés.

Les styles désinstallés seront jetés et le système vous avertira de leur nombre. Il est recommandé de vérifier l'espace de stockage d'utilisateur restant avant l'installation et de s'assurer qu'il y a suffisamment d'espace pour que toutes les données d'extension soient installées avec succès.

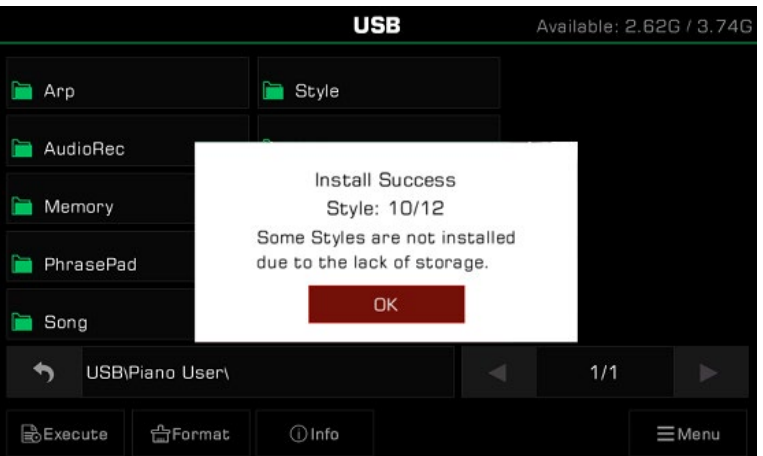

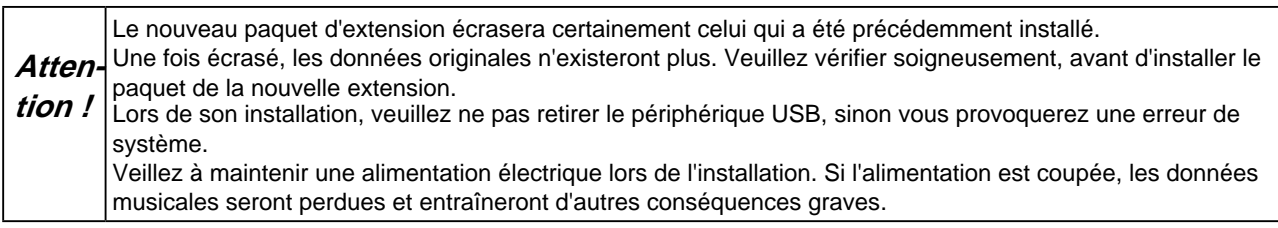

#### **Vérifier et utiliser les données d'expansion**

#### **Utiliser les données d'expansion**

Une fois le paquet d'extension installé, vous pouvez voir le dossier d'extension dans les répertoires d'utilisateur des sons et des styles. Certains paquets d'extension peuvent également contenir plusieurs sous-dossiers. Lorsque vous les ouvrez, cliquez dessus pour développer celui des sons et des styles. Vous pouvez les utiliser comme des présélections.

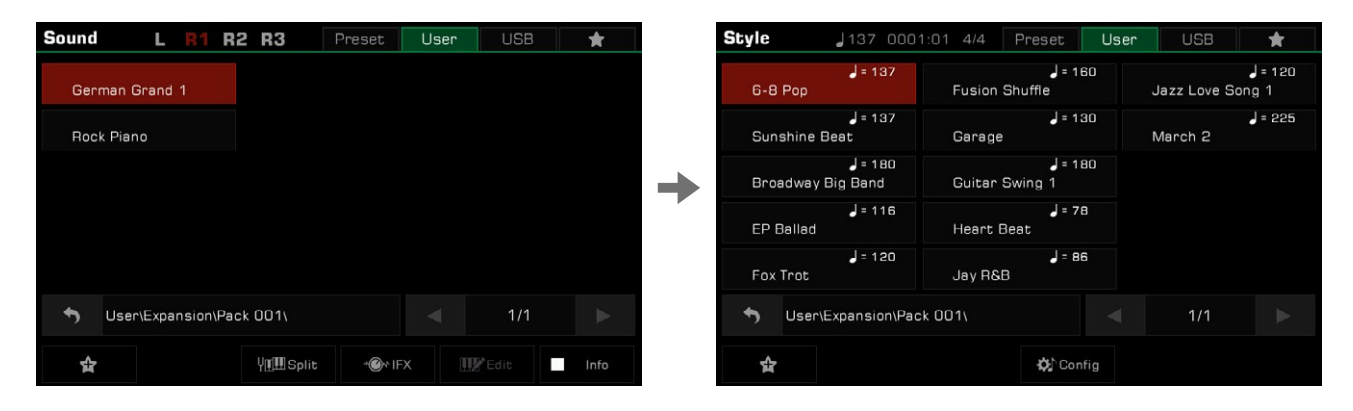

En raison des droits d'auteur et d'autres problèmes, les données d'expansion sont soumises à des restrictions d'autorisation. Cela empêchera certaines données d'expansion d'utiliser des fonctions de l'instrument, telles que le montage sonore, l'enregistrement de style, etc. Les données d'extension déjà installées sur cet instrument ne peuvent être supprimées. **Conseils**

#### **Vérifiez les informations sur l'expansion sonore**

Dans le répertoire des sons d'expansion, appuyez sur le bouton "Info" pour afficher le programme : les informations de bankH-bankL. Ceci est utile si vous souhaitez utiliser un son d'expansion lorsque vous êtes connecté à un appareil externe, ou créez un morceau.

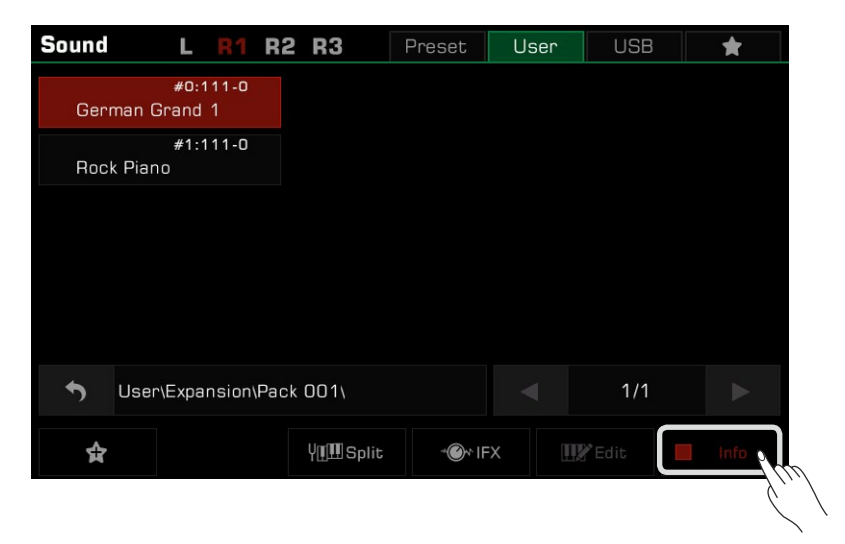

#### **Exporter le fichier d'information sur l'instrument**

En raison de la protection des données et des droits d'auteur, lorsque vous achetez un pack d'extension, vous pouvez que les modules d'extension que vous achetez ne peuvent pas être utilisés sur d'autres appareils. Vous pouvez exporter les informations relatives à votre instrument vers un périphérique USB en utilisant la fonction "Export Information" de l'interface Utility-Config 4. être amené à fournir les information de l'instrument à l'autre partie pour protéger les droits des deux côtés. Cela signifie

- Insérez le dispositif USB dans l'instrument. *1.*
- *2.* Appuyez sur le bouton [GLOBAL SETTINGS] du panneau, cliquez sur "fonctionnalité", puis sur l'onglet "Config 4" pour entrer dans l'interface.

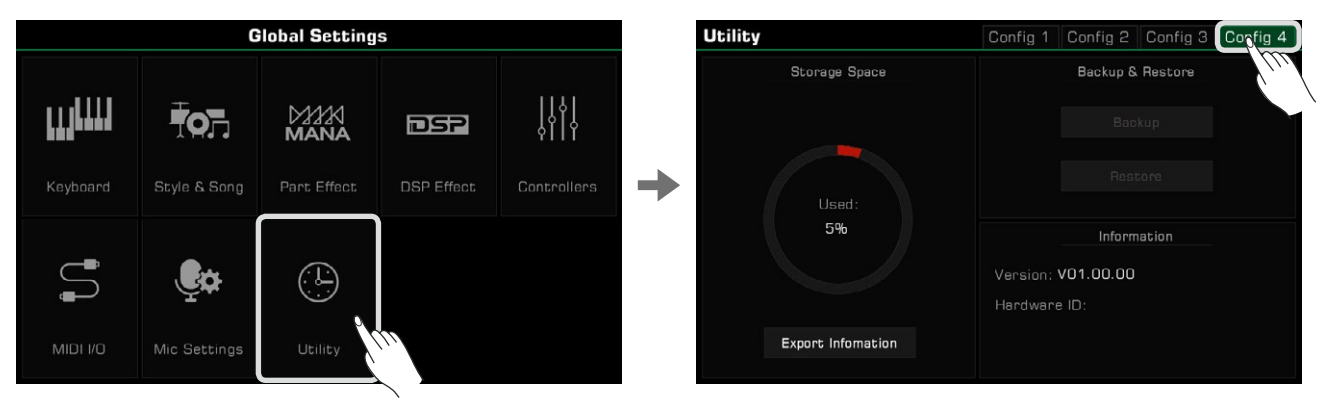

*3.*  Cliquez sur le bouton "Exporter les informations" et après avoir lu et confirmé l'invite, exportez les informations de l'instrument vers la clé USB.

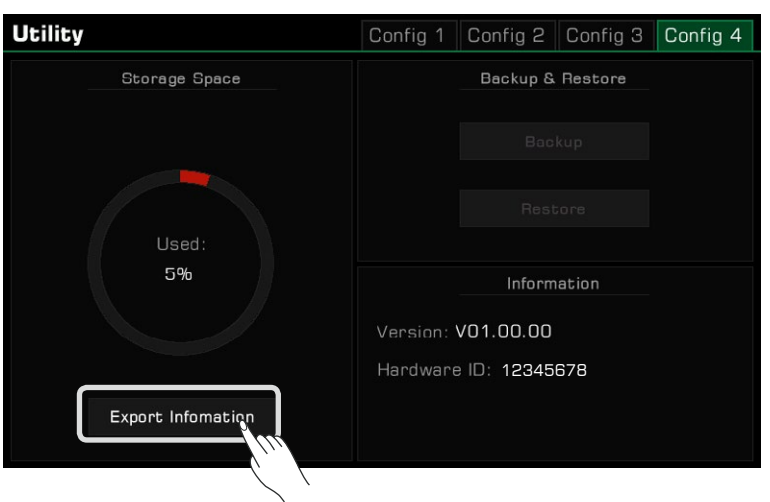

Vous pouvez alors voir un fichier au format .mif dans l'interface USB de votre ordinateur ou de l'instrument. Ce fichier contient des informations sur ce dernier.

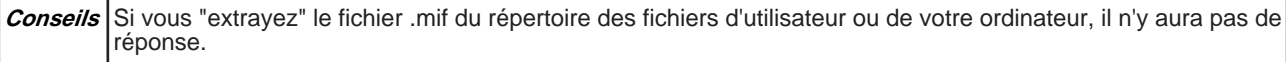

# **Résolution des problèmes**

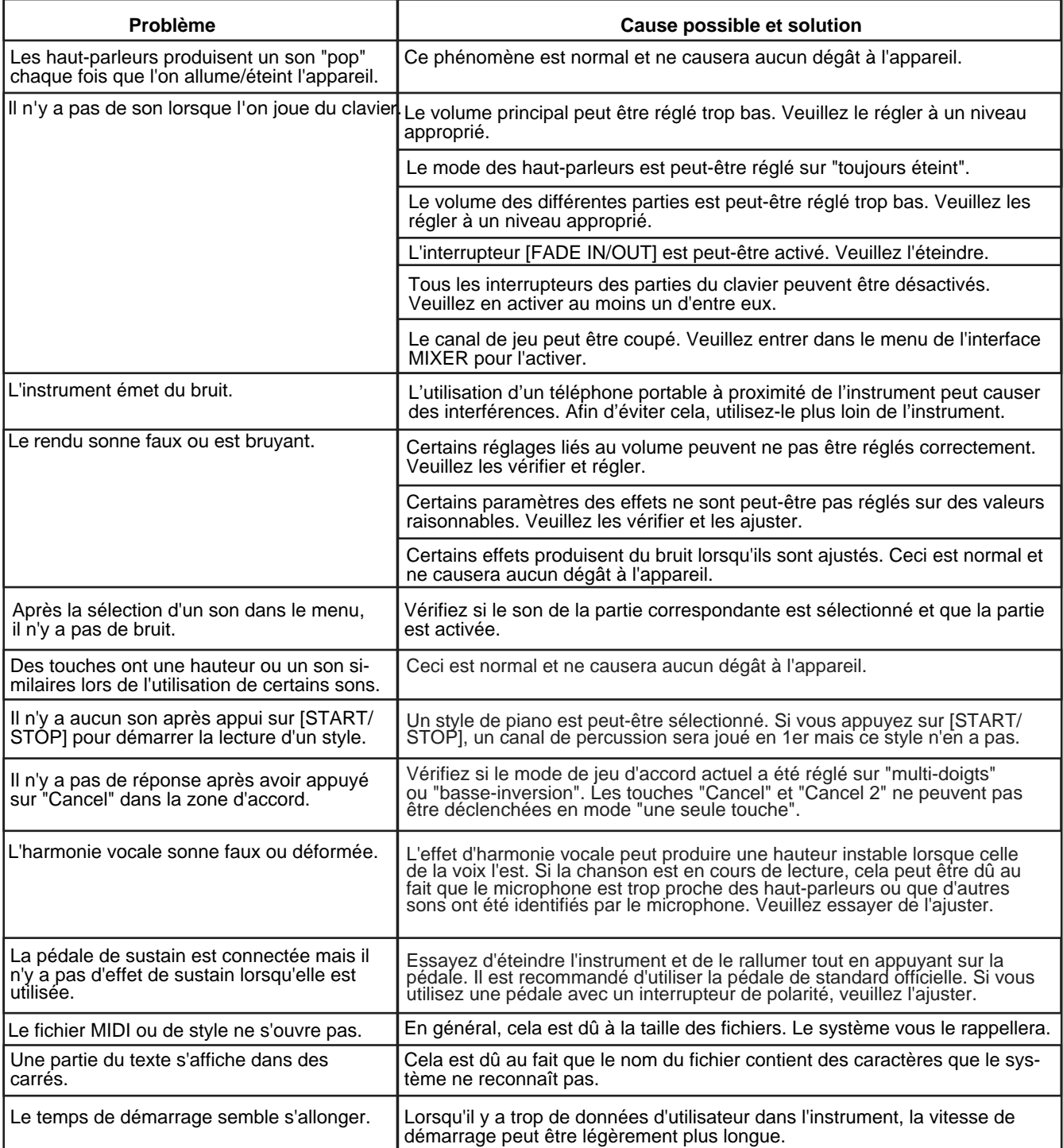

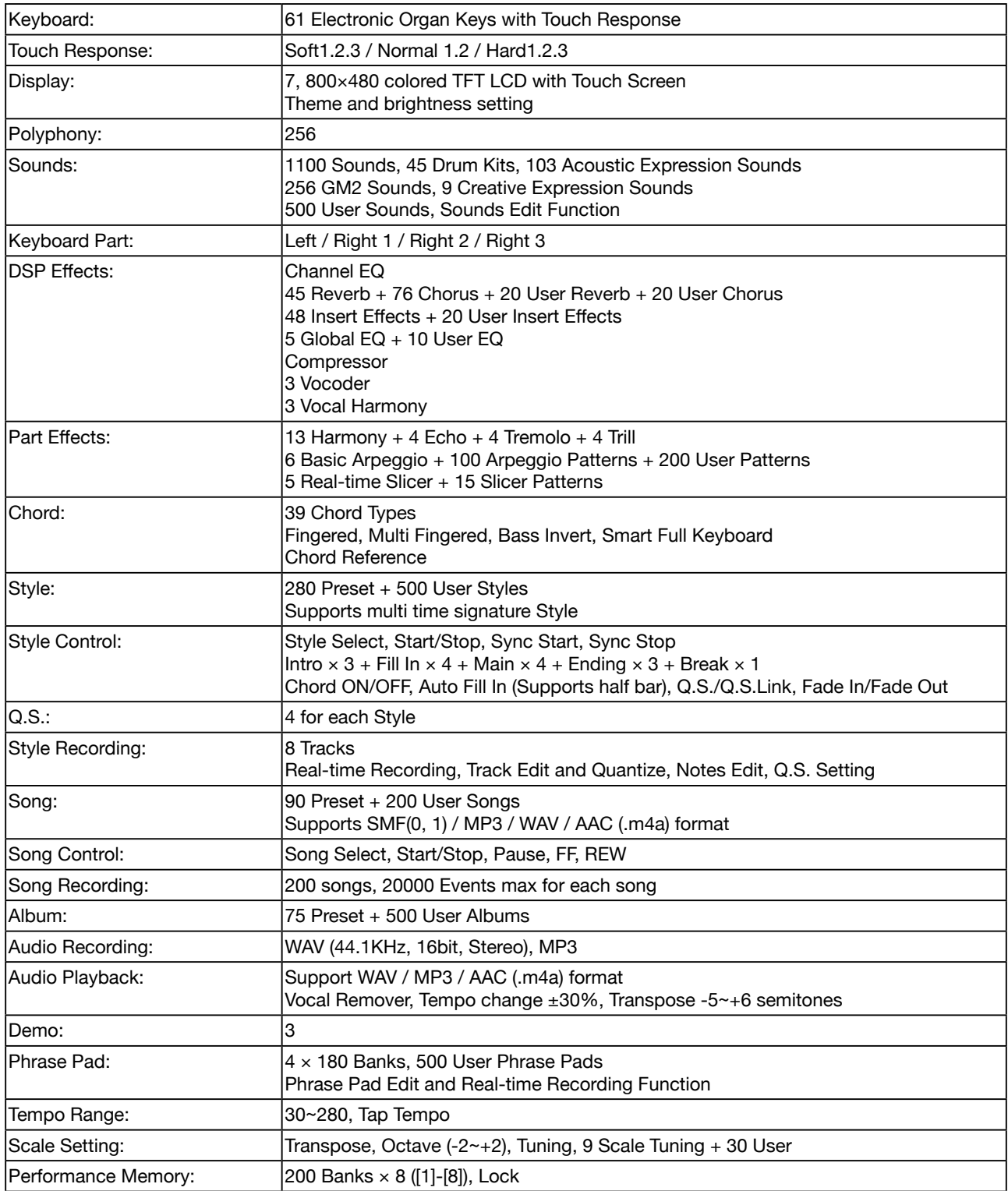

#### **Spécification**

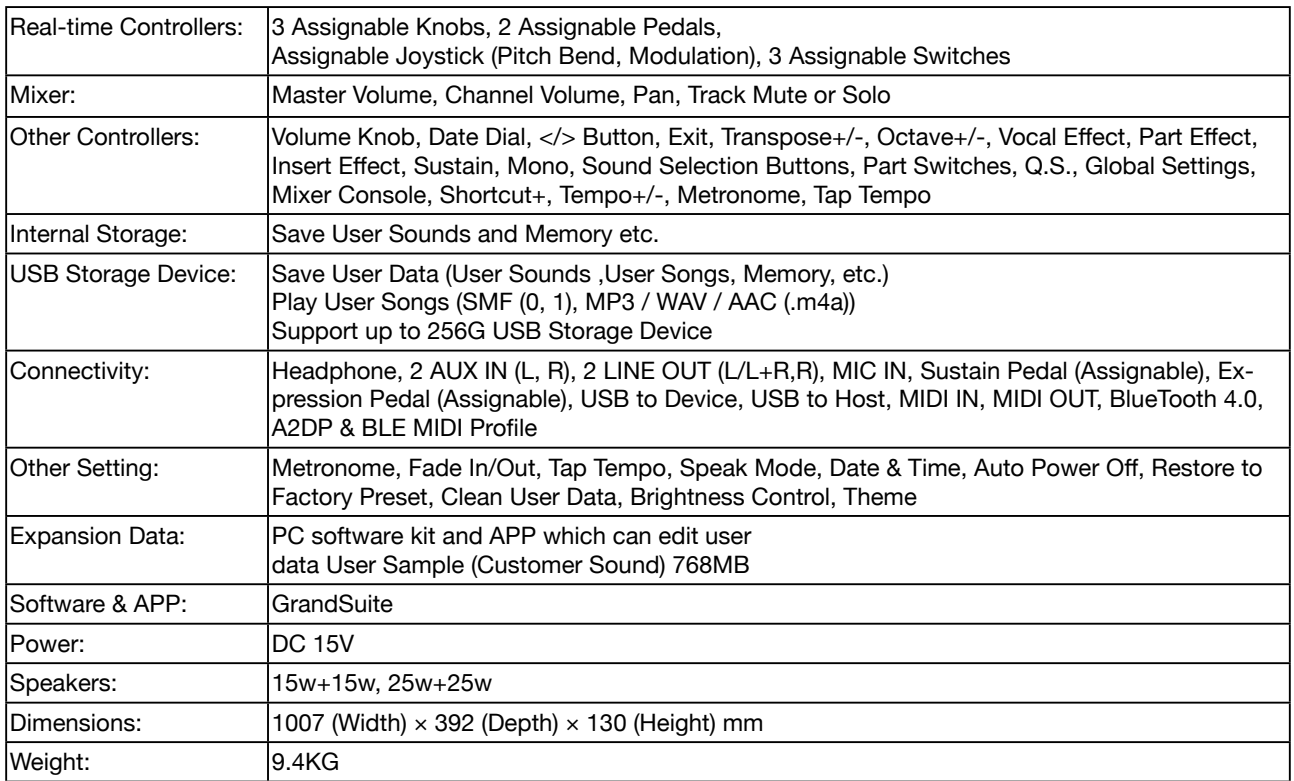

### Liste des sons

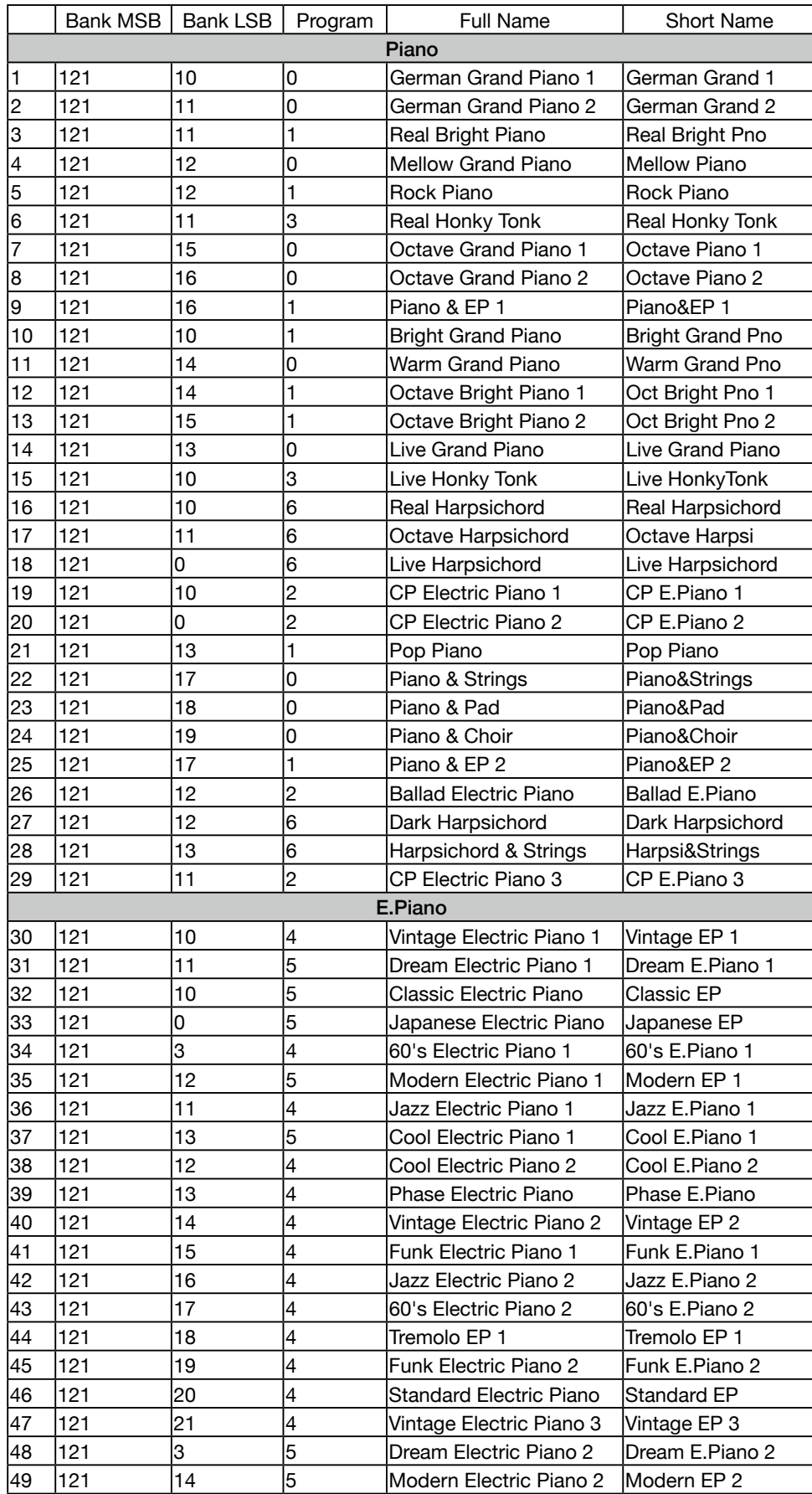

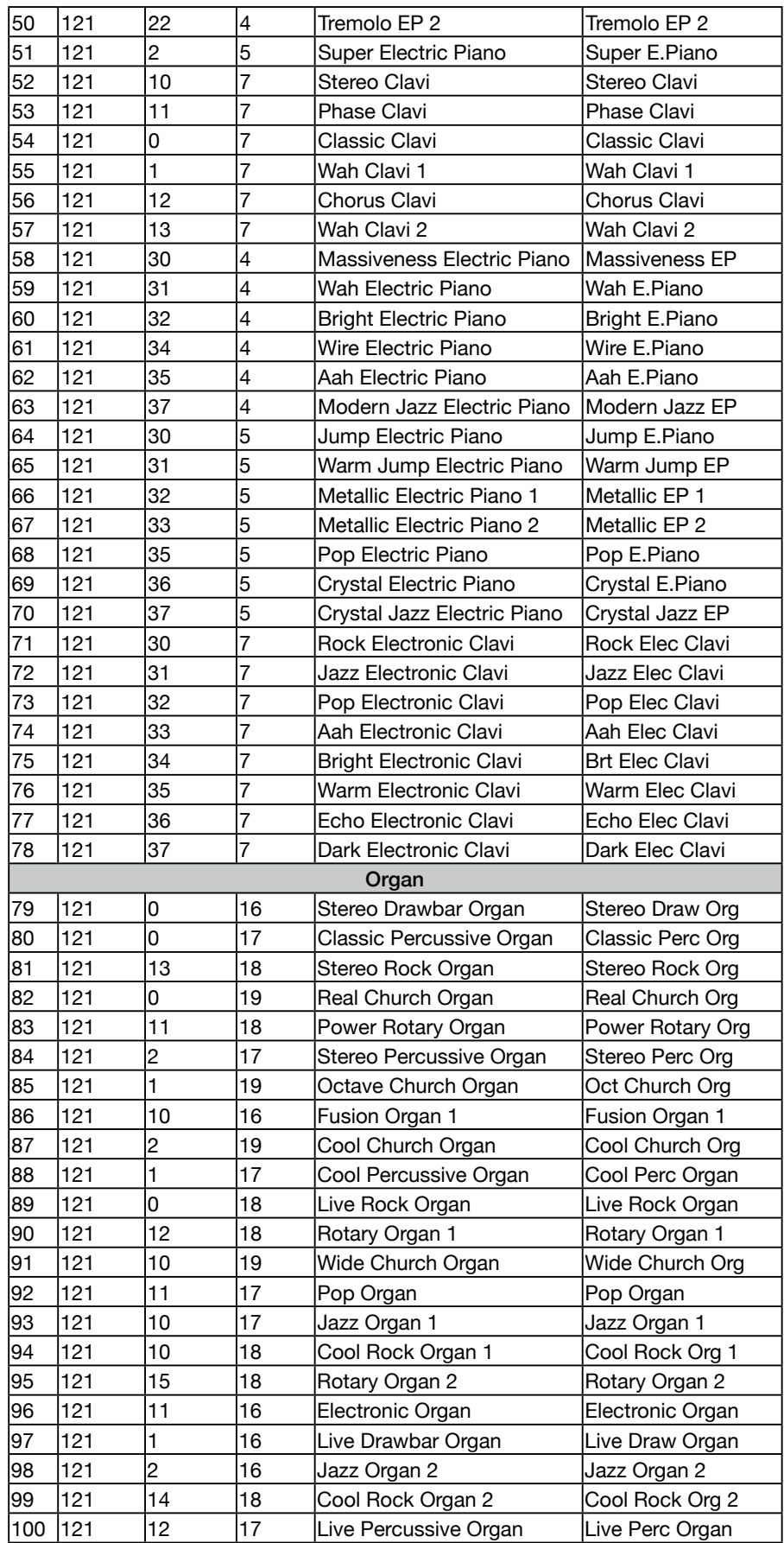

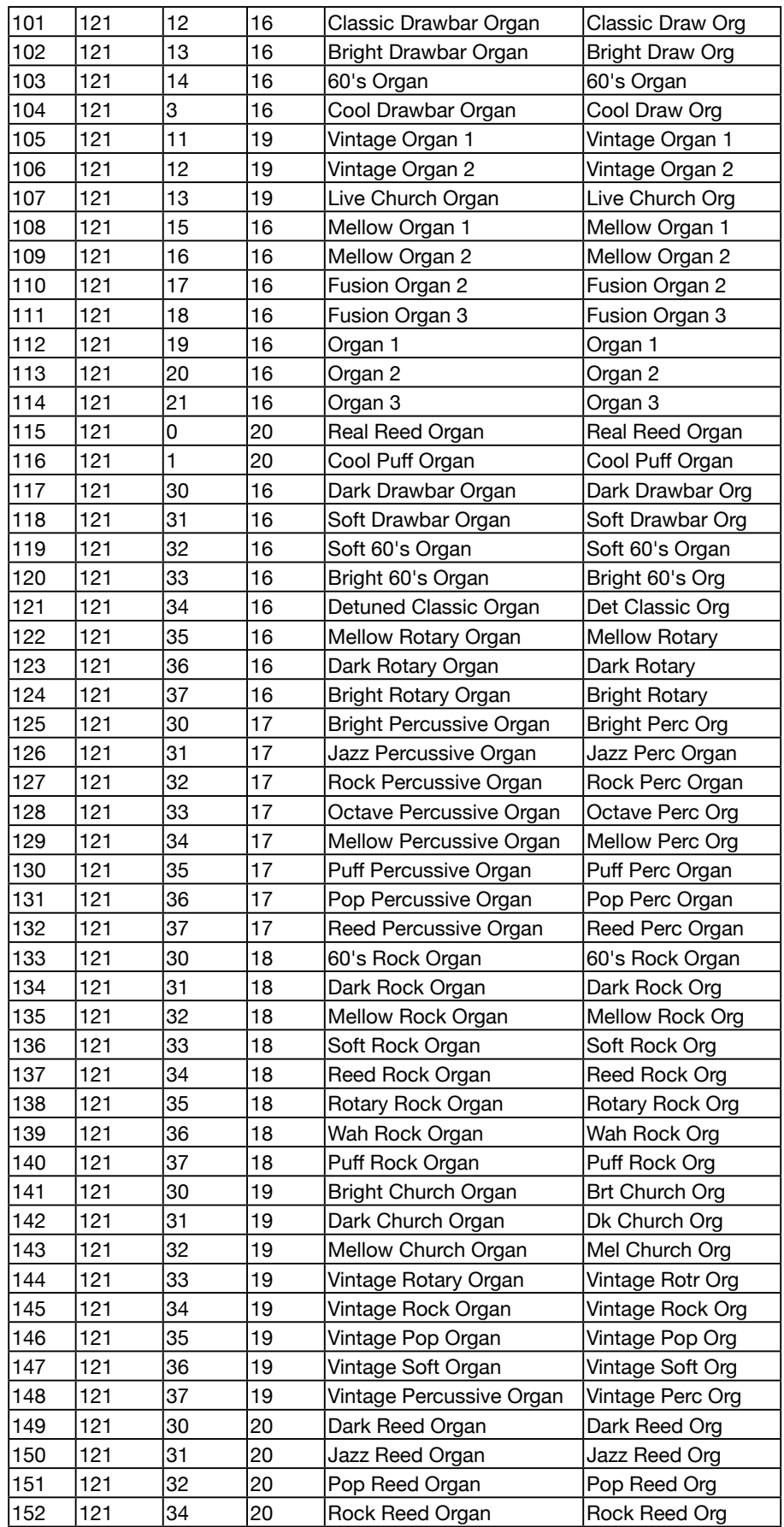

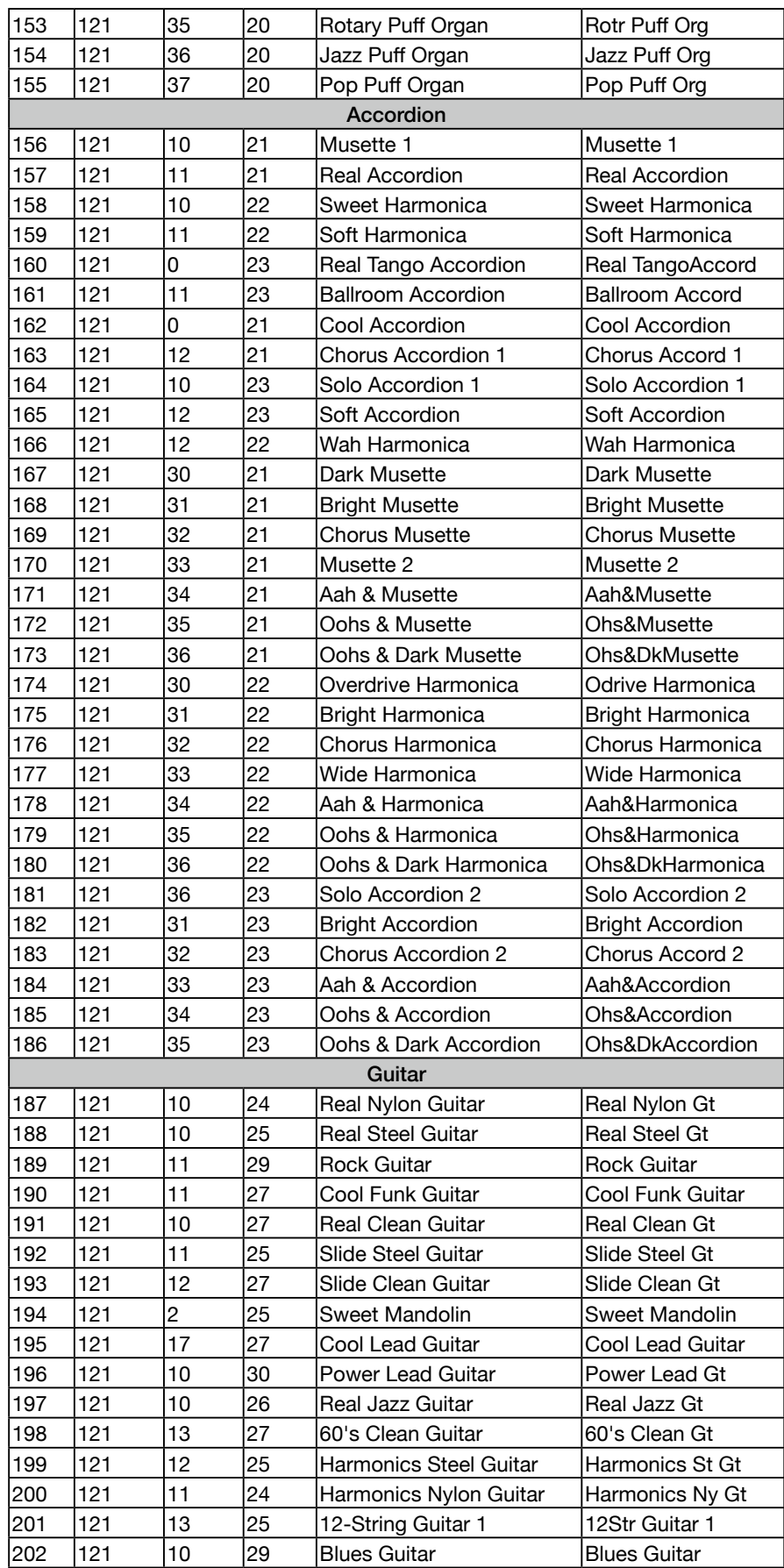

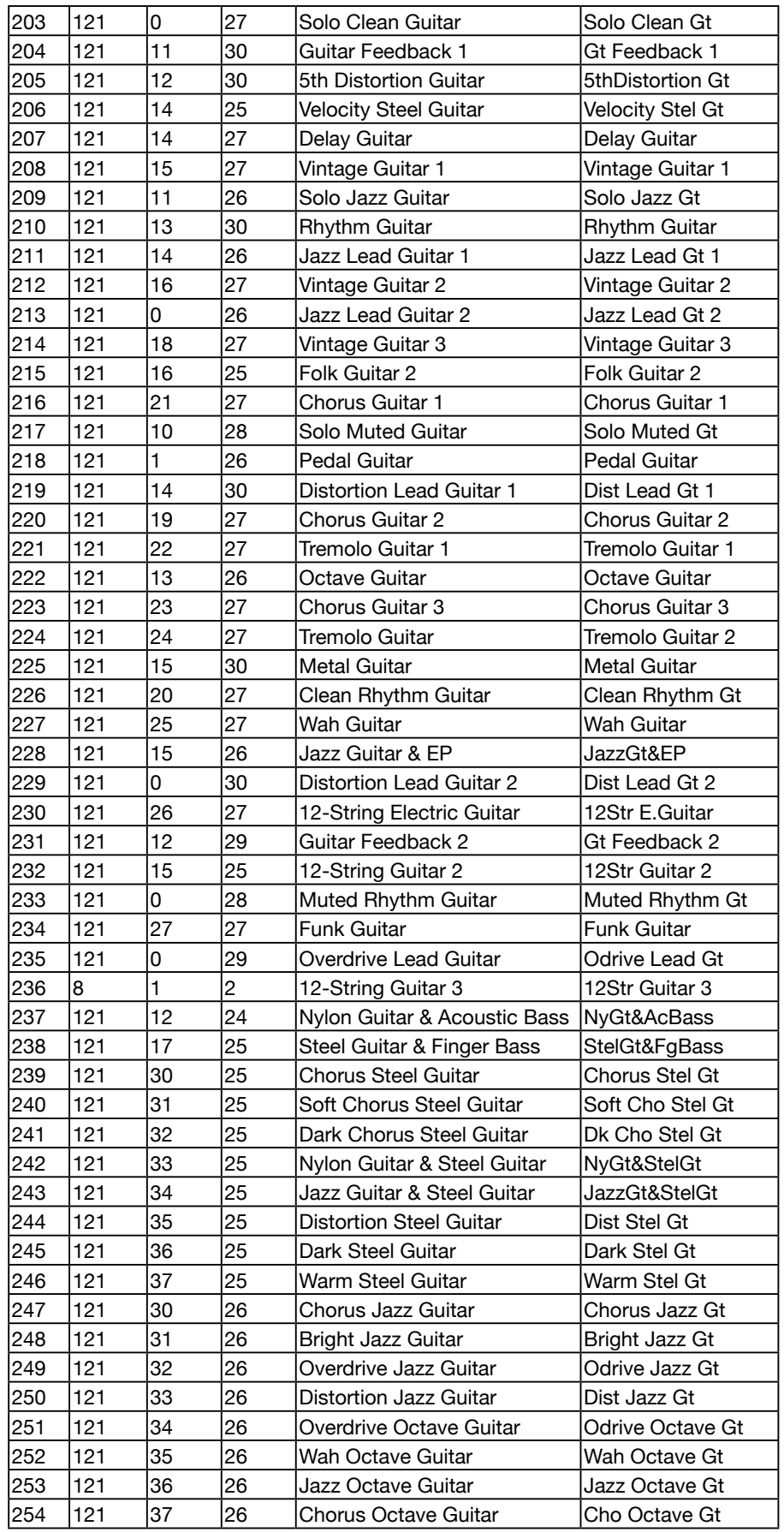

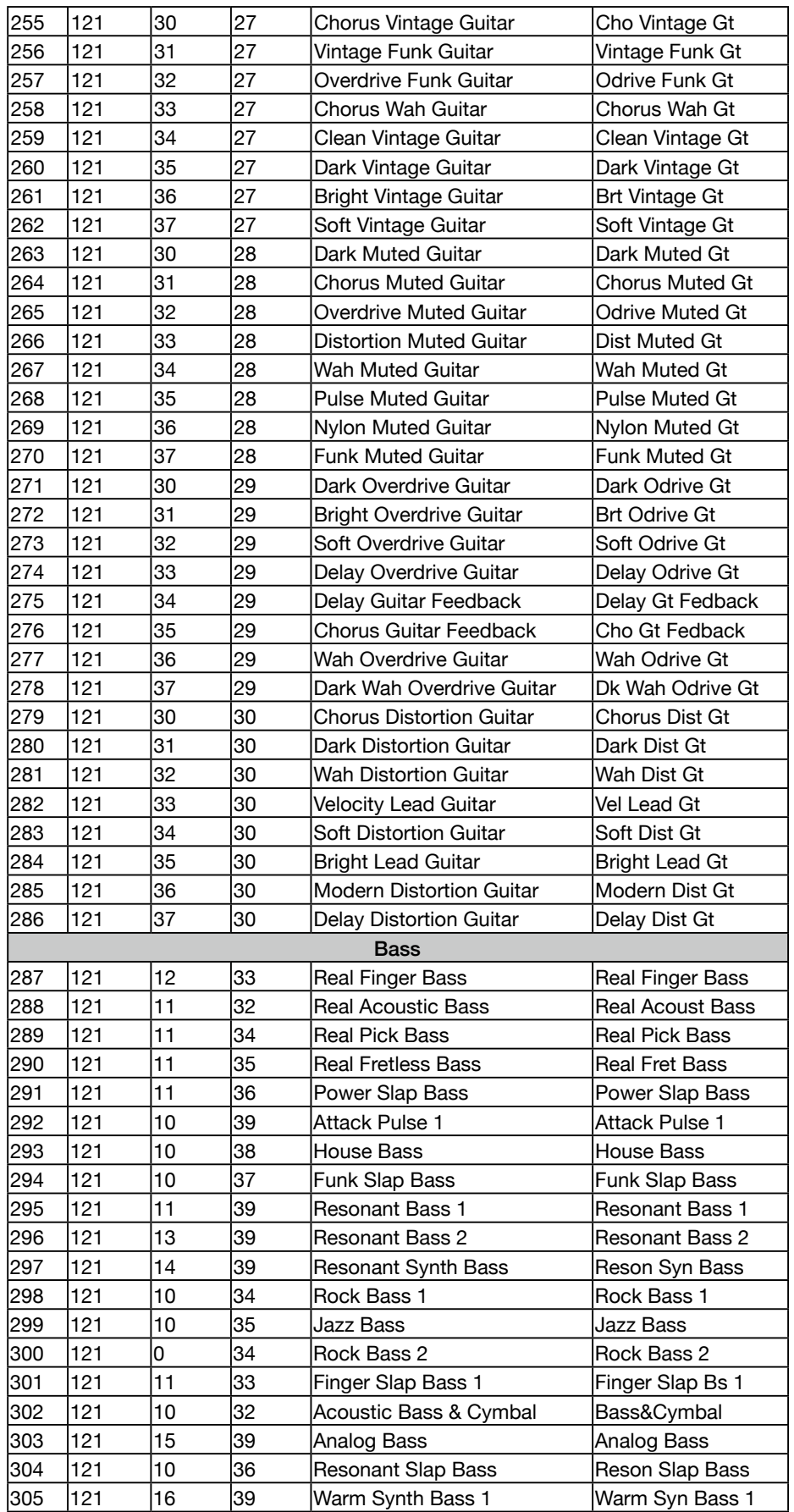

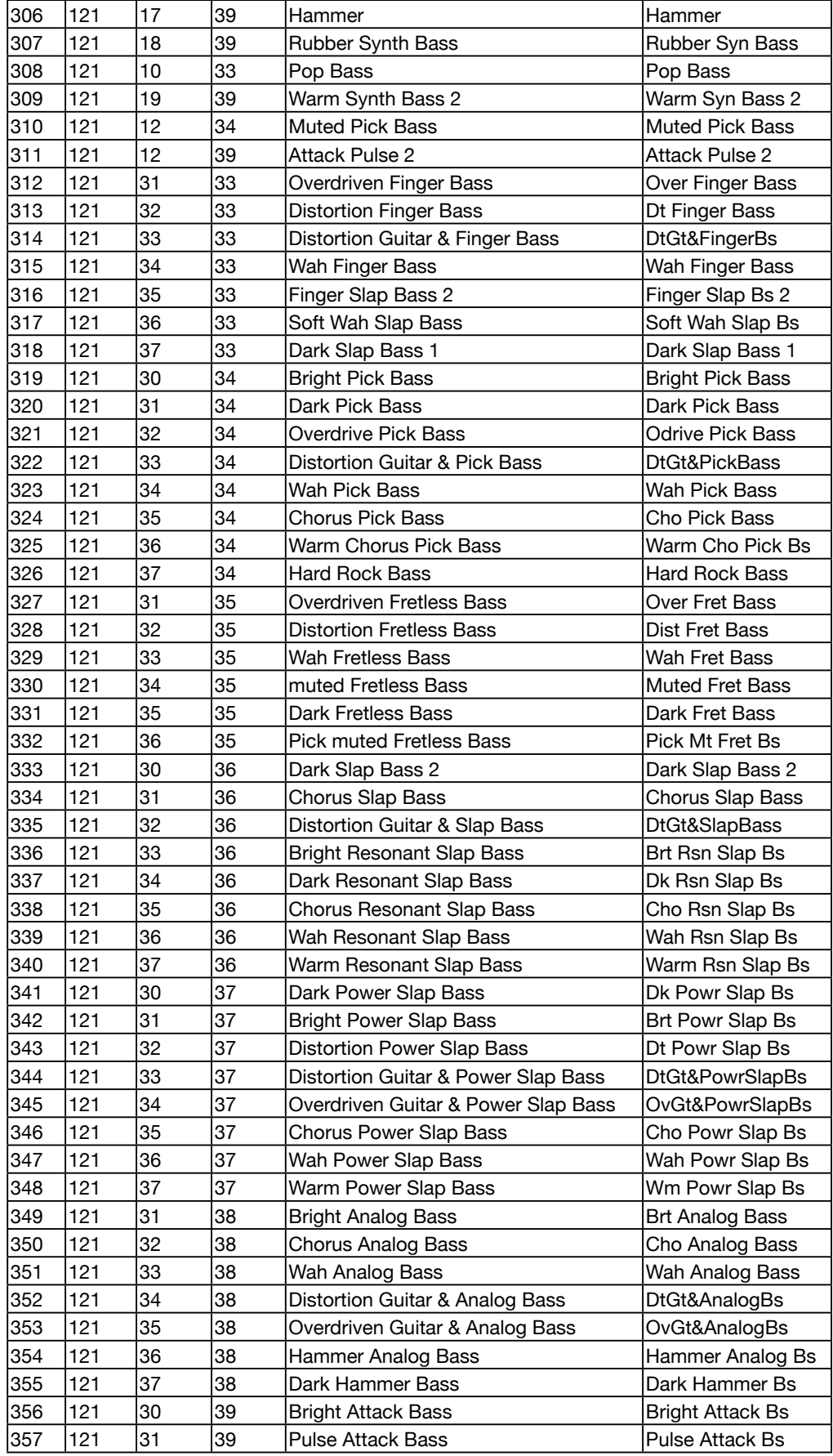

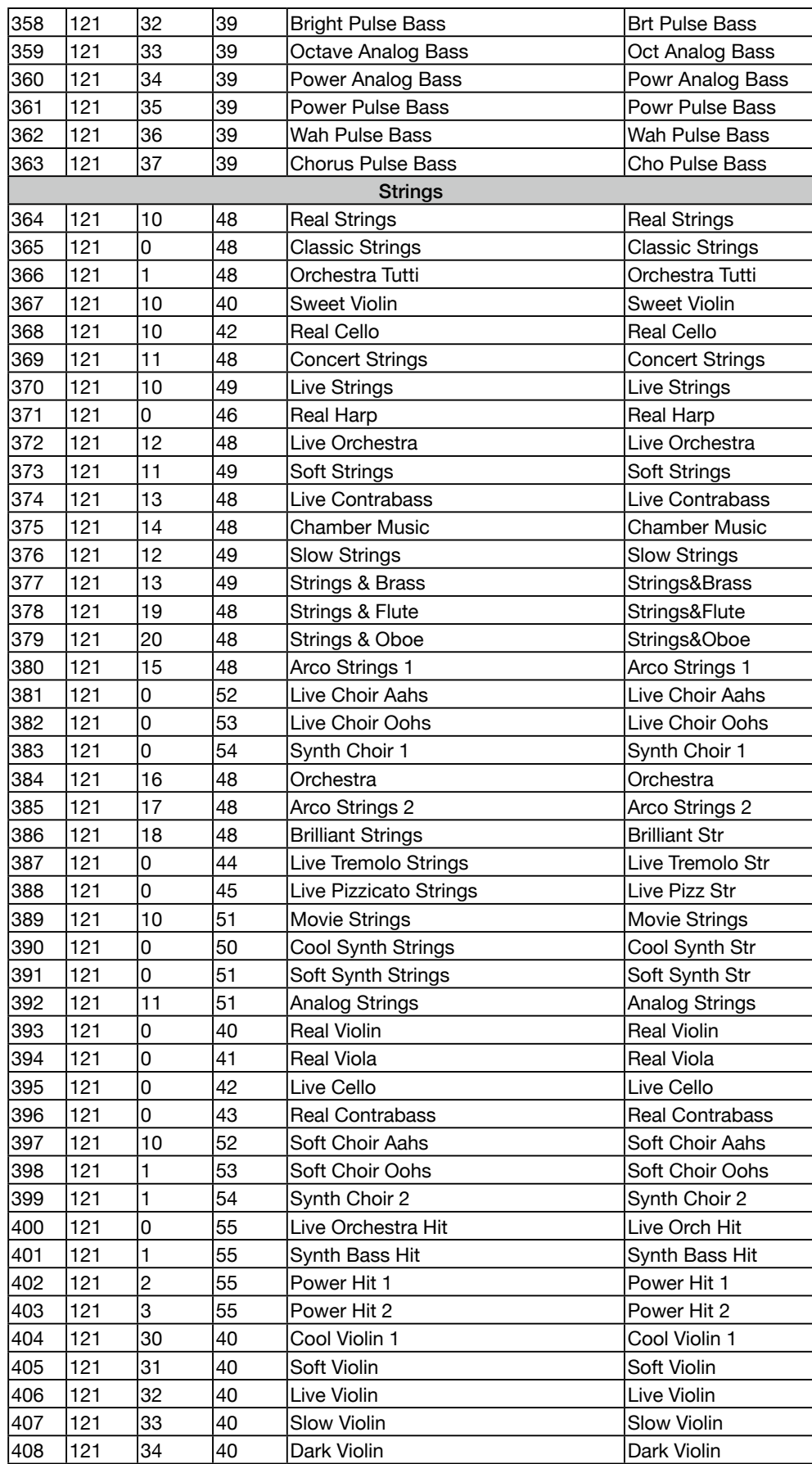

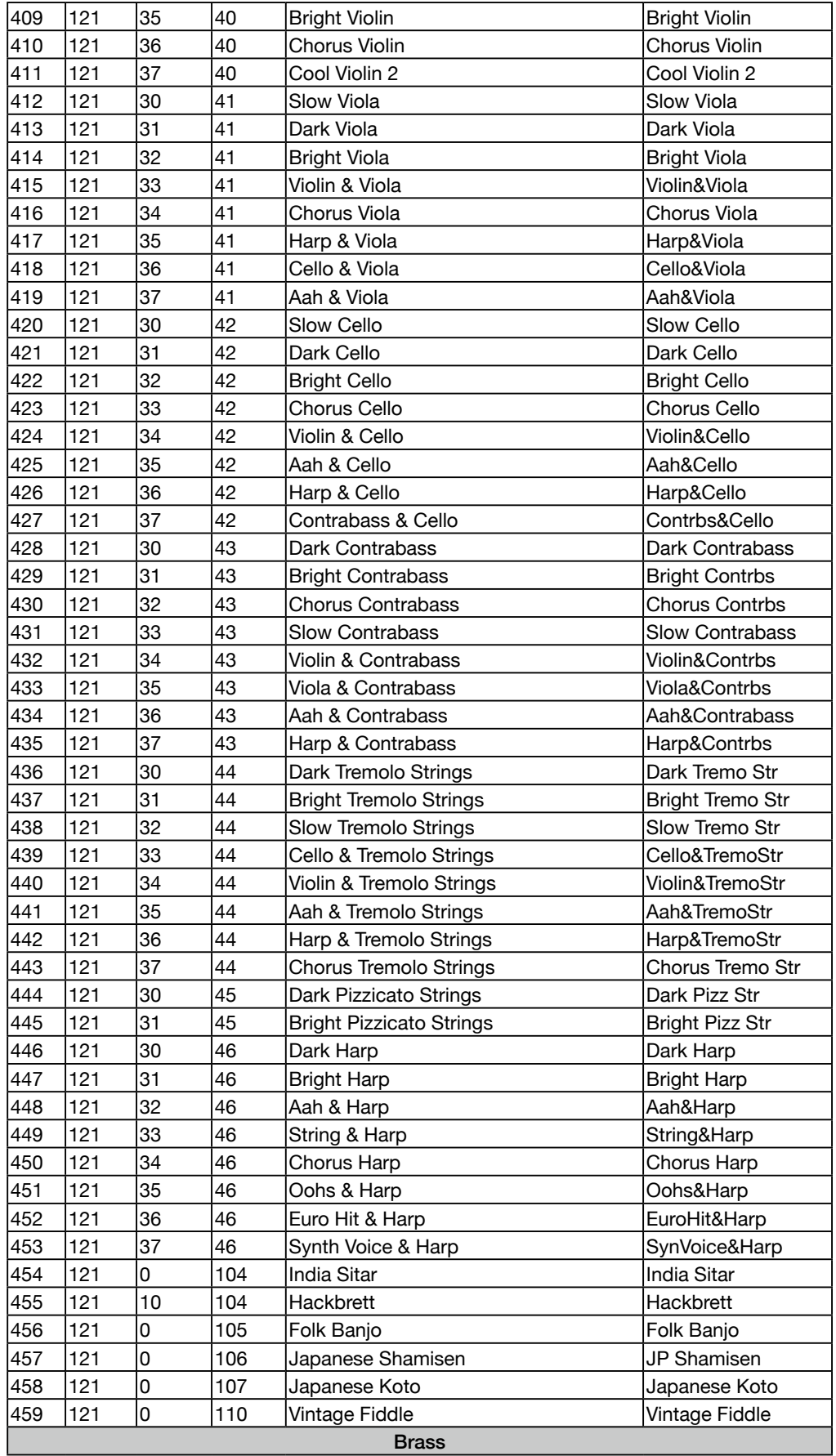

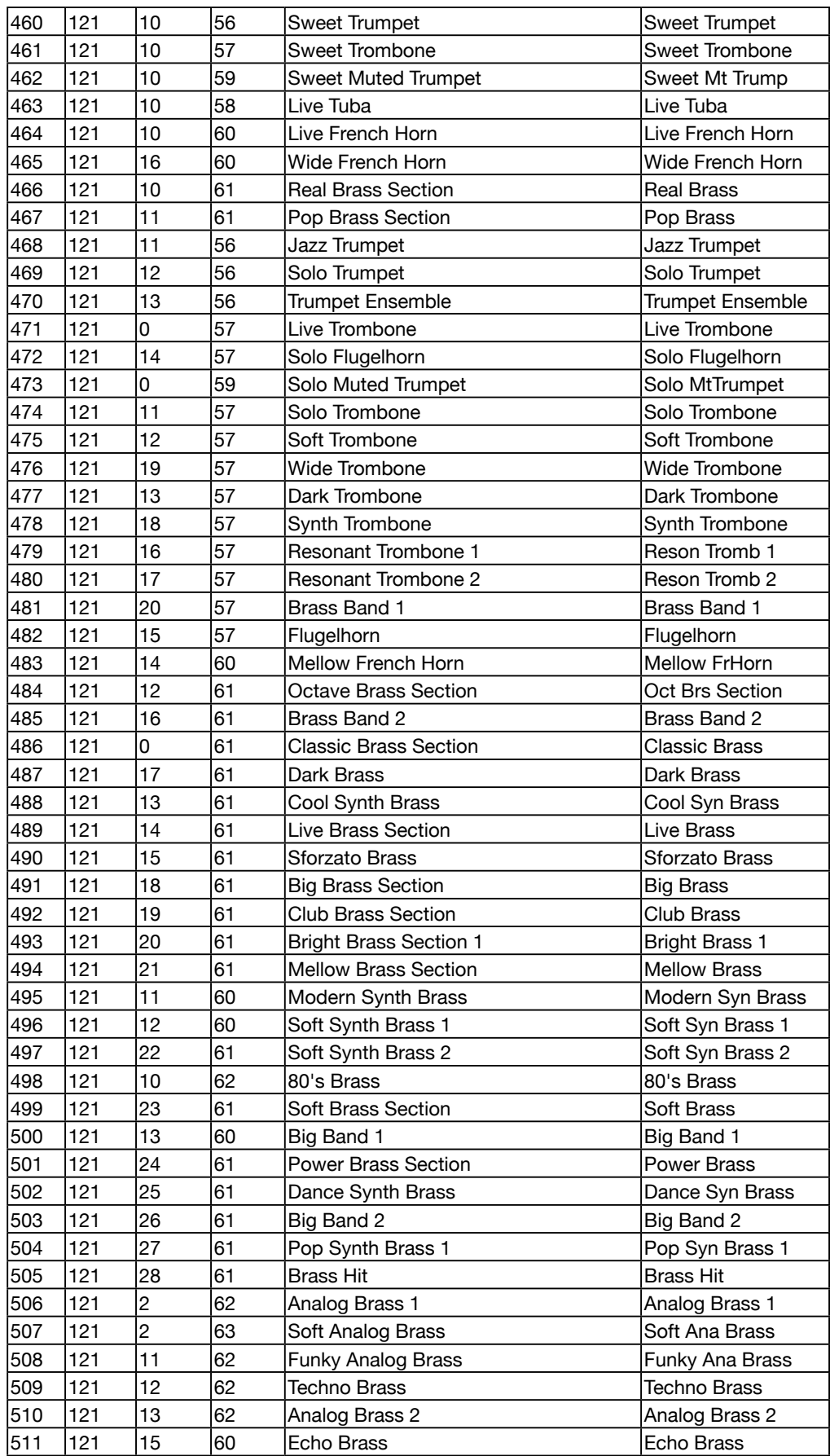

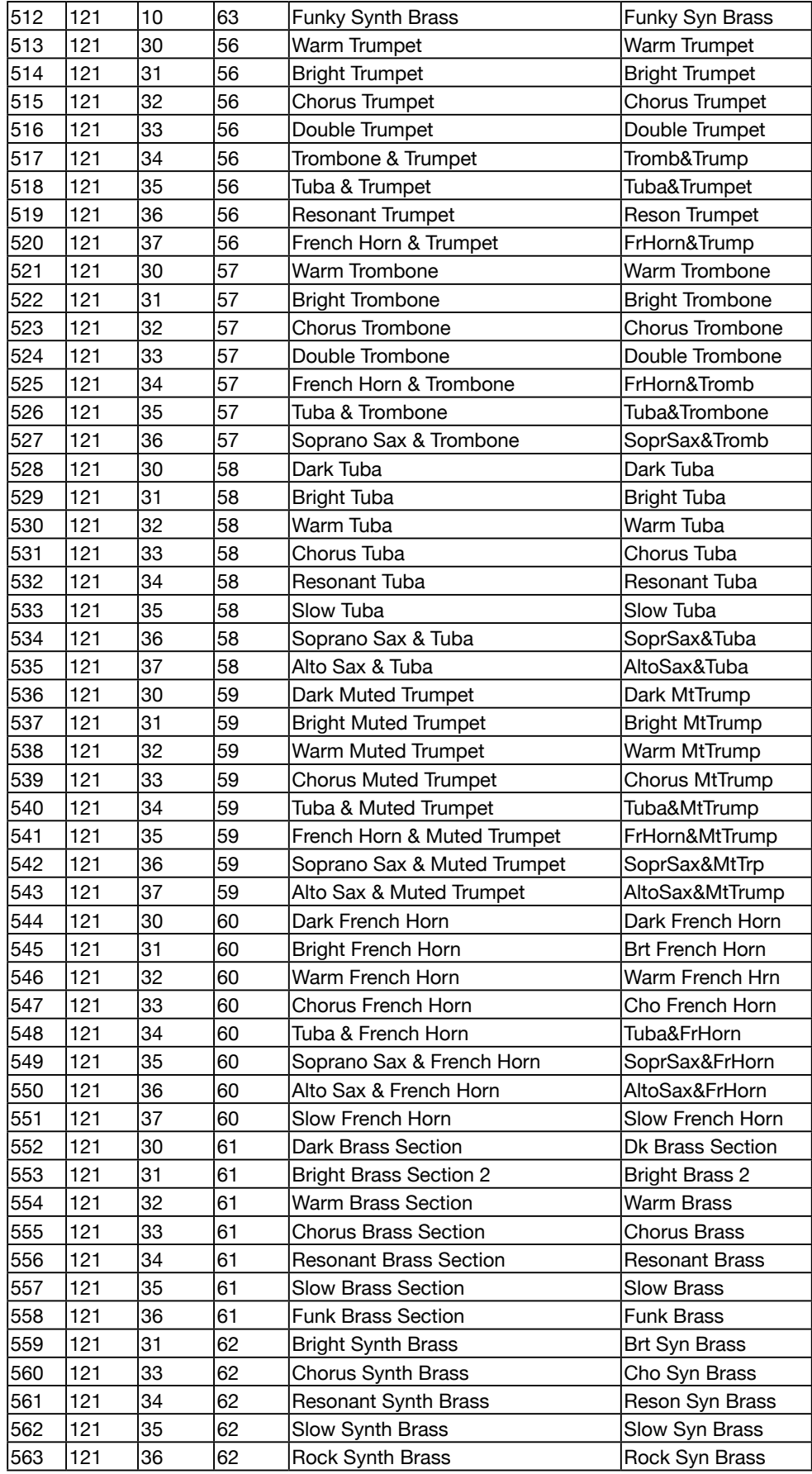

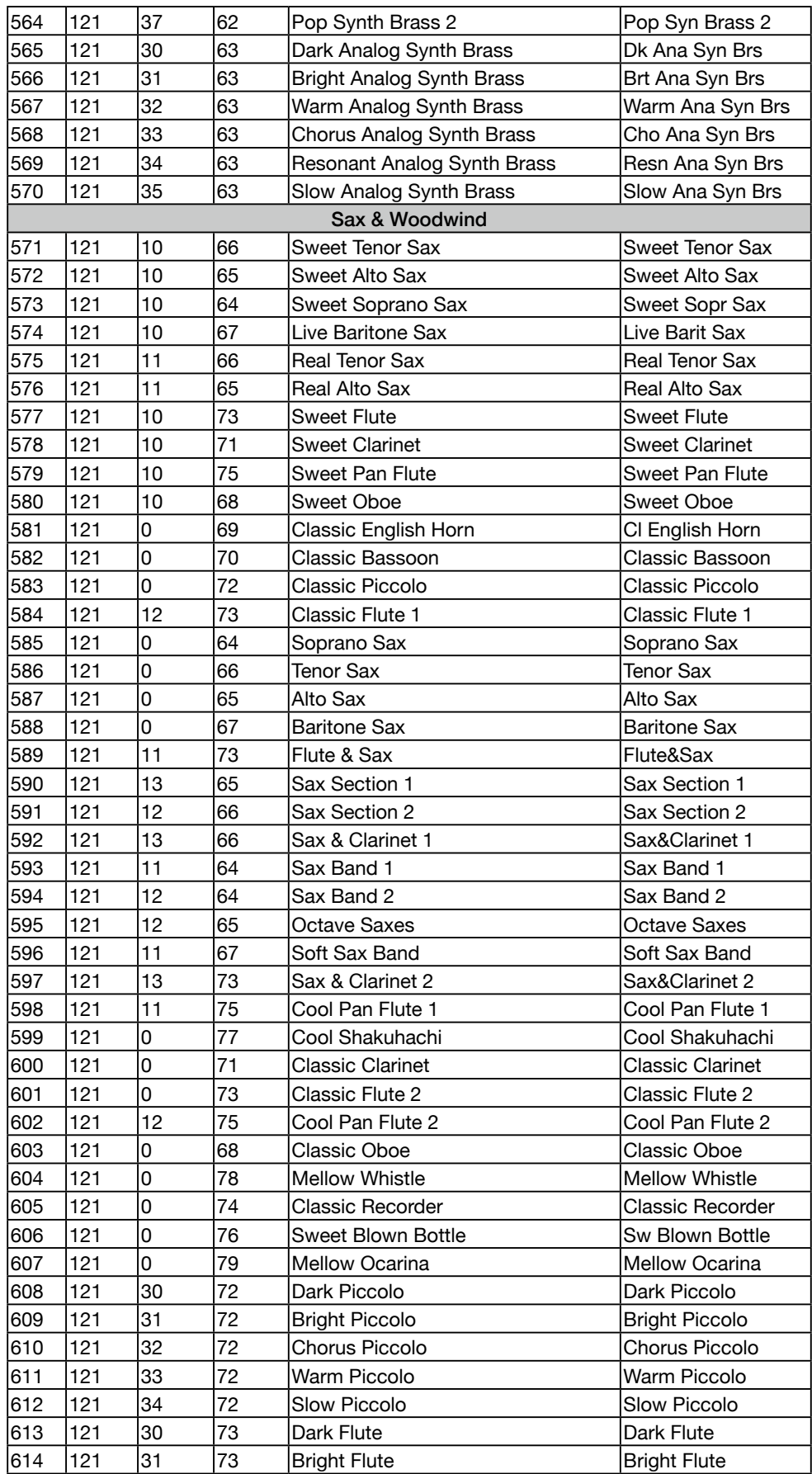

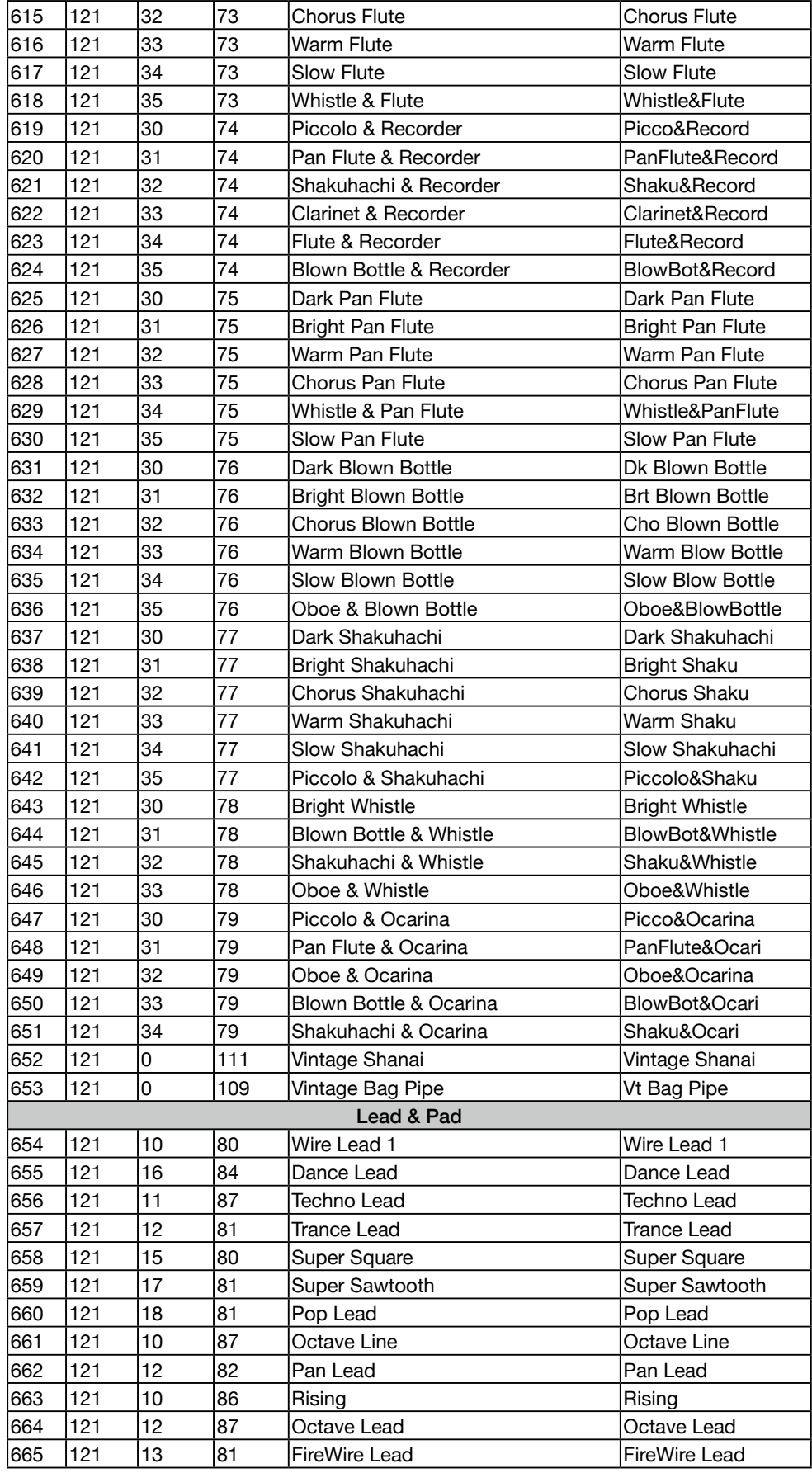

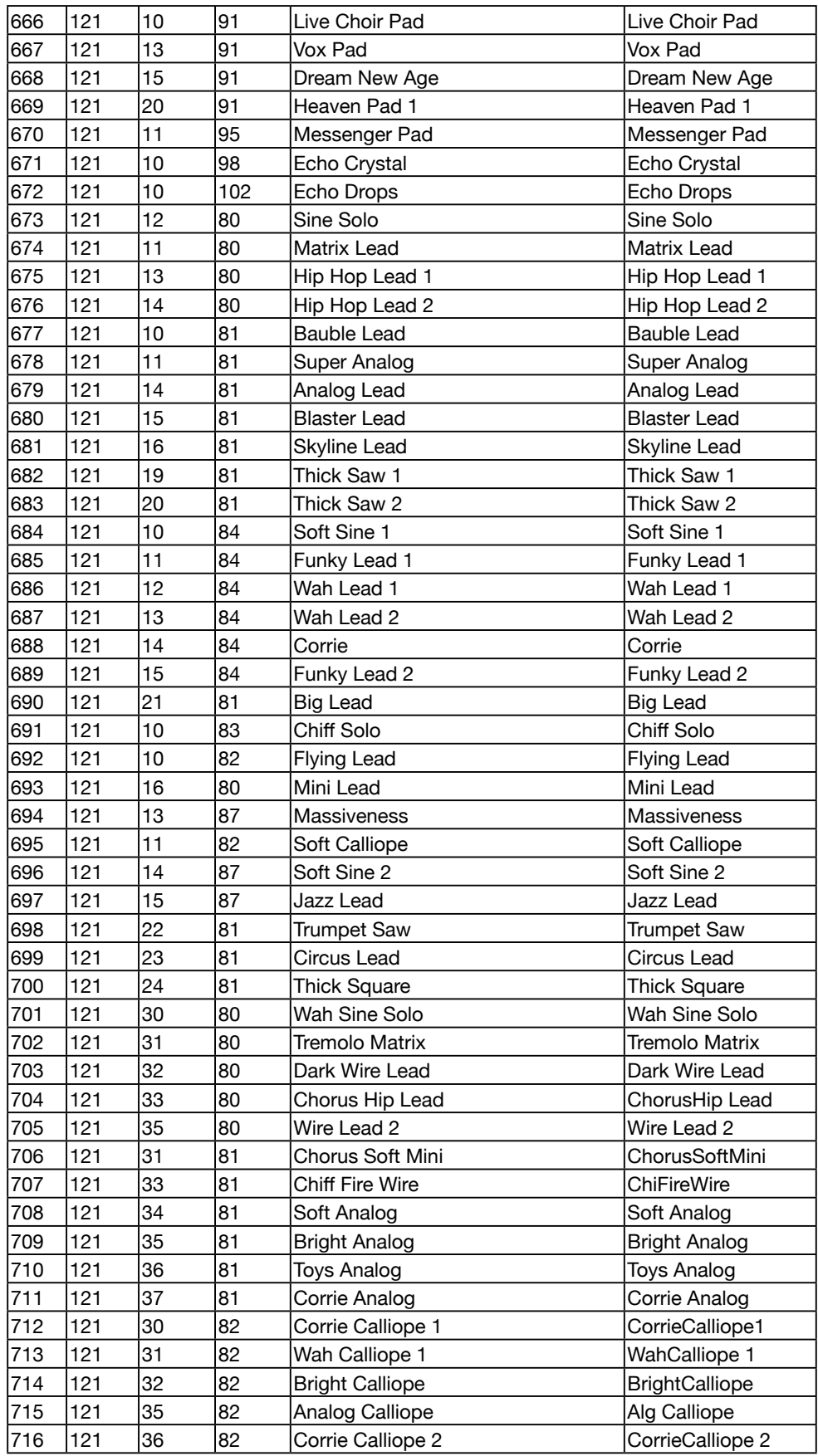

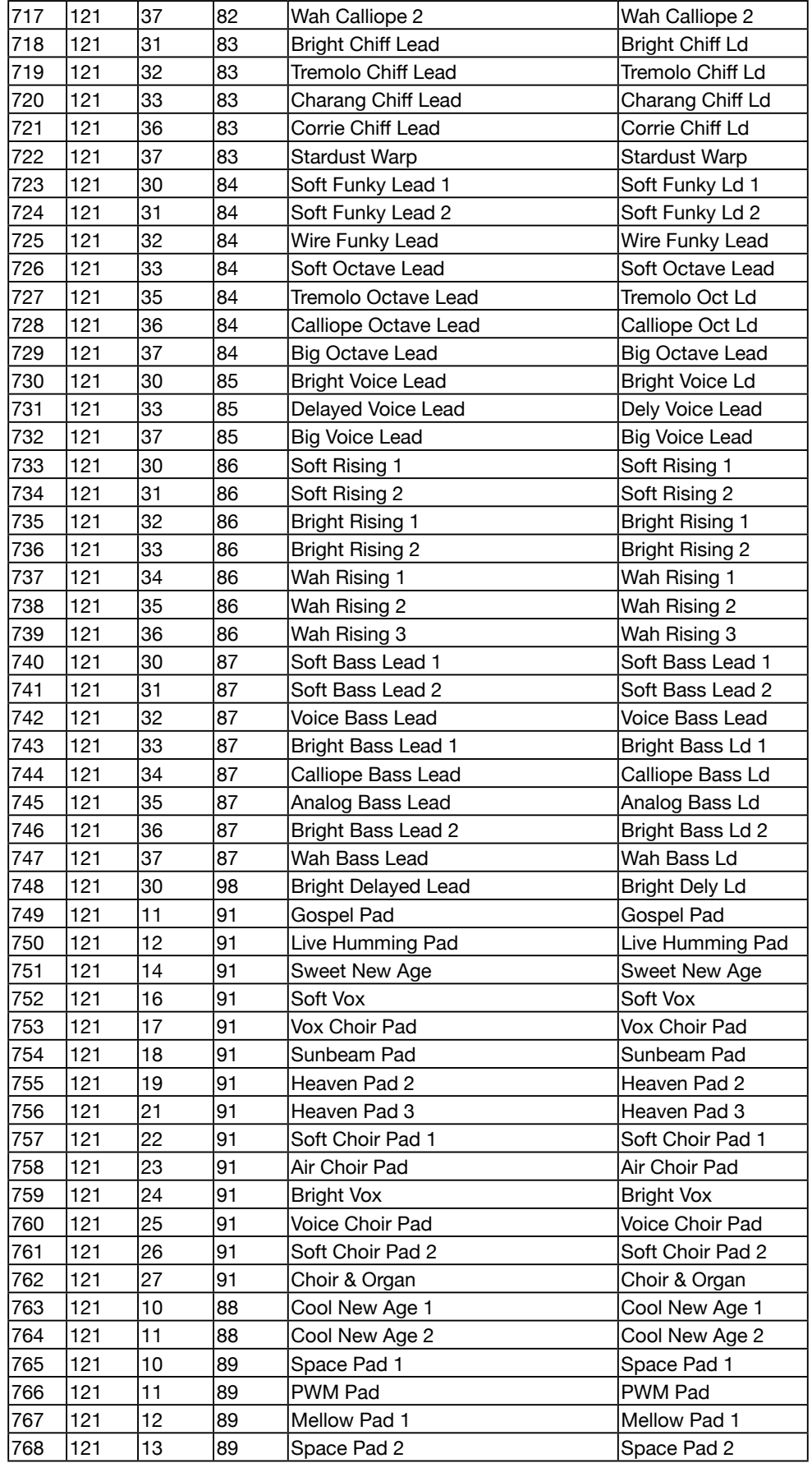

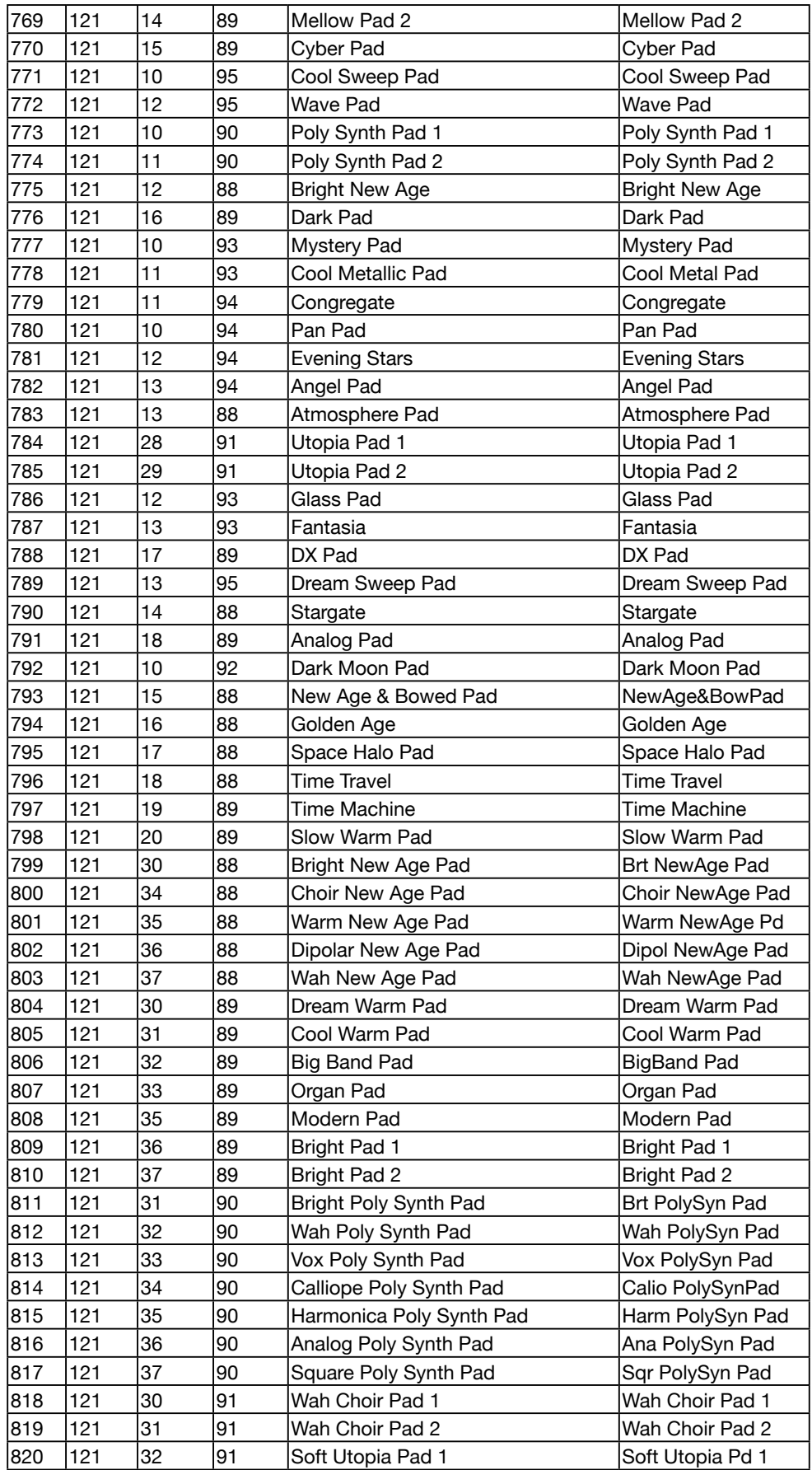

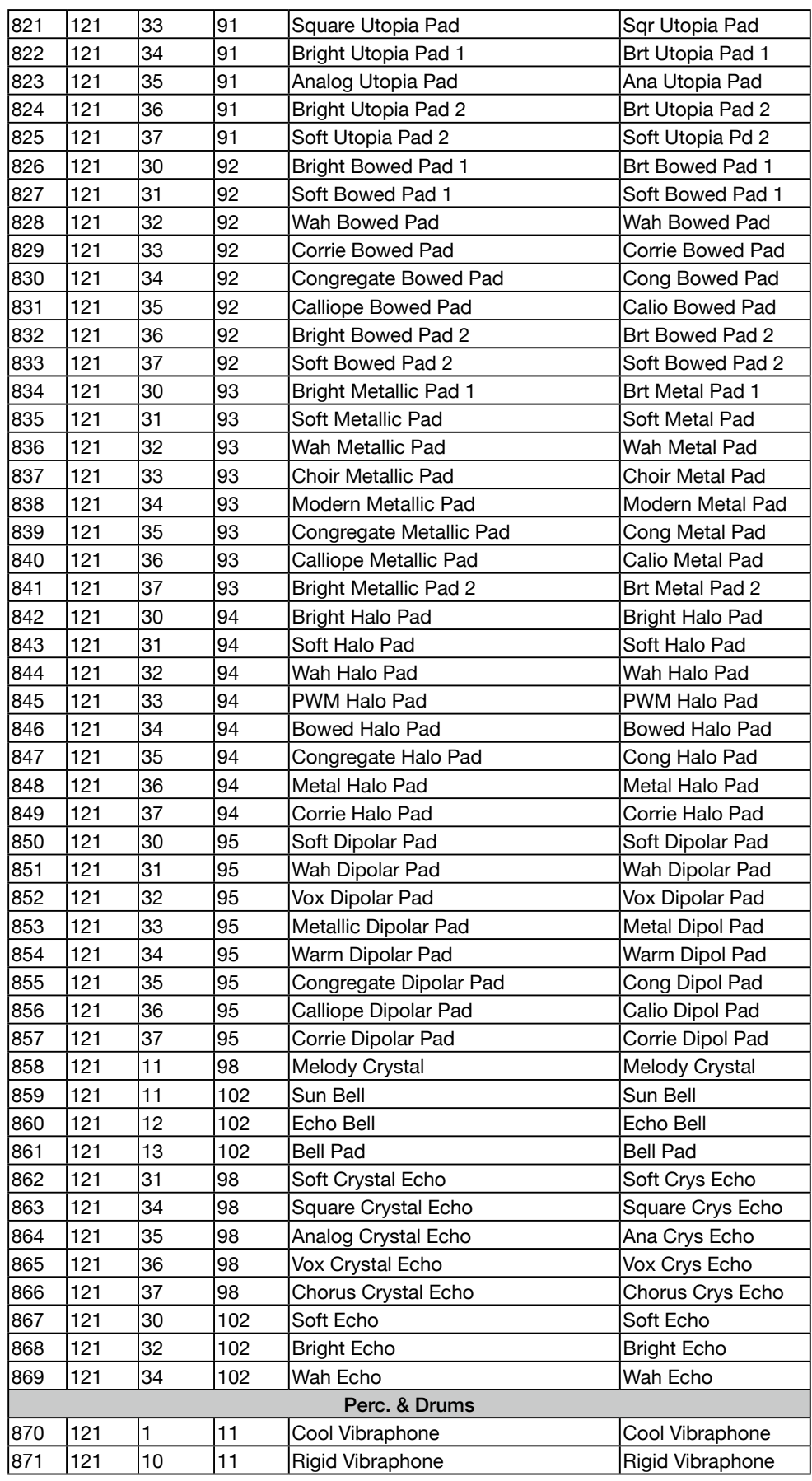

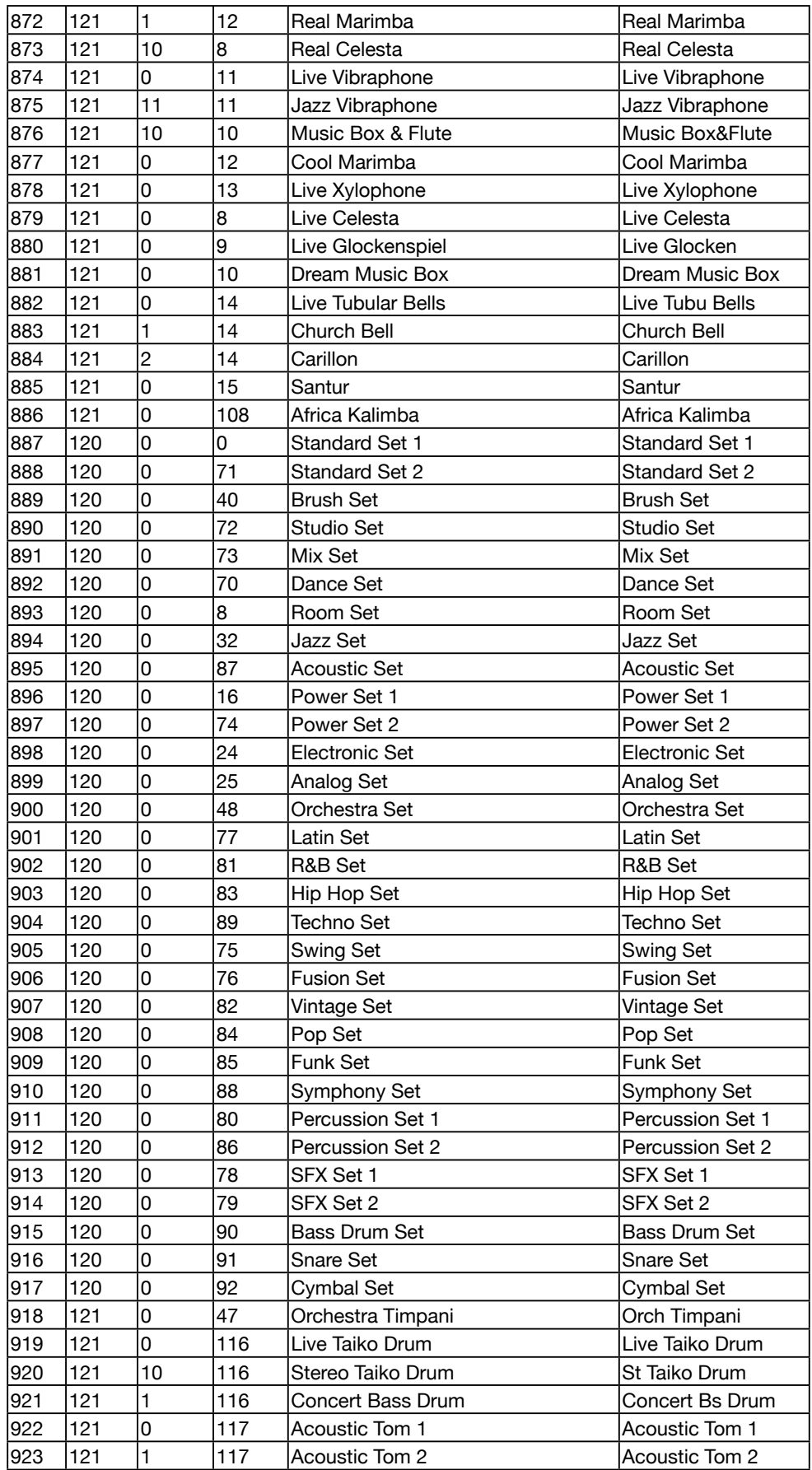

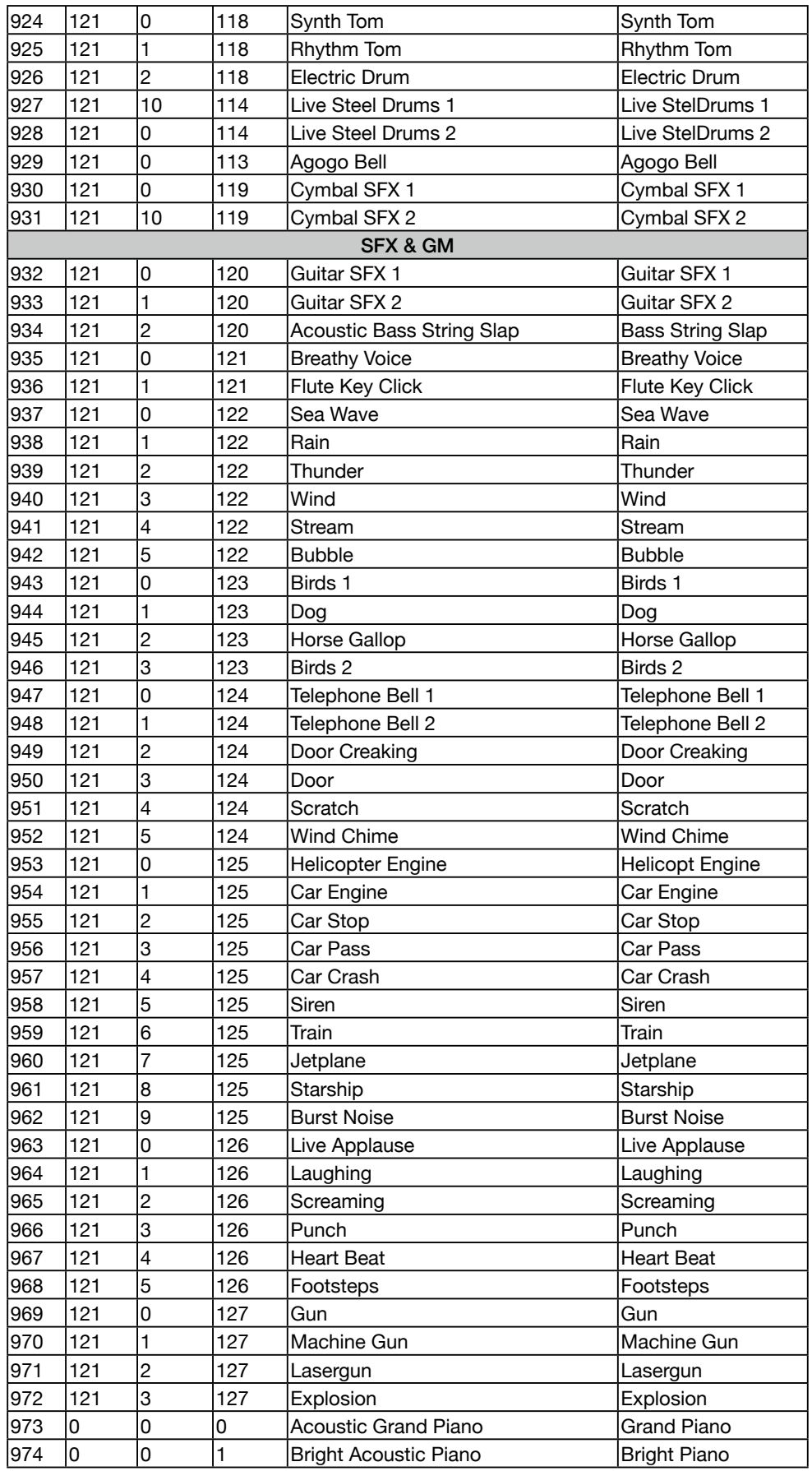

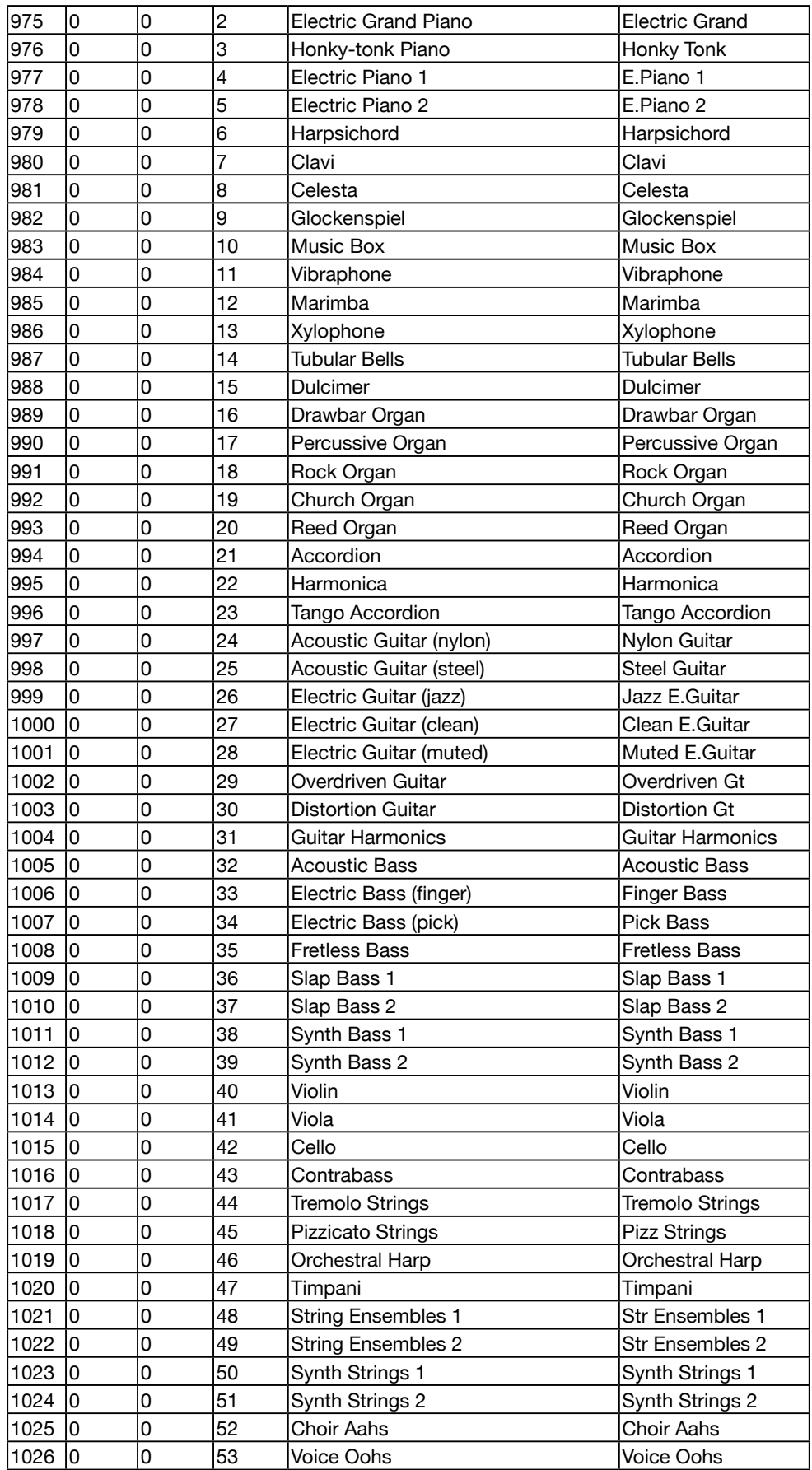

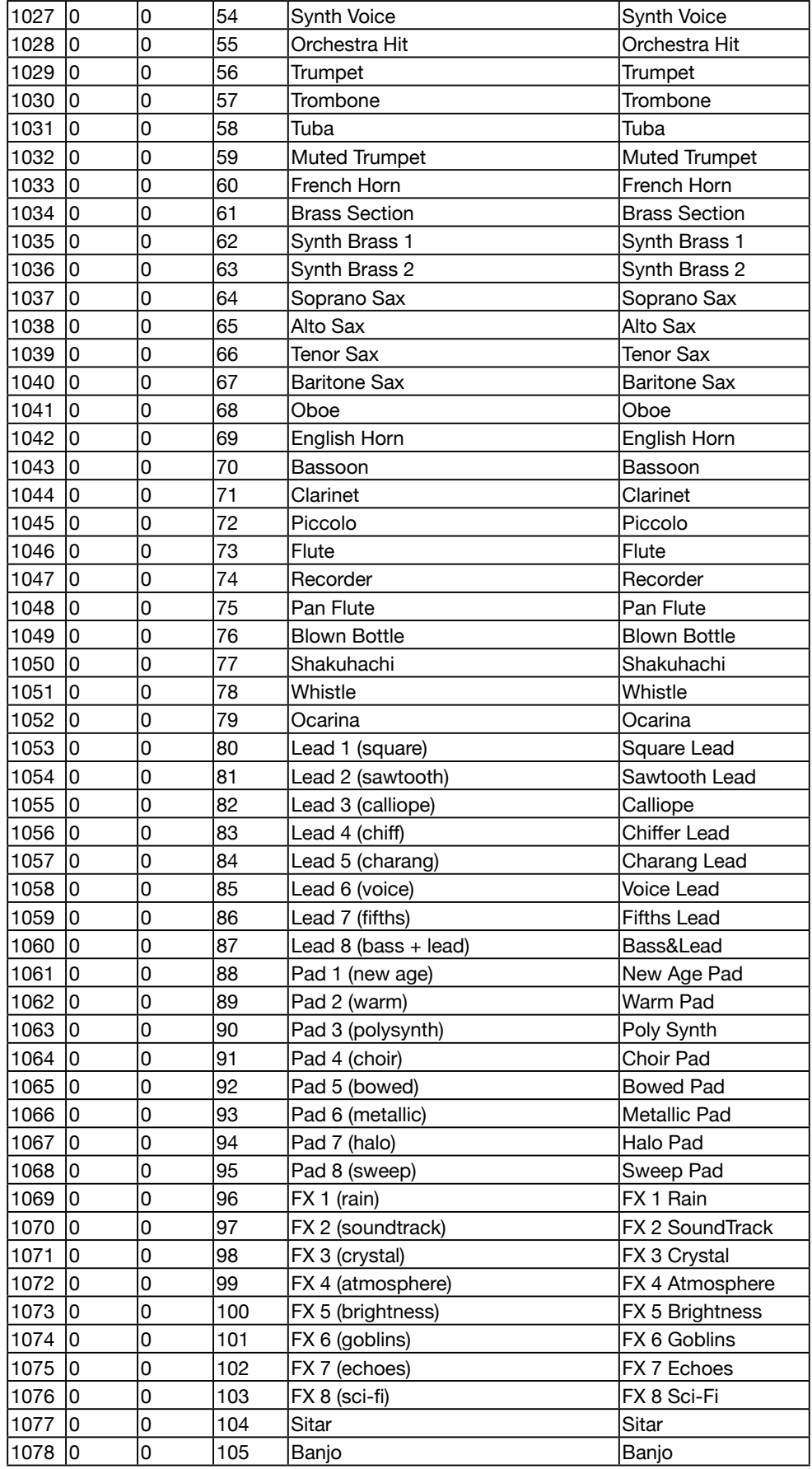

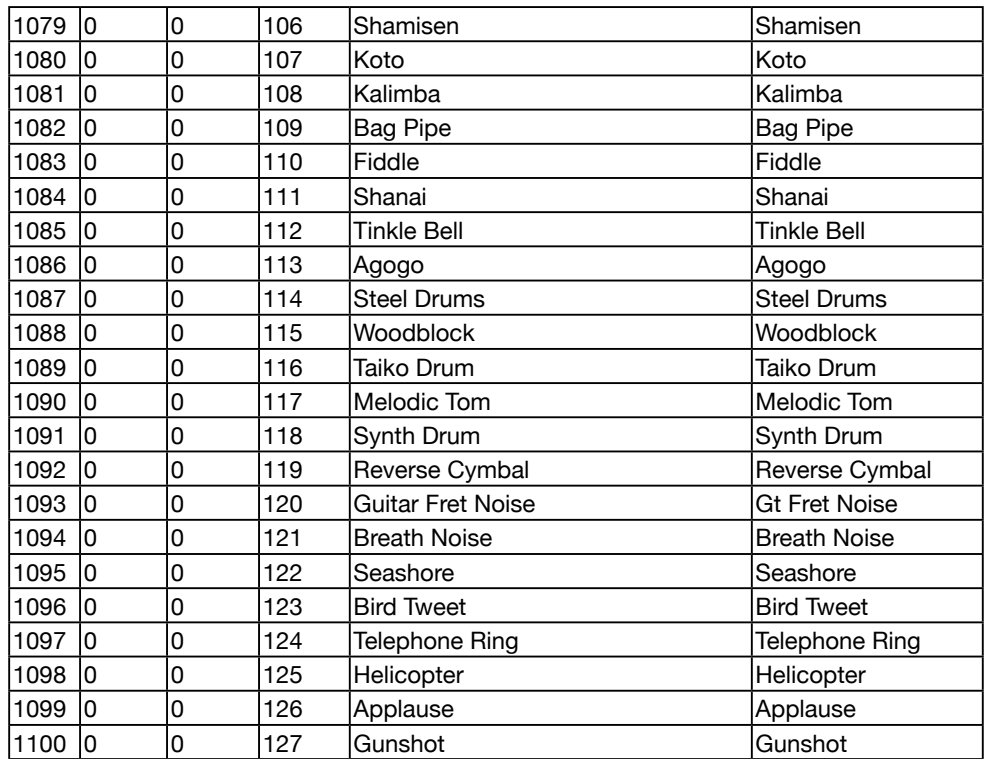

# Liste des styles

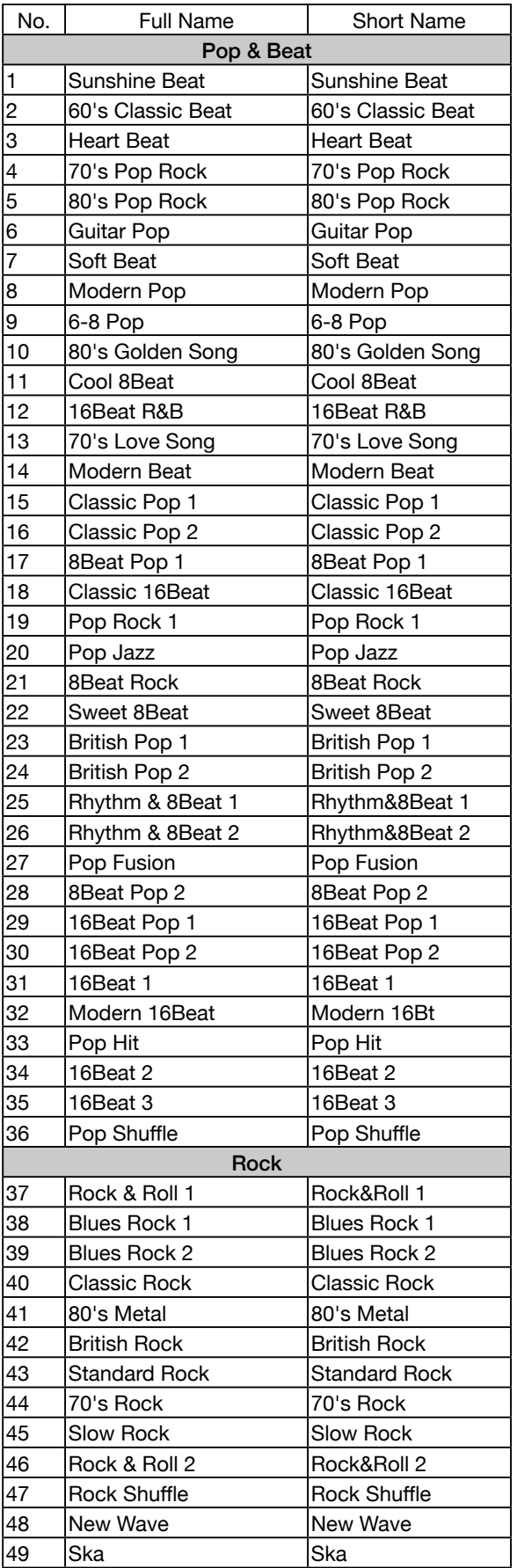

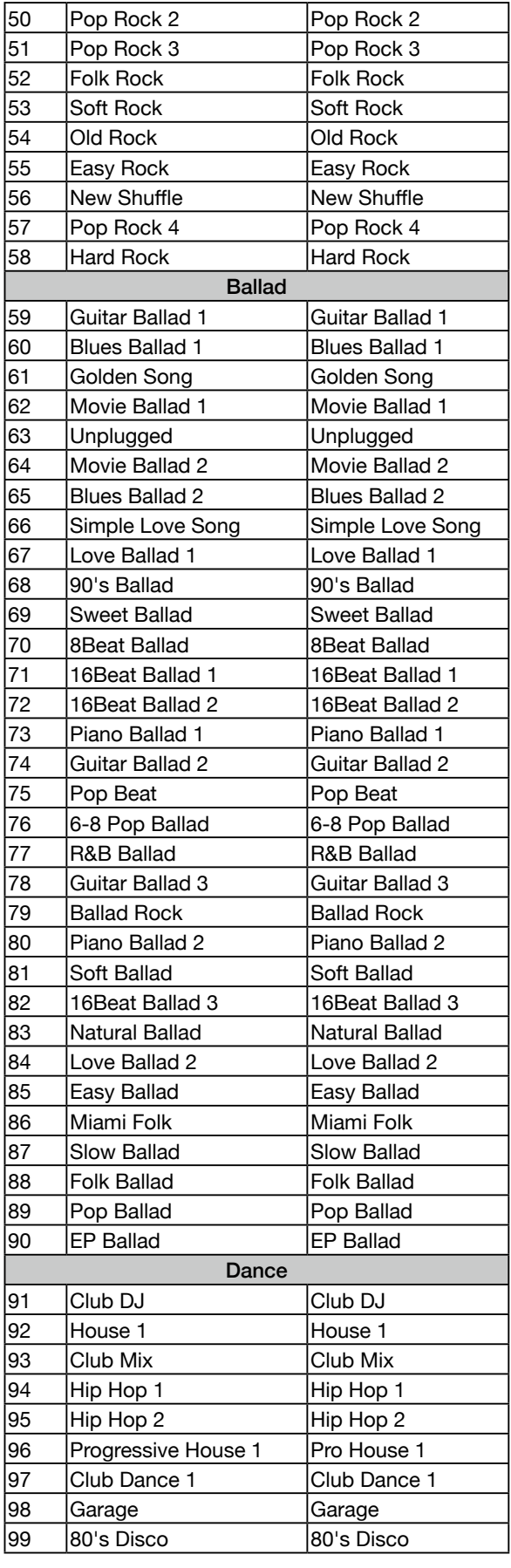

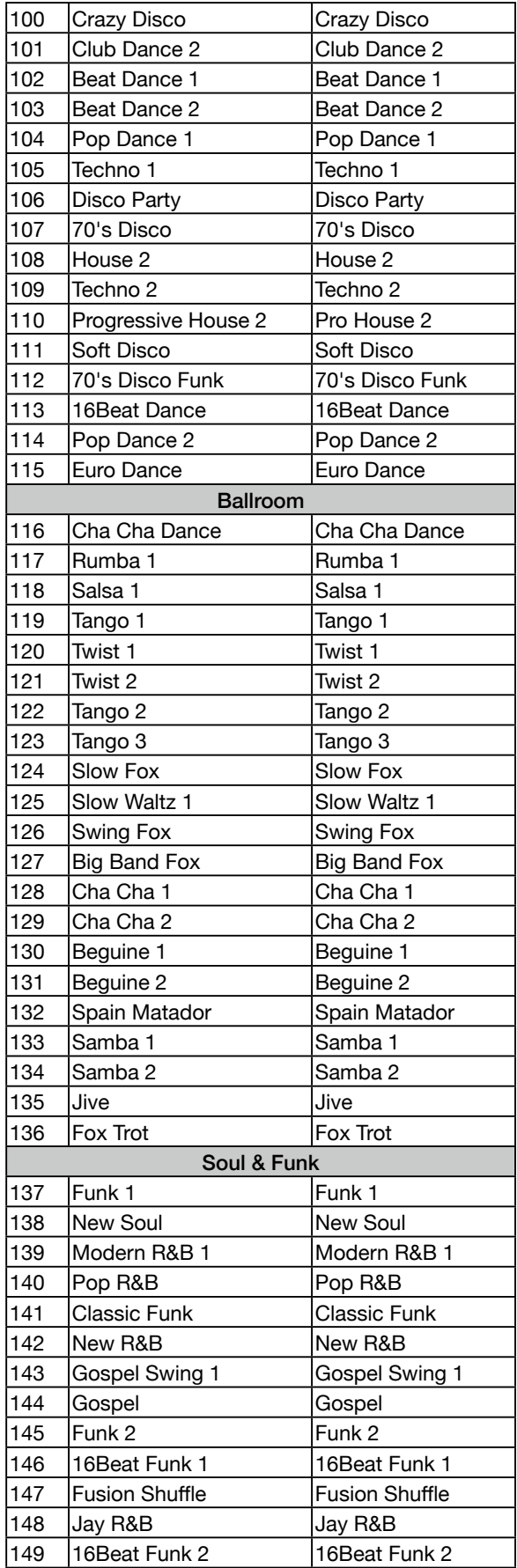

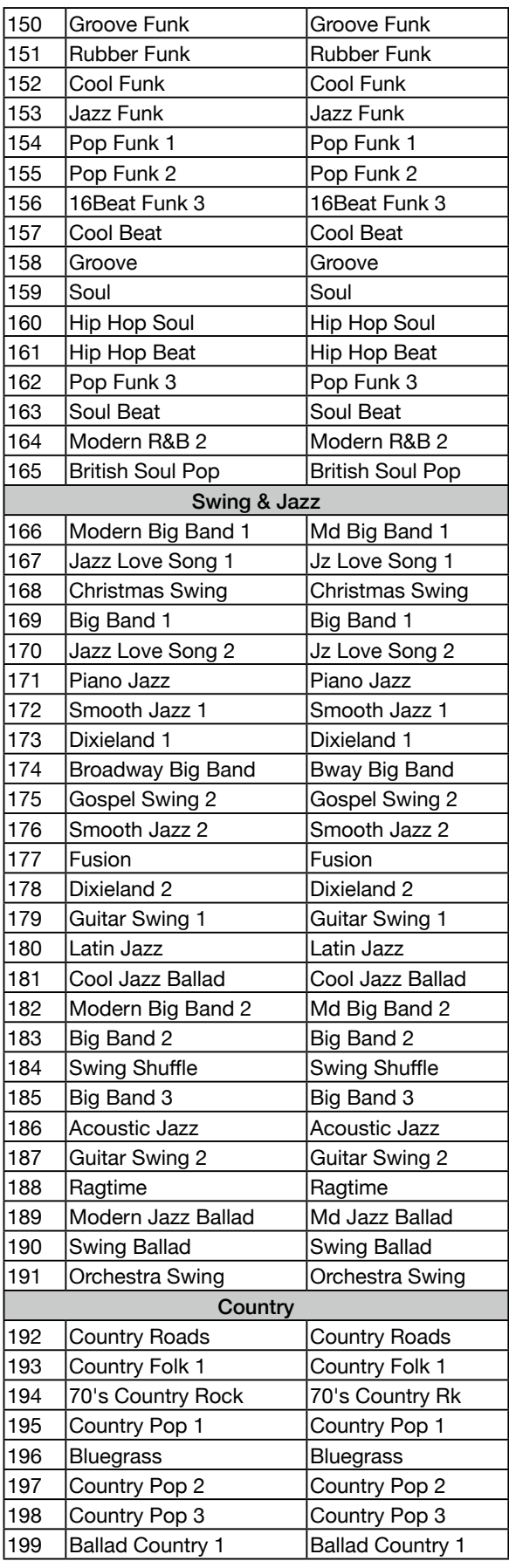

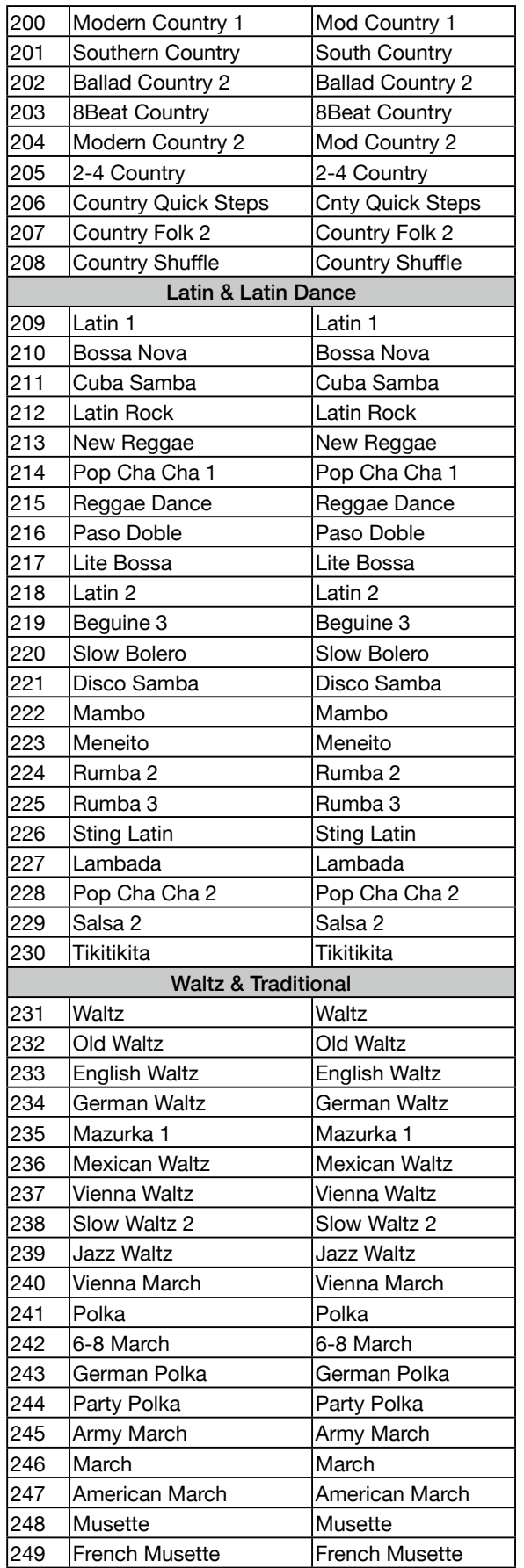

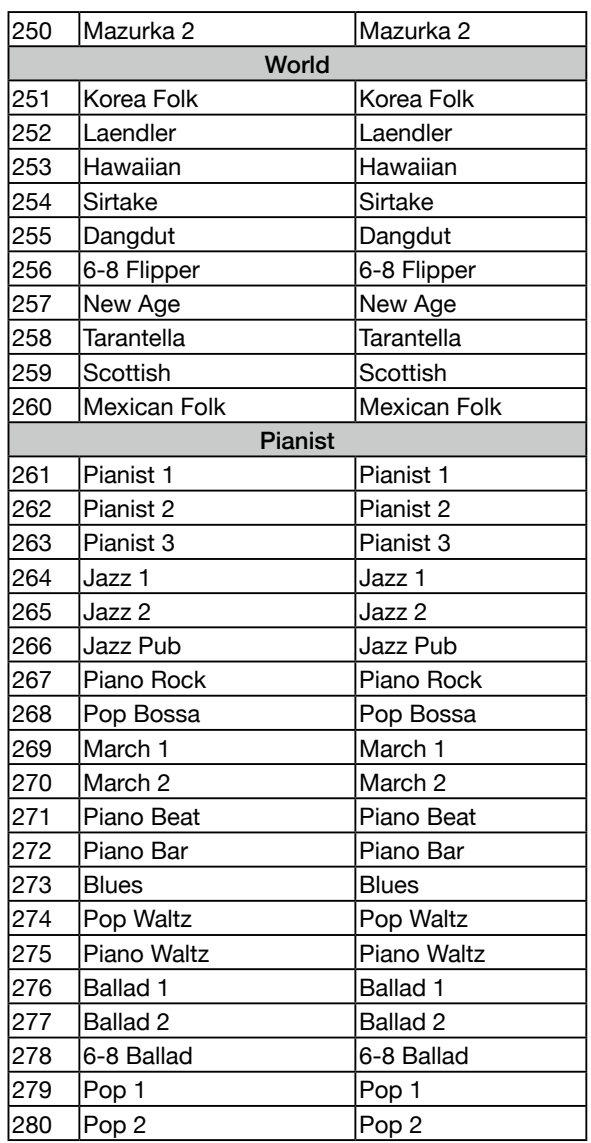

#### Liste des morceaux

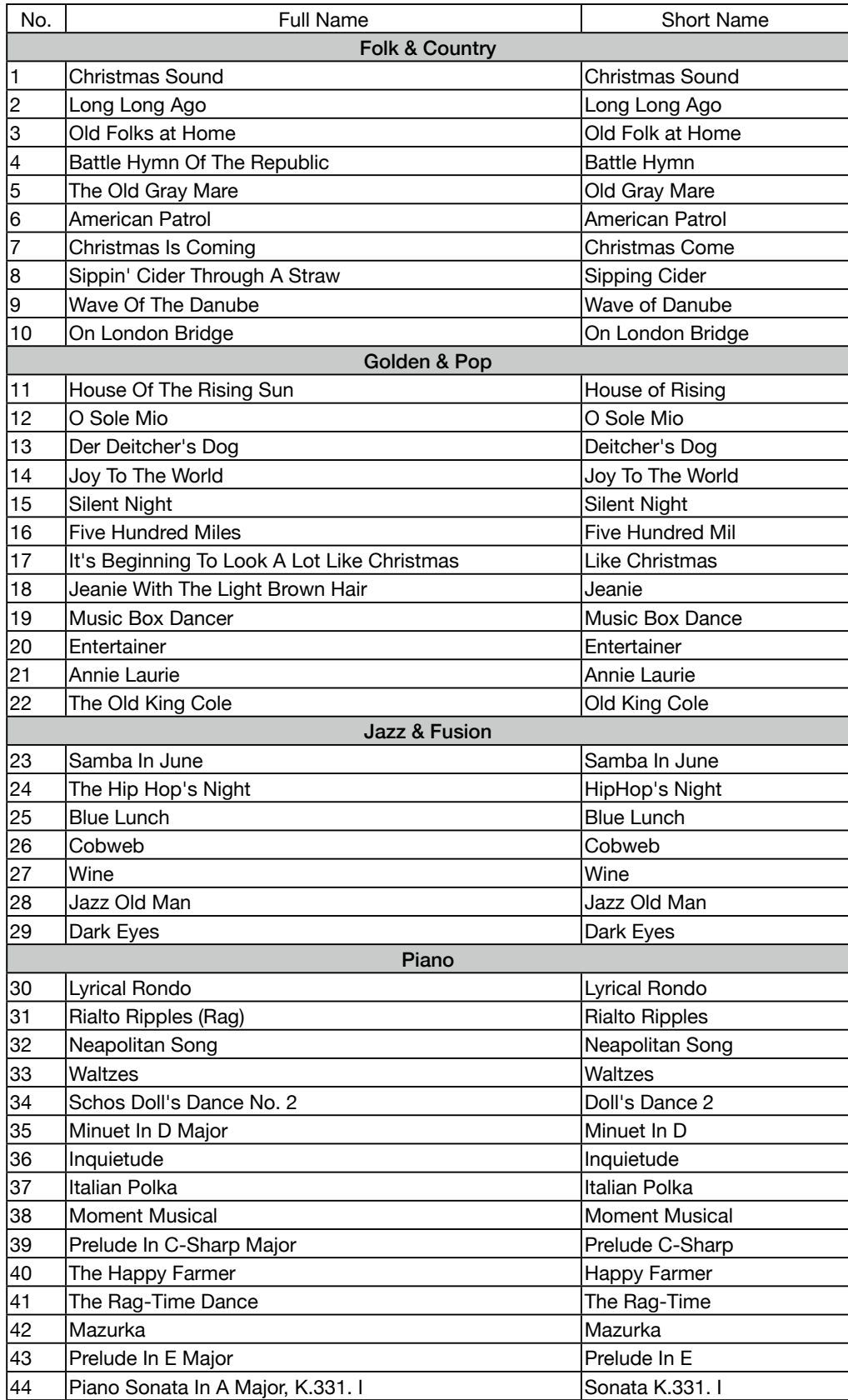

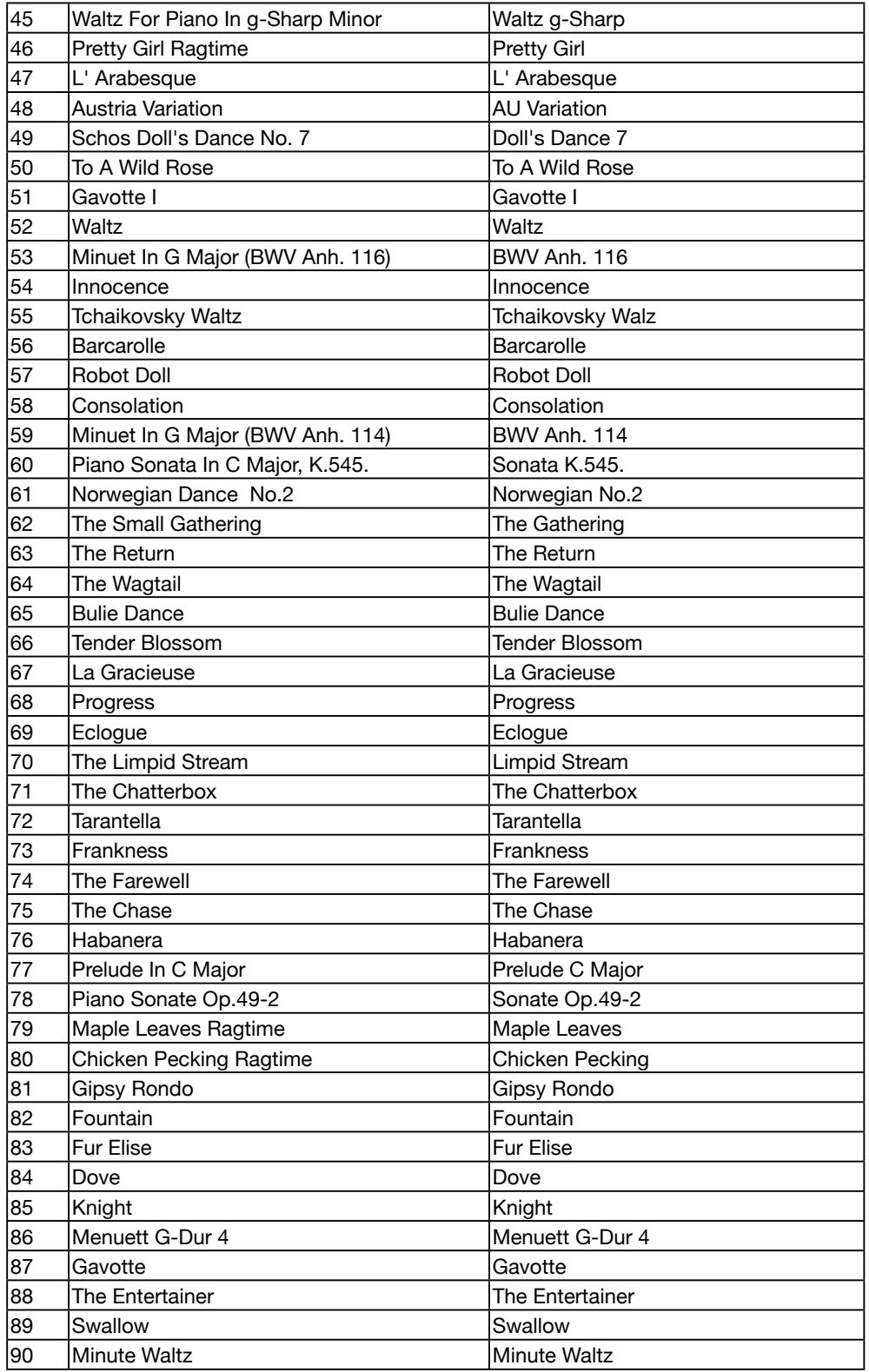

# Liste de phrase pads

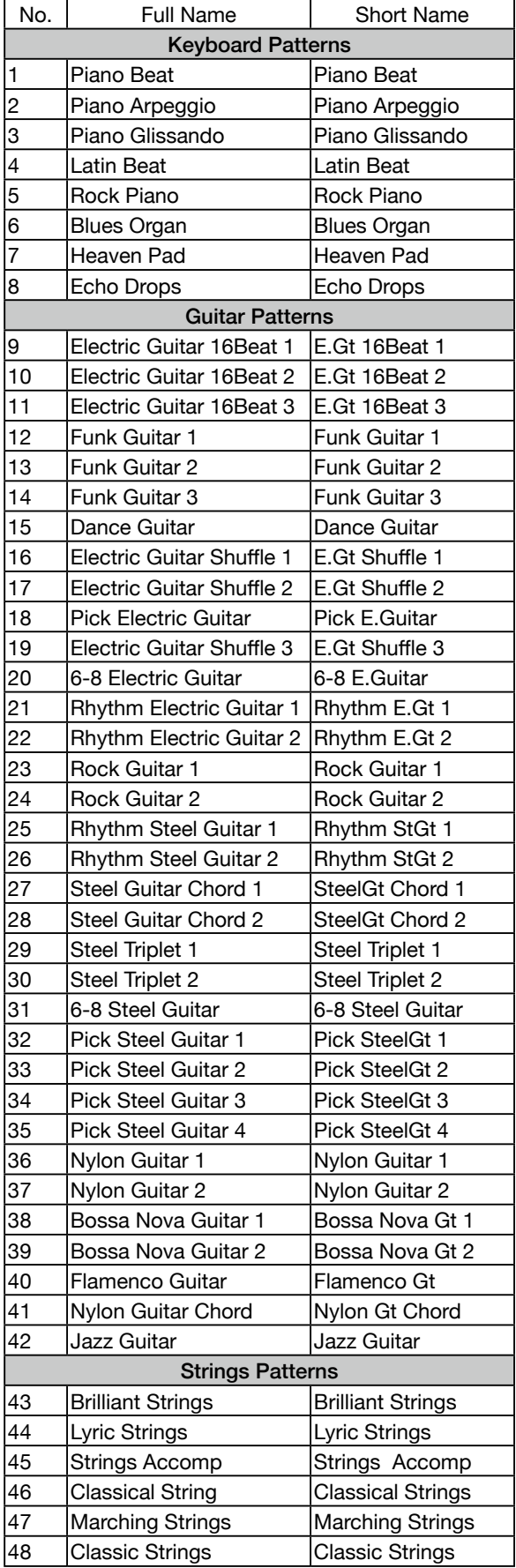

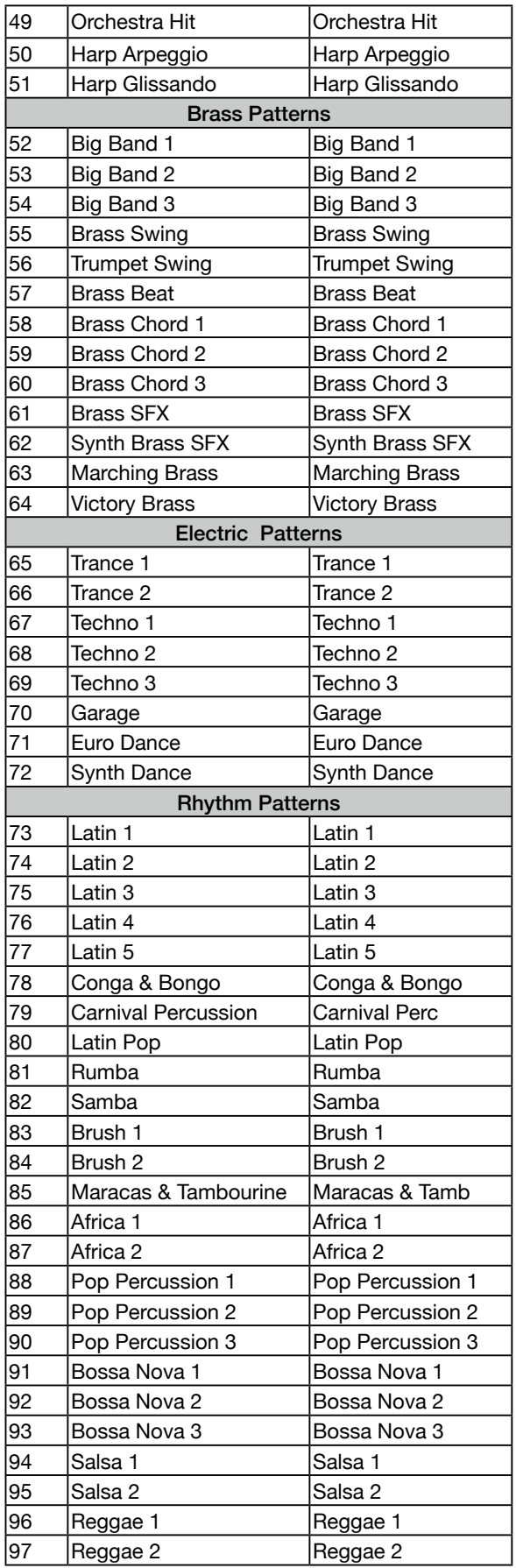

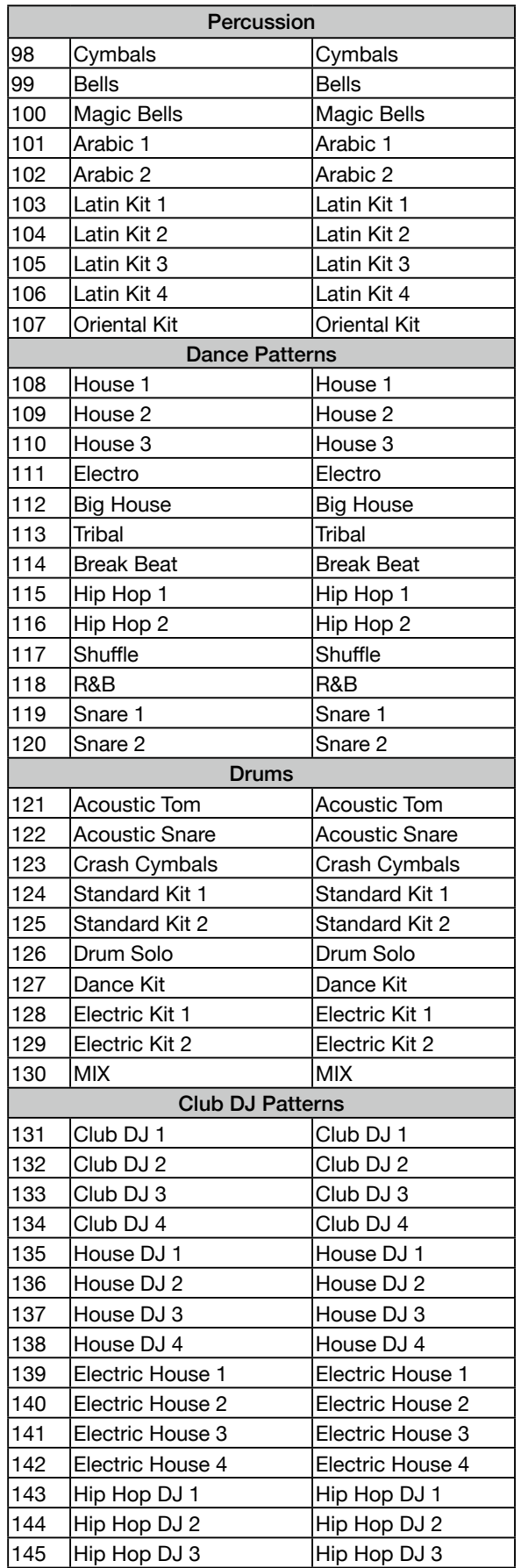

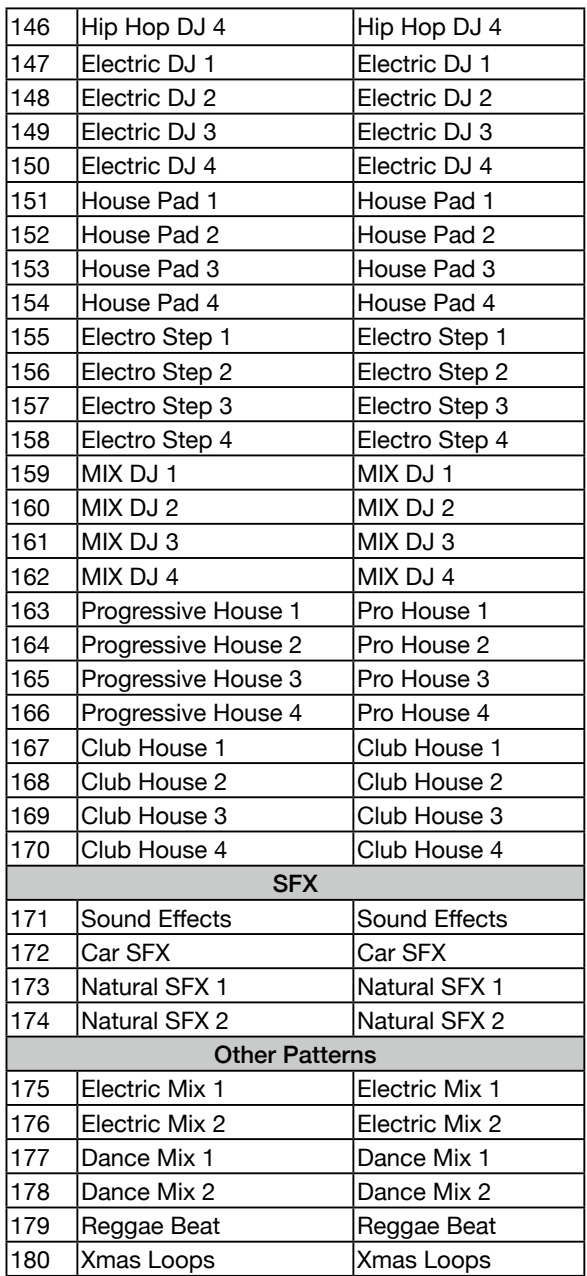

# Liste des effets de partie

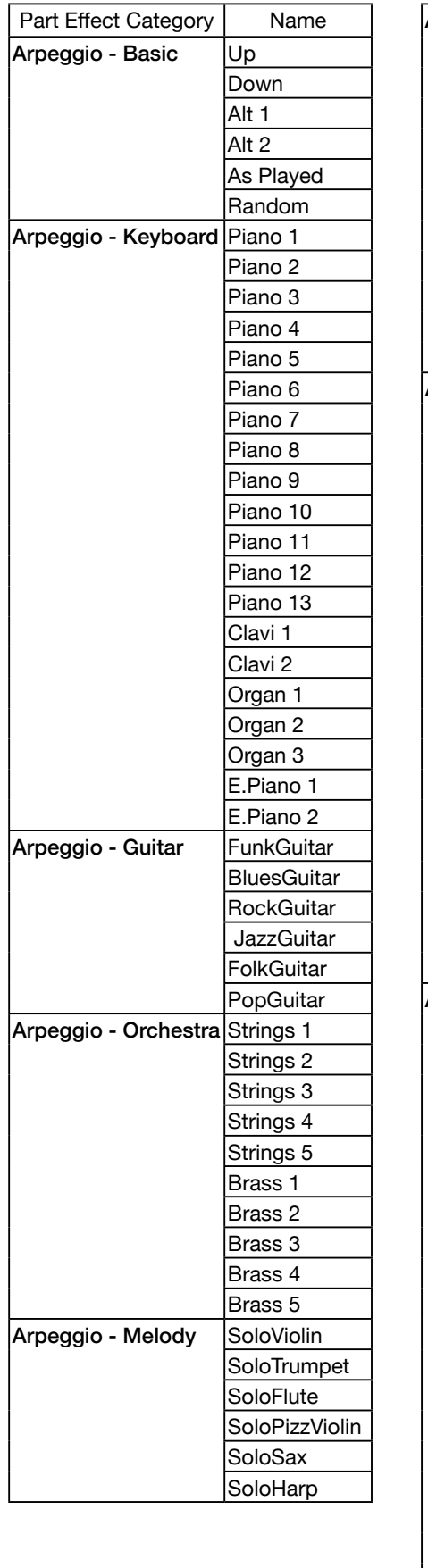

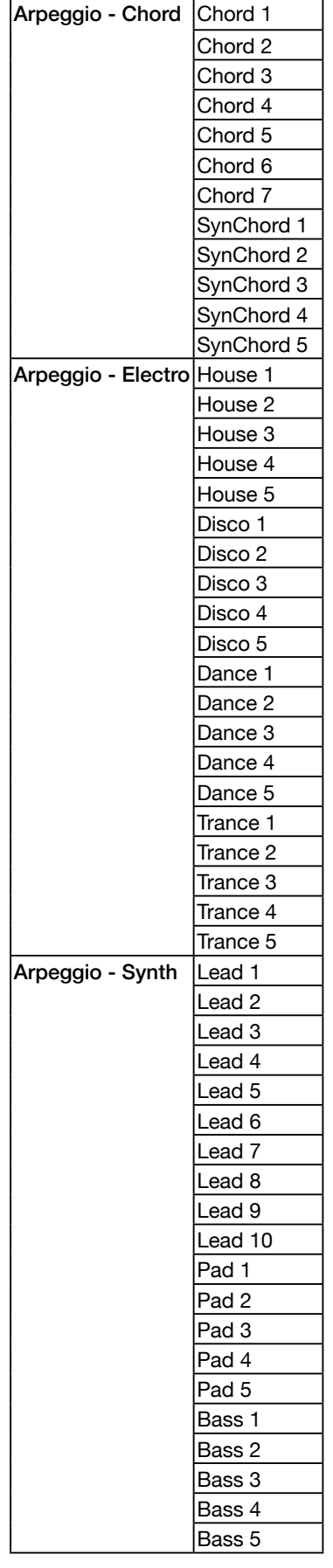

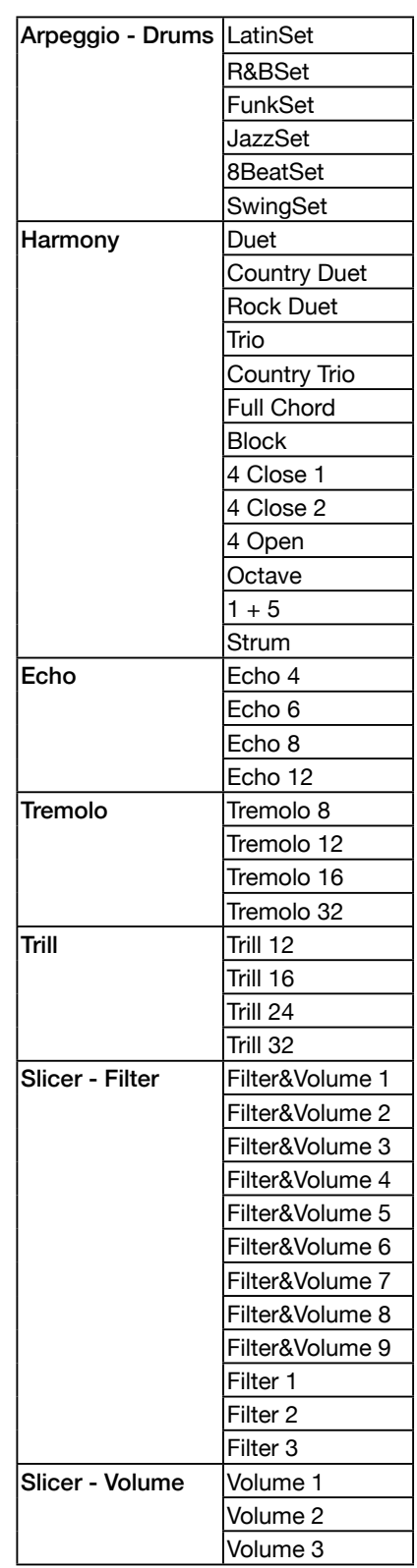
## Liste des effets globaux

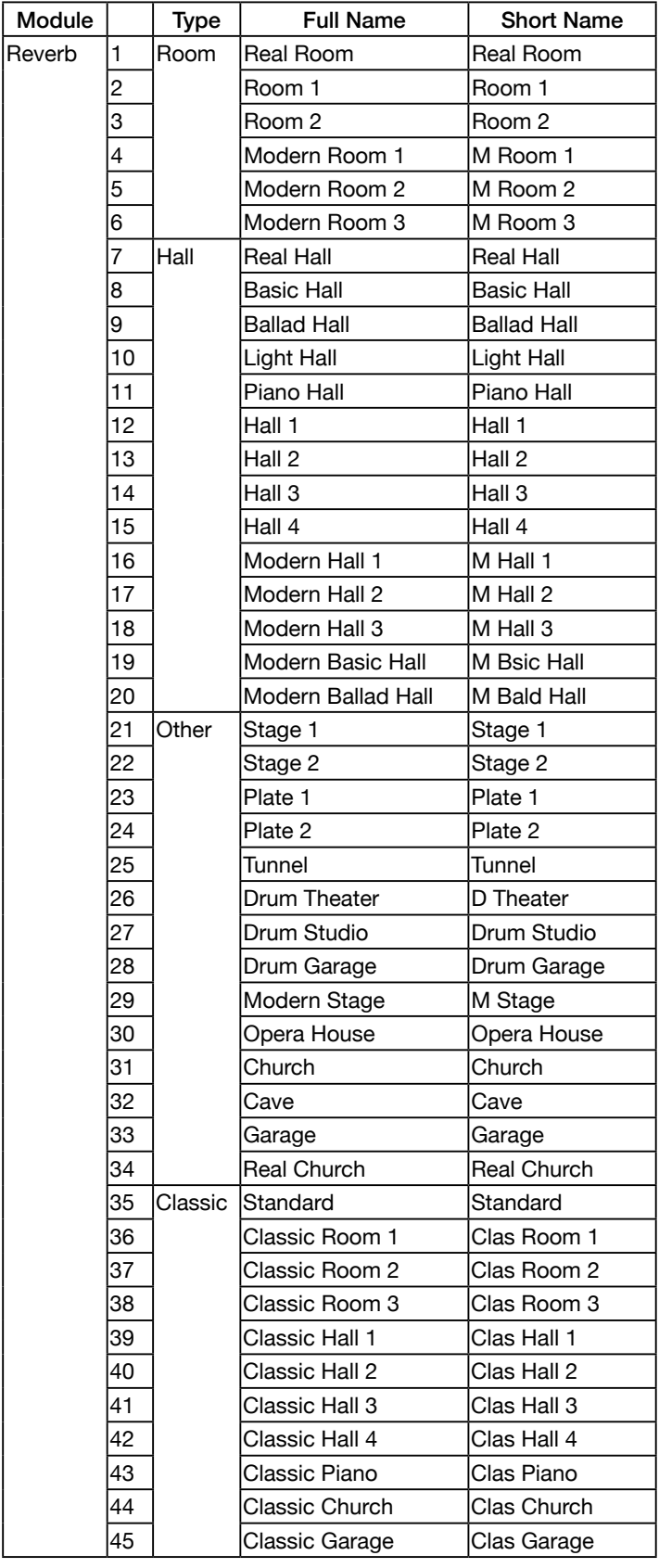

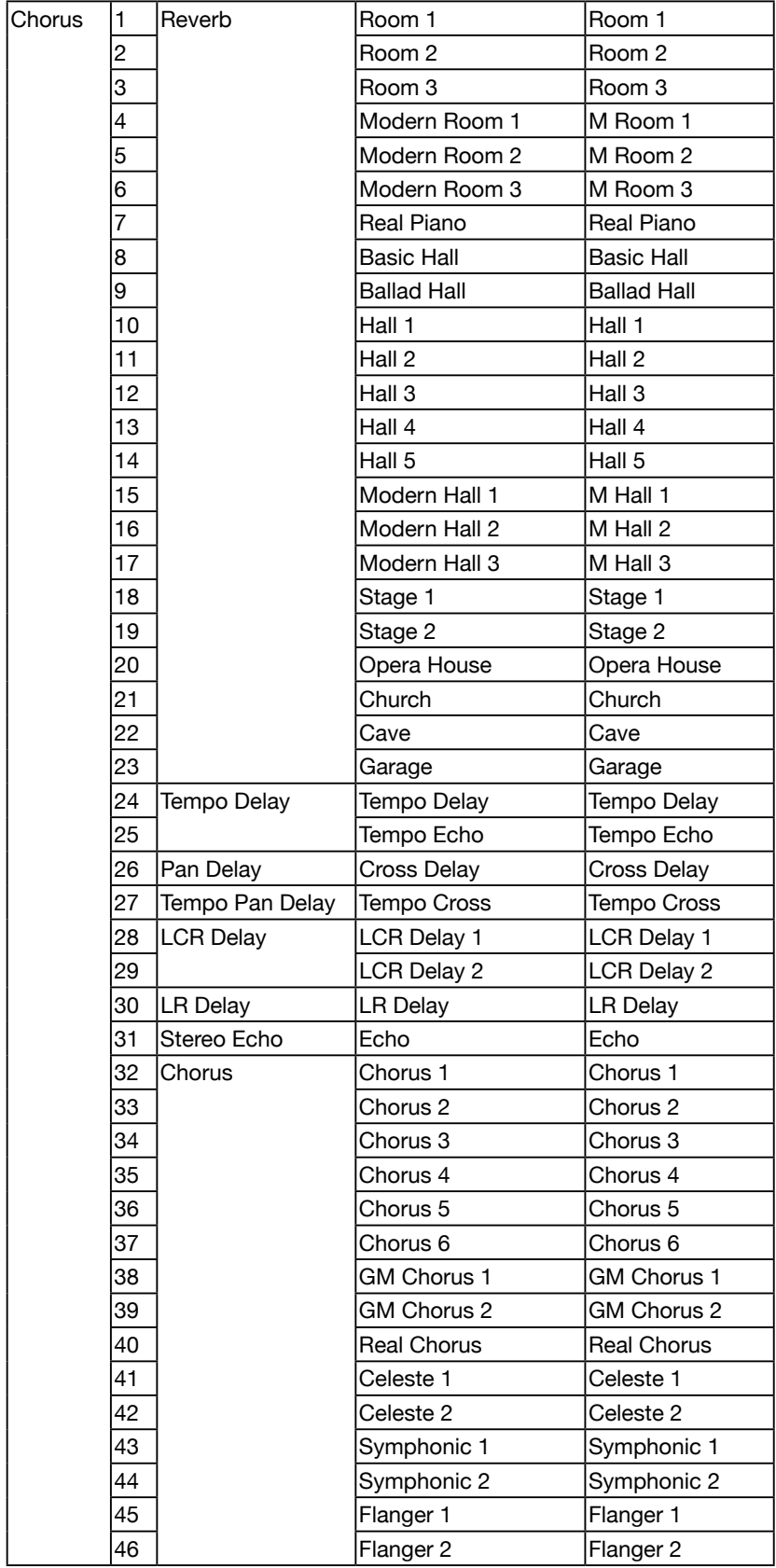

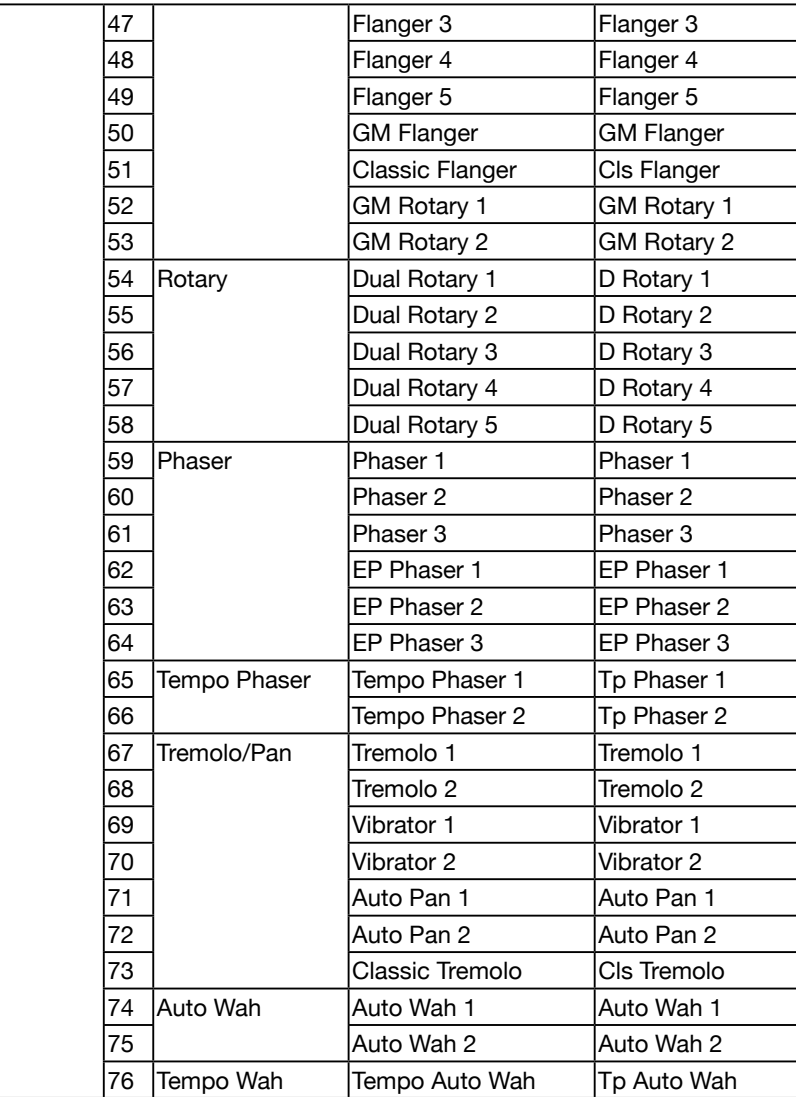

# Liste des effets d'insertion

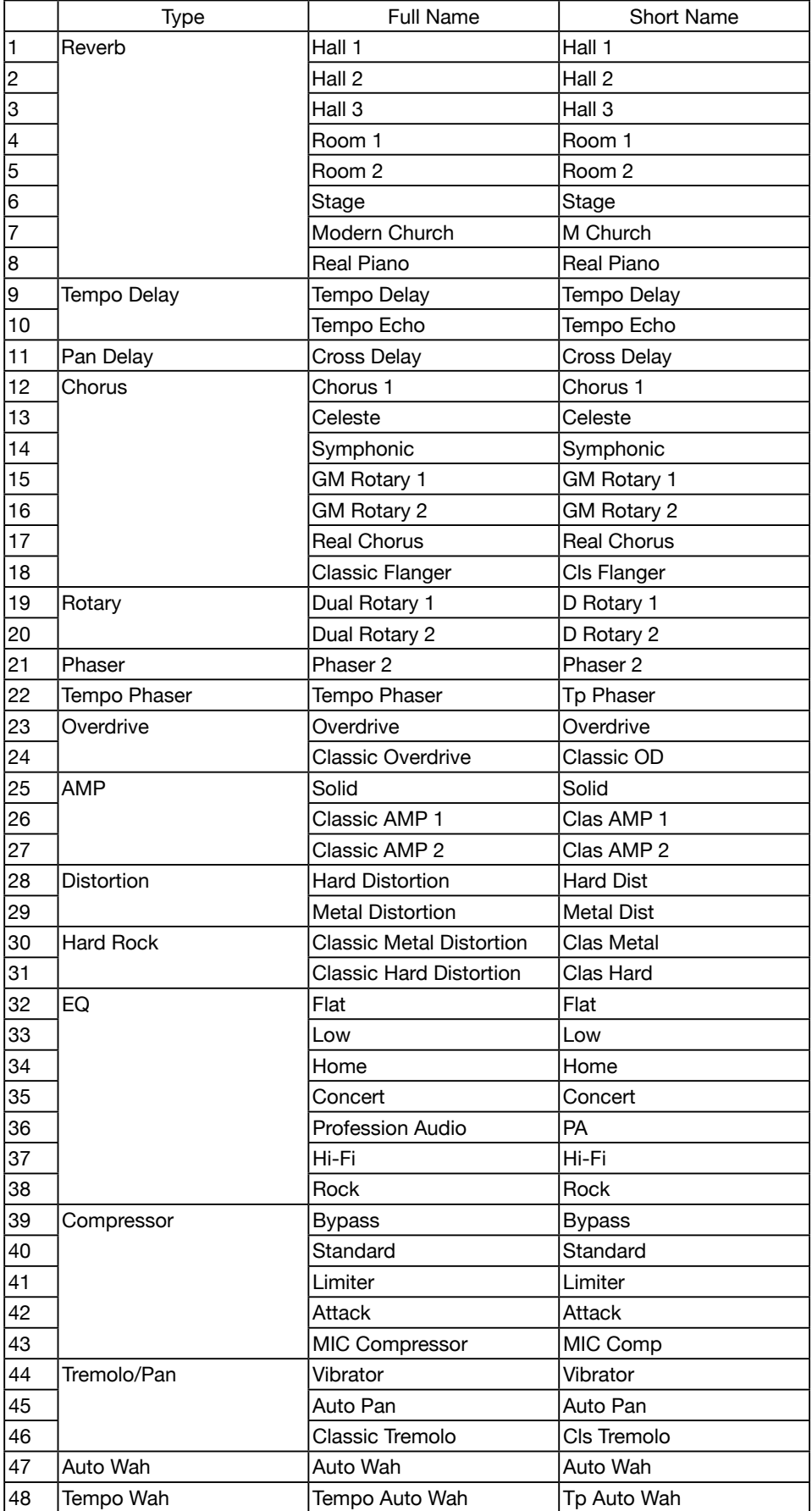

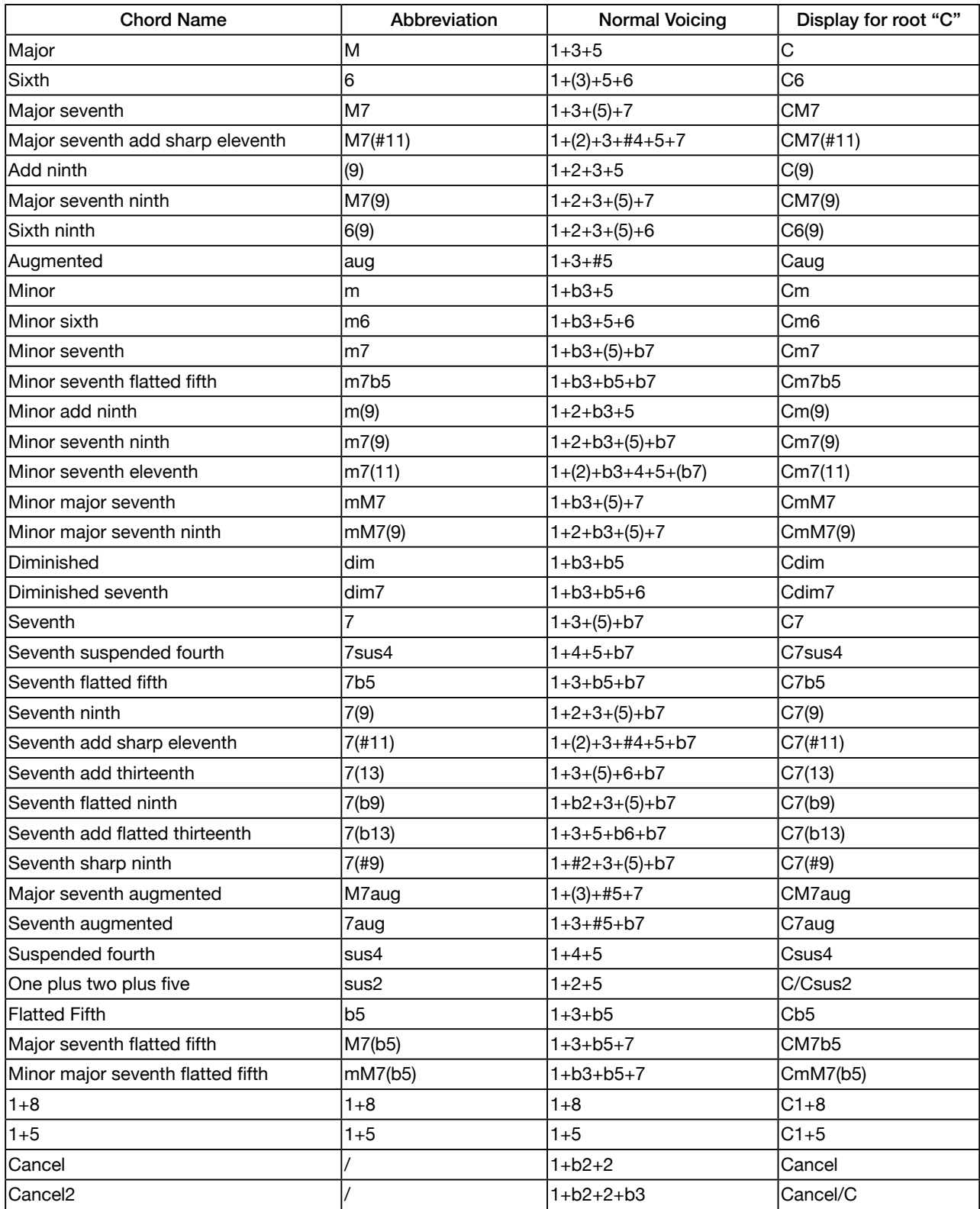

### La liste des fonctions des manettes

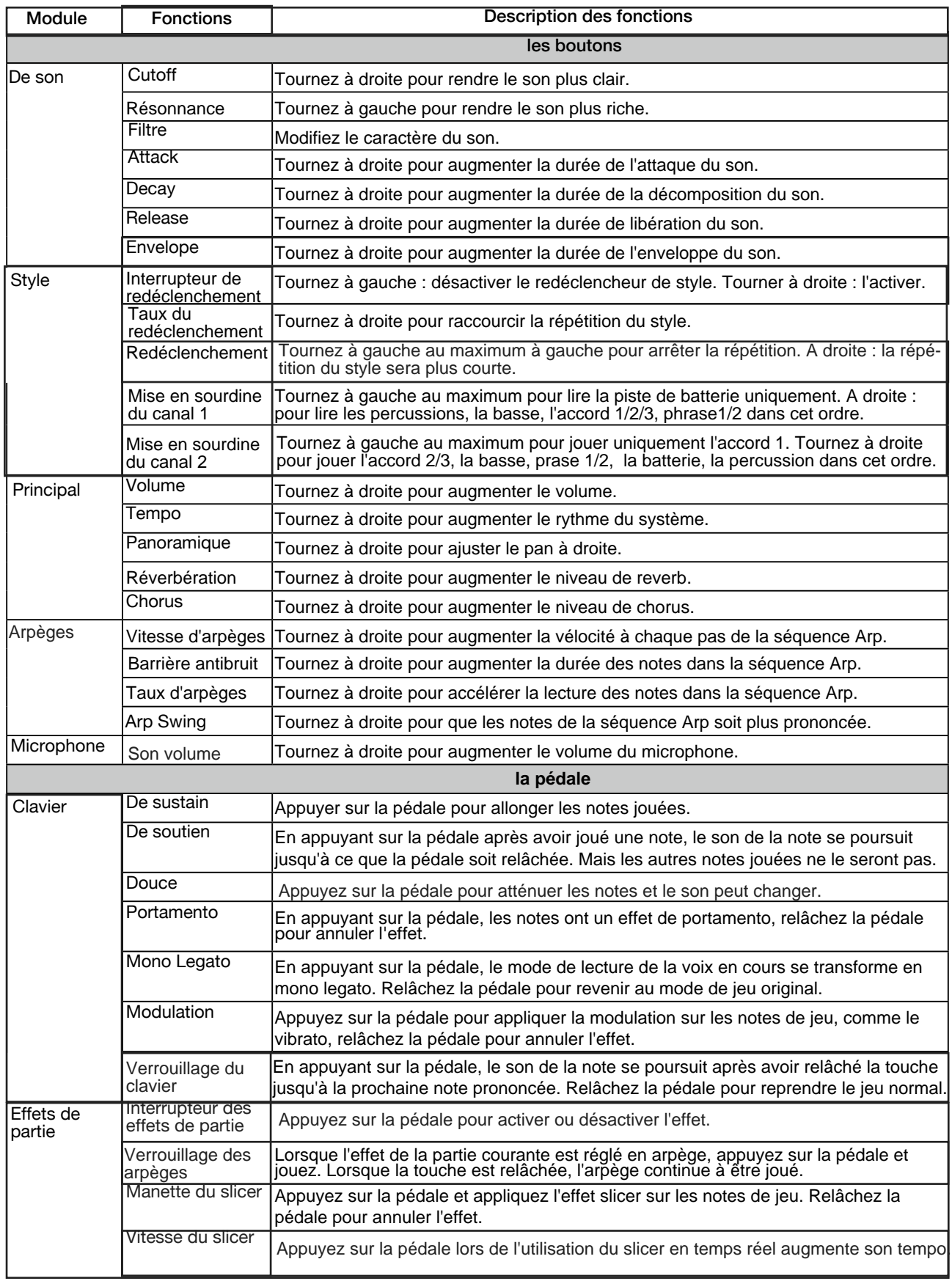

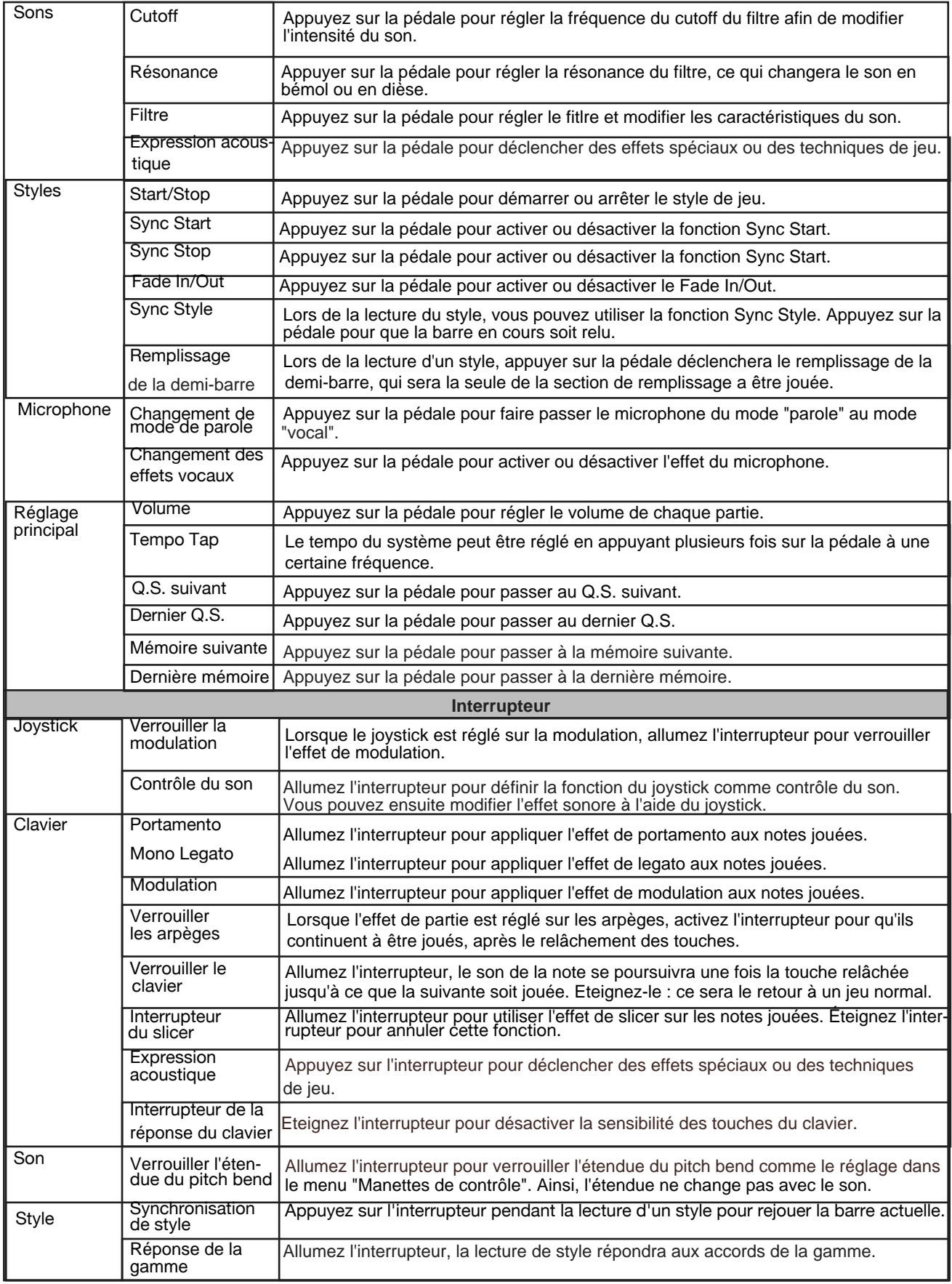

#### **Liste des fonctions des manettes**

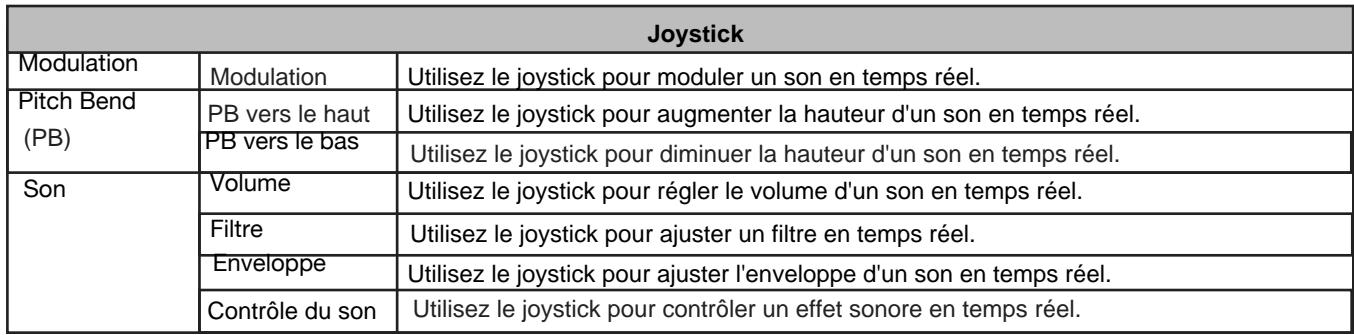

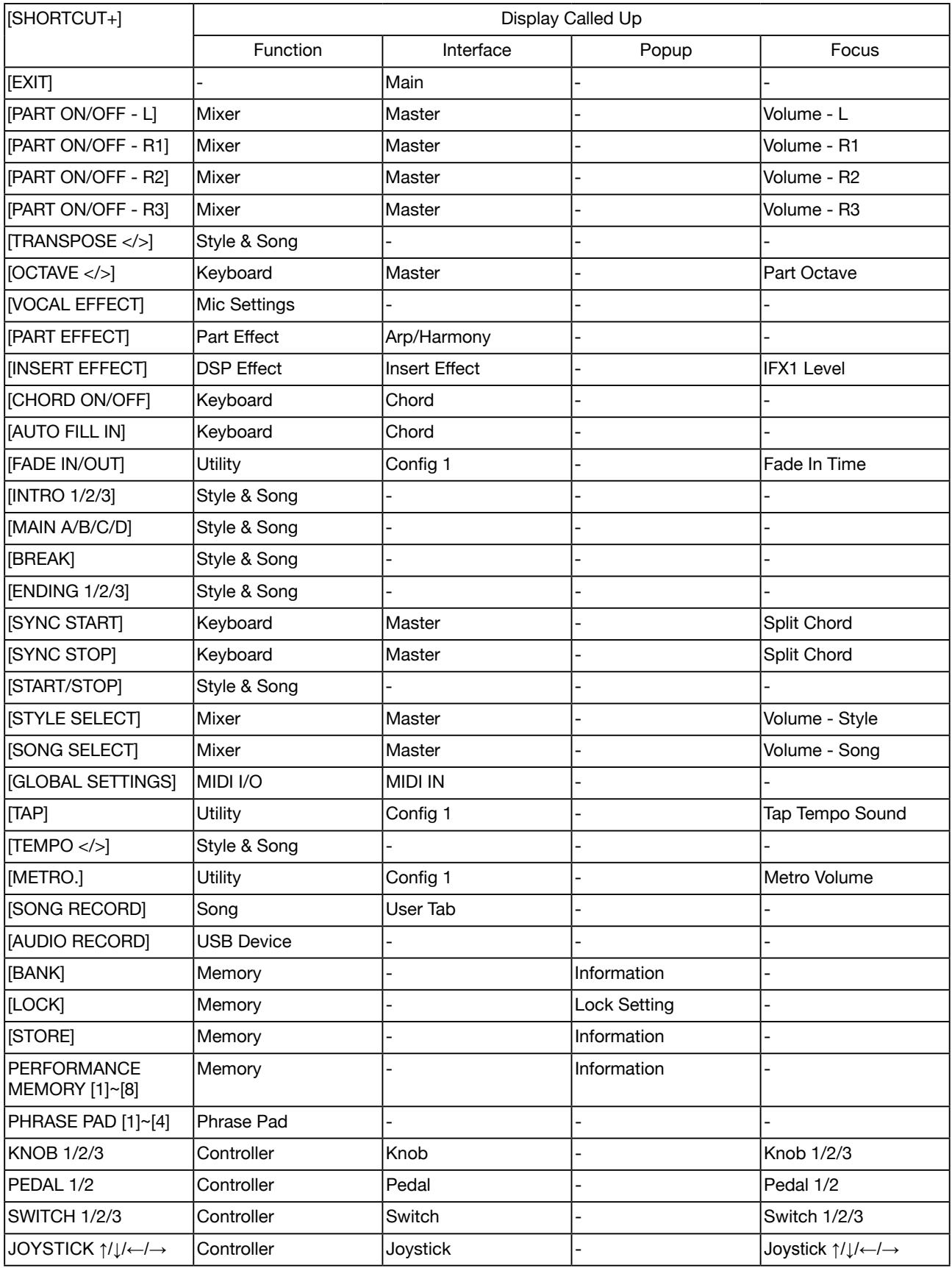

## **Liste d'implémentation MIDI**

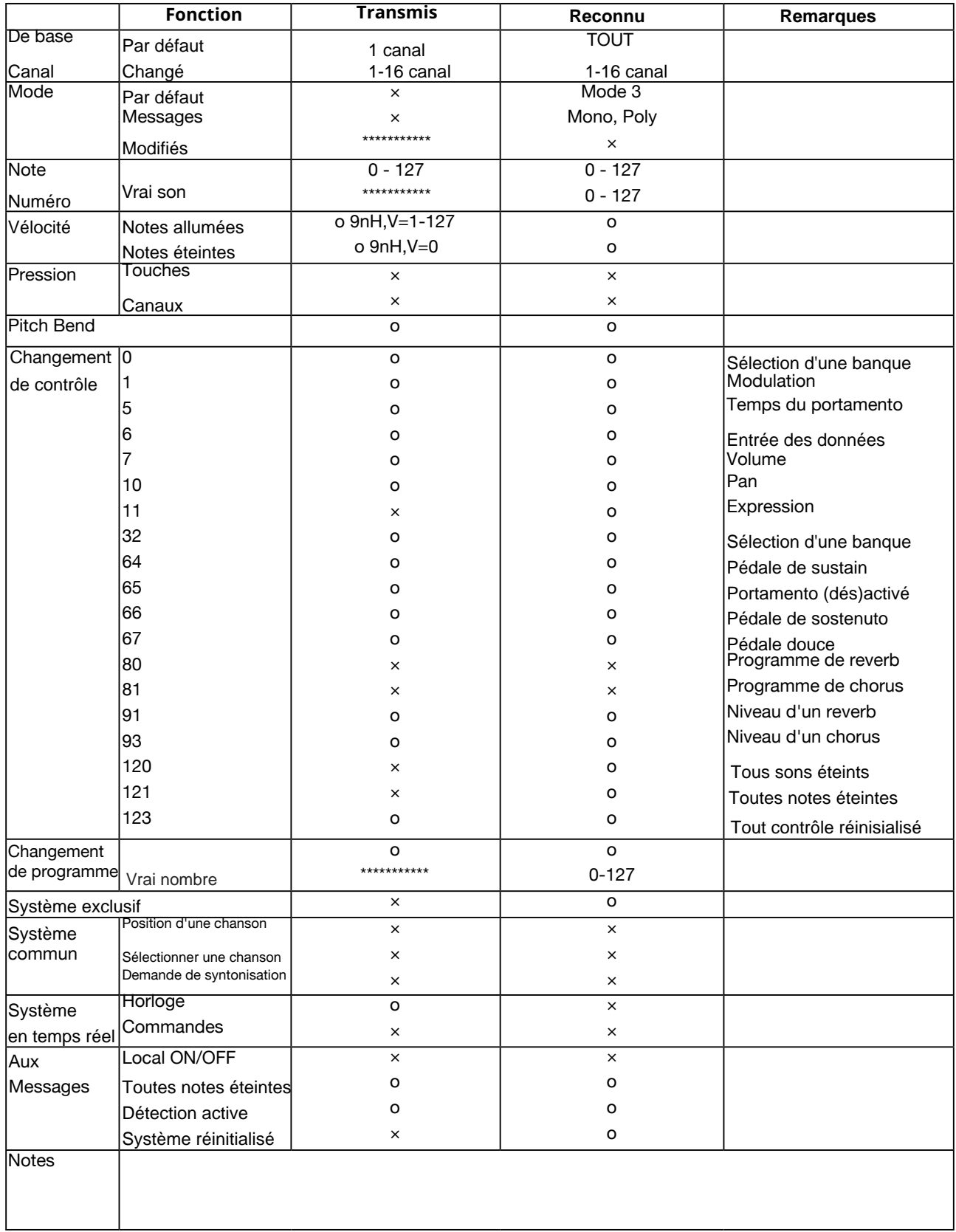

Mode 1: OMNI ALLUMÉ, POLY Mode 2: OMNI ALLUMÉ, MONO O : OUI

Mode 3: OMNI ÉTEINT, POLY Mode 4: OMNI ÉTEINT, MONO X : NON

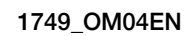